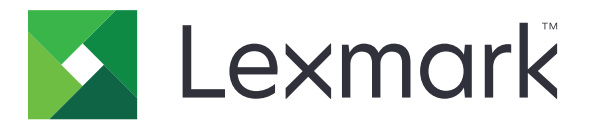

# **MX410-, MX417-, MX510-, en MX511-serie**

**Gebruikershandleiding**

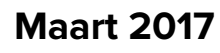

**Maart 2017 [www.lexmark.com](http://www.lexmark.com)**

Machinetype(n): 7015 Model(len): 470, 630, 670, 675

# Inhoud

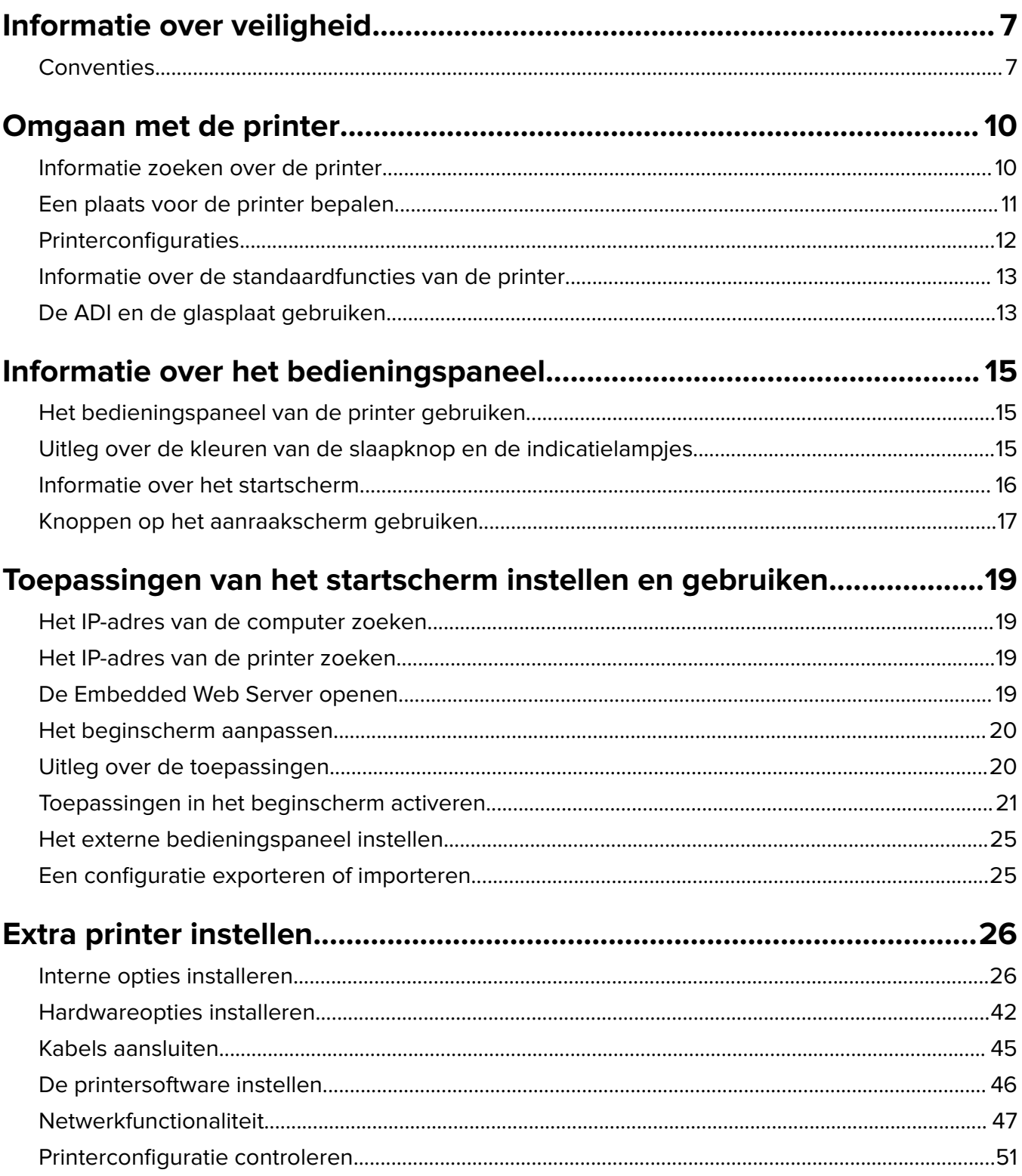

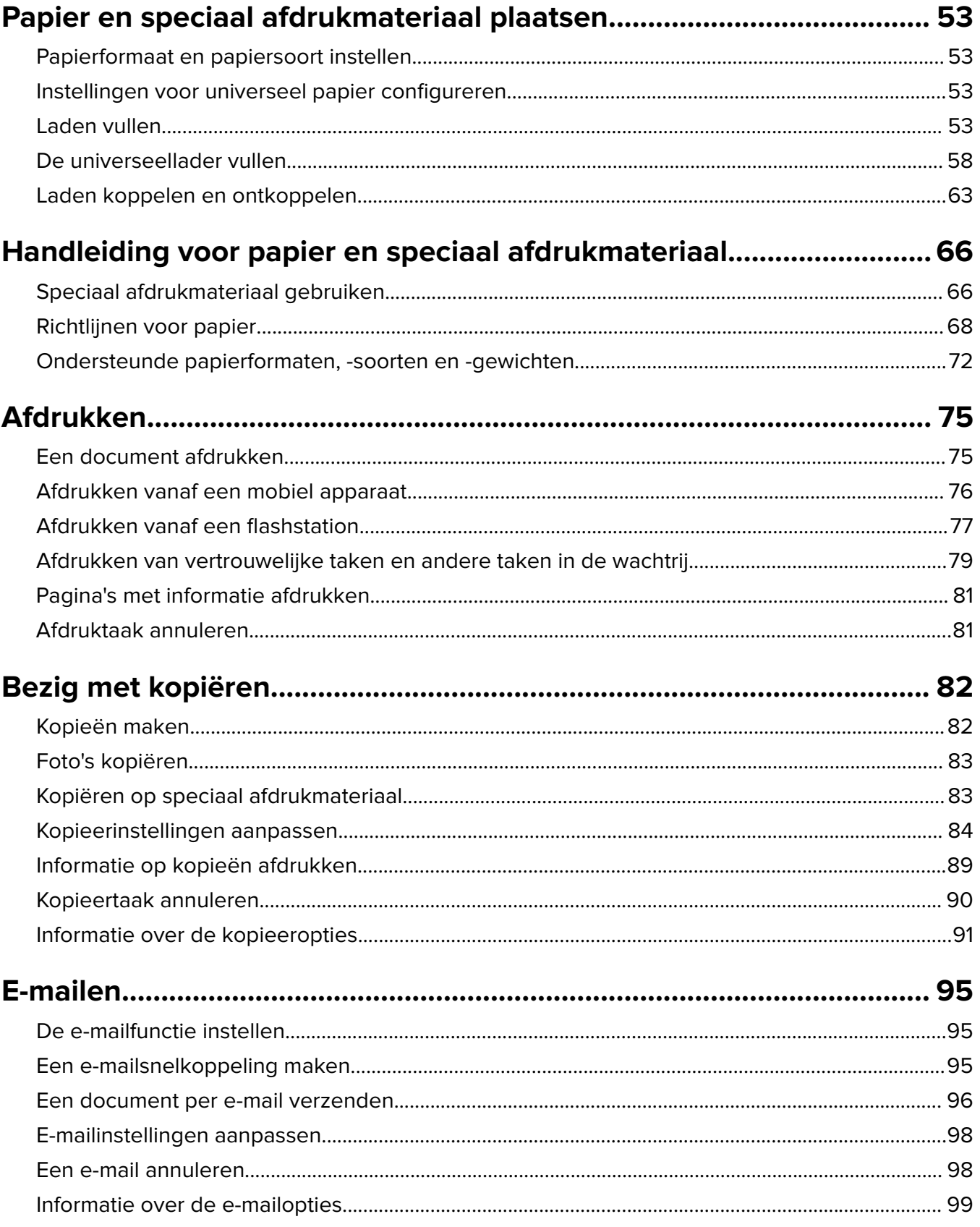

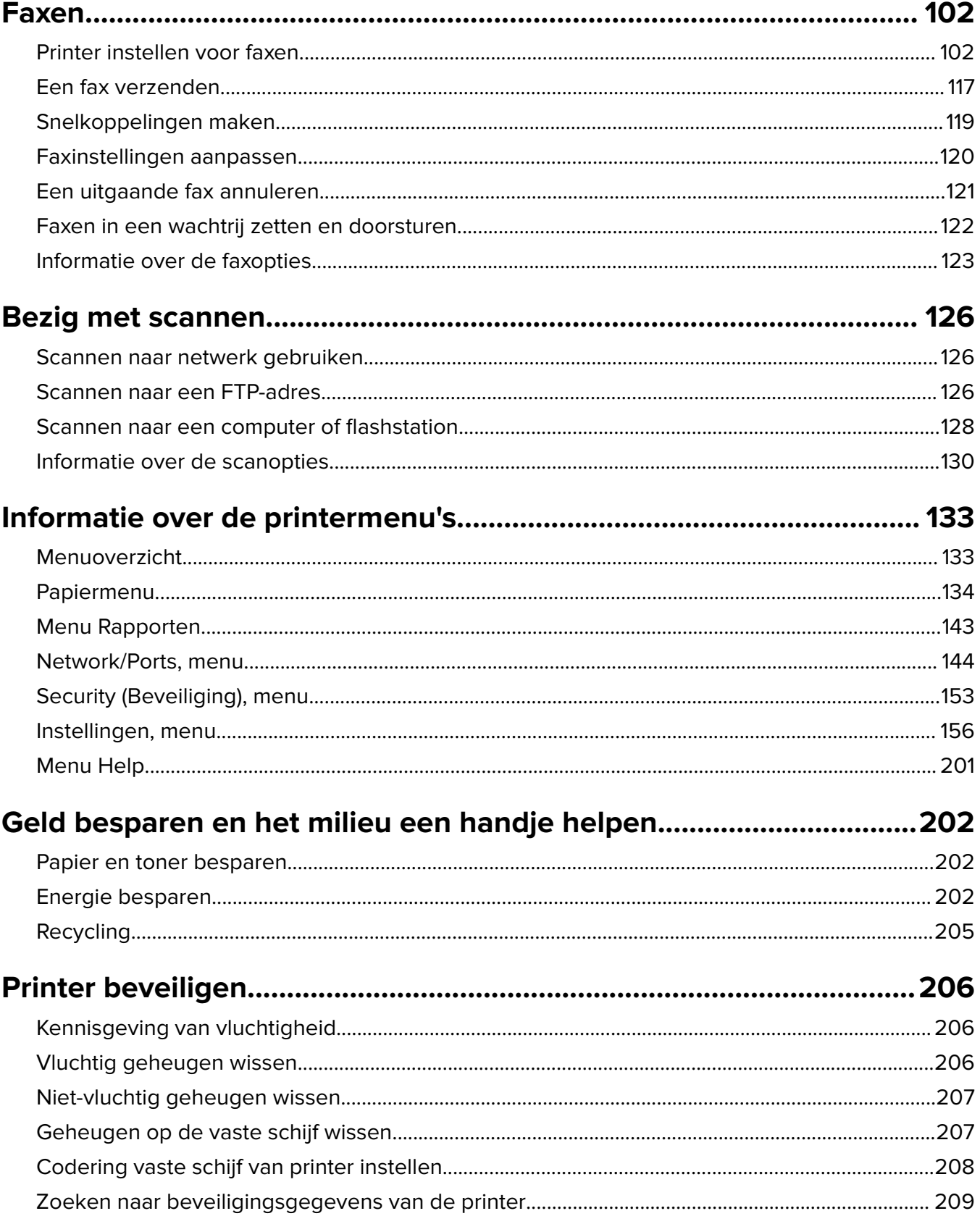

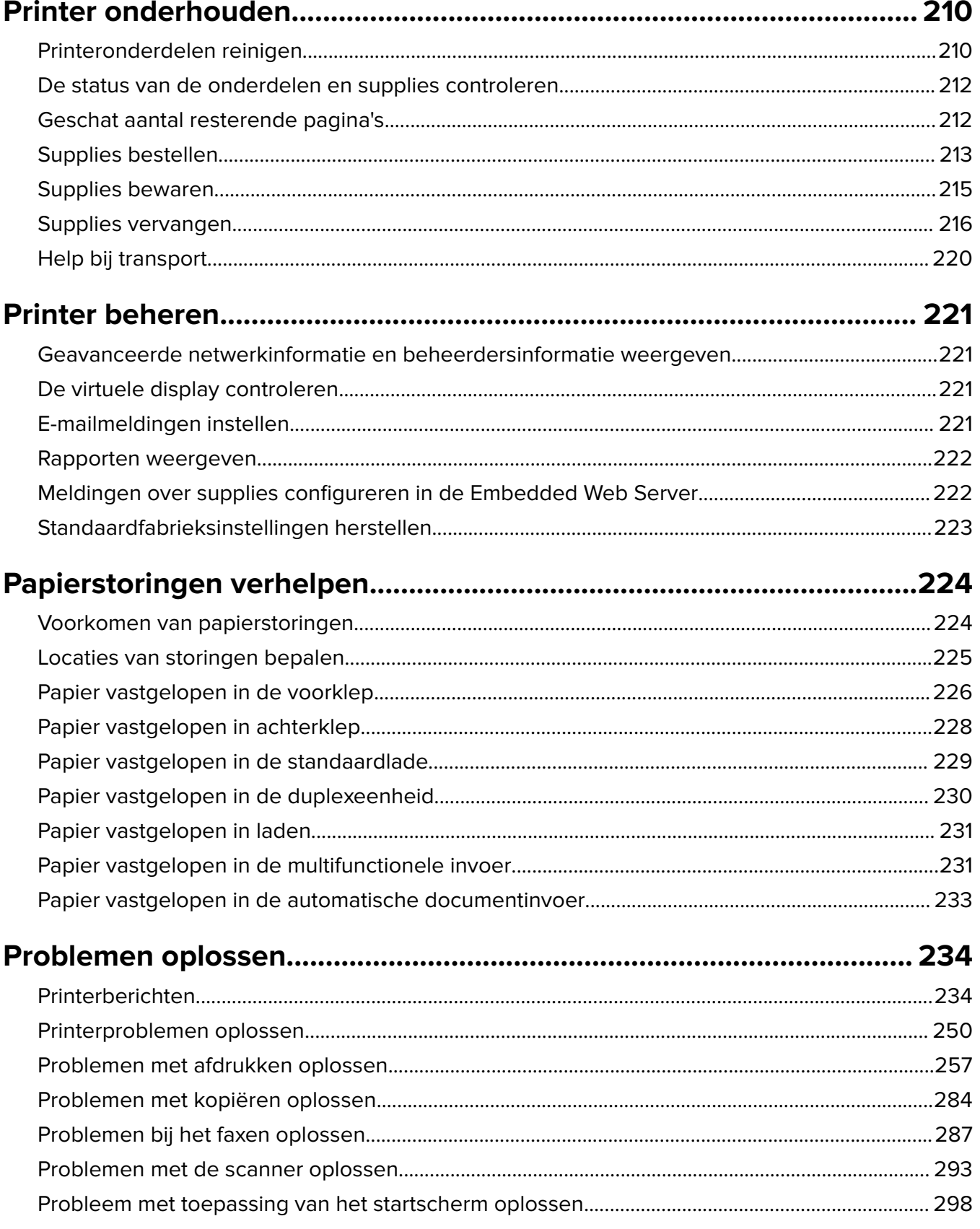

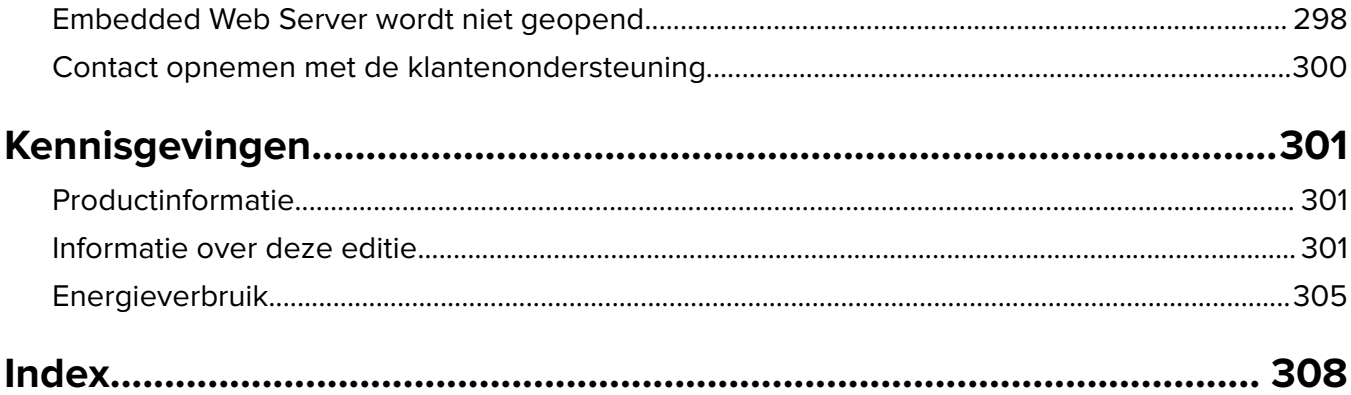

# <span id="page-6-0"></span>**Informatie over veiligheid**

# **Conventies**

**Opmerking:** Een opmerking bevat nuttige informatie.

**Waarschuwing**: Een waarschuwing wijst op iets dat de hardware of software van het product kan beschadigen.

**LET OP**: Let op duidt op een mogelijk gevaarlijke situatie die persoonlijk letsel kan veroorzaken.

Voorbeelden van zulke waarschuwingen zijn:

**LET OP: RISICO OP LETSEL:** Gevaar voor letsel.

**LET OP: GEVAAR VOOR ELEKTRISCHE SCHOKKEN:** Gevaar voor elektrische schok.

**LET OP: HEET OPPERVLAK:** Gevaar voor verbranding bij aanraking.

**LET OP: KANTELGEVAAR:** Pletgevaar.

**LET OP: KNELGEVAAR:** Gevaar om bekneld te raken tussen bewegende onderdelen

**LET OP: RISICO OP LETSEL:** Om het risico op elektrische schokken of brand te voorkomen, moet u het netsnoer rechtstreeks aansluiten op een geaard stopcontact dat zich dicht in de buurt van het product bevindt en dat gemakkelijk toegankelijk is.

**A LET OP: RISICO OP LETSEL:** U mag dit product niet gebruiken met verlengsnoeren, stekkerdozen, verdelers of UPS-apparaten. De vermogenscapaciteit van dit soort accessoires kan door een laserprinter eenvoudig worden overschreden, wat kan leiden tot slechte printerprestaties, schade aan eigendommen of brand.

**LET OP: GEVAAR VOOR ELEKTRISCHE SCHOKKEN:** Om het risico van elektrische schokken te voorkomen, moet u dit product niet in de buurt van water of vochtige locaties plaatsen of gebruiken.

**LET OP: GEVAAR VOOR ELEKTRISCHE SCHOKKEN:** Om het risico van elektrische schokken te voorkomen, moet u dit product niet inschakelen tijdens onweer en geen elektrische kabels of stroomkabels aansluiten, zoals een faxsnoer, netsnoer of telefoonkabel.

**LET OP: GEVAAR VOOR ELEKTRISCHE SCHOKKEN:** Gebruik de faxfunctie niet tijdens onweer om het risico van elektrische schokken te voorkomen.

Laat onderhoudswerkzaamheden en reparaties die niet in de gebruikersdocumentatie worden beschreven, uitvoeren door een servicevertegenwoordiger.

**LET OP: KANTELGEVAAR:** Voor configuraties die op de grond staan, zijn extra onderdelen nodig ter bevordering van de stabiliteit. Als u meerdere invoeropties gebruikt, dient u een printerstandaard of een printerbasis te gebruiken. Ook hebt u mogelijk extra onderdelen nodig voor een multifunctionele printer (MFP) waarmee u kunt scannen, kopiëren en faxen. Zie **[www.lexmark.com/multifunctionprinters](http://www.lexmark.com/multifunctionprinters)** voor meer informatie.

Dit product is samen met specifieke onderdelen van de fabrikant ontwikkeld, getest en goedgekeurd volgens strikte, wereldwijd geldende veiligheidsnormen. De veiligheidsvoorzieningen van bepaalde onderdelen zijn niet altijd duidelijk zichtbaar. De fabrikant is niet verantwoordelijk voor het gebruik van andere, vervangende onderdelen.

**LET OP: GEVAAR VOOR ELEKTRISCHE SCHOKKEN:** Om het risico van elektrische schokken te voorkomen, moet u ervoor zorgen dat alle externe aansluitingen (zoals Ethernet- en telefoonsysteemaansluitingen) op de juiste wijze zijn in de gemarkeerde poorten zijn geplaatst.

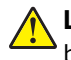

**LET OP: RISICO OP LETSEL:** Dit product maakt gebruik van een laser. Het toepassen van andere bedieningswijzen, aanpassingsmethoden of procedures dan in de Gebruikershandleiding worden vermeld, kan blootstelling aan gevaarlijke straling tot gevolg hebben.

Dit product maakt gebruik van een afdrukproces waarbij het afdrukmateriaal wordt verhit. Door de hitte kan het afdrukmateriaal bepaalde stoffen afgeven. Bestudeer het gedeelte in de bedieningsinstructies waarin de richtlijnen voor het selecteren van afdrukmaterialen worden besproken om schadelijke emissies te voorkomen.

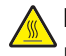

**LET OP: HEET OPPERVLAK:** De binnenkant van de printer kan heet zijn. Om letsel te voorkomen, moet u een heet oppervlak eerst laten afkoelen voordat u het aanraakt.

**LET OP: RISICO OP LETSEL:** De lithiumbatterij in dit product moet niet worden vervangen. Wanneer de lithiumbatterij niet juist wordt vervangen, bestaat er explosiegevaar. Een lithiumbatterij mag niet opnieuw worden opgeladen, uit elkaar worden gehaald of worden verbrand. Gooi gebruikte lithiumbatterijen weg volgens de aanwijzingen van de fabrikant en houd hierbij de plaatselijke regelgeving in acht.

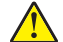

**LET OP: RISICO OP LETSEL:** Gebruik om het risico op brand te verkleinen alleen een telecommunicatiesnoer (RJ-11) van 26 AWG of meer als u dit product aansluit op het openbare vaste telefoonnetwerk. Voor gebruikers in Australië geldt dat het snoer moet worden goedgekeurd door de Australische communicatie- en media-autoriteit.

**LET OP: RISICO OP LETSEL:** U moet het netsnoer niet snijden, draaien, vastbinden, afknellen of zware objecten op het snoer plaatsen. Zorg dat er geen schaafplekken op het netsnoer kunnen ontstaan of dat het snoer onder druk komt te staan. Zorg dat het netsnoer niet bekneld raakt tussen twee objecten, zoals een meubelstuk en een muur. Als een van deze dingen gebeurt, is er een kans op brand of elektrische schokken. Controleer het netsnoer regelmatig op dergelijke problemen. Trek de stekker van het netsnoer uit het stopcontact voor u het netsnoer controleert.

**LET OP: RISICO OP LETSEL:** Zorg ervoor dat u papier afzonderlijk in elke lade plaatst om instabiliteit van de apparatuur te voorkomen. Houd alle overige laden gesloten tot u ze nodig hebt.

**LET OP: GEVAAR VOOR ELEKTRISCHE SCHOKKEN:** Om het risico op elektrische schokken te vermijden, trekt u de stekker van het netsnoer uit het stopcontact en koppelt u alle kabels los die op de printer zijn aangesloten voor u de buitenkant van de printer reinigt.

**LET OP: GEVAAR VOOR ELEKTRISCHE SCHOKKEN:** Als u toegang tot de controllerkaart wilt of optionele hardware of geheugenapparaten installeert nadat u de printer hebt ingesteld, moet u de printer uitschakelen en de stekker uit het stopcontact trekken voor u doorgaat. Als u andere apparaten hebt aangesloten op de printer, schakelt u deze ook uit en koppelt u de kabels los van de printer.

**LET OP: RISICO OP LETSEL:** De printer weegt meer dan 18 kg en moet door twee of meer getrainde personeelsleden worden opgetild.

**LET OP: RISICO OP LETSEL:** Volg deze richtlijnen wanneer u de printer verplaatst om te voorkomen dat u zich bezeert of dat de printer beschadigd raakt:

- **•** Zorg ervoor dat alle kleppen en laden zijn gesloten.
- **•** Schakel de printer uit en trek de stekker van het netsnoer van de printer uit het stopcontact.
- **•** Koppel alle snoeren en kabels los van de printer.
- **•** Als de printer een onderstel met zwenkwielen heeft, rolt u de printer voorzichtig naar de nieuwe locatie. Wees voorzichtig bij drempels en scheuren in de vloer.
- **•** Als de printer geen onderstel met zwenkwielen heeft, maar wel is uitgerust met optionele laden, tilt u de printer van die laden. Probeer niet de printer samen met de laden op te tillen.
- **•** Gebruik bij het optillen altijd de handgrepen aan de printer.
- **•** Als de printer wordt verplaatst op een transportwagentje, moet de gehele onderzijde van de printer worden ondersteund.
- **•** Als de optionele onderdelen worden verplaatst op een transportwagentje, moet het oppervlak van het wagentje groot genoeg zijn voor alle onderdelen.
- **•** Houd de printer rechtop.
- **•** Vermijd schokken.
- **•** Zorg dat uw vingers zich niet onder de printer bevinden wanneer u het apparaat neerzet.
- **•** Zorg dat er voldoende ruimte vrij is rondom de printer.

**LET OP: RISICO OP LETSEL:** Gebruik alleen het netsnoer dat bij dit product is geleverd of een door de fabrikant goedgekeurd vervangend onderdeel om brand of elektrische schokken te voorkomen.

#### **BEWAAR DEZE INSTRUCTIES.**

# <span id="page-9-0"></span>**Omgaan met de printer**

# **Informatie zoeken over de printer**

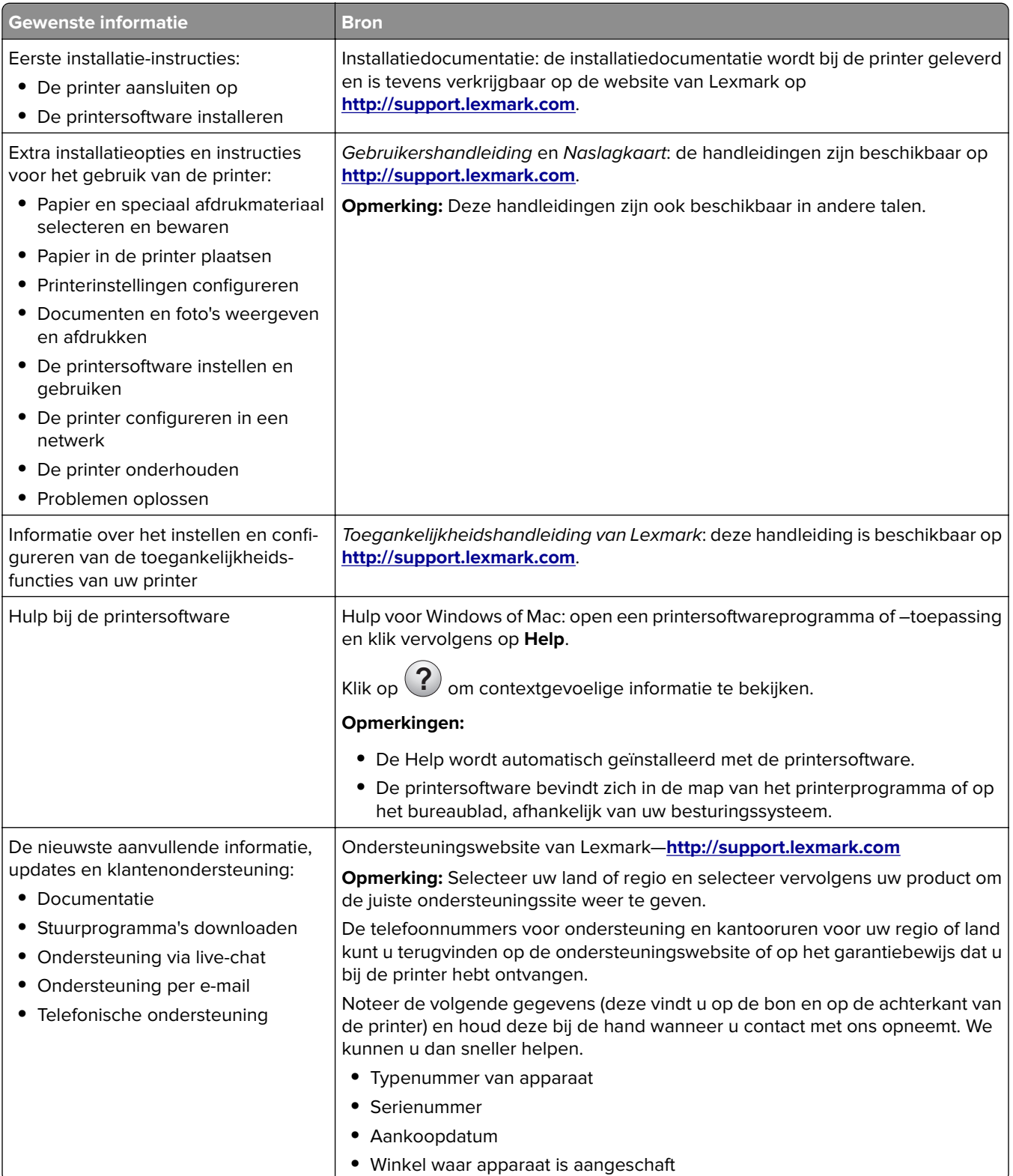

<span id="page-10-0"></span>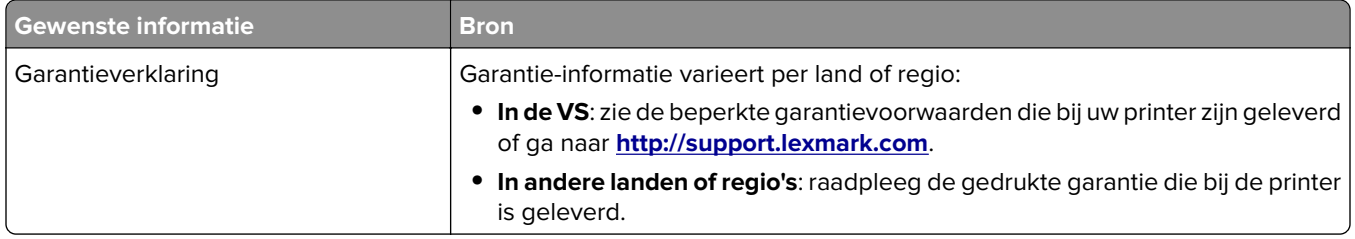

## **Een plaats voor de printer bepalen**

**LET OP: RISICO OP LETSEL:** De printer weegt meer dan 18 kg en moet door twee of meer getrainde personeelsleden worden opgetild.

Houd bij het plaatsen van de printer rekening met ruimte voor het openen van laden, kleppen en panelen. Als u van plan bent optionele onderdelen te installeren, moet u hier ook voldoende ruimte voor vrijhouden. Het volgende is belangrijk:

- **•** Plaats de printer in de buurt van een goed geaard en eenvoudig toegankelijk stopcontact.
- **•** Zorg ervoor dat de luchtstroom in de ruimte voldoet aan de laatste herziening van de ASHRAE 62-norm of de CEN/TC 156-norm.
- **•** Plaats de printer op een vlakke, stevige en stabiele ondergrond.
- **•** Houd de printer:
	- **–** schoon, droog en stofvrij;
	- **–** uit de buurt van rondslingerende nietjes en paperclips;
	- **–** uit de buurt van de directe luchtstroom van airconditioners, warmtebronnen of ventilators;
	- **–** uit de buurt van direct zonlicht en extreme vochtigheidswaarden;
- **•** Houd rekening met de aanbevolen temperaturen en voorkom schommelingen:

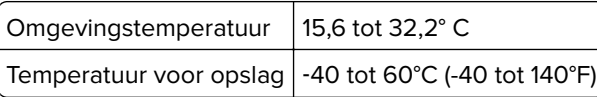

**•** Laat de volgende aanbevolen hoeveelheid ruimte vrij rondom de printer voor een goede ventilatie:

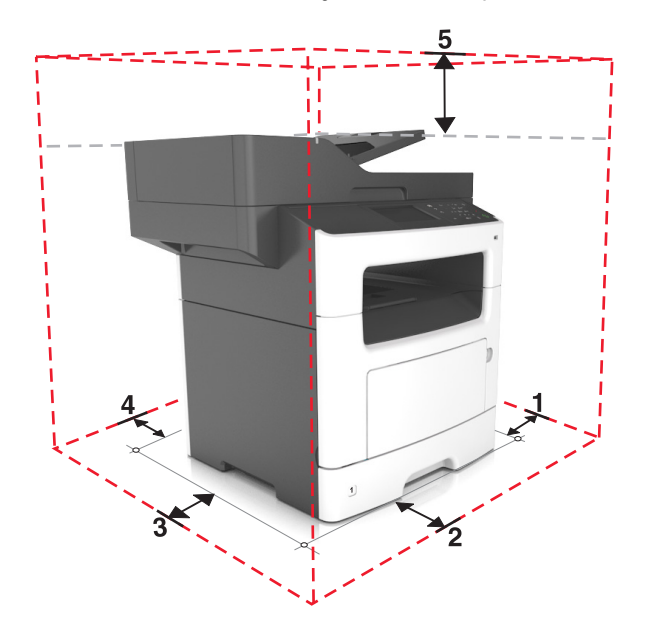

<span id="page-11-0"></span>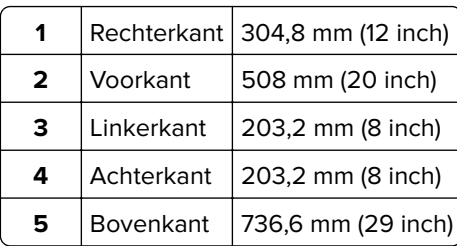

# **Printerconfiguraties**

**LET OP: KANTELGEVAAR:** Voor configuraties die op de grond staan, zijn extra onderdelen nodig ter bevordering van de stabiliteit. Als u meerdere invoeropties gebruikt, moet u een printerstandaard of een printerbasis gebruiken. Ook hebt u mogelijk extra onderdelen nodig voor een multifunctionele printer (MFP) waarmee u kunt scannen, kopiëren en faxen. Zie **[www.lexmark.com/multifunctionprinters](http://www.lexmark.com/multifunctionprinters)** voor meer informatie.

**LET OP: RISICO OP LETSEL:** Zorg ervoor dat u papier afzonderlijk in elke lade plaatst om instabiliteit van de apparatuur te voorkomen. Houd alle overige laden gesloten tot u ze nodig hebt.

U kunt de printer aanpassen door een optionele lade voor 250 of 550 vel toe te voegen. Zie ['Optionele laden](#page-41-0) [installeren' op pagina 42](#page-41-0) voor instructies voor het installeren van de optionele lade.

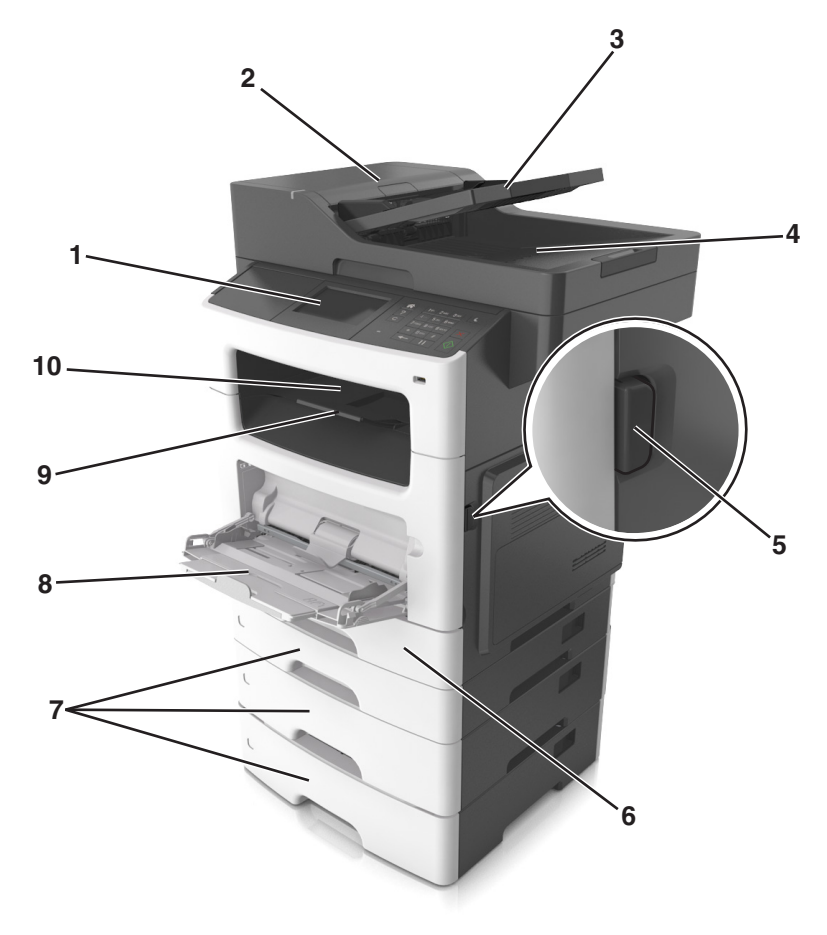

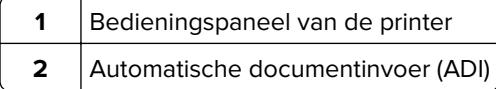

<span id="page-12-0"></span>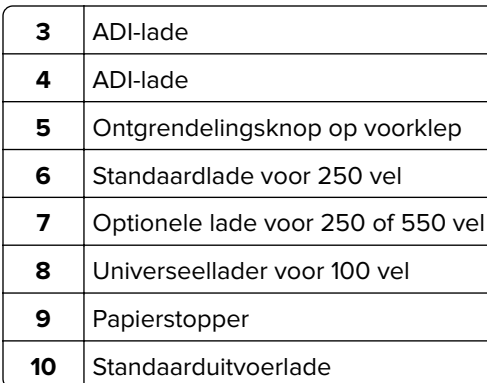

## **Informatie over de standaardfuncties van de printer**

- **•** Snel kopieën maken of de printer instellen voor specifieke kopieertaken.
- **•** Een fax verzenden via het bedieningspaneel van de printer.
- **•** Een fax naar meerdere faxbestemmingen tegelijkertijd verzenden.
- **•** Documenten scannen en deze naar een computer, e-mailadres of FTP-locatie verzenden.
- **•** Documenten scannen en deze naar een andere printer verzenden (PDF's gaan via een FTP-server).

# **De ADI en de glasplaat gebruiken**

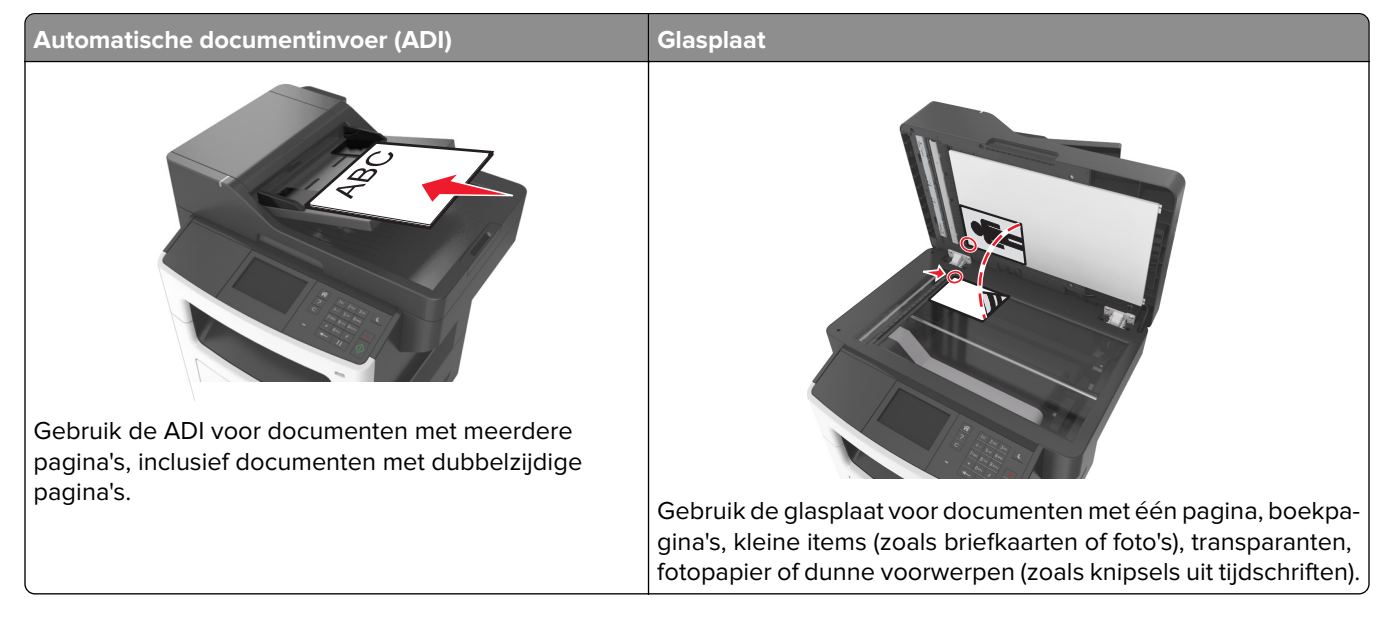

### **ADI gebruiken**

De ADF gebruiken:

- **•** Plaats het document met de bedrukte zijde naar boven en de korte zijde naar voren in de ADI-lade.
- **•** Plaats maximaal 50 vellen normaal papier in de ADI-lade.
- **•** Scanformaten vanaf 105 x 148 mm (4,1 x 5,8 inch) breed tot 216 x 368 mm (8,5 x 14,5 inch) lang.
- **•** Scanmateriaal met een gewicht van 52 tot 120 g/m2.
- **•** Plaats geen briefkaarten, foto's, kleine voorwerpen, transparanten, fotopapier of dun materiaal (zoals knipsels uit tijdschriften) in de ADF-lade. Plaats deze items op de glasplaat.

### **Glasplaat gebruiken**

Ga als volgt te werk bij gebruik van de glasplaat:

- **•** Plaats het document met de bedrukte zijde naar beneden op de glasplaat in de hoek met het groene pijltje.
- **•** Scan of kopieer documenten met een formaat van maximaal 216 x 355,6 mm (8,5 x 14 inch).
- **•** Kopieer boeken met een dikte van maximaal 25,3 mm (1 inch).

# <span id="page-14-0"></span>**Informatie over het bedieningspaneel**

# **Het bedieningspaneel van de printer gebruiken**

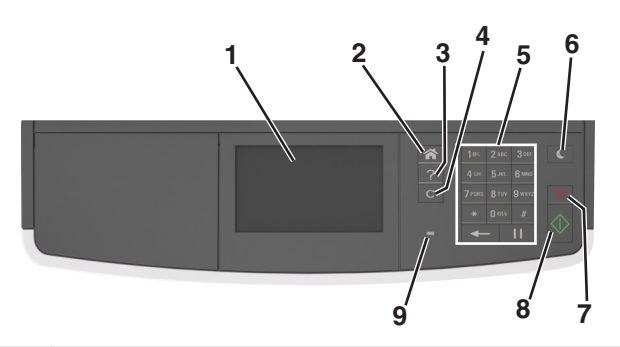

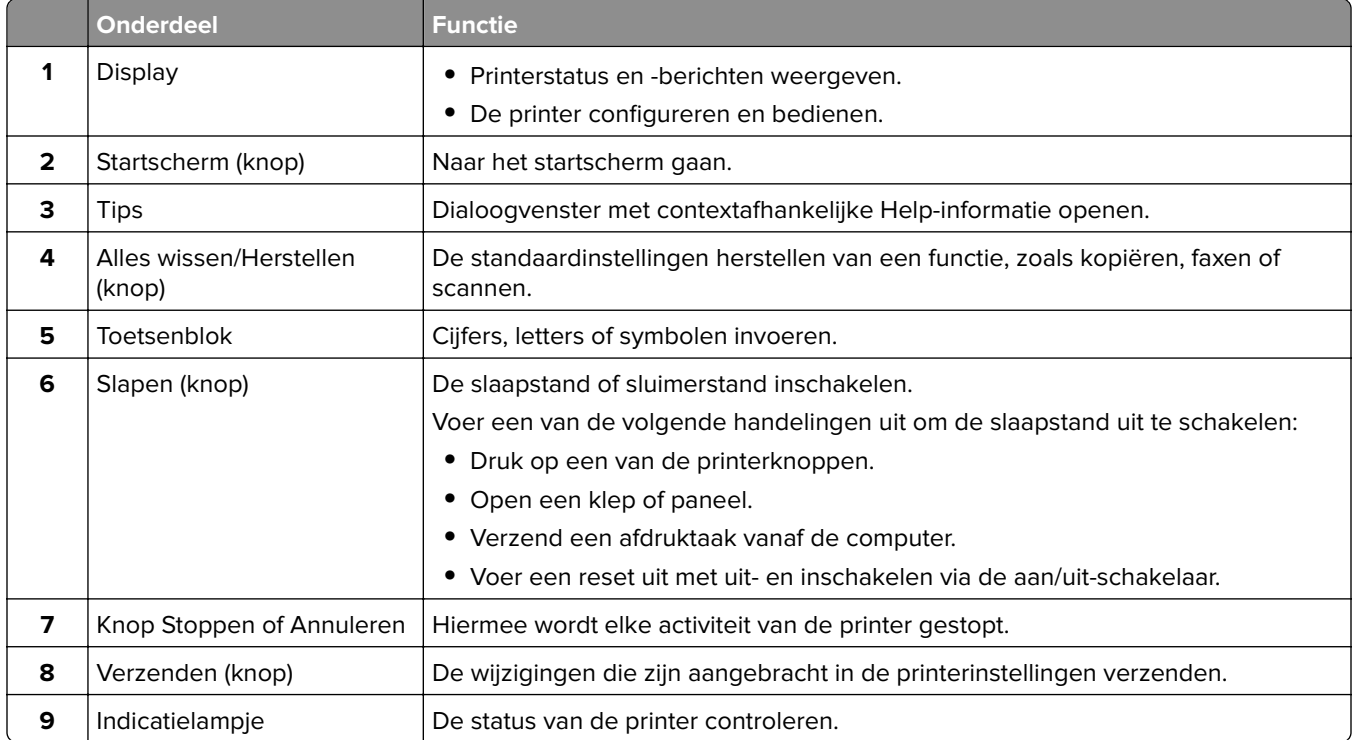

# **Uitleg over de kleuren van de slaapknop en de indicatielampjes**

De kleuren van de slaapknop en indicatielampjes op het bedieningspaneel geven een bepaalde printerstatus of -toestand aan.

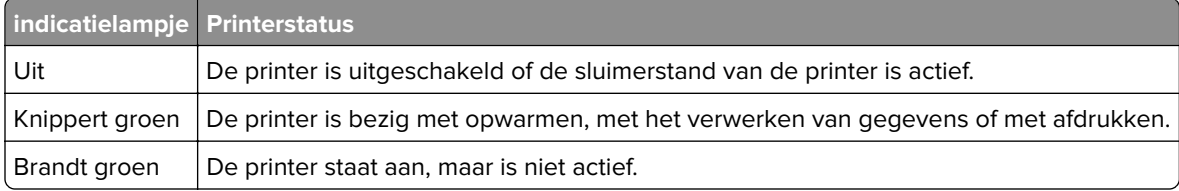

<span id="page-15-0"></span>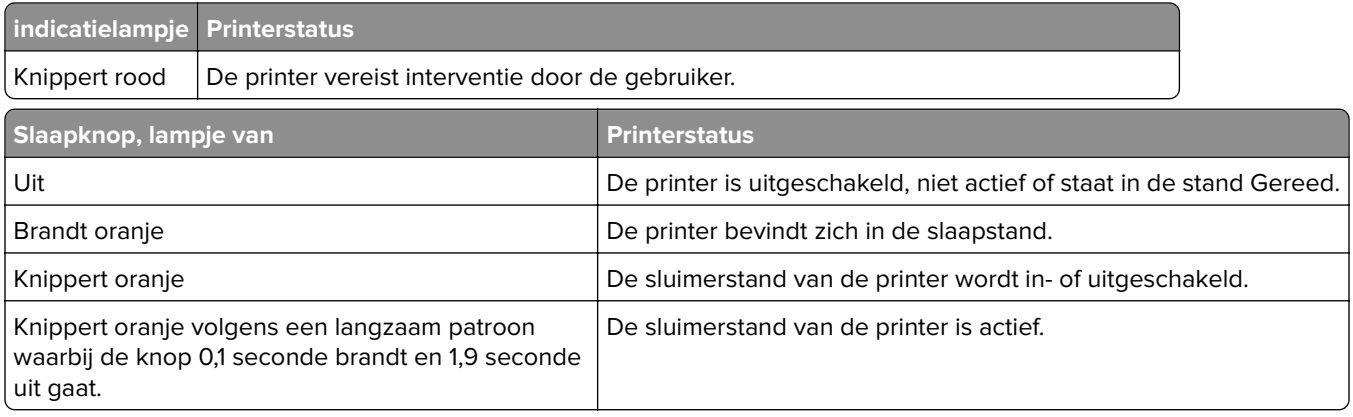

# **Informatie over het startscherm**

Als de printer wordt ingeschakeld, wordt op het display een basisscherm weergegeven. Dit wordt het beginscherm genoemd. Gebruik de knoppen en pictogrammen op het startscherm als u een handeling wilt uitvoeren zoals kopiëren, faxen, scannen, het openen van het menuscherm of het beantwoorden van berichten.

**Opmerking:** Het startscherm van uw apparaat kan er anders uitzien, afhankelijk van de aangepaste instellingen, beheerdersinstellingen en actieve ingesloten oplossingen.

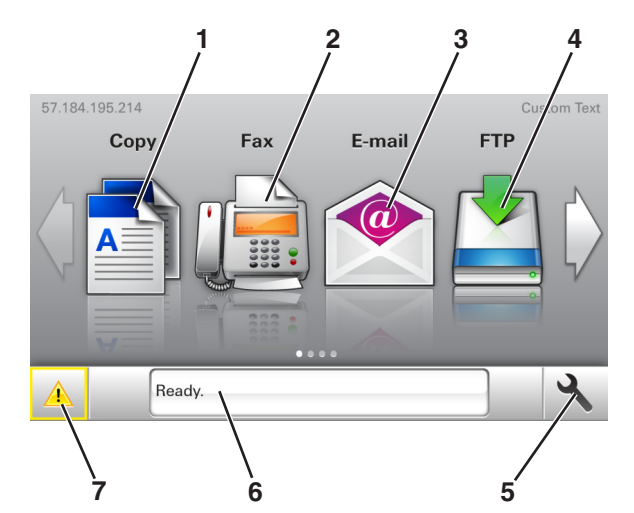

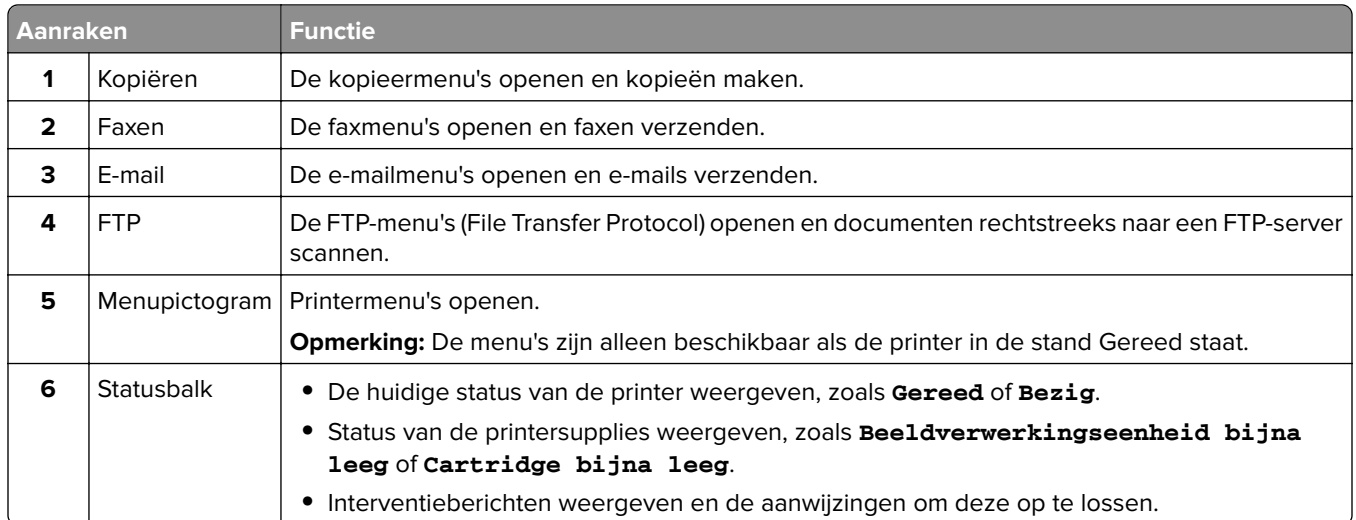

<span id="page-16-0"></span>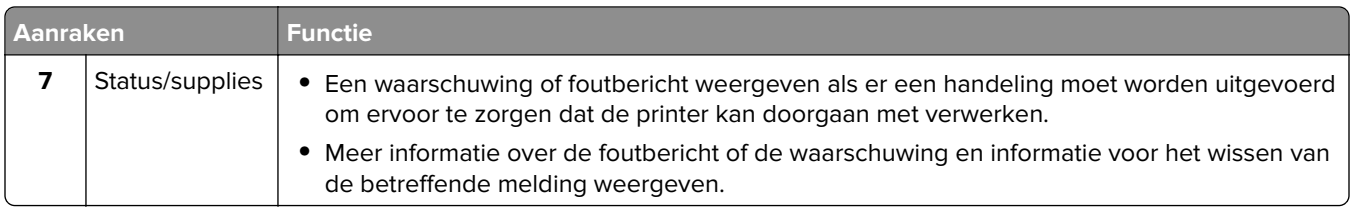

Het volgende kan ook op het startscherm wordt weergegeven:

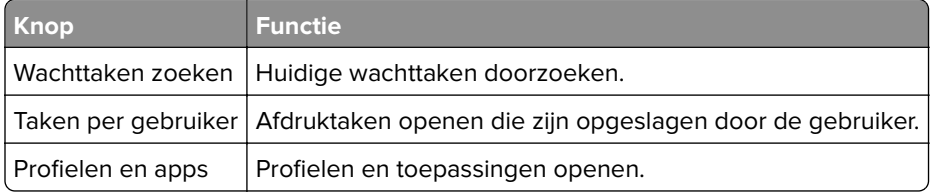

## **Functies**

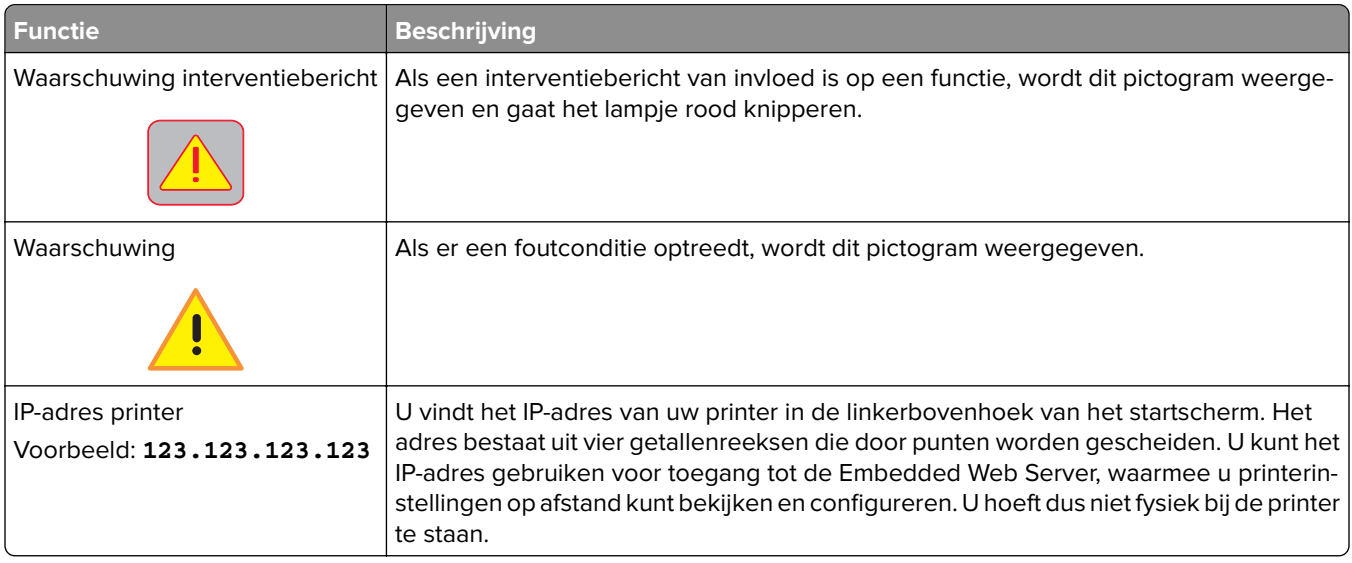

# **Knoppen op het aanraakscherm gebruiken**

**Opmerking:** Het beginscherm kan er anders uitzien, afhankelijk van de aangepaste beginscherminstellingen, beheerdersinstellingen en actieve ingesloten programma's.

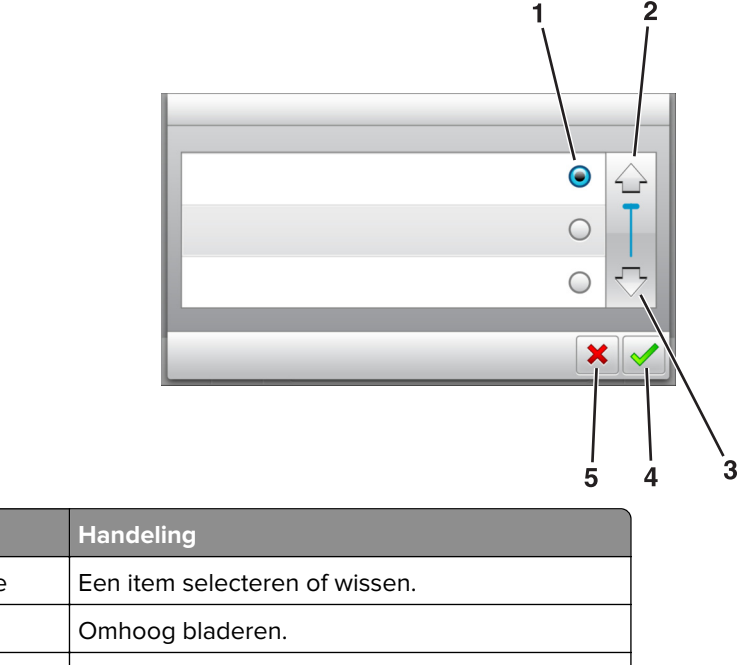

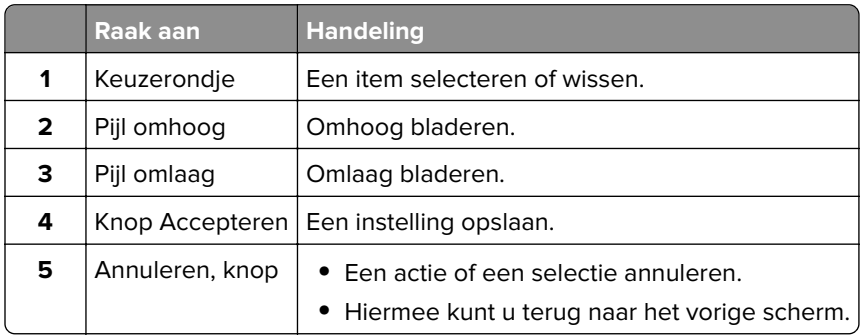

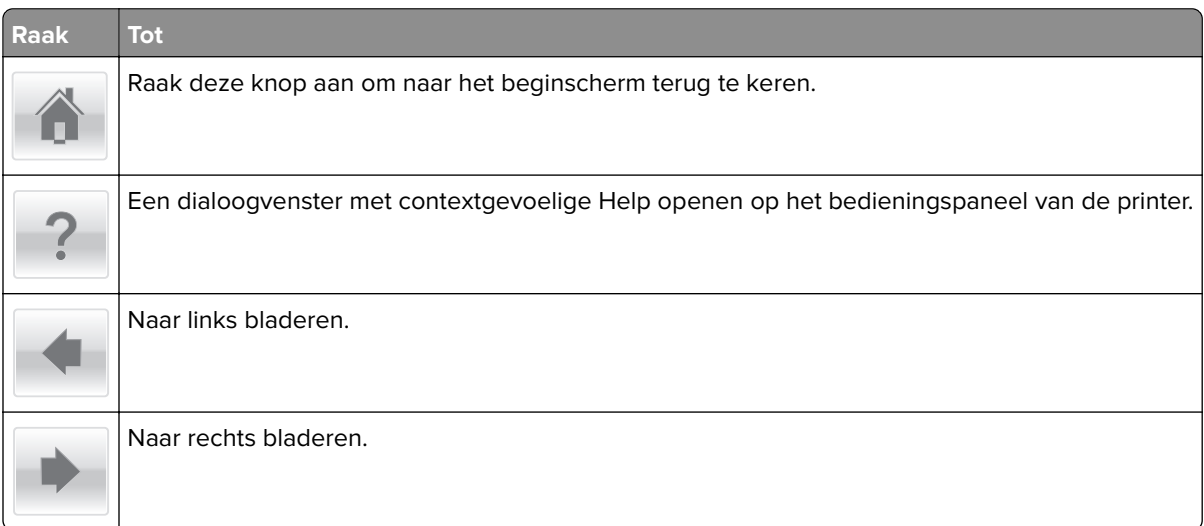

# <span id="page-18-0"></span>**Toepassingen van het startscherm instellen en gebruiken**

#### **Opmerkingen:**

- **•** Het beginscherm, de pictogrammen en de knoppen op uw apparaat kunnen er anders uitzien, afhankelijk van de aangepaste beginscherminstellingen, beheerdersinstellingen en actieve ingesloten toepassingen.
- **•** Het kan zijn dat er andere oplossingen en toepassingen verkrijgbaar zijn. Ga voor meer informatie naar **<http://support.lexmark.com>** of neem contact op met het verkooppunt waar u de printer hebt gekocht.

## **Het IP-adres van de computer zoeken**

### **Voor Windows-gebruikers**

- **1** Typ **cmd** in het dialoogvenster Uitvoeren om de opdrachtprompt te openen.
- **2** Typ **ipconfig** en zoek het IP-adres.

#### **Voor Macintosh-gebruikers**

- **1** Selecteer **Netwerk** via Systeemvoorkeuren in het Apple-menu.
- **2** Selecteer uw verbindingstype en klik vervolgens op **Geavanceerd** > **TCP/IP**.
- **3** Zoek naar het IP-adres.

# **Het IP-adres van de printer zoeken**

**Opmerking:** Zorg ervoor dat uw printer verbonden is met een netwerk of een afdrukserver.

Zo vindt u het IP-adres van de printer:

- **•** Kijk in de linkerbovenhoek van het startscherm van de printer.
- **•** Vanuit het gedeelte TCP/IP in het menu Netwerk/poorten.
- **•** Door een netwerkconfiguratiepagina of pagina met menu-instellingen af te drukken of en het gedeelte TCP/IP te controleren.

**Opmerking:** Een IP-adres bestaat uit vier sets met cijfers gescheiden door punten, bijvoorbeeld 123.123.123.123.

# **De Embedded Web Server openen**

De Embedded Web Server is de webpagina van de printer waarmee u printerinstellingen op afstand kunt weergeven en configureren wanneer u zich niet in de buurt van de printer bevindt.

**1** Zoek het IP-adres van printer op:

- **•** Vanuit het startscherm op het bedieningspaneel van de printer
- **•** Vanuit het gedeelte TCP/IP in het menu Netwerk/poorten

<span id="page-19-0"></span>**•** Door een netwerkconfiguratiepagina of pagina met menu-instellingen af te drukken of en het gedeelte TCP/IP te controleren

**Opmerking:** Een IP-adres bestaat uit vier sets met cijfers gescheiden door punten, bijvoorbeeld **123.123.123.123**.

- **2** Open een webbrowser en typ het IP-adres van de printer in de adresbalk.
- **3** Druk op **Enter**.

**Opmerking:** Als u een proxyserver gebruikt, moet u deze tijdelijk uitschakelen zodat de webpagina correct kan worden geladen.

## **Het beginscherm aanpassen**

**1** Open een webbrowser en typ het IP-adres van de printer in de adresbalk.

**Opmerking:** Controleer het IP-adres van de printer op het startscherm van de printer. Het IP-adres bestaat uit vier sets met cijfers gescheiden door punten: 123.123.123.123.

- **2** Voer een of meer van de volgende handelingen uit:
	- **•** Pictogrammen van de basisprinterfuncties weergeven of verbergen.
		- **a** Klik op **Instellingen** > **Algemene instellingen** > **Startscherm aanpassen**.
		- **b** Schakel de selectievakjes in om te selecteren welke pictogrammen er op het beginscherm worden weergegeven.

**Opmerking:** Als u een selectievakje naast een pictogram uitschakelt, wordt het pictogram niet weergegeven op het beginscherm.

- **c** Klik op **Verzenden**.
- **•** Het pictogram van een toepassing aanpassen. Raadpleeg ['Informatie over de toepassingen in het](#page-20-0) [beginscherm zoeken' op pagina 21](#page-20-0) of de documentatie bij de toepassing voor meer informatie.

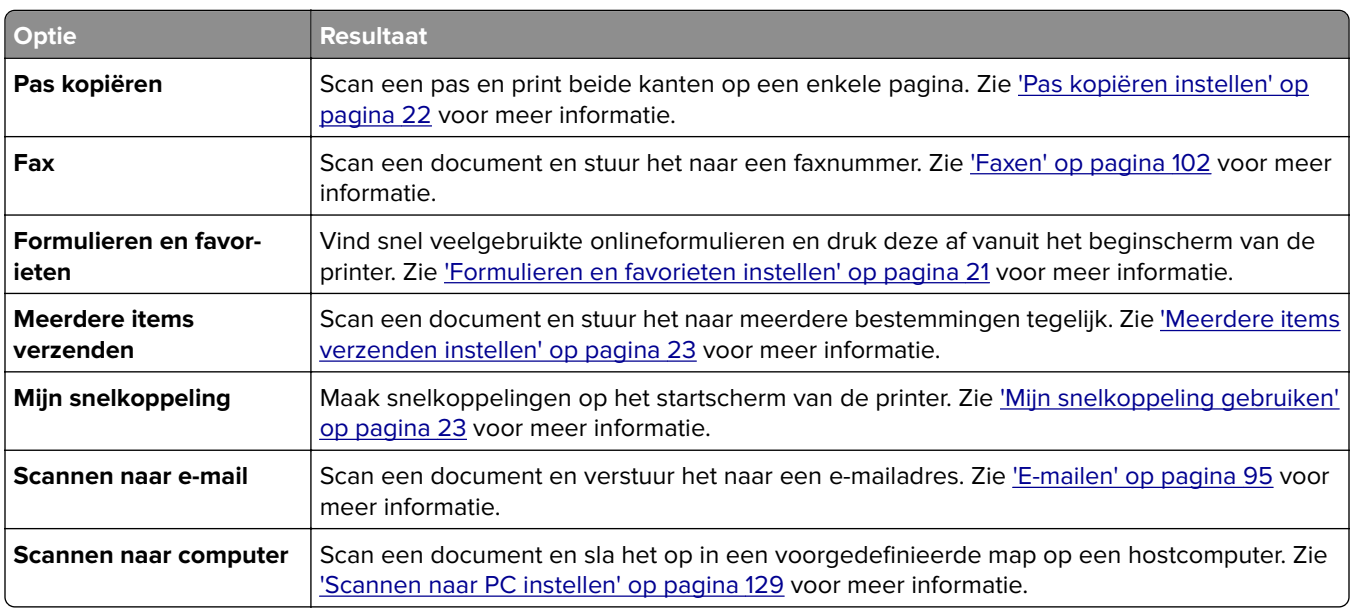

## **Uitleg over de toepassingen**

<span id="page-20-0"></span>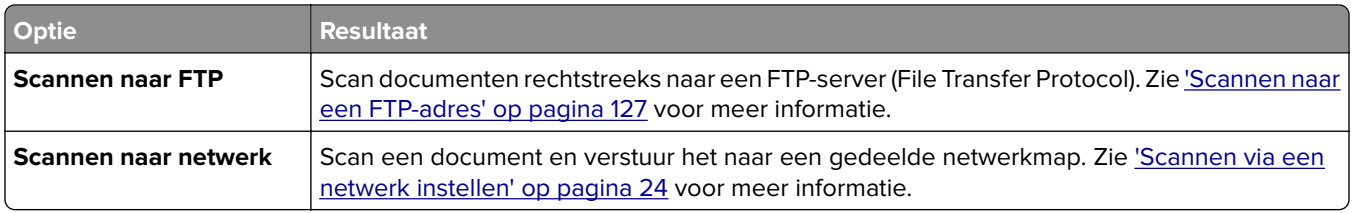

## **Toepassingen in het beginscherm activeren**

### **Informatie over de toepassingen in het beginscherm zoeken**

Op uw printer zijn bij levering al beginschermtoepassingen geïnstalleerd. Voordat u deze toepassingen kunt gebruiken, moet u deze eerst activeren en configureren met behulp van de Embedded Web Server. Voor meer informatie over het gebruik van de Embedded Web Server raadpleegt u ['De Embedded Web Server openen'](#page-18-0) [op pagina 19.](#page-18-0)

Voor meer informatie over het configureren en gebruiken van de toepassingen in het beginscherm doet u het volgende:

- **1** Ga naar **<http://support.lexmark.com>**.
- **2** Klik op **Software & Solutions** (Software en oplossingen) en selecteer een van de volgende items:
	- **• Scan to Network** (Scannen naar netwerk): zoeken naar informatie over de toepassing Scannen naar netwerk.
	- **• Other Applications** (Overige toepassingen) : zoeken naar informatie over de overige toepassingen.
- **3** Klik op de tab **Handleidingen** en selecteer het document voor de toepassing in het beginscherm.

## **Formulieren en favorieten instellen**

**Opmerking:** Het kan zijn dat een nieuwere versie van deze Gebruikershandleiding een directe koppeling naar de Beheerdershandleiding van deze toepassing bevat. Om te controleren of er updates van deze gebruikershandleiding zijn, gaat u naar **<http://support.lexmark.com>**.

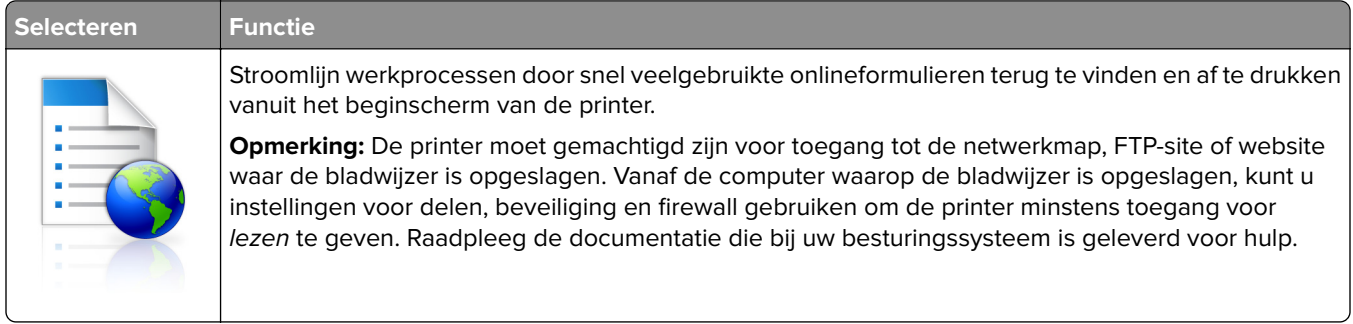

**1** Open een webbrowser en typ het IP-adres van de printer in de adresbalk.

**Opmerking:** Controleer het IP-adres van de printer op het startscherm van de printer. Het IP-adres bestaat uit vier sets met cijfers gescheiden door punten: 123.123.123.123.

- **2** Klik op **Instellingen** > **Toepassingen** > **Toepassingsbeheer** > **Formulieren en favorieten**.
- **3** Klik op **Toevoegen** en pas vervolgens de instellingen aan.

#### <span id="page-21-0"></span>**Opmerkingen:**

- **•** Plaats de muisaanwijzer naast de afzonderlijke velden voor een omschrijving van de instelling.
- **•** Voer op de plaats van de bladwijzer het juiste IP-adres van de hostcomputer in om er zeker van te zijn dat de locatie-instellingen van de bladwijzer correct zijn. Ga voor meer informatie over het verkrijgen van het IP-adres van de hostcomputer naar: ['Het IP-adres van de computer zoeken' op](#page-18-0) [pagina 19](#page-18-0).
- **•** Contoleer of de printer beschikt over de juiste toegangsrechten voor de map waar de bladwijzer is ingevoegd.

#### **4** Klik op **Toepassen**.

Als u de toepassing wilt gebruiken, raakt u **Formulieren en favorieten** aan in het beginscherm van de printer en navigeert u vervolgens door de formuliercategorieën. U kunt formulieren ook zoeken op basis van formuliernummer, -naam of -omschrijving.

## **Pas kopiëren instellen**

**Opmerking:** Het kan zijn dat een nieuwere versie van deze Gebruikershandleiding een directe koppeling naar de Beheerdershandleiding van deze toepassing bevat. Om te controleren of er updates van deze gebruikershandleiding zijn, gaat u naar **<http://support.lexmark.com>**.

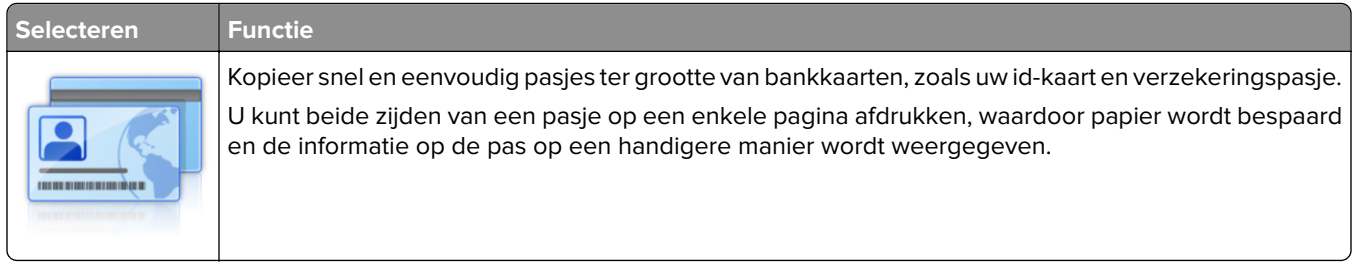

**1** Open een webbrowser en typ het IP-adres van de printer in de adresbalk.

**Opmerking:** Controleer het IP-adres van de printer op het startscherm van de printer. Het IP-adres bestaat uit vier sets met cijfers gescheiden door punten: 123.123.123.123.

- **2** Klik op **Instellingen** > **Toepassingen** > **Toepassingsbeheer** > **Pas kopiëren**.
- **3** Indien nodig kunt u de standaard scanopties wijzigen.
	- **• Standaardlade**—Selecteer de standaardlade voor het printen van gescande afbeeldingen.
	- **• Standaard aantal kopieën**—Specificeer hoeveel kopieën er automatisch geprint dienen te worden wanneer deze toepassing wordt gebruikt.
	- **• Standaard contrastinstellingen**—Specificeer een instelling om het contrast te verhogen of te verlagen wanneer er een kopie van de gescande pas wordt geprint. Selecteer **Beste instelling voor inhoud** als u wilt dat de printer het contrast automatisch aanpast.
	- **• Standaard instelling voor schalen**—Stel in wat de grootte van de gescande pas moet worden als deze wordt geprint. De standaard instelling is 100% (volledige grootte).
	- **• Resolutie-instelling**—Wijzig de kwaliteit van de gescande pas.

#### **Opmerkingen:**

**–** Wanneer u een pas scant, zorg er dan voor dat de scanresolutie voor kleur niet meer dan 200 dpi is en voor zwart-wit niet meer dan 400 dpi.

- <span id="page-22-0"></span>**–** Wanneer u meerdere passen scant, zorg er dan voor dat de scanresolutie voor kleur niet meer dan 150 dpi is en voor zwart-wit niet meer dan 300 dpi.
- **• Paginaranden**—Selecteer het selectievakje om de gescande afbeelding te printen met een rand eromheen.

#### **4** Klik op **Toepassen**.

Als u de toepassing wilt gebruiken, raakt u **Pas kopiëren** in het beginscherm aan en volgt u de aanwijzingen.

## **Mijn snelkoppeling gebruiken**

**Opmerking:** Het kan zijn dat een nieuwere versie van deze Gebruikershandleiding een directe koppeling naar de Beheerdershandleiding van deze toepassing bevat. Om te controleren of er updates van deze gebruikershandleiding zijn, gaat u naar **<http://support.lexmark.com>**.

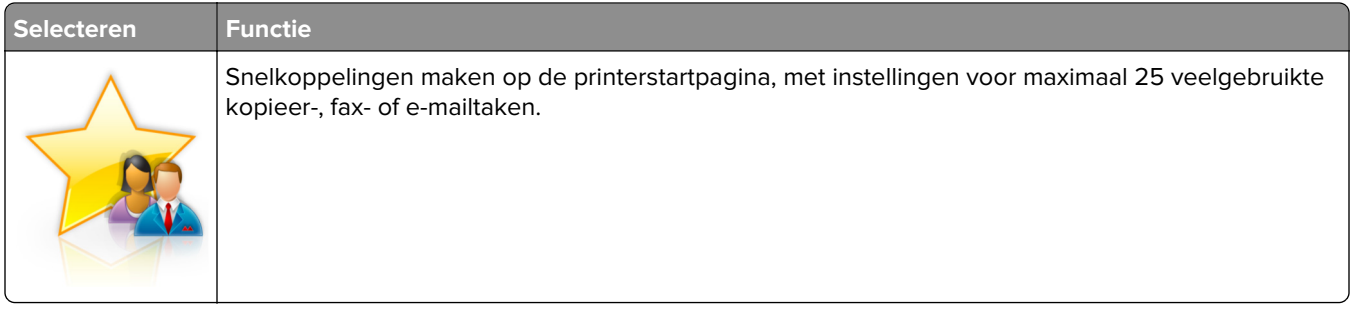

Om deze toepassing te gebruiken klikt u op **MyShortcut**, en volgt u de instructies op het printerdisplay.

## **Meerdere items verzenden instellen**

**Opmerking:** Het kan zijn dat een nieuwere versie van deze Gebruikershandleiding een directe koppeling naar de Beheerdershandleiding van deze toepassing bevat. Om te controleren of er updates van deze gebruikershandleiding zijn, gaat u naar **<http://support.lexmark.com>**.

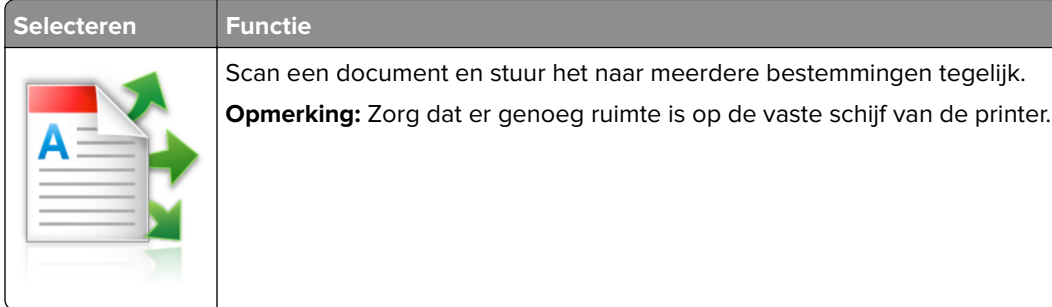

**1** Open een webbrowser en typ het IP-adres van de printer in de adresbalk.

**Opmerking:** Controleer het IP-adres van de printer op het startscherm van de printer. Het IP-adres van de printer bestaat uit vier sets met cijfers gescheiden door punten: 123.123.123.123.

- **2** Klik op **Instellingen** > **Toepassingen** > **Toepassingsbeheer** > **Meerdere items verzenden**.
- **3** Klik op **Toevoegen** in het gedeelte Profielen en wijzig de instellingen.

#### **Opmerkingen:**

**•** Plaats de muisaanwijzer naast de afzonderlijke velden voor een omschrijving van de instelling.

<span id="page-23-0"></span>**•** Wanneer u **FTP** of **Map delen** als bestemming opgeeft, zorg er dan voor dat de locatie-instellingen van de bestemming correct zijn. Voer op de plaats van de bestemming het juiste IP-adres van de hostcomputer in. Ga voor meer informatie over het verkrijgen van het IP-adres van de hostcomputer naar: ['Het IP-adres van de computer zoeken' op pagina 19.](#page-18-0)

#### **4** Klik op **Toepassen**.

Als u de toepassing wilt gebruiken, raakt u **Meerdere items verzenden** in het beginscherm aan en volgt u de aanwijzingen op het display van de printer.

## **Scannen via een netwerk instellen**

**Opmerking:** Het kan zijn dat een nieuwere versie van deze Gebruikershandleiding een directe koppeling naar de Beheerdershandleiding van deze toepassing bevat. Om te controleren of er updates van deze gebruikershandleiding zijn, gaat u naar **<http://support.lexmark.com>**.

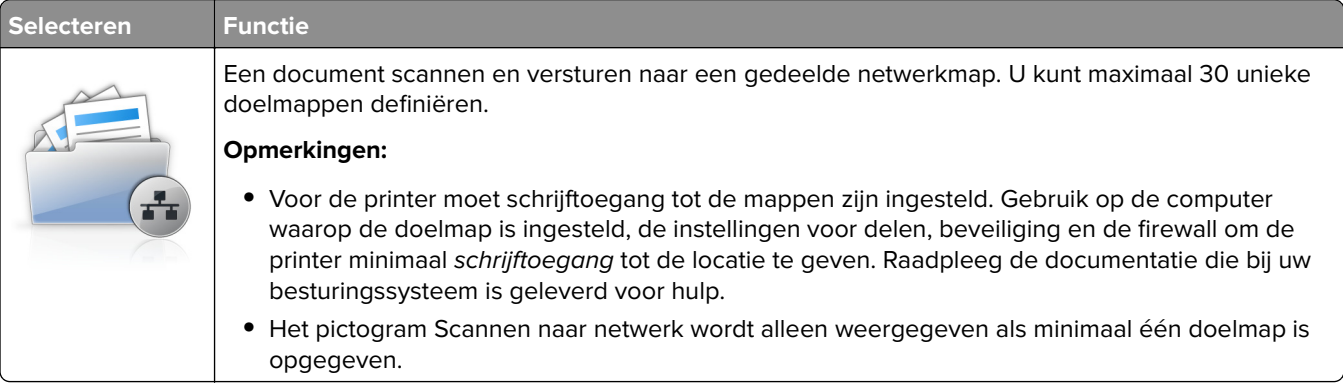

**1** Open een webbrowser en typ het IP-adres van de printer in de adresbalk.

**Opmerking:** Controleer het IP-adres van de printer op het startscherm van de printer. Het IP-adres bestaat uit vier sets met cijfers gescheiden door punten: 123.123.123.123.

- **2** Voer een van de volgende handelingen uit:
	- **•** Klik op **Scannen via een netwerk instellen** > **Klik hier**.
	- **•** Klik op **Instellingen** > **Toepassingen** > **Toepassingsbeheer** > **Scannen naar netwerk**.
- **3** Definieer de doelmappen en pas vervolgens de instellingen aan.

#### **Opmerkingen:**

- **•** Plaats de muisaanwijzer naast enkele van de velden voor een omschrijving van de instelling.
- **•** Voer op de plaats van de bestemming het juiste IP-adres van de hostcomputer in om er zeker van te zijn dat de locatie-instellingen van de bestemming correct zijn. Ga voor meer informatie over het verkrijgen van het IP-adres van de hostcomputer naar: ['Het IP-adres van de computer zoeken' op](#page-18-0) [pagina 19](#page-18-0).
- **•** Contoleer of de printer beschikt over de juiste toegangsrechten voor de map waar de bestemming is ingevoegd.

#### **4** Klik op **Toepassen**.

Als u de toepassing wilt gebruiken, raakt u **Scannen naar netwerk** in het beginscherm aan en volgt u de aanwijzingen op het display van de printer.

## <span id="page-24-0"></span>**Het externe bedieningspaneel instellen**

Met deze toepassing kunt u het bedieningspaneel van de printer bedienen, zelfs als u niet in de buurt van de netwerkprinter bent. U kunt vanaf uw computer de printerstatus bekijken, taken in de wacht vrijgeven, bladwijzers maken en andere aan afdrukken gerelateerde taken uitvoeren.

**1** Open een webbrowser en typ het IP-adres van de printer in de adresbalk.

**Opmerking:** Controleer het IP-adres van de printer op het startscherm van de printer. Het IP-adres bestaat uit vier sets met cijfers gescheiden door punten: 123.123.123.123.

- **2** Klik op **Instellingen** > **Instellingen extern bedieningspaneel**.
- **3** Schakel het selectievakje **Ingeschakeld** in en pas de instellingen aan.
- **4** Klik op **Verzenden**.

Klik op **Extern bedieningspaneel** > **VNC-applet starten** om de toepassing te gebruiken.

## **Een configuratie exporteren of importeren**

U kunt configuratie-instellingen naar een tekstbestand exporteren en dit bestand vervolgens importeren om de instellingen toe te passen op andere printers.

**1** Open een webbrowser en typ het IP-adres van de printer in de adresbalk.

**Opmerking:** Controleer het IP-adres op het startscherm van de printer. Het IP-adres bestaat uit vier sets met cijfers gescheiden door punten: 123.123.123.123.

**2** Exporteer of importeer een configuratiebestand voor een of meer toepassingen.

#### **Voor één toepassing**

**a** Ga naar:

**Instellingen** > **Apps** > **Beheer van apps** > selecteer een toepassing > **Configureren**

**b** Exporteer of importeer het configuratiebestand.

#### **Opmerkingen:**

- **•** Als de fout **JVM Onvoldoende geheugen** optreedt, moet u de exportbewerking herhalen tot het configuratiebestand is opgeslagen.
- **•** Als er een time-out optreedt en een leeg scherm wordt weergegeven, vernieuwt u de webbrowser en klikt u vervolgens op **Toepassen**.

#### **Voor meerdere toepassingen**

- **a** Klik op **Instellingen** > **Importeren/exporteren**.
- **b** Exporteer of importeer een configuratiebestand.

**Opmerking:** Klik tijdens het importeren van een configuratiebestand op **Verzenden** om het proces te voltooien.

# <span id="page-25-0"></span>**Extra printer instellen**

# **Interne opties installeren**

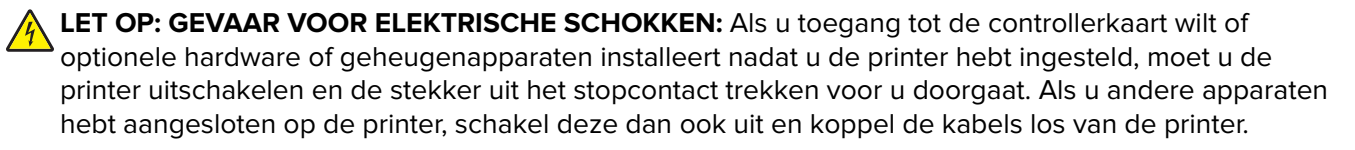

## **Beschikbare interne opties**

- **•** Geheugenkaart
	- **–** DDR3 DIMM
	- **–** Flash-geheugen
		- **•** Lettertypen
		- **•** Firmwarekaarten
			- **–** Lettertype streepjescode
			- **–** Prescribe
			- **–** IPDS
			- **–** Printcryption
- **•** Vaste schijf van printer<sup>1</sup>
- **•** LexmarkTM Internal Solutions Ports (ISP)
	- **–** Parallelle 1284‑B-interface
	- **–** MarkNetTM N8350 802.11 b/g/n draadloze afdrukserver1
	- **–** MarkNet N8352 802.11 b/g/n draadloze afdrukserver<sup>2</sup>
	- **–** MarkNet N8130 10/100 glasvezel-interface
	- **–** RS‑232‑C seriële interface

<sup>1</sup> Deze interne optie is alleen beschikbaar op de printermodellen MX510de, MX511de en MX511dhe.

<sup>2</sup> Deze interne optie is alleen beschikbaar op het printermodel MX410de.

## <span id="page-26-0"></span>**Toegang krijgen tot de controllerkaart**

**LET OP: GEVAAR VOOR ELEKTRISCHE SCHOKKEN:** Als u toegang tot de controllerkaart wilt of optionele hardware of geheugenapparaten installeert nadat u de printer hebt ingesteld, moet u de printer uitschakelen en de stekker uit het stopcontact trekken voor u doorgaat. Als u andere apparaten hebt aangesloten op de printer, schakel deze dan ook uit en koppel de kabels los van de printer.

**1** Open de toegangsklep van de controllerkaart.

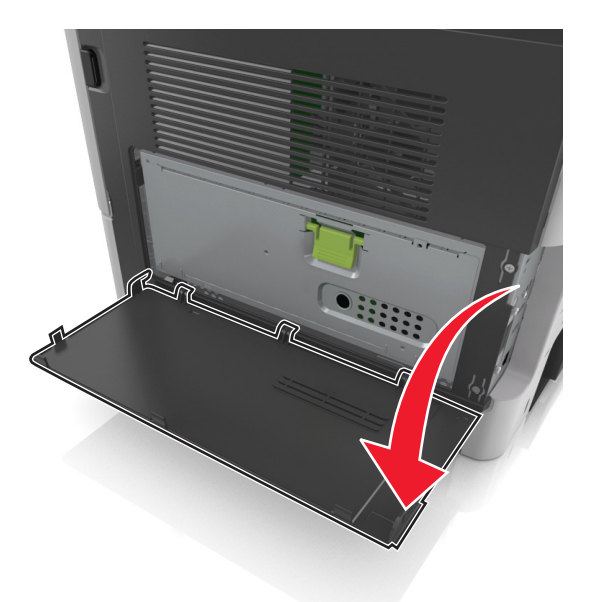

**2** Open de controllerkaart met de groene hendel.

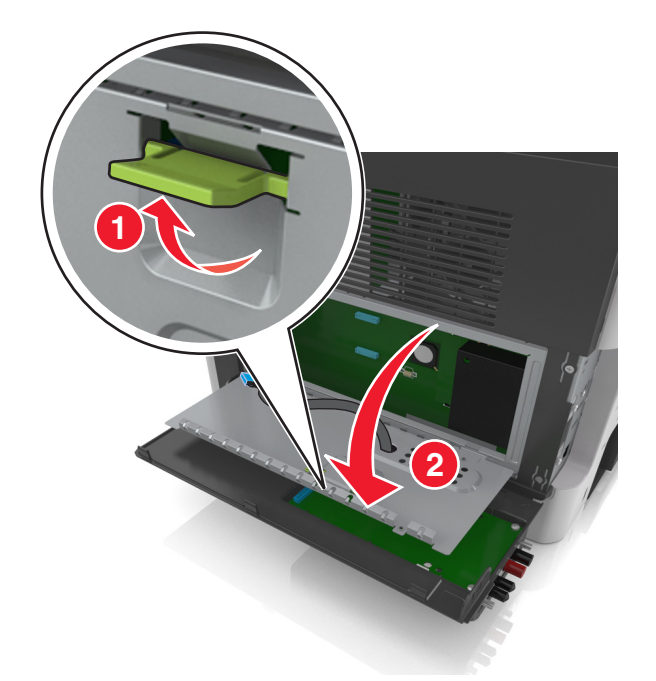

**3** Gebruik de volgende illustratie om de juiste aansluiting te vinden.

**Waarschuwing: mogelijke beschadiging:** De elektronische componenten van de controllerkaart raken gemakkelijk beschadigd door statische elektriciteit. Raak daarom eerst een metalen voorwerp aan voordat u de elektrische componenten of aansluitingen van de controllerkaart aanraakt.

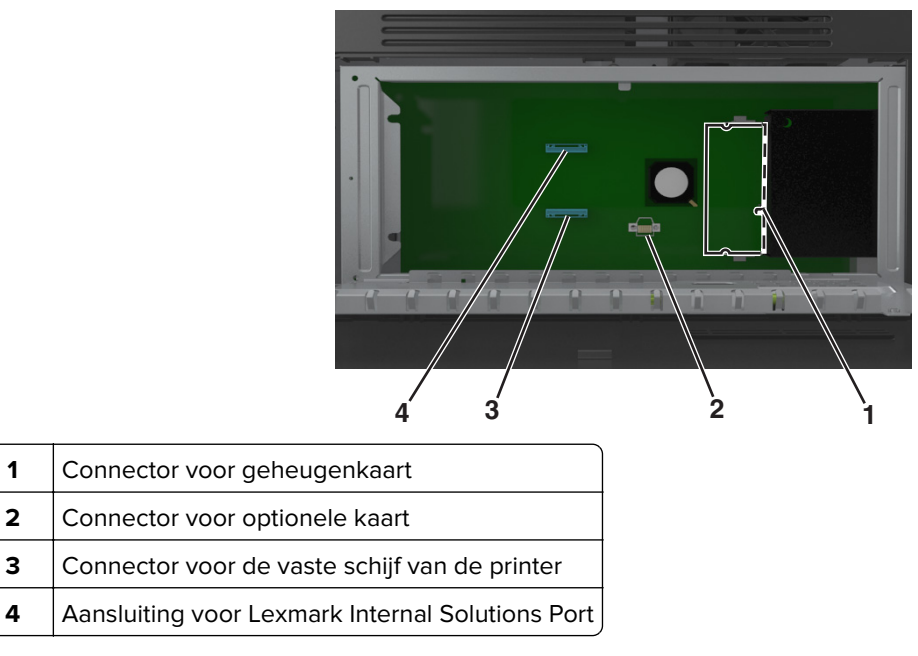

**4** Sluit de beschermkap en vervolgens de toegangsklep.

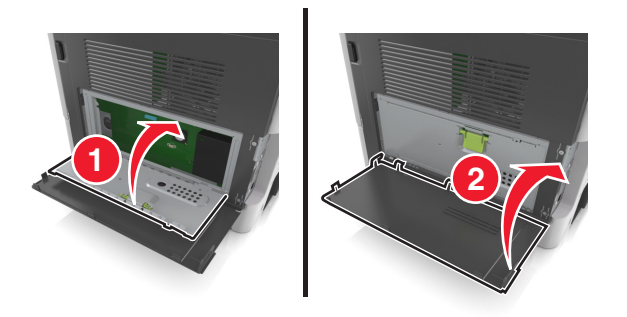

### **Een geheugenkaart installeren**

**LET OP: GEVAAR VOOR ELEKTRISCHE SCHOKKEN:** Als u toegang tot de controllerkaart wilt of optionele hardware of geheugenapparaten installeert nadat u de printer hebt ingesteld, moet u de printer uitschakelen en de stekker uit het stopcontact trekken voor u doorgaat. Als u andere apparaten hebt aangesloten op de printer, schakel deze dan ook uit en koppel de kabels los van de printer.

**Waarschuwing: mogelijke beschadiging:** De elektrische componenten van de controllerkaart raken gemakkelijk beschadigd door statische elektriciteit. Raak daarom eerst een metalen voorwerp aan voordat u de elektrische componenten of aansluitingen van de controllerkaart aanraakt.

**Opmerking:** Een optionele geheugenkaart kan afzonderlijk worden aangeschaft en op de controllerkaart worden bevestigd.

- **1** Open het toegangspaneel van de controllerkaart. Zie ['Toegang krijgen tot de controllerkaart' op pagina 27](#page-26-0) voor meer informatie.
- **2** Haal de geheugenkaart uit de verpakking.

**Waarschuwing: mogelijke beschadiging:** Raak de aansluitpunten aan de rand van de kaart niet aan. Hierdoor kunt u de kaart beschadigen.

- **3** Breng de uitsparing (1) op de geheugenkaart op één lijn met de ribbel (2) op de connector.
	- **1 2**
- **4** Druk de geheugenkaart in de connector en druk de kaart in de richting van de wand van controllerkaart tot deze op zijn plaats klikt.

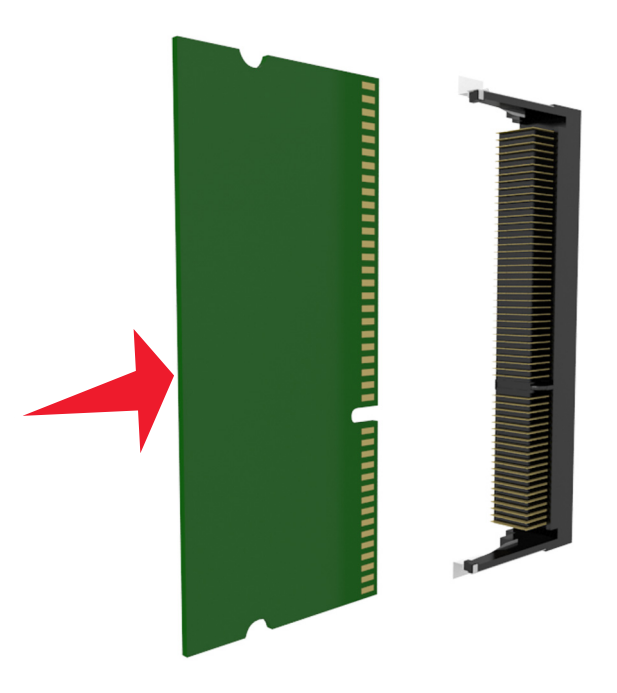

**5** Sluit de beschermkap van de controllerkaart en sluit vervolgens de toegangsklep van de controllerkaart.

**Opmerking:** Nadat de printersoftware en eventuele hardwareopties zijn geïnstalleerd, is het wellicht nodig om de opties handmatig toe te voegen in het printerstuurprogramma om deze beschikbaar te maken voor afdruktaken. Zie ['Beschikbare opties van het printerstuurprogramma toevoegen' op](#page-45-0) [pagina 46](#page-45-0) voor meer informatie.

## **Een optionele kaart installeren**

**LET OP: GEVAAR VOOR ELEKTRISCHE SCHOKKEN:** Als u toegang tot de controllerkaart wilt of optionele hardware of geheugenapparaten installeert nadat u de printer hebt ingesteld, moet u de printer uitschakelen en de stekker uit het stopcontact trekken voor u doorgaat. Als u andere apparaten hebt aangesloten op de printer, schakel deze dan ook uit en koppel de kabels los van de printer.

**Waarschuwing: mogelijke beschadiging:** De elektronische componenten van de controllerkaart raken gemakkelijk beschadigd door statische elektriciteit. Raak daarom eerst een metalen oppervlak aan voordat u de elektronische componenten of aansluitingen van de controllerkaart aanraakt.

- **1** Open het toegangspaneel van de controllerkaart. Zie ['Toegang krijgen tot de controllerkaart' op pagina 27](#page-26-0) voor meer informatie.
- **2** Haal de optionele kaart uit de verpakking.

**Waarschuwing: mogelijke beschadiging:** Raak de aansluitpunten aan de rand van de kaart niet aan. Hierdoor kunt u de kaart beschadigen.

**3** Houd de kaart aan de zijkanten vast en breng de pinnen (1) aan de onderkant op gelijke hoogte met de uitsparingen (2) in de controllerkaart.

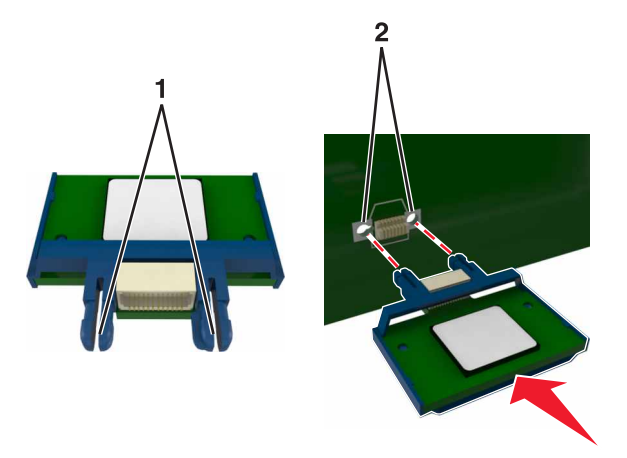

**4** Druk de kaart stevig op zijn plaats.

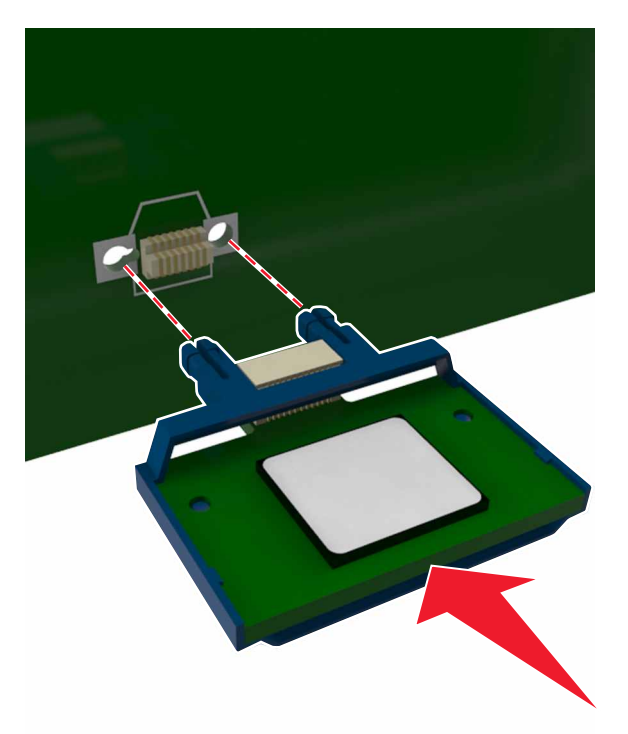

**Waarschuwing: mogelijke beschadiging:** Een onjuiste installatie van de kaart kan schade veroorzaken aan de kaart en de controllerkaart.

**Opmerking:** De connector van de kaart moet over de gehele lengte in aanraking zijn met de controllerkaart.

### **Internal Solutions Port installeren**

De controllerkaart ondersteunt één optionele Lexmark Internal Solutions Port (ISP).

**Opmerking:** Voor deze taak hebt u een schroevendraaier met platte kop nodig.

**LET OP: GEVAAR VOOR ELEKTRISCHE SCHOKKEN:** Als u toegang tot de controllerkaart wilt of optionele hardware of geheugenapparaten installeert nadat u de printer hebt ingesteld, moet u de printer uitschakelen en de stekker uit het stopcontact trekken voor u doorgaat. Als u andere apparaten hebt aangesloten op de printer, schakelt u deze ook uit en koppelt u de kabels los van de printer.

**Waarschuwing: mogelijke beschadiging:** De elektrische componenten van de controllerkaart raken gemakkelijk beschadigd door statische elektriciteit. Raak daarom eerst een metalen oppervlak aan voordat u de elektronische componenten of aansluitingen van de controllerkaart aanraakt.

**1** Open de toegangsklep van de controllerkaart.

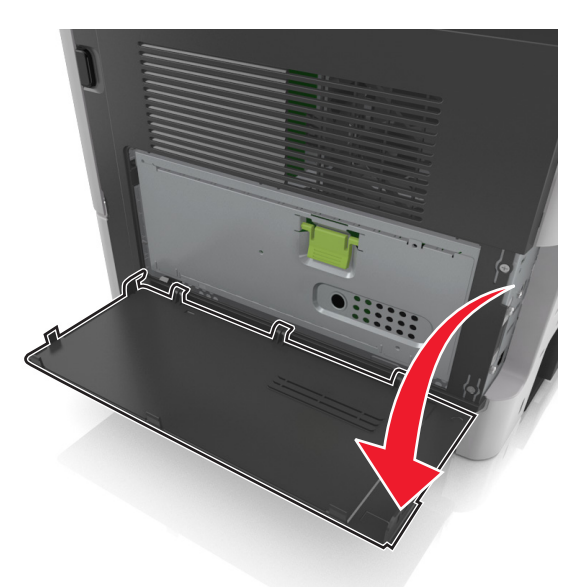

**2** Druk licht op de stopper aan de linkerkant van de toegangsklep en schuif de klep opzij om deze te verwijderen.

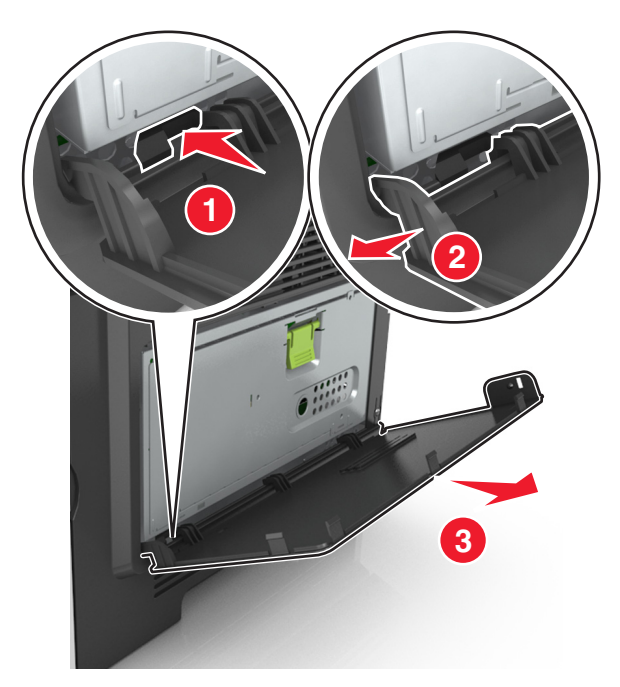

**3** Verwijder de ISP-kit uit de verpakking.

**Opmerking:** zorg dat u het kabeltje dat aan de witte connector is verwijderd, losmaakt en weggooit.

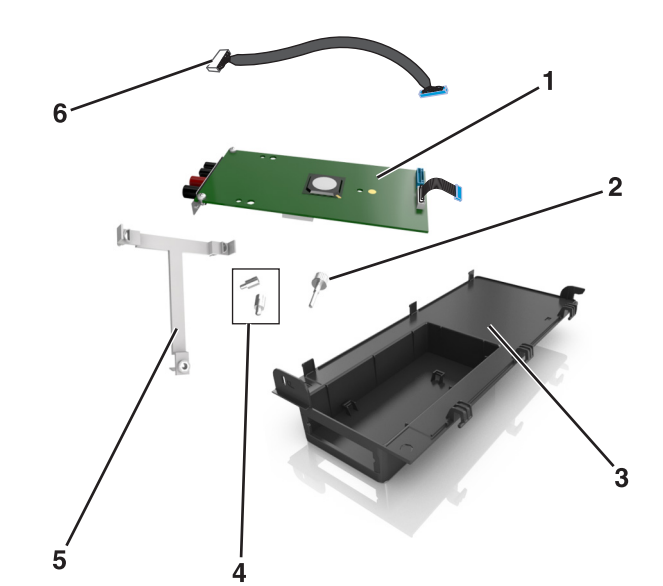

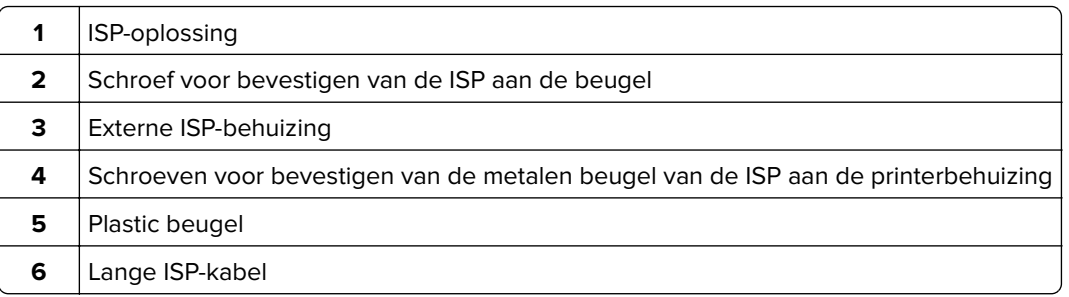

Plaats de plastic beugel in de externe ISP-behuizing tot deze vastklikt.

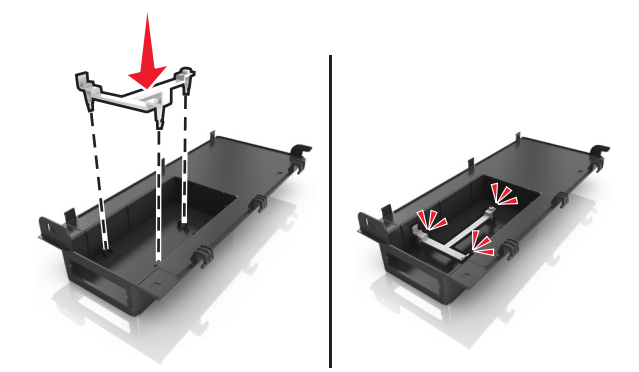

Schuif en druk de ISP-oplossing in de plastic beugel.

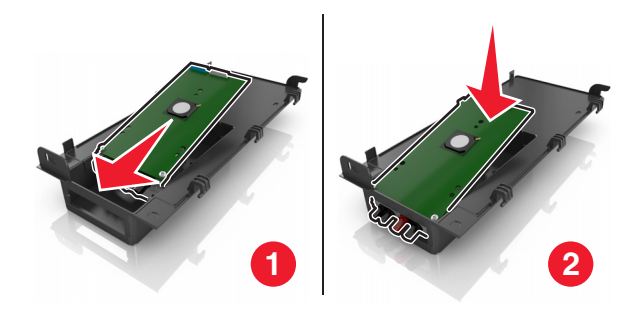

Bevestig de ISP-oplossing met de lange schroef aan de plastic beugel.

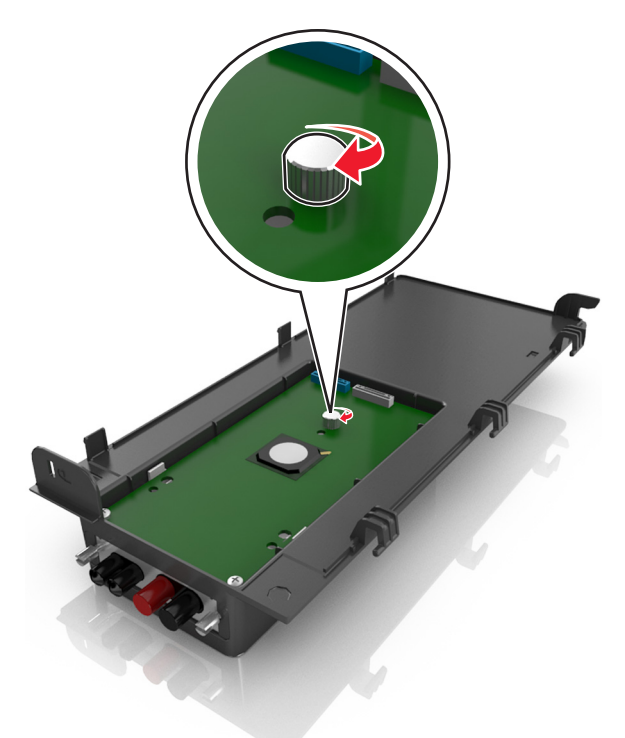

Draai de twee schroeven aan het einde van de ISP-oplossing vast.

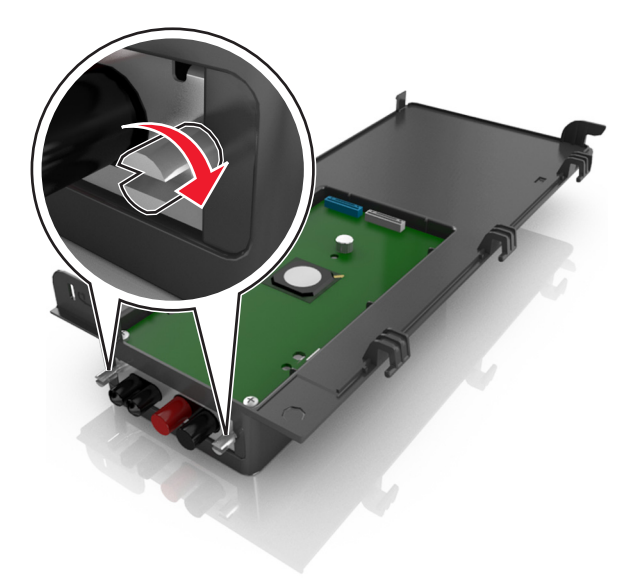

Plaats de witte plug van de interfacekabel van de ISP-oplossing in de witte aansluiting op de ISP.

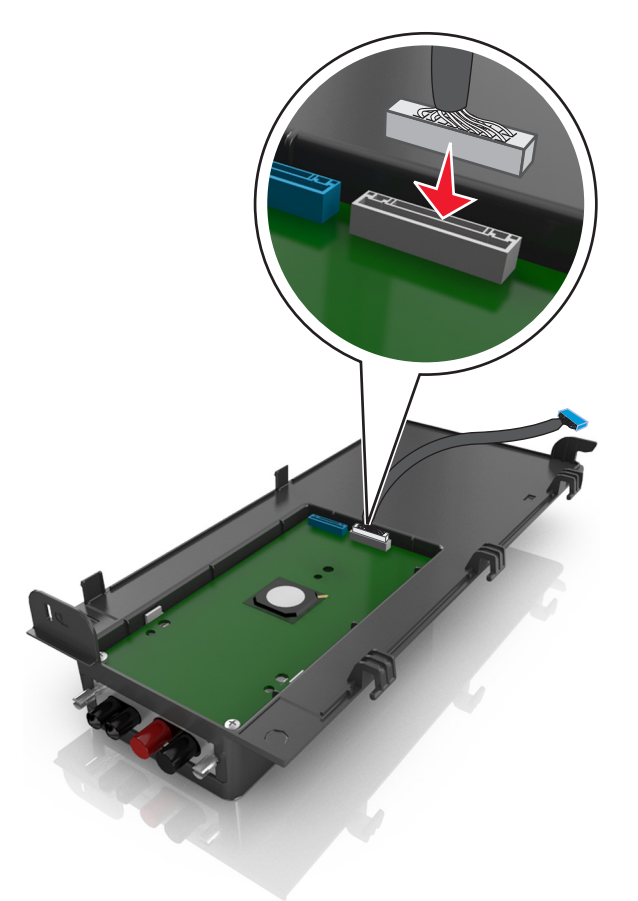

Maak de externe ISP-behuizing onder een hoek vast door de linkerscharnieren eerst te plaatsen.

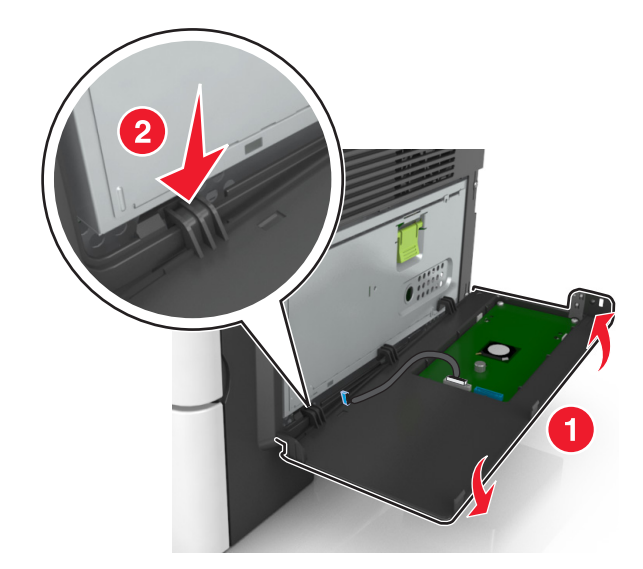

Laat de rest van de behuizing zakken en schuif de behuizing vervolgens naar rechts.

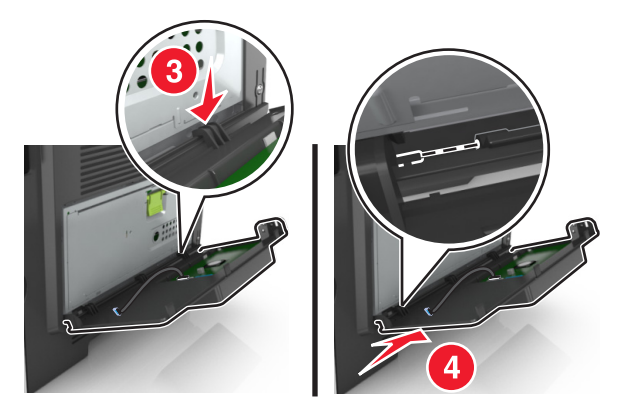

Trek de ISP-kabel door de beschermkap van de controllerkaart.

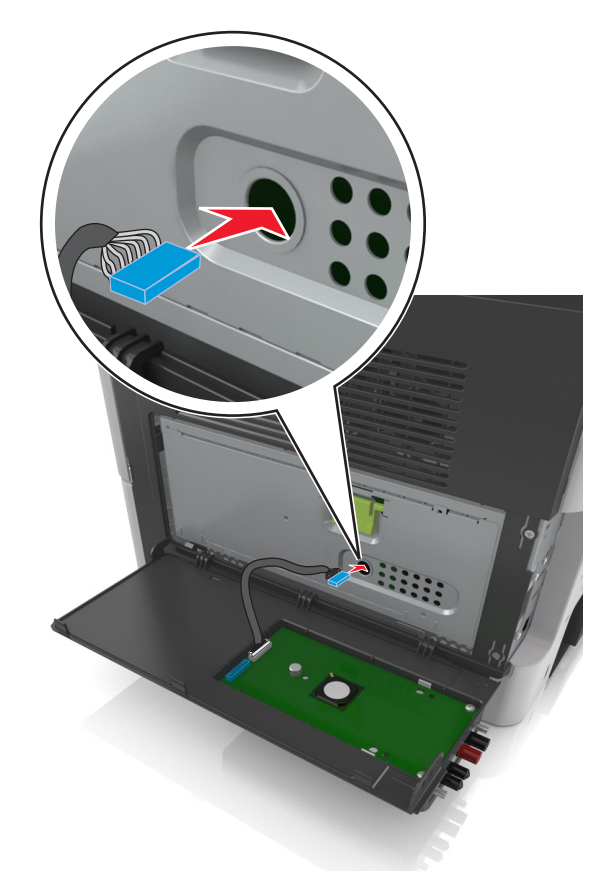
**12** Open de beschermkap met de groene hendel.

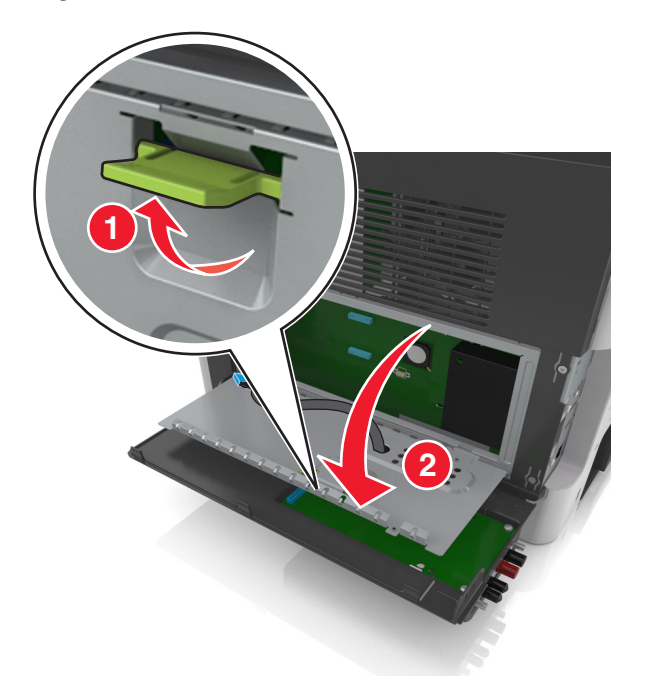

**13** Plaats de blauwe plug van de interfacekabel van de ISP-oplossing in de blauwe aansluiting op de ISP.

**Opmerking:** Als u een vaste schijf voor de printer hebt geïnstalleerd, moet u deze verwijderen. Zie ['Vaste](#page-40-0) [schijf van de printer verwijderen' op pagina 41](#page-40-0) voor meer informatie. Zie ['Vaste schijf van de printer](#page-37-0) [installeren' op pagina 38](#page-37-0) om de vaste schijf van de printer opnieuw te installeren.

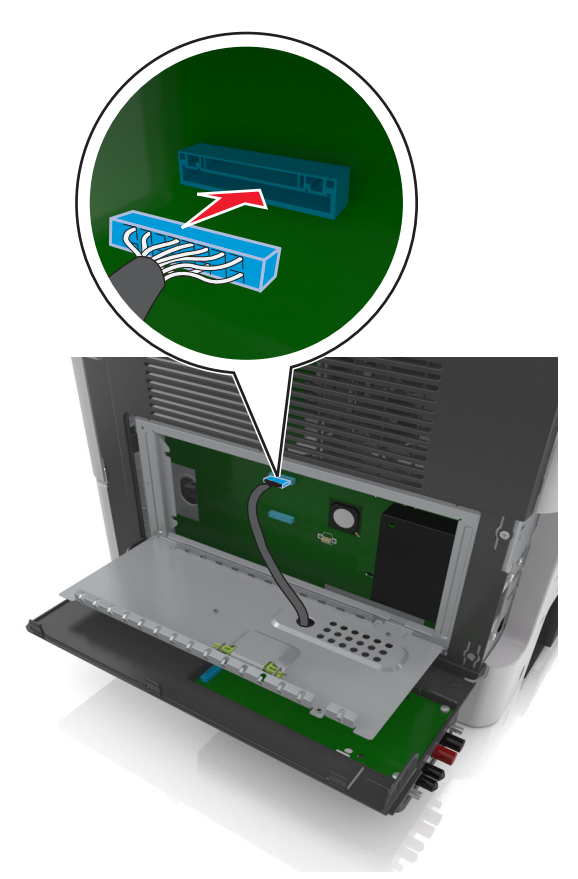

<span id="page-37-0"></span>**14** Sluit de beschermkap.

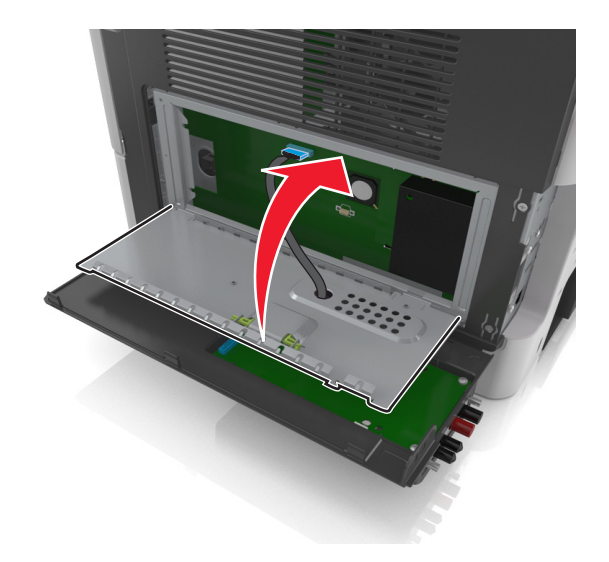

**15** Sluit de externe ISP-behuizing.

**Opmerking:** Nadat de printersoftware en eventuele hardwareopties zijn geïnstalleerd, moet u wellicht de opties handmatig toevoegen in het printerstuurprogramma om deze beschikbaar te maken voor afdruktaken. Zie ['Beschikbare opties van het printerstuurprogramma toevoegen' op pagina 46](#page-45-0) voor meer informatie.

## **Vaste schijf van de printer installeren**

**LET OP: GEVAAR VOOR ELEKTRISCHE SCHOKKEN:** Als u toegang tot de controllerkaart wilt of optionele hardware of geheugenapparaten installeert nadat u de printer hebt ingesteld, moet u de printer uitschakelen en de stekker uit het stopcontact trekken voor u doorgaat. Als u andere apparaten hebt aangesloten op de printer, schakelt u deze ook uit en koppelt u de kabels los van de printer.

**Waarschuwing: mogelijke beschadiging:** De elektrische componenten van de controllerkaart raken gemakkelijk beschadigd door statische elektriciteit. Raak daarom eerst een metalen oppervlak aan voordat u de elektronische componenten of aansluitingen van de controllerkaart aanraakt.

**1** Toegang tot de controllerkaart.

Zie ['Toegang krijgen tot de controllerkaart' op pagina 27](#page-26-0) voor meer informatie.

- **2** Haal de vaste schijf van de printer uit de verpakking.
- **3** Installeer de vaste schijf van de printer op de controllerkaart.

**Waarschuwing: mogelijke beschadiging:** Houd het printplaatmechanisme alleen aan de randen vast. Druk niet op het midden van de vaste schijf van de printer en raak dit niet aan. Hierdoor kunt u de kaart beschadigen.

**a** Draai de schroeven los met een schroevendraaier met platte kop.

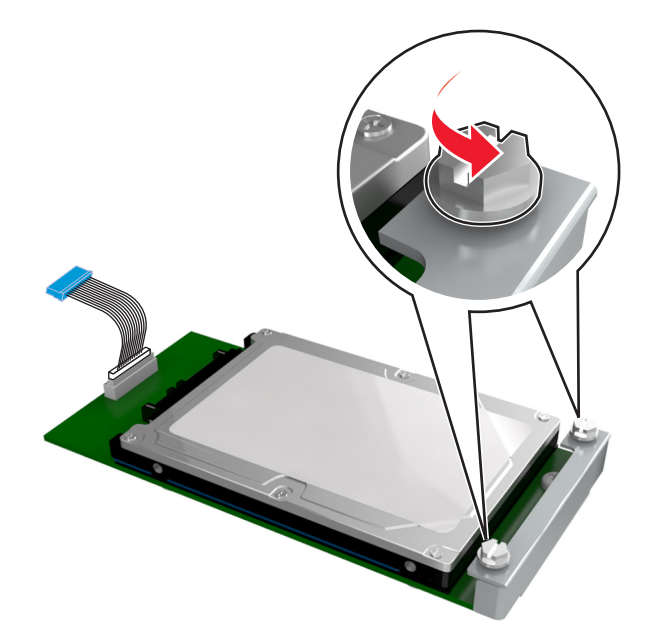

**b** Plaats de plug van de interfacekabel van de vaste schijf in de aansluiting op de controllerkaart. **Opmerking:** De plug en aansluiting hebben een kleurcodering.

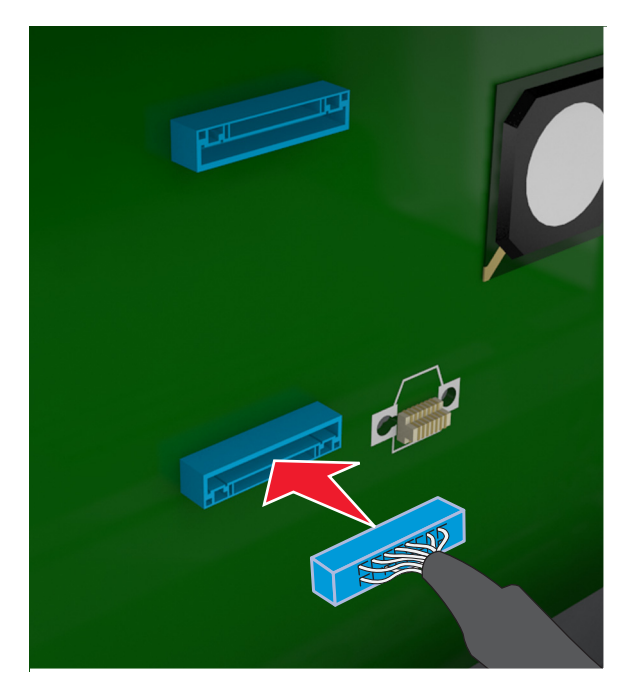

**c** Breng de schroeven van de vaste schijf van de printer op één lijn met de sleuven van de controllerkaartbeugels en schuif de vaste schijf in de beugels.

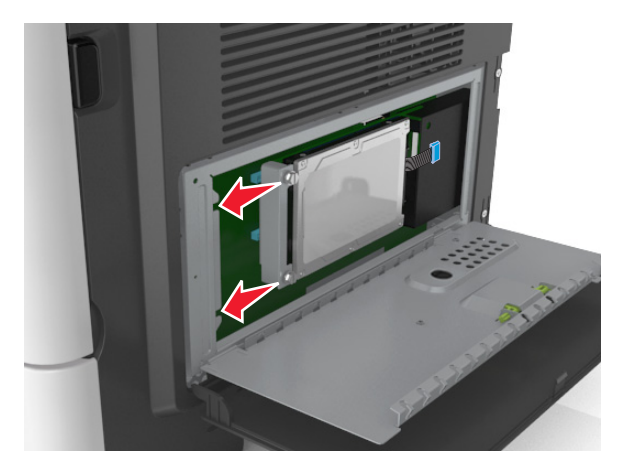

**d** Draai de twee schroeven aan.

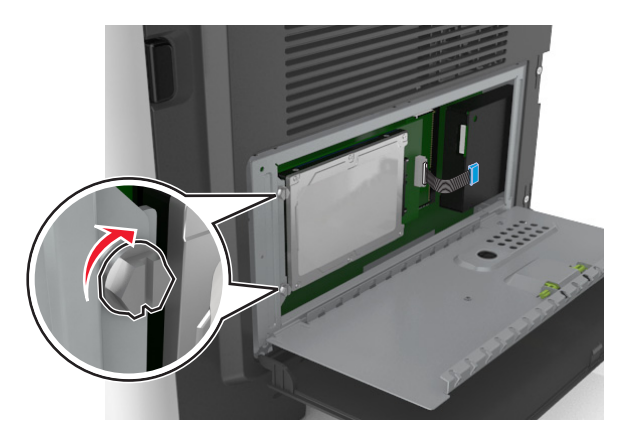

**4** Sluit de beschermkap van de controllerkaart en sluit vervolgens de toegangsklep van de controllerkaart.

**Opmerking:** Nadat de printersoftware en eventuele hardwareopties zijn geïnstalleerd, moet u wellicht de opties handmatig toevoegen in het printerstuurprogramma om deze beschikbaar te maken voor afdruktaken. Zie ['Beschikbare opties van het printerstuurprogramma toevoegen' op pagina 46](#page-45-0) voor meer informatie.

## <span id="page-40-0"></span>**Vaste schijf van de printer verwijderen**

**Waarschuwing: mogelijke beschadiging:** De elektrische componenten van de controllerkaart raken gemakkelijk beschadigd door statische elektriciteit. Raak daarom eerst een metalen oppervlak aan voordat u de elektronische componenten of aansluitingen van de controllerkaart aanraakt.

**1** Toegang tot de controllerkaart.

Zie ['Toegang krijgen tot de controllerkaart' op pagina 27](#page-26-0) voor meer informatie.

**Opmerking:** Voor deze taak hebt u een schroevendraaier met platte kop nodig.

**2** Draai de schroeven los waarmee de vaste schijf van de printer is bevestigd aan de beugel van de controllerkaart.

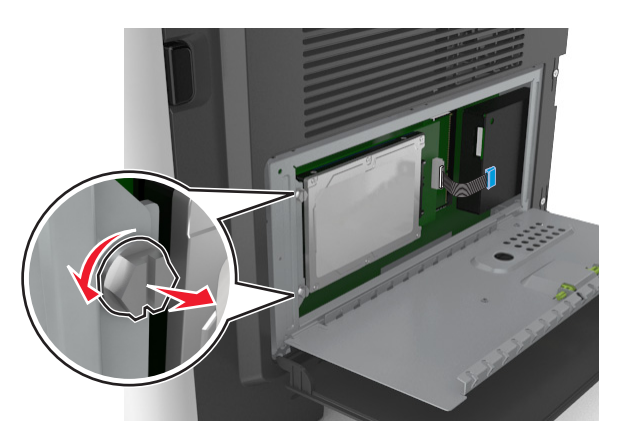

**3** Maak de interfacekabel van de vaste schijf van de printer los van de aansluiting op de controllerkaart, maar zorg dat u de kabel niet losmaakt van de vaste schijf. Als u de kabel wilt losmaken, knijpt u eerst de peddel op de plug van de interfacekabel in om de vergrendeling los te maken voordat u de kabel eruit trekt.

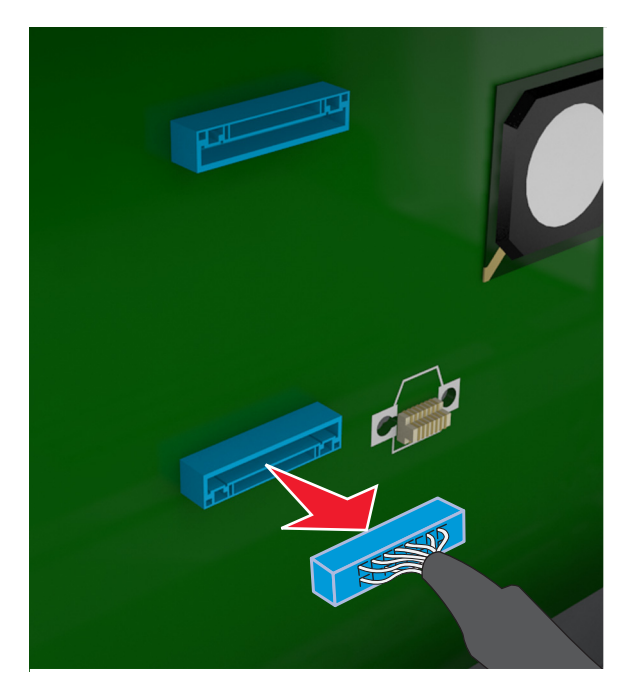

- **4** Houd de vaste schijf van de printer aan de zijkanten vast en verwijder deze uit de printer.
- **5** Sluit de beschermkap van de controllerkaart en sluit vervolgens de toegangsklep.

# **Hardwareopties installeren**

## **Volgorde van installatie**

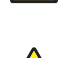

**LET OP: RISICO OP LETSEL:** De printer weegt meer dan 18 kg en moet door twee of meer getrainde personeelsleden worden opgetild.

**LET OP: GEVAAR VOOR ELEKTRISCHE SCHOKKEN:** Als u toegang tot de controllerkaart wilt of optionele hardware of geheugenapparaten installeert nadat u de printer hebt ingesteld, moet u de printer uitschakelen en de stekker uit het stopcontact trekken voor u doorgaat. Als u andere apparaten hebt aangesloten op de printer, schakelt u deze ook uit en koppelt u de kabels los van de printer.

**LET OP: KANTELGEVAAR:** Voor configuraties die op de grond staan, zijn extra onderdelen nodig ter bevordering van de stabiliteit. Als u meerdere invoeropties gebruikt, moet u een printerstandaard of een printerbasis gebruiken. Ook hebt u mogelijk extra onderdelen nodig voor een multifunctionele printer (MFP) waarmee u kunt scannen, kopiëren en faxen. Zie **[www.lexmark.com/multifunctionprinters](http://www.lexmark.com/multifunctionprinters)** voor meer informatie.

Installeer de printer en eventuele hardwareopties die u hebt aangeschaft in de onderstaande volgorde:

- **•** Printerstandaard
- **•** Optionele lade voor 250 of 550 vel
- **•** Printer

Zie voor meer informatie over het installeren van een printerstandaard, een optionele lade voor 250 of 550 vel of opvulplaatje de installatiehandleiding die bij de optie is geleverd.

## **Optionele laden installeren**

**LET OP: RISICO OP LETSEL:** De printer weegt meer dan 18 kg en moet door twee of meer getrainde personeelsleden worden opgetild.

**LET OP: GEVAAR VOOR ELEKTRISCHE SCHOKKEN:** Als u toegang tot de controllerkaart wilt of optionele hardware of geheugenapparaten installeert nadat u de printer hebt ingesteld, moet u de printer uitschakelen en de stekker uit het stopcontact trekken voor u doorgaat. Als u andere apparaten hebt aangesloten op de printer, schakelt u deze ook uit en koppelt u de kabels los van de printer.

**LET OP: KANTELGEVAAR:** Voor configuraties die op de grond staan, zijn extra onderdelen nodig ter bevordering van de stabiliteit. Als u meerdere invoeropties gebruikt, moet u een printerstandaard of een printerbasis gebruiken. Ook hebt u mogelijk extra onderdelen nodig voor een multifunctionele printer (MFP) waarmee u kunt scannen, kopiëren en faxen. Zie **[www.lexmark.com/multifunctionprinters](http://www.lexmark.com/multifunctionprinters)** voor meer informatie.

**1** Schakel de printer uit met de aan-uitschakelaar en trek de stekker uit het stopcontact.

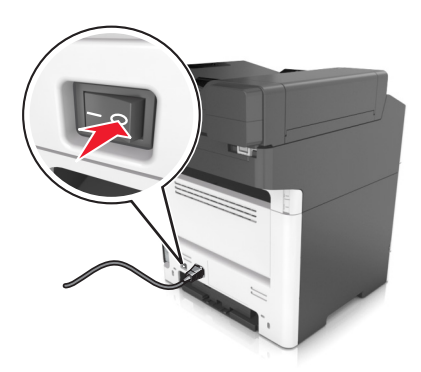

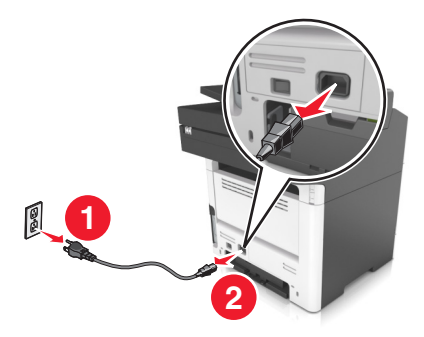

- Pak de lade uit en verwijder al het verpakkingsmateriaal.
- Trek de lade uit de basiseenheid.

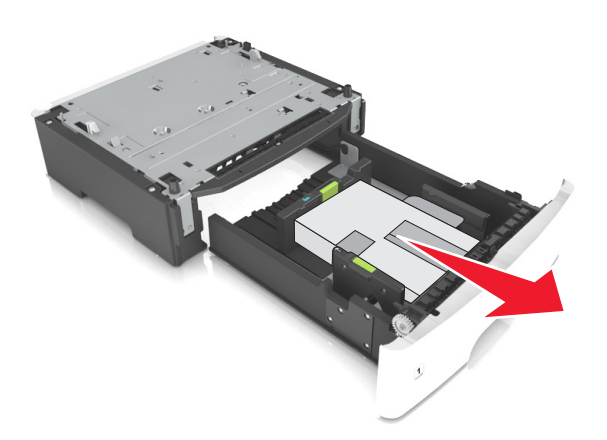

- Haal het verpakkingsmateriaal uit de lade.
- Schuif de lade in de basiseenheid.
- Plaats de lade in de buurt van de printer.
- Lijn de printer uit met de lade en laat de printer langzaam op zijn plaats zakken. **Opmerking:** Optionele laden grijpen in elkaar als ze worden gestapeld.

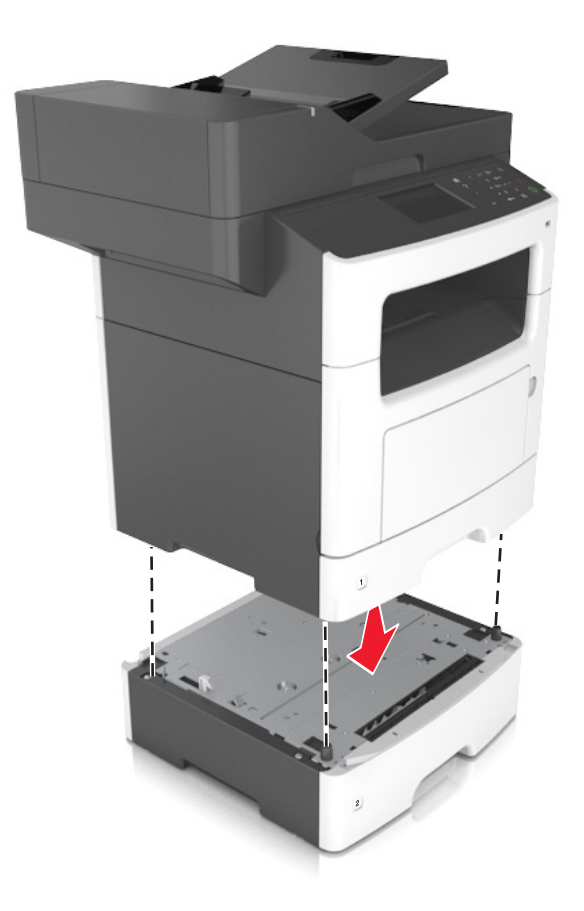

**8** Sluit het netsnoer aan op de printer, steek de stekker in een geaard stopcontact en schakel de stroom in.

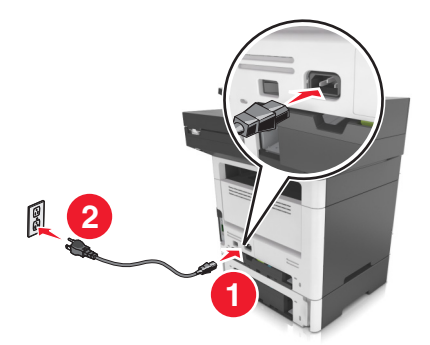

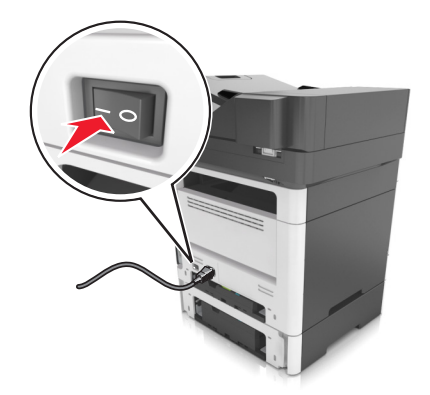

#### **Opmerkingen:**

- **•** Nadat de printersoftware en eventuele hardwareopties zijn geïnstalleerd, moet u wellicht de opties handmatig toevoegen in het printerstuurprogramma om deze beschikbaar te maken voor afdruktaken. Zie ['Beschikbare opties van het printerstuurprogramma toevoegen' op pagina 46](#page-45-0) voor meer informatie.
- **•** Als u de optionele laden wilt verwijderen, schuift u de vergrendeling aan de rechterkant van de printer naar voren tot deze op zijn plaats klikt en verwijdert u de gestapelde laden een voor een en van boven naar beneden.

# **Kabels aansluiten**

**LET OP: GEVAAR VOOR ELEKTRISCHE SCHOKKEN:** Schakel tijdens onweer dit product niet in en maak geen elektrische of bekabelde verbindingen, zoals de fax, het netsnoer of een telefoonkabel, om elektrische schokken te voorkomen.

**LET OP: RISICO OP LETSEL:** Om het risico op elektrische schokken of brand te voorkomen, moet u het netsnoer rechtstreeks aansluiten op een geaard stopcontact dat zich dicht in de buurt van het product bevindt en dat gemakkelijk toegankelijk is.

**LET OP: RISICO OP LETSEL:** Gebruik alleen het netsnoer dat bij dit product is geleverd of een door de fabrikant goedgekeurd vervangend onderdeel om brand of elektrische schokken te voorkomen.

**LET OP: RISICO OP LETSEL:** Gebruik om het risico op brand te verkleinen alleen een telecommunicatiesnoer (RJ-11) van 26 AWG of meer als u dit product aansluit op het openbare vaste telefoonnetwerk. Voor gebruikers in Australië geldt dat het snoer moet worden goedgekeurd door de Australische communicatie- en media-autoriteit.

**Waarschuwing: mogelijke beschadiging:** Raak tijdens het afdrukken de USB-kabel, draadloze netwerkadapters of het aangegeven deel van de printer niet aan om gegevensverlies of printerstoringen te voorkomen.

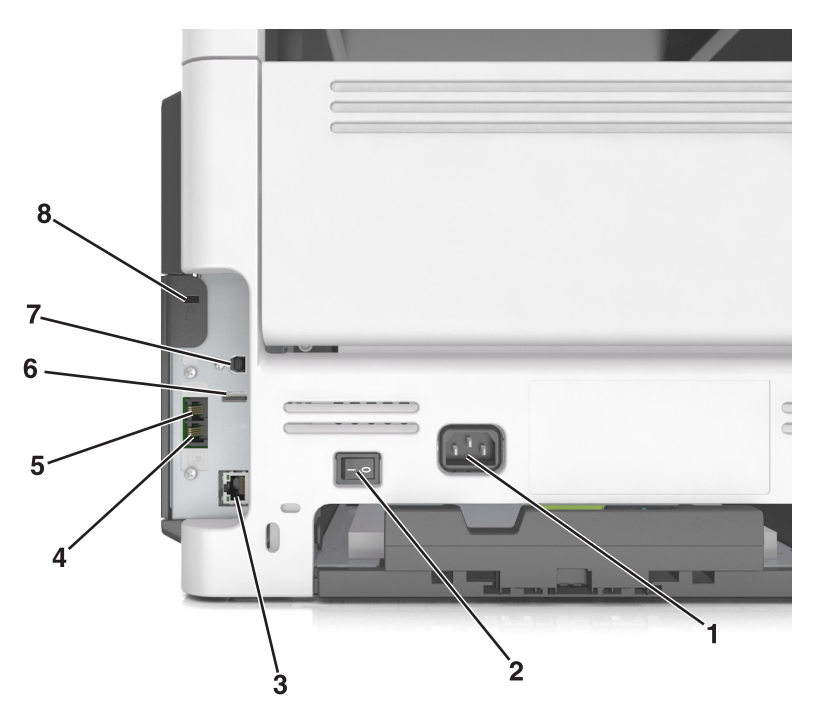

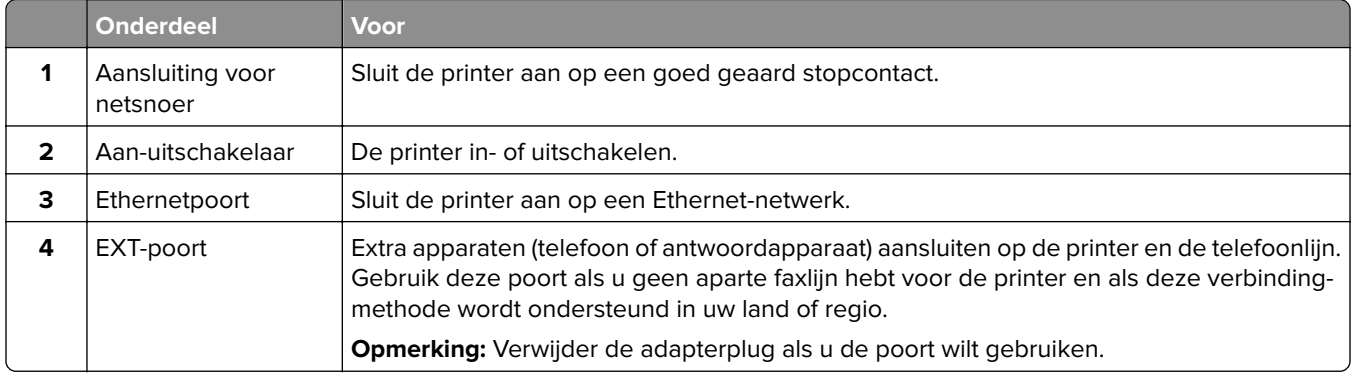

<span id="page-45-0"></span>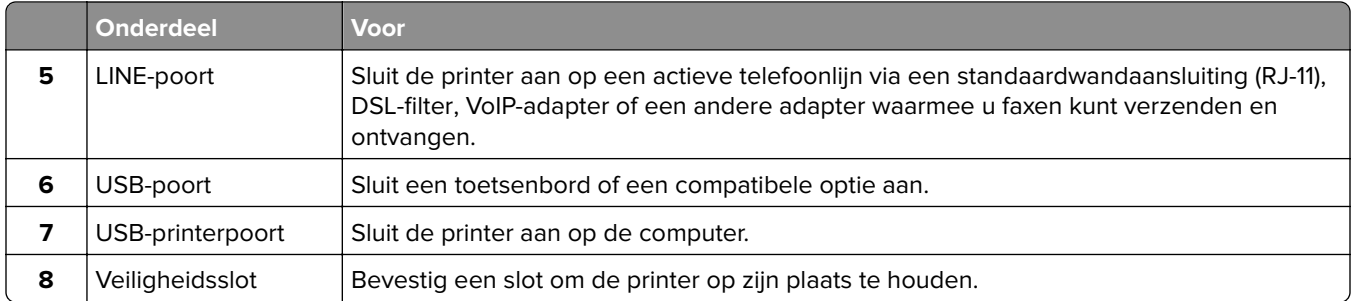

# **De printersoftware instellen**

## **De printersoftware installeren**

**1** Verkrijg een exemplaar van het software-installatiepakket.

- **•** Vanaf de software-cd die bij uw printer is geleverd.
- **•** Ga naar **<http://support.lexmark.com>** en selecteer vervolgens uw printer en besturingssysteem.
- **2** Voer het installatieprogramma uit en volg de instructies op het beeldscherm van de computer.
- **3** Voor Macintosh-gebruikers: voeg de printer toe.

**Opmerking:** Noteer het IP-adres van de printer uit het gedeelte TCP/IP van het menu Netwerk/poorten.

## **Beschikbare opties van het printerstuurprogramma toevoegen**

### **Voor Windows-gebruikers**

- **1** Open de printermap.
- **2** Selecteer de printer die u wilt bijwerken en doe dan het volgende:
	- **•** Voor Windows 7 of latere versies, kies **Printereigenschappen**.
	- **•** Voor eerdere versies, kies **Eigenschappen**.
- **3** Navigeer naar het tabblad Configuratie en selecteer vervolgens **Nu bijwerken Printer vragen**.
- **4** Pas de wijzigingen toe.

### **Voor Macintosh-gebruikers**

- **1** Navigeer via Systeemvoorkeuren in het Apple-menu naar uw printer en selecteer vervolgens **Opties en benodigdheden**.
- **2** Navigeer naar de lijst met hardwareopties en voeg vervolgens eventuele geïnstalleerde opties toe.
- **3** Pas de wijzigingen toe.

# **Netwerkfunctionaliteit**

#### **Opmerkingen:**

- **•** Schaf eerst een <trademark registered="yes">MarkNet</trademark> draadloze N8350-netwerkadapter aan voor de printermodellen MX510de, MX511de en MX511dhe of een <trademark registered="yes">MarkNet</trademark>draadloze N8352-netwerkadapter voor het printermodel MX410de voordat u de printer instelt op een draadloos netwerk. Voor informatie over het installeren van de draadloze netwerkadapter, raadpleegt u de installatiekaart die bij de adapter is geleverd.
- **•** Een SSID (Service Set Identifier) is een naam die is toegewezen aan een draadloos netwerk. Wired Equivalent Privacy (WEP), Wi-Fi Protected Access (WPA), en WPA2 zijn beveiligingstypen die op een netwerk worden gebruikt.

## **Configuratie van printer op een Ethernet-netwerk voorbereiden**

Als u de printer wilt configureren voor een Ethernet-netwerk, moet u de volgende gegevens verzamelen voordat u begint:

**Opmerking:** als uw netwerk automatisch IP-adressen toewijst aan computers en printers, gaat u verder met de installatie van de printer.

- **•** Een geldig en uniek IP-adres voor de printer
- **•** De netwerkgateway
- **•** Het netwerkmasker
- **•** Een persoonlijke naam voor de printer (optioneel)

**Opmerking:** Met een persoonlijke naam voor de printer kunt u de printer herkennen op het netwerk. U kunt de standaardnaam gebruiken of zelf een naam opgeven die u makkelijk kunt onthouden.

U hebt een Ethernet-kabel nodig om de printer aan te sluiten op het netwerk en een beschikbare netwerkpoort waarmee u de printer fysiek aansluit op het netwerk. Gebruik een nieuwe netwerkkabel om problemen met een beschadigde kabel te voorkomen.

## **Configuratie van printer op een draadloos netwerk voorbereiden**

#### **Opmerkingen:**

- **•** Zorg dat uw draadloze netwerkadapter geïnstalleerd is op de printer en correct werkt. Raadpleeg voor meer informatie de instructies die bij de draadloze netwerkadapter zijn geleverd.
- **•** Zorg dat uw toegangspunt (draadloze router) is ingeschakeld en correct werkt.

Zorg dat u volgende gegevens bij de hand hebt voor u de printer configureert voor een draadloos netwerk:

- **• SSID**: de SSID wordt ook wel de netwerknaam genoemd.
- **• Draadloze modus (of Netwerkmodus)**: de modus is infrastructuur of ad-hoc.
- **• Kanaal (voor ad-hocnetwerken)**: het kanaal wordt standaard ingesteld op automatisch voor infrastructuurnetwerken.

Voor sommige ad-hocnetwerken is de instelling Automatisch ook vereist. Raadpleeg de systeembeheerder als u niet zeker bent over het kanaal dat u moet selecteren.

- **• Beveiligingsmethode**: er zijn vier opties voor de beveiligingsmethode:
	- **–** WEP-sleutel

Als uw netwerk meerdere WEP-sleutels gebruikt, kunt u maximaal vier sleutels opgeven in de daarvoor bestemde plaatsen. Selecteer de sleutel die momenteel wordt gebruikt op het netwerk door de standaardsleutel voor WEP-verzending te selecteren.

**–** Vooraf gedeelde sleutel/wachtwoord voor WPA/WPA2

WPA bevat codering als een extra beveiligingsniveau. U kunt kiezen uit AES of TKIP. Codering moet op de router en op de printer zijn ingesteld voor hetzelfde type anders kan de printer niet communiceren op het netwerk.

**–** 802.1X–RADIUS

Als u de printer installeert op een 802.1X-netwerk hebt u mogelijk de volgende gegevens nodig:

- **•** Verificatietype
- **•** Interne-verificatietype
- **•** Gebruikersnaam en wachtwoord van 802.1X
- **•** Certificaten
- **–** Geen beveiliging

Als uw draadloze netwerk geen beveiliging gebruikt, hebt u geen beveiligingsgegevens.

**Opmerking:** het is onverstandig om een niet-beveiligd draadloos netwerk te gebruiken.

#### **Opmerkingen:**

- **–** Als u de SSID van het netwerk waarop de computer is aangesloten niet weet, start u het hulpprogramma voor de draadloze netwerkadapter van de computer en zoekt u de netwerknaam op. Raadpleeg de documentatie bij het toegangspunt of neem contact op met uw systeembeheerder als u de SSID of de beveiligingsinformatie van uw netwerk niet kunt vinden.
- **–** Raadpleeg de documentatie of de Embedded Web Server van het toegangspunt of neem contact op met de systeembeheerder om de vooraf gedeelde sleutel of het wachtwoord voor WPA/WPA2 voor het draadloze netwerk te achterhalen.

## **Printer aansluiten met de wizard voor draadloze configuratie**

Controleer het volgende voor u begint:

- **•** Er is een draadloze netwerkadapter in de printer geïnstalleerd, deze is aangesloten en werkt correct. Raadpleeg voor meer informatie de instructies die bij de draadloze netwerkadapter zijn geleverd.
- **•** De Ethernet-kabel is losgemaakt van de printer.
- **•** Actieve NIC is ingesteld op Auto. Als u de functie wilt instellen op Auto, gaat u naar:

### > **Netwerk/poorten** > **Actieve NIC** > **Auto** >

**Opmerking:** schakel de printer uit en wacht minstens vijf seconden voor u printer weer inschakelt.

**1** Blader op het bedieningspaneel van de printer naar:

### > **Netwerk/poorten** > **Netwerk [x]** > **Netwerk [x] instellen** > **Draadloos** > **Draadloze verbinding instellen**

**2** Selecteer een instelmethode voor draadloze verbindingen.

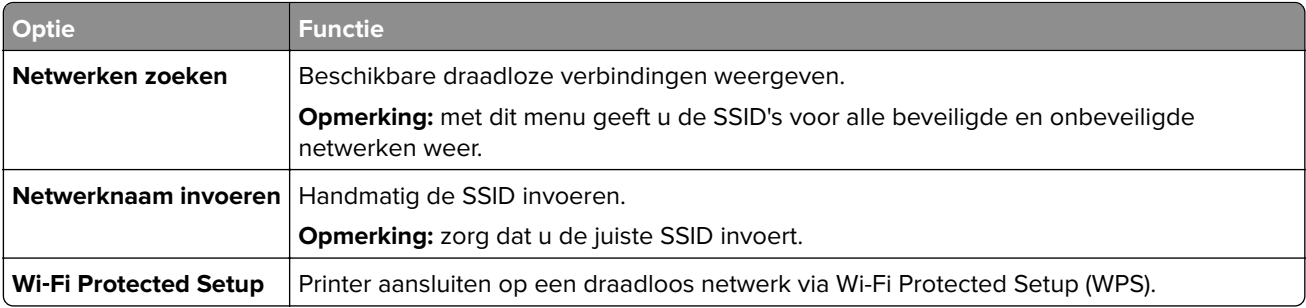

**3** Volg de aanwijzingen op de display.

## **De printer aansluiten op een draadloos netwerk met Wi-Fi Protected Setup (WPS)**

Controleer het volgende voor u begint:

- **•** Het toegangspunt (draadloze router) is gecertificeerd voor Wi‑Fi Protected Setup (WPS) of compatibel met WPS. Raadpleeg de documentatie bij uw toegangspunt voor meer informatie.
- **•** Een draadloze netwerkadapter die in de printer is geïnstalleerd, is aangesloten en werkt correct. Raadpleeg de instructies bij de draadloze adapter voor meer informatie.

#### **Configuratiemethode met drukknop gebruiken**

**1** Blader op het bedieningspaneel van de printer naar:

 > **Netwerk/poorten** > **Netwerk [x]** > **Netwerk [x] instellen** > **Draadloos** > **Draadloze verbinding instellen** > **Wi**‑**Fi Protected Setup** > **Methode met drukknop starten**

**2** Volg de aanwijzingen op de display.

#### **Configuratiemethode met pincode gebruiken**

**1** Blader op het bedieningspaneel van de printer naar:

 > **Netwerk/poorten** > **Netwerk [x]** > **Netwerk [x] instellen** > **Draadloos** > **Draadloze verbinding instellen** > **Wi**‑**Fi Protected Setup** > **Methode met pincode starten**

- **2** Kopieer de WPS PIN van acht cijfers.
- **3** Open een webbrowser en typ het IP-adres van het toegangspunt in de adresbalk.

#### **Opmerkingen:**

- **•** Het IP-adres bestaat uit vier sets met cijfers gescheiden door punten, bijvoorbeeld: 123.123.123.123.
- **•** Als u een proxyserver gebruikt, moet u deze tijdelijk uitschakelen zodat de webpagina correct kan worden geladen.
- **4** Open de WPS-instellingen. Raadpleeg de documentatie bij uw toegangspunt voor meer informatie.
- **5** Voer de PIN van acht cijfers in en sla de instelling op.

# **De printer verbinden met een draadloos netwerk met de Embedded Web Server**

Controleer het volgende voor u begint:

- **•** De printer is tijdelijk aangesloten op een Ethernet-netwerk.
- **•** Op uw printer is een draadloze netwerkadapter geïnstalleerd en deze werkt correct. Raadpleeg voor meer informatie de instructies die bij de draadloze netwerkadapter zijn geleverd.
- **1** Open een webbrowser en typ het IP-adres van de printer in de adresbalk.

## **Opmerkingen:**

- **•** Controleer het IP-adres van de printer op het bedieningspaneel van de printer. Het IP-adres bestaat uit vier sets met cijfers gescheiden door punten, bijvoorbeeld: 123.123.123.123.
- **•** Als u een proxyserver gebruikt, moet u deze tijdelijk uitschakelen zodat de webpagina correct kan worden geladen.
- **2** Klik op **Instellingen** > **Netwerk/poorten** > **Draadloos**.
- **3** Wijzig de instellingen zodat deze overeenkomen met de instellingen van uw toegangspunt (draadloze router).

**Opmerking:** zorg ervoor dat u de juiste waarden voor SSID, beveiligingsmethode, vooraf gedeelde sleutel of wachtwoord, netwerkmodus en kanaal opgeeft.

- **4** Klik op **Verzenden**.
- **5** Schakel de printer uit en koppel de Ethernet-kabel los. Wacht vervolgens ten minste vijf seconden voor u de printer weer inschakelt.
- **6** U kunt controleren of de printer verbonden is met een netwerk door een pagina met netwerkinstellingen af te drukken. Kijk vervolgens in het gedeelte Netwerkkaart [x] of de status Aangesloten is.

# **Poortinstellingen wijzigen na het installeren van een Internal Solutions Port**

## **Opmerkingen:**

- **•** Als de printer een statisch IP-adres heeft, voert u geen wijzigingen door.
- **•** Als de computers zijn geconfigureerd om de netwerknaam te gebruiken (en dus niet een IP-adres), wijzigt u de configuratie niet.
- **•** Als u een draadloze Internal Solutions Port (ISP) toevoegt aan een printer die daarvoor was geconfigureerd voor een ethernetverbinding, koppelt u de printer los van het ethernetnetwerk.

## **Voor Windows-gebruikers**

- **1** Open de printermap.
- **2** In het snelmenu van de printer met de nieuwe ISP, opent u Printereigenschappen.
- **3** Configureer de poort in de lijst.
- **4** Werk het IP-adres bij.
- **5** Pas de wijzigingen toe.

#### **Voor Macintosh-gebruikers**

- **1** Via Systeemvoorkeuren in het Apple -menu, navigeert u naar de lijst met printers en selecteert u vervolgens  $+ >$ **IP**.
- **2** Typ het IP-adres van de printer in de adresbalk.
- **3** Pas de wijzigingen toe.

## **Serieel afdrukken instellen (alleen Windows)**

- **1** Stel de parameters op de printer in.
	- **a** Via het bedieningspaneel navigeert u naar het menu voor de poortinstellingen.
	- **b** Zoek het menu voor de seriële poortinstellingen en pas de instellingen aan, indien nodig.
	- **c** Pas de wijzigingen toe.
- **2** Open op uw computer de map Printers en selecteer vervolgens uw printer.
- **3** Open de printereigenschappen en selecteer de COM-poort in de lijst.
- **4** Stel de COM-poortparameters in Apparaatbeheer.

#### **Opmerkingen:**

- **•** Serieel afdrukken verlaagt de afdruksnelheid.
- **•** Controleer of de seriële kabel is aangesloten op de seriële poort van uw printer.

# **Printerconfiguratie controleren**

Als alle hardware- en softwareopties zijn geïnstalleerd en de printer is ingeschakeld, controleert u of de printer correct is ingesteld door het volgende af te drukken:

- **• Pagina met menu-instellingen**: gebruik deze pagina om te controleren of alle printeropties correct zijn geïnstalleerd. Als een door u geïnstalleerde optie niet is vermeld, is deze niet correct geïnstalleerd. Verwijder de optie en installeer deze opnieuw.
- **• Pagina met netwerkinstellingen**: als uw printer netwerkondersteuning heeft, gebruik deze pagina dan om te controleren of de netwerkverbinding werkt. Deze pagina bevat ook informatie die van belang is bij de configuratie van het afdrukken via een netwerk.

## **Pagina met menu-instellingen afdrukken**

Blader in het startscherm naar:

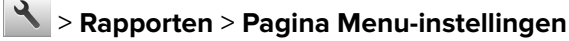

## **Netwerkconfiguratiepagina afdrukken**

Als de printer op een netwerk is aangesloten, kunt u de netwerkaansluiting controleren door een netwerkconfiguratiepagina af te drukken. Deze pagina bevat ook informatie die van belang is bij de configuratie van het afdrukken via een netwerk.

**1** Blader in het startscherm naar:

# > **Rapporten** > **Netwerkconfiguratiepagina**

**2** Controleer het eerste gedeelte van de pagina met netwerkinstellingen om te zien of bij Status wordt aangegeven dat de printer is **aangesloten**.

Als bij Status wordt aangegeven dat de printer **niet is aangesloten**, is het mogelijk dat het LANaansluitpunt niet actief is of dat de netwerkkabel niet goed functioneert. Vraag de systeembeheerder om dit probleem op te lossen en druk daarna nog een pagina met netwerkinstellingen af.

# <span id="page-52-0"></span>**Papier en speciaal afdrukmateriaal plaatsen**

De keuze en de verwerking van papier en speciaal afdrukmateriaal kunnen de betrouwbaarheid van het afdrukken beïnvloeden. Raadpleeg ['Voorkomen van papierstoringen' op pagina 224](#page-223-0) en ['Papier bewaren' op](#page-70-0) [pagina 71](#page-70-0) voor meer informatie.

# **Papierformaat en papiersoort instellen**

Blader in het startscherm naar:

 > **Menu Papier** > **Papierformaat/-soort** > selecteer een lade > selecteer het papierformaat of de papiersoort >  $\sqrt{ }$ 

# **Instellingen voor universeel papier configureren**

Het universele papierformaat is een door de gebruiker gedefinieerde instelling waarmee u kunt afdrukken op papierformaten die niet vooraf zijn ingesteld in de printermenu's.

#### **Opmerkingen:**

- **•** Het kleinste ondersteunde universele formaat is 76,2 x 76,2 mm (3 x 3 inch).
- **•** Het grootste ondersteunde universele formaat is 215.9 x 359,92 mm (8,5 x 14.17 inch).
- **1** Blader in het beginscherm naar:

> **Menu Papier** > **Universele instellingen** > **Maateenheden** > selecteer de maateenheid >

- **2** Raak **Breedte staand** of **Hoogte staand** aan.
- **3** Selecteer de breedte of de hoogte en raak  $\blacktriangledown$  aan.

# **Laden vullen**

**LET OP: RISICO OP LETSEL:** Zorg ervoor dat u papier afzonderlijk in elke lade plaatst om instabiliteit van de apparatuur te voorkomen. Houd alle overige laden gesloten tot u ze nodig hebt.

**1** Trek de lade volledig naar buiten.

**Opmerking:** Verwijder een lade nooit tijdens de uitvoering van een afdruktaak of als het bericht **Bezig** op het bedieningspaneel verschijnt. Dit kan een papierstoring veroorzaken.

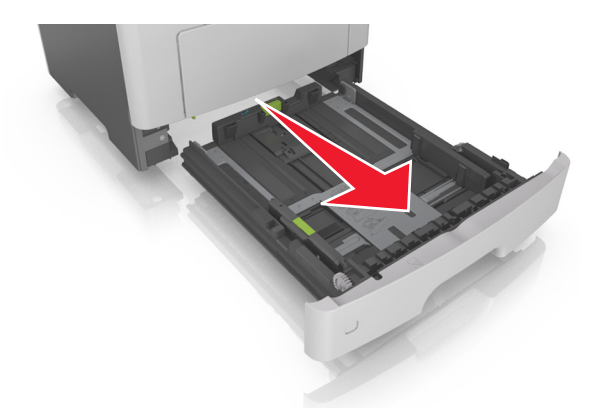

**2** Druk de breedtegeleider in en schuif deze naar de juiste positie voor het formaat papier dat u in de lade plaatst

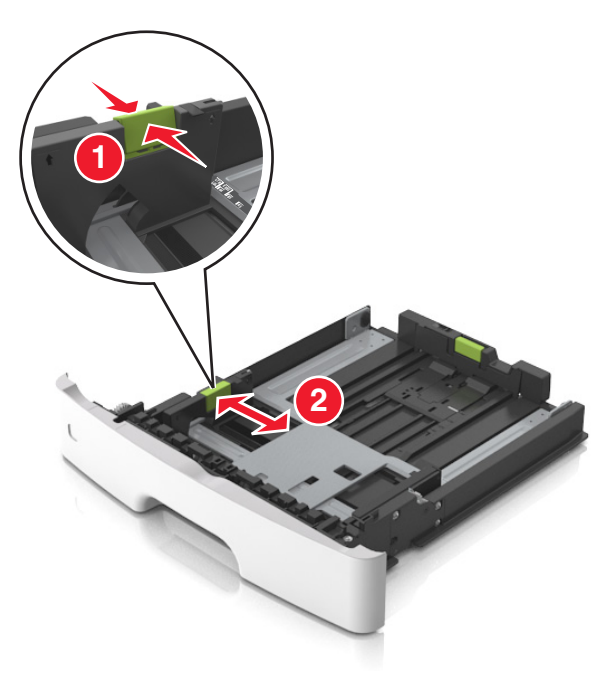

**3** Druk de lengtegeleider in en schuif deze naar de juiste positie voor het formaat papier dat u in de lade plaatst.

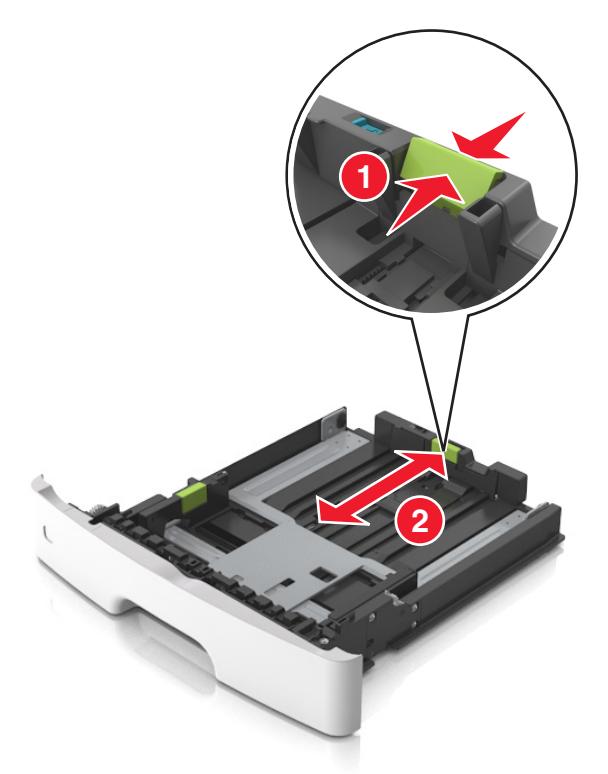

#### **Opmerkingen:**

- **•** Druk de nokjes van de lengtegeleider tegelijk in en schuif de geleider naar achteren voor papierformaten zoals A4, Letter of Legal, zodat u het papier gemakkelijk kunt plaatsen.
- **•** Als u Legal-papier plaatst, steekt de lengtegeleider uit buiten de printer en wordt het papier blootgesteld aan stof. U kunt een losse stofhoes aanschaffen om het papier hiertegen te beschermen. Neem voor meer informatie contact op met klantenondersteuning.
- **•** Als u A6-papier in de standaardlade plaatst, drukt u de nokjes van de lengtegeleider tegelijk in en schuift u de geleider naar de positie voor A6-formaat in het midden van de lade.
- **•** Zorg ervoor dat de breedte- en lengtegeleiders zijn uitgelijnd met de indicatoren voor papierformaat aan de onderkant van de lade.

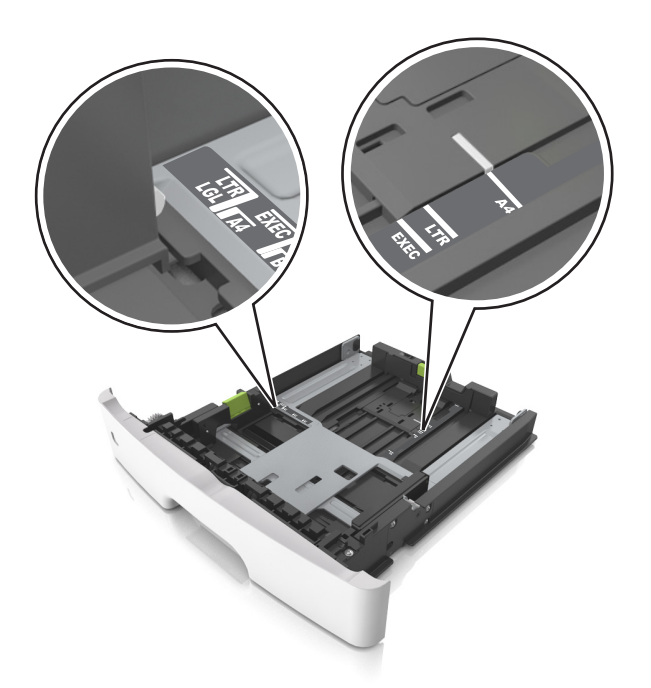

**4** Buig de vellen enkele malen en waaier ze uit. Vouw of kreuk het papier niet. Maak op een vlakke ondergrond de stapel recht.

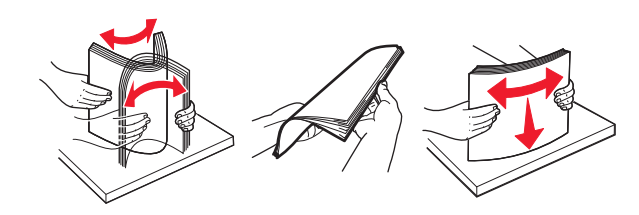

**5** Plaats de papierstapel in de printer.

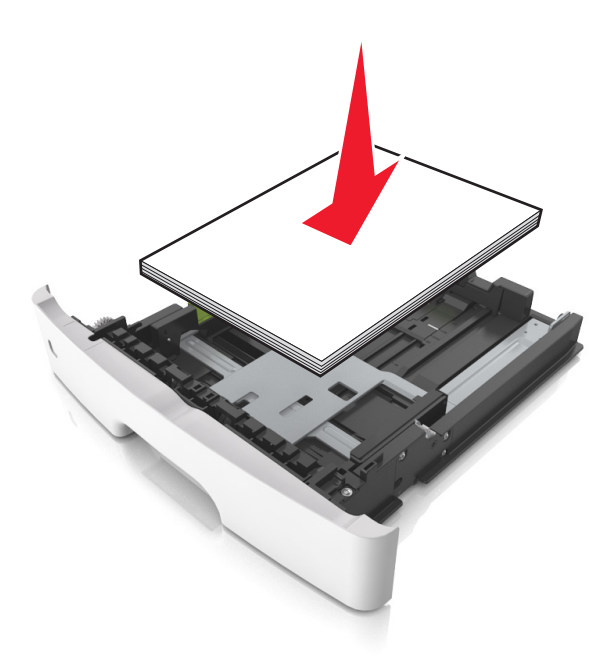

#### **Opmerkingen:**

- **•** Plaats voorbedrukt of kringlooppapier met de afdrukzijde naar beneden in de printer.
- **•** Plaats voorgeperforeerd papier met de gaatjes naar voren in de lade.
- **•** Plaats briefhoofdpapier met de voorbedrukte zijde omlaag en de bovenrand van het papier naar voren in de lade. Als u dubbelzijdig wilt afdrukken, voert u briefhoofdpapier met de onderrand van het papier richting de voorzijde van de lade in.
- **•** Zorg dat het papier niet uitkomt boven de maximale hoogte die is aangegeven op de breedtegeleider.

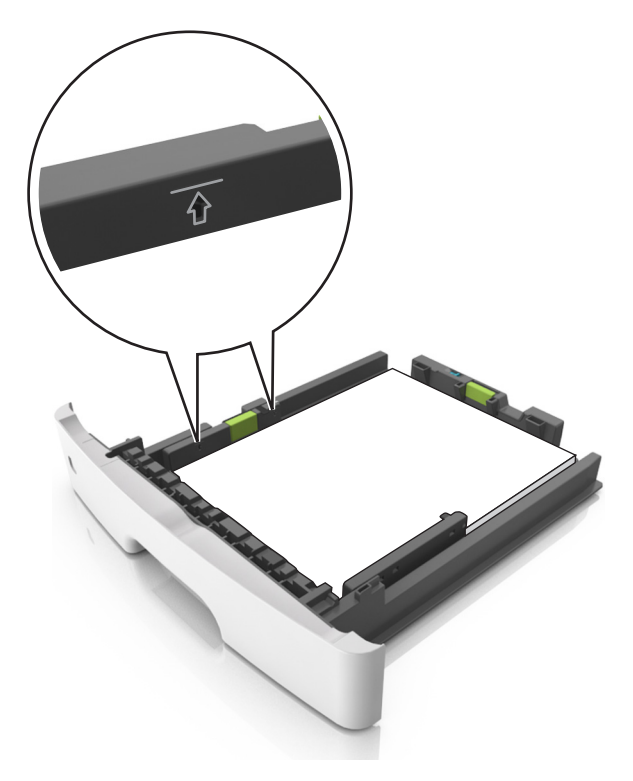

<span id="page-57-0"></span>**6** Plaats de lade.

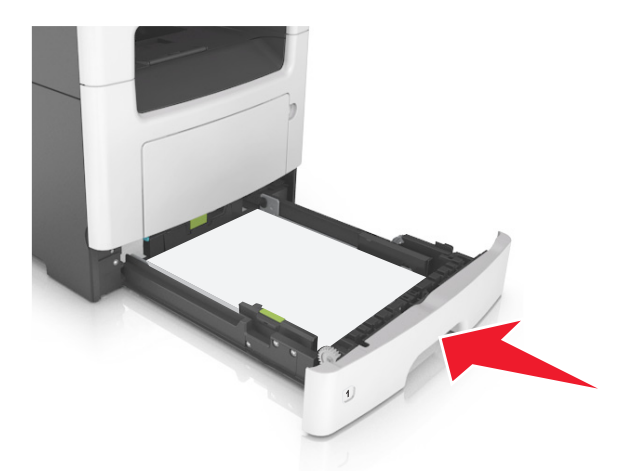

**7** Geef de soort en het formaat van het papier in de lade op in het menu Papier op het bedieningspaneel van de printer.

**Opmerking:** Stel de juiste waarden in voor papiersoort en -formaat om papierstoringen en problemen met de afdrukkwaliteit te voorkomen.

# **De universeellader vullen**

Gebruik de universeellader wanneer u afdrukt op verschillende papierformaten en -soorten of op speciaal afdrukmateriaal, zoals karton, transparanten, papieren etiketten en enveloppen. U kunt de universeellader ook gebruiken voor enkelzijdige afdruktaken op briefhoofdpapier.

**1** Open de universeellader.

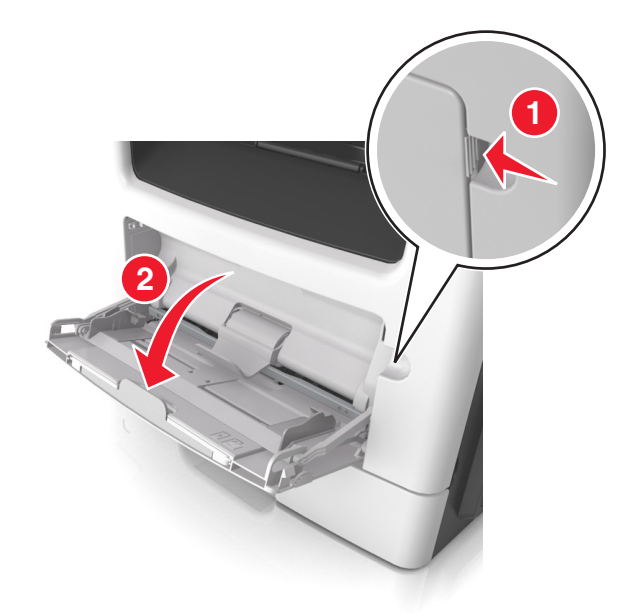

**a** Trek het verlengstuk van de universeellader uit.

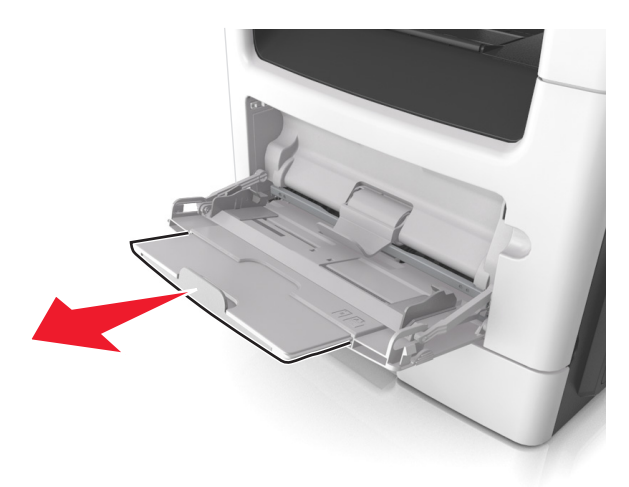

**b** Trek voorzichtig aan het verlengstuk tot de universeellader volledig is uitgetrokken en geopend.

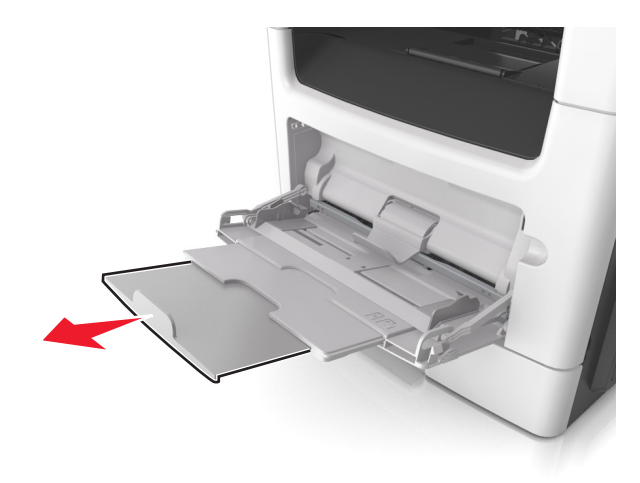

**2** Druk het lipje op de linkerbreedtegeleider in en schuif de geleiders naar de juiste positie voor het formaat papier dat u in de lade plaatst

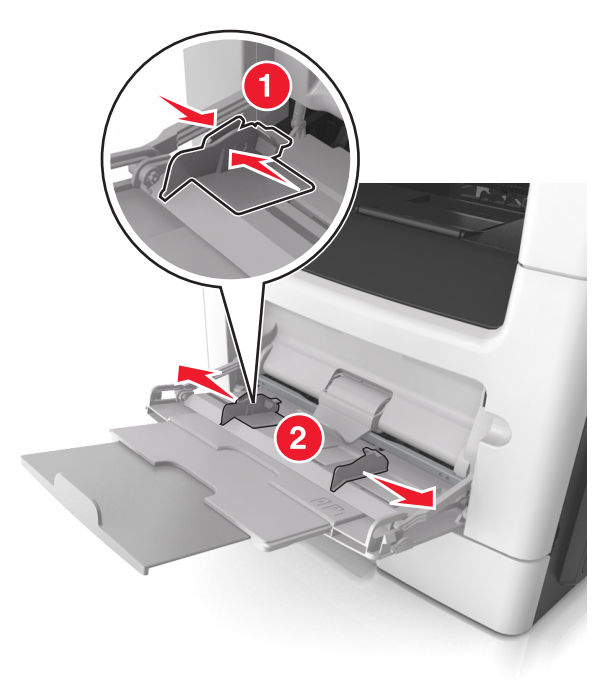

- **3** Bereid het papier of speciale afdrukmateriaal voor om het te plaatsen.
	- **•** Buig de vellen enkele malen om ze los te maken en waaier ze vervolgens uit. Vouw of kreuk het papier niet. Maak op een vlakke ondergrond de stapel recht.

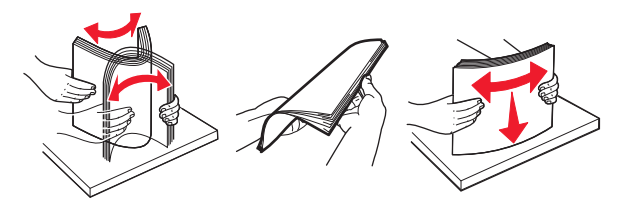

**•** Houd transparanten bij de randen vast. Buig de stapel transparanten enkele malen om ze los te maken en waaier ze vervolgens uit. Maak op een vlakke ondergrond de stapel recht.

**Opmerking:** Raak de afdrukbare zijde van transparanten niet aan. Zorg dat er geen krassen op komen.

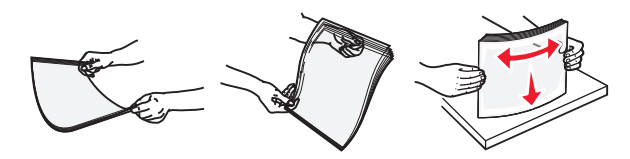

**•** Buig de stapel enveloppen enkele malen om deze los te maken en waaier ze vervolgens uit. Maak op een vlakke ondergrond de stapel recht.

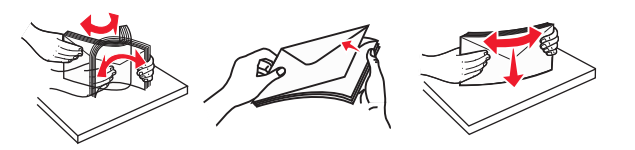

**4** Plaats het papier of speciaal materiaal.

#### **Opmerkingen:**

- **•** Duw het papier of speciale afdrukmateriaal niet te ver in de universeellader.
- **•** Zorg dat de stapel met papier of speciaal afdrukmateriaal niet uitkomt boven de aanduiding voor de maximale stapelhoogte op de papiergeleiders. Als u te veel papier plaatst, kan het papier vastlopen.

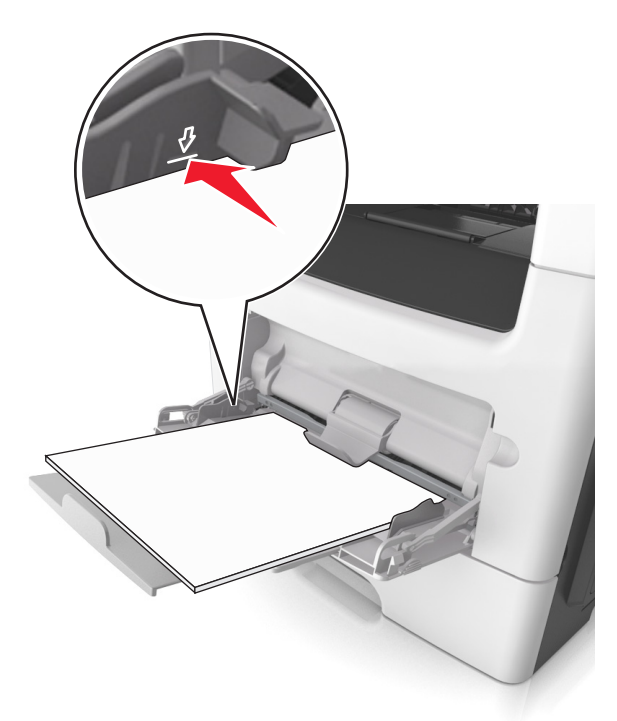

**•** Plaats papier, transparanten en karton met de aanbevolen afdrukbare zijde naar boven en met de bovenrand naar voren in de printer. Raadpleeg de verpakking van de transparanten voor meer informatie over het plaatsen van transparanten.

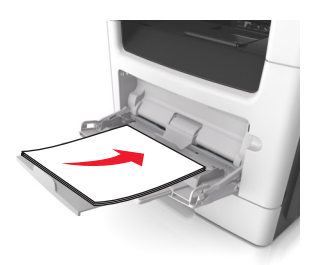

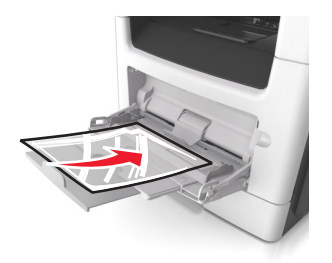

**Opmerking:** als u A6‑papier plaatst, moet u ervoor zorgen dat het verlengstuk van de universeellader licht tegen de rand van het papier rust zodat de laatste vellen papier op de juiste plaats worden gehouden.

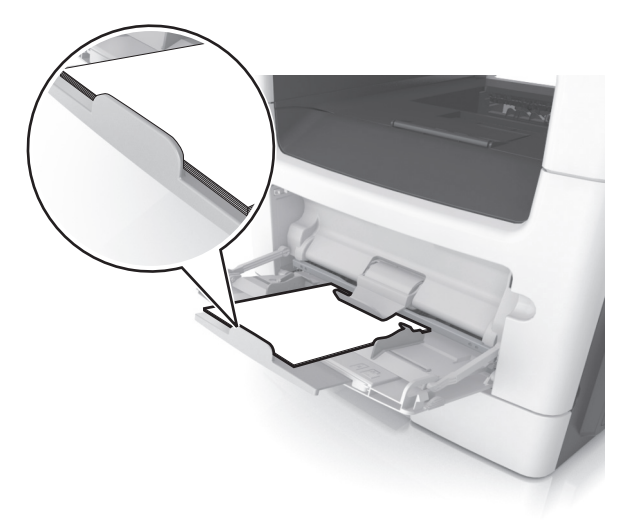

**•** Voer briefhoofdpapier in met de voorbedrukte zijde naar boven gericht, zodat de bovenzijde het eerst wordt ingevoerd. Als u dubbelzijdig (duplex) wilt afdrukken, plaatst u briefhoofdpapier met de voorbedrukte zijde omlaag en de onderrand naar voren in de printer.

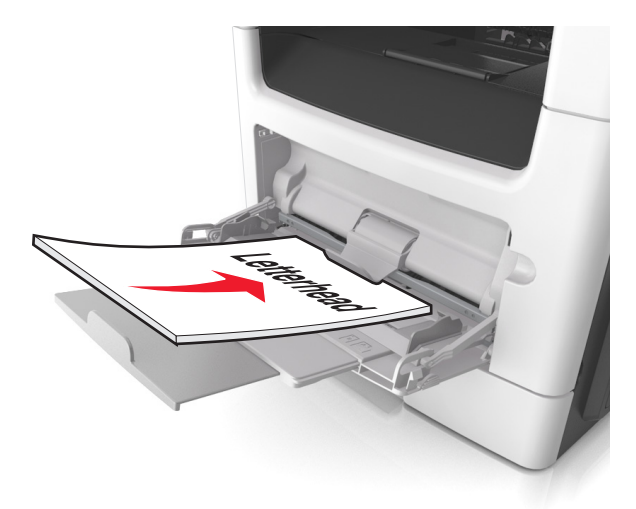

**•** Plaats enveloppen met de flap aan de linkerkant en de afdrukzijde naar beneden.

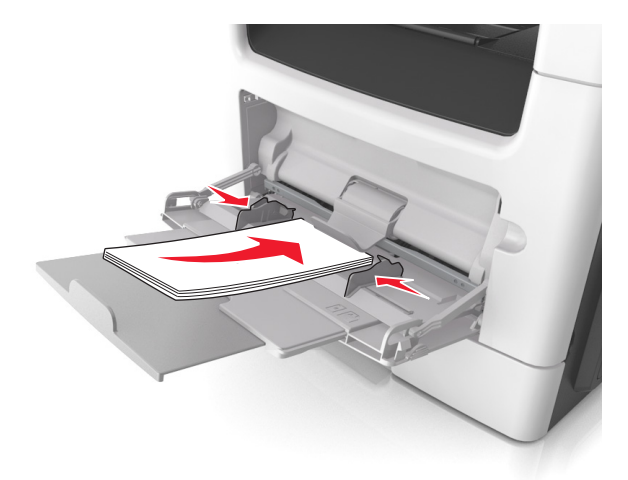

**Waarschuwing: mogelijke beschadiging:** Gebruik geen enveloppen met postzegels, klemmetjes, drukkers, vensters, bedrukte binnenzijde of zelfklevende sluitingen. Het gebruik van deze enveloppen kan de printer ernstig beschadigen.

**5** Geef in het menu Papier op het bedieningspaneel van de printer het papierformaat en de papiersoort op die overeenkomen met het papier of speciale afdrukmateriaal in de universeellader.

# **Laden koppelen en ontkoppelen**

De printer koppelt laden wanneer het opgegeven papierformaat en de opgegeven papiersoort hetzelfde zijn. Als een van de gekoppelde laden leeg raakt, wordt automatisch de volgende gekoppelde lade gebruikt. Als u niet wilt dat laden worden gekoppeld, geeft u de papiersoort een unieke naam.

## **Laden koppelen en ontkoppelen**

**1** Open een webbrowser en typ het IP-adres van de printer in de adresbalk.

#### **Opmerkingen:**

- **•** Controleer het IP-adres van de printer op het startscherm van de printer. Het IP-adres bestaat uit vier sets met cijfers gescheiden door punten: 123.123.123.123.
- **•** Als u een proxyserver gebruikt, moet u deze tijdelijk uitschakelen zodat de webpagina correct kan worden geladen.
- **2** Klik op **Instellingen** > **Menu Papier**.
- **3** De instellingen voor het papierformaat en de papiersoort wijzigen voor de laden die u wilt koppelen.
	- **•** Om laden te koppelen moeten het papierformaat en de papiersoort die in beide laden worden gebruikt hetzelfde zijn.
	- **•** Om laden te ontkoppelen mogen het papierformaat en de papiersoort van de beide laden niet hetzelfde zijn.
- **4** Klik op **Verzenden**.

**Opmerking:** U kunt de instellingen voor het papierformaat en de papiersoort ook wijzigen via het bedieningspaneel van de printer. Zie ['Papierformaat en papiersoort instellen' op pagina 53](#page-52-0) voor meer informatie.

**Waarschuwing: mogelijke beschadiging:** Het papier in de lade moet overeenkomen met de naam van de papiersoort die op de printer is toegewezen. De temperatuur van het verhittingsstation is afhankelijk van de opgegeven papiersoort. Als de instellingen niet correct zijn geconfigureerd, kunnen er afdrukproblemen optreden.

### **Een aangepaste naam maken voor een papiersoort**

#### **Embedded Web Server gebruiken**

**1** Open een webbrowser en typ het IP-adres van de printer in de adresbalk.

#### **Opmerkingen:**

- **•** Controleer het IP-adres van de printer op het startscherm van de printer. Het IP-adres bestaat uit vier sets met cijfers gescheiden door punten: 123.123.123.123.
- **•** Als u een proxyserver gebruikt, moet u deze tijdelijk uitschakelen zodat de webpagina correct kan worden geladen.
- **2** Klik op **Instellingen** > **Menu Papier** > **Aangepaste namen**.
- **3** Selecteer een aangepaste naam en typ vervolgens een aangepaste papiersoortnaam.
- **4** Klik op **Verzenden**.
- **5** Klik op **Aangepaste soorten** en controleer of de aangepaste naam door de nieuwe aangepaste papiersoortnaam is vervangen.

#### **Het bedieningspaneel van de printer gebruiken**

**1** Blader in het beginscherm naar:

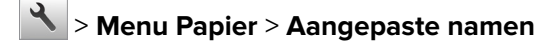

- **2** Selecteer een aangepaste naam en typ vervolgens een aangepaste papiersoortnaam.
- **3** Raak  $\mathbb{V}$  aan.
- **4** Raak **Aangepaste naam** aan en controleer of de nieuwe papiersoortnaam de aangepaste naam heeft vervangen.

## **Een aangepaste papiersoortnaam toewijzen**

#### **Embedded Web Server gebruiken**

Wijs een aangepaste papiersoortnaam aan een lade toe bij het koppelen of ontkoppelen van laden.

**1** Open een webbrowser en typ het IP-adres van de printer in de adresbalk.

#### **Opmerkingen:**

**•** Controleer het IP-adres van de printer op het startscherm van de printer. Het IP-adres bestaat uit vier sets met cijfers gescheiden door punten: 123.123.123.123.

- **•** Als u een proxyserver gebruikt, moet u deze tijdelijk uitschakelen zodat de webpagina correct kan worden geladen.
- **2** Klik op **Instellingen** > **Menu Papier** > **Aangepaste soorten**.
- **3** Selecteer een aangepaste papiersoortnaam en selecteer vervolgens een papiersoort

**Opmerking:** Papier is de standaardpapiersoort voor alle aangepaste namen die door de gebruiker zijn gemaakt.

**4** Klik op **Verzenden**.

#### **Het bedieningspaneel van de printer gebruiken**

**1** Blader in het beginscherm naar:

> **Menu Papier** > **Aangepaste soorten**

**2** Selecteer een aangepaste papiersoortnaam en selecteer vervolgens een papiersoort

**Opmerking:** Papier is de standaardpapiersoort voor alle aangepaste namen die door de gebruiker zijn gemaakt.

**3** Raak  $\mathbb{R}$  aan.

### **Aangepaste naam configureren**

#### **Embedded Web Server gebruiken**

**1** Open een webbrowser en typ het IP-adres van de printer in de adresbalk.

#### **Opmerkingen:**

- **•** Controleer het IP-adres van de printer op het startscherm van de printer. Het IP-adres bestaat uit vier sets met cijfers gescheiden door punten, bijvoorbeeld: 123.123.123.123.
- **•** Als u een proxyserver gebruikt, moet u deze tijdelijk uitschakelen zodat de webpagina correct kan worden geladen.
- **2** Klik op **Instellingen** > **Menu Papier** > **Aangepaste soorten**.
- **3** Selecteer een aangepaste naam die u wilt configureren, selecteer een papiersoort of speciale materiaalsoort en klik op **Verzenden**.

#### **Het bedieningspaneel van de printer gebruiken**

**1** Blader in het beginscherm naar:

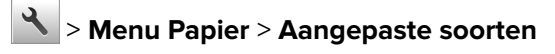

**2** Selecteer de aangepaste naam die u wilt configureren en raak aan.

# **Handleiding voor papier en speciaal afdrukmateriaal**

# **Speciaal afdrukmateriaal gebruiken**

## **Tips voor het gebruik van briefhoofdpapier**

- **•** Gebruik briefhoofdpapier dat speciaal is ontworpen voor laserprinters.
- **•** Maak eerst enkele proefafdrukken op het briefhoofdpapier voordat u grote hoeveelheden ervan aanschaft.
- **•** Buig de letterhead waaier ze uit en maak er een rechte stapel van voordat u de transparanten plaatst zodat deze niet aan elkaar blijven plakken.
- **•** Wanneer u wilt afdrukken op briefhoofdpapier, is het belangrijk dat u de juiste afdrukstand instelt. Zie voor meer informatie over het plaatsen van briefhoofdpapier:
	- **–** ['Laden vullen' op pagina 53](#page-52-0)
	- **–** ['De universeellader vullen' op pagina 58](#page-57-0)

## **Tips voor het gebruik van transparanten**

- **•** Maak eerst een testpagina voordat u grote hoeveelheden transparanten aanschaft.
- **•** Voer transparanten in vanuit de standaardlade of vanuit de universeellader.
- **•** Gebruik transparanten die speciaal zijn ontworpen voor laserprinters. Transparanten moeten temperaturen kunnen weerstaan tot 185 °C zonder te smelten, te verkleuren, om te krullen of gevaarlijke stoffen af te geven.

**Opmerking:** Wanneer Gewicht transparanten is ingesteld op Zwaar en Structuur transparant is ingesteld op Ruw, kunnen transparanten worden bedrukt bij een temperatuur tot 195 °C.

- **•** Voorkom vingerafdrukken op de transparanten. Deze kunnen leiden tot problemen met de afdrukkwaliteit.
- **•** Buig de transparanten, waaier ze uit en maak er een rechte stapel van voordat u de transparanten plaatst zodat deze niet aan elkaar blijven plakken.

## **Tips voor het afdrukken op enveloppen**

Maak eerst enkele proefafdrukken voordat u grote hoeveelheden enveloppen aanschaft.

- **•** Gebruik enveloppen die speciaal zijn ontworpen voor laserprinters. Informeer bij de fabrikant of de leverancier of de enveloppen bestand zijn tegen temperaturen tot 230 °C zonder dat ze sluiten, kreukelen, buitensporig krullen of schadelijke stoffen afgeven.
- **•** Het beste resultaat bereikt u met enveloppen die zijn gemaakt van papier met een gewicht van 90 g/m2 of met een katoengehalte van 25%. Katoenen enveloppen mogen niet zwaarder zijn dan 75 g/m2.
- **•** Gebruik alleen nieuwe, onbeschadigde enveloppen.
- **•** Voor de beste prestaties en een minimumaantal papierstoringen wordt u aangeraden geen enveloppen te gebruiken die:
	- **–** gemakkelijk krullen;
	- **–** aan elkaar kleven of beschadigd zijn;
- **–** vensters, gaten, perforaties, uitsnijdingen of reliëf bevatten;
- **–** metalen klemmetjes, strikken of vouwklemmetjes bevatten;
- **–** zijn samengevouwen;
- **–** postzegels bevatten;
- **–** een (gedeeltelijk) onbedekte plakstrook hebben als de klepzijde is gesloten of is dichtgeplakt;
- **–** gebogen hoeken hebben;
- **–** een ruwe, geplooide of gelaagde afwerking hebben.
- **•** Pas de breedtegeleiders aan zodat deze overeenkomen met de breedte van de enveloppen.

**Opmerking:** door een combinatie van hoge luchtvochtigheid (boven 60%) en hoge printertemperaturen kunnen de enveloppen kreuken of sluiten.

### **Tips voor het gebruik van etiketten**

Maak eerst enkele proefafdrukken voordat u grote hoeveelheden etiketten aanschaft.

**Opmerking:** Gebruik alleen papieren etiketten. Vinyletiketten, etiketten voor apotheken en dubbelzijdige etiketten worden niet ondersteund.

Raadpleeg de Card Stock & Label Guide (Engelstalig) op **<http://support.lexmark.com>** voor meer informatie over het afdrukken, de kenmerken en het ontwerp van etiketten.

Let bij het afdrukken op etiketten op het volgende:

- **•** Gebruik etiketten die speciaal zijn ontworpen voor laserprinters. Controleer het volgende bij de fabrikant of verkoper:
	- **–** De etiketten kunnen tegen een blootstelling aan temperaturen van 240°C en plakken niet vast, krullen niet om of kreuken niet en geven bij deze temperaturen geen gevaarlijke stoffen af.
	- **–** Etikettenlijm, de voorzijde (bedrukbaar materiaal) en coating zijn bestand tegen 172 kPa (25 psi) druk zonder delaminatie, lekken aan de randen of het vrijkomen van gassen.
- **•** Gebruik geen etiketten met glad rugmateriaal.
- **•** Gebruik volledige etiketvellen. Etiketten van onvolledige vellen kunnen losraken tijdens het afdrukken, waardoor de vellen kunnen vastlopen en de kleefstof de printer en de cartridge kan vervuilen. Hierdoor kan de garantie voor de printer en de tonercartridge vervallen.
- **•** Gebruik geen etiketten waarvan de lijm aan de oppervlakte ligt.
- **•** Druk niet af binnen 1 mm vanaf de rand van het etiket, vanaf de perforaties of tussen de snijranden van de etiketten.
- **•** Controleer of de kleefzijde van de etiketten niet buiten de randen van het vel uitsteekt. Gebruik vellen waarop de lijm gericht is aangebracht op minstens 1 mm vanaf de randen. De lijm kan in de printer terecht komen waardoor de printergarantie kan vervallen.
- **•** Als gericht aanbrengen van lijm niet mogelijk is, moet u een strook van 2 mm verwijderen van de voorste (bovenste) rand en moet u lijm gebruiken die niet lekt.
- **•** U kunt het beste afdrukken in de staande afdrukstand, met name bij streepjescodes.

### **Tips voor het afdrukken op karton**

Karton is een zwaar, eenlaags speciaal afdrukmateriaal. Veel variabele kenmerken ervan, zoals vochtgehalte, dikte en structuur, kunnen de afdrukkwaliteit aanzienlijk beïnvloeden. Maak eerst enkele proefafdrukken voordat u grote hoeveelheden karton aanschaft.

Let bij het afdrukken op karton op het volgende:

- **•** Zorg ervoor dat de Papiersoort Karton is.
- **•** Selecteer de juiste instelling voor Papierstructuur.
- **•** Houd er rekening mee dat voorbedrukt, geperforeerd en gekreukt materiaal de afdrukkwaliteit aanzienlijk kan beïnvloeden en het vastlopen van papier of andere verwerkingsproblemen kan veroorzaken.
- **•** Informeer bij de fabrikant of leverancier of het karton bestand is tegen temperaturen tot 240°C zonder dat er schadelijke stoffen vrijkomen.
- **•** Gebruik geen voorbedrukt karton waarbij chemische stoffen zijn gebruikt die de printer kunnen beschadigen Voorbedrukt materiaal kan tot gevolg hebben dat halfvloeibare en vluchtige stoffen in de printer terechtkomen.
- **•** Gebruik indien mogelijk karton met vezels in de breedterichting.

# **Richtlijnen voor papier**

Als u het juiste papier of speciale afdrukmateriaal selecteert, vermindert het aantal afdrukproblemen. Voor optimale afdrukkwaliteit kunt u het beste eerst een proefafdruk maken op het papier of het speciale afdrukmateriaal dat u wilt gebruiken voordat u hier grote hoeveelheden van aanschaft.

## **Papiereigenschappen**

De volgende papiereigenschappen zijn van invloed op de afdrukkwaliteit en de betrouwbaarheid van de printer. Houd rekening met deze kenmerken wanneer u een nieuw type papier overweegt.

## **Gewicht**

De printerladen kunnen automatisch papier invoeren met een gewicht van maximaal 120 g/m<sup>2</sup> met de vezel in de lengterichting. De universeellader kan automatisch papier invoeren met een gewicht van maximaal 163  $g/m<sup>2</sup>$  met de vezel in de lengterichting. Papier dat lichter is dan 60 g/m<sup>2</sup> is mogelijk niet stevig genoeg om correct te worden ingevoerd, waardoor papierstoringen kunnen optreden. Het beste resultaat bereikt u met papier van 75 g/m2 met de vezel in de lengterichting. Voor papier kleiner dan 182 x 257 mm (7,2 x 10,1 inch) kunt u het beste papier met een gewicht van 90 g/m<sup>2</sup> of meer gebruiken.

**Opmerking:** dubbelzijdig afdrukken wordt alleen ondersteund voor papier met een gewicht van 60–90  $q/m<sup>2</sup>$ .

### **Krullen**

Krullen is de neiging van papier om bij de randen om te buigen. Dit kan invoerproblemen veroorzaken. Papier kan omkrullen nadat het door de printer is gevoerd en daarbij is blootgesteld aan hoge temperaturen. Als u papier in hete, vochtige, koude of droge omstandigheden buiten de verpakking of in de laden bewaart, kan het papier omkrullen voordat erop wordt afgedrukt. Dit kan invoerproblemen veroorzaken.

### **Gladheid**

De gladheid van papier is rechtstreeks van invloed op de afdrukkwaliteit. Als papier te ruw is, wordt toner er niet goed op gefixeerd. Te glad papier kan invoerproblemen of problemen met de afdrukkwaliteit veroorzaken. Gebruik papier met een gladheid tussen de 100 en 300 Sheffield-punten. Een gladheid tussen de 150 en 250 Sheffield-punten geeft echter de beste afdrukkwaliteit.

### **Vochtigheidsgraad**

De hoeveelheid vocht in papier is van invloed op de afdrukkwaliteit en bepaalt tevens of het papier goed door de printer kan worden gevoerd. Laat het papier in de originele verpakking tot u het gaat gebruiken. Het papier wordt dan niet blootgesteld aan de negatieve invloed van wisselingen in de luchtvochtigheid.

Bewaar gedurende 24 tot 48 uur vóór het afdrukken het papier in de originele verpakking in dezelfde omgeving als de printer. Verleng deze periode met enkele dagen als de opslag- of transportomgeving erg verschilt van de printeromgeving. Dik papier kan een langere acclimatiseringsperiode nodig hebben.

### **Vezelrichting**

De vezelrichting heeft betrekking op de uitlijning van de papiervezels in een vel papier. Vezels lopen ofwel in de lengterichting van het papier of in de breedterichting.

Voor een gewicht van 60-90 g/m2 kunt u het beste papier met de vezel in de lengterichting gebruiken.

### **Glasvezelgehalte**

Kwalitatief hoogwaardig xerografisch papier bestaat meestal voor 100% uit chemisch behandelde houtpulp. Dit gehalte aan houtcellulose voorziet het papier van een grote mate van stabiliteit, waardoor er minder invoerproblemen optreden en de afdrukkwaliteit verbetert. Als papier andere vezels bevat, bijvoorbeeld van katoen, kan dat eerder leiden tot problemen bij de verwerking.

## **Papier selecteren**

Het gebruik van het juiste papier voorkomt storingen en zorgt ervoor dat u probleemloos kunt afdrukken.

U kunt als volgt papierstoringen en slechte afdrukkwaliteit voorkomen:

- **•** Gebruik altijd nieuw, onbeschadigd papier.
- **•** Voordat u papier plaatst, moet u weten wat de aanbevolen afdrukzijde is. Deze informatie staat meestal op de verpakking.
- **•** Gebruik geen papier dat u zelf op maat hebt gesneden of geknipt.
- **•** Gebruik nooit papier van verschillend formaat, gewicht of soort in dezelfde lade. Dit leidt tot storingen in de doorvoer.
- **•** Gebruik geen gecoat papier, tenzij het speciaal is ontworpen voor elektrofotografisch afdrukken.

## **Voorbedrukte formulieren en briefhoofdpapier selecteren**

Houd u aan de volgende richtlijnen als u voorbedrukte formulieren en briefhoofdpapier kiest:

- **•** Gebruik papier met de vezel in lengterichting voor papier met een gewicht van 60 tot 90 g/m2.
- **•** Gebruik uitsluitend formulieren en briefhoofdpapier dat is bedrukt door middel van een lithografisch of graverend drukproces.
- **•** Vermijd papier met een ruw of sterk vezelig oppervlak.

Gebruik papier dat is bedrukt met hittebestendige inkt en dat geschikt is voor kopieerapparaten. De inkt moet bestand zijn tegen temperaturen van 230 C zonder te smelten of schadelijke stoffen af te geven. Gebruik geen inkt die wordt beïnvloed door de hars in de toner. Inktsoorten op basis van water of olie zouden aan deze vereisten moeten voldoen. Latex-inkt zou echter problemen kunnen opleveren. Neem in geval van twijfel contact op met uw papierleverancier.

Voorbedrukt papier, zoals briefhoofdpapier, moet bestand zijn tegen temperaturen tot 225 °C zonder te smelten of gevaarlijke stoffen af te geven.

## **Kringlooppapier en ander kantoorpapier gebruiken**

Lexmark is een milieubewust bedrijf en stimuleert daarom het gebruik van kringlooppapier dat speciaal is geproduceerd voor gebruik in laserprinters (elektrofotografisch).

Hoewel er niet per definitie kan worden gesteld dat alle soorten kringlooppapier correct kunnen worden ingevoerd, test Lexmark doorlopend papiersoorten die vallen in de categorie op maat gesneden kringlooppapier voor kopieerapparaten, die wereldwijd verkrijgbaar zijn. Deze vakkundige tests worden uiterst nauwkeurig en methodisch uitgevoerd. Er worden veel factoren in beschouwing genomen, zowel op zichzelf als in combinatie, waaronder de volgende:

- **•** Hoeveelheid hergebruikt materiaal (Lexmark test maximaal 100% van het hergebruikte materiaal).
- **•** De temperatuur en luchtvochtigheid (de testruimten simuleren klimaten over de hele wereld).
- **•** Vochtgehalte (papier voor zakelijk gebruik moet een laag vochtgehalte hebben: 4–5%).
- **•** De buigweerstand en de stijfheid van het papier zorgen voor een optimale invoer in de printer.
- **•** Dikte (heeft invloed op de hoeveelheid papier die in een lade kan worden geplaatst).
- **•** Ruwheid van oppervlak (gemeten in Sheffield-eenheden, heeft invloed op de afdrukhelderheid en hoe goed de toner aan het papier hecht).
- **•** Oppervlakfrictie (bepaalt hoe makkelijk vellen van elkaar kunnen worden gescheiden).
- **•** Vezels en vorming (heeft invloed op omkrullen, dat weer invloed heeft op de manier waarop het papier zich door de printer beweegt).
- **•** Helderheid en textuur (uiterlijk en gevoel).

Kringlooppapier heeft een betere kwaliteit dan ooit. De hoeveelheid hergebruikt materiaal in papier heeft echter invloed op het beheer van ongewenste effecten. En hoewel het gebruik van kringlooppapier een goede manier is om op een milieubewuste manier af te drukken, is deze methode niet perfect. De energie die nodig is om inkt te verwijderen en om toevoegingen zoals kleuren en 'lijm' te verwerken, levert vaak een grotere koolstofuitstoot op dan de productie van normaal papier. Over het geheel genomen verbetert het gebruik van kringlooppapier echter het resourcemanagement.

Lexmark houdt zich bezig met verantwoordelijk papiergebruik in het algemeen, gebaseerd op de beoordeling van de levenscycli van zijn producten. Om een beter begrip te krijgen van de invloed die printers op het milieu hebben, heeft het bedrijf een aantal beoordelingen van levenscycli uitgevoerd en geconcludeerd dat papier de grootste bijdrage levert (maximaal 80%) aan de koolstofuitstoot tijdens de levensduur van een apparaat (van het ontwerp tot het einde van de levensduur). De reden hiervoor is dat de productieprocessen van papier veel energie verbruiken.

Daarom zoekt Lexmark naar manieren om klanten en partners te informeren over het minimaliseren van de invloed van papier. Het gebruik van kringlooppapier is één manier. Het voorkomen van overmatig en onnodig papierverbruik is een andere manier. Lexmark beschikt over de juiste middelen om klanten te helpen hun benodigde hoeveelheid afdruk- en kopieermateriaal te minimaliseren. Daarnaast moedigt het bedrijf klanten aan om papier te kopen van leveranciers die een bijdrage willen leveren aan duurzame bosbouw.

<span id="page-70-0"></span>Lexmark doet geen aanbevelingen over bepaalde leveranciers, maar houdt wel een lijst bij met vergelijkbare producten voor speciale toepassingen. Als u de volgende richtlijnen voor papierkeuze hanteert, beperkt u de invloed van afdrukken op het milieu:

- **1** Minimaliseer het papierverbruik.
- **2** Wees kritisch ten aanzien van de herkomst van houtvezel. Koop papier van leveranciers die beschikken over certificeringen als FSC (Forestry Stewardship Council) of PEFC (Program for the Endorsement of Forest Certification). Deze certificeringen garanderen dat de papierleverancier houtpulp gebruikt dat afkomstig is van boseigenaren die duurzaam en sociaal verantwoordelijk bosbeheer en herbebossing toepassen.
- **3** Kies het juiste papier voor uw afdrukbehoeften: normaal gecertificeerd papier van 75 of 80 g/m<sup>2</sup>, papier met een lager papiergewicht of kringlooppapier.

### **Voorbeelden van ongeschikt papier**

Onderzoeksresultaten geven aan dat de volgende papiersoorten niet geschikt zijn voor gebruik in een laserprinter:

- **•** Chemisch bewerkt kopieerpapier dat geen carbonpapier bevat, ook bekend als papier zonder carbon.
- **•** Voorbedrukt papier dat chemische stoffen bevat die schadelijk zijn voor de printer.
- **•** Voorbedrukt papier dat kan worden aangetast door de temperatuur in het verhittingsstation van de printer.
- **•** Voorbedrukt papier waarvoor registratie (nauwkeurige positionering van het afdrukgebied op de pagina) van meer dan ±2,3 mm (±0,9 inch) is vereist, zoals OCR-formulieren (optical character recognition; optische tekenherkenning). In sommige gevallen kan de registrering via een toepassing worden aangepast, waardoor afdrukken op deze formulieren toch mogelijk is.
- **•** Coated papier (uitwisbaar bankpostpapier), synthetisch papier en thermisch papier.
- **•** Papier met ruwe randen, papier met een ruw of grof gestructureerd oppervlak en gekruld papier.
- **•** Kringlooppapier dat niet voldoet aan de norm EN12281:2002 (Europese standaard).
- **•** Papier lichter dan 60 g/m2.
- **•** Formulieren of documenten die uit meerdere delen bestaan.

Ga naar de website van Lexmark op **[www.lexmark.com](http://www.lexmark.com)** voor meer informatie. Algemene informatie over duurzaamheid kunt u vinden via de koppeling **Duurzaamheid**.

## **Papier bewaren**

Houd de volgende richtlijnen voor het bewaren van papier aan om een regelmatige afdrukkwaliteit te garanderen en te voorkomen dat er papierstoringen ontstaan.

- **•** U kunt het papier het beste bewaren in een omgeving met een temperatuur van 21 °C en een relatieve vochtigheid van 40 procent. De meeste fabrikanten van etiketten bevelen een omgeving aan met een temperatuur tussen 18 en 24 °C en een relatieve vochtigheid van 40 tot 60 procent.
- **•** Zet dozen papier liever niet op de vloer, maar op een pallet of een plank.
- **•** Zet losse pakken op een vlakke ondergrond.
- **•** Plaats niets boven op de losse pakken met papier.
- **•** Haal papier alleen uit de doos of verpakking als u het in de printer wilt plaatsen. De doos en de verpakking zorgen ervoor dat het papier schoon, droog en vlak blijft.

# **Ondersteunde papierformaten, -soorten en -gewichten**

## **Ondersteunde papierformaten**

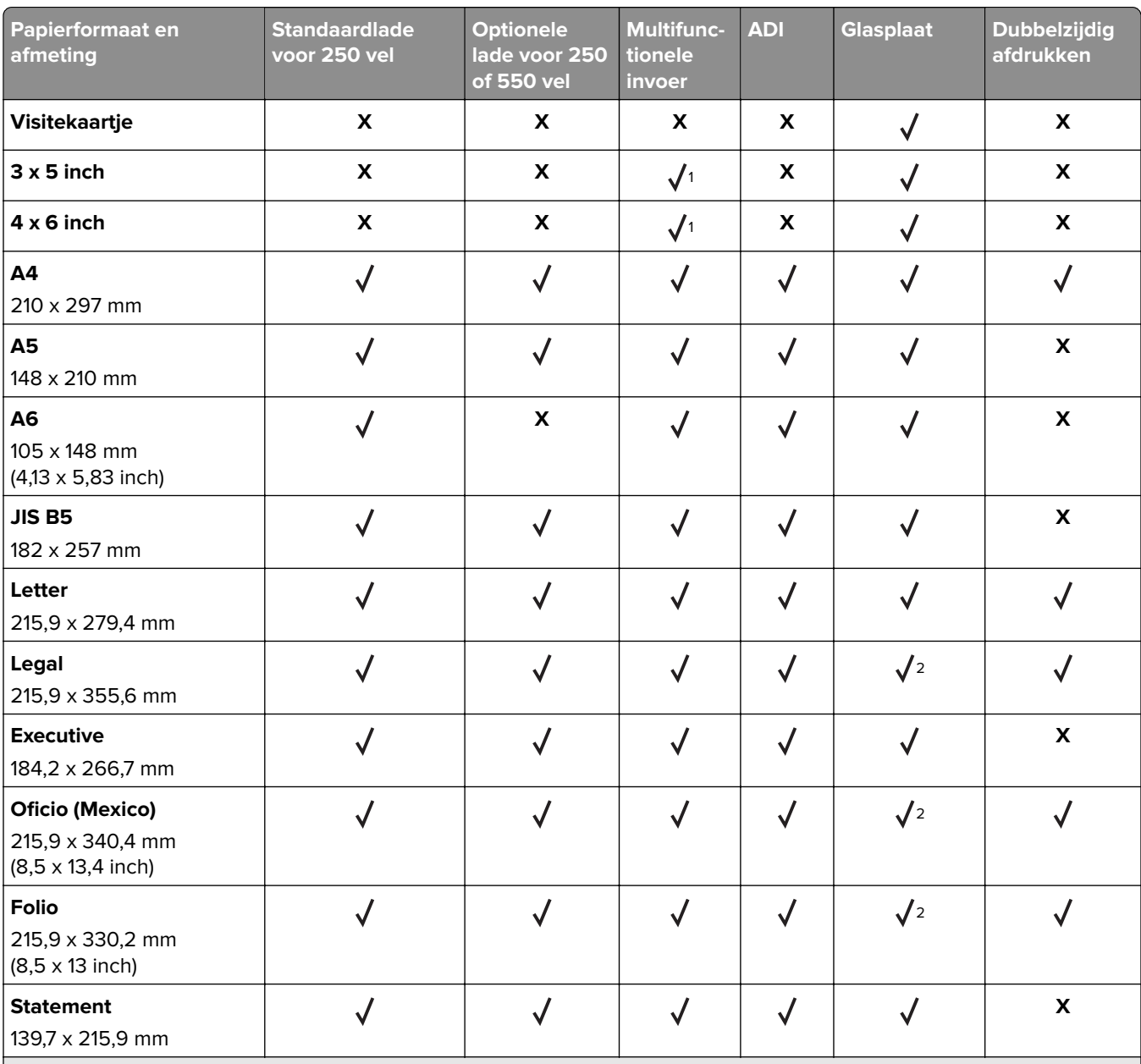

<sup>1</sup> Papier wordt alleen ondersteund als de papierformaatinstelling is ingesteld op Universal.

2 Papier wordt alleen ondersteund door de printermodellen MX510de, MX511de en MX511dhe.

<sup>3</sup> Papier wordt alleen ondersteund in de modus voor dubbelzijdig (duplex) afdrukken als het papier ten minste een breedte van 210 mm (8,27 inch) en een lengte van 279,4 mm (11 inch) heeft. Het kleinste ondersteunde formaat voor Universal kan alleen in de universeellader worden geplaatst.

<sup>4</sup> Papier wordt alleen ondersteund door printermodel MX410de als het papier ten minste een breedte van 215,9 mm(8,5 inch) en een lengte van 296,9 mm (11,7 inch) heeft.

5 Papier wordt alleen ondersteund door printermodel MX410de als het papier ten minste een lengte van 296,9 mm (11,7 inch) heeft.
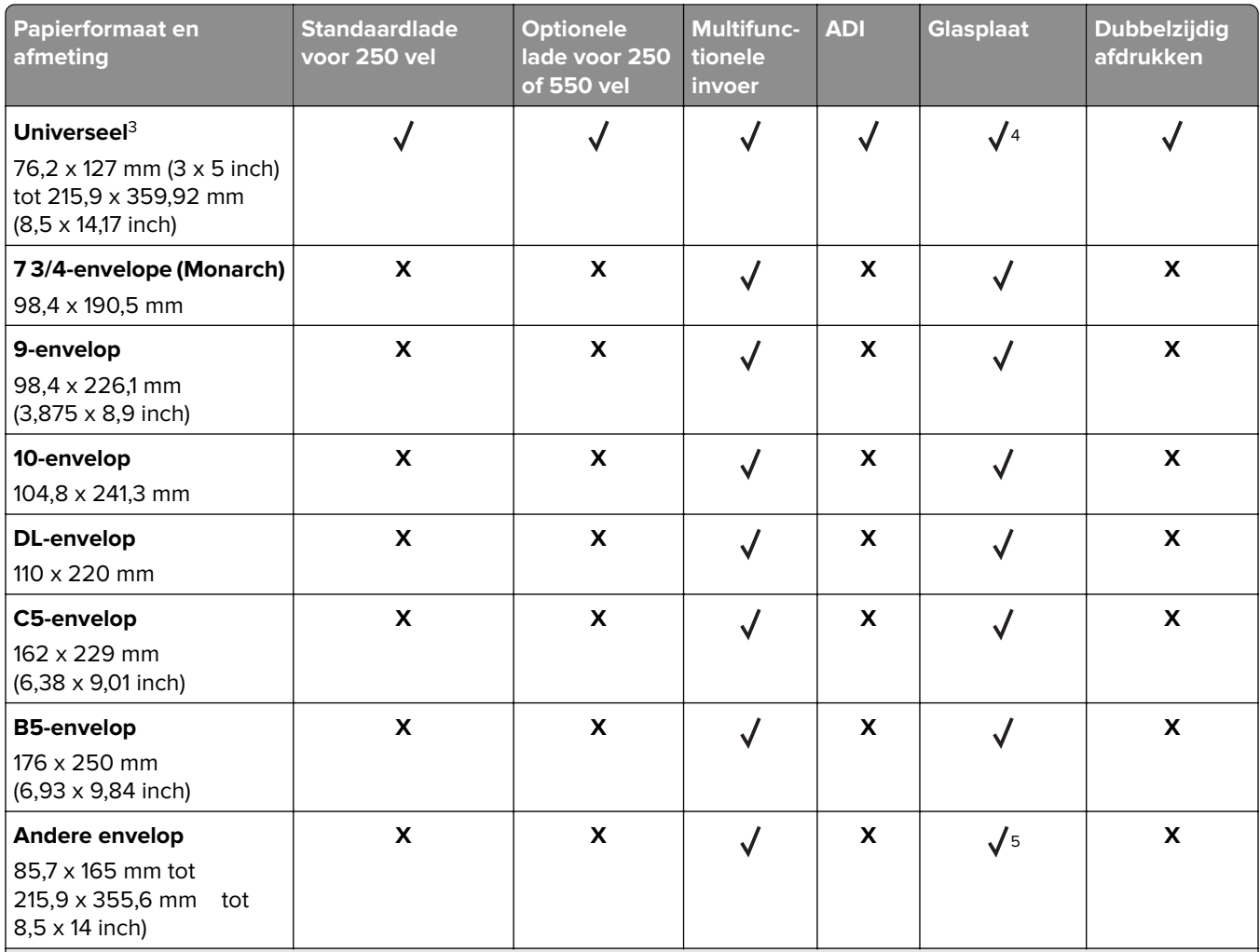

<sup>1</sup> Papier wordt alleen ondersteund als de papierformaatinstelling is ingesteld op Universal.

<sup>2</sup> Papier wordt alleen ondersteund door de printermodellen MX510de, MX511de en MX511dhe.

<sup>3</sup> Papier wordt alleen ondersteund in de modus voor dubbelzijdig (duplex) afdrukken als het papier ten minste een breedte van 210 mm (8,27 inch) en een lengte van 279,4 mm (11 inch) heeft. Het kleinste ondersteunde formaat voor Universal kan alleen in de universeellader worden geplaatst.

4 Papier wordt alleen ondersteund door printermodel MX410de als het papier ten minste een breedte van 215,9 mm(8,5 inch) en een lengte van 296,9 mm (11,7 inch) heeft.

<sup>5</sup> Papier wordt alleen ondersteund door printermodel MX410de als het papier ten minste een lengte van 296,9 mm (11,7 inch) heeft.

### **Ondersteunde papiergewichten en -soorten**

De standaardlade ondersteunt papiergewichten van 60–90 g/m<sup>2</sup>. De optionele lade ondersteunt papiergewichten van 60–120 g/m<sup>2</sup>. De universeellader ondersteunt papiergewichten van 60–163 g/m<sup>2</sup>.

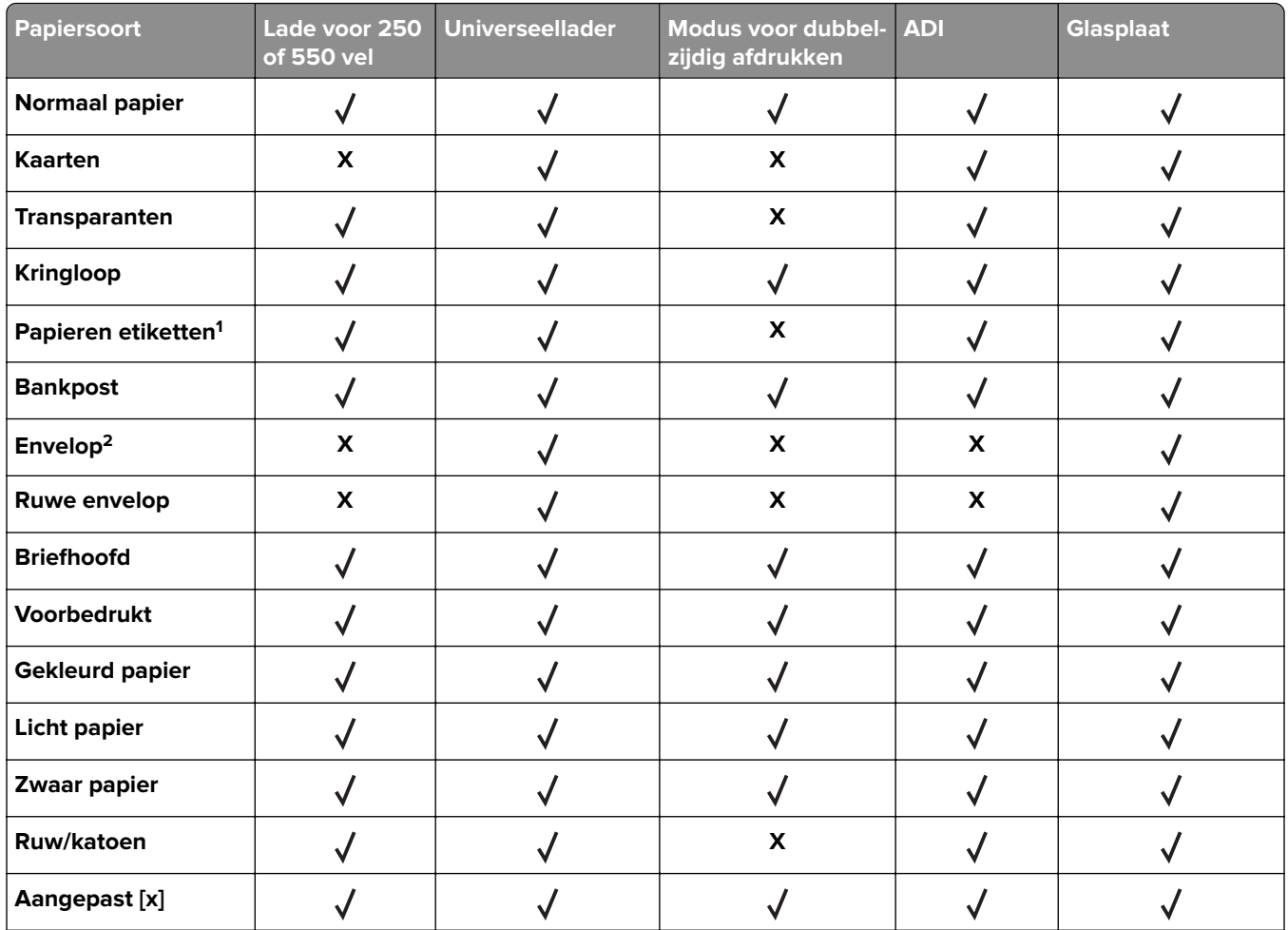

<sup>1</sup> De printer ondersteunt incidenteel gebruik van enkelzijdige papieren etiketten die zijn ontworpen voor gebruik met laserprinters. U kunt het beste per maand niet meer dan 20 pagina's met papieren etiketten af te drukken. Vinyletiketten, etiketten voor apotheken en dubbelzijdige etiketten worden niet ondersteund.

<sup>2</sup> Gebruik enveloppen die plat liggen wanneer ze apart met de afdrukzijde omlaag op een tafel worden gelegd.

# **Afdrukken**

# **Een document afdrukken**

### **Formulieren afdrukken**

U kunt de toepassing Forms and Favorites (Formulieren en favorieten) gebruiken om snel en eenvoudig toegang te krijgen tot veelgebruikte formulieren of andere informatie die regelmatig wordt afgedrukt. Voordat u de toepassing kunt gebruiken, moet u deze eerst configureren op de printer. Zie ['Formulieren en favorieten](#page-20-0) [instellen' op pagina 21](#page-20-0) voor meer informatie.

**1** Blader in het beginscherm naar:

**Formulieren en favorieten** > selecteer een formulier in de lijst > geef het aantal exemplaren op > geef andere instellingen op

**2** Pas de wijzigingen toe.

### **Afdrukken vanaf een computer**

**Opmerking:** Stel voor etiketten, karton en enveloppen het papierformaat en de papiersoort in de printer in, voordat u de afdruktaak verzendt.

- **1** Open vanuit het document dat u wilt afdrukken het dialoogvenster Afdrukken.
- **2** Pas zo nodig de instellingen aan.
- **3** Verzend de afdruktaak.

### **Tonerintensiteit aanpassen**

#### **Embedded Web Server gebruiken**

**1** Open een webbrowser en typ het IP-adres van de printer in de adresbalk.

#### **Opmerkingen:**

- **•** Controleer het IP-adres van de printer op het startscherm van de printer. Het IP-adres bestaat uit vier sets met cijfers gescheiden door punten: 123.123.123.123.
- **•** Als u een proxyserver gebruikt, moet u deze tijdelijk uitschakelen zodat de webpagina correct kan worden geladen.
- **2** Klik op **Instellingen** > **Afdrukinstellingen** > **Menu Kwaliteit** > **Tonerintensiteit**.
- **3** Pas de instelling aan en klik op **Indienen**.

#### **Het bedieningspaneel van de printer gebruiken**

**1** Blader in het beginscherm naar:

# > **Instellingen** > **Afdrukinstellingen** > **Menu Kwaliteit** > **Tonerintensiteit**

**2** Pas de instelling aan en raak  $\mathbb{V}$  aan.

# **Afdrukken vanaf een mobiel apparaat**

**Opmerking:** Controleer of de printer en het mobiele apparaat met hetzelfde draadloze netwerk zijn verbonden. Raadpleeg de documentatie bij het mobiele apparaat voor informatie over het configureren van de draadloze instellingen.

### **Afdrukken vanaf een mobiel apparaat met Mopria Print Service**

Mopria® Print Service is een oplossing voor mobiel afdrukken, bedoeld voor mobiele apparaten met Android 4.4 of later. U kunt rechtstreeks afdrukken op elke printer die compatibel is met Mopria.

**Opmerking:** Voordat u gaat afdrukken, moet u ervoor zorgen dat de Mopria Print Service is ingeschakeld.

- **1** Start een compatibele toepassing vanuit het beginscherm van uw mobiele apparaat.
- **2** Tik op **Afdrukken** en selecteer de printer.
- **3** Verzend de afdruktaak.

### **Afdrukken vanaf een mobiel apparaat met Google Cloud Print**

Google Cloud Print™ is een oplossing voor mobiel afdrukken waarmee u met ingeschakelde toepassingen op mobiele apparaten kunt afdrukken op printers die compatibel zijn met Google Cloud Print.

- **1** Start een ingeschakelde toepassing vanuit het beginscherm van uw mobiele apparaat.
- **2** Tik op **Afdrukken** en selecteer de printer.
- **3** Verzend de afdruktaak.

### **Afdrukken vanaf een mobiel apparaat met AirPrint**

AirPrint is een oplossing voor mobiel afdrukken waarmee u direct vanaf Apple-apparaten kunt afdrukken op printers die compatibel zijn met AirPrint.

- **•** Deze toepassing wordt alleen op sommige Apple-apparaten ondersteund.
- **•** Deze toepassing wordt alleen op sommige printermodellen ondersteund.
- **1** Start een compatibele toepassing vanuit het beginscherm van uw mobiele apparaat.
- **2** Selecteer een item om af te drukken en tik vervolgens op het pictogram Delen.
- **3** Tik op **Afdrukken** en selecteer een printer.
- **4** Druk het document af.

### **Afdrukken vanaf een mobiel apparaat met Lexmark Mobile Print**

Lexmark Met Mobile Print kunt u documenten en afbeeldingen rechtstreeks verzenden naar een ondersteunde Lexmark-printer.

**1** Open het document en verzend of deel het document vervolgens naar Lexmark Mobile Print.

**Opmerking:** Sommige toepassingen van derden ondersteunen de functie verzenden of delen mogelijk niet. Raadpleeg de documentatie bij de toepassing voor meer informatie.

- **2** Een printer selecteren.
- **3** Druk het document af.

# **Afdrukken vanaf een flashstation**

### **Afdrukken vanaf een flash-station**

#### **Opmerkingen:**

- **•** Als u een gecodeerd PDF-bestand wilt afdrukken, wordt u gevraagd het wachtwoord voor het bestand in te voeren via het bedieningspaneel van de printer.
- **•** U kunt geen bestanden afdrukken waarvoor u geen afdrukmachtiging hebt.
- **1** Plaats een flash-station in de USB-poort.

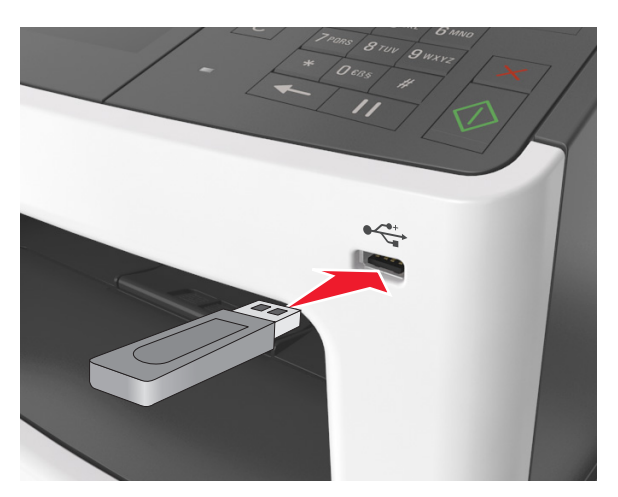

- **•** Als er een flashstation wordt geplaatst, verschijnt er in het startscherm van de printer een flashstation-pictogram.
- **•** De printer negeert het flashstation als u het aansluit terwijl de printer een probleem heeft, zoals een storing.
- **•** Wanneer u het flash-station aansluit terwijl de printer bezig is met het verwerken van andere afdruktaken, verschijnt het bericht **Printer is bezig** op het display van de printer. Nadat deze afdruktaken zijn verwerkt, wilt u misschien de lijst met wachttaken bekijken om documenten vanaf uw flash-station af te drukken.

**Waarschuwing: mogelijke beschadiging:** Raak de USB-kabel, netwerkadapter, de aansluiting, geheugenkaart of de aangegeven gedeelten van de scanner niet aan wanneer er wordt afgedrukt vanaf, gelezen van of geschreven naar het opslagapparaat. Er kunnen anders gegevens verloren gaan.

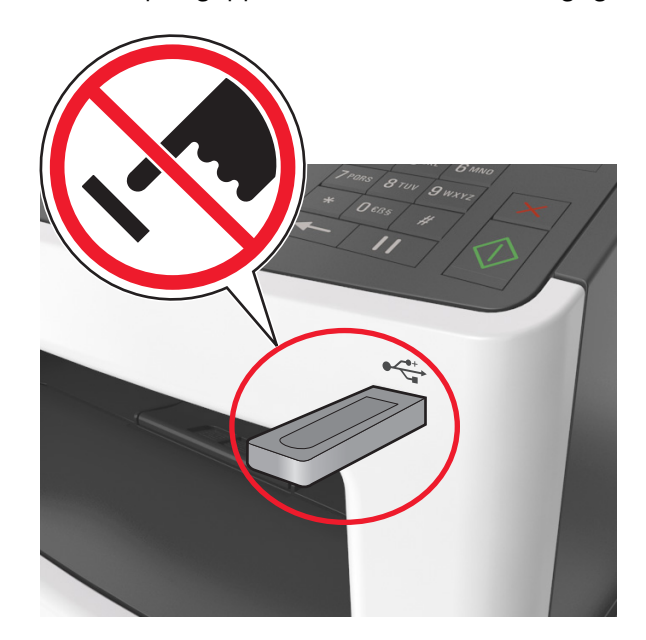

- **2** Raak op het bedieningspaneel van de printer het document aan dat u wilt afdrukken.
- **3** Raak de pijlen aan voor een voorbeeld van het document.
- **4** Gebruik  $\pm$  of  $\pm$  om het aantal kopieën dat u wilt maken op te geven en raak Afdrukken aan.

#### **Opmerkingen:**

- **•** Verwijder het flashstation pas uit de USB-poort wanneer het document is afgedrukt.
- **•** Als u het flash-station in de printer laat nadat u het beginscherm van het menu USB hebt verlaten, raakt u **Taken in wacht** aan op het beginscherm om bestanden op het flashstation af te drukken.

### **Ondersteunde flashstations en bestandstypen**

- **•** Hi-Speed USB-flashstations moeten de full-speed-standaard ondersteunen. Low-Speed USB-apparaten worden niet ondersteund.
- **•** USB-flashstations moeten het FAT-systeem (File Allocation Tables) ondersteunen. Apparaten die zijn geformatteerd met NTFS (New Technology File System) of een ander bestandssysteem worden niet ondersteund.

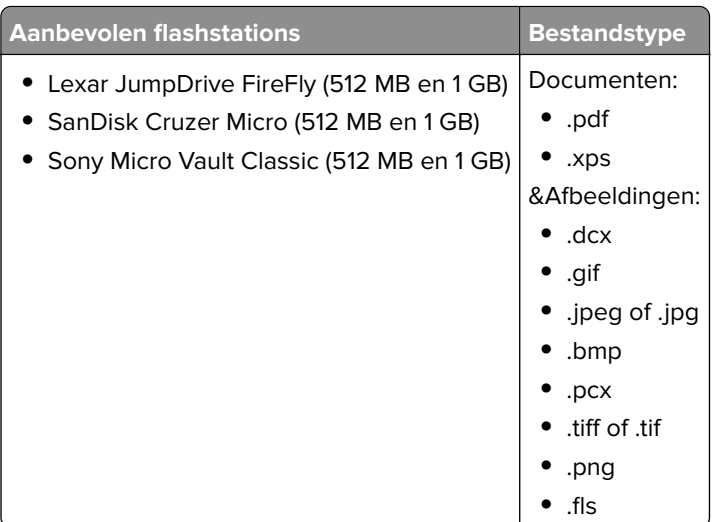

# **Afdrukken van vertrouwelijke taken en andere taken in de wachtrij**

### **Afdruktaken opslaan op de printer**

**1** Blader in het beginscherm naar:

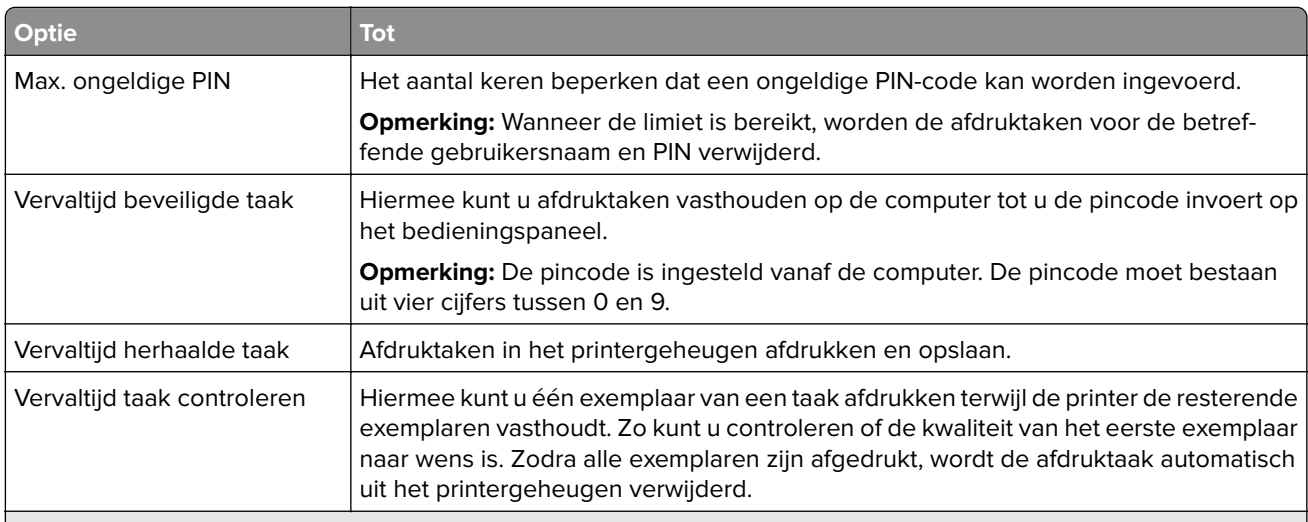

> **Beveiliging** > **Beveiligd afdrukken** > en selecteer een type afdruktaak

- **•** Vertrouwelijke, geverifieerde, gereserveerde en herhaalde afdruktaken kunnen worden verwijderd als de printer extra geheugen nodig heeft voor de verwerking van andere wachttaken.
- **•** U kunt de printer zo instellen dat afdruktaken worden opgeslagen in het printergeheugen tot u de afdruktaak start vanaf het bedieningspaneel van de printer.
- **•** Alle afdruktaken die bij de printer zelf kunnen worden uitgevoerd door de gebruiker, worden taken in wacht genoemd.

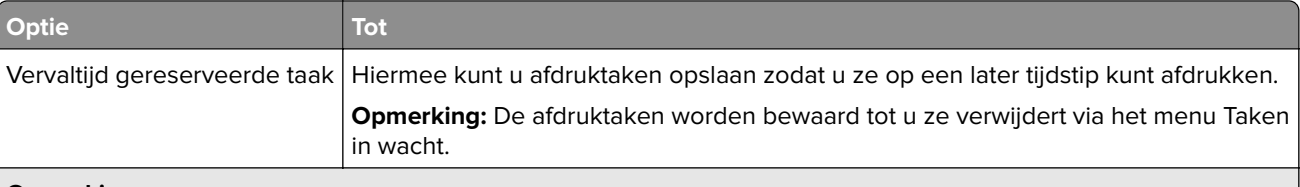

#### **Opmerkingen:**

- **•** Vertrouwelijke, geverifieerde, gereserveerde en herhaalde afdruktaken kunnen worden verwijderd als de printer extra geheugen nodig heeft voor de verwerking van andere wachttaken.
- **•** U kunt de printer zo instellen dat afdruktaken worden opgeslagen in het printergeheugen tot u de afdruktaak start vanaf het bedieningspaneel van de printer.
- **•** Alle afdruktaken die bij de printer zelf kunnen worden uitgevoerd door de gebruiker, worden taken in wacht genoemd.
- **2** Raak  $\mathbb{Z}$  aan.

### **Taken in wacht afdrukken**

- **1** Open vanuit het document dat u wilt afdrukken het dialoogvenster Afdrukken.
- **2** Selecteer de printer en doe daarna het volgende:
	- **•** Voor Windows-gebruikers: klik op **Eigenschappen** of **Voorkeuren** en vervolgens op **Afdrukken en vasthouden**.
	- **•** Voor Macintosh-gebruikers: selecteer **Print and Hold** (Afdruk- en wachttaken).
- **3** Selecteer het type afdruktaak.
- **4** Wijs een gebruikersnaam toe, indien nodig.
- **5** Verzend de afdruktaak.
- **6** Raak op het startscherm van de printer **Taken in wacht** aan.
- **7** Verzend de afdruktaak.

### **Instellingen voor vertrouwelijke (beveiligde) afdruktaken wijzigen**

**1** Open een webbrowser en typ het IP-adres van de printer in de adresbalk.

- **•** Controleer het IP-adres van de printer op het startscherm van de printer. Het IP-adres bestaat uit vier sets met cijfers gescheiden door punten, bijvoorbeeld: 123.123.123.123.
- **•** Als u een proxyserver gebruikt, moet u deze tijdelijk uitschakelen zodat de webpagina correct kan worden geladen.
- **2** Klik op **Instellingen** > **Beveiliging** > **Instellingen beveiligd afdrukken**.
- **3** Wijzig de instellingen:
	- **•** Stel een waarde in voor het maximum aantal pogingen voor het invoeren van de PIN. Wanneer een gebruiker dat aantal overschrijdt, worden alle taken van die gebruiker verwijderd.
	- **•** Stel een vervaltijd in voor vertrouwelijke afdruktaken. Wanneer een gebruiker de taken niet binnen de opgegeven tijd heeft afgedrukt, worden alle taken van die gebruiker verwijderd.
- **4** Klik op **Indienen** om de gewijzigde instellingen op te slaan.

# **Pagina's met informatie afdrukken**

### **Lijst met voorbeelden van lettertypen afdrukken**

**1** Blader in het beginscherm naar:

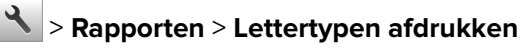

**2** Raak **PCL-lettertypen** of **PostScript-lettertypen** aan.

### **Een directorylijst afdrukken**

Een directorylijst is een overzicht van alle bronnen die zijn opgeslagen in het flashgeheugen of op de vaste schijf van de printer.

Blader in het beginscherm naar:

> **Rapporten** > **Directory afdrukken**

# **Afdruktaak annuleren**

### **Afdruktaak annuleren via het bedieningspaneel van de printer**

- **1** Raak **Taak annuleren** aan op het bedieningspaneel van de printer of druk op  $\times$  op het toetsenblok.
- **2** Raak de afdruktaak aan die u wilt annuleren en raak vervolgens **Geselecteerde taken verwijderen** aan.

**Opmerking:** Als u op **x** drukt op het toetsenblok, moet u op Hervatten drukken om terug te keren naar het startscherm.

### **Een afdruktaak annuleren vanaf de computer**

**1** Voer een van de volgende stappen uit, afhankelijk van uw besturingssysteem:

- **•** Open de map Printers, en selecteer vervolgens uw printer.
- **•** Ga vanuit Systeemvoorkeuren in het Apple-menu naar uw printer.
- **2** Selecteer de afdruktaak die u wilt annuleren.

# **Bezig met kopiëren**

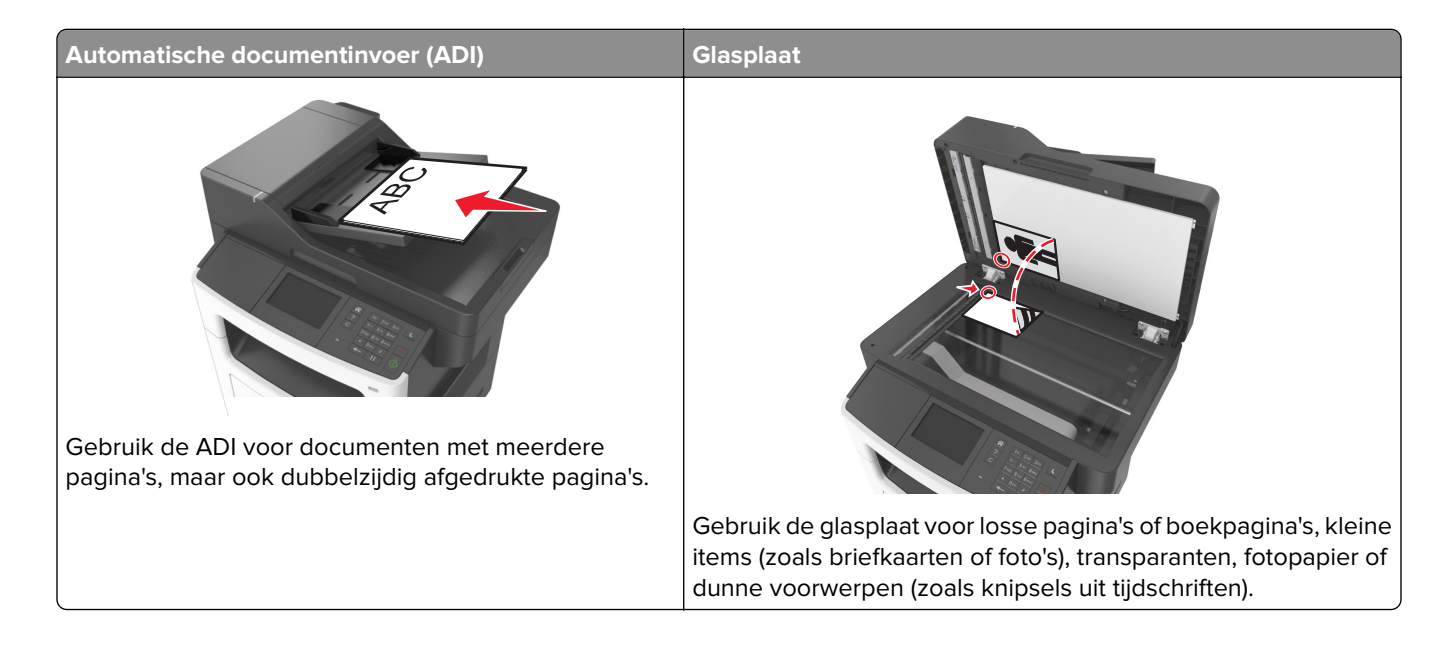

# **Kopieën maken**

### **Snel kopiëren**

**1** Plaats een origineel document met de bedrukte zijde naar boven en de korte zijde als eerste in de ADFlade of met de bedrukte zijde naar beneden op de glasplaat.

#### **Opmerkingen:**

- **•** Plaats geen briefkaarten, foto's, kleine voorwerpen, transparanten, fotopapier of dun materiaal (zoals knipsels uit tijdschriften) in de ADF-lade. Plaats deze items op de glasplaat.
- **•** Het ADF-indicatielampje begint te branden wanneer het papier correct is geplaatst.
- **2** Als u een document in de ADF-lade plaatst, dient u de papiergeleiders aan te passen.

**Opmerking:** Zorg ervoor dat het formaat van het origineel en het kopieerpapier hetzelfde zijn. Zo voorkomt u dat een afbeelding wordt bijgesneden.

**3** Druk op  $\bigotimes$  op het bedieningspaneel.

### **Kopiëren via de ADF**

**1** Plaats een origineel document met de bedrukte zijde naar boven en de korte zijde als eerste in de ADFlade.

#### **Opmerkingen:**

**•** Plaats geen briefkaarten, foto's, kleine voorwerpen, transparanten, fotopapier of dun materiaal (zoals knipsels uit tijdschriften) in de ADF-lade. Plaats deze items op de glasplaat.

- **•** Het ADF-indicatielampje begint te branden wanneer het papier correct is geplaatst.
- **2** Pas de papiergeleiders aan.
- **3** Blader in het beginscherm naar:

**Kopiëren** > geef de kopieerinstellingen op > **Kopiëren**

### **Kopiëren met de glasplaat**

- **1** Plaats het originele document met de bedrukte zijde naar beneden in de linkerbovenhoek van de glasplaat.
- **2** Blader in het beginscherm naar:

**Kopiëren** > geef de kopieerinstellingen op > **Kopiëren**

Plaats het volgende document op de glasplaat en raak **Volgende pagina scannen** aan als u nog meer pagina's wilt scannen.

**3** Raak **Taak voltooien** aan.

# **Foto's kopiëren**

- **1** Plaats een foto met de afdrukzijde naar beneden in de linkerbovenhoek van de glasplaat.
- **2** Blader in het beginscherm naar:

**Kopiëren** > **Inhoud** > **Foto** >

- **3** Kies in het menu Inhoudsbron de instelling die de inhoudsbron van de originele foto het best beschrijft.
- **4** Raak > **Kopiëren** aan

**Opmerking:** Plaats de volgende foto op de glasplaat en raak **Volgende pagina scannen** aan als u nog meer foto's wilt scannen.

**5** Raak **Taak voltooien** aan.

## **Kopiëren op speciaal afdrukmateriaal**

### **Kopiëren op transparanten**

**1** Plaats een origineel document met de bedrukte zijde naar boven en de korte zijde als eerste in de ADFlade of met de bedrukte zijde naar beneden op de glasplaat.

#### **Opmerkingen:**

- **•** Plaats geen briefkaarten, foto's, kleine voorwerpen, transparanten, fotopapier of dun materiaal (zoals knipsels uit tijdschriften) in de ADI. Plaats deze items op de glasplaat.
- **•** Het ADF-indicatielampje begint te branden wanneer het papier correct is geplaatst.
- **2** Blader in het beginscherm naar:

**Kopiëren** > **Kopiëren van** > selecteer het formaat van het originele document

#### **3** Ga naar:

**Kopiëren naar** > selecteer de lade met de transparanten > **Kopiëren**

Als er geen laden zijn die transparanten ondersteunen, gaat u naar:

**Handmatige invoer** > selecteer het gewenste formaat van de transparanten > **Transparanten**

**4** Plaats transparanten in de universeellader en raak **Kopiëren** aan.

### **Kopiëren op briefhoofdpapier**

**1** Plaats een origineel document met de bedrukte zijde naar boven en de korte zijde als eerste in de ADFlade of met de bedrukte zijde naar beneden op de glasplaat.

#### **Opmerkingen:**

- **•** Plaats geen briefkaarten, foto's, kleine voorwerpen, transparanten, fotopapier of dun materiaal (zoals knipsels uit tijdschriften) in de ADI. Plaats deze items op de glasplaat.
- **•** Het ADF-indicatielampje begint te branden wanneer het papier correct is geplaatst.
- **2** Blader in het beginscherm naar:

**Kopiëren** > **Kopiëren van** > selecteer het formaat van het originele document

- **3** Raak **Kopiëren naar** > **Handmatige invoer**.
- **4** Plaats het briefhoofdpapier met de bedrukte zijde omhoog en de bovenrand naar voren in de universeellader.
- **5** Selecteer het formaat van het briefhoofdpapier en raak vervolgens **Briefhoofd** > **Kopiëren** aan.

## **Kopieerinstellingen aanpassen**

#### **Kopiëren op een ander formaat**

**1** Plaats een origineel document met de bedrukte zijde naar boven en de korte zijde als eerste in de ADFlade of met de bedrukte zijde naar beneden op de glasplaat.

#### **Opmerkingen:**

- **•** Plaats geen briefkaarten, foto's, kleine voorwerpen, transparanten, fotopapier of dun materiaal (zoals knipsels uit tijdschriften) in de ADI. Plaats deze items op de glasplaat.
- **•** Het lampje van de ADI gaat branden wanneer het papier correct is geplaatst.
- **2** Als u een document in de ADF-lade plaatst, dient u de papiergeleiders aan te passen.
- **3** Blader in het beginscherm naar:

**Kopiëren** > **Kopiëren van** > selecteer het formaat van het originele document

**4** Ga naar:

**Kopiëren naar** > selecteer een nieuw formaat voor de kopie > **Kopiëren**

**Opmerking:** als het geselecteerde papierformaat verschilt van het formaat bij Kopiëren van, maakt de printer de kopie automatisch passend voor het afdrukmateriaal.

### **Kopieën maken op papier uit een bepaalde lade**

**1** Plaats een origineel document met de bedrukte zijde naar boven en de korte zijde als eerste in de ADFlade of met de bedrukte zijde naar beneden op de glasplaat.

#### **Opmerkingen:**

- **•** Plaats geen briefkaarten, foto's, kleine voorwerpen, transparanten, fotopapier of dun materiaal (zoals knipsels uit tijdschriften) in de ADI. Plaats deze items op de glasplaat.
- **•** Het lampje van de ADI gaat branden wanneer het papier correct is geplaatst.
- **2** Als u een document in de ADF-lade plaatst, dient u de papiergeleiders aan te passen.
- **3** Blader in het beginscherm naar:

**Kopiëren** > **Kopiëren van** > selecteer het formaat van het originele document

- **4** Raak **Kopiëren naar** aan en selecteer de lade met het gewenste soort papier.
- **5** Raak **Kopiëren** aan.

### **Kopiëren op verschillende papierformaten**

Gebruik de ADI om originele documenten te kopiëren met verschillende papierformaten. Afhankelijk van de papierformaten die in de laden zijn geplaatst en de instellingen "Kopiëren naar" en "Kopiëren van", wordt elke kopie afgedrukt op verschillende papierformaten (voorbeeld 1) of passend gemaakt voor één formaat papier (voorbeeld 2).

#### **Voorbeeld 1: Kopiëren op gemengde papierformaten**

**1** Plaats een origineel document met de bedrukte zijde naar boven en de korte zijde als eerste in de ADFlade of met de bedrukte zijde naar beneden op de glasplaat.

#### **Opmerkingen:**

- **•** Plaats geen briefkaarten, foto's, kleine voorwerpen, transparanten, fotopapier of dun materiaal (zoals knipsels uit tijdschriften) in de ADI. Plaats deze items op de glasplaat.
- **•** Het lampje van de ADI gaat branden wanneer het papier correct is geplaatst.
- **2** Als u een document in de ADF-lade plaatst, dient u de papiergeleiders aan te passen.
- **3** Blader in het beginscherm naar:

#### **Kopiëren** > **Kopiëren van** > **Gemengde formaten** > **Kopiëren naar** > **Automatische formaataanpassing** > **Kopiëren**

De scanner herkent de verschillende papierformaten terwijl deze worden gescand. Kopieën worden afgedrukt op verschillende papierformaten, identiek aan de papierformaten van het originele document.

#### **Voorbeeld 2: Kopiëren op één papierformaat**

**1** Plaats een origineel document met de bedrukte zijde naar boven en de korte zijde als eerste in de ADFlade of met de bedrukte zijde naar beneden op de glasplaat.

#### **Opmerkingen:**

**•** Plaats geen briefkaarten, foto's, kleine voorwerpen, transparanten, fotopapier of dun materiaal (zoals knipsels uit tijdschriften) in de ADI. Plaats deze items op de glasplaat.

- **•** Het lampje van de ADI gaat branden wanneer het papier correct is geplaatst.
- **2** Als u een document in de ADF-lade plaatst, dient u de papiergeleiders aan te passen.
- **3** Blader in het beginscherm naar:

#### **Kopiëren** > **Kopiëren van** > **Gemengde formaten** > **Kopiëren naar** > **Letter** > **Kopiëren**

De scanner herkent de verschillende papierformaten terwijl deze worden gescand en maakt pagina's van gemengde formaten die passen op het geselecteerde papierformaat.

### **Kopiëren op beide zijden van het papier (duplex/dubbelzijdig)**

**1** Plaats een origineel document met de bedrukte zijde naar boven en de korte zijde als eerste in de ADFlade of met de bedrukte zijde naar beneden op de glasplaat.

#### **Opmerkingen:**

- **•** Plaats geen briefkaarten, foto's, kleine voorwerpen, transparanten, fotopapier of dun materiaal (zoals knipsels uit tijdschriften) in de ADF-lade. Plaats deze items op de glasplaat.
- **•** Het ADF-indicatielampje begint te branden wanneer het papier correct is geplaatst.
- **2** Als u een document in de ADF-lade plaatst, dient u de papiergeleiders aan te passen.
- **3** Blader in het beginscherm naar:

**Kopiëren** > **Zijden (Duplex)** > selecteer de gewenste duplexmethode

**Opmerking:** Voor de gewenste duplexmethode geldt dat het eerste cijfer verwijst naar het aantal zijden van het origineel en het tweede cijfer verwijst naar het aantal zijden van de kopie. Selecteer bijvoorbeeld de optie voor 2-zijdig naar 2-zijdig als de originele documenten dubbelzijdig zijn en u dubbelzijdige kopieën wilt.

**4** Raak > **Kopiëren** aan.

### **Kopieën verkleinen of vergroten**

U kunt kopieën verkleinen tot 25% van het originele formaat of vergroten tot 400% van het originele formaat.

**1** Plaats een origineel document met de bedrukte zijde naar boven en de korte zijde als eerste in de ADFlade of met de bedrukte zijde naar beneden op de glasplaat.

#### **Opmerkingen:**

- **•** Plaats geen briefkaarten, foto's, kleine voorwerpen, transparanten, fotopapier of dun materiaal (zoals knipsels uit tijdschriften) in de ADI. Plaats deze items op de glasplaat.
- **•** Het lampje van de ADI gaat branden wanneer het papier correct is geplaatst.
- **2** Als u een document in de ADF-lade plaatst, dient u de papiergeleiders aan te passen.
- **3** Raak in het startscherm **Kopiëren** aan.
- **4** Raak in het gedeelte Schalen  $\pm$  of  $\pm$  aan om uw kopieën te vergroten of verkleinen.

#### **Opmerkingen:**

**•** De standaardinstelling voor Schalen is Auto.

- <span id="page-86-0"></span>**•** Als u Schalen op Autom. laat staan, wordt het origineel passend gemaakt voor het formaat van het papier waarop de kopie wordt afgedrukt.
- **•** Als u **Kopiëren naar** of **Kopiëren van** aanraakt nadat u Schalen handmatig hebt ingesteld, wordt de waarde weer ingesteld op Auto.
- **5** Raak **Kopiëren** aan.

#### **Kopieerkwaliteit aanpassen**

**1** Plaats een origineel document met de bedrukte zijde naar boven en de korte zijde als eerste in de ADFlade of met de bedrukte zijde naar beneden op de glasplaat.

#### **Opmerkingen:**

- **•** Plaats geen briefkaarten, foto's, kleine voorwerpen, transparanten, fotopapier of dun materiaal (zoals knipsels uit tijdschriften) in de ADF-lade. Plaats deze items op de glasplaat.
- **•** Het ADF-indicatielampje begint te branden wanneer het papier correct is geplaatst.
- **2** Als u een document in de ADF-lade plaatst, dient u de papiergeleiders aan te passen.
- **3** Blader in het beginscherm naar:

#### **Kopiëren** > **Inhoud**

- **4** Raak de knop aan die het beste de inhoud beschrijft van het document dat u wilt kopiëren.
	- **• Tekst**: de inhoud van het originele document bestaat vooral uit tekst en lijnillustraties.
	- **• Tekst/foto**: het originele document bestaat uit een combinatie van tekst, afbeeldingen en foto's.
	- **• Foto**: het originele document bestaat vooral uit foto's of afbeeldingen.
	- **• Afbeeldingen**: het originele document bestaat vooral uit zakelijke illustraties zoals cirkeldiagrammen, staafdiagrammen en animaties.
- **5** Raak  $\mathbb{R}$  aan.
- **6** Raak de knop aan die het beste de inhoudsbron beschrijft van het document dat u wilt kopiëren.
	- **• Kleurenlaser**: het originele document is afgedrukt met een kleurenlaserprinter.
	- **• Inkjet**: het originele document is afgedrukt met een inkjetprinter.
	- **• Tijdschrift**: het originele document is afkomstig uit een tijdschrift.
	- **• Drukpers**: het originele document is afgedrukt met een drukpers.
	- **• Zwart-witlaser**: het originele document is afgedrukt met een zwart-witlaserprinter.
	- **• Foto/film**: het originele document bestaat vooral uit foto's van film.
	- **• Krant**: het originele document is afkomstig uit een krant.
	- **• Overige**: het originele document is afgedrukt met een andere of onbekende printer.

**7** Raak > **Kopiëren** aan.

#### **Exemplaren sorteren**

Als u meerdere exemplaren van een document afdrukt, kunt u ervoor kiezen om deze als een set (gesorteerd) af te drukken of de exemplaren af te drukken als groepen van dezelfde pagina's (niet gesorteerd).

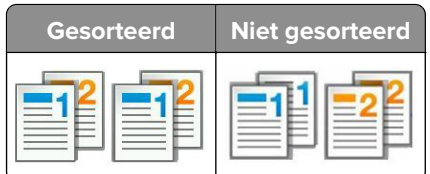

**1** Plaats een origineel document met de bedrukte zijde naar boven en de korte zijde als eerste in de ADFlade of met de bedrukte zijde naar beneden op de glasplaat.

#### **Opmerkingen:**

- **•** Plaats geen briefkaarten, foto's, kleine voorwerpen, transparanten, fotopapier of dun materiaal (zoals knipsels uit tijdschriften) in de ADF-lade. Plaats deze items op de glasplaat.
- **•** Het ADF-indicatielampje begint te branden wanneer het papier correct is geplaatst.
- **2** Als u een document in de ADF-lade plaatst, dient u de papiergeleiders aan te passen.
- **3** Blader in het beginscherm naar:

**Kopiëren** > voer het aantal exemplaren in > **Sorteren** > selecteer de volgorde van de pagina's > > **Kopiëren**

#### **Scheidingsvellen invoegen tussen exemplaren**

**1** Plaats een origineel document met de bedrukte zijde naar boven en de korte zijde als eerste in de ADFlade of met de bedrukte zijde naar beneden op de glasplaat.

#### **Opmerkingen:**

- **•** Plaats geen briefkaarten, foto's, kleine voorwerpen, transparanten, fotopapier of dun materiaal (zoals knipsels uit tijdschriften) in de ADI. Plaats deze items op de glasplaat.
- **•** Het lampje van de ADI gaat branden wanneer het papier correct is geplaatst.
- **2** Als u een document in de ADF-lade plaatst, dient u de papiergeleiders aan te passen.
- **3** Blader in het beginscherm naar:

#### **Kopiëren** > **Scheidingsvellen**

**Opmerking:** Stel Sorteren in op 1,2,3 ‑ 1,2,3 om scheidingsvellen tussen exemplaren in te voegen. Als Sorteren is ingesteld op 1,1,1 - 2,2,2, worden de scheidingsvellen aan het eind van de kopieertaak ingevoegd. Zie ['Exemplaren sorteren' op pagina 87](#page-86-0) voor meer informatie.

- **4** Selecteer een van de volgende opties:
	- **• Tussen exemplaren**
	- **• Tussen taken**
	- **• Tussen pagina's**
	- **• Uit**
- **5** Raak  $\mathbb{R}$  > Kopiëren aan.

### **Meerdere pagina's op één vel kopiëren**

Om papier te besparen kunt u twee of vier opeenvolgende pagina's van een document met meerdere pagina's op één vel papier kopiëren.

#### **Opmerkingen:**

- **•** Zorg ervoor dat het papierformaat is ingesteld op Letter, Legal, A4 of JIS B5.
- **•** Zorg ervoor dat u de kopieerformaat instelt op 100%.
- **1** Plaats een origineel document met de bedrukte zijde naar boven en de korte zijde als eerste in de ADFlade of met de bedrukte zijde naar beneden op de glasplaat.

#### **Opmerkingen:**

- **•** Plaats geen briefkaarten, foto's, kleine voorwerpen, transparanten, fotopapier of dun materiaal (zoals knipsels uit tijdschriften) in de ADI. Plaats deze items op de glasplaat.
- **•** Het lampje van de ADI gaat branden wanneer het papier correct is geplaatst.
- **2** Als u een document in de ADF-lade plaatst, dient u de papiergeleiders aan te passen.
- **3** Blader in het beginscherm naar:

**Kopiëren** > **Papierbesparing** > selecteer de gewenste invoer >  $\mathbb{V}$  > **Kopiëren** 

**Opmerking:** Als Papierbesparing is ingesteld op Uit, is de optie Paginaranden afdrukken niet beschikbaar.

# **Informatie op kopieën afdrukken**

### **Een koptekst of voettekst op pagina's plaatsen**

**1** Plaats een origineel document met de bedrukte zijde naar boven en de korte zijde als eerste in de ADFlade of met de bedrukte zijde naar beneden op de glasplaat.

#### **Opmerkingen:**

- **•** Plaats geen briefkaarten, foto's, kleine voorwerpen, transparanten, fotopapier of dun materiaal (zoals knipsels uit tijdschriften) in de ADI. Plaats deze items op de glasplaat.
- **•** Het lampje van de ADI gaat branden wanneer het papier correct is geplaatst.
- **2** Als u een document in de ADF-lade plaatst, dient u de papiergeleiders aan te passen.
- **3** Blader in het beginscherm naar:

#### **Kopiëren** > **Koptekst/voettekst**

- **4** Selecteer **Koptekst** of **Voettekst** en raak aan.
- **5** Selecteer waar u de koptekst of voettekst wilt invoegen, selecteer een tekstoptie en raak  $\blacktriangle$  aan.
- **6** Selecteer waar u de koptekst of voettekst wilt afdrukken en raak  $\mathbb{R}$  aan.
- **7** Raak in het menu Koptekst/voettekst de optie  $\leq$  > **Kopiëren** aan.

### **Een overlay-bericht boven aan elke pagina afdrukken**

**1** Plaats een origineel document met de bedrukte zijde naar boven en de korte zijde als eerste in de ADFlade of met de bedrukte zijde naar beneden op de glasplaat.

#### **Opmerkingen:**

- **•** Plaats geen briefkaarten, foto's, kleine voorwerpen, transparanten, fotopapier of dun materiaal (zoals knipsels uit tijdschriften) in de ADI. Plaats deze items op de glasplaat.
- **•** Het lampje van de ADI gaat branden wanneer het papier correct is geplaatst.
- **2** Als u een document in de ADF-lade plaatst, dient u de papiergeleiders aan te passen.
- **3** Blader in het beginscherm naar:

**Kopiëren** > Overlay > selecteer een overlay-bericht >  $\mathbb V$ .

**Opmerking:** U hebt de keuze uit Dringend, Vertrouwelijk, Kopie, Aangepast en Concept.

**4** Raak **Kopiëren** aan.

# **Kopieertaak annuleren**

### **Een kopieertaak annuleren terwijl het originele document zich in de ADF bevindt**

Als de ADF begint met het verwerken van een document, raakt u **Taak annuleren** aan op het bedieningspaneel van de printer.

### **Een kopieertaak annuleren terwijl pagina's via de glasplaat worden gekopieerd**

Raak **Taak annuleren** aan op het beginscherm.

Op de display wordt **Annuleren** weergegeven. Wanneer de taak is geannuleerd, wordt het kopieerscherm weergegeven.

### **Een kopieertaak annuleren terwijl de pagina's worden afgedrukt**

- **1** Raak **Taak annuleren** aan op het bedieningspaneel van de printer of druk op  $\times$  op het toetsenblok.
- **2** Raak de taak aan die u wilt annuleren en raak **Geselecteerde taken verwijderen** aan.

**Opmerking:** Als u op  $\boldsymbol{\times}$  drukt op het toetsenblok, kunt u terugkeren naar het startscherm door **Hervatten** aan te raken.

# **Informatie over de kopieeropties**

### **Kopiëren van**

Met deze optie opent u een scherm waarin u het papierformaat van het originele document kunt selecteren.

- **•** Raak het papierformaat aan dat overeenkomt met het originele document.
- **•** Raak **Gemengde formaten** aan om een origineel document te kopiëren dat verschillende papierformaten met dezelfde breedte bevat.
- **•** Raak **Automatische formaatdetectie** aan om de printer automatisch het formaat van het originele document te laten vaststellen.

### **Kopiëren naar**

Met deze optie wordt een scherm geopend waarin u het papierformaat en de papiersoort kunt invoeren waarop de kopieën worden afgedrukt.

- **•** Raak het papierformaat en de -soort aan die overeenkomen met het geplaatste papier.
- **•** Als de instellingen voor Kopiëren van verschillen van die onder Kopiëren naar, maakt de printer de kopie automatisch passend voor het afdrukmateriaal.
- **•** Als er geen papier van de soort of het formaat waarop u wilt kopiëren in een van de laden is geplaatst, raakt u **Handmatige invoer** aan en voert u het papier handmatig in via de universeellader.
- **•** Als Kopiëren naar is ingesteld op Automatische formaataanpassing, is het formaat van de afdrukken hetzelfde als dat van het originele document. Als er geen passend papierformaat in de laden is geplaatst, wordt **Papierformaat niet gevonden** weergegeven en wordt u gevraagd om papier te plaatsen in een lade of de universeellader.

### **Schalen**

Met deze optie kunt u het document schalen van 25% tot 400% van de originele documentgrootte. U kunt ook automatisch schalen instellen.

- **•** Als u op een ander formaat kopieert, bijvoorbeeld van Legal- naar Letter-formaat, stel de papierformaten bij "Kopiëren van" en "Kopiëren naar" dan in om de scanafbeelding automatisch aan te passen. De kopie past dan op het geselecteerde papierformaat waarop wordt afgedrukt.
- Raak  $\blacksquare$  of  $\vdash$  op het bedieningspaneel van de printer aan om de waarde te verlagen of verhogen met één procent. Als u de waarde onafgebroken wilt verhogen of verlagen, houdt u de knop twee of meer seconden ingedrukt.

### **Intensiteit**

Met deze optie kunt u aangeven hoeveel lichter of donkerder de kopieën moeten worden ten opzichte van het originele document.

### **Zijden (duplex)**

Met deze optie kunt u enkel- of dubbelzijdige kopieën maken van enkel- of dubbelzijdige originele documenten.

### **Sorteren**

Met deze optie houdt u de pagina's van een afdruktaak op volgorde als u meerdere exemplaren van het document afdrukt.

### **Exemplaren**

Met deze optie kunt u het aantal exemplaren instellen dat u wilt afdrukken.

### **Inhoud**

Met deze optie kunt u het type en de bron van het originele document instellen.

Maak een keuze uit de volgende inhoudstypen:

- **• Afbeeldingen**: het originele document bestaat vooral uit zakelijke illustraties zoals cirkeldiagrammen, staafdiagrammen en animaties.
- **• Foto**: het originele document bestaat vooral uit foto's of afbeeldingen.
- **• Tekst**: de inhoud van het originele document bestaat vooral uit tekst en lijnillustraties.
- **• Tekst/foto**: het originele document bestaat uit een combinatie van tekst, afbeeldingen en foto's.

Maak een keuze uit de volgende inhoudsbronnen:

- **• Zwart-witlaser**: het originele document is afgedrukt met een zwart-witlaserprinter.
- **• Kleurenlaser**: het originele document is afgedrukt met een kleurenlaserprinter.
- **• Inkjet**: het originele document is afgedrukt met een inkjetprinter.
- **• Tijdschrift**: het originele document is afkomstig uit een tijdschrift.
- **• Krant**: het originele document is afkomstig uit een krant.
- **• Overige**: het originele document is afgedrukt met een andere of onbekende printer.
- **• Foto/film**: het originele document bestaat vooral uit foto's van film.
- **• Drukpers**: het originele document is afgedrukt met een drukpers.

### **Duplex geavanceerd**

Met deze optie kunt u de afdrukstand van het document opgeven, opgeven of documenten op één zijde of beide zijden bedrukt zijn en opgeven hoe documenten zijn gebonden.

### **Opslaan als snelkoppeling**

Met deze optie kunt u de huidige instellingen opslaan door een snelkoppelingsnaam toe te wijzen.

**Opmerking:** Door deze optie te selecteren, wordt het volgende beschikbare snelkoppelingsnummer automatisch toegewezen.

### **Margeverschuiving**

Met deze optie kunt u de marge van een pagina verkleinen of vergroten door de gescande afbeelding te

verschuiven. Raak  $+$  or  $-$  aan om de gewenste marge in te stellen. Als de extra marge te groot is, wordt de kopie bijgesneden.

### **Rand wissen**

Met deze optie verwijdert u vlekken of markeringen rondom de randen van een document. U kunt een heel gebied langs alle zijden van het papier weghalen, of een bepaalde rand aangeven. Met Rand wissen wordt ook alles wat in het geselecteerde gebied ligt gewist, zodat er niets wordt afgedrukt op dat gedeelte van het papier.

### **Overlay**

Met deze optie kunt u een watermerk (of bericht) maken dat als overlay over de inhoud van uw document wordt afgedrukt. U hebt de keuze uit: Vertrouwelijk, Kopie, Concept, Urgent en Aangepast. U kunt een type aangepast bericht typen in het veld Voer de Aangepaste tekst voor overlay in en druk op OK. Het bericht wordt bijna transparant en met grote letters weergegeven over elke pagina.

### **Instellingen omslagpagina**

Met deze optie kunt u de omslagpagina instellen van kopieën en brochures.

### **Scheidingspagina's**

Met deze optie plaatst u een leeg vel papier tussen kopieën, afdrukken, pagina's, afdruktaken of kopieertaken. De scheidingsvellen kunnen uit een aparte lade worden genomen die een andere soort papier of een andere kleur papier bevatten.

### **Koptekst/voettekst**

Met deze optie kunt u een koptekst of voettekst invoegen en de locatie op een pagina opgeven.

Selecteer een van de volgende opties:

- **• Bates-nummer**
- **• Aangepast tekst**
- **• Datum-/tijd-**
- **• Paginanummer**

### **Papierbesparing**

Met deze optie kunt u twee of meer pagina's van een origineel document op dezelfde pagina afdrukken. Papierbesparing wordt ook N per vel afdrukken genoemd, waarbij N staat voor het aantalpagina's. Bij de instelling 2 per vel worden bijvoorbeeld twee pagina's van uw document op één pagina afgedrukt. Bij de instelling 4 per vel worden vier pagina's van uw document op één pagina afgedrukt.

### **Geavanc. beeldverwerking**

Met deze optie kunt u de instellingen voor Automatisch centreren, Achtergrond verwijderen, Kleur wegfilteren, Contrast, Spiegelafbeelding, Negatiefafbeelding, Rand tot rand scannen, Schaduwdetail, Scherpte en Temperatuur aanpassen voor u het document kopieert.

### **Boekje maken**

Met deze optie kunt u een reeks gesorteerde en afgedrukte pagina's maken die gevouwen een boekje vormen dat op het halve paginaformaat van het oorspronkelijke document en in de juiste volgorde kan worden afgedrukt. U kunt kiezen uit enkelzijdig en dubbelzijdig.

**Opmerking:** Dit optie wordt alleen weergegeven als er een vaste schijf voor de printer is geïnstalleerd.

#### **Aangepaste taak**

Met deze optie kunt u meerdere scantaken in één taak combineren en wordt alleen weergegeven wanneer er een vaste schijf in de printer is geplaatst.

### **Scheve items in ADI aanpassen**

Met deze optie worden gescande afbeeldingen gecorrigeerd die een beetje schuin zijn wanneer ze worden ontvangen van de ADI-lade.

# **E-mailen**

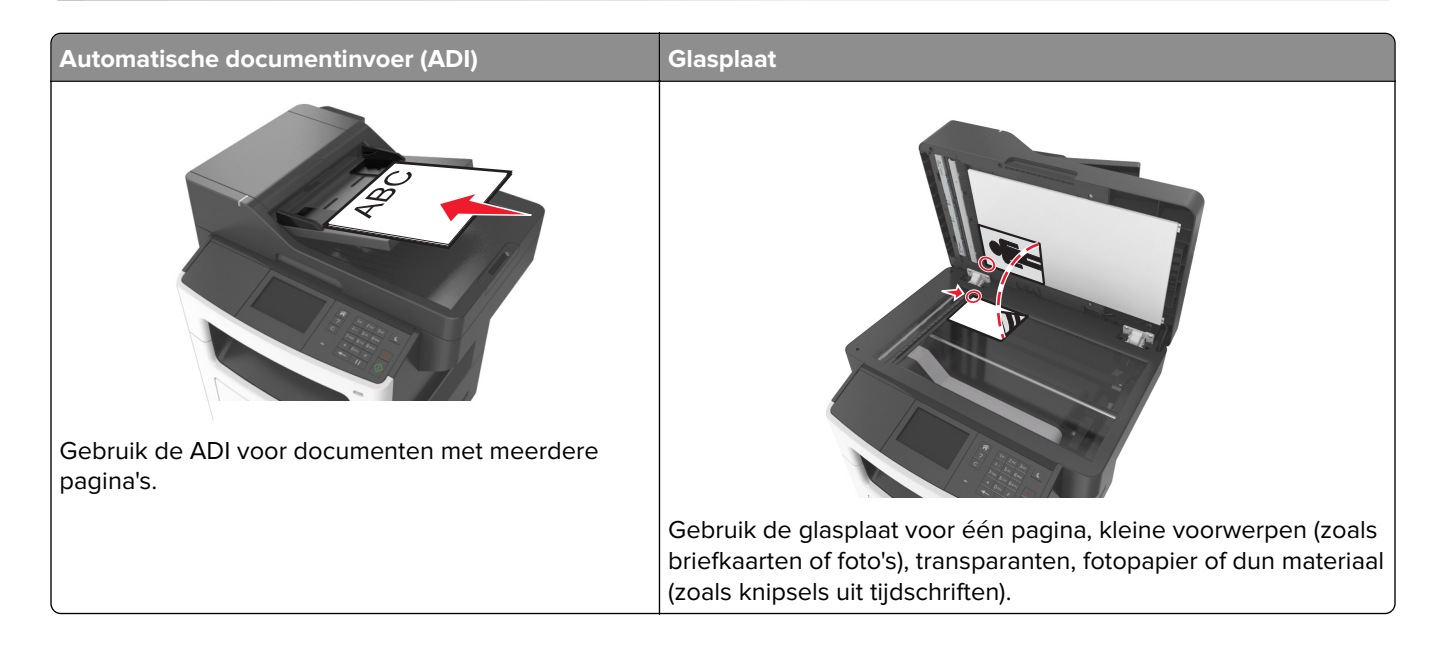

# **De e-mailfunctie instellen**

**1** Open een webbrowser en typ het IP-adres van de printer in de adresbalk.

#### **Opmerkingen:**

- **•** Controleer het IP-adres van de printer op het startscherm van de printer. Het IP-adres bestaat uit vier sets met cijfers gescheiden door punten: 123,123.123,123.
- **•** Als u een proxyserver gebruikt, moet u deze tijdelijk uitschakelen zodat de webpagina correct kan worden geladen.
- **2** Klik op **Instellingen** > **Instellingen e-mail/FTP** > **E-mailinstellingen**.
- **3** Geef de juiste gegevens op en klik op **Verzenden**.

# **Een e-mailsnelkoppeling maken**

### **Een e-mailsnelkoppeling maken met de Embedded Web Server**

**1** Open een webbrowser en typ het IP-adres van de printer in de adresbalk.

- **•** Controleer het IP-adres van de printer op het startscherm van de printer. Het IP-adres bestaat uit vier sets met cijfers gescheiden door punten: 123,123.123,123.
- **•** Als u een proxyserver gebruikt, moet u deze tijdelijk uitschakelen zodat de webpagina correct kan worden geladen.
- **2** Klik op **Instellingen**.
- **3** Klik bij Overige instellingen op **Snelkoppelingen beheren** > **Instellingen e-mailsnelkoppeling**.
- **4** Voer een unieke naam in voor de ontvanger van de e-mail en geef vervolgens het e-mailadres op. Als u meerdere adressen invoert, moet u de afzonderlijke adressen met een komma van elkaar scheiden.
- **5** Klik op **Toevoegen**.

### **Een snelkoppeling voor e-mail maken met het bedieningspaneel van de printer**

**1** Blader in het beginscherm naar:

**E-mail** > **Ontvanger(s)** > typ het e‑mailadres van de ontvanger >

**Opmerking:** Als u een groep met ontvangers wilt maken, raakt u **aan en geeft u het e-mailadres van** de volgende ontvanger op.

- **2** Raak **Onderwerp** aan > typ het onderwerp van het e-mailbericht >  $\mathbb{V}$ .
- **3** Raak **Bericht** aan > typ uw bericht >  $\mathcal$ .
- **4** Pas de e-mailinstellingen aan.

**Opmerking:** als u de instellingen wijzigt nadat de e-mailsnelkoppeling is gemaakt, worden de instellingen niet opgeslagen.

- **5** Raak **Opslaan als snelkoppeling** aan.
- **6** Typ een unieke naam voor de snelkoppeling en raak  $\mathbb{R}$  aan.
- **7** Controleer of de naam van de snelkoppeling juist is en raak vervolgens **OK** aan.

Als de naam van de snelkoppeling niet juist is, raakt u **Annuleren** aan en voert u de gegevens opnieuw in.

#### **Opmerkingen:**

- **•** De naam van de snelkoppeling wordt weergegeven bij het pictogram E-mailsnelkoppelingen in het startscherm van de printer.
- **•** U kunt de snelkoppeling gebruiken wanneer u een ander document met dezelfde instellingen wilt emailen.

## **Een document per e-mail verzenden**

U kunt de printer op verschillende manieren gebruiken om gescande documenten via e-mail naar één of meerdere ontvangers te verzenden. U kunt het e-mailadres typen, een snelkoppelingsnummer of het adresboek gebruiken. U kunt ook gebruikmaken van Meerdere items verzenden of Mijn snelkoppeling vanaf het beginscherm van de printer. Zie ['Toepassingen in het beginscherm activeren' op pagina 21](#page-20-0) voor meer informatie.

### **E-mail verzenden met het bedieningspaneel van de printer**

**1** Plaats een origineel document met de bedrukte zijde naar boven en de korte zijde als eerste in de automatische documentinvoer of met de bedrukte zijde naar beneden op de glasplaat.

#### **Opmerkingen:**

- **•** Plaats geen briefkaarten, foto's, kleine voorwerpen, transparanten, fotopapier of dun materiaal (zoals knipsels uit tijdschriften) in de ADI. Plaats deze items op de glasplaat.
- **•** Het lampje van de ADI gaat branden wanneer het papier correct is geplaatst.
- **2** Als u een document in de automatische documentinvoer plaatst, dient u de papiergeleiders aan te passen.

**Opmerking:** Zorg ervoor dat het formaat van het origineel en het kopieerpapier hetzelfde zijn om te voorkomen dat afbeeldingen worden bijgesneden.

**3** Blader in het beginscherm naar:

#### **E-mail** > **Ontvanger(s)**

**4** Voer het e-mailadres in of druk op **#** en voer het snelkoppelingsnummer in.

Als u nog meer ontvangers wilt invoeren, raakt u  $\Box$  aan en voert u het e-mailadres of snelkoppelingsnummer in dat u wilt toevoegen.

**Opmerking:** U kunt ook een e-mailadres invoeren met het adresboek.

**5** Raak  $\mathcal{P}$  > **E-mailen** aan.

#### **E**‑**mail verzenden met een snelkoppelingsnummer**

**1** Plaats een origineel document met de bedrukte zijde naar boven en de korte zijde als eerste in de automatische documentinvoer of met de bedrukte zijde naar beneden op de glasplaat.

#### **Opmerkingen:**

- **•** Plaats geen briefkaarten, foto's, kleine voorwerpen, transparanten, fotopapier of dun materiaal (zoals knipsels uit tijdschriften) in de ADI. Plaats deze items op de glasplaat.
- **•** Het lampje van de ADI gaat branden wanneer het papier correct is geplaatst.
- **2** Als u een document in de automatische documentinvoer plaatst, dient u de papiergeleiders aan te passen.
- **3** Druk op  $#$ , voer het snelkoppelingsnummer in met het toetsenblok en raak  $\mathbb{V}$  aan.

Als u nog meer ontvangers wilt invoeren, raakt u aan en voert u het e-mailadres of snelkoppelingsnummer in dat u wilt toevoegen.

**4** Raak  $\mathcal{P}$  > **E-mailen** aan.

### **Een e-mail verzenden via het adresboek**

**1** Plaats een origineel document met de bedrukte zijde naar boven en de korte zijde als eerste in de automatische documentinvoer of met de bedrukte zijde naar beneden op de glasplaat.

- **•** Plaats geen briefkaarten, foto's, kleine voorwerpen, transparanten, fotopapier of dun materiaal (zoals knipsels uit tijdschriften) in de ADI. Plaats deze items op de glasplaat.
- **•** Het lampje van de ADI gaat branden wanneer het papier correct is geplaatst.
- **2** Als u een document in de automatische documentinvoer plaatst, dient u de papiergeleiders aan te passen.

**3** Blader in het beginscherm naar:

**E-mail** > **Ontvanger(s)** >  $\left| \mathcal{P} \right|$  > geef de naam van de ontvanger op >  $\mathcal{P}$ 

**4** Raak de naam van de ontvanger aan.

Als u wilt zoeken naar extra ontvangers, raakt u **Nieuwe zoekactie** aan en voert u de naam van de volgende ontvanger in.

**5** Raak  $\mathbb{R}$  > **E-mailen** aan.

# **E-mailinstellingen aanpassen**

#### **Onderwerp en berichtinformatie aan de e-mail toevoegen**

**1** Plaats een origineel document met de bedrukte zijde naar boven en de korte zijde als eerste in de ADFlade of met de bedrukte zijde naar beneden op de glasplaat.

#### **Opmerkingen:**

- **•** Plaats geen briefkaarten, foto's, kleine voorwerpen, transparanten, fotopapier of dun materiaal (zoals knipsels uit tijdschriften) in de ADI. Plaats deze items op de glasplaat.
- **•** Het lampje van de ADI gaat branden wanneer het papier correct is geplaatst.
- **2** Als u een document in de automatische documentinvoer plaatst, dient u de papiergeleiders aan te passen.
- **3** Blader in het beginscherm naar:

**E-mail** > **Ontvanger(s)** > typ het e-mailadres >

- **4** Raak Onderwerp aan > typ het onderwerp van het e-mailbericht >  $\mathbb{V}$ .
- **5** Raak **Bericht** aan > typ uw bericht >  $\mathbb{R}$ .

#### **Het bestandstype wijzigen voor verzending**

- **1** Plaats een origineel document in de ADF-lade of op de glasplaat.
- **2** Blader in het beginscherm naar:

**E-mail** > **Ontvanger(s)** > typ het e-mailadres >  $\mathcal{V}$  > **Verzenden als** 

- **3** Selecteer het bestandstype dat u wilt verzenden.
- **4** Druk op  $\mathbb{V}$  > **Verzenden**.

# **Een e-mail annuleren**

- **•** Als u de ADF gebruikt, raakt u **Taak annuleren** aan als **Bezig met scannen** wordt weergegeven.
- **•** Als u de glasplaat gebruikt, raakt u **Taak annuleren** aan als **Bezig met scannen** wordt weergegeven of als **Volgende pagina scannen**/**Taak voltooien** wordt weergegeven.

# **Informatie over de e-mailopties**

### **Ontvanger(s)**

Met deze optie kunt u de ontvanger van uw e-mailbericht opgeven. U kunt meerdere e-mailadressen invoeren.

### **Onderwerp**

Met deze optie kunt u een onderwerpregel toevoegen aan uw e-mail.

### **Bericht**

Met deze optie voert u een bericht in dat met de gescande bijlage wordt verzonden.

### **Bestandsnaam**

Met deze optie kunt u de bestandsnaam van de e-mailbijlage aanpassen.

### **Opslaan als snelkoppeling**

Met deze optie kunt u de huidige instellingen opslaan als snelkoppeling door een snelkoppelingsnaam toe te wijzen.

**Opmerking:** Door deze optie te selecteren, wordt het volgende beschikbare snelkoppelingsnummer automatisch toegewezen.

### **Origineel**

Hiermee stelt u het papierformaat in voor de documenten die u per e-mail gaat versturen. Als u Origineel formaat op Combinatie formaten instelt, kunt u een origineel document scannen dat verschillende papierformaten bevat (pagina's van het formaat Letter en Legal).

### **Intensiteit**

Met deze optie kunt u aangeven hoeveel lichter of donkerder uw gescande documenten moeten worden ten opzichte van het originele document.

### **Resolutie**

Met deze optie kunt u de uitvoerkwaliteit van uw e-mailbericht aanpassen. Door een hogere afbeeldingsresolutie wordt het e-mailbestand groter en duurt het langer om uw originele document te scannen. Door de afbeeldingsresolutie te verlagen, wordt het bestand kleiner.

### **Verzenden als**

Met deze optie kunt u het soort uitvoer voor de scanafbeelding instellen.

Selecteer een van de volgende opties:

- **• PDF**: hiermee kunt u één bestand met meerdere pagina's maken. Dit kan worden verzonden als een beveiligd of gecomprimeerd bestand.
- **• TIFF**: hiermee kunt u meerdere bestanden of één bestand maken. Als u TIFF met meerdere pagina's uitschakelt in het menu Instellingen van de Embedded Web Server, wordt met TIFF elke pagina opgeslagen in een afzonderlijk bestand. Een TIFF-bestand is meestal groter dan een gelijkwaardig JPEG-bestand.
- **• JPEG**: hiermee kunt u een afzonderlijk bestand voor elke pagina van het originele document maken en bijvoegen.
- **• XPS**: hiermee kunt u één XPS-bestand met meerdere pagina's maken.
- **• RTF**: hiermee kunt u een bestand in een bewerkbare indeling maken.
- **• TXT**: hiermee kunt u een ASCII-tekstbestand zonder opmaak maken.

**Opmerking:** Als u de optie RTF of TXT wilt gebruiken, moet u de AccuRead<sup>TM</sup> OCR-oplossing kopen en installeren.

#### **Inhoud**

Met deze optie kunt u het type en de bron van het originele document instellen.

Maak een keuze uit de volgende inhoudstypen:

- **• Afbeeldingen**: het originele document bestaat vooral uit zakelijke illustraties zoals cirkeldiagrammen, staafdiagrammen en animaties.
- **• Foto**: het originele document bestaat vooral uit foto's of afbeeldingen.
- **• Tekst**: de inhoud van het originele document bestaat vooral uit tekst en lijnillustraties.
- **• Tekst/foto**: het originele document bestaat uit een combinatie van tekst, afbeeldingen en foto's.

Maak een keuze uit de volgende inhoudsbronnen:

- **• Zwart-witlaser**: het originele document is afgedrukt met een zwart-witlaserprinter.
- **• Kleurenlaser**: het originele document is afgedrukt met een kleurenlaserprinter.
- **• Inkjet**: het originele document is afgedrukt met een inkjetprinter.
- **• Tijdschrift**: het originele document is afkomstig uit een tijdschrift.
- **• Krant**: het originele document is afkomstig uit een krant.
- **• Overige**: het originele document is afgedrukt met een andere of onbekende printer.
- **• Foto/film**: het originele document bestaat vooral uit foto's van film.
- **• Drukpers**: het originele document is afgedrukt met een drukpers.

### **Pagina-instelling**

Met deze optie kunt u de volgende instellingen wijzigen:

- **• Zijden (Duplex)**: hiermee wordt ingesteld of het originele document op één zijde of op beide zijden van het papier bedrukt is. Tevens wordt hiermee aangegeven wat moet worden gescand voor de e-mailbijlage.
- **• Afdrukstand**: hiermee wordt de afdrukstand van het originele document ingesteld en worden de instellingen voor Zijden (Duplex) en Inbinden afgestemd op de afdrukstand.
- **• Inbinden**: hiermee wordt aangegeven of het originele document aan de lange of korte zijde is ingebonden.

### **Aangepaste taak**

Met deze optie kunt u meerdere scantaken in één taak combineren en wordt alleen weergegeven wanneer er een vaste schijf in de printer is geplaatst.

### **Scanvoorbeeld**

Met deze optie kunt u de eerste pagina van de afbeelding bekijken voordat deze in de e-mailbijlage wordt opgenomen. Als de eerste pagina is gescand, volgt er een korte pauze en vervolgens wordt het voorbeeld weergegeven.

**Opmerking:** Deze optie wordt alleen weergegeven als er een werkende vaste schijf voor de printer is geïnstalleerd.

### **Transmissielog**

Met deze optie drukt u het transmissielog of het transmissiefoutenlog af.

### **Rand wissen**

Met deze optie verwijdert u vlekken of markeringen rondom de randen van een document. U kunt een heel gebied langs alle zijden van het papier weghalen, of een bepaalde rand aangeven. Met Rand wissen wordt ook alles wat in het geselecteerde gebied ligt gewist, zodat er niets wordt afgedrukt op dat gedeelte van het papier.

### **Geavanceerde beeldverwerking**

Met deze optie kunt u instellingen voor Achtergrond verwijderen, Kleurbalans, Kleur wegfilteren, Contrast, JPEG-kwaliteit, Spiegelbeeld, Negatiefafbeelding, Van rand tot rand scannen, Schaduwdetail, Scherpte en Temperatuur aanpassen voor u het document e-mailt.

### **Scheve items in ADI aanpassen**

Met deze optie worden gescande afbeeldingen gecorrigeerd die een beetje schuin zijn wanneer ze worden ontvangen van de ADI-lade.

# **Faxen**

**Opmerking:** De faxfunctie is alleen beschikbaar op sommige printermodellen.

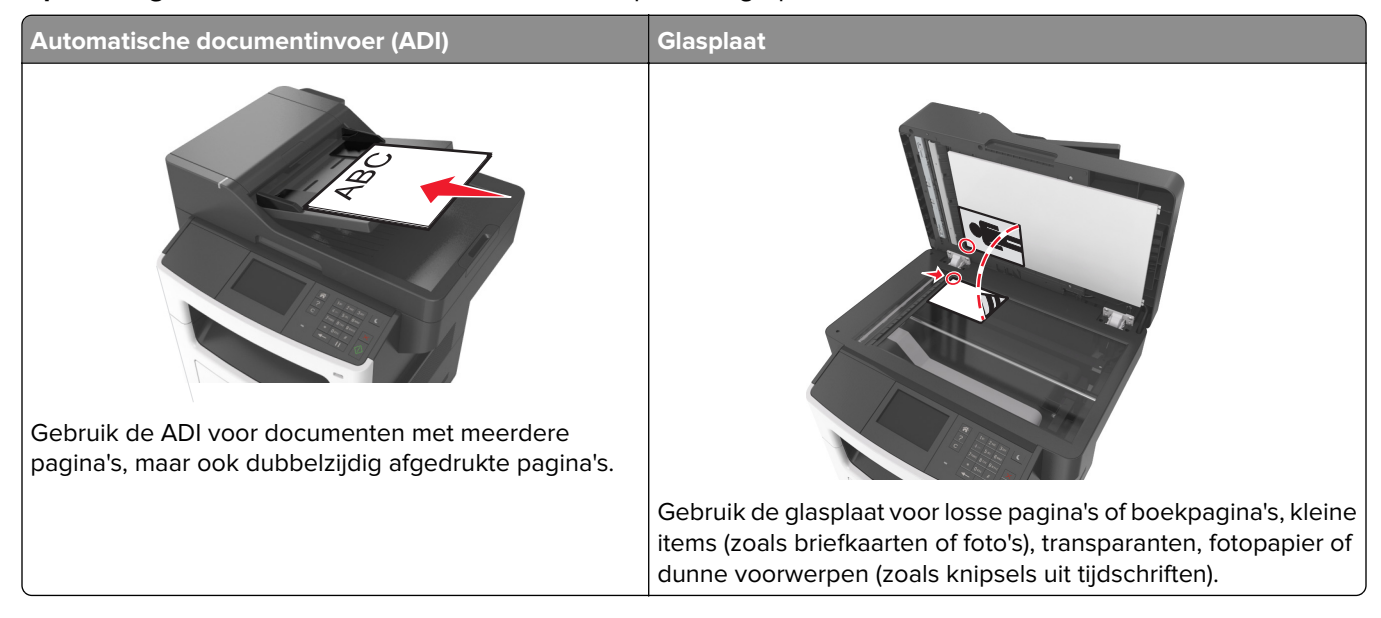

# **Printer instellen voor faxen**

#### **Opmerkingen:**

- **•** De volgende verbindingsmethoden zijn alleen van toepassing in bepaalde landen of regio's.
- **•** Tijdens de eerste printerinstallatie schakelt u de faxfunctie en elke andere functie die u later wilt installeren uit en raakt u vervolgens **Doorgaan** aan.
- **•** Het indicatielampje kan rood knipperen als de faxfunctie wel is ingeschakeld maar nog volledig is geconfigureerd.

**Waarschuwing: mogelijke beschadiging:** Raak de kabels of de printer niet aan in het aangegeven gebied als er een fax wordt verzonden of ontvangen.

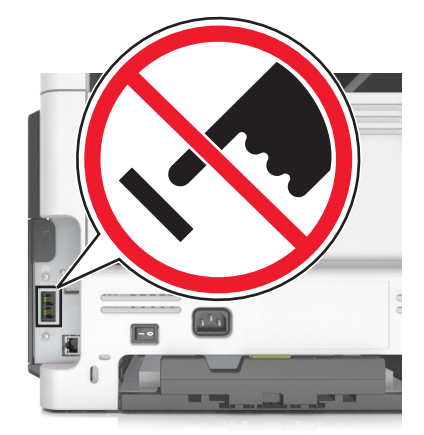

### **Eerste faxconfiguratie**

In veel landen en regio's is het verplicht dat uitgaande faxen de volgende informatie bevatten boven of onder aan elke verzonden pagina, of op de eerste pagina van de verzending: faxnaam (identificatie van afzender: een bedrijf of andere entiteit, of een persoon) en faxnummer (telefoonnummer van het verzendende faxapparaat, een bedrijf of andere entiteit, of een persoon). Zie ['Kennisgevingen over regelgeving met](#page-306-0) [betrekking tot terminalapparatuur voor telecommunicatie' op pagina 307](#page-306-0) voor meer informatie.

Geef deze faxconfiguratiegegevens op met het bedieningspaneel van de printer of gebruik een webbrowser om naar de Embedded Web Server te gaan en het menu Instellingen te openen.

**Opmerking:** als u geen TCP/IP-omgeving gebruikt, moet u het bedieningspaneel van de printer gebruiken om de faxconfiguratiegegevens op te geven.

#### **Bedieningspaneel van de printer gebruiken voor faxconfiguratie**

Als u de printer voor het eerst inschakelt, worden enkele configuratieschermen weergegeven. Als de printer beschikt over een faxfunctie, worden de schermen Faxnaam en Faxnummer weergegeven.

- **1** Voer de volgende handelingen uit wanneer het scherm Faxnaam wordt weergegeven:
	- **a** Geef de naam op die moet worden afgedrukt op alle uitgaande faxen.
	- **b** Geef de faxnaam op en raak **Verzenden** aan.
- **2** Geef in het scherm Faxnummer het faxnummer op en raak **Verzenden** aan.

#### **Embedded Web Server gebruiken voor faxconfiguratie**

**1** Open een webbrowser en typ het IP-adres van de printer in de adresbalk.

#### **Opmerkingen:**

- **•** Controleer het IP-adres van de printer op het startscherm van de printer. Het IP-adres bestaat uit vier sets met cijfers gescheiden door punten, bijvoorbeeld: 123.123.123.123.
- **•** Als u een proxyserver gebruikt, moet u deze tijdelijk uitschakelen zodat de webpagina correct kan worden geladen.
- **2** Klik op **Instellingen** > **Faxinstellingen** > **Analoge faxinstellingen**.
- **3** Typ in het veld Faxnaam de naam die moet worden afgedrukt op alle uitgaande faxen.
- **4** Geef in het veld Faxnummer het faxnummer van de printer op.
- **5** Klik op **Verzenden**.

### **Een faxverbinding kiezen**

#### **Fax instellen met een vaste telefoonlijn**

**LET OP: GEVAAR VOOR ELEKTRISCHE SCHOKKEN:** Schakel tijdens onweer dit product niet in en maak geen elektrische of bekabelde verbindingen, zoals de fax, het netsnoer of een telefoonkabel, om elektrische schokken te voorkomen.

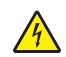

**LET OP: GEVAAR VOOR ELEKTRISCHE SCHOKKEN:** Gebruik de faxfunctie niet tijdens onweer om het risico van elektrische schokken te voorkomen.

**LET OP: RISICO OP LETSEL:** Gebruik om het risico op brand te verkleinen alleen een telecommunicatiesnoer (RJ-11) van 26 AWG of meer als u dit product aansluit op het openbare vaste telefoonnetwerk. Voor gebruikers in Australië geldt dat het snoer moet worden goedgekeurd door de Australische communicatie- en media-autoriteit.

#### **Configuratie 1: Printer is aangesloten op een aparte faxlijn**

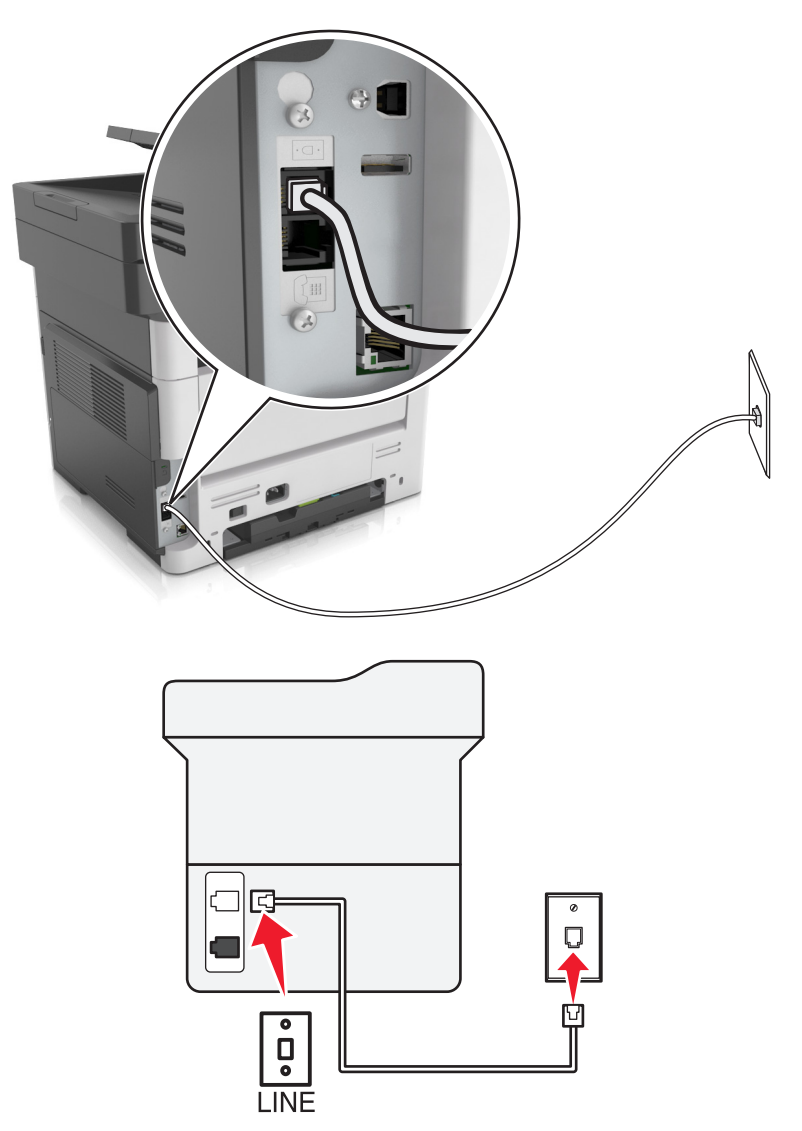

- **1** Sluit het ene uiteinde van de telefoonkabel aan op de line-poort van de printer.
- **2** Sluit het andere uiteinde van de kabel aan op een werkende analoge wandcontactdoos.

- **•** U kunt de printer instellen om faxen automatisch (Automatisch beantwoorden: Aan) of handmatig (Automatisch beantwoorden: Uit) te beantwoorden.
- **•** Als u faxen automatisch wilt ontvangen, kunt u instellen dat de printer de oproep aanneemt na een gewenst aantal belsignalen.

#### **Configuratie 2: Printer deelt de lijn met een antwoordapparaat**

**Opmerking:** Als u een abonnement hebt op een speciaal belsignaal, controleert u of het juiste belsignaal hebt ingesteld voor de printer. Anders ontvangt de printer geen faxsignalen, zelfs als u hebt ingesteld om faxen automatisch te ontvangen.

#### **Aangesloten op dezelfde wandaansluiting voor telefoons**

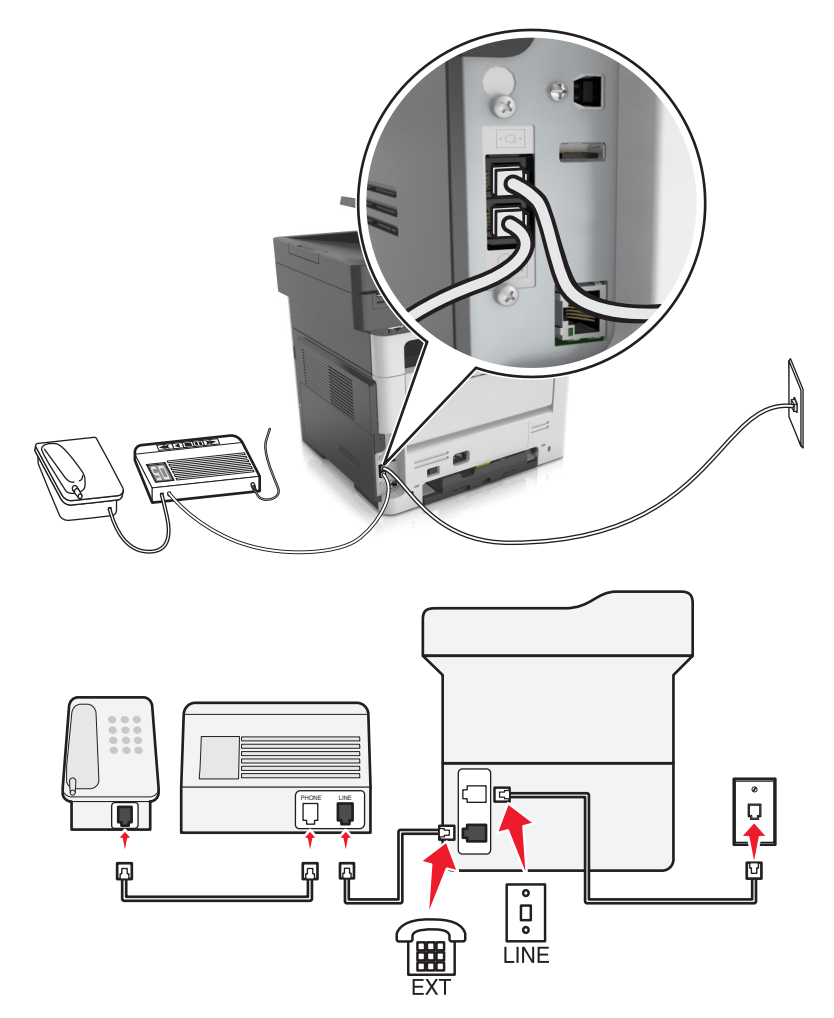

- **1** Sluit het ene uiteinde van de telefoonkabel aan op de line-poort van de printer.
- **2** Sluit het andere uiteinde van de kabel aan op een werkende analoge wandcontactdoos.
- **3** Sluit het antwoordapparaat aan op de telefoonpoort van de printer.

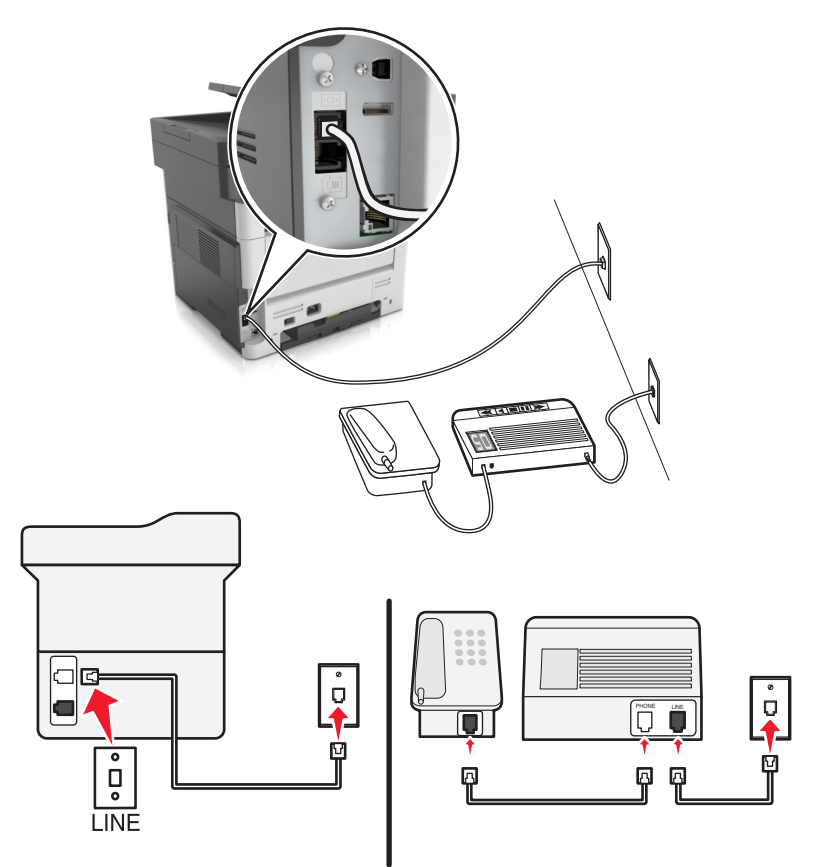

#### **Aangesloten op verschillende wandaansluitingen**

- **1** Sluit het ene uiteinde van de telefoonkabel aan op de line-poort van de printer.
- **2** Sluit het andere uiteinde van de kabel aan op een werkende analoge wandcontactdoos.

- **•** Als voor uw lijn slechts één telefoonnummer is ingesteld, stelt u de printer in op het automatisch ontvangen van faxen.
- **•** Stel de printer zo in dat deze oproepen twee belsignalen na het antwoordapparaat aanneemt. Als het antwoordapparaat bijvoorbeeld na vier belsignalen de oproep aanneemt, stelt u de printerinstelling Aantal belsignalen in op zes.

#### **Configuratie 3: Printer deelt de lijn met een telefoon met een abonnement op een voicemaildienst**

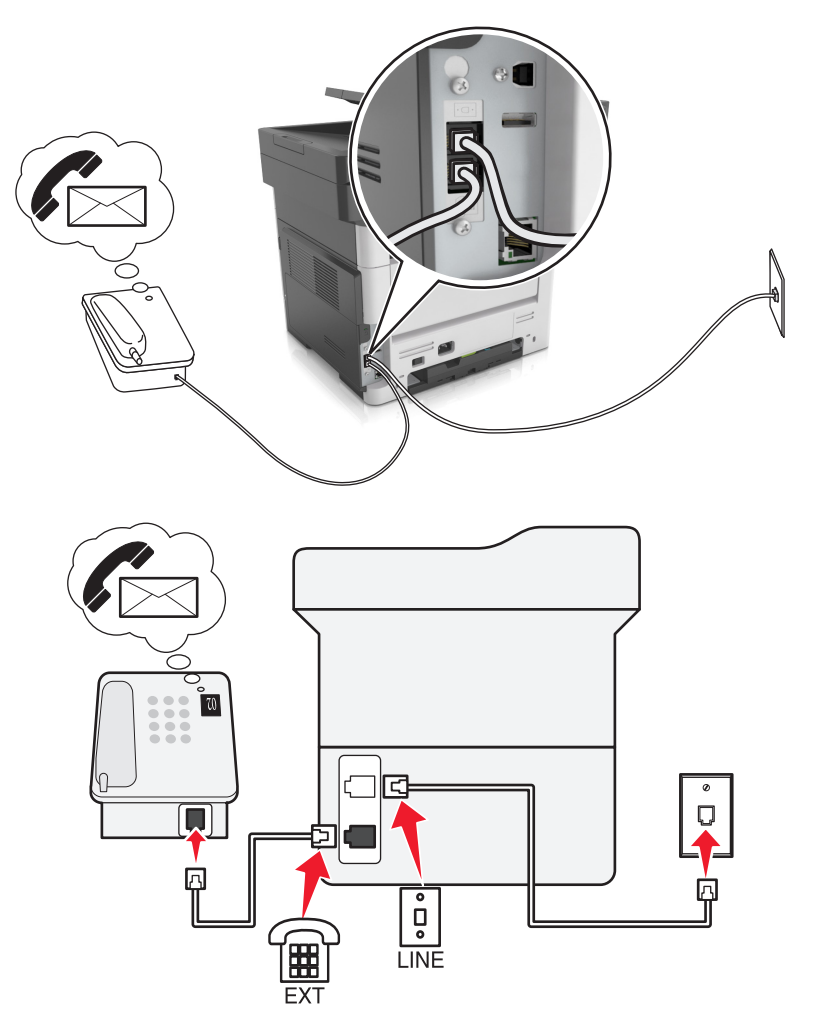

- **1** Sluit het ene uiteinde van de telefoonkabel aan op de line-poort van de printer.
- **2** Sluit het andere uiteinde van de kabel aan op een werkende analoge wandcontactdoos.
- **3** Sluit de telefoon aan op de telefoonpoort van de printer.

#### **Opmerkingen:**

- **•** Deze installatie is het meest geschikt als u de voicemaildienst vaker gebruikt dan de fax en als u een abonnement op een speciaal belsignaal hebt.
- **•** Wanneer u de telefoon opneemt en faxtonen hoort, drukt op de telefoon op **\*9\*** of geeft u de code voor handmatig beantwoorden op om de fax te ontvangen.
- **•** U kunt de printer ook instellen op het automatisch ontvangen van faxen, maar schakel dan de voicemaildienst wel uit wanneer u een fax verwacht.

#### **Fax instellen met Digital Subscriber Line**

**LET OP: GEVAAR VOOR ELEKTRISCHE SCHOKKEN:** Schakel tijdens onweer dit product niet in en maak geen elektrische of bekabelde verbindingen, zoals de fax, het netsnoer of een telefoonkabel, om elektrische schokken te voorkomen.

**LET OP: GEVAAR VOOR ELEKTRISCHE SCHOKKEN:** Gebruik de faxfunctie niet tijdens onweer om het risico van elektrische schokken te voorkomen.

**LET OP: RISICO OP LETSEL:** Gebruik om het risico op brand te verkleinen alleen een telecommunicatiesnoer (RJ-11) van 26 AWG of meer als u dit product aansluit op het openbare vaste telefoonnetwerk. Voor gebruikers in Australië geldt dat het snoer moet worden goedgekeurd door de Australische communicatie- en media-autoriteit.

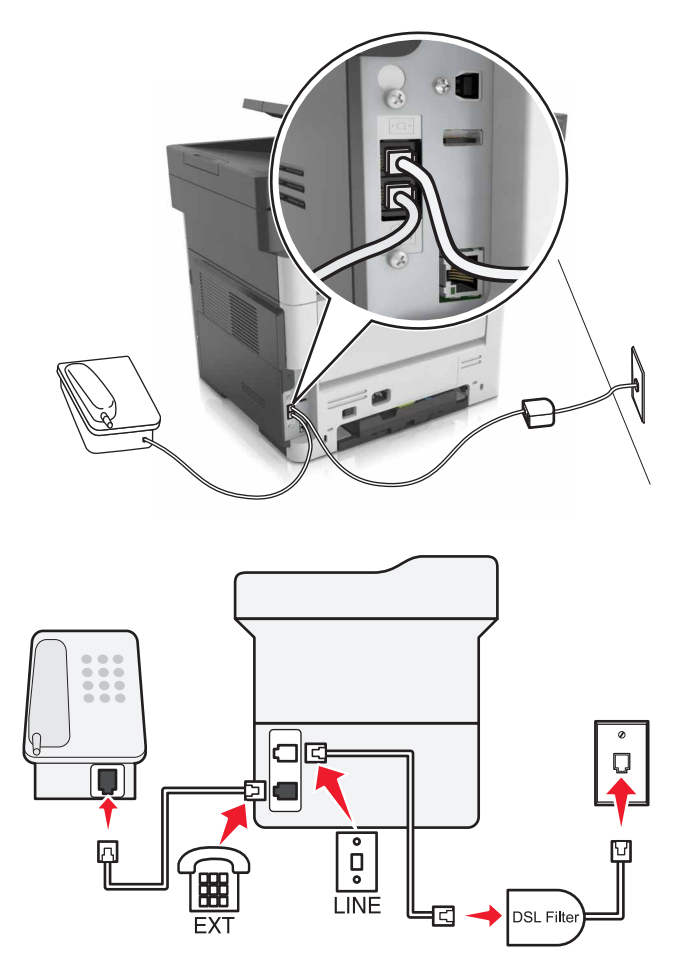

Een Digital Subscriber Line (DSL) splitst een gewone telefoonlijn in twee kanalen: spraakoproepen en internet. Telefoon- en faxsignalen worden beide via het spraakkanaal verzonden, terwijl internetsignalen via het andere kanaal worden verzonden.

Om storing tussen de twee kanalen tot een minimum te beperken, kunt u een DSL-filter bij uw DSL-provider aanvragen.

- **1** Sluit de LINE-poort van het DSL-filter aan op de wandcontactdoos.
- **2** Sluit het ene uiteinde van de telefoonkabel aan op de line-poort van de printer.
- **3** Sluit het andere uiteinde van de kabel aan op de telefoonpoort op het DSL-filter.

**Opmerking:** Als u een telefoon wilt aansluiten op de printer, moet u eventueel geïnstalleerde adapterstekkers verwijderen uit de telefoonpoort van de printer en daarna de telefoon aansluiten.
### **Fax instellen met VoIP-telefoondienst**

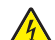

**LET OP: GEVAAR VOOR ELEKTRISCHE SCHOKKEN:** Schakel tijdens onweer dit product niet in en maak geen elektrische of bekabelde verbindingen, zoals de fax, het netsnoer of een telefoonkabel, om elektrische schokken te voorkomen.

**LET OP: GEVAAR VOOR ELEKTRISCHE SCHOKKEN:** Gebruik de faxfunctie niet tijdens onweer om het risico van elektrische schokken te voorkomen.

**LET OP: RISICO OP LETSEL:** Gebruik om het risico op brand te verkleinen alleen een telecommunicatiesnoer (RJ-11) van 26 AWG of meer als u dit product aansluit op het openbare vaste telefoonnetwerk. Voor gebruikers in Australië geldt dat het snoer moet worden goedgekeurd door de Australische communicatie- en media-autoriteit.

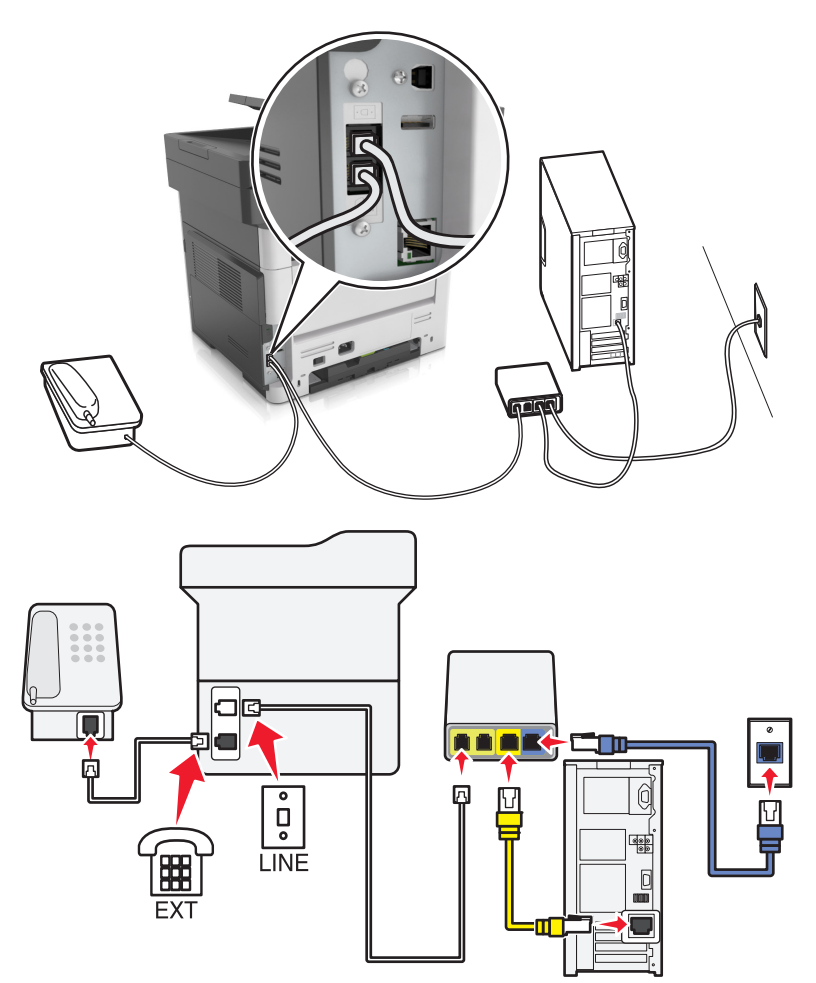

- **1** Sluit het ene uiteinde van de telefoonkabel aan op de line-poort van de printer.
- **2** Sluit het andere uiteinde van de kabel aan op de poort met het label **Phone Line 1** (telefoonlijn 1) of **Phone Port** (telefoonpoort) op de VoIP-adapter.

**Opmerking:** De poort met het label **Phone Line 2** (telefoonlijn 2) of **Fax Port** (faxpoort) is niet altijd actief. VoIP-aanbieders kunnen u extra geld in rekening brengen voor het activeren van een tweede telefoonpoort.

**3** Sluit de telefoon aan op de telefoonpoort van de printer.

### **Opmerkingen:**

- **•** Als u wilt controleren of de telefoonpoort op de VoIP-adapter actief is, sluit u een analoge telefoon aan op de poort en luistert u of u een kiestoon hoort.
- **•** Als u twee telefoonpoorten nodig hebt voor uw apparaten, maar geen extra kosten wilt betalen, gebruik dan een telefoonsplitter. Sluit de telefoonsplitter aan op **Phone Line 1** (telefoonlijn 1) of **Phone Port** (telefoonpoort) en sluit de printer en telefoon aan op de splitter.
- **•** Om de splitter te controleren, sluit u een analoge telefoon aan op de splitter en luistert u of u een kiestoon hoort.

### **Fax instellen met kabelmodemverbinding**

**LET OP: GEVAAR VOOR ELEKTRISCHE SCHOKKEN:** Schakel tijdens onweer dit product niet in en maak geen elektrische of bekabelde verbindingen, zoals de fax, het netsnoer of een telefoonkabel, om elektrische schokken te voorkomen.

**LET OP: GEVAAR VOOR ELEKTRISCHE SCHOKKEN:** Gebruik de faxfunctie niet tijdens onweer om het risico van elektrische schokken te voorkomen.

**LET OP: RISICO OP LETSEL:** Gebruik om het risico op brand te verkleinen alleen een telecommunicatiesnoer (RJ-11) van 26 AWG of meer als u dit product aansluit op het openbare vaste telefoonnetwerk. Voor gebruikers in Australië geldt dat het snoer moet worden goedgekeurd door de Australische communicatie- en media-autoriteit.

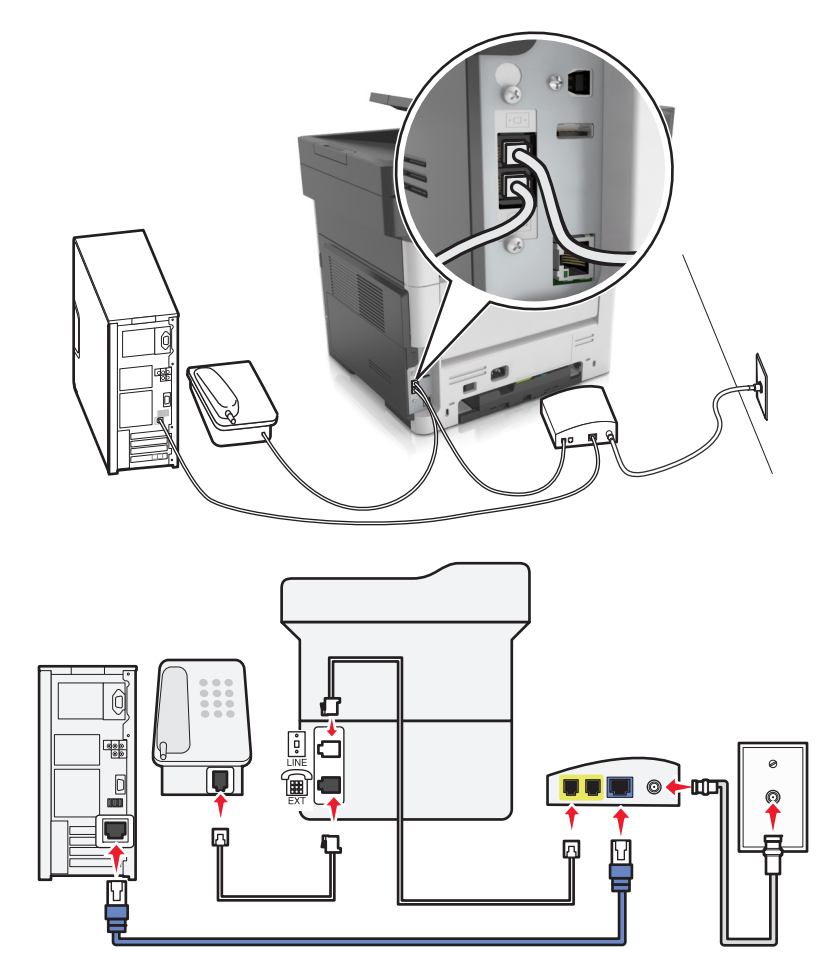

### **Configuratie 1: Printer is rechtstreeks aangesloten op een kabelmodem**

- **1** Sluit het ene uiteinde van de telefoonkabel aan op de line-poort van de printer.
- **2** Sluit het andere uiteinde van de kabel aan op de poort met het label **Phone Line 1** (telefoonlijn 1) of **Phone Port** (telefoonpoort) op het kabelmodem.
- **3** Sluit uw analoge telefoon aan op de telefoonpoort van de printer.

**Opmerking:** Als u wilt controleren of de telefoonpoort op de kabelmodem actief is, sluit u een analoge telefoon aan en luistert u of u een kiestoon hoort.

### **Configuratie 2: De printer is aangesloten op een wandaansluiting; kabelmodem bevindt zich ergens anders in het gebouw**

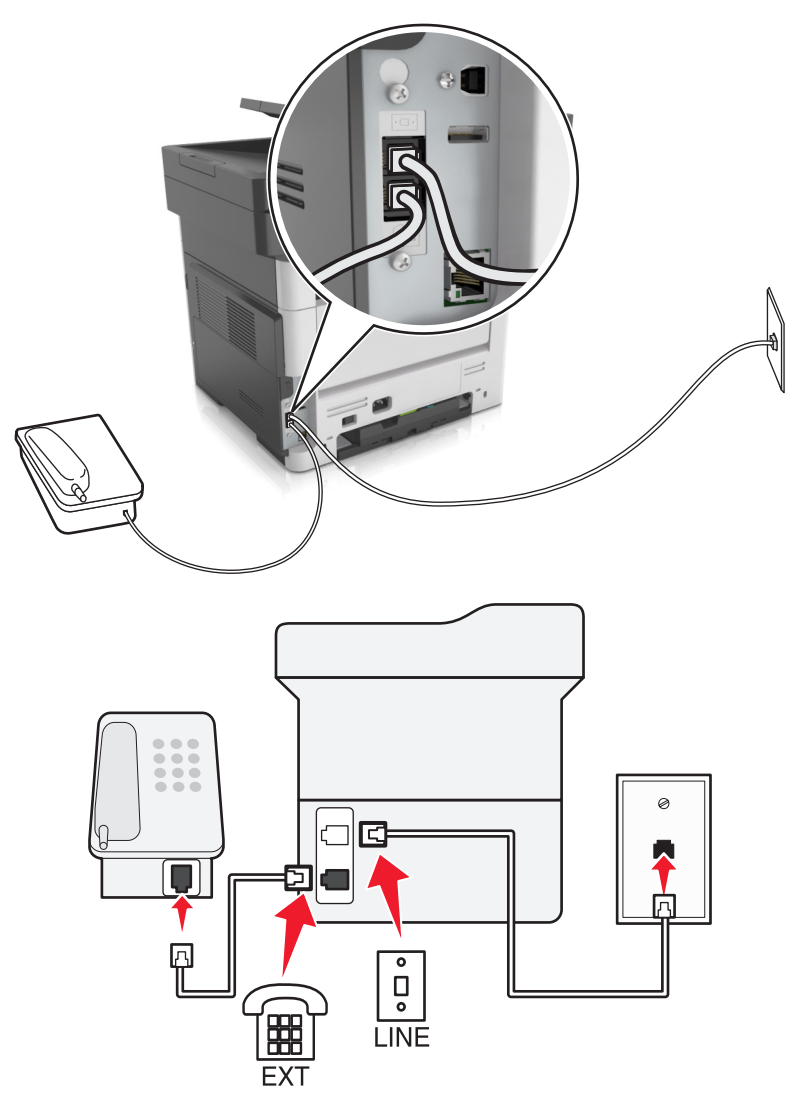

- **1** Sluit het ene uiteinde van de telefoonkabel aan op de line-poort van de printer.
- **2** Sluit het andere uiteinde van de kabel aan op een werkende analoge wandaansluiting voor telefoons.
- **3** Sluit uw analoge telefoon aan op de telefoonpoort van de printer.

### **Het instellen van de fax in landen of regio's met afwijkende telefoonwandcontactdozen en stekkers**

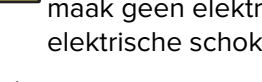

**LET OP: GEVAAR VOOR ELEKTRISCHE SCHOKKEN:** Schakel tijdens onweer dit product niet in en maak geen elektrische of bekabelde verbindingen, zoals de fax, het netsnoer of een telefoonkabel, om elektrische schokken te voorkomen.

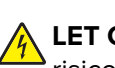

**LET OP: GEVAAR VOOR ELEKTRISCHE SCHOKKEN:** Gebruik de faxfunctie niet tijdens onweer om het risico van elektrische schokken te voorkomen.

**LET OP: RISICO OP LETSEL:** Gebruik om het risico op brand te verkleinen alleen een telecommunicatiesnoer (RJ-11) van 26 AWG of meer als u dit product aansluit op het openbare vaste telefoonnetwerk. Voor gebruikers in Australië geldt dat het snoer moet worden goedgekeurd door de Australische communicatie- en media-autoriteit.

De standaard wandaansluiting in de meeste landen is RJ11. Wanneer de wandcontactdoos of de apparatuur in uw gebouw niet compatibel is met dit soort aansluitingen, gebruikt u een telefoonadapter. Wanneer er in uw land of regio geen adapter bij de printer wordt geleverd, kunt u deze los aanschaffen.

Er kan een adapterstekker zijn geïnstalleerd in de telefoonpoort van de printer. Verwijder de adapterstekker niet uit de telefoonpoort van de printer als u verbinding maakt met een serie- of cascade-geschakeld telefoonsysteem.

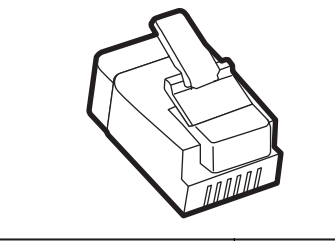

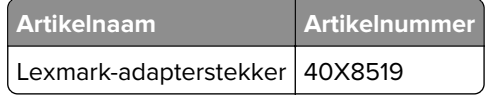

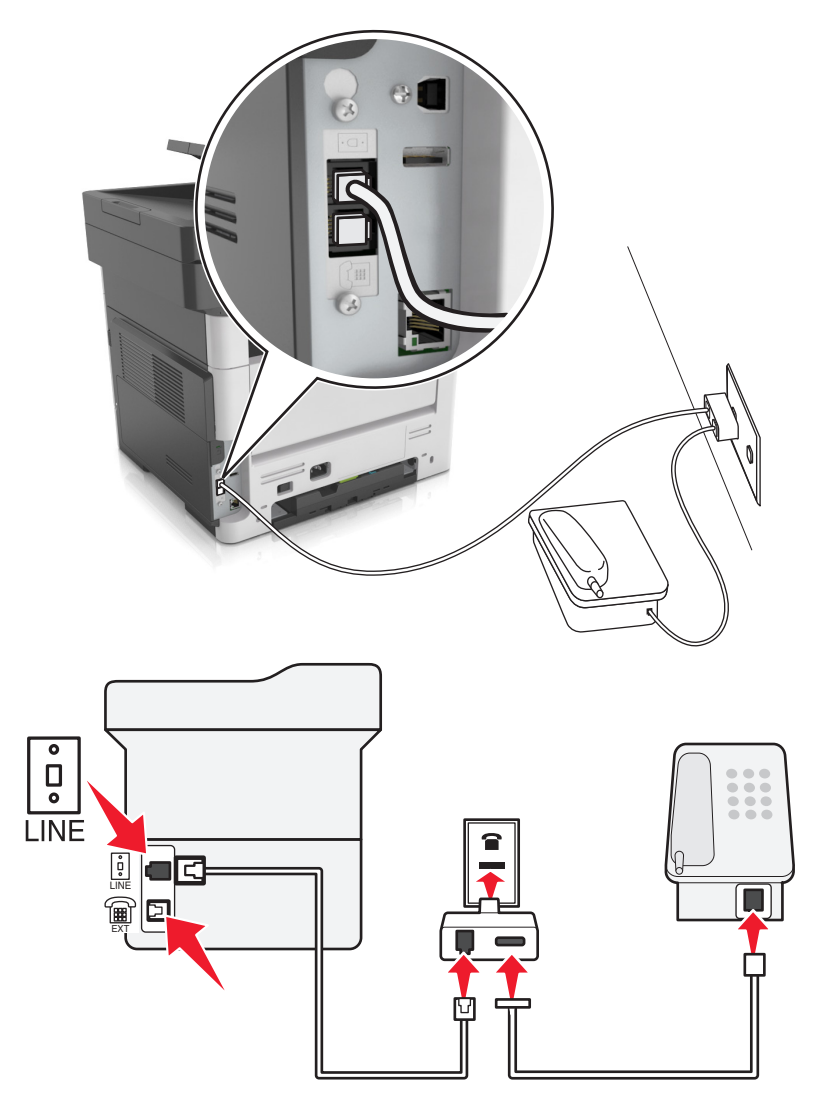

### **Printer aansluiten op een niet-RJ11-wandaansluiting**

- **1** Sluit het ene uiteinde van de telefoonkabel aan op de line-poort van de printer.
- **2** Sluit het andere uiteinde van de kabel aan op de RJ11-adapter en sluit de adapter vervolgens aan op de wandaansluiting.
- **3** Als u een ander apparaat met een niet-RJ11-aansluiting op deze wandaansluiting wilt aansluiten, moet u dit apparaat rechtstreeks aansluiten op de telefoonadapter.

### **De printer aansluiten op een wandaansluiting in Duitsland**

De Duitse wandaansluiting heeft twee soorten poorten. De N-poorten zijn voor faxapparaten, modems en antwoordapparaten. De F-poort is voor telefoons. Sluit de printer aan op een van de N-poorten.

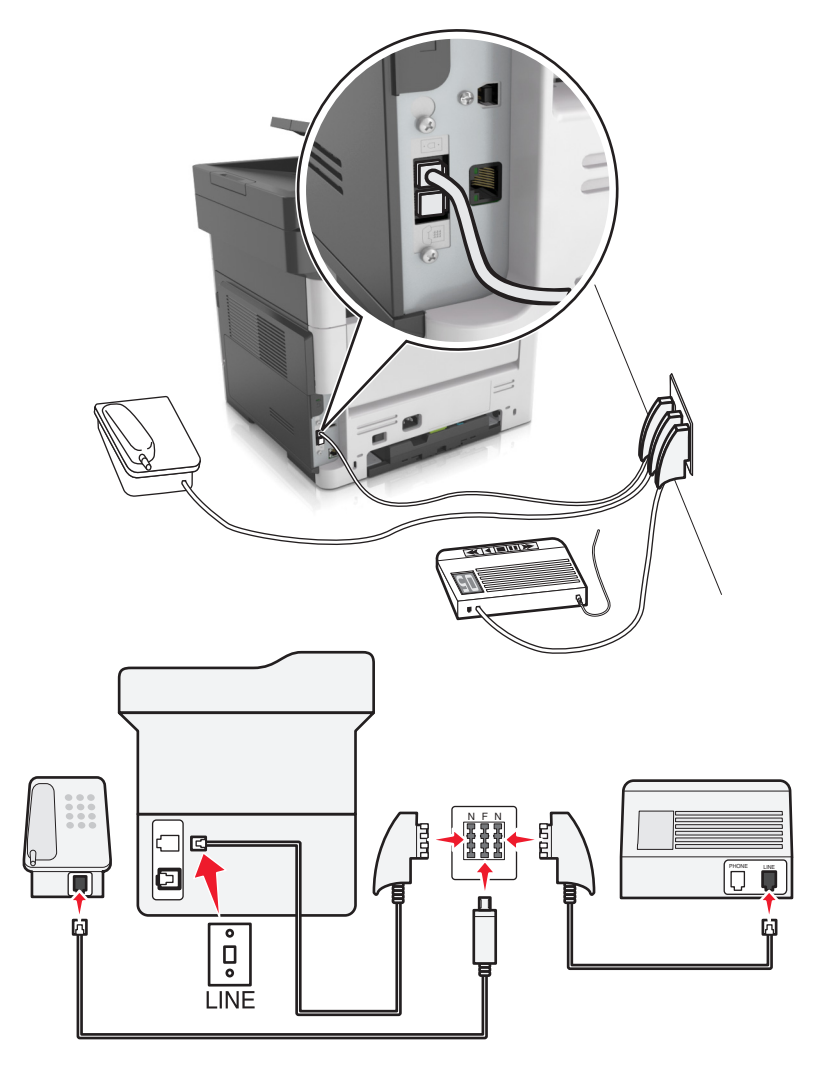

- **1** Sluit het ene uiteinde van de telefoonkabel aan op de line-poort van de printer.
- **2** Sluit het andere uiteinde van de kabel aan op de RJ11-adapter en sluit de adapter vervolgens aan op een N-poort.
- **3** Als u een telefoon en een antwoordapparaat wilt aansluiten op dezelfde wandaansluiting, moet u de apparaten aansluiten zoals aangegeven.

### **Abonneren op speciale belsignalen**

Een specifiek belsignaal stelt u in staat meerdere telefoonnummers op één telefoonlijn te gebruiken. Aan elk telefoonnummer is een ander belsignaal toegekend.

- **1** Raak in het startscherm **Instellingen** > **Fax** > **Analoge faxinstellingen** > **Faxontvangstinstellingen** > **Admin bedieningselementen** > **Beantwoorden na** aan.
- **2** Selecteer het belsignaal.
- **3** Pas de wijzigingen toe.

# **De naam en het nummer voor uitgaande faxen instellen**

**1** Open een webbrowser en typ het IP-adres van de printer in de adresbalk.

### **Opmerkingen:**

- **•** Controleer het IP-adres van de printer op het startscherm van de printer. Het IP-adres bestaat uit vier sets met cijfers gescheiden door punten: 123,123.123,123.
- **•** Als u een proxyserver gebruikt, moet u deze tijdelijk uitschakelen zodat de webpagina correct kan worden geladen.
- **2** Klik op **Instellingen** > **Faxinstellingen** > **Analoge faxinstellingen**.
- **3** Geef in het veld Faxnaam de naam op die moet worden afgedrukt op alle uitgaande faxen.
- **4** Geef in het veld Faxnummer het faxnummer van de printer op.
- **5** Klik op **Verzenden**.

# **De datum en tijd instellen**

U kunt de datum en tijd instellen zodat op elke fax die u verzendt, de datum en tijd wordt afgedrukt.

**1** Open een webbrowser en typ het IP-adres van de printer in de adresbalk.

### **Opmerkingen:**

- **•** Controleer het IP-adres van de printer op het startscherm van de printer. Het IP-adres bestaat uit vier sets met cijfers gescheiden door punten: 123,123.123,123.
- **•** Als u een proxyserver gebruikt, moet u deze tijdelijk uitschakelen zodat de webpagina correct kan worden geladen.
- **2** Klik op **Beveiliging** > **Datum en tijd instellen**.
- **3** Geef de huidige datum en tijd op in het veld Datum en tijd handmatig instellen.
- **4** Klik op **Verzenden**.

**Opmerking:** U kunt het beste deze netwerktijd gebruiken.

### **Printer configureren voor zomertijd**

De printer kan zo worden ingesteld dat deze automatisch de tijd aan de zomertijd aanpast:

**1** Open een webbrowser en typ het IP-adres van de printer in de adresbalk.

### **Opmerkingen:**

- **•** Controleer het IP-adres van de printer op het startscherm van de printer. Het IP-adres bestaat uit vier sets met cijfers gescheiden door punten: 123.123.123.123.
- **•** Als u een proxyserver gebruikt, moet u deze tijdelijk uitschakelen zodat de webpagina correct kan worden geladen.
- **2** Klik op **Beveiliging** > **Datum en tijd instellen**.
- **3** Schakel het selectievakje **Automatisch zomertijd gebruiken** in en geef in het gedeelte Aangepaste instelling tijdzone de begin- en einddatum voor de zomertijd op.
- **4** Klik op **Verzenden**.

# **Een fax verzenden**

U kunt de printer op verschillende manieren gebruiken om faxen naar één of meerdere ontvangers te verzenden. U kunt het e-mailadres typen, een snelkoppelingsnummer of het adresboek gebruiken. U kunt ook gebruikmaken van Meerdere items verzenden of Mijn snelkoppeling vanaf het beginscherm van de printer. Zie ['Toepassingen in het beginscherm activeren' op pagina 21](#page-20-0) voor meer informatie.

### **Fax verzenden met het bedieningspaneel van de printer**

**1** Plaats een origineel document met de bedrukte zijde naar boven en de korte zijde als eerste in de automatische documentinvoer of met de bedrukte zijde naar beneden op de glasplaat.

### **Opmerkingen:**

- **•** Plaats geen briefkaarten, foto's, kleine voorwerpen, transparanten, fotopapier of dun materiaal (zoals knipsels uit tijdschriften) in de ADI. Plaats deze items op de glasplaat.
- **•** Het lampje van de ADI gaat branden wanneer het papier correct is geplaatst.
- **2** Als u een document in de automatische documentinvoer plaatst, dient u de papiergeleiders aan te passen.
- **3** Raak **Faxen** aan in het startscherm.
- **4** Geef op het bedieningspaneel van de printer het faxnummer op of kies het snelkoppelingsnummer.

**Opmerking:** Als u ontvangers wilt toevoegen, raakt u **4** aan en geeft u het telefoonnummer of snelkoppelingsnummer op of zoekt u in het adresboek.

**5** Raak **Faxen** aan.

# **Een fax verzenden via de computer**

### **Voor Windows-gebruikers**

- **1** Open vanuit het document dat u wilt faxen het dialoogvenster Afdrukken.
- **2** Selecteer de printer en klik vervolgens op **Eigenschappen**, **Voorkeuren**, **Opties** of **Instellen**.
- **3** Klik op **Fax** > **Fax inschakelen** en voer vervolgens het faxnummer/de faxnummers van de ontvanger in.
- **4** Configureer zo nodig de andere faxinstellingen.
- **5** Pas de wijzigingen toe en verzend vervolgens de faxtaak.

### **Opmerkingen:**

- **•** De faxoptie is alleen beschikbaar met het PostScript®-stuurprogramma of het universele faxstuurprogramma. Ga voor meer informatie naar **<http://support.lexmark.com>**.
- **•** Als u de faxoptie met het PostScript-stuurprogramma wilt gebruiken, dient u deze op het tabblad Configuratie te configureren en in te schakelen.

### **Voor Macintosh-gebruikers**

- **1** Open het gewenste document en klik op **Archief** > **Druk af**.
- **2** Selecteer de printer.
- **3** Voer het faxnummer van de ontvanger in en configureer vervolgens zo nodig andere faxinstellingen.
- **4** Verzend de faxtaak.

### **Een fax versturen door een snelkoppelingsnummer te gebruiken**

Faxsnelkoppelingen werken zoals de nummers onder sneltoetsen op een telefoon of faxapparaat. Een snelkoppelingsnummer (1 – 999) kan één of meerdere ontvangers bevatten.

**1** Plaats een origineel document met de bedrukte zijde naar boven en de korte zijde als eerste in de automatische documentinvoer of met de bedrukte zijde naar beneden op de glasplaat.

### **Opmerkingen:**

- **•** Plaats geen briefkaarten, foto's, kleine voorwerpen, transparanten, fotopapier of dun materiaal (zoals knipsels uit tijdschriften) in de ADI. Plaats deze items op de glasplaat.
- **•** Het lampje van de ADI gaat branden wanneer het papier correct is geplaatst.
- **2** Als u een document in de ADF-lade plaatst, dient u de papiergeleiders aan te passen.
- **3** Druk op het bedieningspaneel van de printer op **#** en voer het snelkoppelingsnummer in met het toetsenblok.
- **4** Raak **Faxen** aan.

### **Een fax verzenden met behulp van het adresboek**

U kunt in het adresboek zoeken naar bladwijzers en netwerkdirectoryservers.

**Opmerking:** als de adresboekfunctie niet is ingeschakeld, moet u contact opnemen met uw systeembeheerder.

**1** Plaats een origineel document met de bedrukte zijde naar boven en de korte zijde als eerste in de automatische documentinvoer of met de bedrukte zijde naar beneden op de glasplaat.

### **Opmerkingen:**

- **•** Plaats geen briefkaarten, foto's, kleine voorwerpen, transparanten, fotopapier of dun materiaal (zoals knipsels uit tijdschriften) in de ADI. Plaats deze items op de glasplaat.
- **•** Het lampje van de ADI gaat branden wanneer het papier correct is geplaatst.
- **2** Als u een document in de automatische documentinvoer plaatst, dient u de papiergeleiders aan te passen.
- **3** Blader in het beginscherm naar:

**Faxen** >  $\boxed{2}$  > voer de naam van de ontvanger in >  $\mathcal V$ 

**Opmerking:** U kunt maar één naam per keer zoeken.

**4** Raak de naam van de ontvanger aan en raak **Faxen** aan.

### **Een fax verzenden op een gepland tijdstip**

**1** Plaats een origineel document met de bedrukte zijde naar boven en de korte zijde als eerste in de ADFlade of met de bedrukte zijde naar beneden op de glasplaat.

### **Opmerkingen:**

- **•** Plaats geen briefkaarten, foto's, kleine voorwerpen, transparanten, fotopapier of dun materiaal (zoals knipsels uit tijdschriften) in de ADI. Plaats deze items op de glasplaat.
- **•** Het lampje van de ADI gaat branden wanneer het papier correct is geplaatst.
- **2** Als u een document in de ADF-lade plaatst, dient u de papiergeleiders aan te passen.
- **3** Blader in het beginscherm naar:

**Faxen** > voer het faxnummer in > **Opties** > **Vertraagd verzenden**

**Opmerking:** Als de Faxmodus op Faxserver staat ingesteld, wordt de knop Vertraagd verzenden niet weergegeven. Faxen die wachten op verzending, staan vermeld in de faxwachtrij.

- **4** Geef de tijd op waarop u de fax wilt verzenden en raak  $\mathbb{V}$  aan.
- **5** Raak **Faxen** aan.

**Opmerking:** Het document wordt op het geplande tijdstip gescand en gefaxt.

# **Snelkoppelingen maken**

### **Een snelkoppeling voor een faxbestemming maken met de Embedded Web Server**

U kunt een snelkoppeling aan één faxnummer of een groep met faxnummers toewijzen.

**1** Open een webbrowser en typ het IP-adres van de printer in de adresbalk.

#### **Opmerkingen:**

- **•** Controleer het IP-adres van de printer op het startscherm van de printer. Het IP-adres bestaat uit vier sets met cijfers gescheiden door punten: 123.123.123.123.
- **•** Als u een proxyserver gebruikt, moet u deze tijdelijk uitschakelen zodat de webpagina correct kan worden geladen.
- **2** Klik op **Instellingen** > **Snelkoppelingen beheren** > **Instellingen faxsnelkoppeling**.

**Opmerking:** u wordt mogelijk om een wachtwoord gevraagd. Neem contact op met uw systeembeheerder als u geen gebruiker-ID en wachtwoord hebt.

**3** Typ een naam voor de snelkoppeling en geef het faxnummer op.

#### **Opmerkingen:**

- **•** Als u een snelkoppeling voor meerdere nummers wilt maken, dient u de faxnummers voor die groep op te geven.
- **•** u dient de afzonderlijke faxnummers via een puntkomma (;) van elkaar te scheiden.
- **4** Wijs een snelkoppelingsnummer toe.

**Opmerking:** Als u een nummer invoert dat al in gebruik is, wordt u gevraagd een ander nummer te kiezen.

**5** Klik op **Toevoegen**.

# **Een snelkoppeling voor een faxbestemming maken met het bedieningspaneel van de printer**

**1** Raak in het startscherm **Fax** aan en voer het faxnummer in.

Als u een groep met faxnummers wilt maken, raakt u **4** aan en geeft u nog een faxnummer op.

- **2** Raak  $\frac{1}{2}$  aan.
- **3** Typ een unieke naam voor de snelkoppeling en raak  $\leq$  aan.
- **4** Controleer of de naam van de snelkoppeling juist is en raak vervolgens **OK** aan.

Als de naam niet juist is, raakt u **Annuleren** aan en voert u de gegevens opnieuw in.

# **Faxinstellingen aanpassen**

### **De faxresolutie wijzigen**

**1** Plaats een origineel document met de bedrukte zijde naar boven en de korte zijde als eerste in de ADFlade of met de bedrukte zijde naar beneden op de glasplaat.

### **Opmerkingen:**

- **•** Plaats geen briefkaarten, foto's, kleine voorwerpen, transparanten, fotopapier of dun materiaal (zoals knipsels uit tijdschriften) in de ADI. Plaats deze items op de glasplaat.
- **•** Het lampje van de ADI gaat branden wanneer het papier correct is geplaatst.
- **2** Als u een document in de ADF-lade plaatst, dient u de papiergeleiders aan te passen.
- **3** Raak in het startscherm **Fax** aan en voer het faxnummer in.
- **4** Raak in het gedeelte Resolutie  $\overline{a}$  of  $\overline{a}$  aan om de gewenste resolutie in te stellen.

**Opmerking:** De instellingen variëren van Standaard (hoogste snelheid) tot Ultrafijn (hoogste kwaliteit bij lagere snelheid).

**5** Raak **Faxen** aan.

### **Faxen lichter of donkerder maken**

**1** Plaats een origineel document met de bedrukte zijde naar boven en de korte zijde als eerste in de ADFlade of met de bedrukte zijde naar beneden op de glasplaat.

### **Opmerkingen:**

- **•** Plaats geen briefkaarten, foto's, kleine voorwerpen, transparanten, fotopapier of dun materiaal (zoals knipsels uit tijdschriften) in de ADI. Plaats deze items op de glasplaat.
- **•** Het lampje van de ADI gaat branden wanneer het papier correct is geplaatst.
- **2** Als u een document in de ADF-lade plaatst, dient u de papiergeleiders aan te passen.
- **3** Raak in het startscherm **Fax** aan en voer het faxnummer in.
- **4** Raak in het gedeelte Intensiteit  $\Box$  of  $\Box$  aan om de intensiteit van de fax aan te passen.
- **5** Raak **Faxen** aan.

# **Een faxlog bekijken**

**1** Open een webbrowser en typ het IP-adres van de printer in de adresbalk.

### **Opmerkingen:**

- **•** Controleer het IP-adres van de printer op het startscherm van de printer. Het IP-adres bestaat uit vier sets met cijfers gescheiden door punten: 123,123.123,123.
- **•** Als u een proxyserver gebruikt, moet u deze tijdelijk uitschakelen zodat de webpagina correct kan worden geladen.
- **2** Klik op **Instellingen** > **Rapporten**.
- **3** Klik op **Faxtaaklog** of op **Kieslog faxnummers**.

### **Ongewenste faxen blokkeren**

**1** Open een webbrowser en typ het IP-adres van de printer in de adresbalk.

### **Opmerkingen:**

- **•** Controleer het IP-adres van de printer op het startscherm van de printer. Het IP-adres bestaat uit vier sets met cijfers gescheiden door punten: 123.123.123.123.
- **•** Als u een proxyserver gebruikt, moet u deze tijdelijk uitschakelen zodat de webpagina correct kan worden geladen.
- **2** Klik op **Instellingen** > **Faxinstellingen** > **Analoge faxinstellingen** > **Fax zonder naam blokkeren**.

### **Opmerkingen:**

- **•** Deze optie blokkeert alle inkomende faxen zonder faxstationnaam of faxnaam.
- **•** Voer in het veld Lijst met geblokkeerde faxnummers de telefoonnummers of typ de faxnamen van specifieke faxverzenders die u wilt blokkeren.

# **Een uitgaande fax annuleren**

### **Een fax annuleren terwijl de originele documenten nog worden gescand**

- **•** Als u de ADF gebruikt, raakt u **Taak annuleren** aan op het bedieningspaneel van de printer als **Bezig met scannen** wordt weergegeven.
- **•** Als u de glasplaat van de scanner gebruikt, raakt u **Taak annuleren** aan als **Bezig met scannen** wordt weergegeven of als **Volgende pagina scannen**/**Taak voltooien** wordt weergegeven.

# **Een fax annuleren nadat de originelen naar het geheugen zijn gescand**

**1** Raak **Taken annuleren** aan op het beginscherm.

Het scherm Taken annuleren wordt weergegeven.

**2** Raak de taak of taken aan die u wilt annuleren.

Er worden slechts drie taken weergegeven op het scherm. Raak de pijl omlaag aan totdat de door u gewenste taak wordt weergegeven en raak vervolgens de taak aan die u wilt annuleren.

#### **3** Raak **Geselecteerde taken verwijderen** aan.

Het scherm Geselecteerde taken worden verwijderd wordt weergegeven en de geselecteerde taken worden verwijderd. Vervolgens wordt het beginscherm weergegeven.

# **Faxen in een wachtrij zetten en doorsturen**

### **Faxen in wachtrij**

Met deze optie kunt u ontvangen faxen in de wachtrij zetten zodat ze niet worden afgedrukt totdat u daarvoor toestemming geeft. U kunt faxen handmatig uit de wachtrij halen of op een geplande datum of tijd.

**1** Open een webbrowser en typ het IP-adres van de printer in de adresbalk.

#### **Opmerkingen:**

- **•** Controleer het IP-adres van de printer op het startscherm van de printer. Het IP-adres bestaat uit vier sets met cijfers gescheiden door punten, bijvoorbeeld: 123.123.123.123.
- **•** Als u een proxyserver gebruikt, moet u deze tijdelijk uitschakelen zodat de webpagina correct kan worden geladen.
- **2** Klik op **Instellingen** > **Faxinstellingen** > **Analoge faxinstellingen** > **Faxen in wachtrij**.
- **3** Selecteer in het menu Modus Faxen in wachtrij een van de volgende opties:
	- **• Uit**
	- **• Altijd aan**
	- **• Handmatig**
	- **• Gepland**
- **4** Als u Gepland hebt geselecteerd, gaat u verder met de volgende stappen:
	- **a** Klik op **Wachtschema fax**.
	- **b** Selecteer in **Faxen in wachtrij** in het menu Actie.
	- **c** Selecteer in het menu Tijd de tijd waarop u de faxen in de wachtrij wilt vrijgeven.
	- **d** Selecteer in het menu Dag(en) de dag waarop u de faxen in de wachtrij wilt vrijgeven.
- **5** Klik op **Toevoegen**.

### **Een fax doorsturen**

Met deze optie kunt u ontvangen faxen afdrukken en doorsturen naar een faxnummer, e-mailadres, FTP-site of LDSS.

**1** Open een webbrowser en typ het IP-adres van de printer in de adresbalk.

**Opmerkingen:**

- **•** Controleer het IP-adres van de printer op het startscherm van de printer. Het IP-adres bestaat uit vier sets met cijfers gescheiden door punten: 123.123.123.123.
- **•** Als u een proxyserver gebruikt, moet u deze tijdelijk uitschakelen zodat de webpagina correct kan worden geladen.
- **2** Klik op **Instellingen** > **Faxinstellingen**.
- **3** Selecteer in het menu Fax doorsturen de optie **Afdrukken**, **Afdrukken en doorsturen** of **Doorsturen**.
- **4** Selecteer in het menu Doorsturen **Fax**, **E**‑**mail**, **FTP**, **LDSS** of **eSF**.
- **5** Geef in het veld 'Doorsturen naar snelkoppeling' het snelkoppelingsnummer op waarnaar u de fax wilt doorsturen.

**Opmerking:** Het snelkoppelingsnummer moet een geldige waarde zijn voor de instelling die is geselecteerd in het menu Doorsturen naar.

**6** Klik op **Verzenden**.

# **Informatie over de faxopties**

### **Inhoud**

Met deze optie kunt u het type materiaal en de bron van het origineel opgeven.

Maak een keuze uit de volgende inhoudstypen:

- **• Afbeeldingen**: het originele document bestaat vooral uit zakelijke illustraties zoals cirkeldiagrammen, staafdiagrammen en animaties.
- **• Foto**: het originele document bestaat vooral uit foto's of afbeeldingen.
- **• Tekst**: de inhoud van het originele document bestaat vooral uit tekst en lijnillustraties.
- **• Tekst/foto**: het originele document bestaat uit een combinatie van tekst, afbeeldingen en foto's.

Maak een keuze uit de volgende inhoudsbronnen:

- **• Zwart-witlaser**: het originele document is afgedrukt met een zwart-witlaserprinter.
- **• Kleurenlaser**: het originele document is afgedrukt met een kleurenlaserprinter.
- **• Inkjet**: het originele document is afgedrukt met een inkjetprinter.
- **• Tijdschrift**: het originele document is afkomstig uit een tijdschrift.
- **• Krant**: het originele document is afkomstig uit een krant.
- **• Overige**: het originele document is afgedrukt met een andere of onbekende printer.
- **• Foto/film**: het originele document bestaat vooral uit foto's van film.
- **• Drukpers**: het originele document is afgedrukt met een drukpers.

# **Resolutie**

Met deze optie kunt u de kwaliteit van de uitgevoerde fax aanpassen. Door een hogere afbeeldingsresolutie wordt het bestand groter en duurt het langer om uw originele document te scannen. Door de afbeeldingsresolutie te verlagen, wordt het bestand kleiner.

Selecteer een van de volgende opties:

- **• Standaard**: hiermee faxt u de meeste documenten.
- **• Fijn 200 dpi**: hiermee faxt u documenten met kleine letters.
- **• Superfijn 300 dpi**: hiermee faxt u documenten met kleine details.
- **• Ultrafijn 600 dpi**: hiermee faxt u documenten met afbeeldingen en foto's.

### **Intensiteit**

Met deze optie kunt u aangeven hoeveel lichter of donkerder de faxen moeten worden ten opzichte van het originele document.

# **Pagina-instelling**

Met deze optie kunt u de volgende instellingen wijzigen:

- **• Zijden (Duplex)**: hiermee wordt ingesteld of het originele document op één zijde of op beide zijden van de pagina (Duplex) bedrukt is. Tevens wordt hiermee aangegeven wat moet worden gescand voor de fax.
- **• Afdrukstand**: hiermee wordt de afdrukstand van het originele document ingesteld en worden de instellingen voor Zijden (Duplex) en Inbinden afgestemd op de afdrukstand.
- **• Inbinden**: hiermee wordt aangegeven of het originele document aan de lange of korte zijde is ingebonden.

### **Aangepaste taak**

Met deze optie kunt u meerdere scantaken in één taak combineren en wordt alleen weergegeven wanneer er een vaste schijf in de printer is geplaatst.

### **Scanvoorbeeld**

Met deze optie kunt u de eerste pagina van de afbeelding bekijken voordat deze in de fax wordt opgenomen. Als de eerste pagina is gescand, volgt er een korte pauze en vervolgens wordt het voorbeeld weergegeven.

**Opmerking:** Deze optie wordt alleen weergegeven als er een werkende vaste schijf voor de printer is geïnstalleerd.

### **Vertraagd verzenden**

Met deze optie kunt u een fax op een later tijdstip of op een latere datum verzenden.

# **Geavanc. beeldverwerking**

Met deze optie kunt u instellingen voor Achtergrond verwijderen, Kleurbalans, Kleur wegfilteren, Contrast, Spiegelafbeelding, Negatiefafbeelding, Rand tot rand scannen, Schaduwdetail, Scherpte en Temperatuur aanpassen voor u het document faxt.

# **Rand wissen**

Met deze optie verwijdert u vlekken of markeringen rondom de randen van een document. U kunt een heel gebied langs alle zijden van het papier weghalen, of een bepaalde rand aangeven. Met Rand wissen wordt ook alles wat in het geselecteerde gebied ligt gewist, zodat er niets wordt afgedrukt op dat gedeelte van het papier.

# **Transmissielog**

Met deze optie drukt u het transmissielog of het transmissiefoutenlog af.

# **Scheve items in ADI aanpassen**

Met deze optie worden gescande afbeeldingen gecorrigeerd die een beetje schuin zijn wanneer ze worden ontvangen van de ADI-lade.

# **Bezig met scannen**

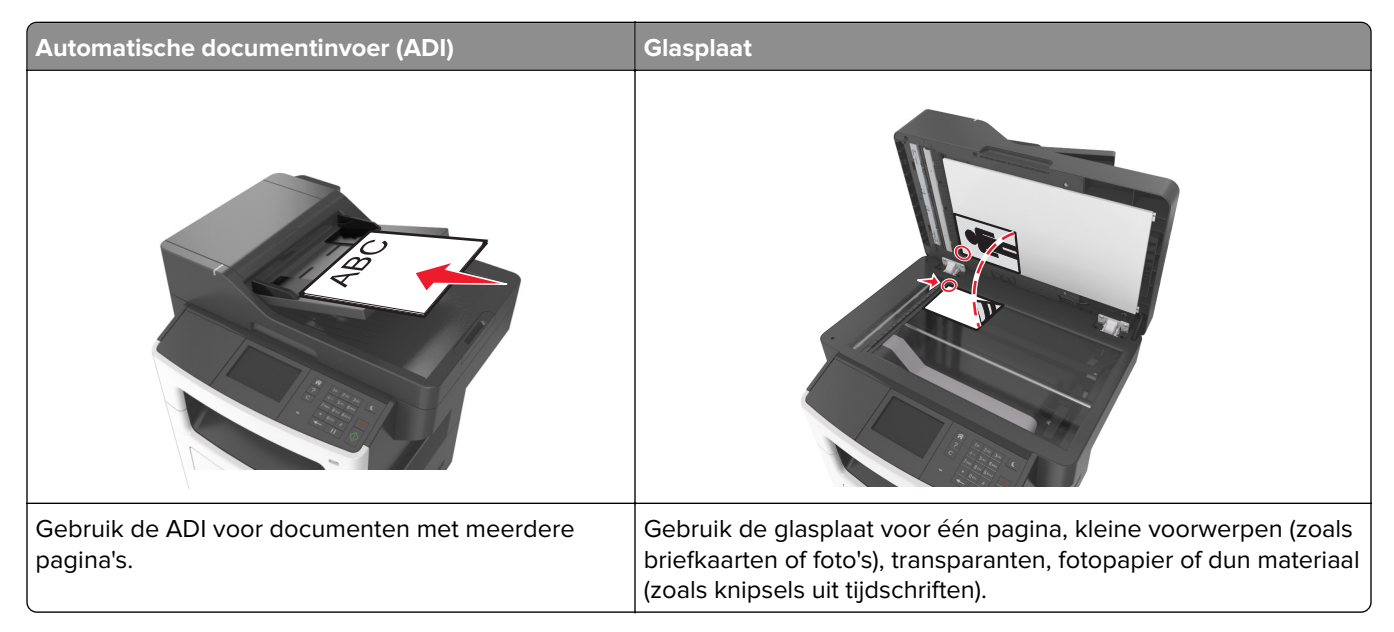

Met de scanner kunt u documenten rechtstreeks naar een computer of naar een flash-station scannen. De computer hoeft niet rechtstreeks op de printer te zijn aangesloten om afbeeldingen via Scannen naar PC te kunnen ontvangen. U kunt het document via het netwerk naar uw computer scannen door een scanprofiel op uw computer te maken en het profiel vervolgens naar de printer te laden.

# **Scannen naar netwerk gebruiken**

Met Scannen naar netwerk kunt u documenten naar door uw systeembeheerder opgegeven netwerklocaties scannen. Nadat de bestemmingen (gedeelde netwerkmappen) zijn ingesteld op het netwerk, moet de toepassing worden geïnstalleerd en geconfigureerd op de betreffende printer(s) met de Embedded Web Server. Zie ['Scannen via een netwerk instellen' op pagina 24](#page-23-0) voor meer informatie.

# **Scannen naar een FTP-adres**

### **Snelkoppelingen maken**

U kunt een permanente FTP-bestemming maken en hieraan een snelkoppelingsnummer toewijzen zodat u niet elke keer wanneer u een document naar een FTP-server wilt verzenden, het volledige adres van de FTP-site hoeft in te voeren op het bedieningspaneel van de printer. U kunt op twee manieren snelkoppelingsnummers maken: met de Embedded Web Server of met het bedieningspaneel van de printer.

### **Een FTP-snelkoppeling maken met de Embedded Web Server**

**1** Open een webbrowser en typ het IP-adres van de printer in de adresbalk.

### **Opmerkingen:**

- **•** Controleer het IP-adres van de printer op het startscherm van de printer. Het IP-adres bestaat uit vier sets met cijfers gescheiden door punten: 123.123.123.123.
- **•** Als u een proxyserver gebruikt, moet u deze tijdelijk uitschakelen zodat de webpagina correct kan worden geladen.
- **2** Ga naar:

**Instellingen** > gebied Overige instellingen > **Snelkoppelingen beheren** > **Instellingen FTP-snelkoppeling**

**3** Voer de juiste gegevens in.

**Opmerking:** u wordt mogelijk om een wachtwoord gevraagd. Neem contact op met uw systeembeheerder als u geen ID en wachtwoord hebt.

**4** Voer een snelkoppelingsnummer in.

**Opmerking:** Als u een nummer invoert dat al in gebruik is, wordt u gevraagd een ander nummer te kiezen.

**5** Klik op **Toevoegen**.

### **Een FTP-snelkoppeling maken met het bedieningspaneel van de printer**

**1** Blader in het beginscherm naar:

**FTP** > **FTP-adres** > typ het FTP-adres >  $\sqrt{2}$  >  $\frac{1}{2}$  > typ een naam voor de snelkoppeling >  $\sqrt{2}$ 

**2** Controleer of de naam van de snelkoppeling juist is en raak vervolgens **OK** aan.

Als de naam niet juist is, raakt u **Annuleren** aan en voert u de gegevens opnieuw in. Als u een nummer invoert dat al in gebruik is, wordt u gevraagd een ander nummer te kiezen.

### **Scannen naar een FTP-adres**

U kunt de printer op verschillende manieren gebruiken om gescande documenten naar een FTP-adres te verzenden. U kunt het FTP-adres typen, een snelkoppelingsnummer of het adresboek gebruiken. U kunt ook gebruik maken van Meerdere items verzenden, Scannen naar netwerk of Mijn snelkoppeling vanaf het beginscherm van de printer. Zie ['Toepassingen in het beginscherm activeren' op pagina 21](#page-20-0) voor meer informatie.

### **Scannen naar een FTP-adres met het bedieningspaneel van de printer**

**1** Plaats een origineel document met de bedrukte zijde naar boven en de korte zijde als eerste in de automatische documentinvoer of met de bedrukte zijde naar beneden op de glasplaat.

### **Opmerkingen:**

- **•** Plaats geen briefkaarten, foto's, kleine voorwerpen, transparanten, fotopapier of dun materiaal (zoals knipsels uit tijdschriften) in de ADI. Plaats deze items op de glasplaat.
- **•** Het lampje van de ADI gaat branden wanneer het papier correct is geplaatst.
- **2** Als u een document in de automatische documentinvoer plaatst, dient u de papiergeleiders aan te passen.
- **3** Blader in het beginscherm naar:

**FTP** > **FTP** Address > typ het FTP-adres >  $\mathbb{V}$  > Scannen

### **Scannen naar een FTP-adres met een snelkoppelingsnummer**

**1** Plaats een origineel document met de bedrukte zijde naar boven en de korte zijde als eerste in de automatische documentinvoer of met de bedrukte zijde naar beneden op de glasplaat.

### **Opmerkingen:**

- **•** Plaats geen briefkaarten, foto's, kleine voorwerpen, transparanten, fotopapier of dun materiaal (zoals knipsels uit tijdschriften) in de ADI. Plaats deze items op de glasplaat.
- **•** Het lampje van de ADI gaat branden wanneer het papier correct is geplaatst.
- **2** Als u een document in de automatische documentinvoer plaatst, dient u de papiergeleiders aan te passen.
- **3** Druk op het bedieningspaneel van de printer op **#** op het toetsenblok en voer het FTPsnelkoppelingsnummer in.
- **4** Raak **Scannen** aan.

# **Scannen naar een computer of flashstation**

### **Scannen naar een computer met de Embedded Web Server**

**1** Open een webbrowser en typ het IP-adres van de printer in de adresbalk.

### **Opmerkingen:**

- **•** Controleer het IP-adres van de printer op het startscherm van de printer. Het IP-adres bestaat uit vier sets met cijfers gescheiden door punten, bijvoorbeeld: 123.123.123.123.
- **•** Als u een proxyserver gebruikt, moet u deze tijdelijk uitschakelen zodat de webpagina correct kan worden geladen.
- **2** Klik op **Scanprofiel** > **Scanprofiel maken**.
- **3** Selecteer de scaninstellingen en klik op **Volgende**.
- **4** Selecteer een locatie op uw computer waar u de gescande afbeelding wilt opslaan.
- **5** Typ een scannaam en een gebruikersnaam.

**Opmerking:** De scannaam is de naam die wordt weergegeven in de lijst Scanprofiel op de display.

**6** Klik op **Verzenden**.

**Opmerking:** Wanneer u op **Verzenden** klikt, wordt er automatisch een snelkoppelingsnummer toegewezen. Als u klaar bent om uw documenten te scannen, kunt u dit snelkoppelingsnummer gebruiken.

- **7** Bekijk de aanwijzingen op het scherm Scanprofiel.
	- **a** Plaats een origineel document met de bedrukte zijde naar boven en de korte zijde als eerste in de ADFlade of met de bedrukte zijde naar beneden op de glasplaat.

### **Opmerkingen:**

**•** Plaats geen briefkaarten, foto's, kleine voorwerpen, transparanten, fotopapier of dun materiaal (zoals knipsels uit tijdschriften) in de ADI. Plaats deze items op de glasplaat.

- **•** Het lampje van de ADI gaat branden wanneer het papier correct is geplaatst.
- **b** Als u een document in de ADF-lade plaatst, dient u de papiergeleiders aan te passen.
- **c** Voer een van de volgende handelingen uit:
	- **•** Druk op **#** en voer uw snelkoppelingsnummer in met het toetsenblok.
	- **•** Blader in het beginscherm naar: **Wachttaken** > **Profielen** > selecteer uw snelkoppeling in de lijst

**Opmerking:** het document wordt gescand en verzonden naar de map die u hebt opgegeven.

**8** Bekijk het bestand op de computer.

**Opmerking:** Het uitvoerbestand wordt opgeslagen op de locatie die u hebt opgegeven of wordt geopend in het programma dat u hebt ingesteld.

### **Scannen naar PC instellen**

#### **Opmerkingen:**

- **•** Deze functie wordt alleen ondersteund in Windows Vista of later.
- **•** Controleer of de computer en printer beide met hetzelfde netwerk zijn verbonden.
- **1** Open de map Printers, en selecteer vervolgens uw printer.

**Opmerking:** Als de printer niet wordt weergegeven, voegt u de printer toe.

- **2** Open de printereigenschappen en pas zo nodig de instellingen aan.
- **3** Raak op het bedieningspaneel **Scannen naar computer** aan > selecteer de juiste scaninstellingen > **Verzenden**.

### **Scannen naar een flashstation**

**1** Plaats een origineel document met de bedrukte zijde naar boven en de korte zijde als eerste in de ADFlade of met de bedrukte zijde naar beneden op de glasplaat.

#### **Opmerkingen:**

- **•** Plaats geen briefkaarten, foto's, kleine voorwerpen, transparanten, fotopapier of dun materiaal (zoals knipsels uit tijdschriften) in de ADF-lade. Plaats deze items op de glasplaat.
- **•** Het ADF-indicatielampje begint te branden wanneer het papier correct is geplaatst.
- **2** Als u een document in de ADF-lade plaatst, dient u de papiergeleiders aan te passen.
- **3** Plaats het flashstation in de USB-poort aan de voorkant van de printer.

**Opmerking:** Het beginscherm voor het USB-station wordt weergegeven.

**4** Selecteer de doelmap en raak **Scannen naar USB-station** aan.

**Opmerking:** De printer gaat terug naar het beginscherm na 30 seconden inactiviteit.

**5** Pas de scaninstellingen aan en klik vervolgens op **Scannen**.

# **Informatie over de scanopties**

# **FTP-adres**

Met deze optie kunt u het IP-adres voor de FTP-bestemming invoeren.

**Opmerking:** Een IP-adres bestaat uit vier sets met cijfers gescheiden door punten, bijvoorbeeld 123.123.123.123.

### **Bestandsnaam**

Met deze optie kunt u de bestandsnaam voor de scanafbeelding invoeren.

# **Opslaan als snelkoppeling**

Met deze optie kunt u de huidige instellingen opslaan als snelkoppeling door een snelkoppelingsnaam toe te wijzen.

**Opmerking:** Door deze optie te selecteren, wordt het volgende beschikbare snelkoppelingsnummer automatisch toegewezen.

# **Origineel**

Hiermee stelt u het papierformaat in voor de documenten die u gaat scannen. Als u Origineel formaat op Combinatie formaten instelt, kunt u een origineel document scannen dat verschillende papierformaten bevat (pagina's van het formaat Letter en Legal).

### **Intensiteit**

Met deze optie kunt u aangeven hoeveel lichter of donkerder de gescande documenten moeten worden ten opzichte van het originele document.

# **Resolutie**

Met deze optie kunt u de uitvoerkwaliteit van uw bestand aanpassen. Door een hogere afbeeldingsresolutie wordt het bestand groter en duurt het langer om uw originele document te scannen. Door de afbeeldingsresolutie te verlagen, wordt het bestand kleiner.

### **Verzenden als**

Met deze optie kunt u het soort uitvoer voor de scanafbeelding instellen.

Selecteer een van de volgende opties:

- **• PDF**: hiermee kunt u één bestand met meerdere pagina's maken. Het PDF-bestand kan worden verzonden als een beveiligd of gecomprimeerd bestand.
- **• TIFF**: hiermee kunt u meerdere bestanden of één bestand maken. Als u Multipage TIFF uitschakelt in het menu Instellingen, dan wordt bij TIFF elke pagina als een bestand opgeslagen. Een TIFF-bestand is meestal groter dan een gelijkwaardig JPEG-bestand.
- **• JPEG**: hiermee kunt u een afzonderlijk bestand voor elke pagina van het originele document maken en bijvoegen.
- **• XPS**: hiermee kunt u één XPS-bestand met meerdere pagina's maken.
- **• RTF**: hiermee kunt u een bestand in een bewerkbare indeling maken.
- **• TXT**: hiermee kunt u een ASCII-tekstbestand zonder opmaak maken.

**Opmerking:** Als u de optie RTF of TXT wilt gebruiken, moet u de AccuRead OCR-oplossing kopen en installeren.

### **Inhoud**

Met deze optie kunt u het type en de bron van het originele document instellen.

Maak een keuze uit de volgende inhoudstypen:

- **• Afbeeldingen**: het originele document bestaat vooral uit zakelijke illustraties zoals cirkeldiagrammen, staafdiagrammen en animaties.
- **• Foto**: het originele document bestaat vooral uit foto's of afbeeldingen.
- **• Tekst**: de inhoud van het originele document bestaat vooral uit tekst en lijnillustraties.
- **• Tekst/foto**: het originele document bestaat uit een combinatie van tekst, afbeeldingen en foto's.

Maak een keuze uit de volgende inhoudsbronnen:

- **• Zwart-witlaser**: het originele document is afgedrukt met een zwart-witlaserprinter.
- **• Kleurenlaser**: het originele document is afgedrukt met een kleurenlaserprinter.
- **• Inkjet**: het originele document is afgedrukt met een inkjetprinter.
- **• Tijdschrift**: het originele document is afkomstig uit een tijdschrift.
- **• Krant**: het originele document is afkomstig uit een krant.
- **• Overige**: het originele document is afgedrukt met een andere of onbekende printer.
- **• Foto/film**: het originele document bestaat vooral uit foto's van film.
- **• Drukpers**: het originele document is afgedrukt met een drukpers.

### **Pagina-instelling**

Met deze optie kunt u de volgende instellingen wijzigen:

- **• Zijden (Duplex)**: hiermee wordt ingesteld of het originele document op één zijde of op beide zijden van het papier bedrukt is.
- **• Afdrukstand**: hiermee wordt de afdrukstand van het originele document ingesteld en worden de instellingen voor Zijden (Duplex) en Inbinden afgestemd op de afdrukstand.
- **• Inbinden**: hiermee wordt aangegeven of het originele document aan de lange of korte zijde is ingebonden.

### **Transmissielog**

Met deze optie drukt u het transmissielog of het transmissiefoutenlog af.

# **Scanvoorbeeld**

Met deze optie kunt u de eerste pagina van de afbeelding bekijken voordat deze in het bestand wordt opgenomen. Als de eerste pagina is gescand, volgt er een korte pauze en vervolgens wordt het voorbeeld weergegeven.

**Opmerking:** Deze optie wordt alleen weergegeven als er een geformatteerde, werkende vaste schijf voor de printer is geïnstalleerd.

### **Rand wissen**

Met deze optie verwijdert u vlekken of markeringen rondom de randen van een document. U kunt een heel gebied langs alle zijden van het papier weghalen, of een bepaalde rand aangeven. Met Rand wissen wordt ook alles wat in het geselecteerde gebied ligt gewist, zodat er niets wordt afgedrukt op dat gedeelte van het papier.

### **Geavanc. beeldverwerking**

Met deze optie kunt u instellingen voor Achtergrond verwijderen, Kleurbalans, Kleur wegfilteren, Contrast, JPEG-kwaliteit, Spiegelafbeelding, Negatiefafbeelding, Rand tot rand scannen, Schaduwdetail, Scherpte en Temperatuur aanpassen voor u het document scant.

### **Aangepaste taak**

Met deze optie kunt u meerdere scantaken in één taak combineren en wordt alleen weergegeven wanneer er een vaste schijf in de printer is geplaatst.

### **Scheve items in ADI aanpassen**

Met deze optie worden gescande afbeeldingen gecorrigeerd die een beetje schuin zijn wanneer ze worden ontvangen van de ADI-lade.

# **Informatie over de printermenu's**

# **Menuoverzicht**

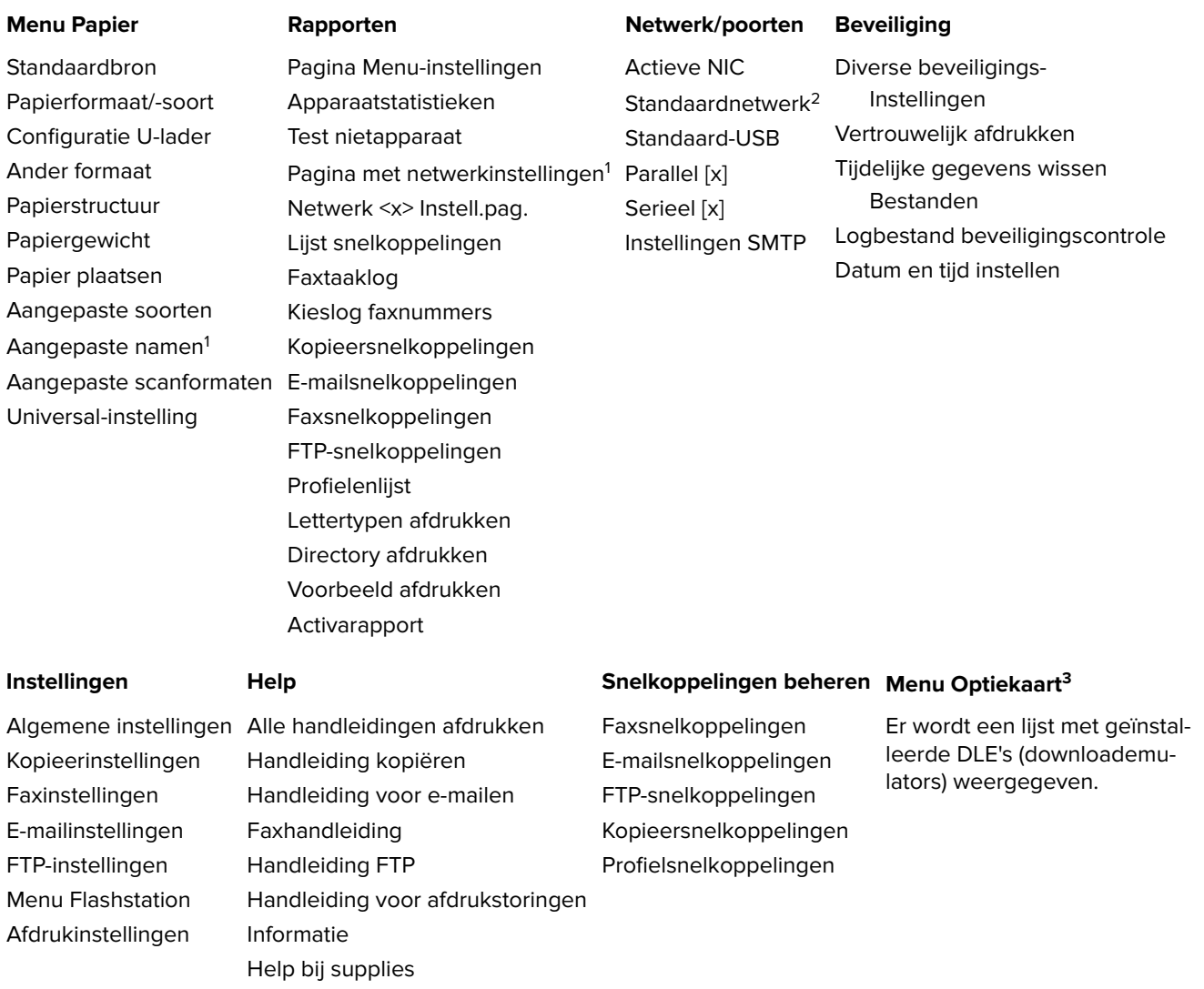

<sup>1</sup> Afhankelijk van de printerconfiguratie wordt dit menu-item weergegeven als Netwerkconfiguratiepagina of Pagina met netwerkinstellingen [x].

<sup>2</sup> Afhankelijk van de printerinstellingen wordt dit menu als Standaardnetwerk of Netwerk [x] weergegeven.

<sup>3</sup> Dit menu wordt alleen weergegeven als een of meer DLE's zijn geïnstalleerd.

# **Papiermenu**

# **Menu Standaardbron**

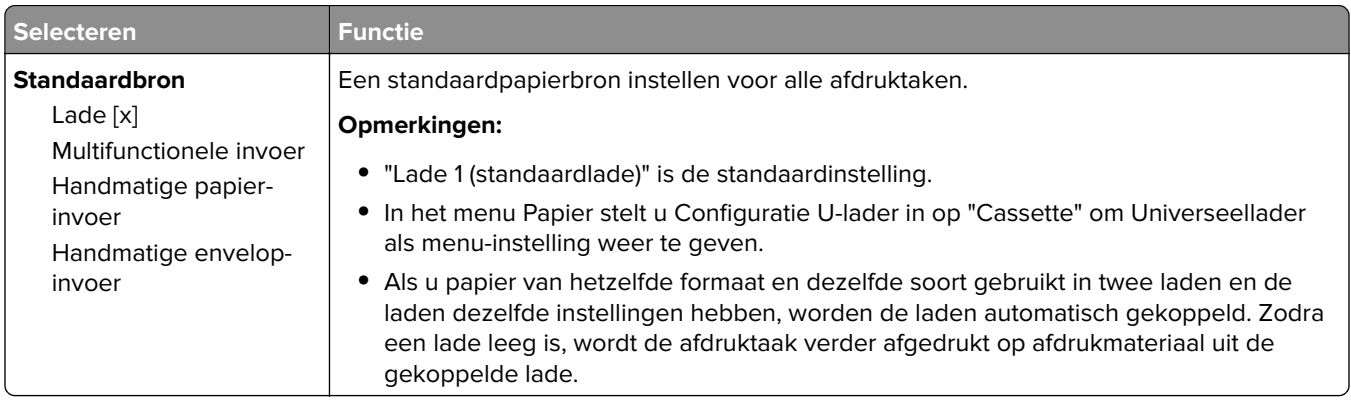

# **Menu Papierformaat/-soort**

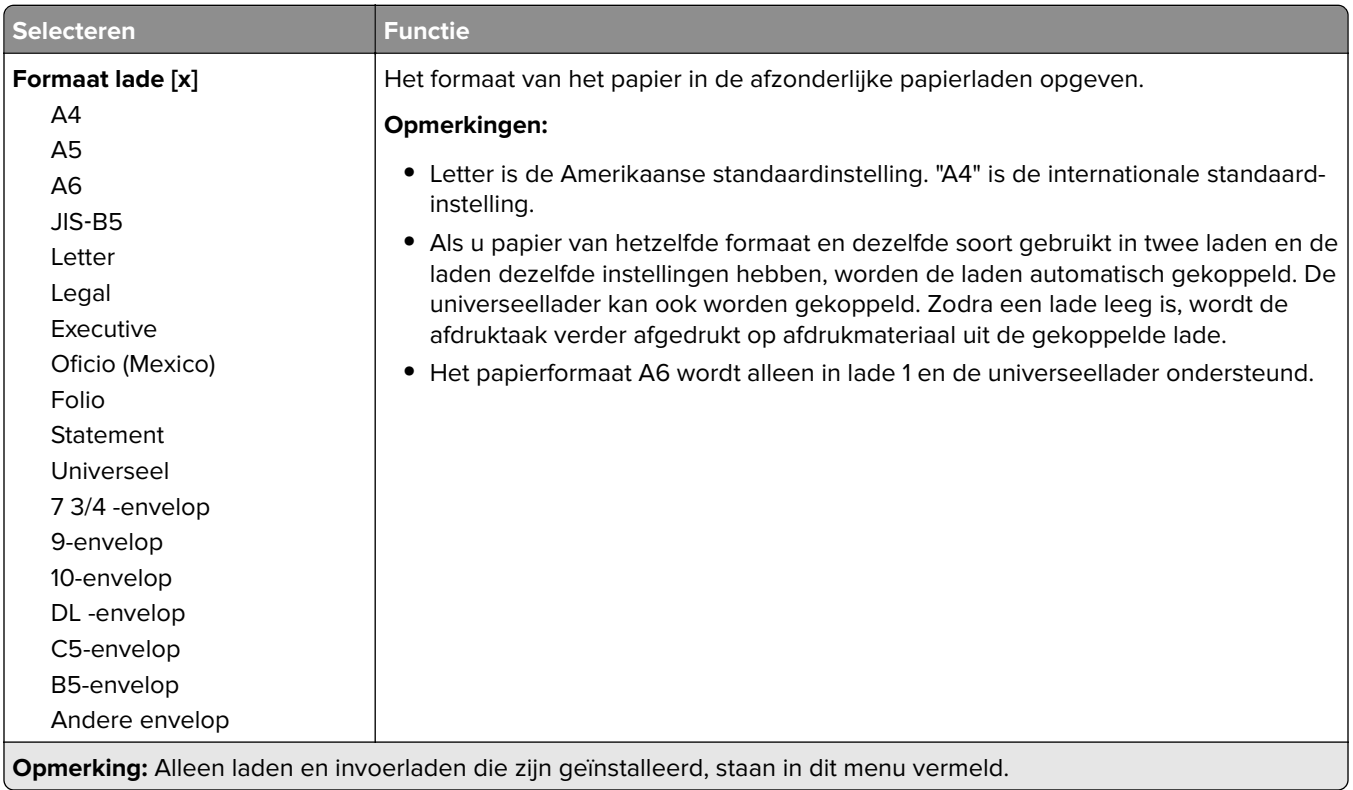

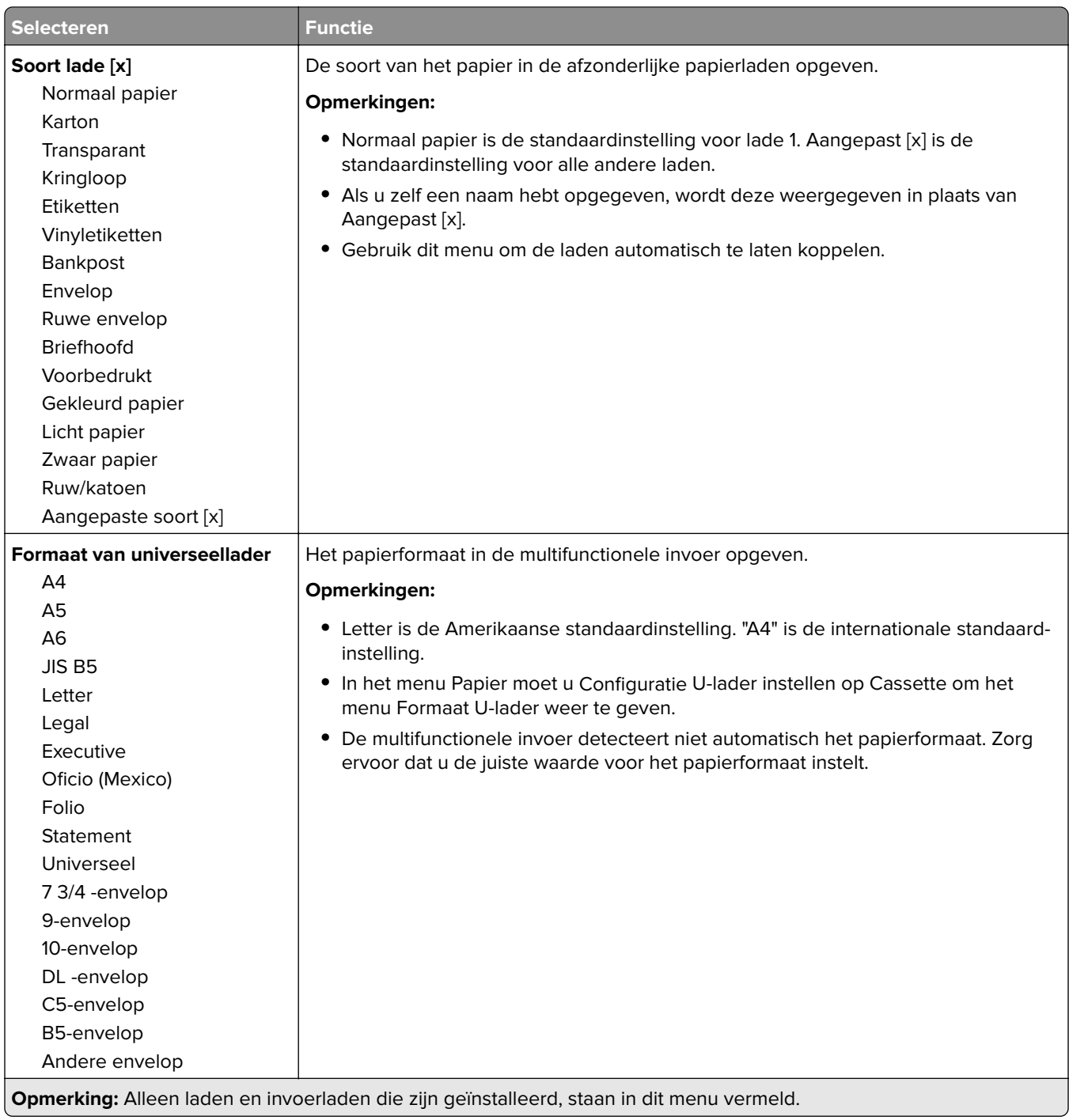

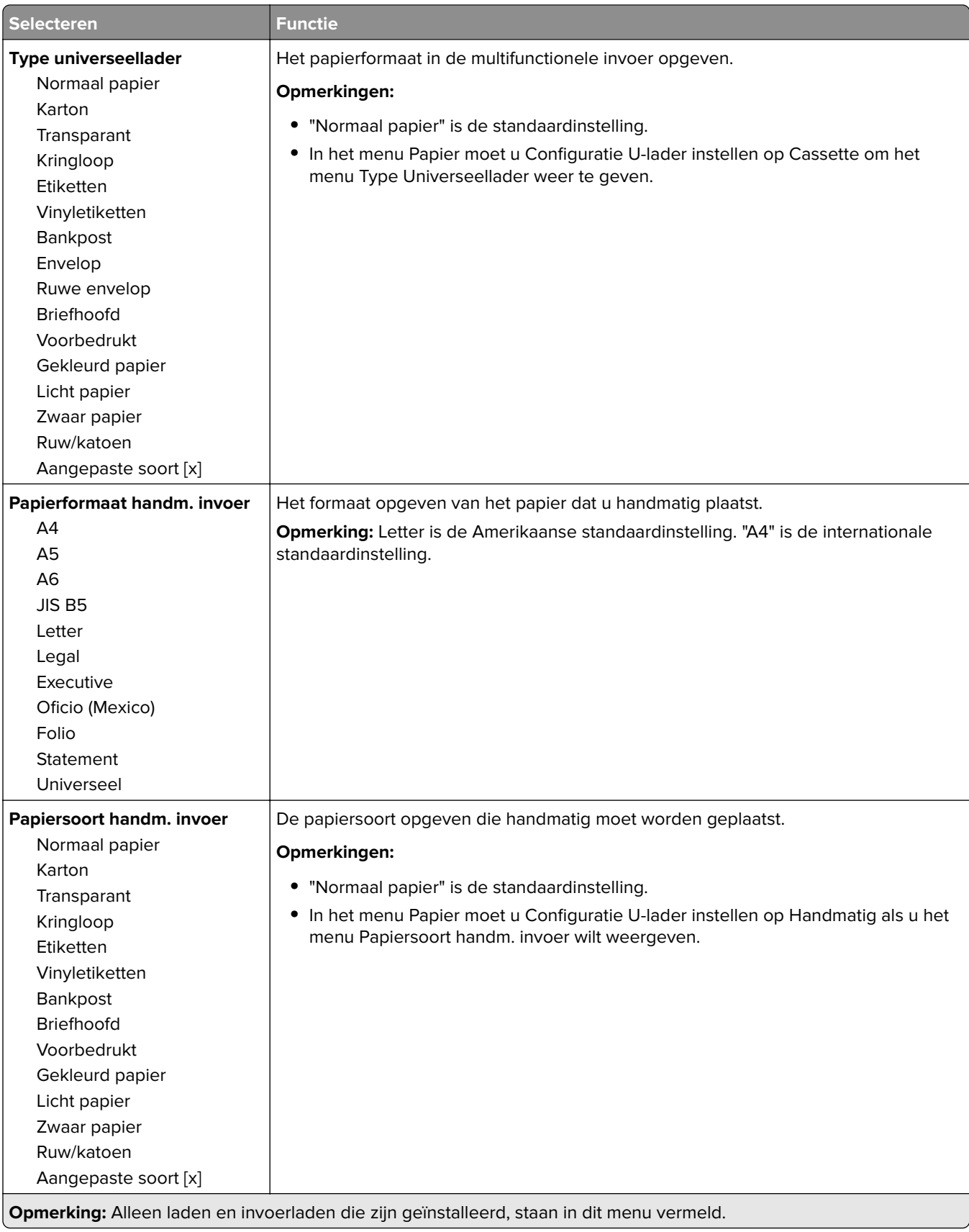

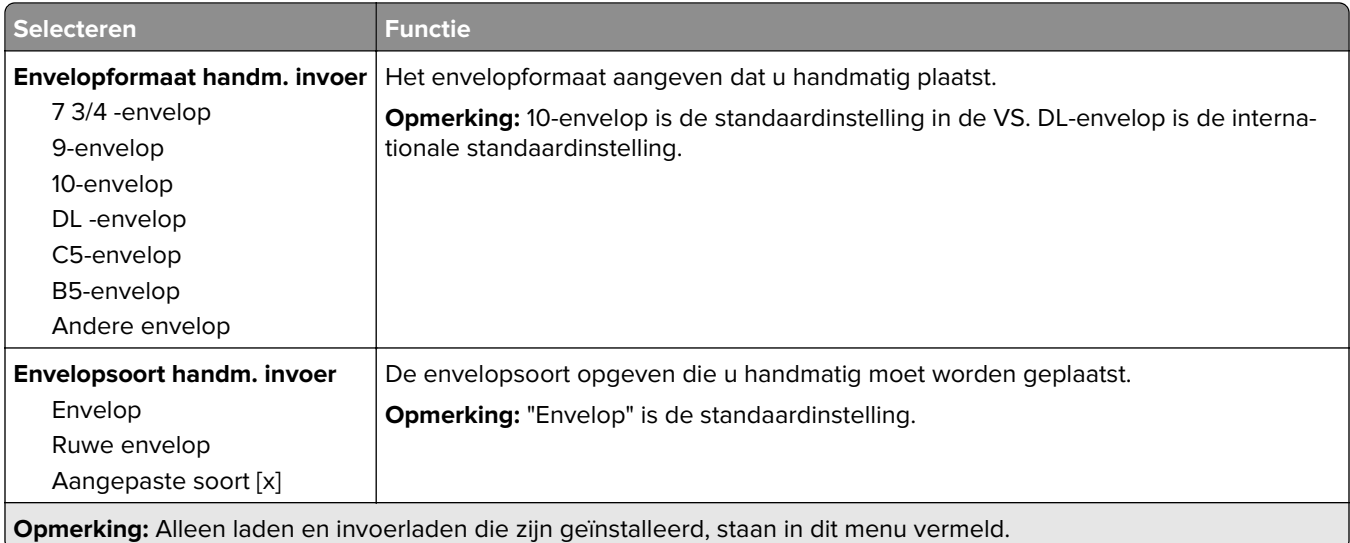

# **Menu Configuratie U-lader**

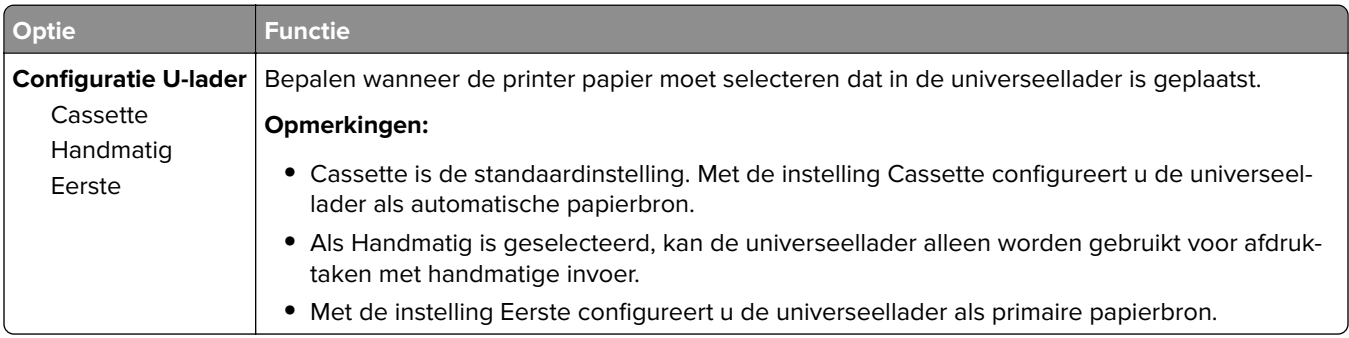

# **Menu Ander formaat**

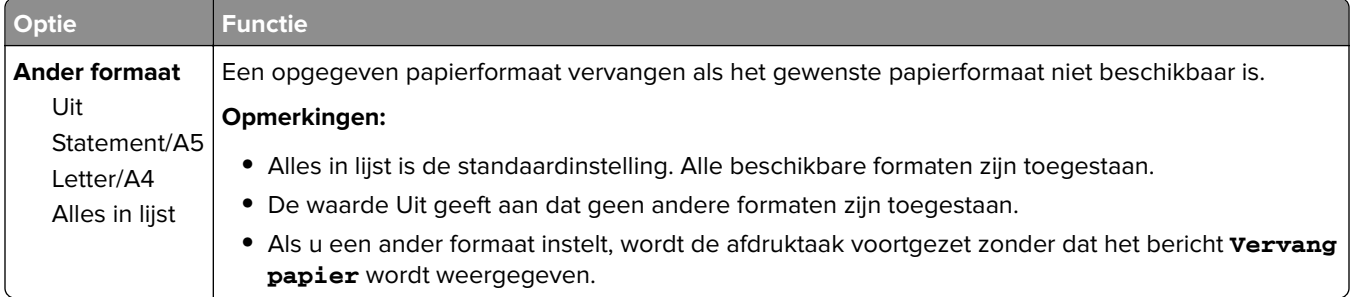

# **Menu Papierstructuur**

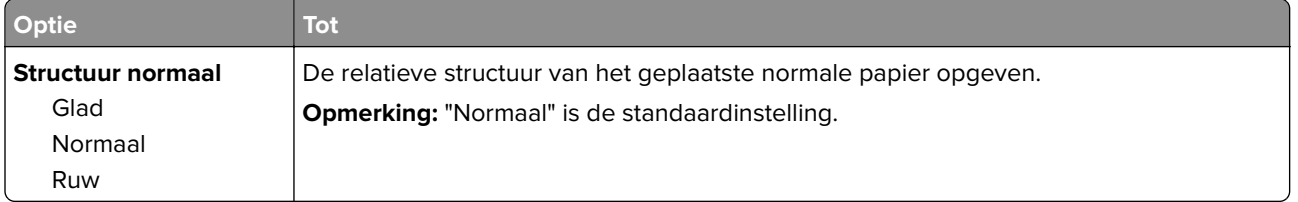

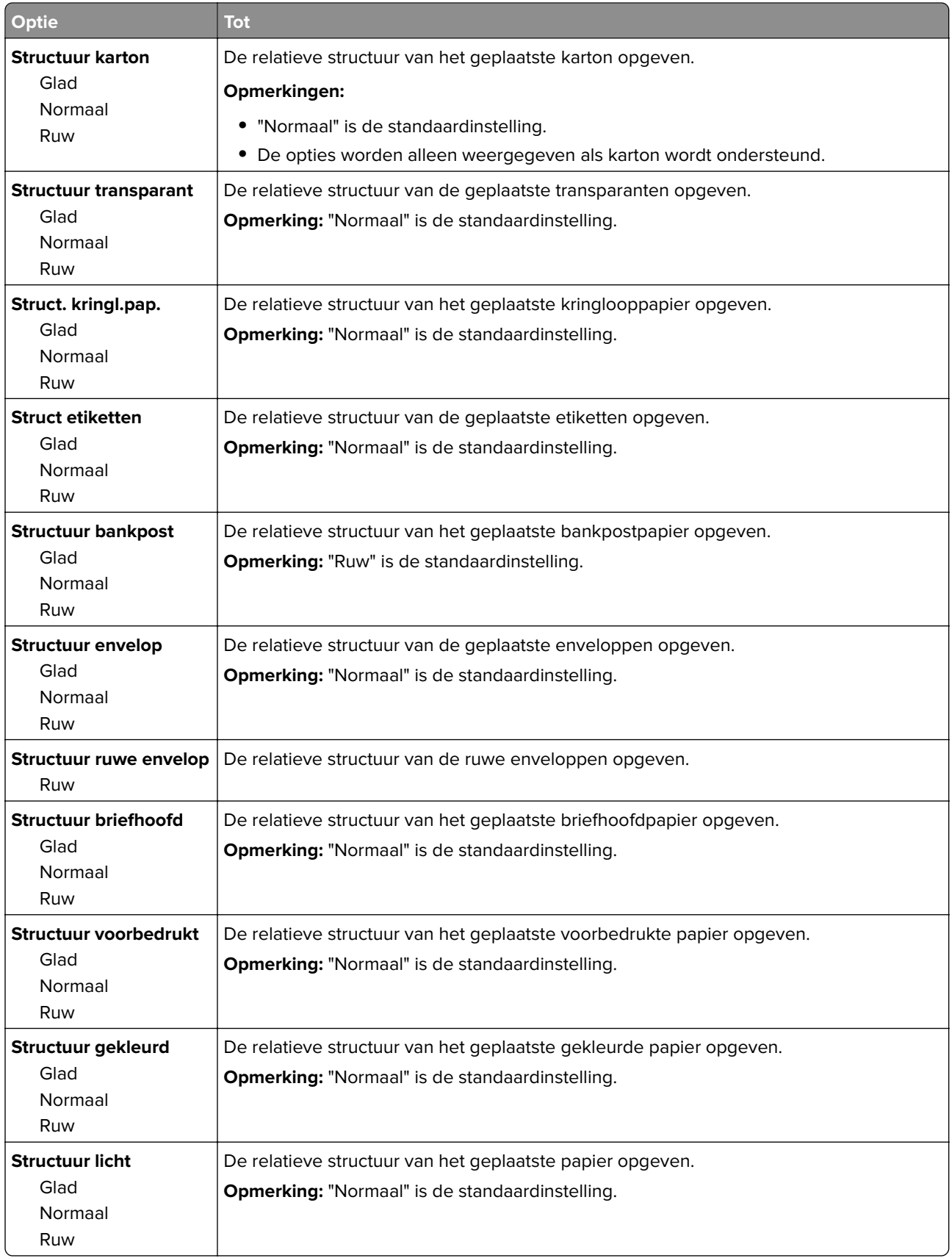

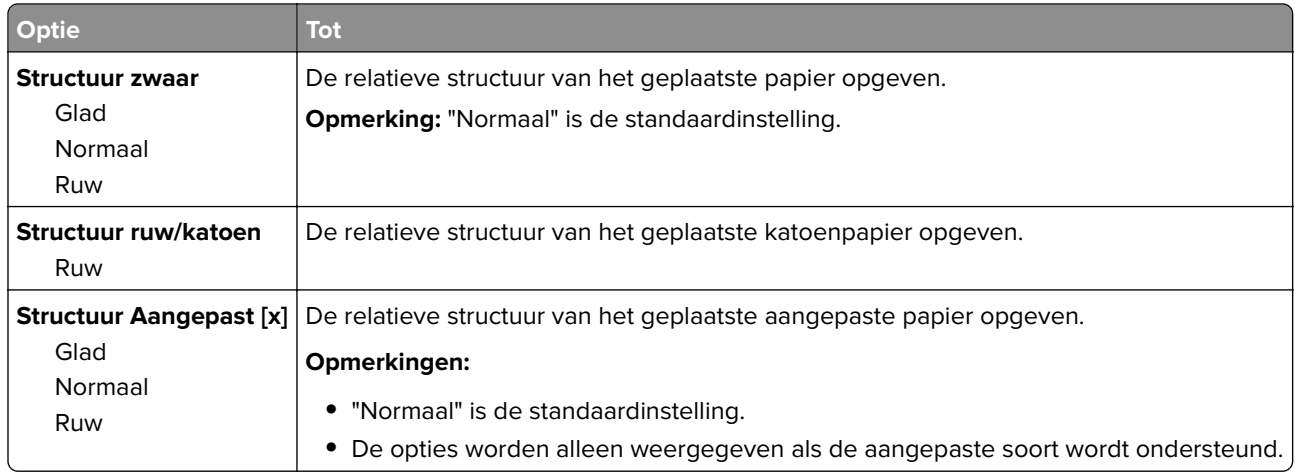

# **Menu Papiergewicht**

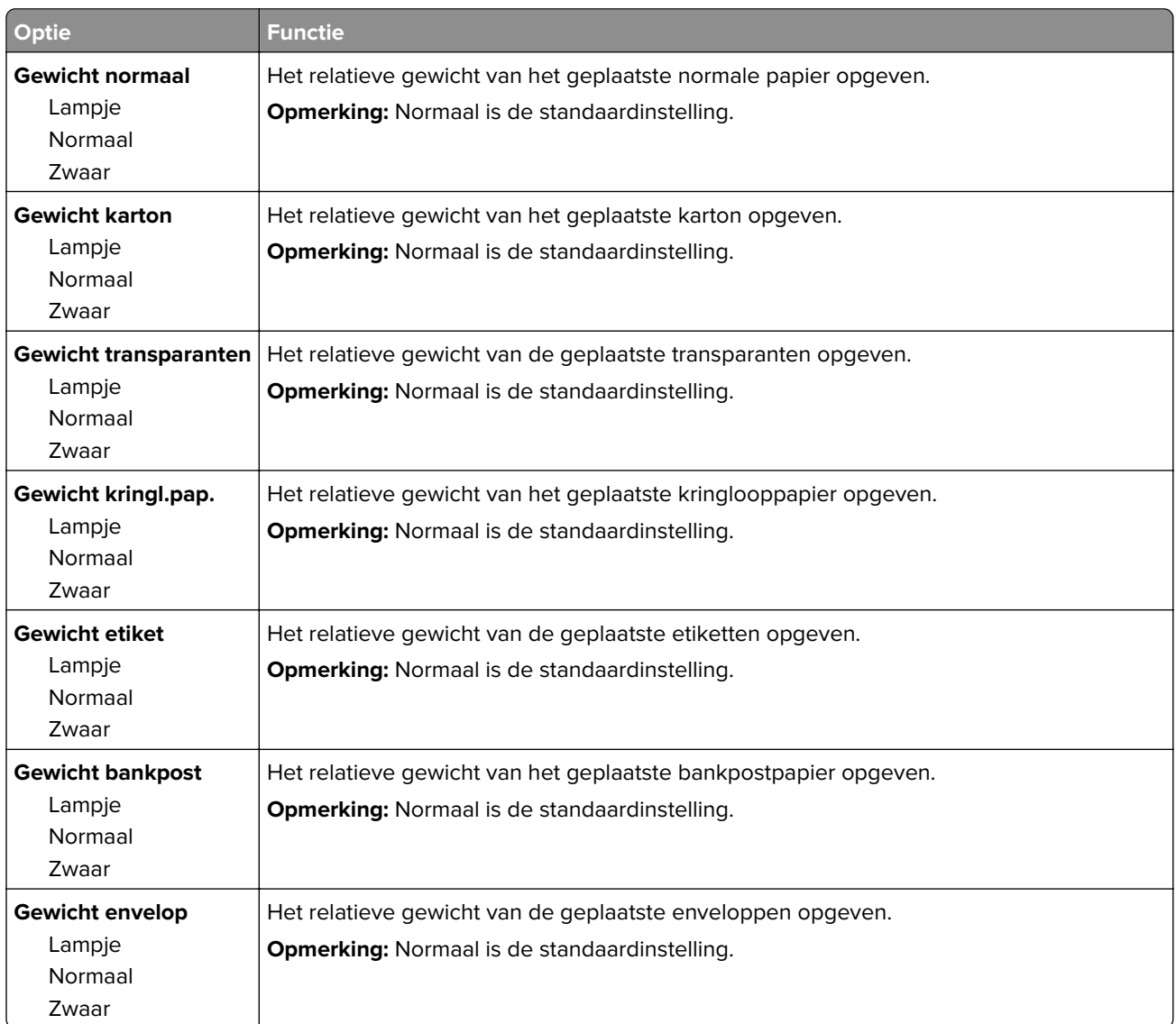

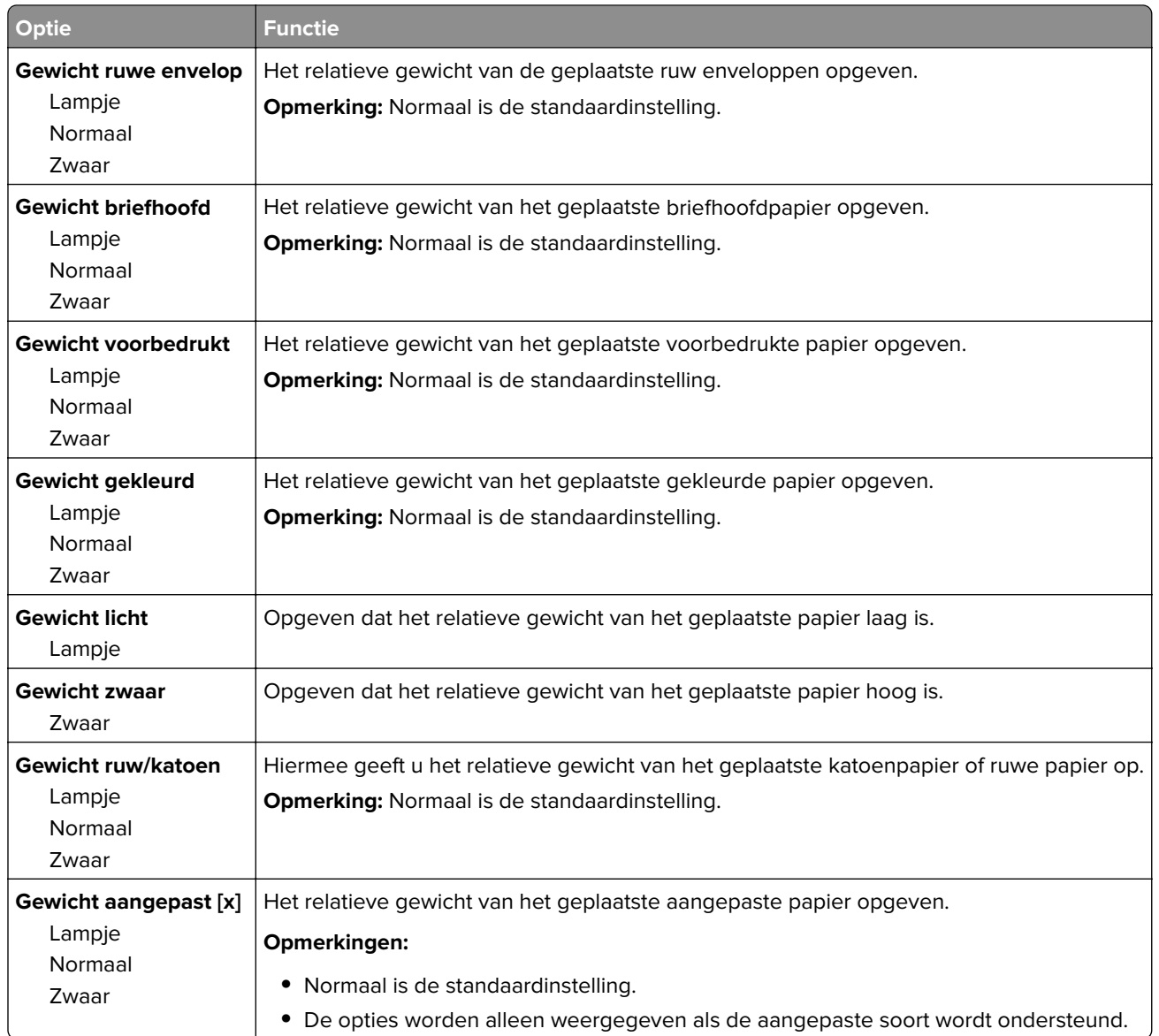

# **Paper Loading (Papier plaatsen), menu**

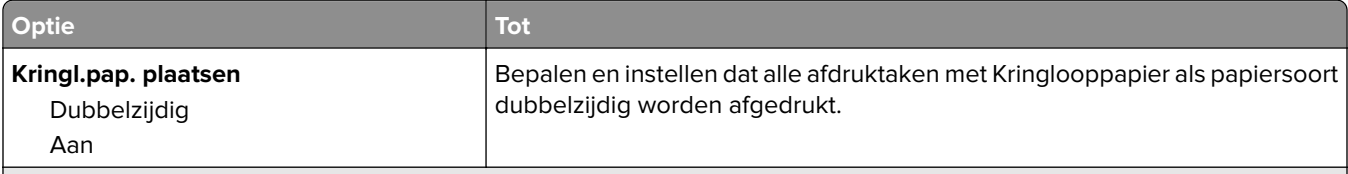

#### **Opmerkingen:**

**•** Als u Dubbelzijdig selecteert, wordt dubbelzijdig afdrukken standaard ingesteld voor alle afdruktaken, tenzij u enkelzijdig afdrukken instelt via Voorkeursinstellingen voor afdrukken of het dialoogvenster Druk af.

- **•** Als Dubbelzijdig is geselecteerd, worden alle afdruktaken, waaronder enkelzijdige taken, verzonden via de duplexeenheid.
- **•** Uit is de standaardinstelling voor alle menu's.

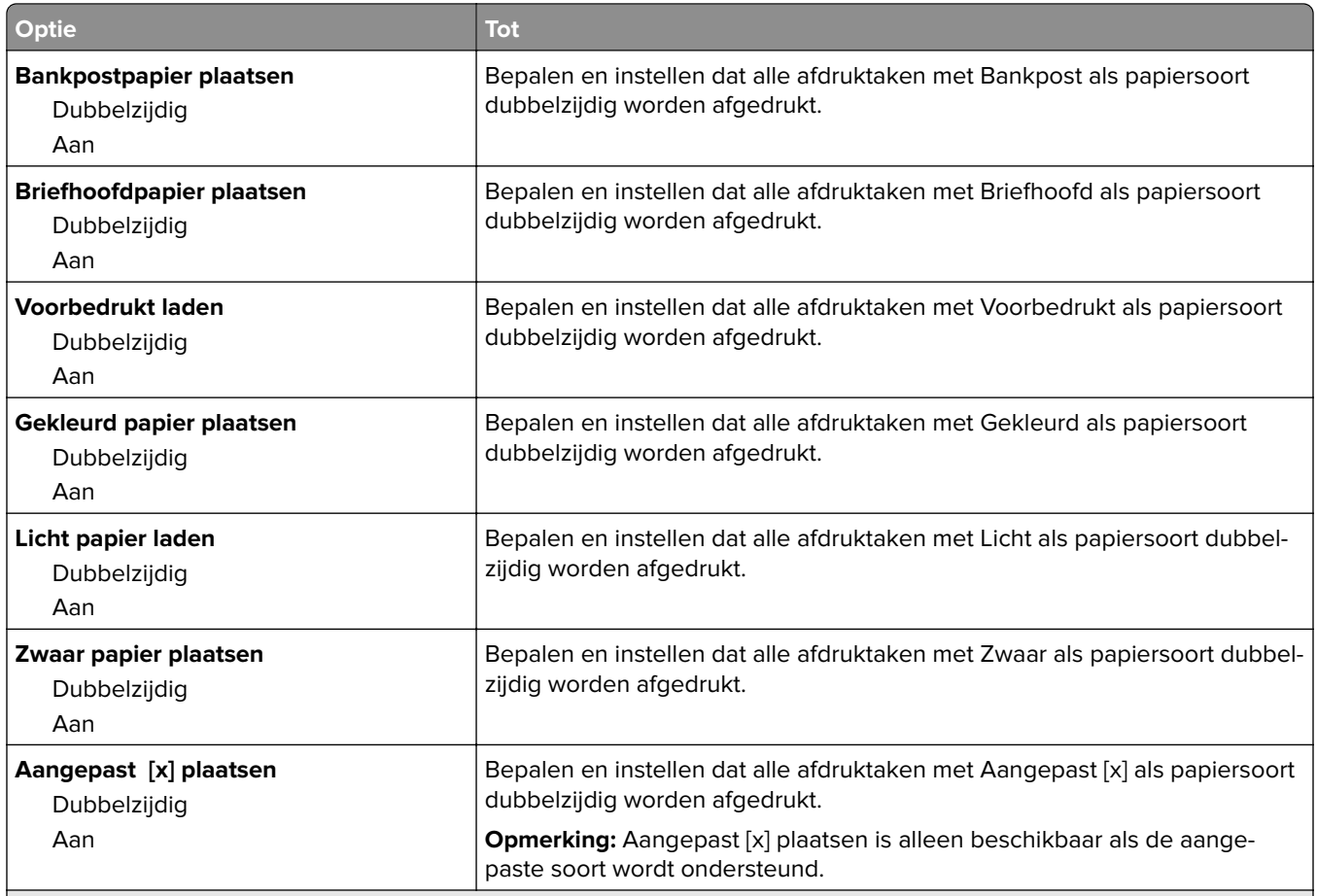

#### **Opmerkingen:**

- **•** Als u Dubbelzijdig selecteert, wordt dubbelzijdig afdrukken standaard ingesteld voor alle afdruktaken, tenzij u enkelzijdig afdrukken instelt via Voorkeursinstellingen voor afdrukken of het dialoogvenster Druk af.
- **•** Als Dubbelzijdig is geselecteerd, worden alle afdruktaken, waaronder enkelzijdige taken, verzonden via de duplexeenheid.
- **•** Uit is de standaardinstelling voor alle menu's.

### **Custom Types (Aangepaste soorten), menu**

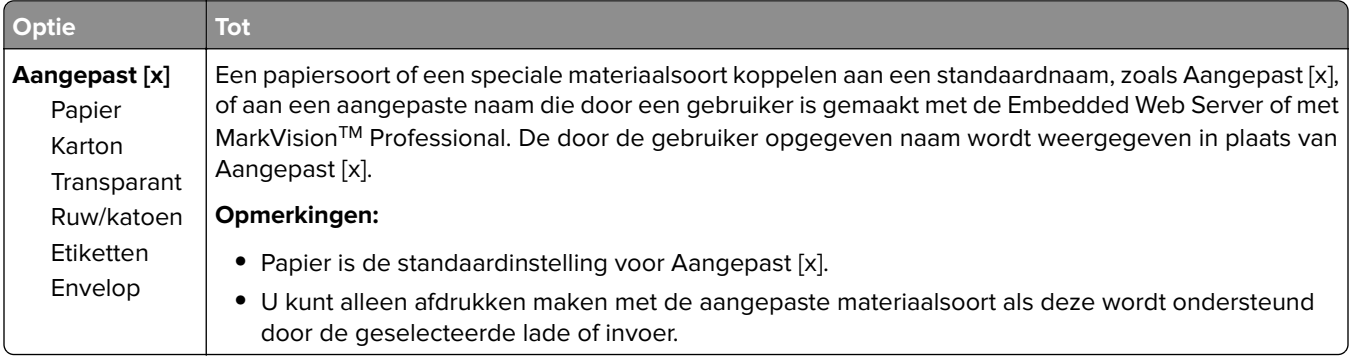

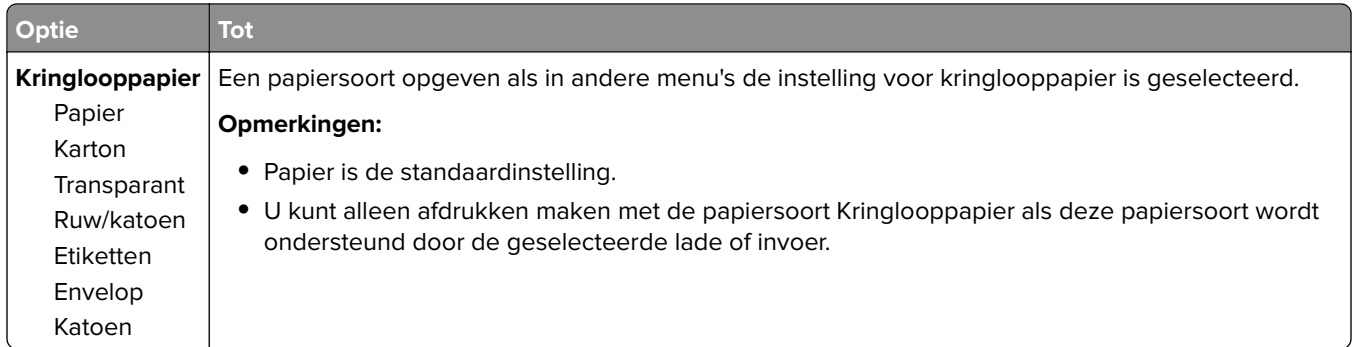

# **Menu Aangepaste namen**

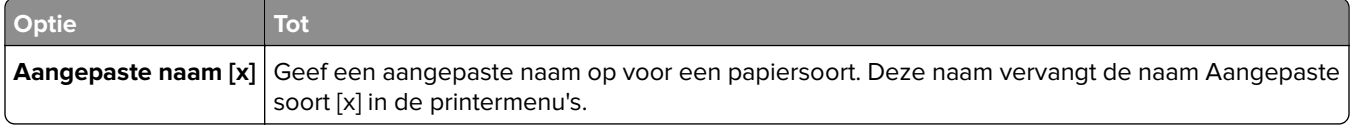

# **Menu Aangepaste scanformaten**

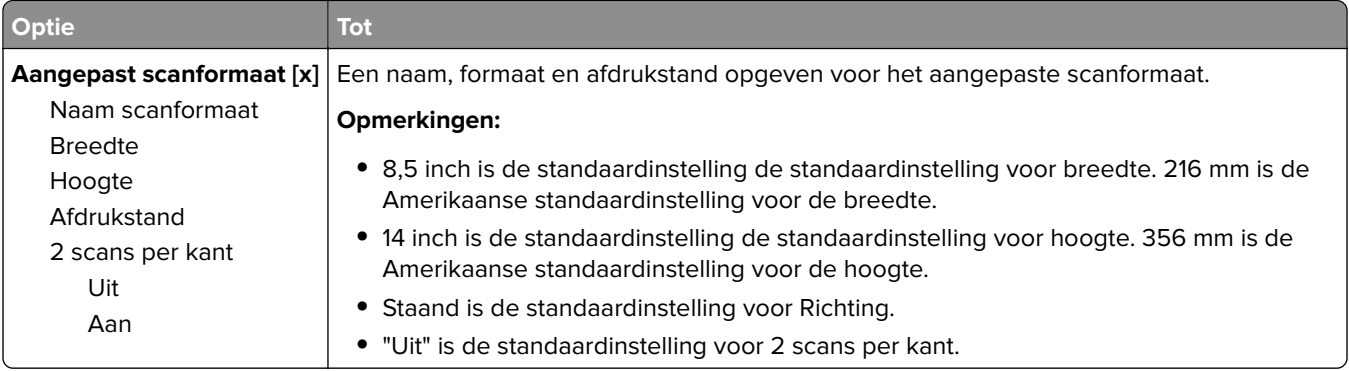

# **Universal Setup (Universal-instelling), menu**

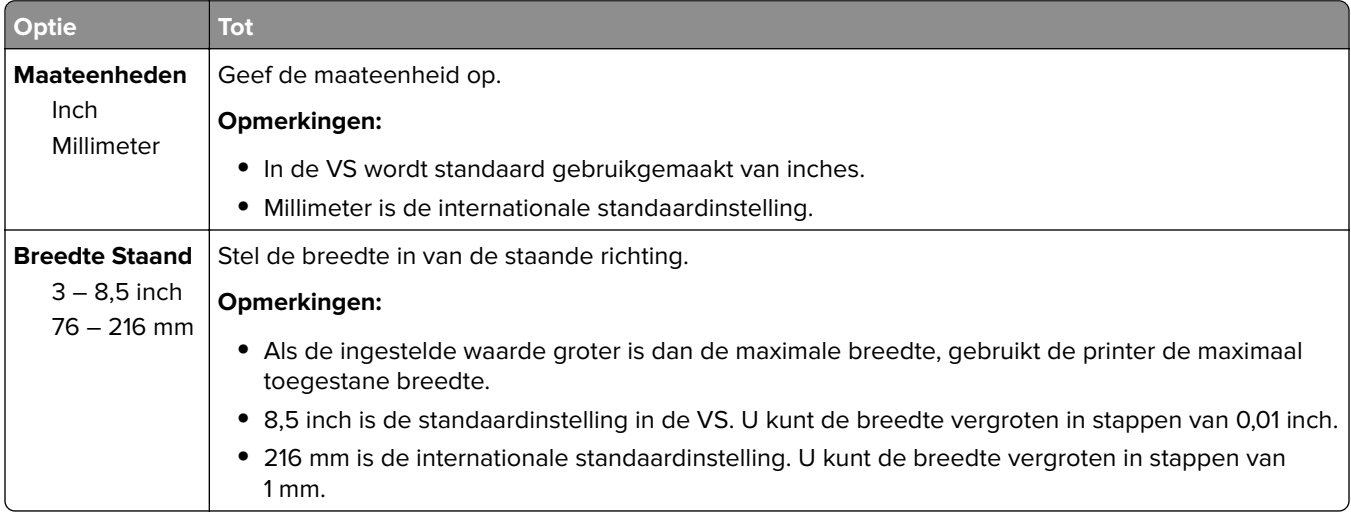

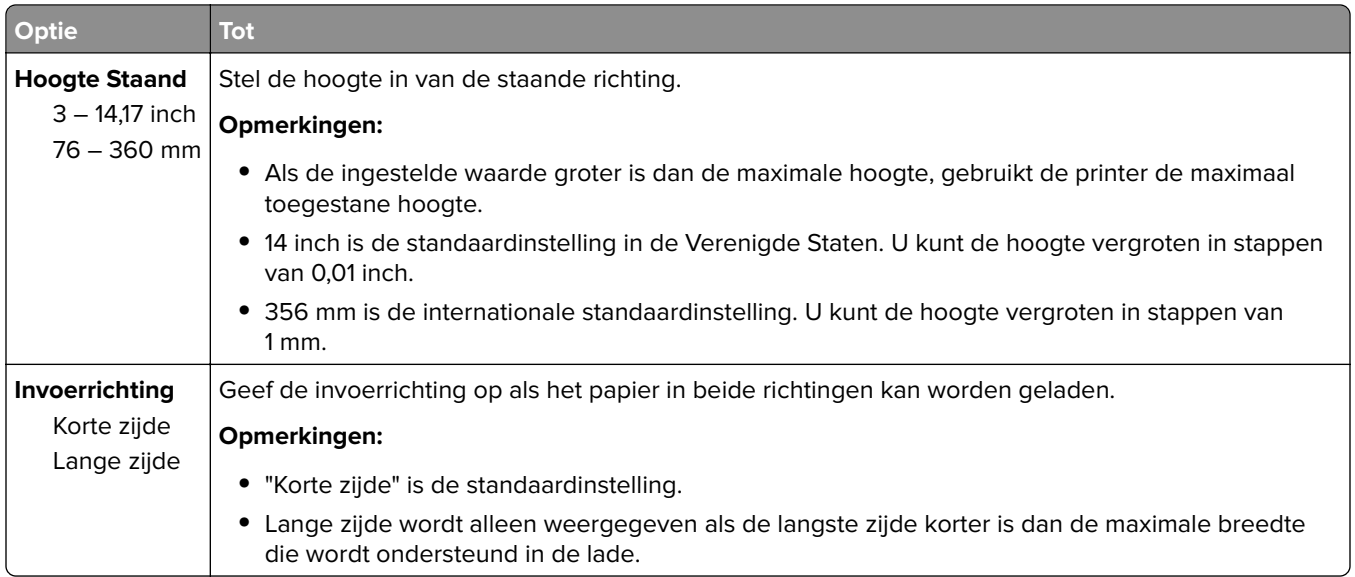

# **Menu Rapporten**

# **Rapporten, menu**

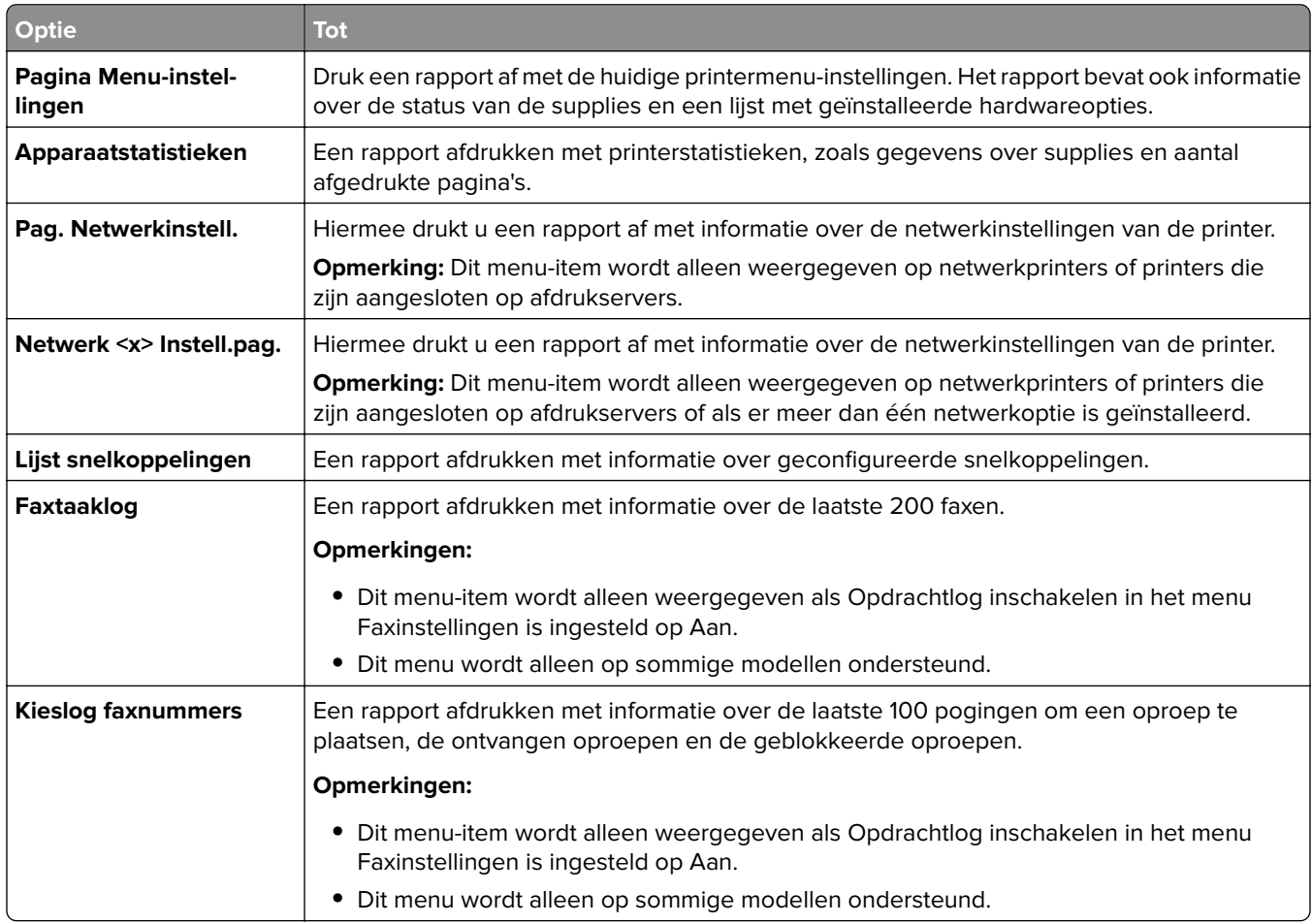

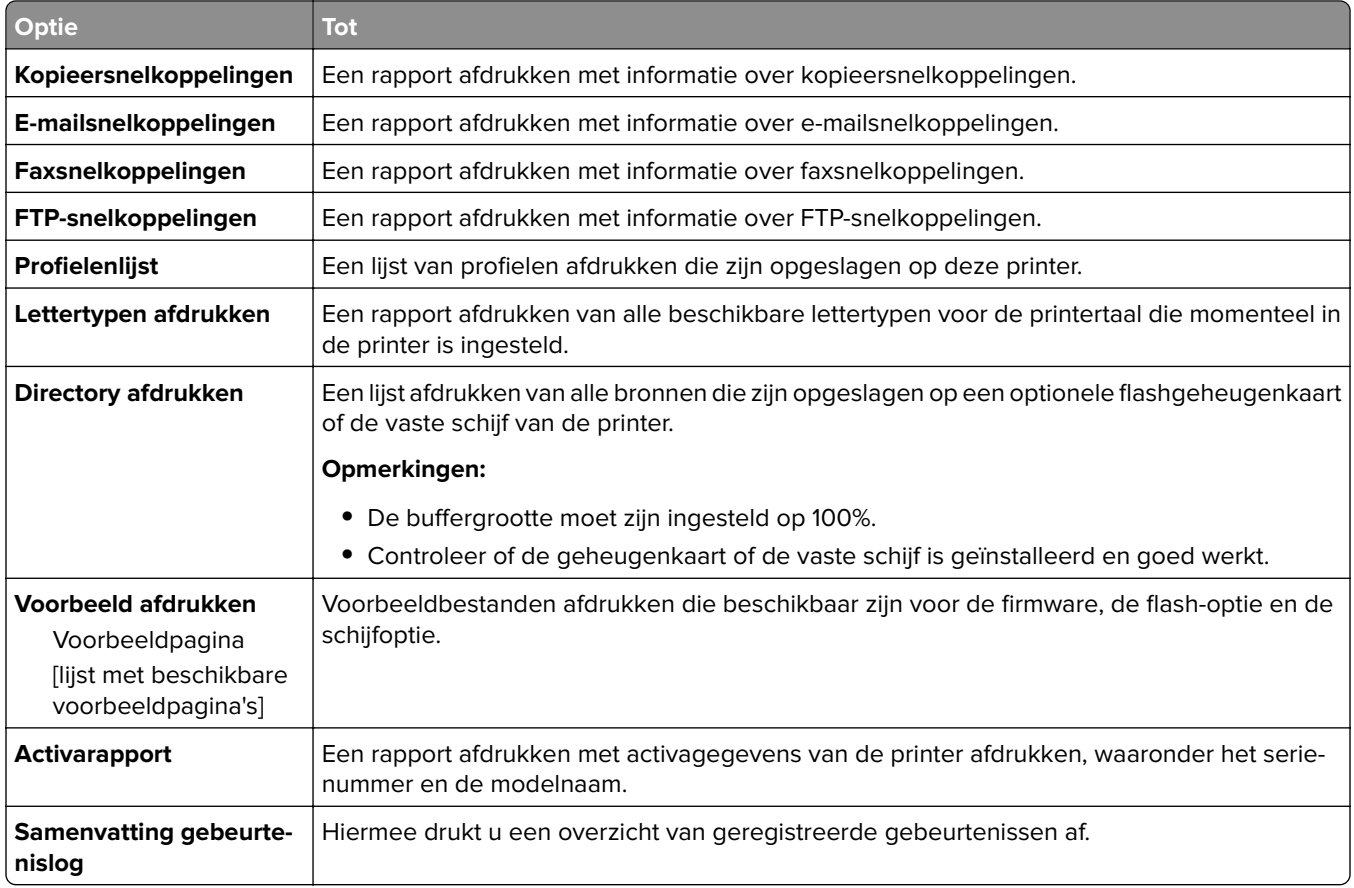

# **Network/Ports, menu**

# **Menu Actieve NIC**

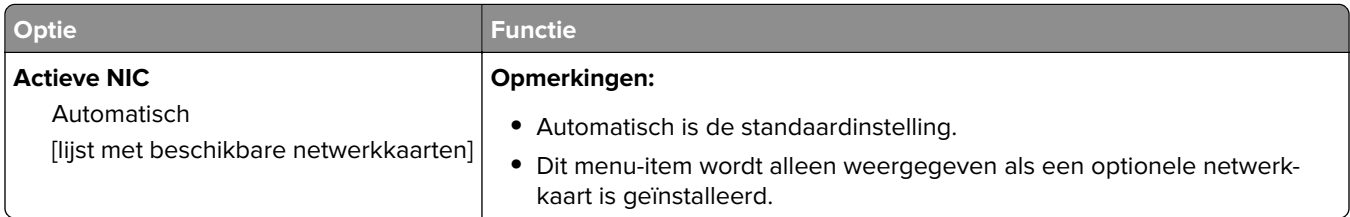

# **Menu Standaardnetwerk of Netwerk [x]**

**Opmerking:** Dit menu bevat alleen actieve poorten.

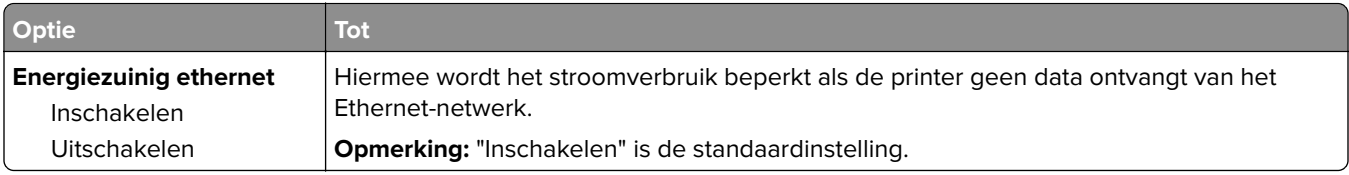
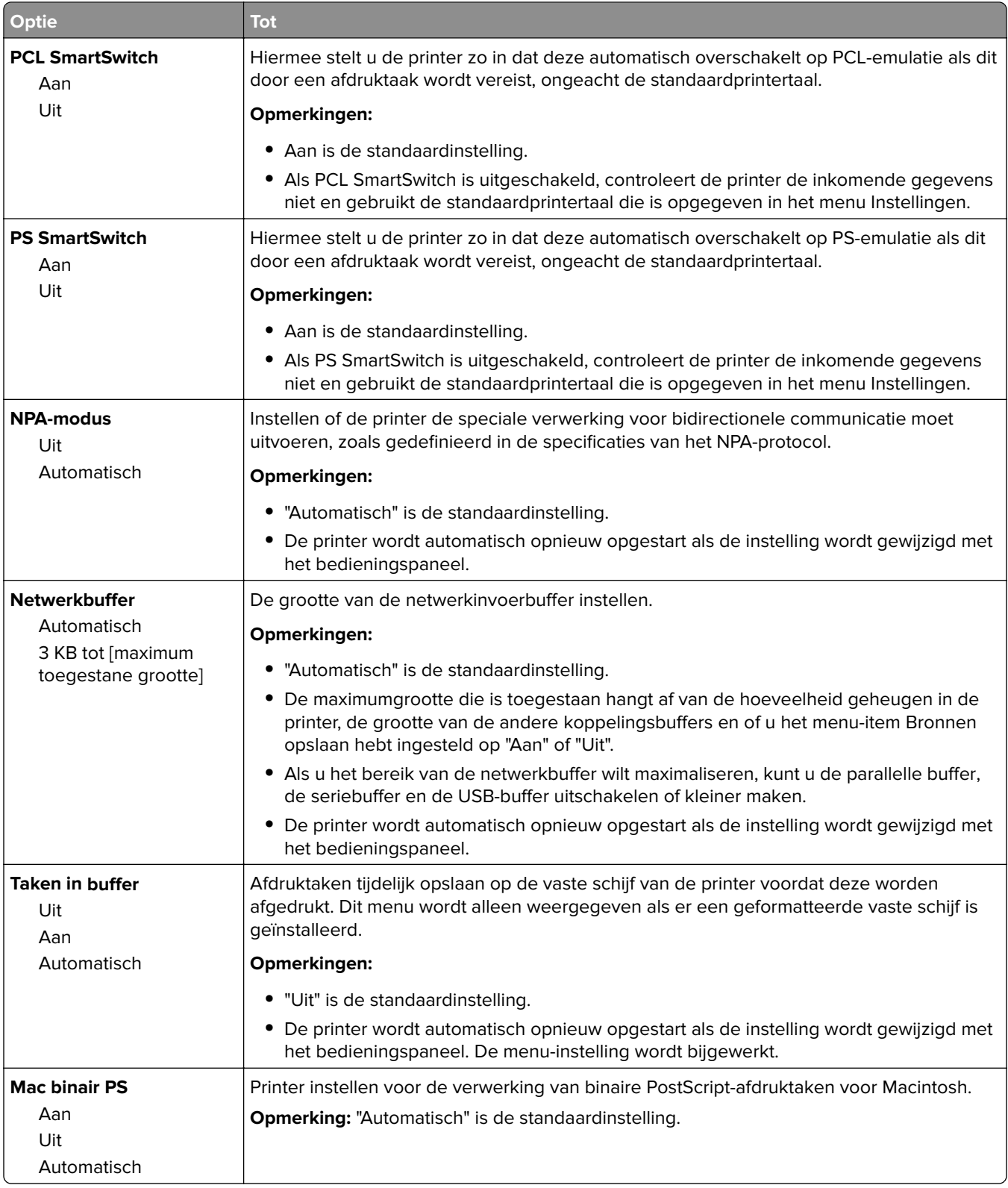

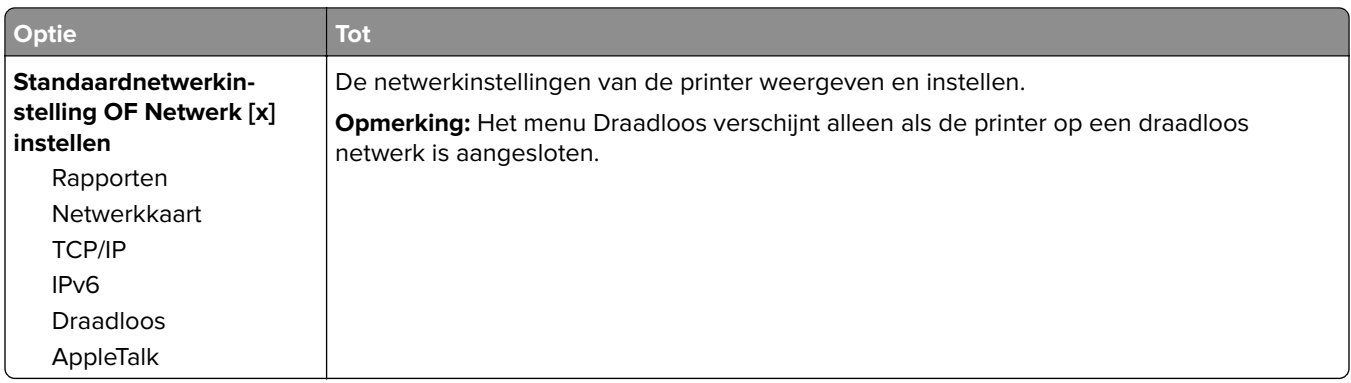

## **Reports (Rapporten), menu**

U kunt als volgt het menu openen:

- **• Netwerk/poorten** > **Standaardnetwerk** > **Standaardnetwerkinstelling** > **Rapporten**
- **• Netwerk/poorten** > **Netwerk [x]** > **Netwerk [x] instellen** > **Rapporten**

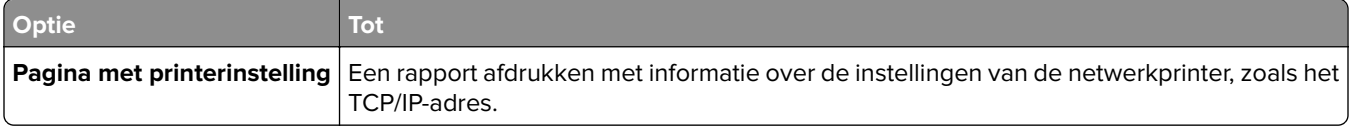

## **Netwerkkaart, menu**

Blader op een van de volgende manieren naar het menu:

- **• Netwerk/poorten** > **Standaardnetwerk** > **Standaardnetwerkinstelling** > **Netwerkkaart**
- **• Netwerk/poorten** > **Netwerk [x]** > **Netwerk [x] -instelling** > **Netwerkkaart**

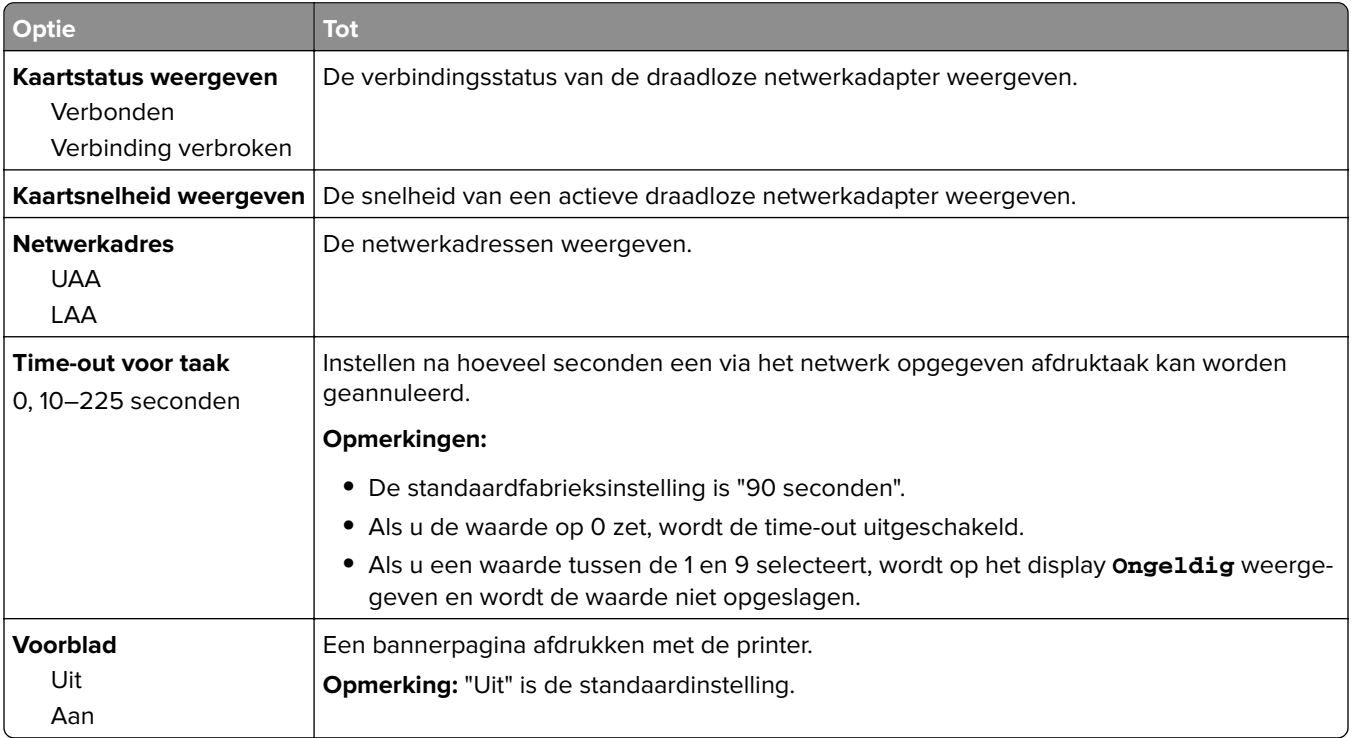

## **Menu TCP/IP**

Blader op een van de volgende manieren naar het menu:

- **• Netwerk/poorten** > **Standaardnetwerk** > **Standaardnetwerkinstelling** > **TCP/IP**
- **• Netwerk/poorten** > **Netwerk [x]** > **Netwerk [x] -instelling** > **TCP/IP**

**Opmerking:** Dit menu is alleen beschikbaar op netwerkprinters of printers die zijn aangesloten op afdrukservers.

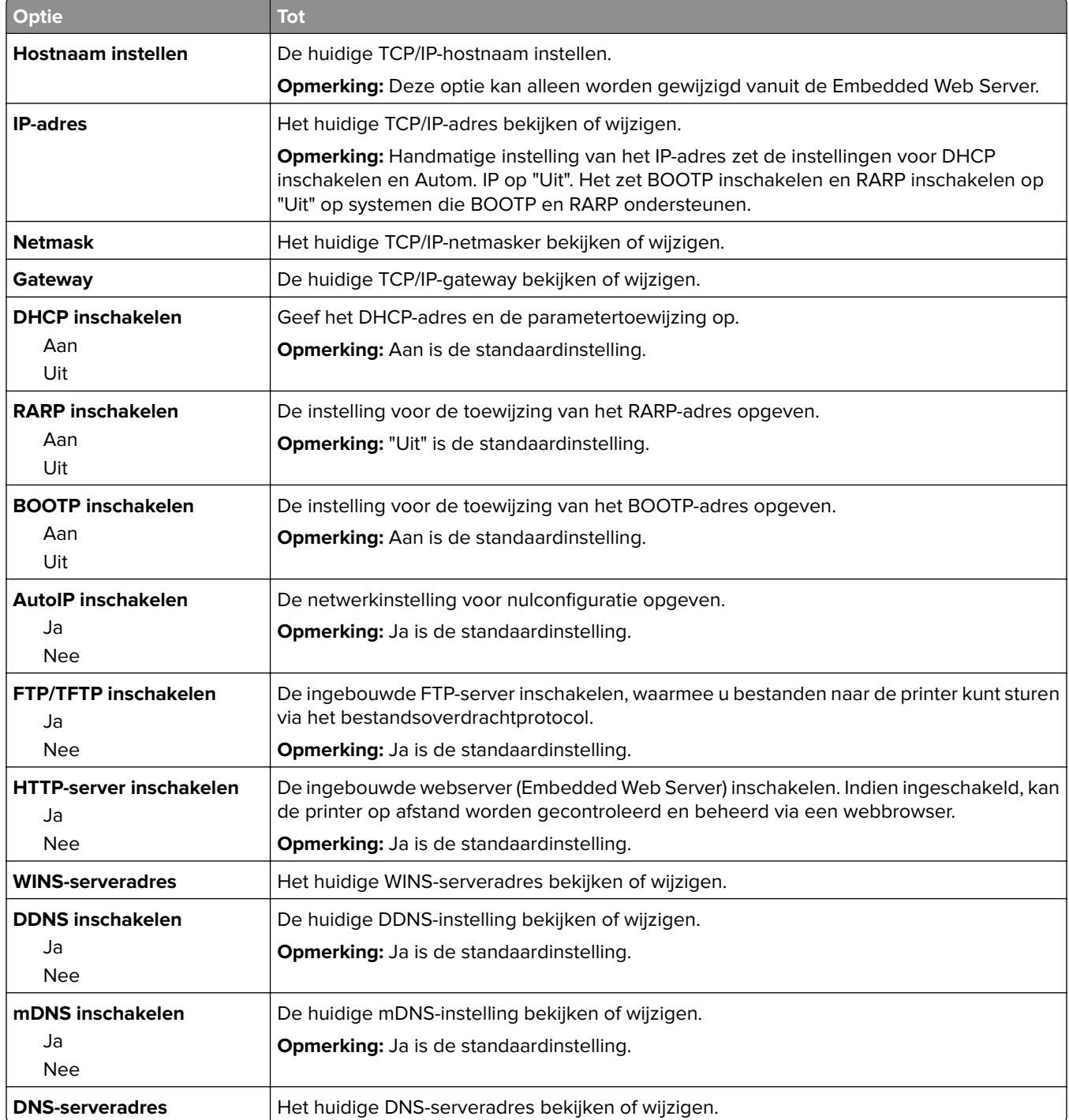

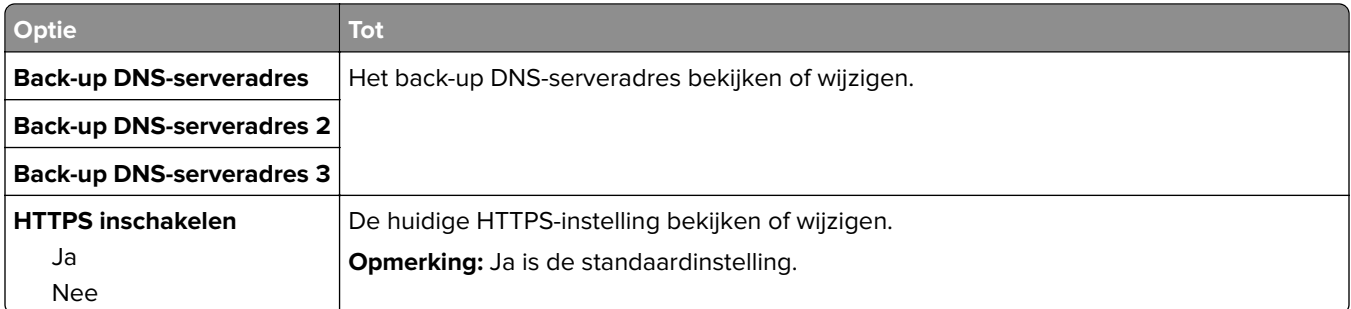

## **IPv6, menu**

Blader op een van de volgende manieren naar het menu:

- **• Netwerk/poorten** > **Standaardnetwerk** > **Standaardnetwerkinstelling** > **IPv6**
- **• Netwerk/poorten** > **Netwerk [x]** > **Netwerk [x]-instelling** > **IPv6**

**Opmerking:** Dit menu is alleen beschikbaar op netwerkprinters of printers die zijn aangesloten op afdrukservers.

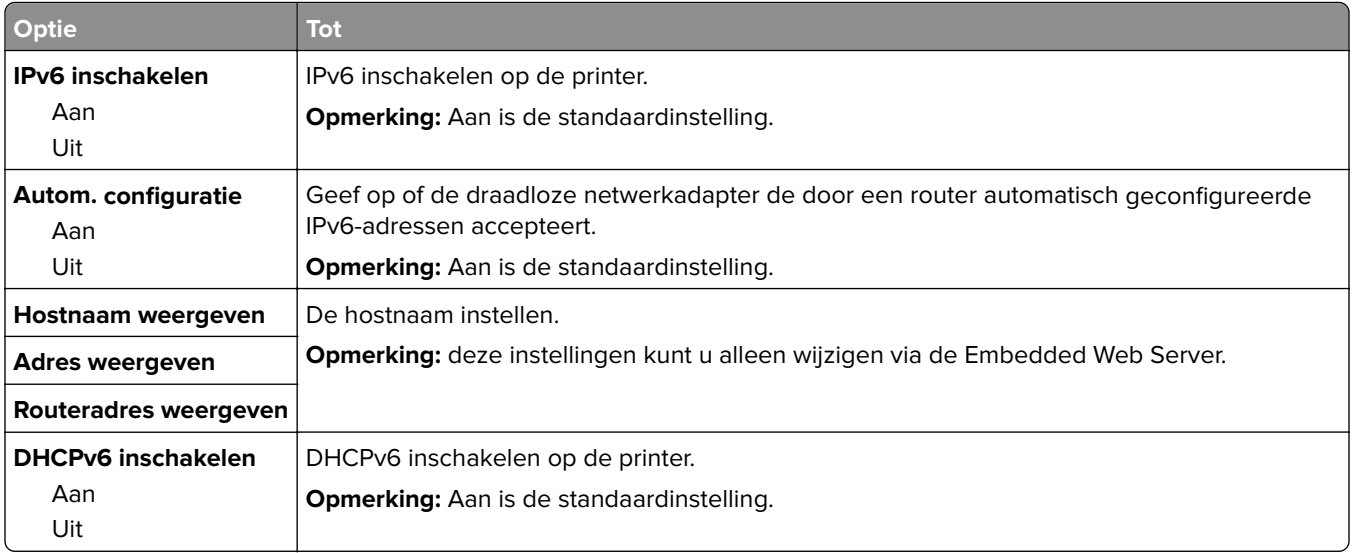

## **Draadloos, menu**

**Opmerking:** Dit menu is alleen beschikbaar op printers die zijn verbonden met een Ethernet-netwerk en printers met een draadloze netwerkadapter.

U kunt als volgt het menu openen:

- **• Netwerk/poorten** > **Standaardnetwerk** > **Standaardnetwerkinstelling** > **Draadloos**
- **• Netwerk/poorten** > **Netwerk [x]** > **Netwerk [x] instellen** > **Draadloos**

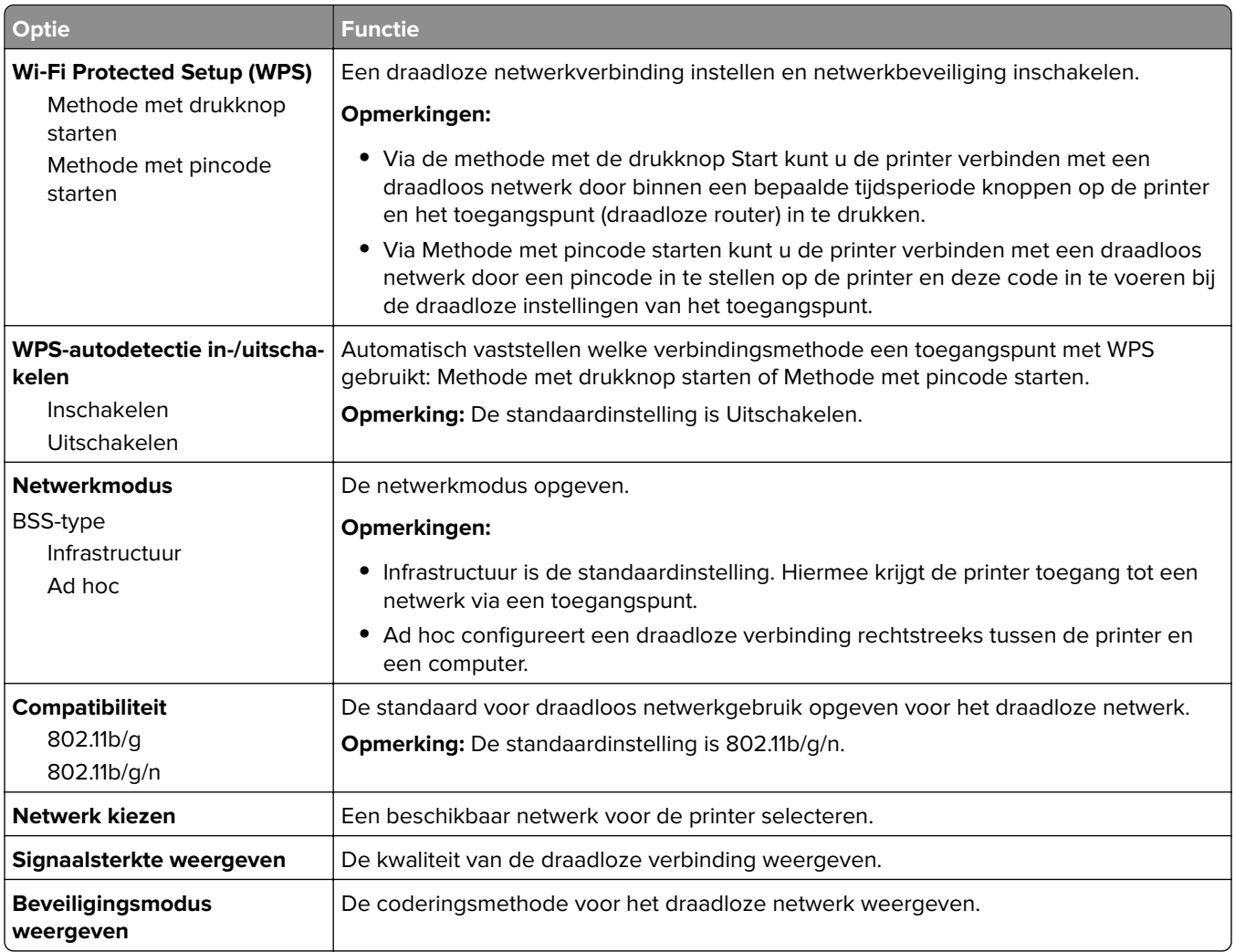

## **AppleTalk, menu**

U kunt als volgt het menu openen:

- **• Netwerk/poorten** > **Standaardnetwerk** > **Standaardnetwerkinstelling** > **AppleTalk**
- **• Netwerk/Poorten** > **Netwerk [x]** > **Netwerk [x] Instellingen** > **AppleTalk**

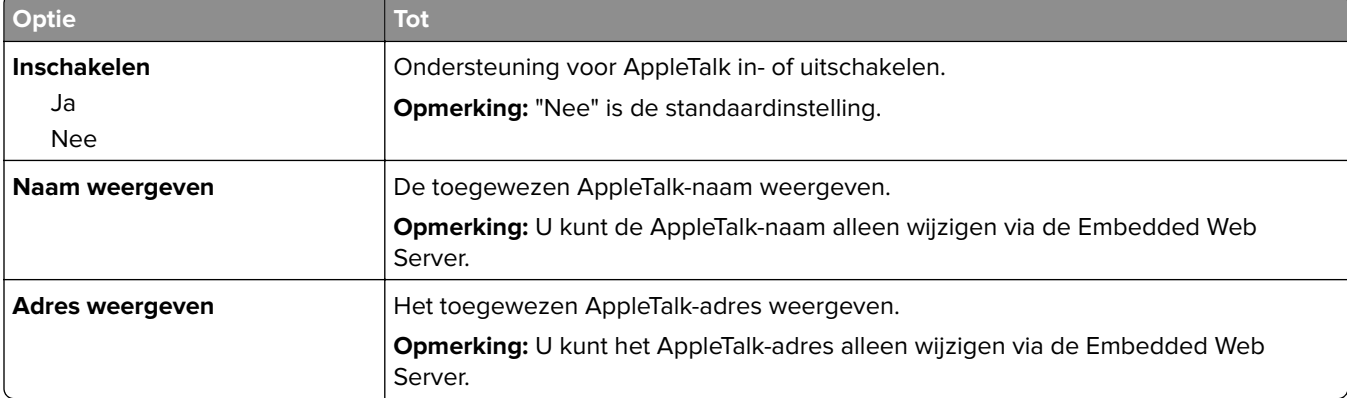

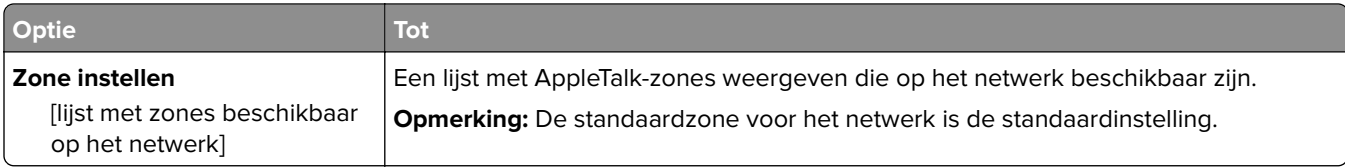

## **Menu Standaard-USB**

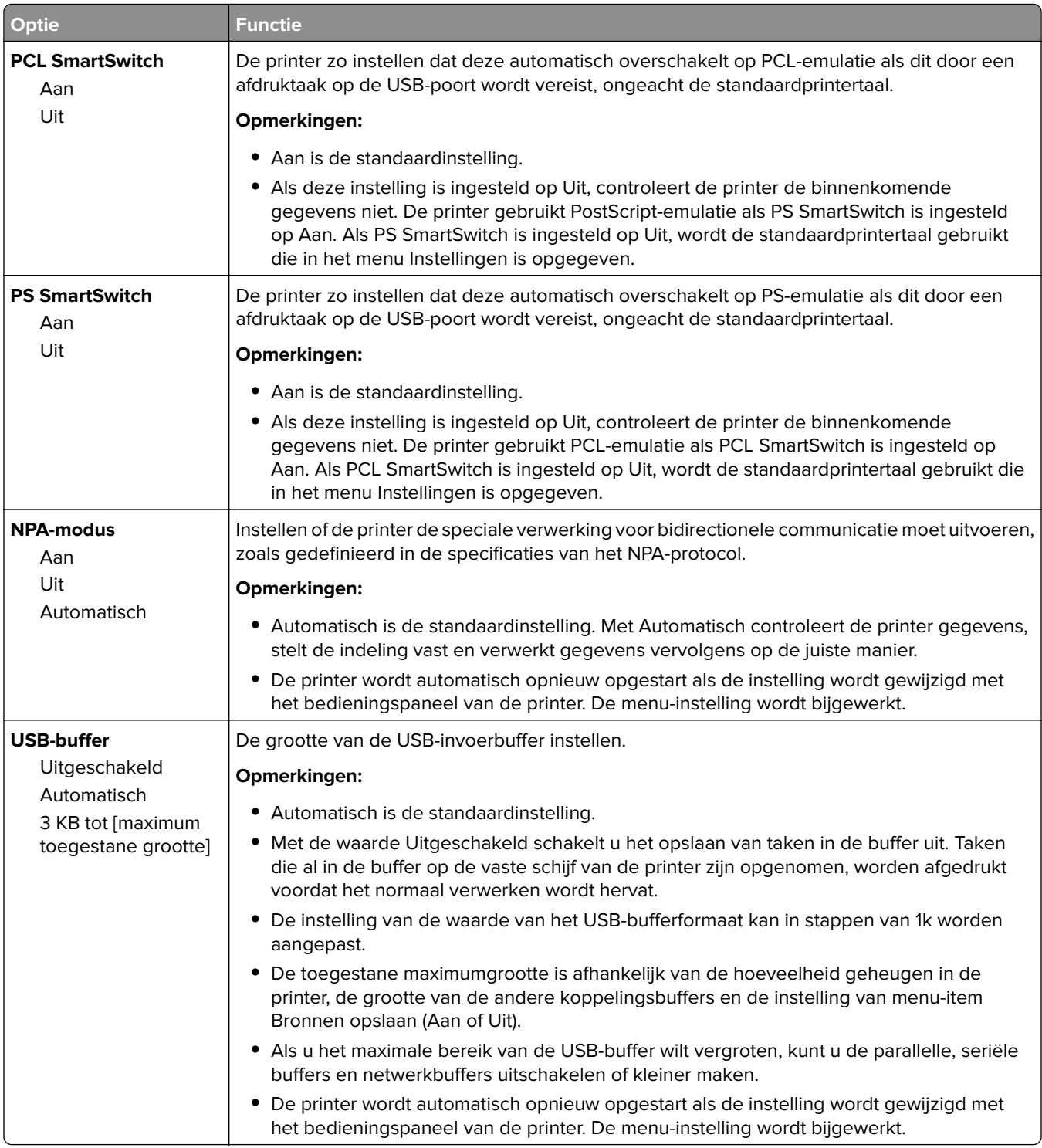

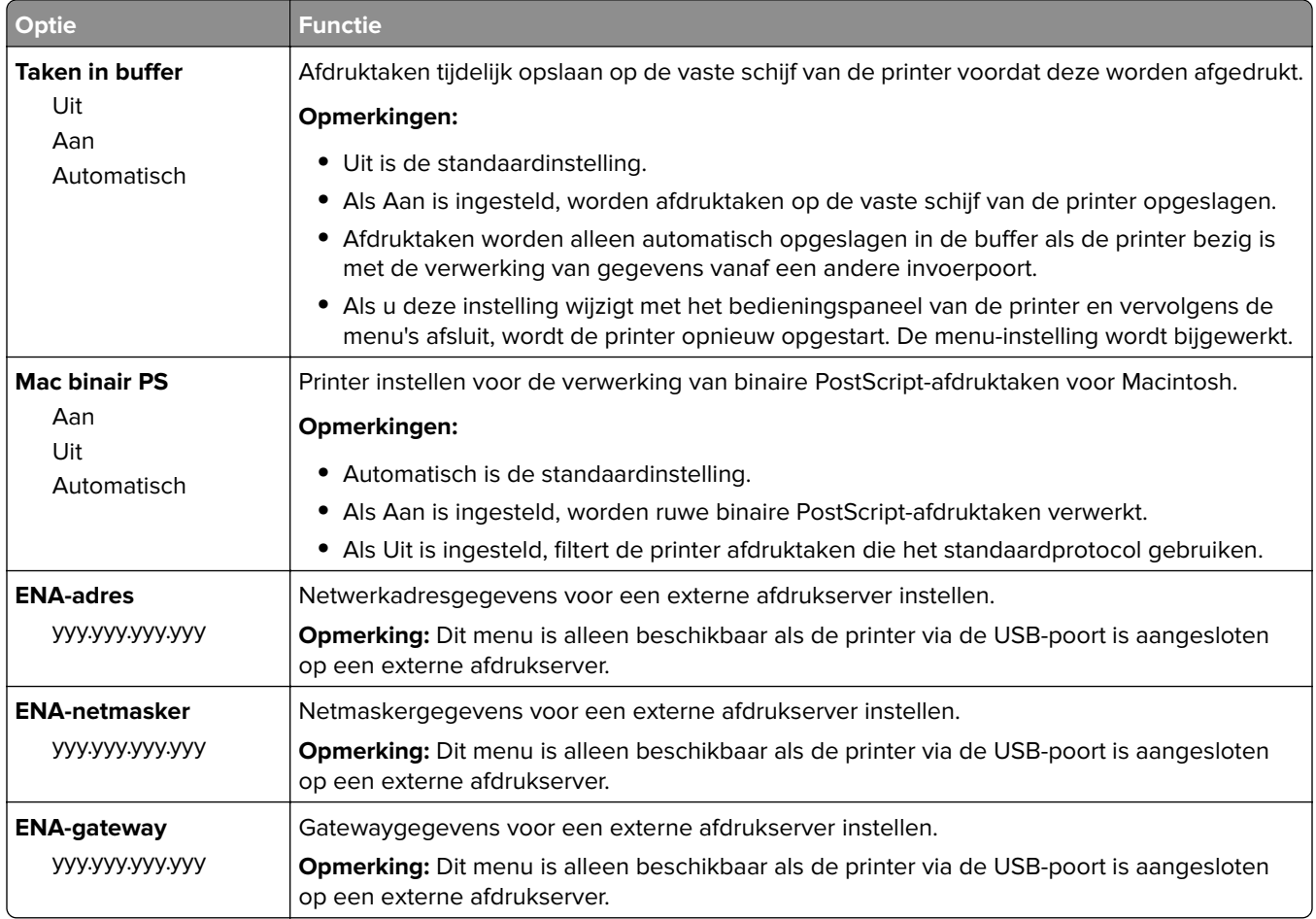

# **Menu Instellingen SMTP**

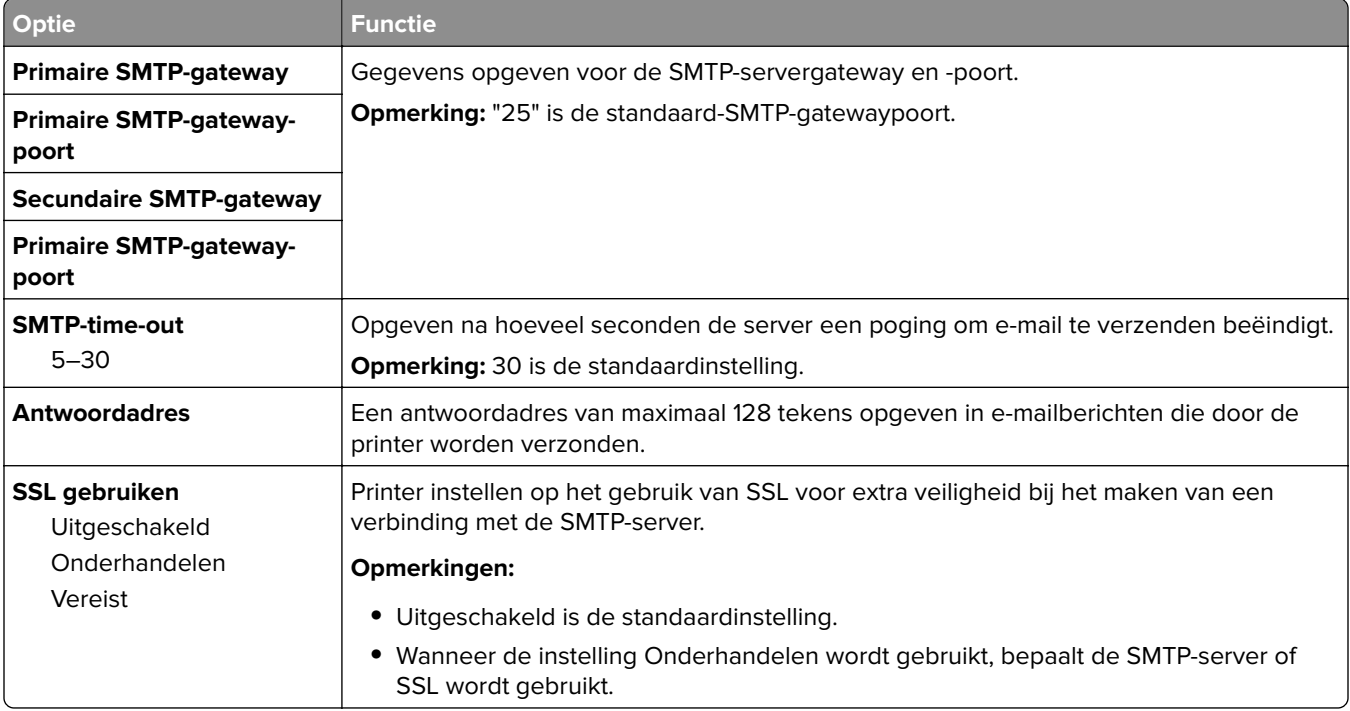

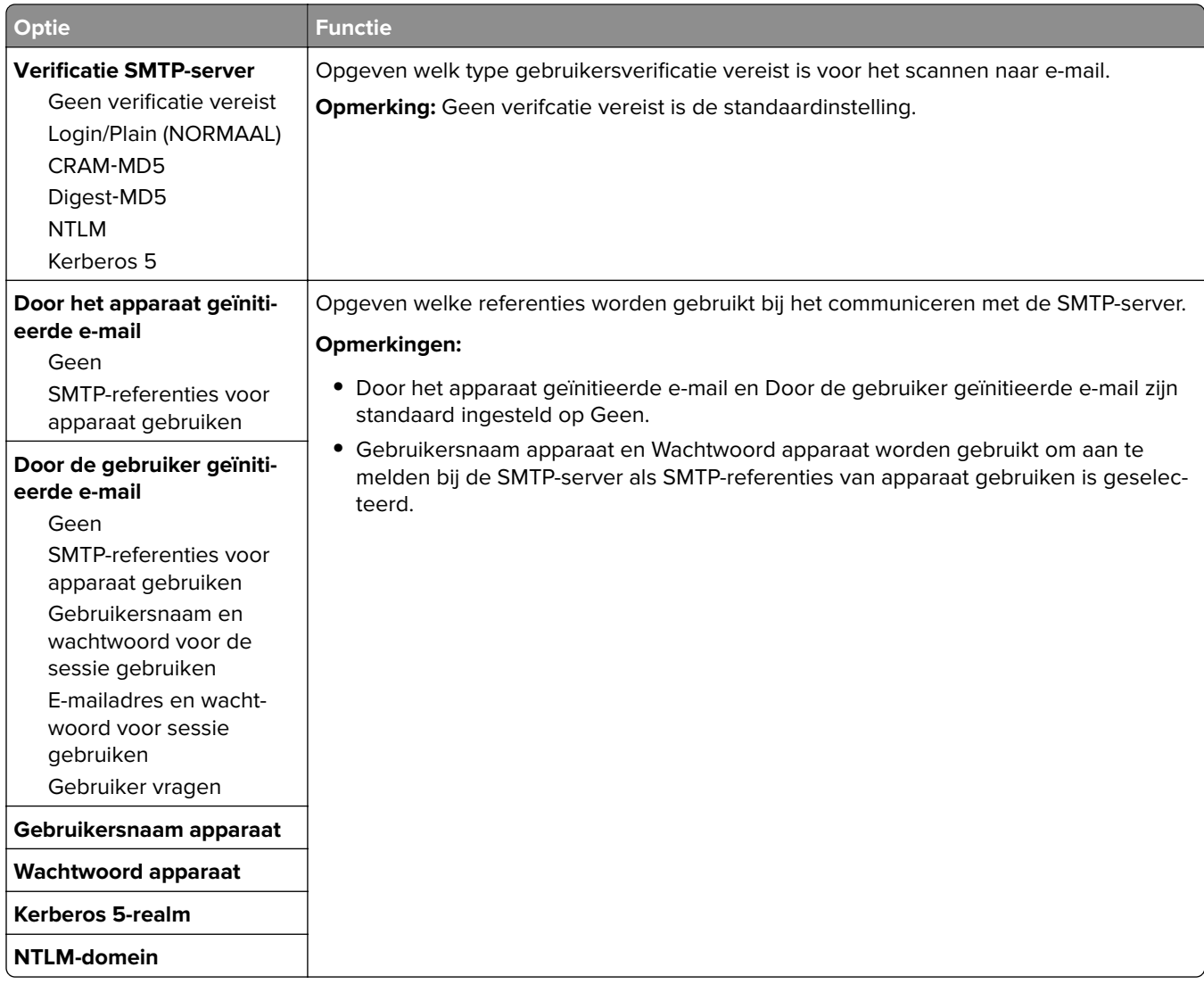

# **Security (Beveiliging), menu**

## **Menu Overige beveiligingsinstellingen**

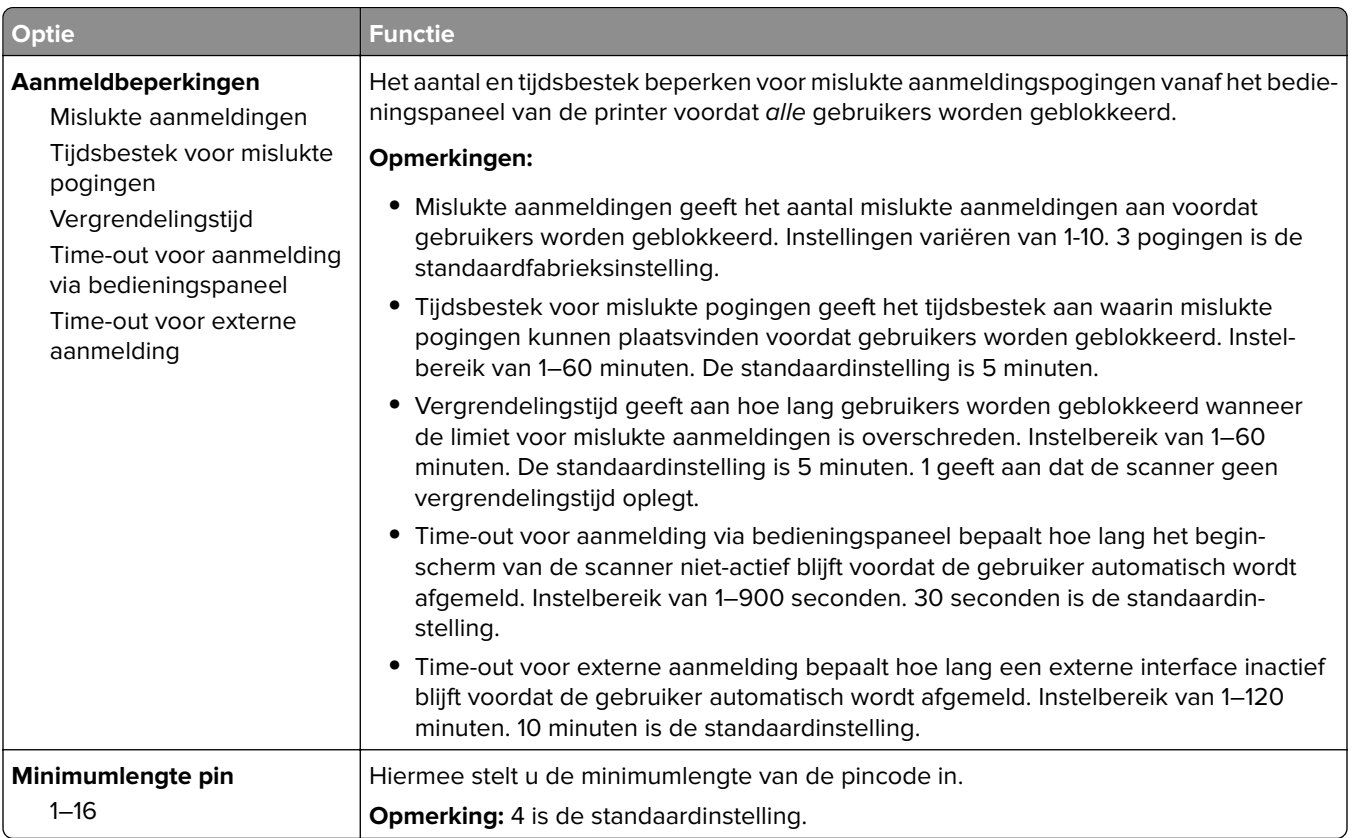

## **Menu Beveiligd afdrukken**

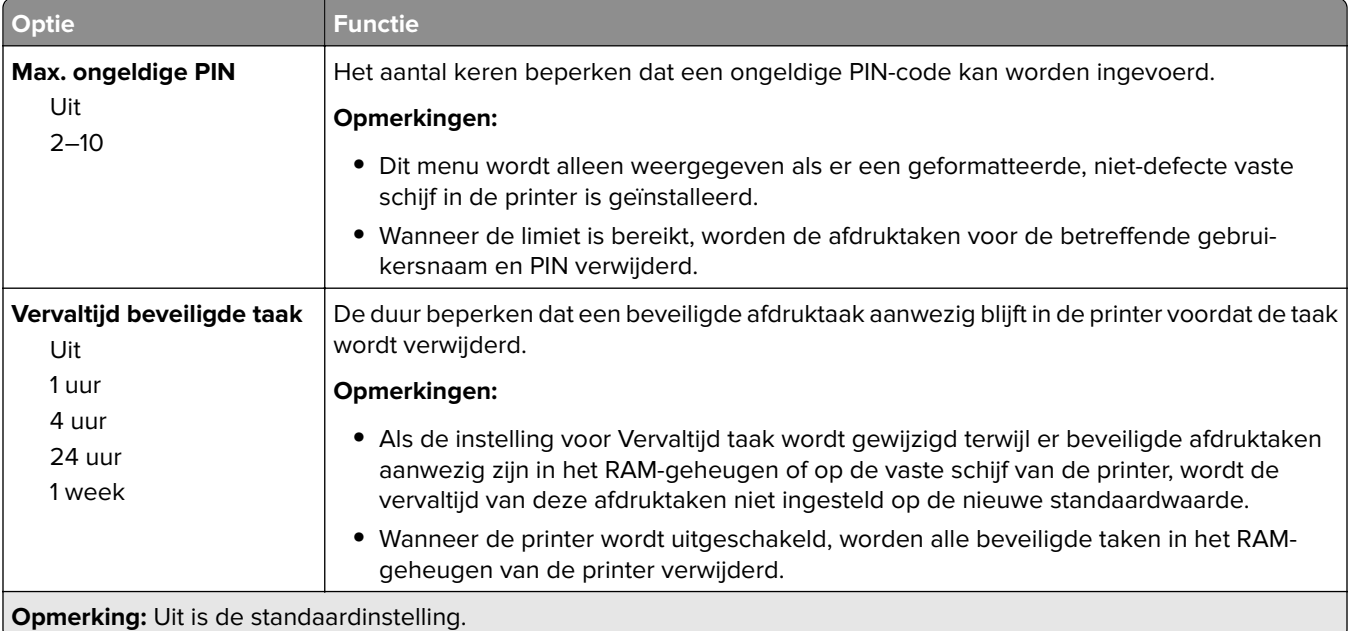

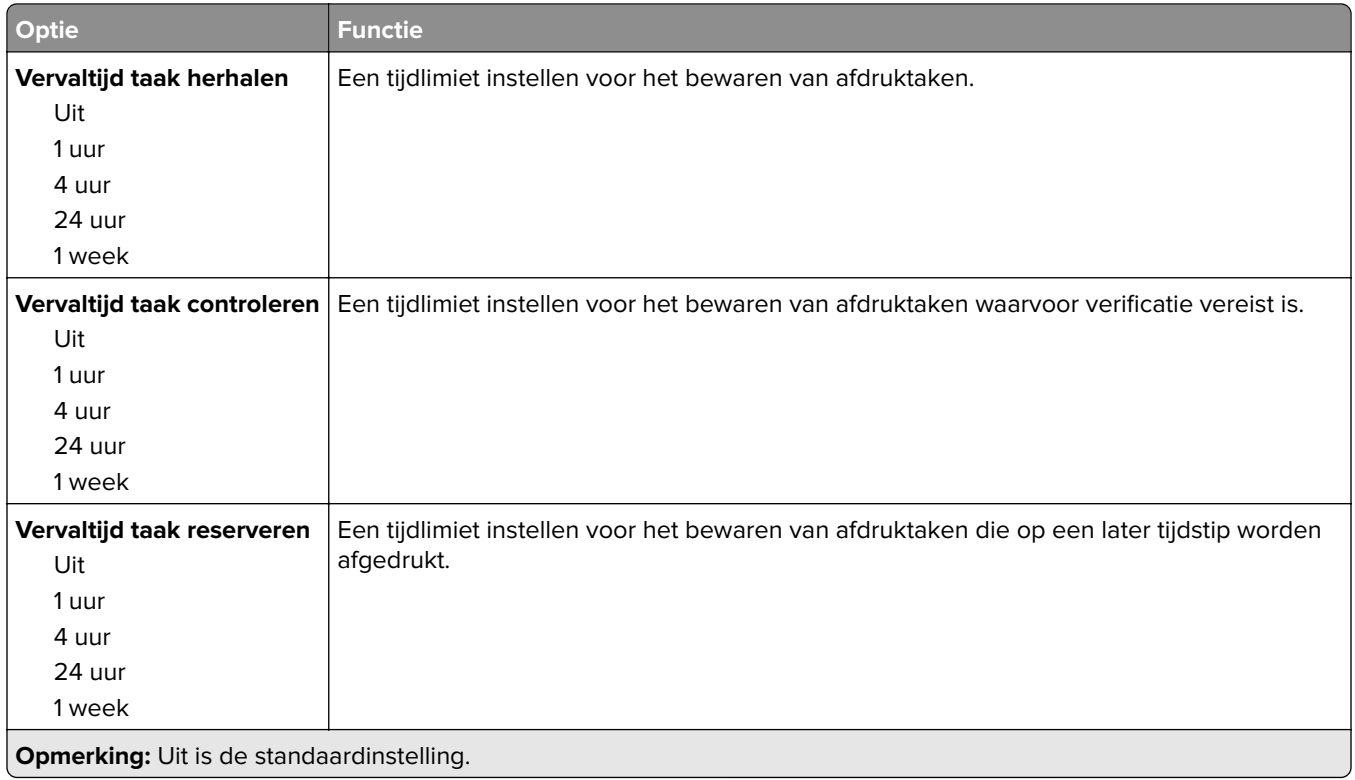

## **menu Tijdelijke gegevensbestanden wissen**

Met Tijdelijke gegevensbestanden wissen wist u alleen afdrukgegevens op de vaste schijf van de printer die momenteel niet door het bestandssysteem van de vaste schijf van de printer worden gebruikt. Alle permanente gegevens van de vaste schijf van de printer, zoals gedownloade lettertypen, macro's en taken in de wachtrij, blijven behouden.

**Opmerking:** Dit menu wordt alleen weergegeven als er een werkende vaste schijf voor de printer is geïnstalleerd.

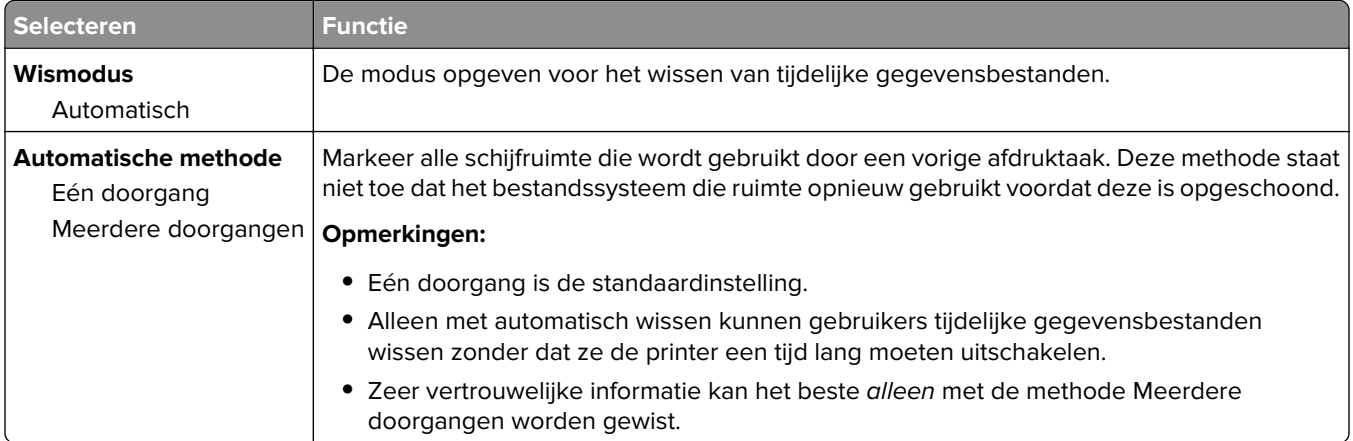

## **Logbestand beveiligingscontrole, menu**

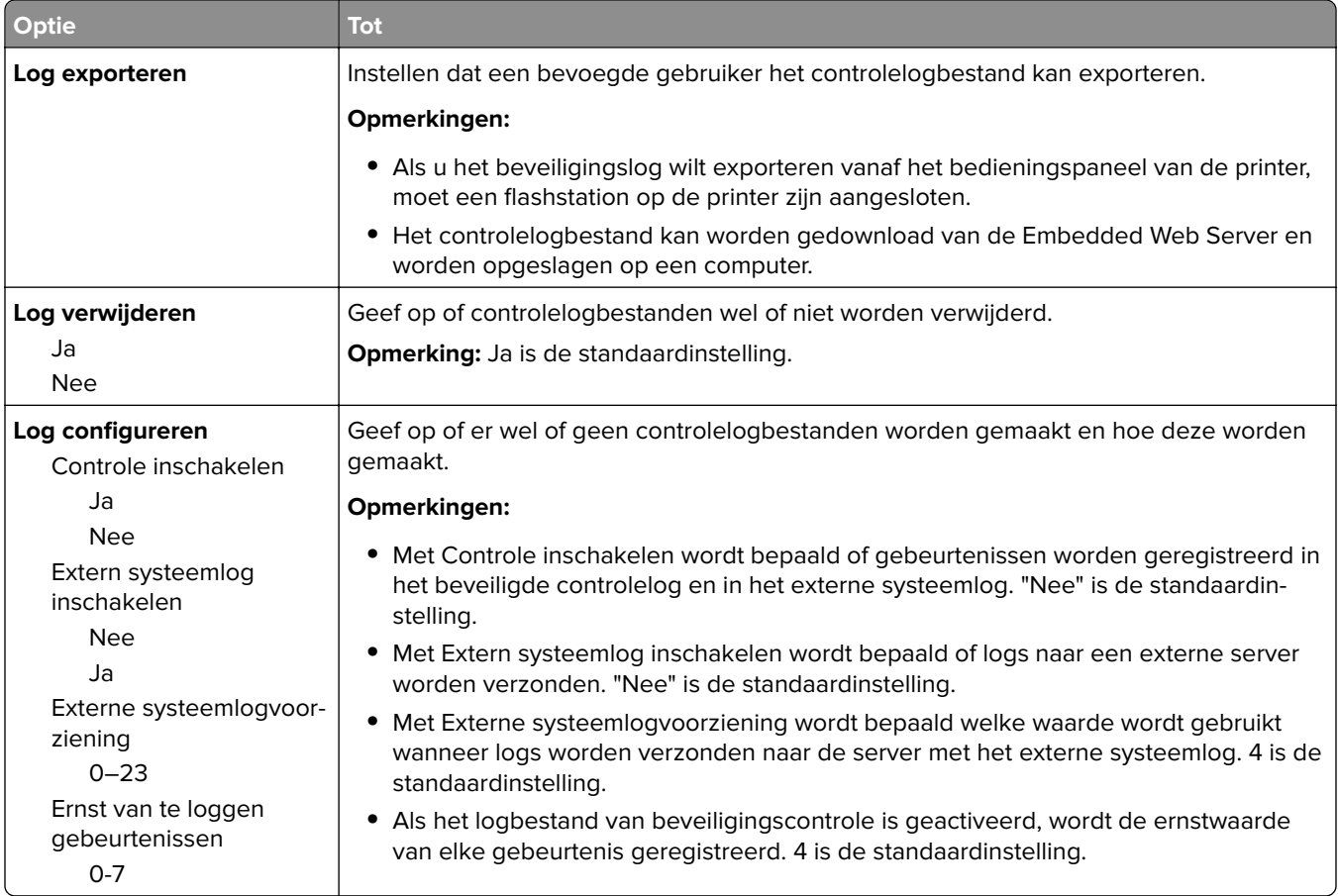

## **Datum en tijd instellen, menu**

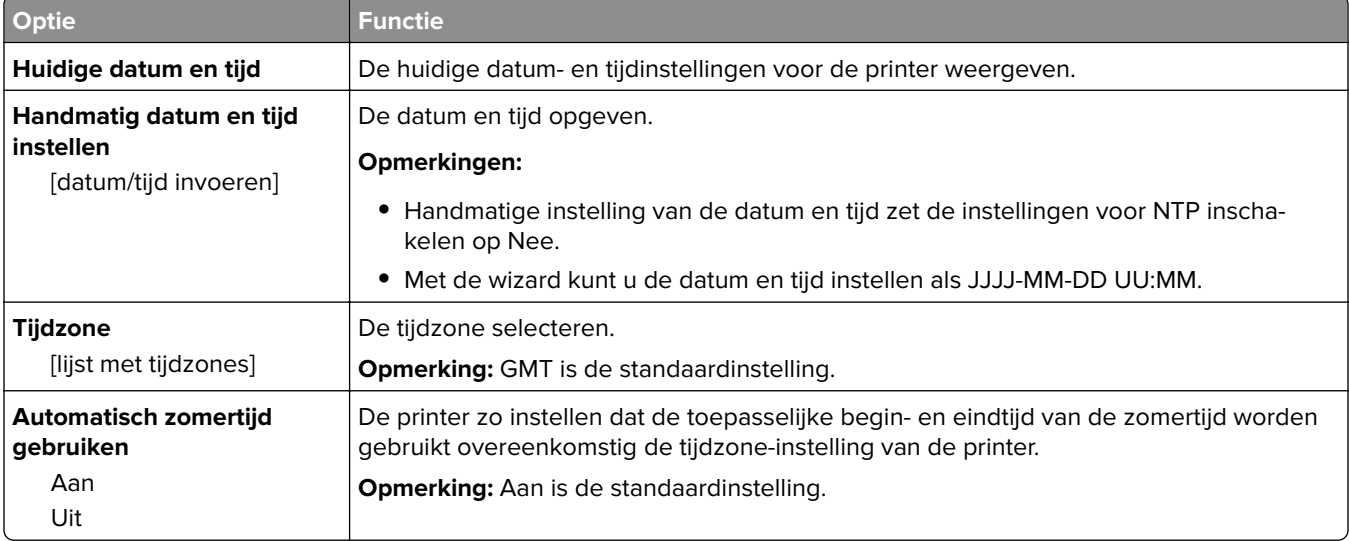

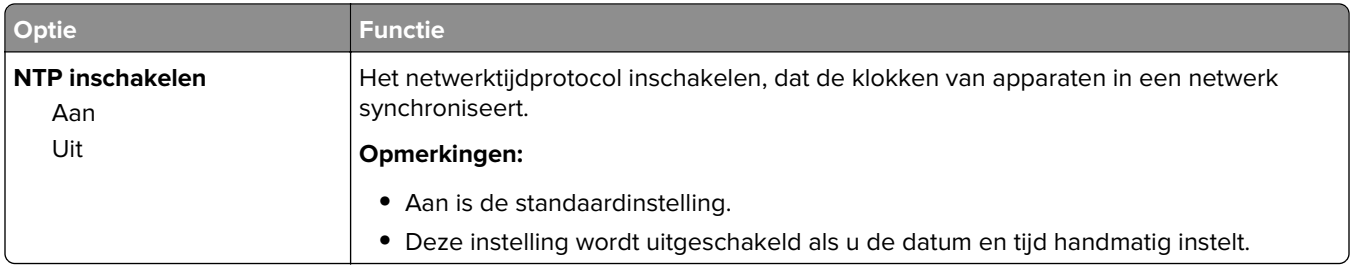

# **Instellingen, menu**

# **Algemene instellingen, menu**

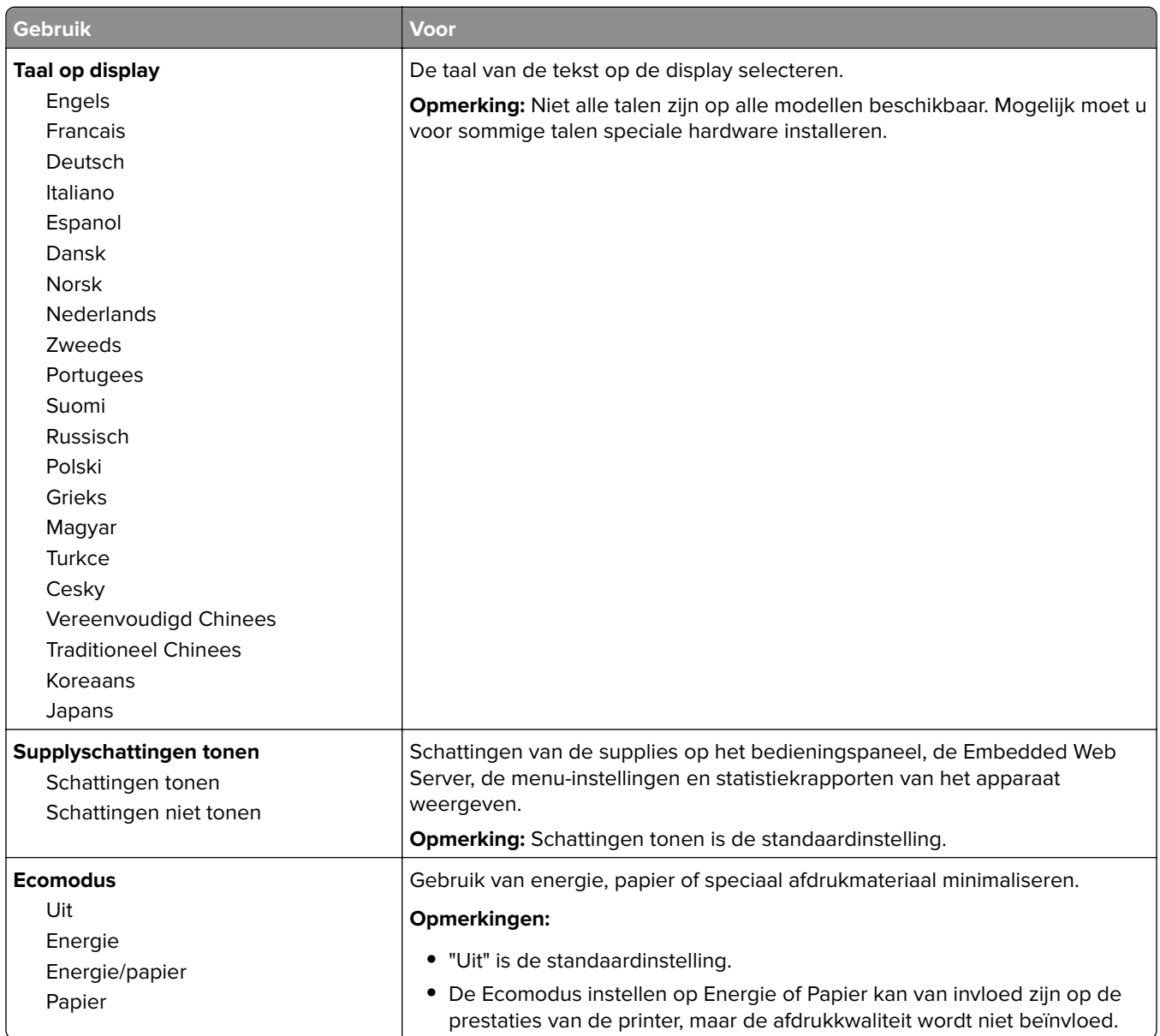

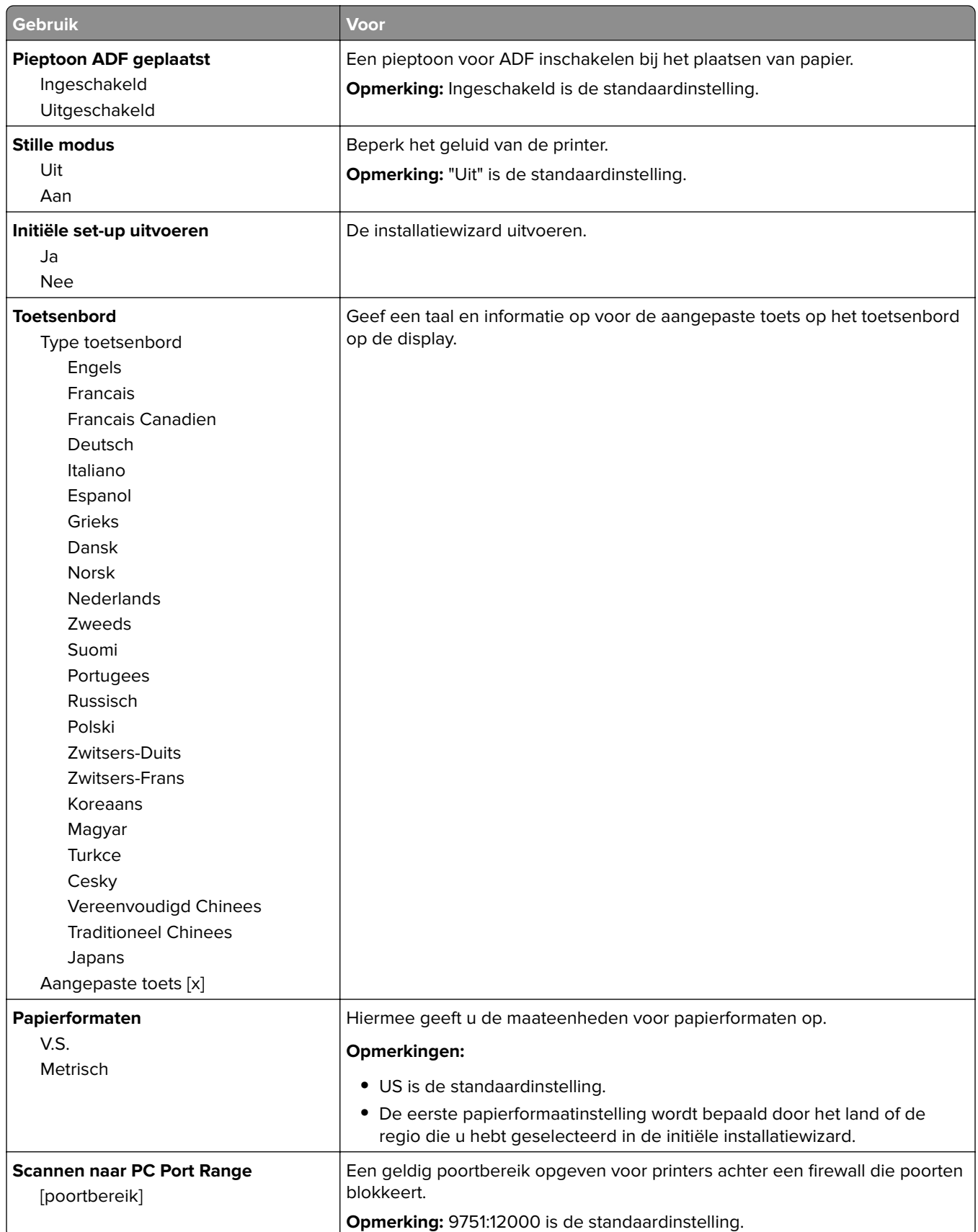

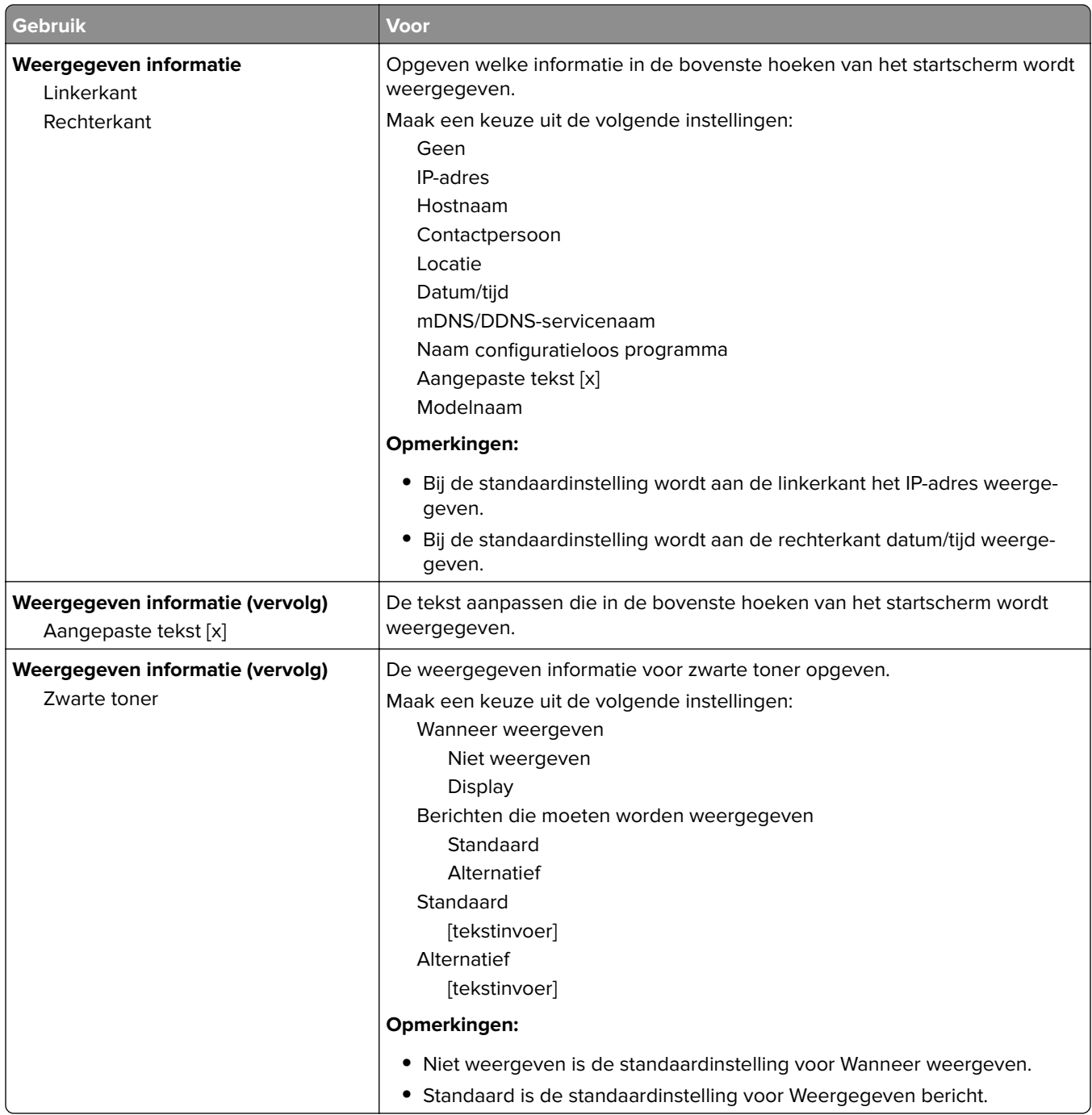

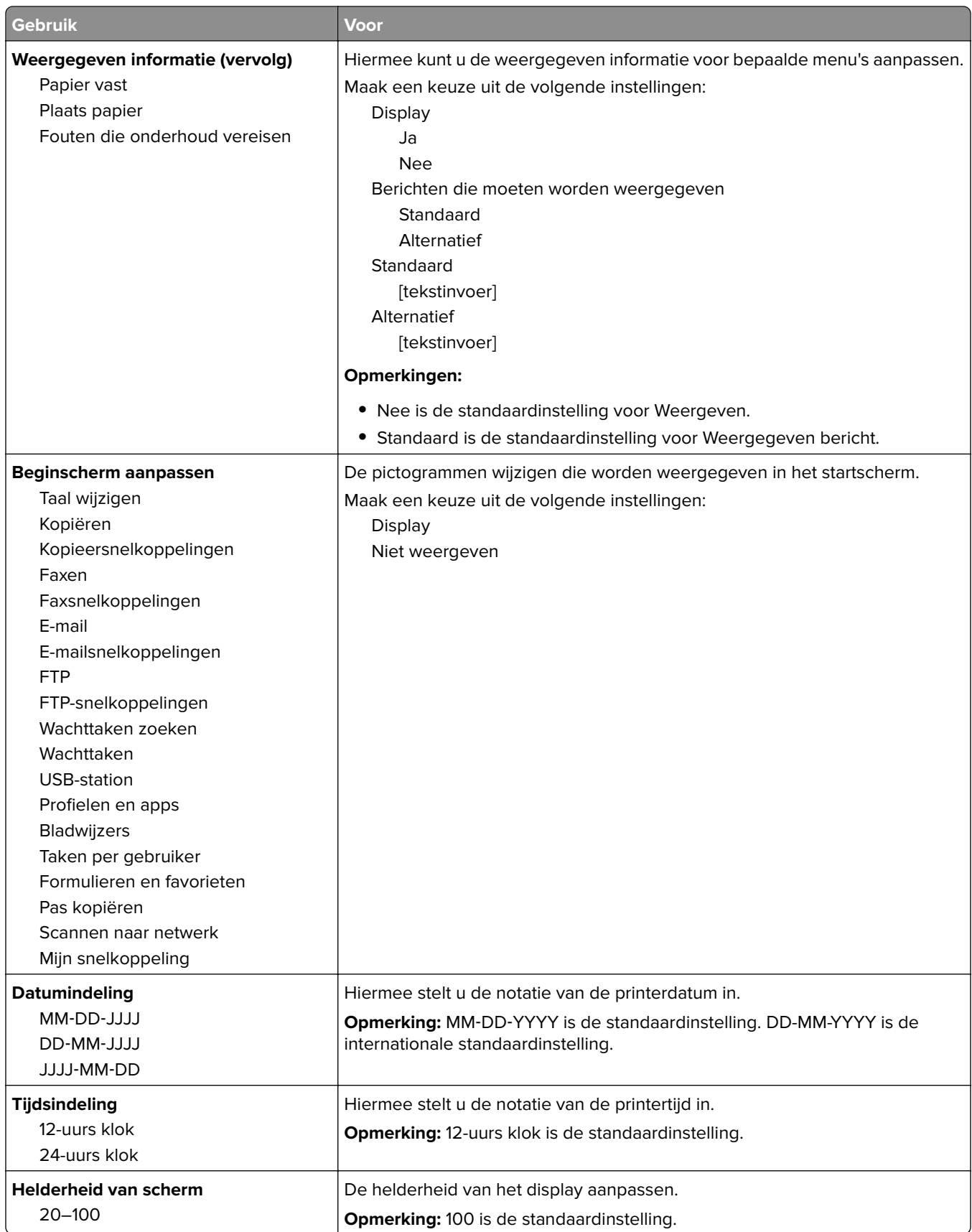

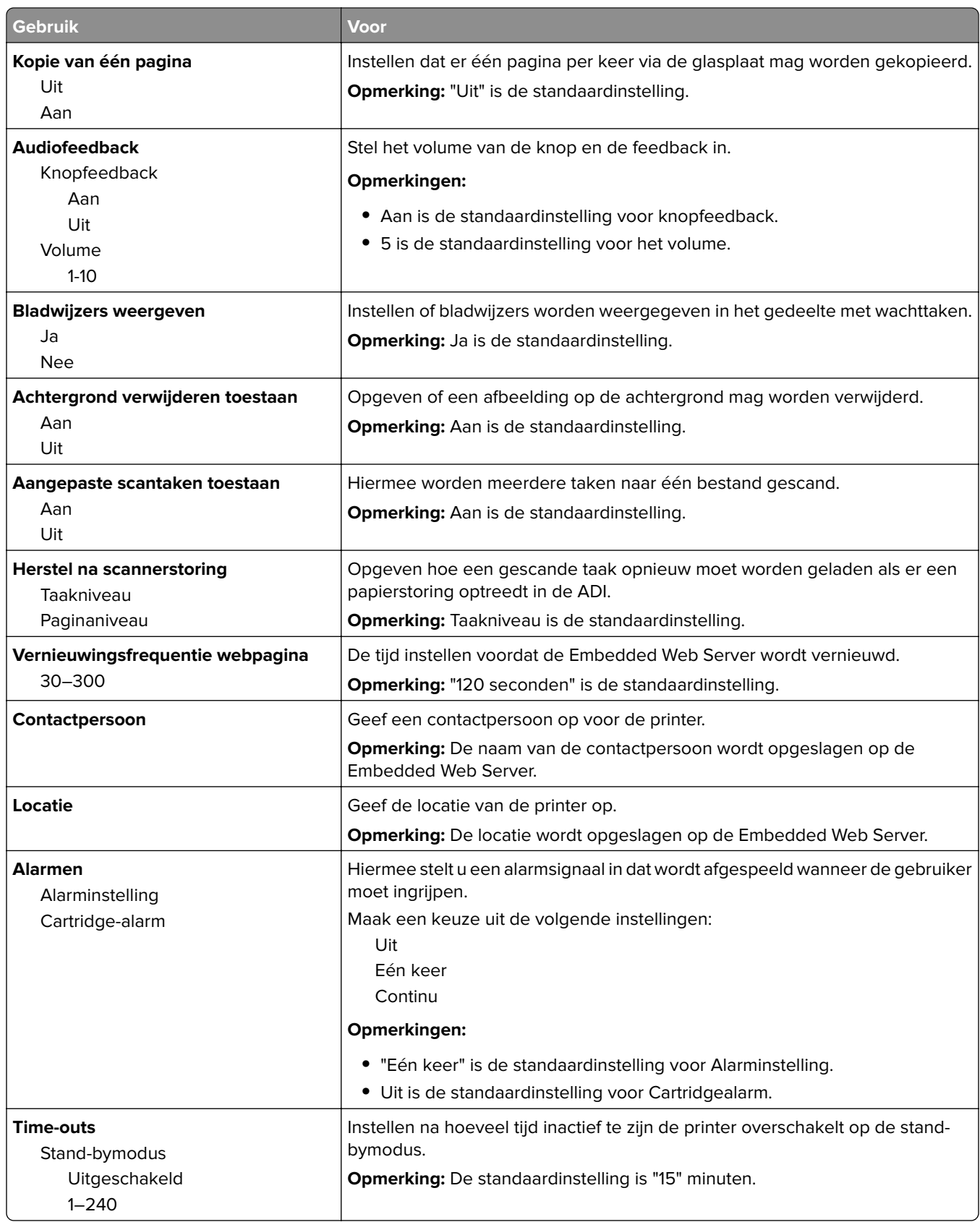

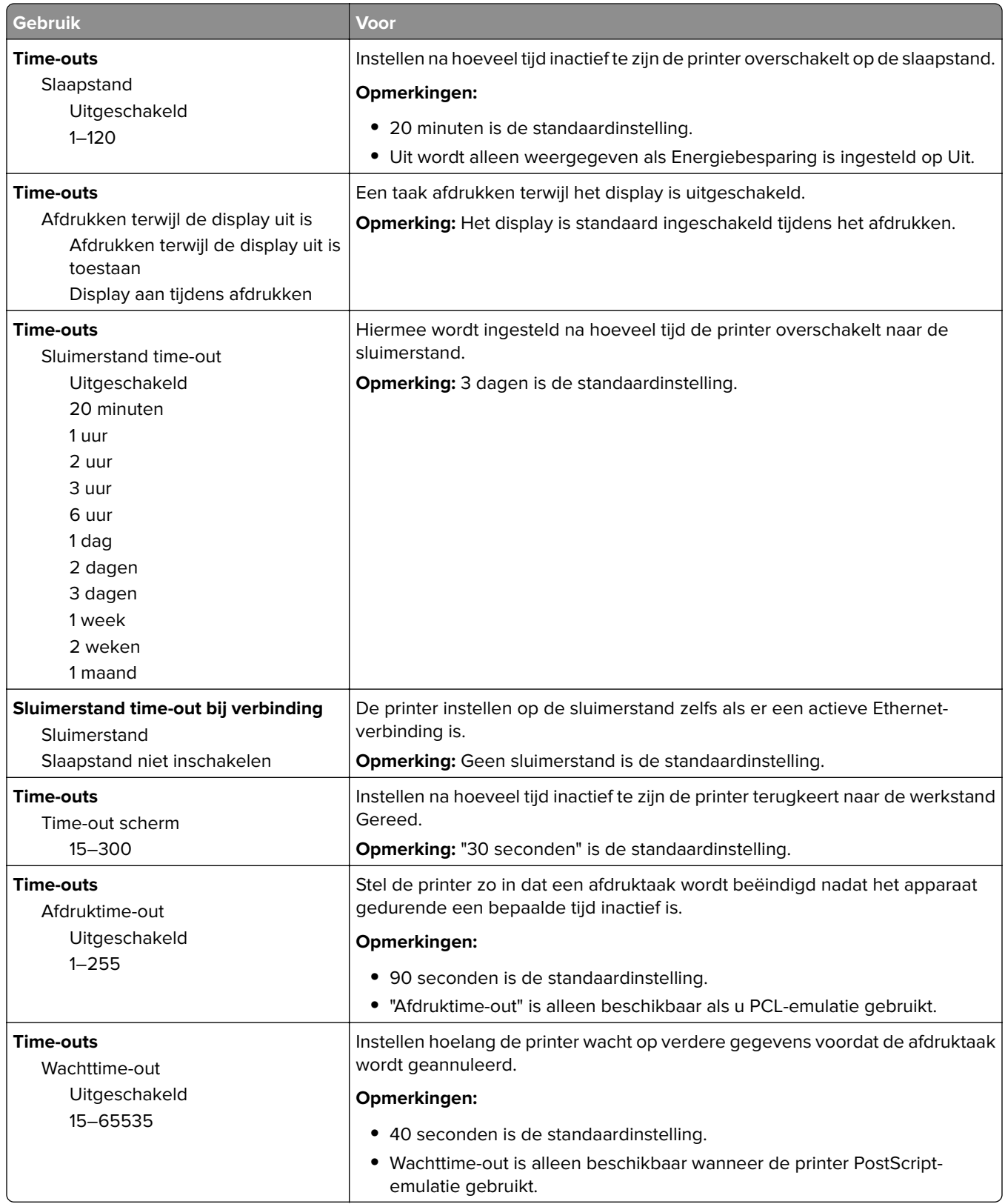

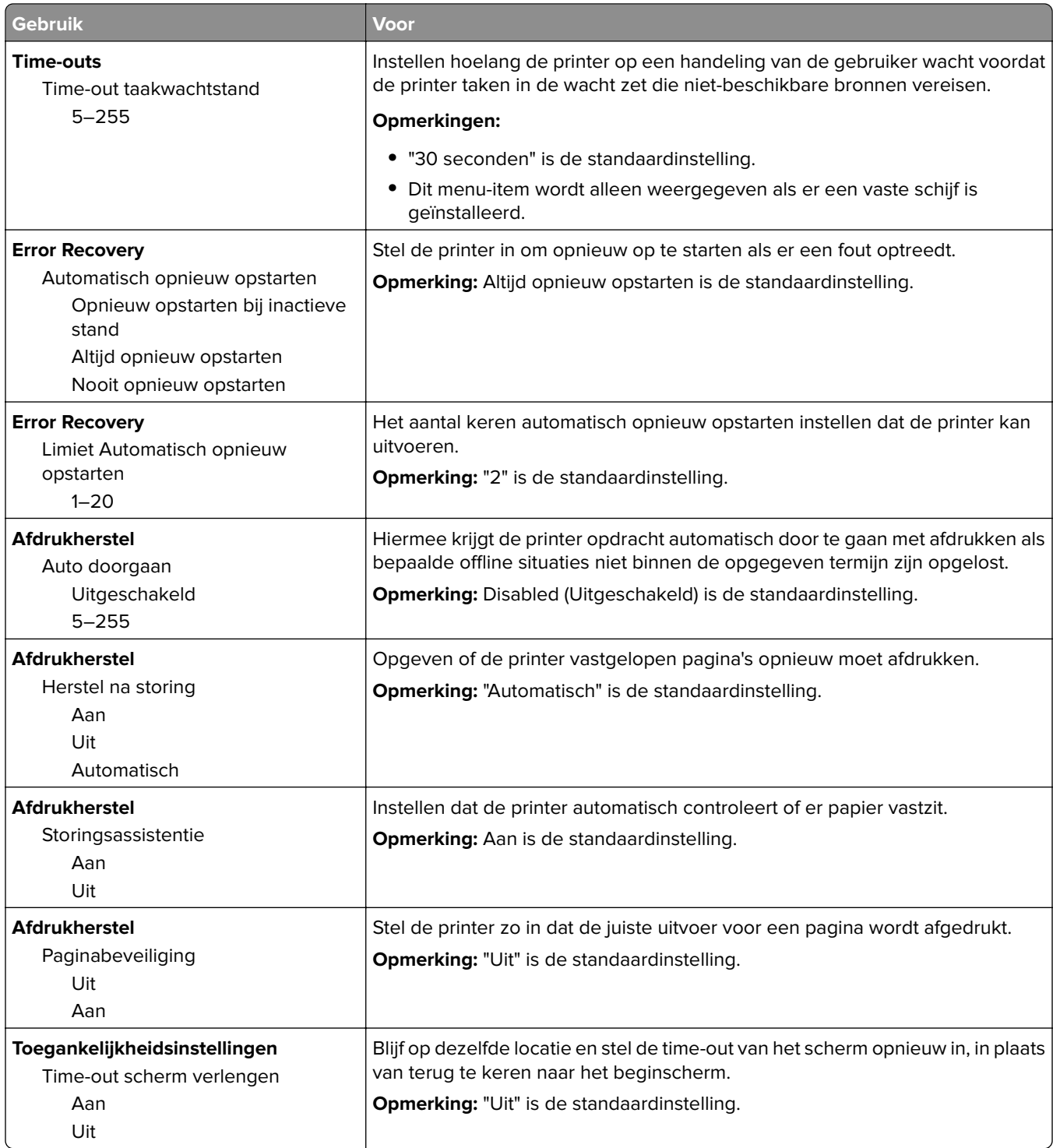

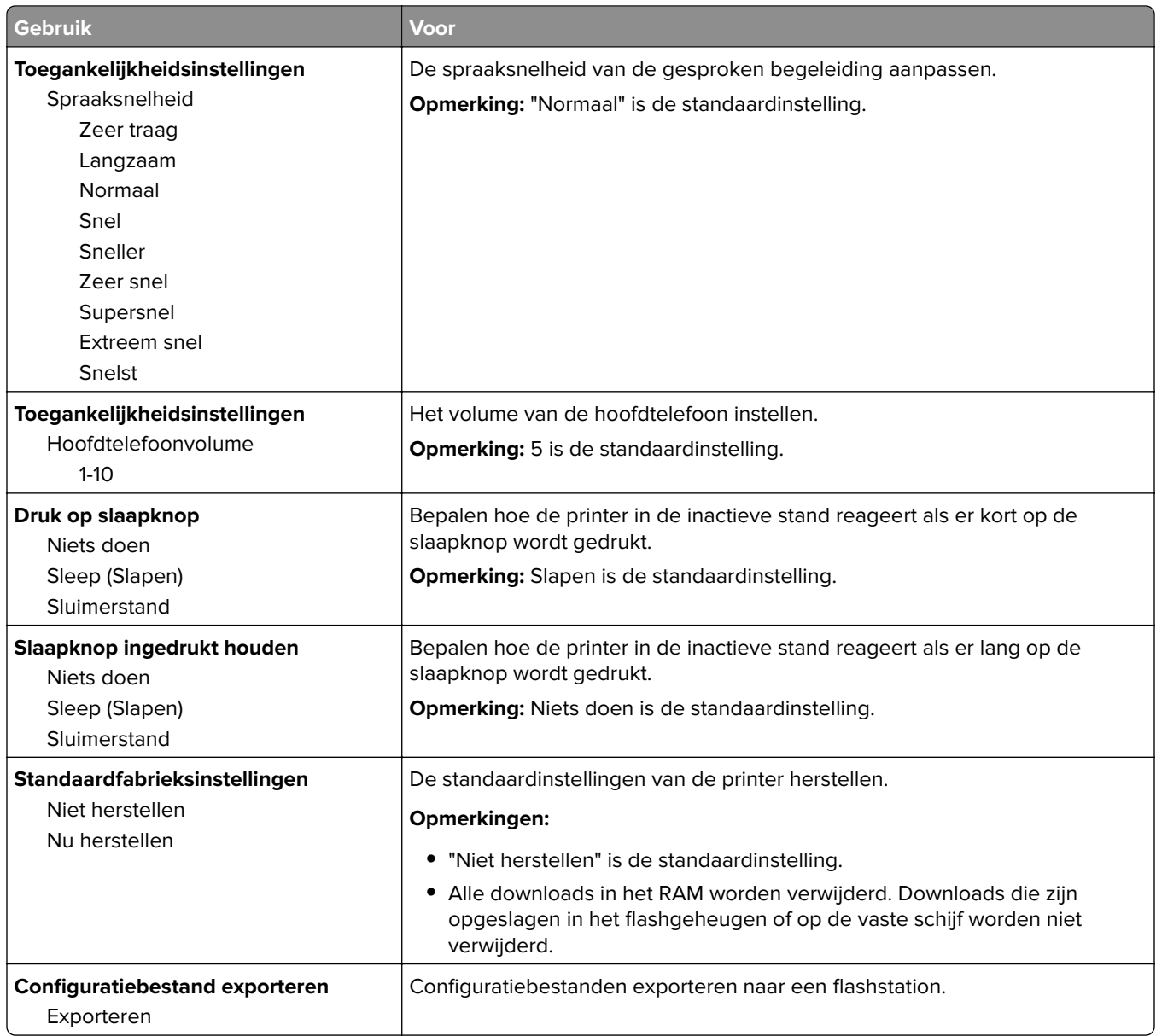

# **Kopieerinstellingen, menu**

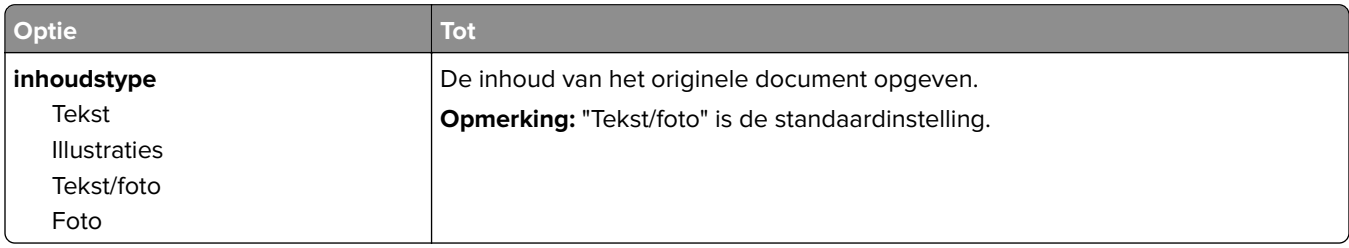

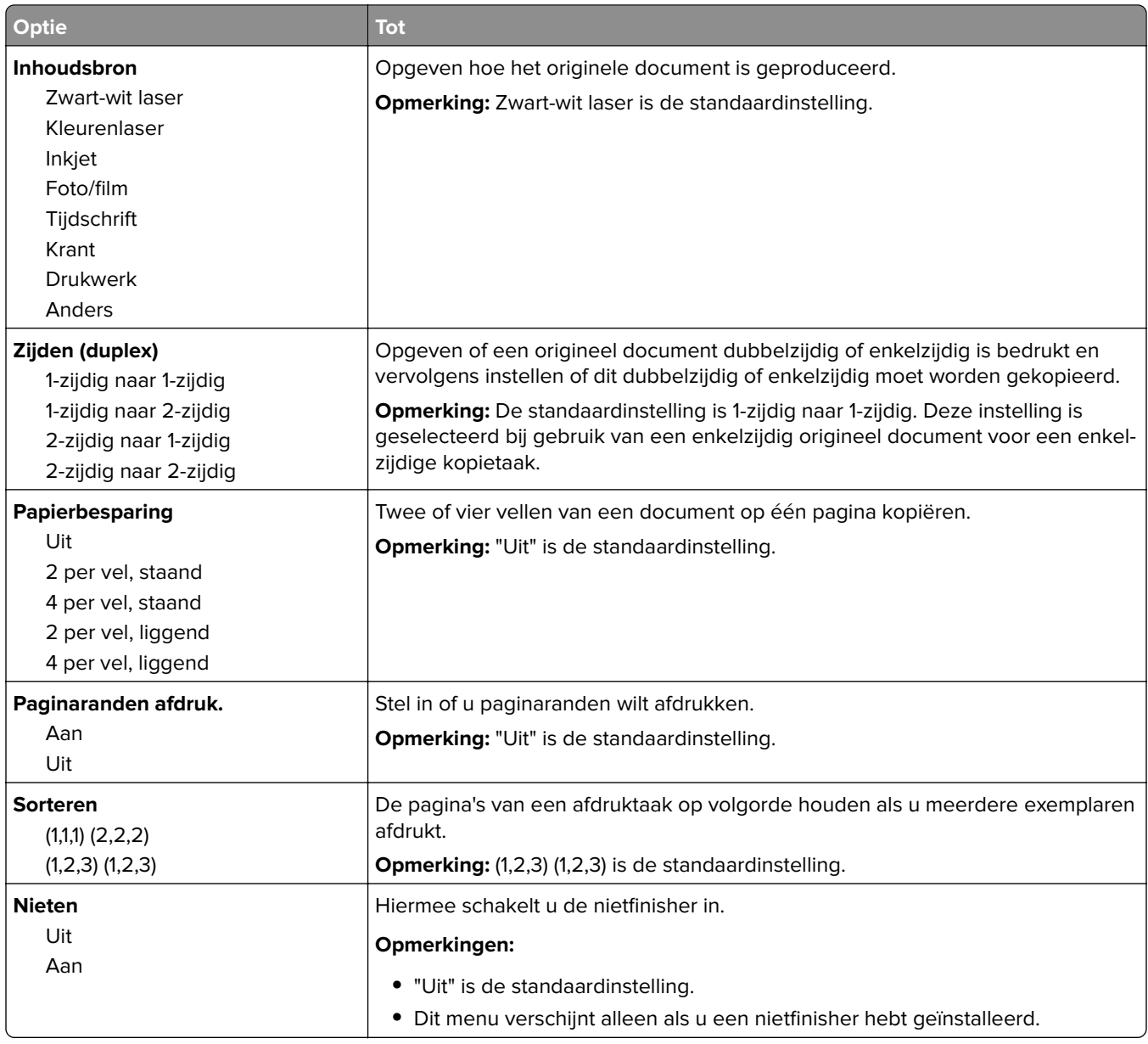

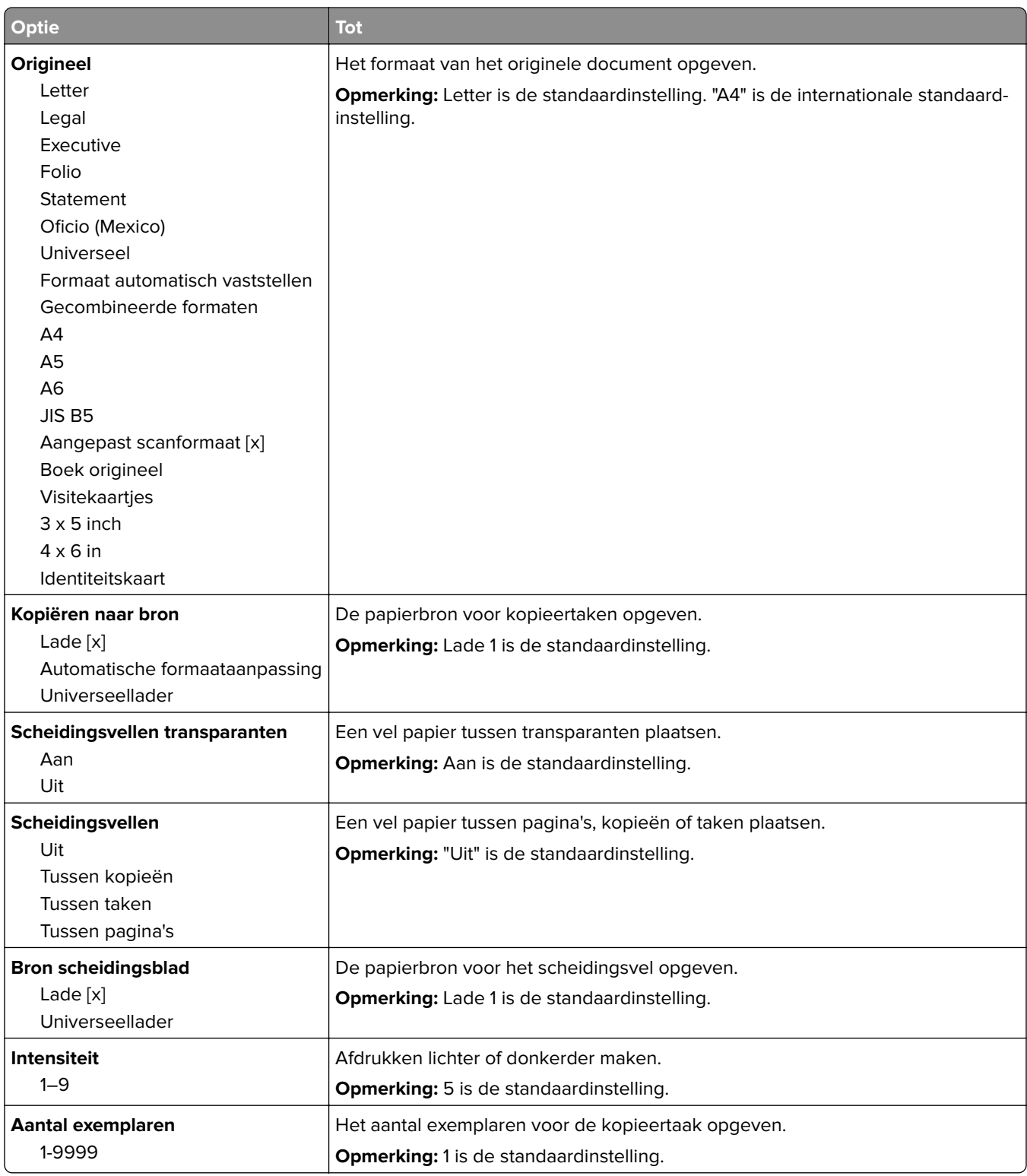

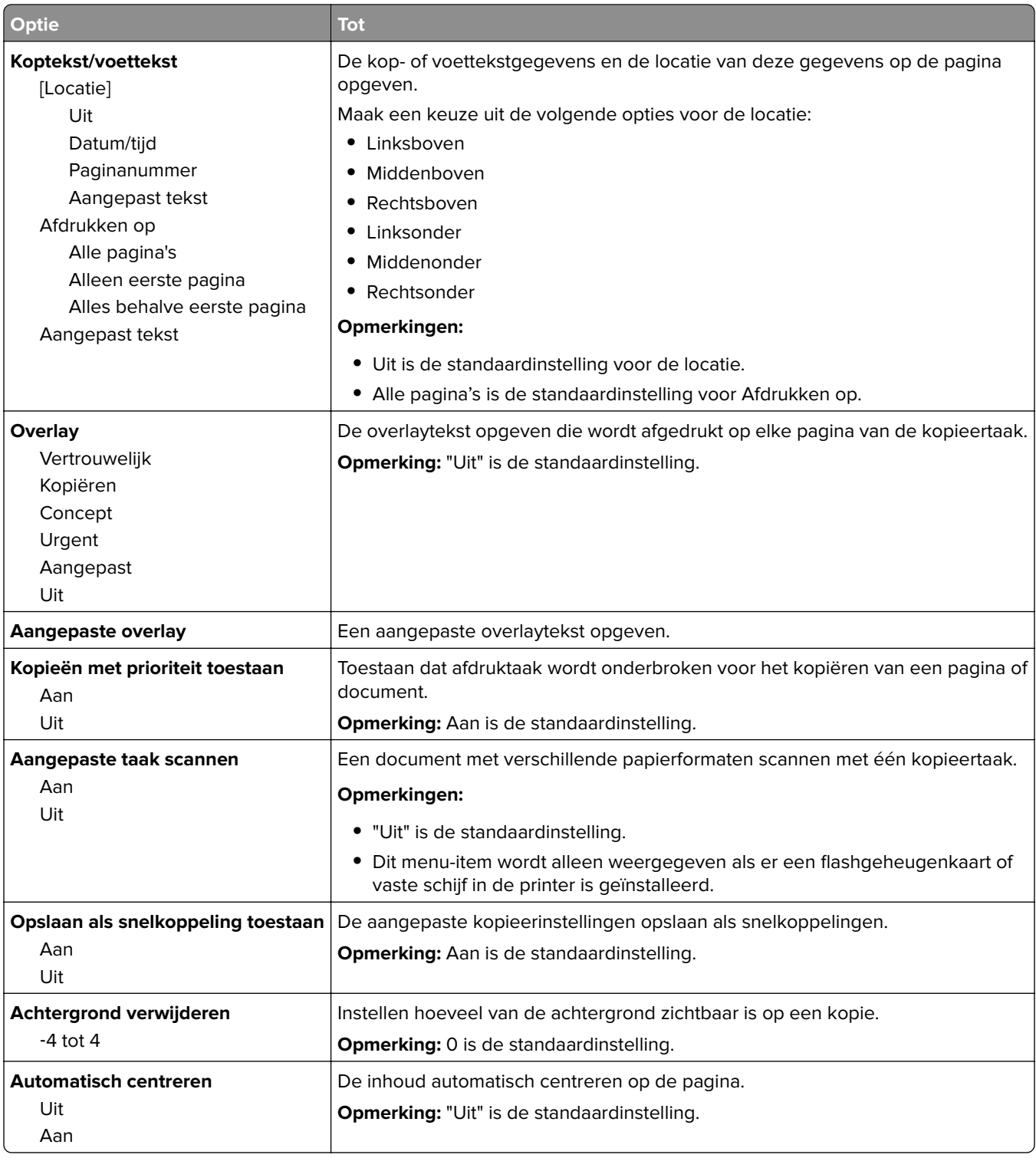

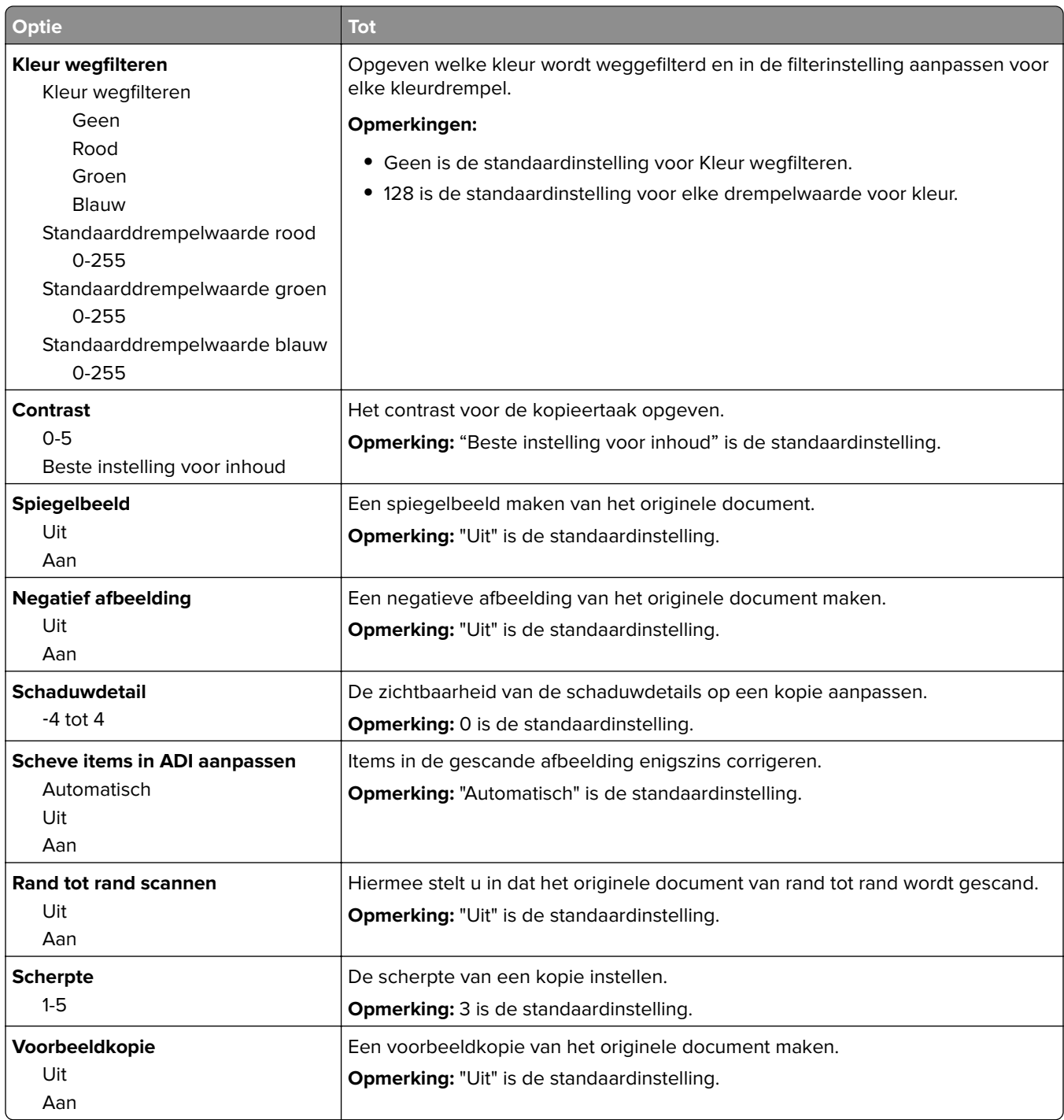

## **Fax Settings (Faxinstellingen), menu**

### **Faxmodus (Analoge faxinstellingen), menu**

In de modus Analoge faxinstellingen worden faxtaken via een telefoonlijn verzonden.

**Opmerking:** De faxfunctie is alleen beschikbaar op sommige printermodellen.

#### **Algemene faxinstellingen**

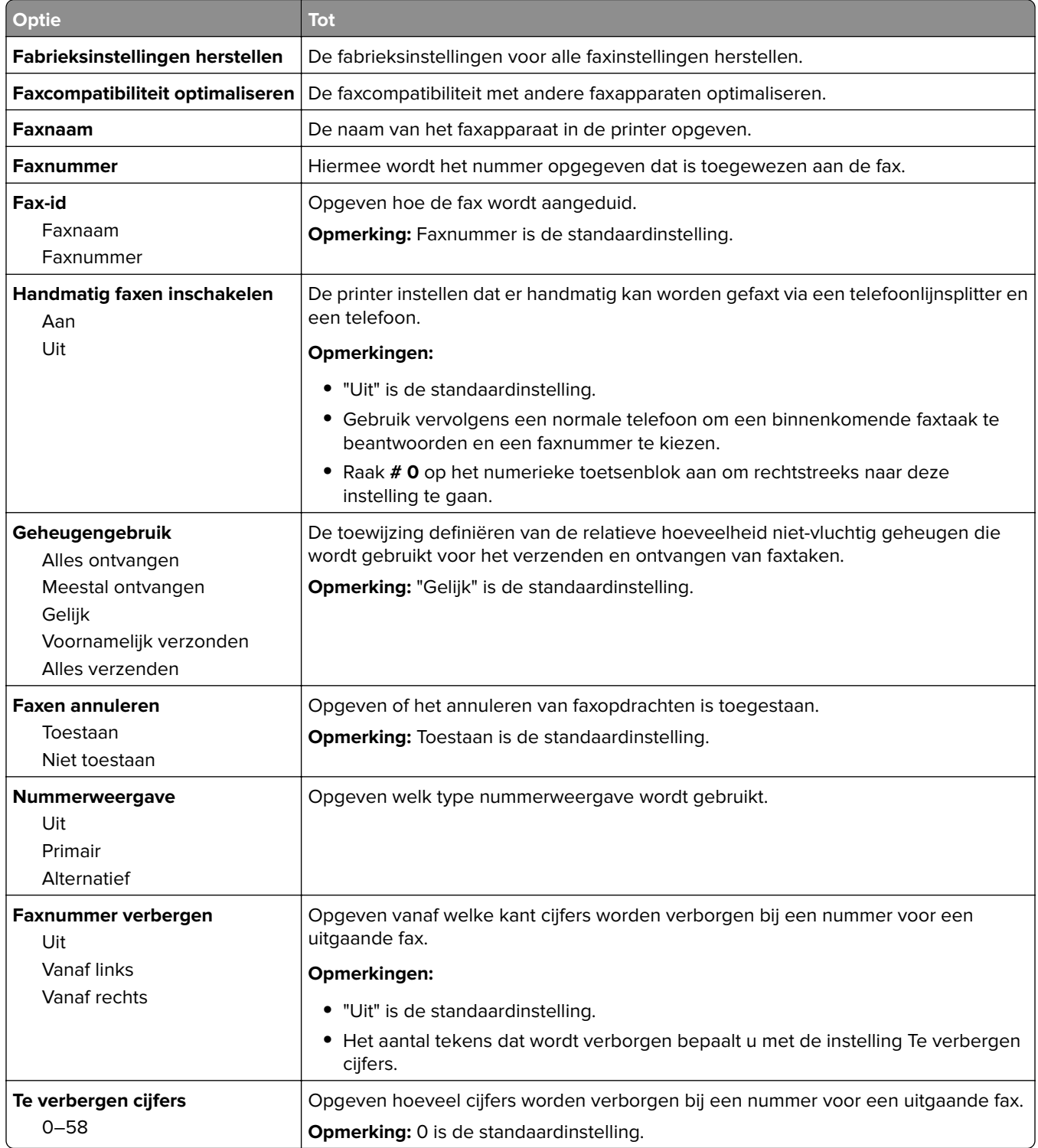

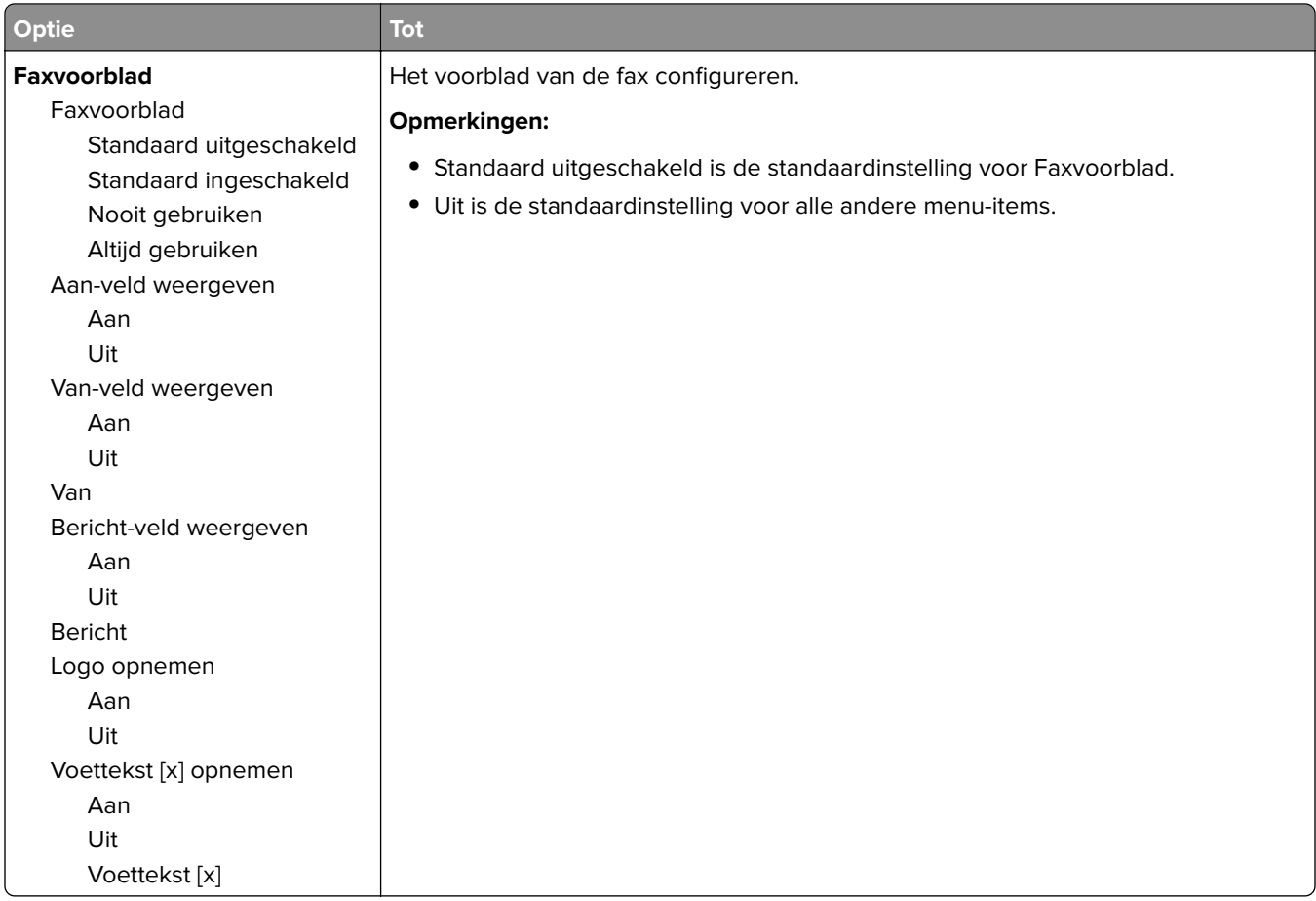

### **Faxverzendinstellingen**

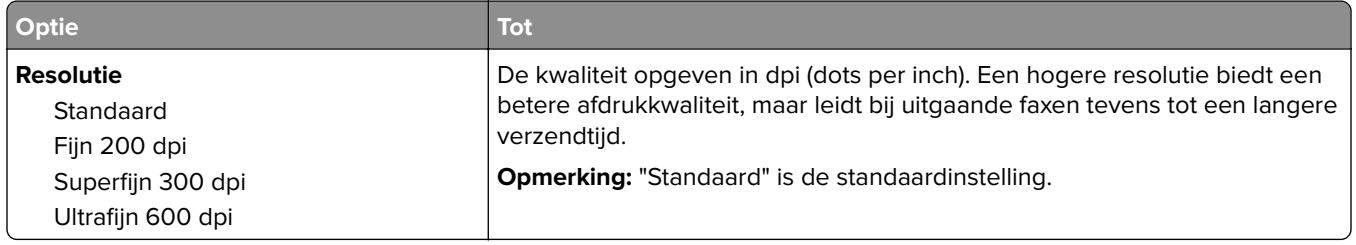

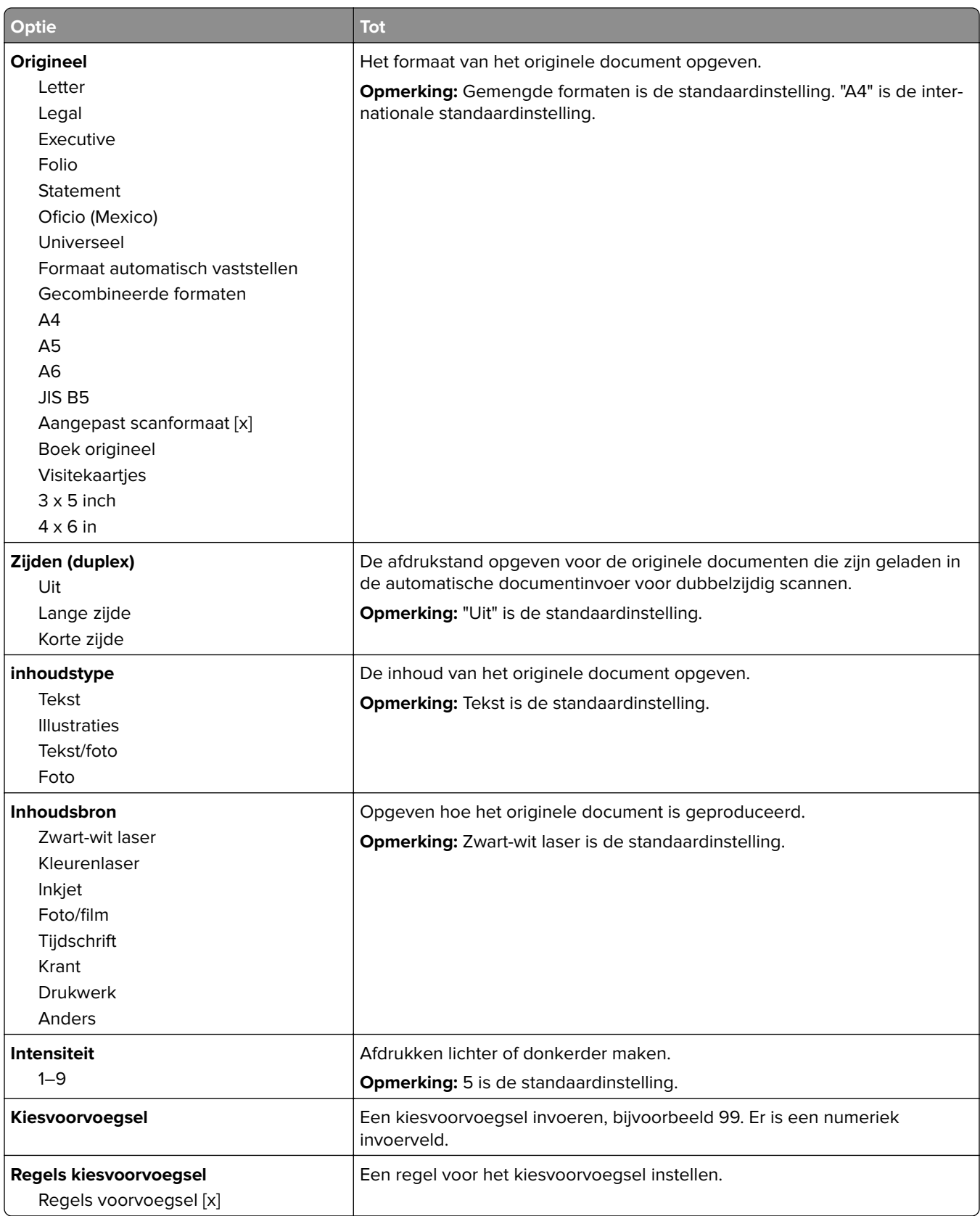

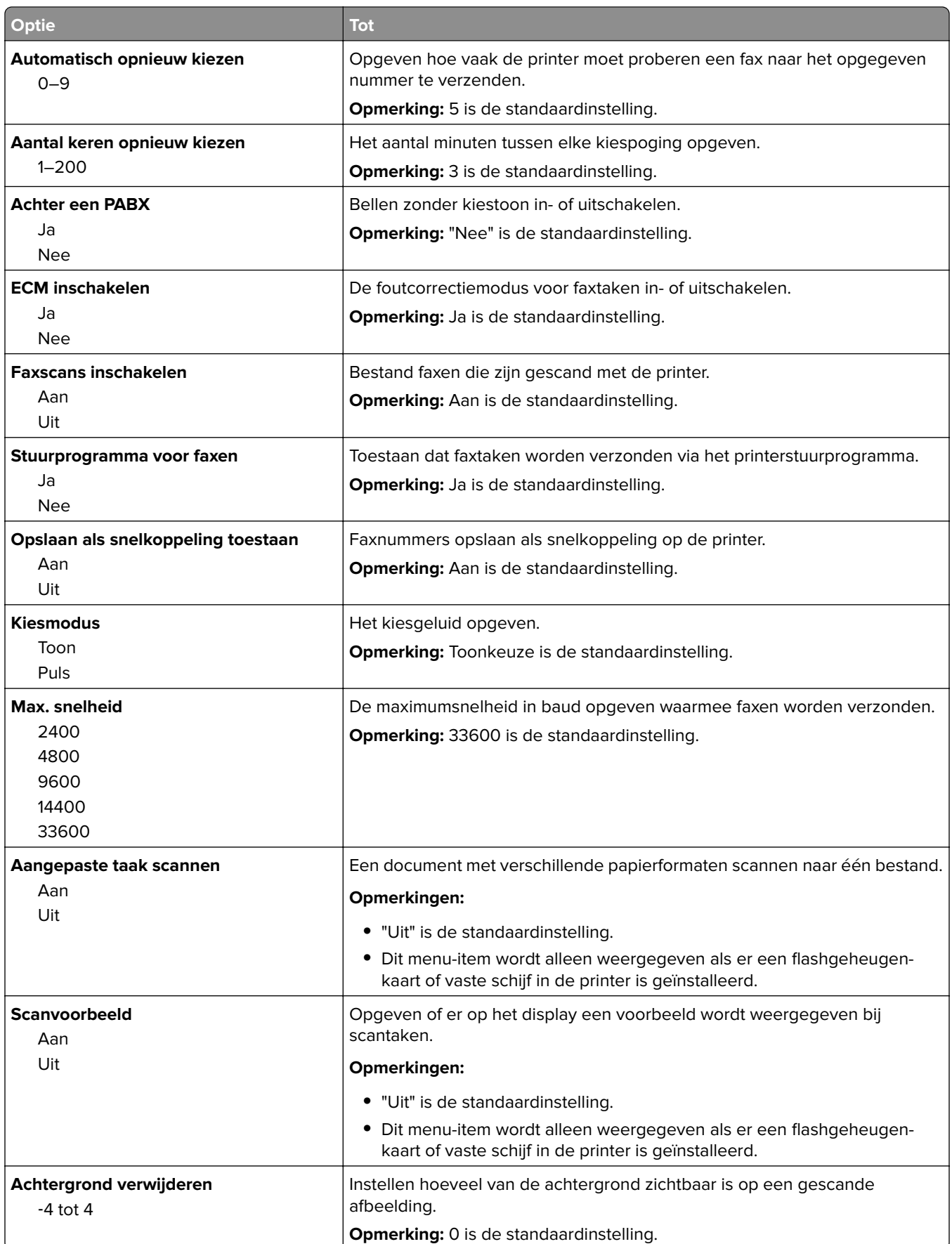

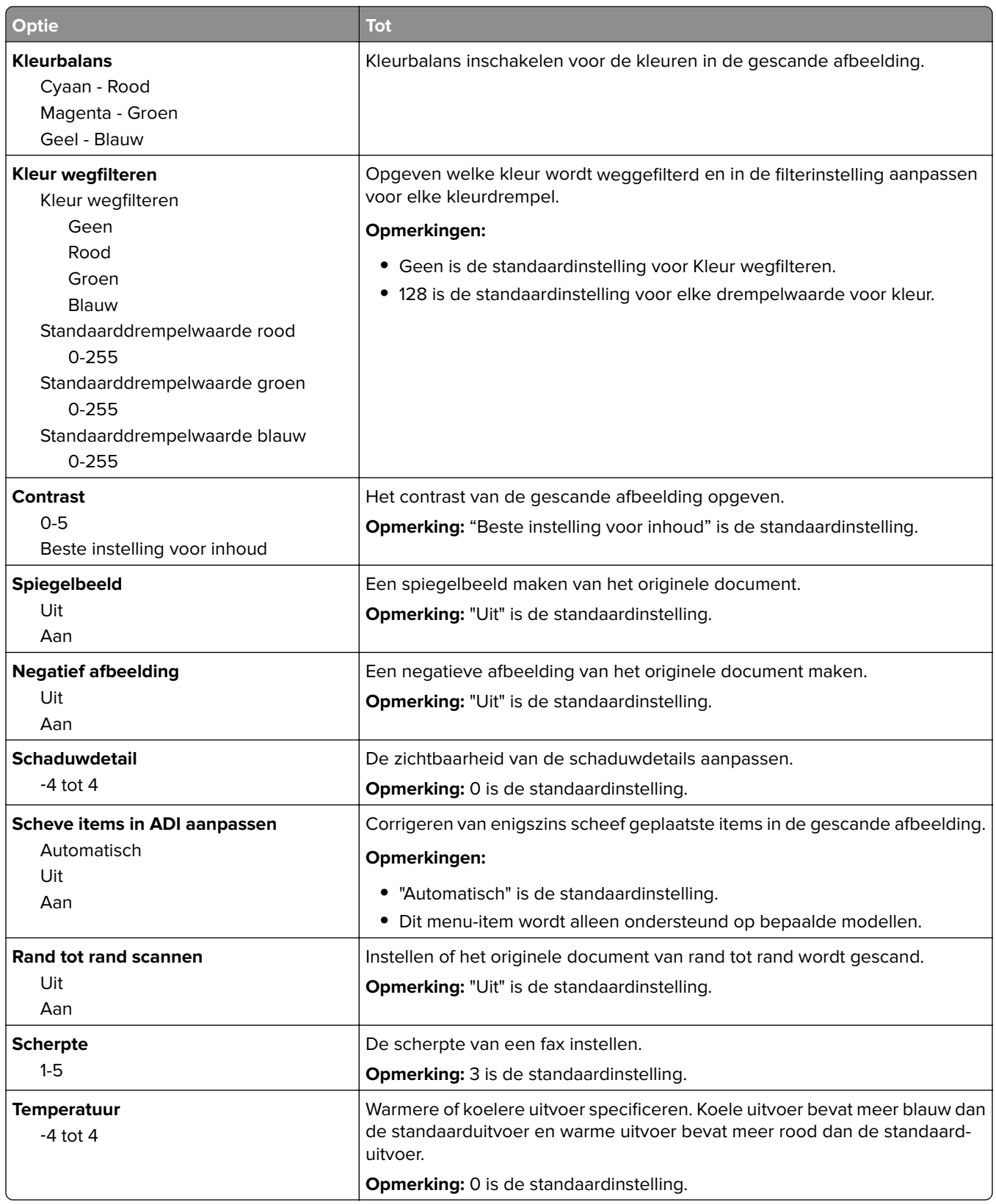

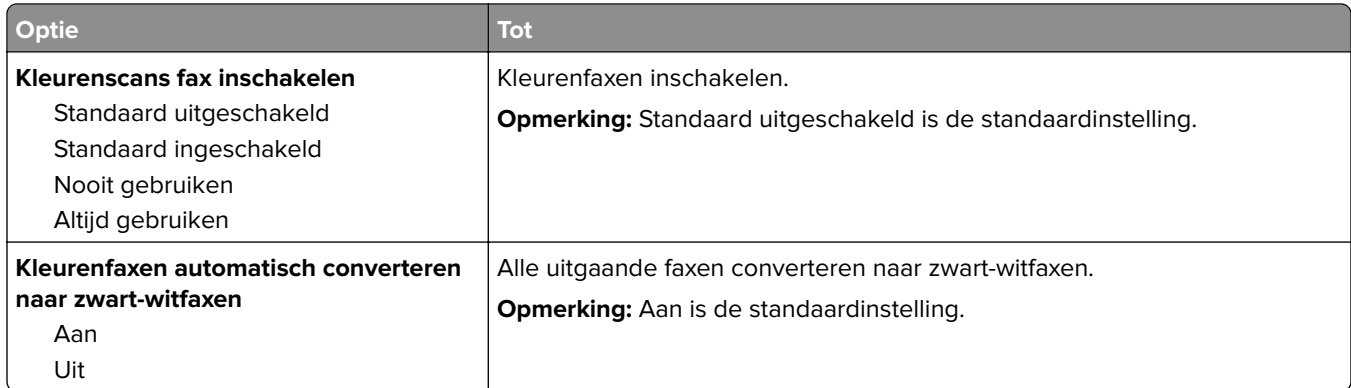

### **Faxontvangstinstellingen**

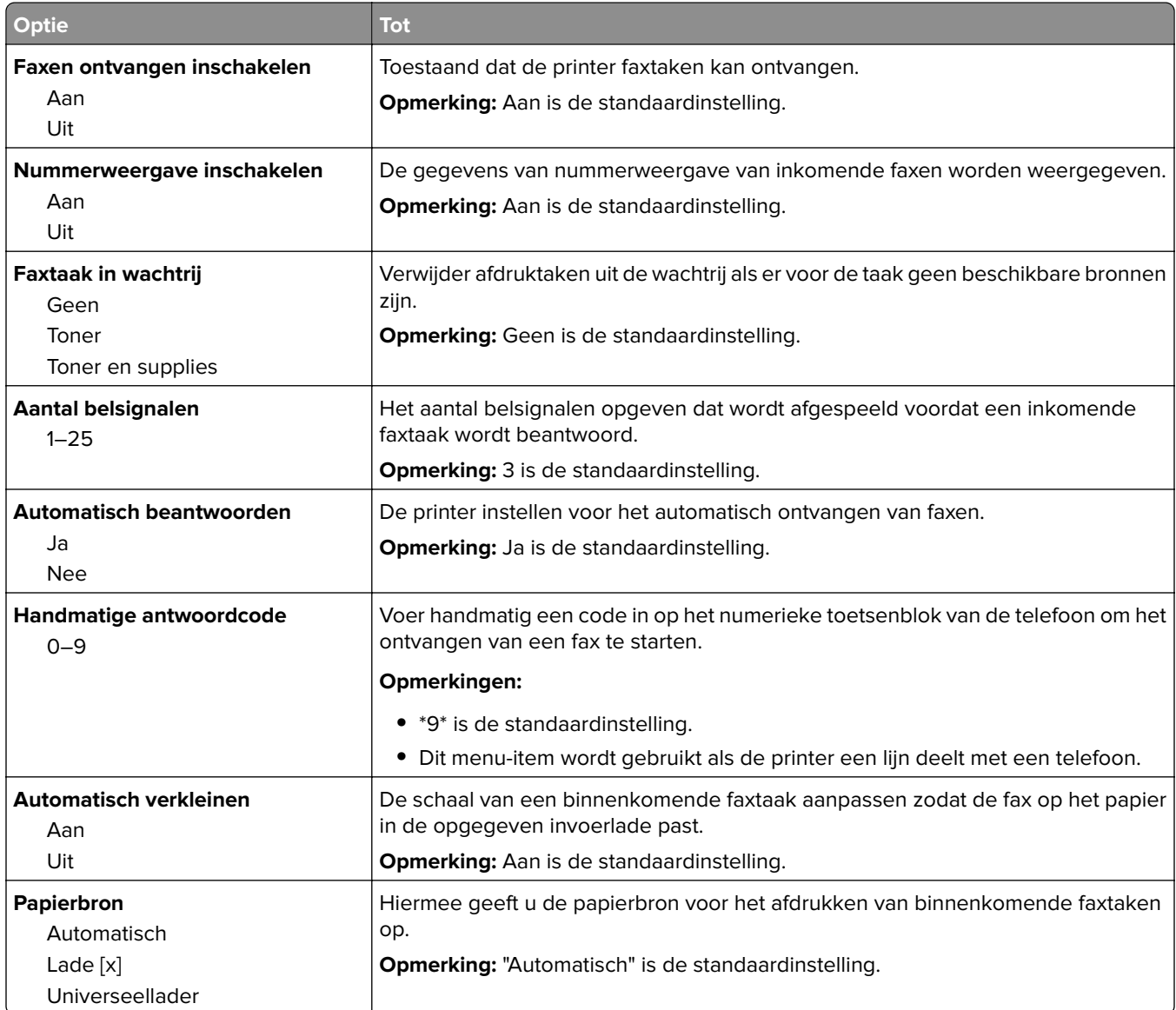

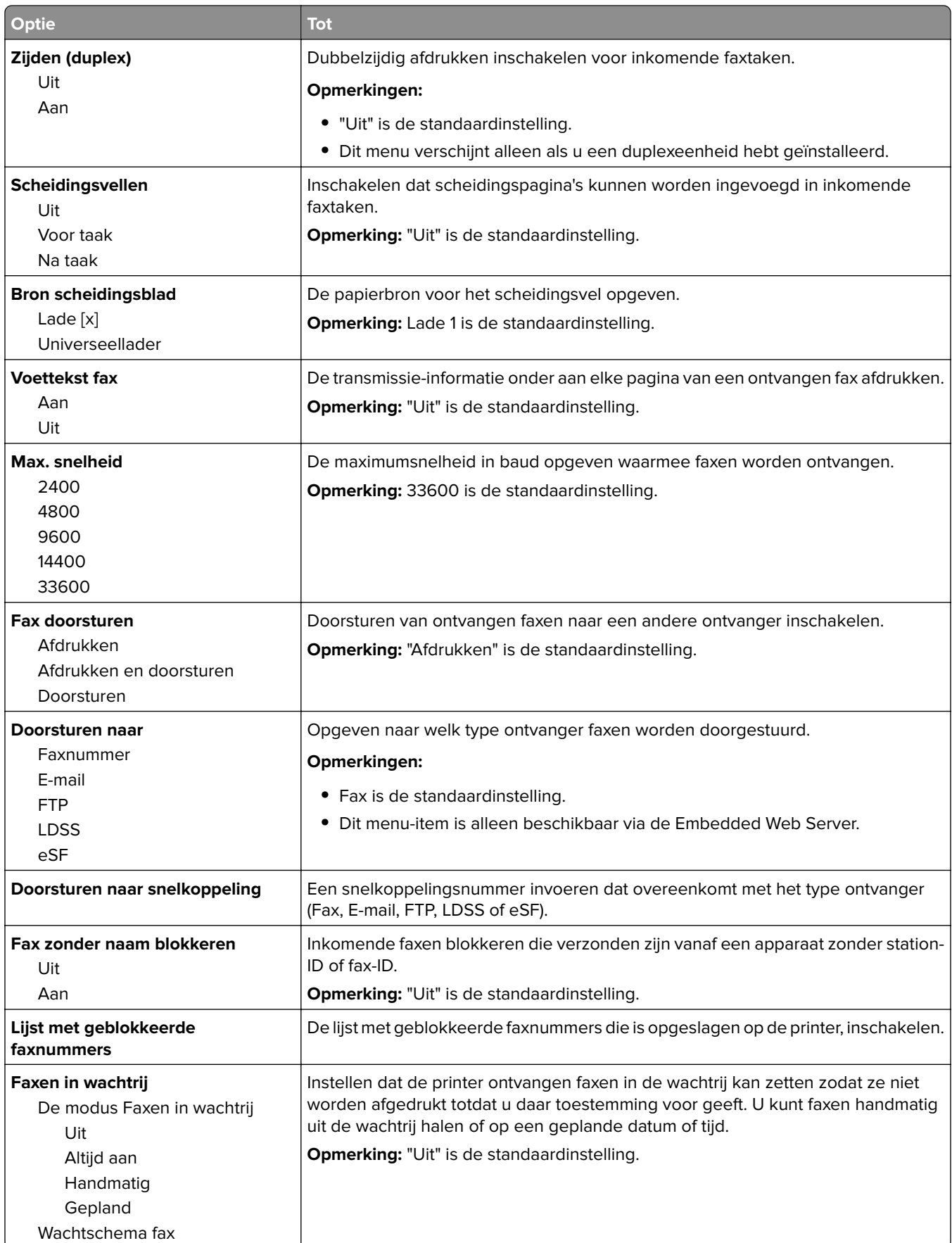

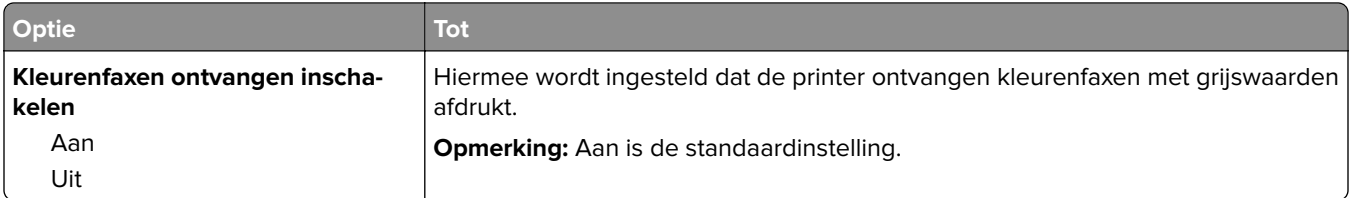

### **Faxloginstellingen**

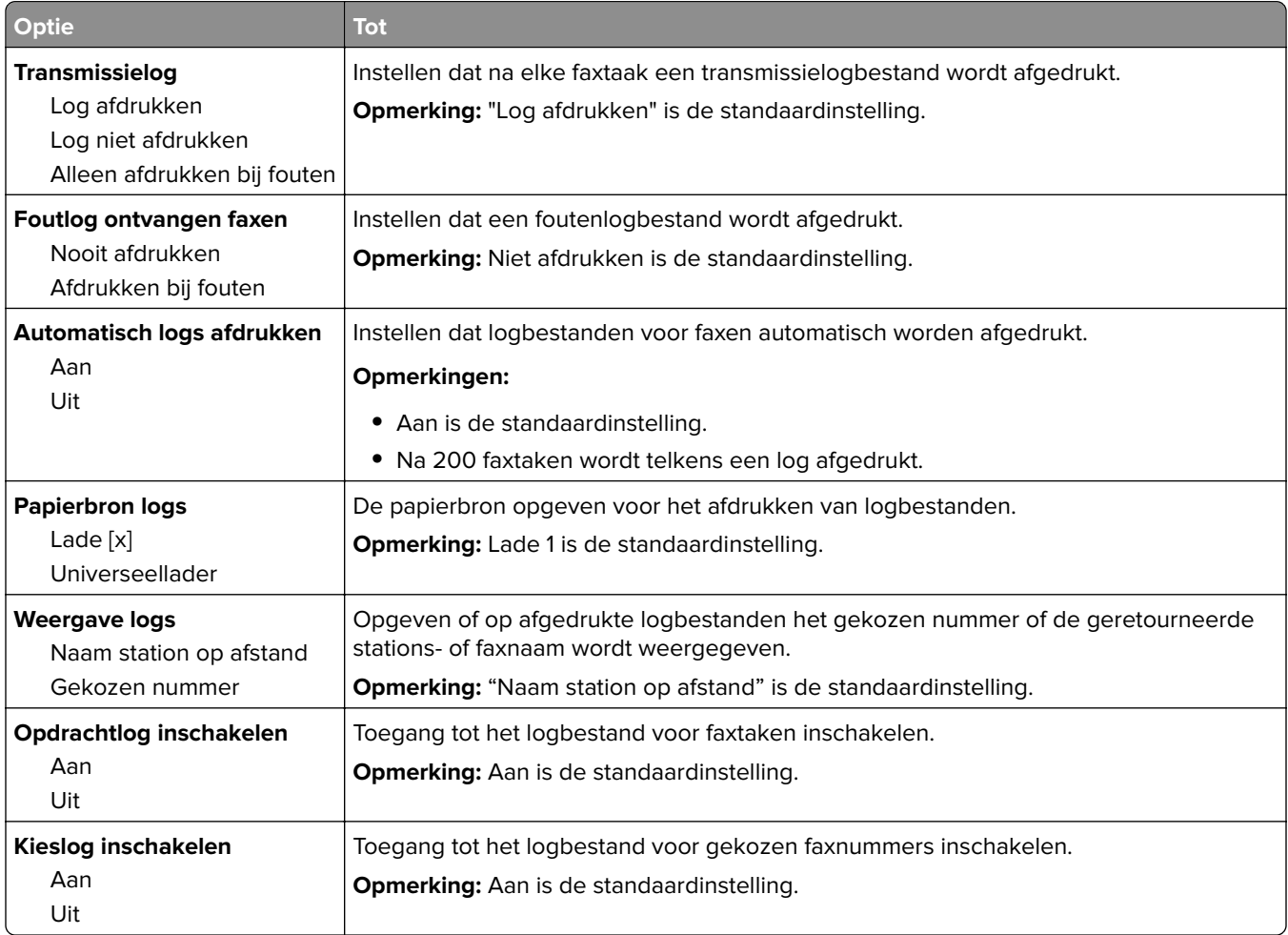

### **Luidsprekerinstellingen**

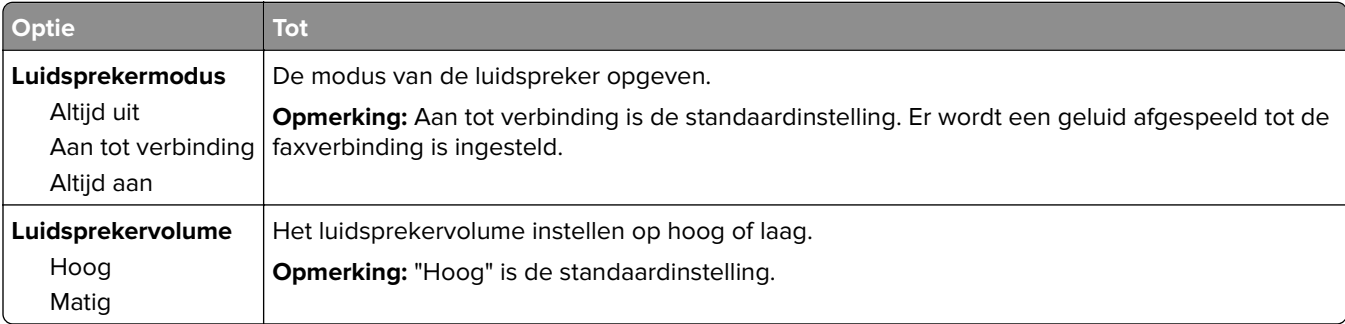

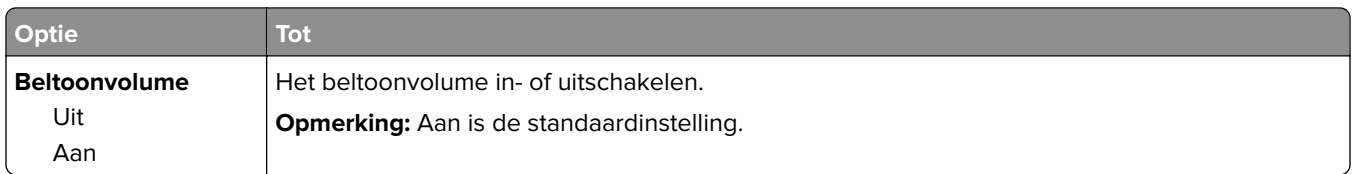

### **Beantwoorden na**

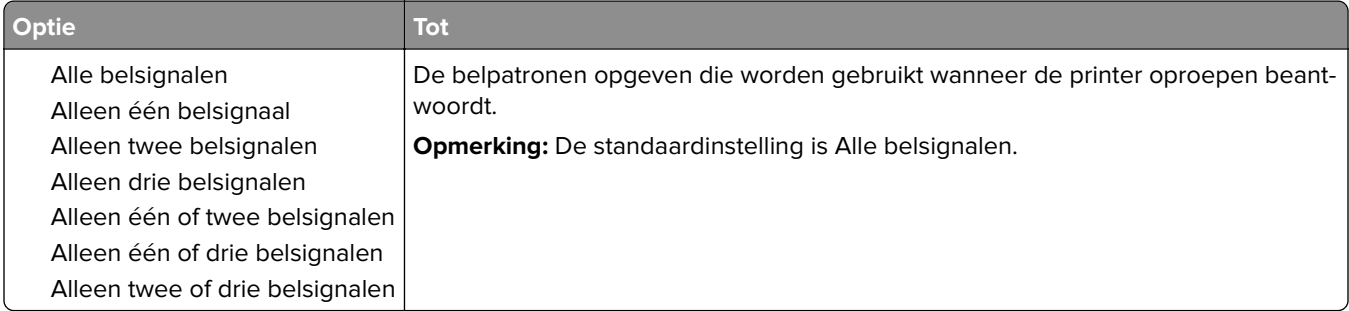

# **Menu E-mailinstellingen**

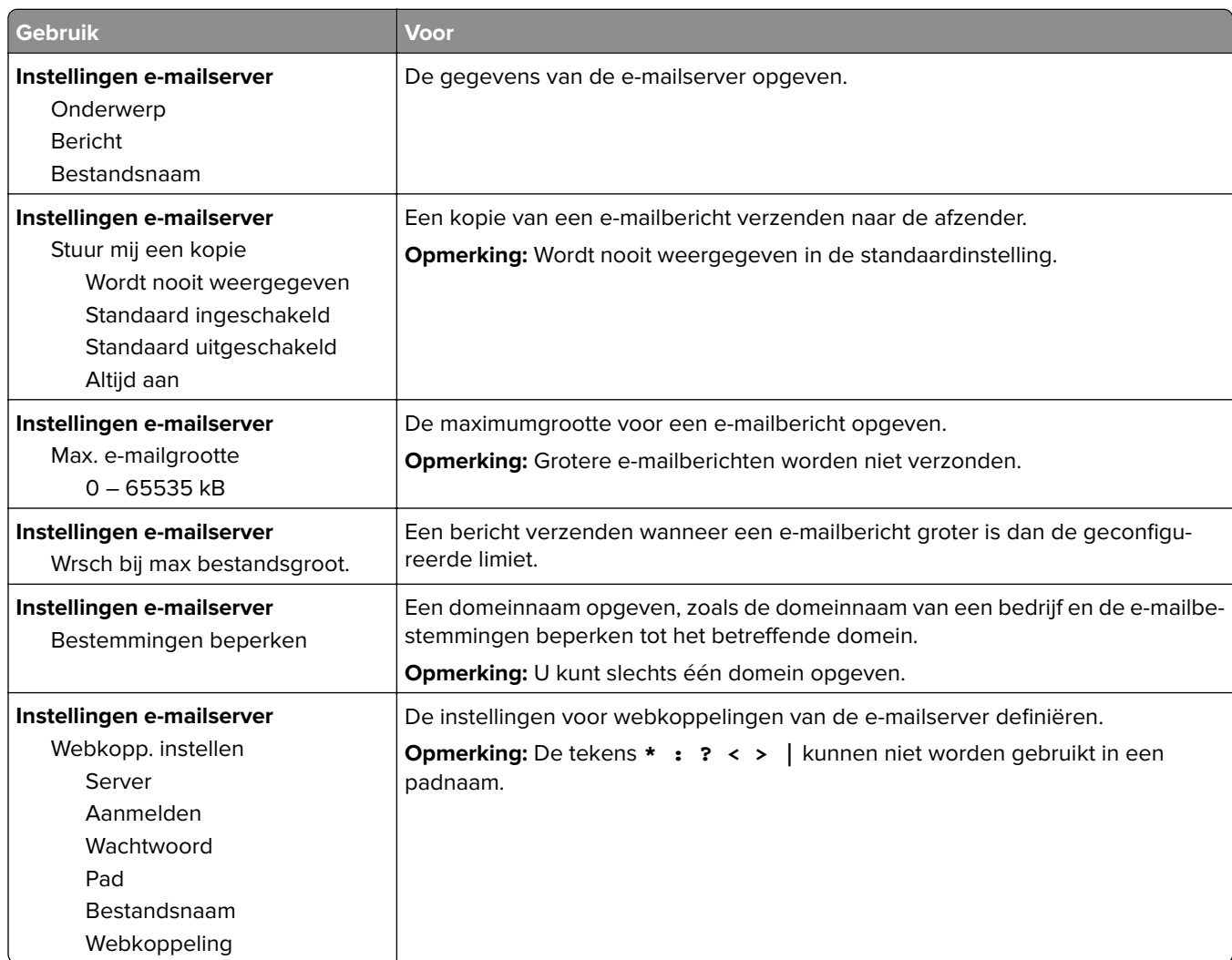

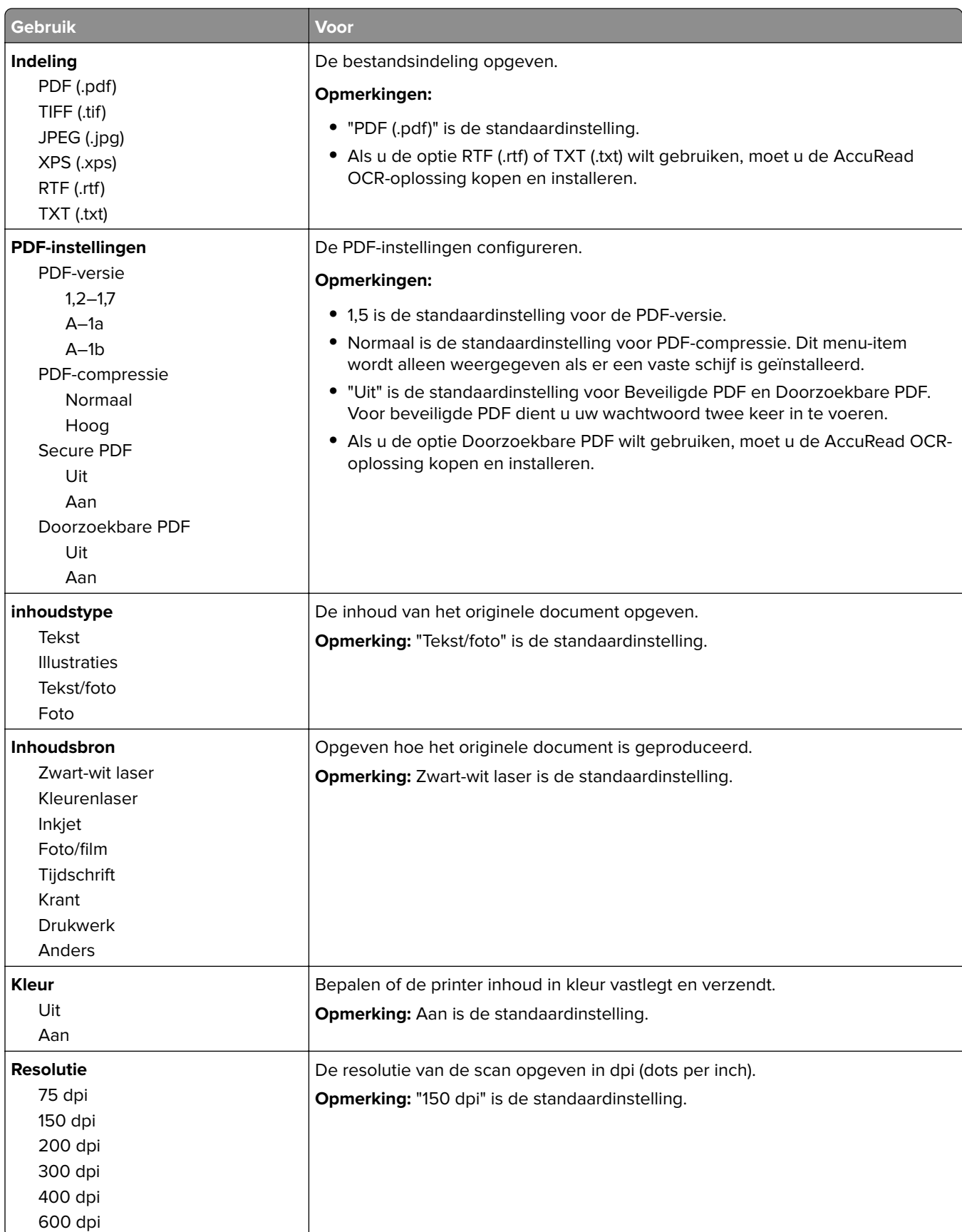

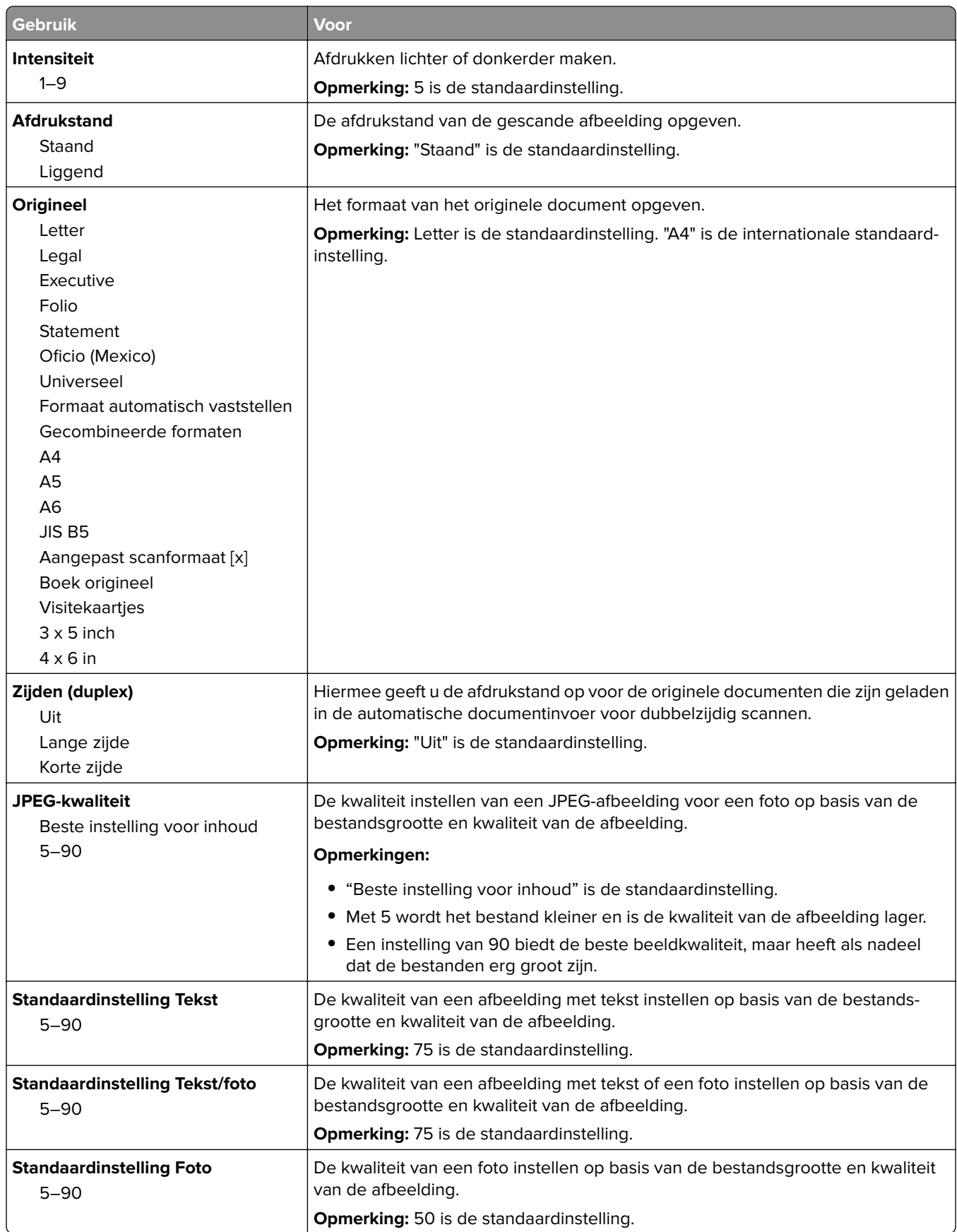

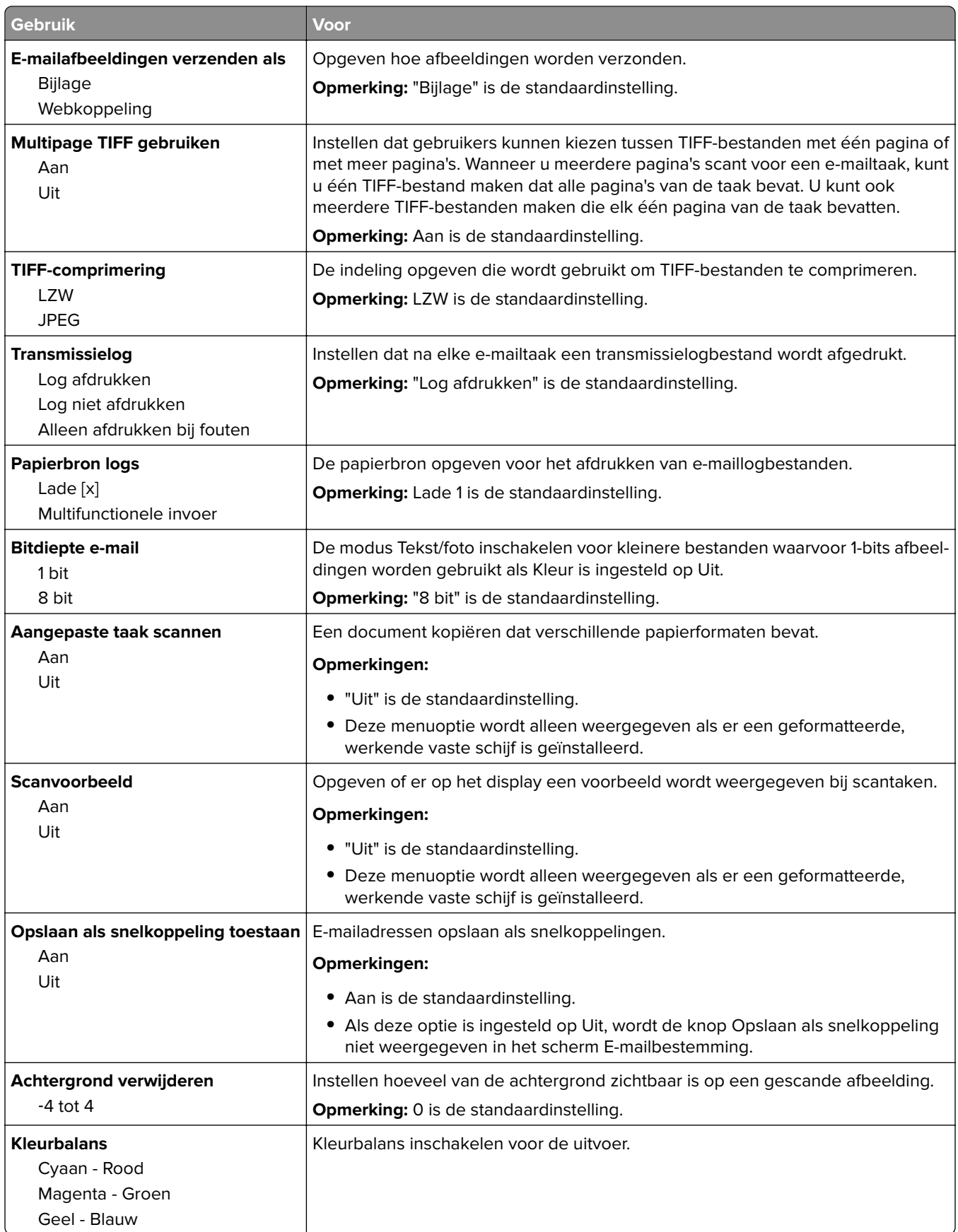

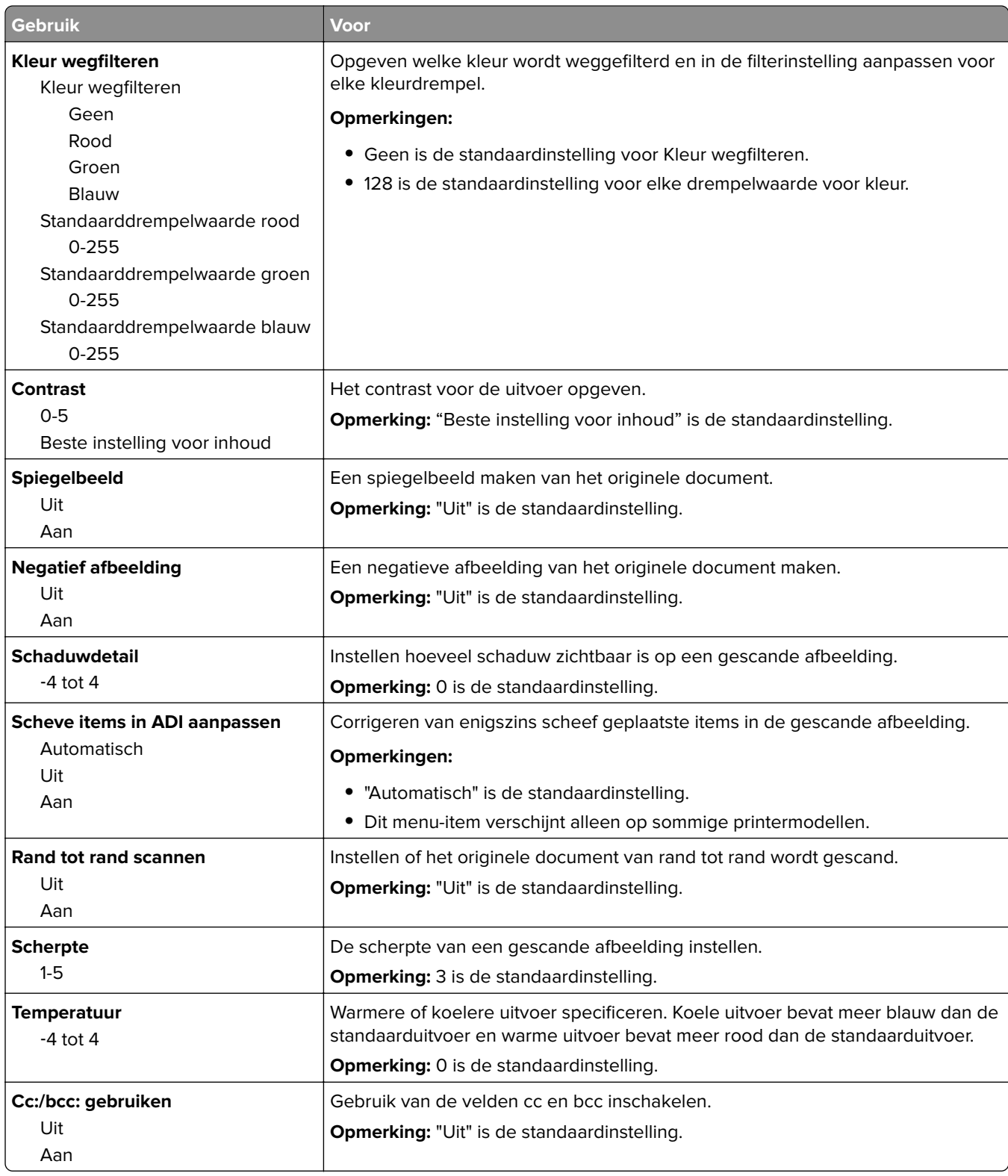
## **FTP-instellingen, menu**

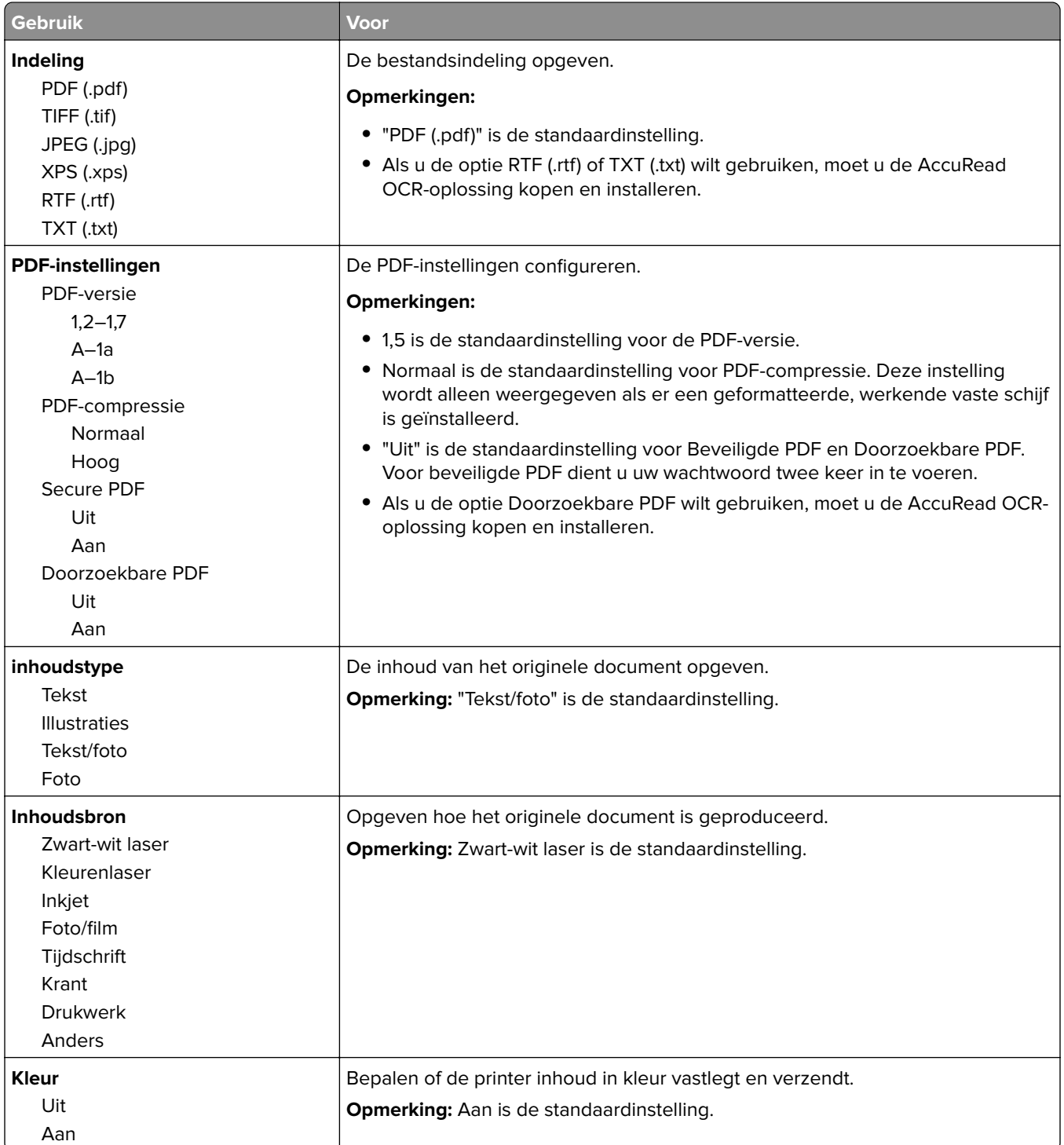

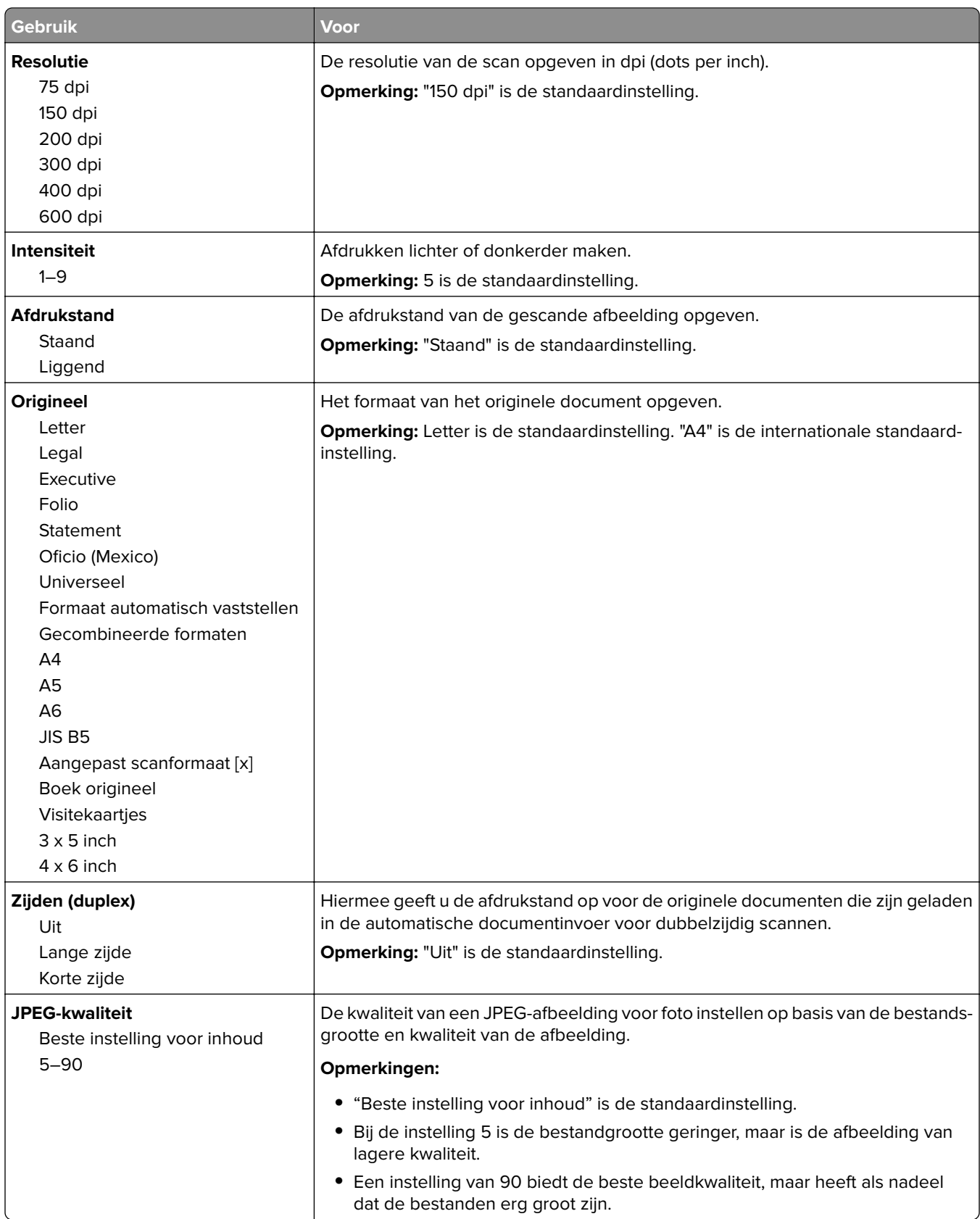

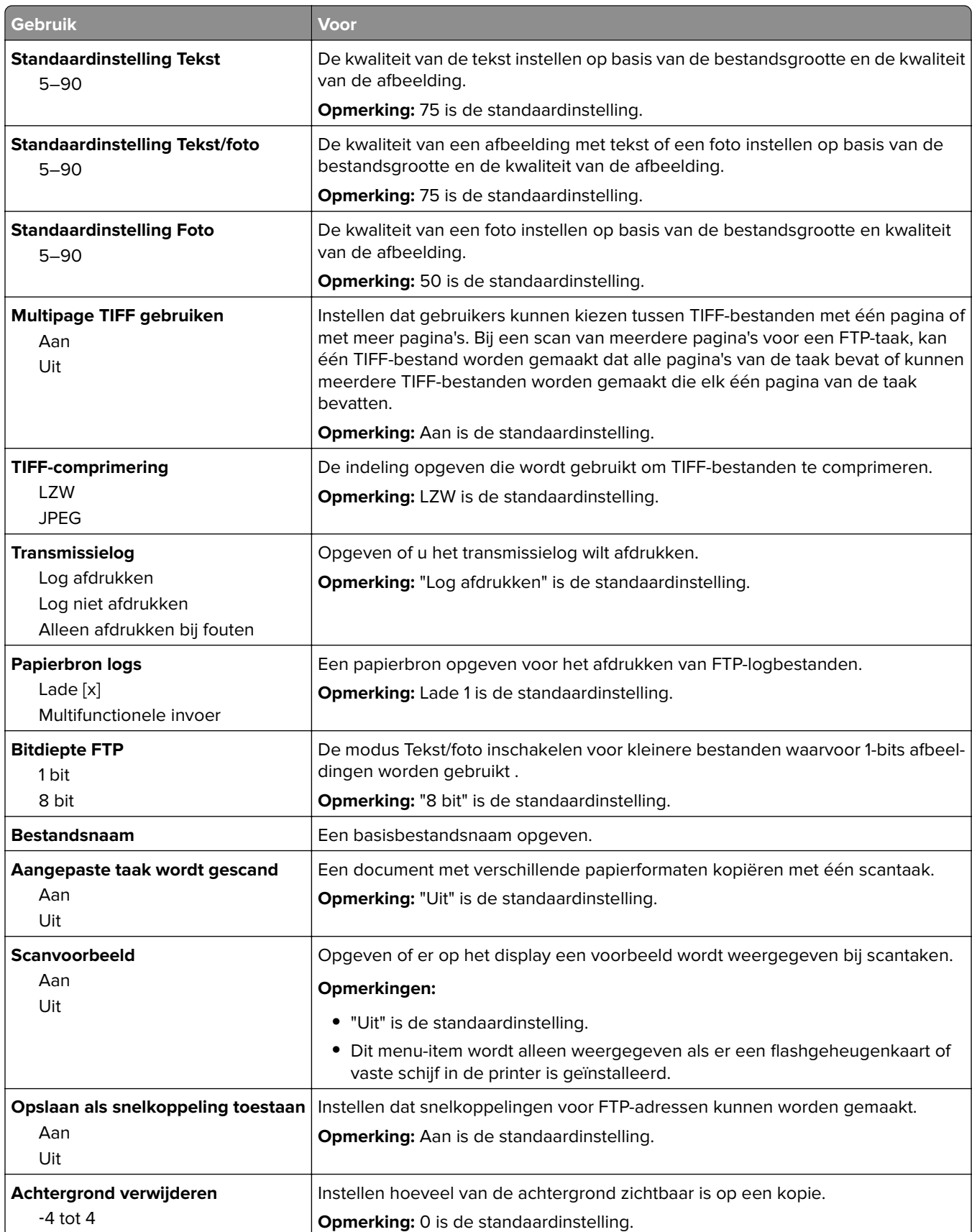

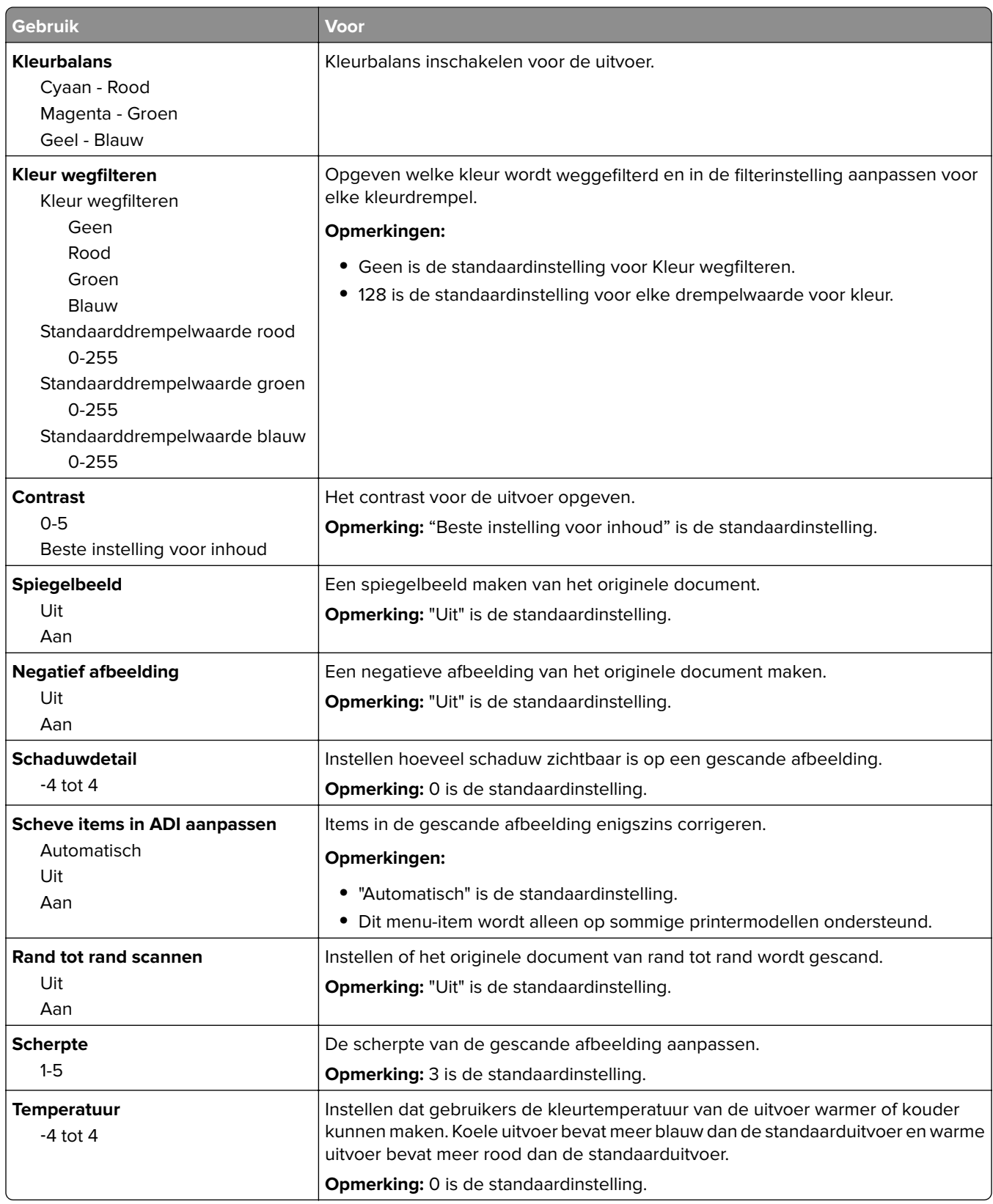

## **Menu Flashstation**

### **Scaninstellingen**

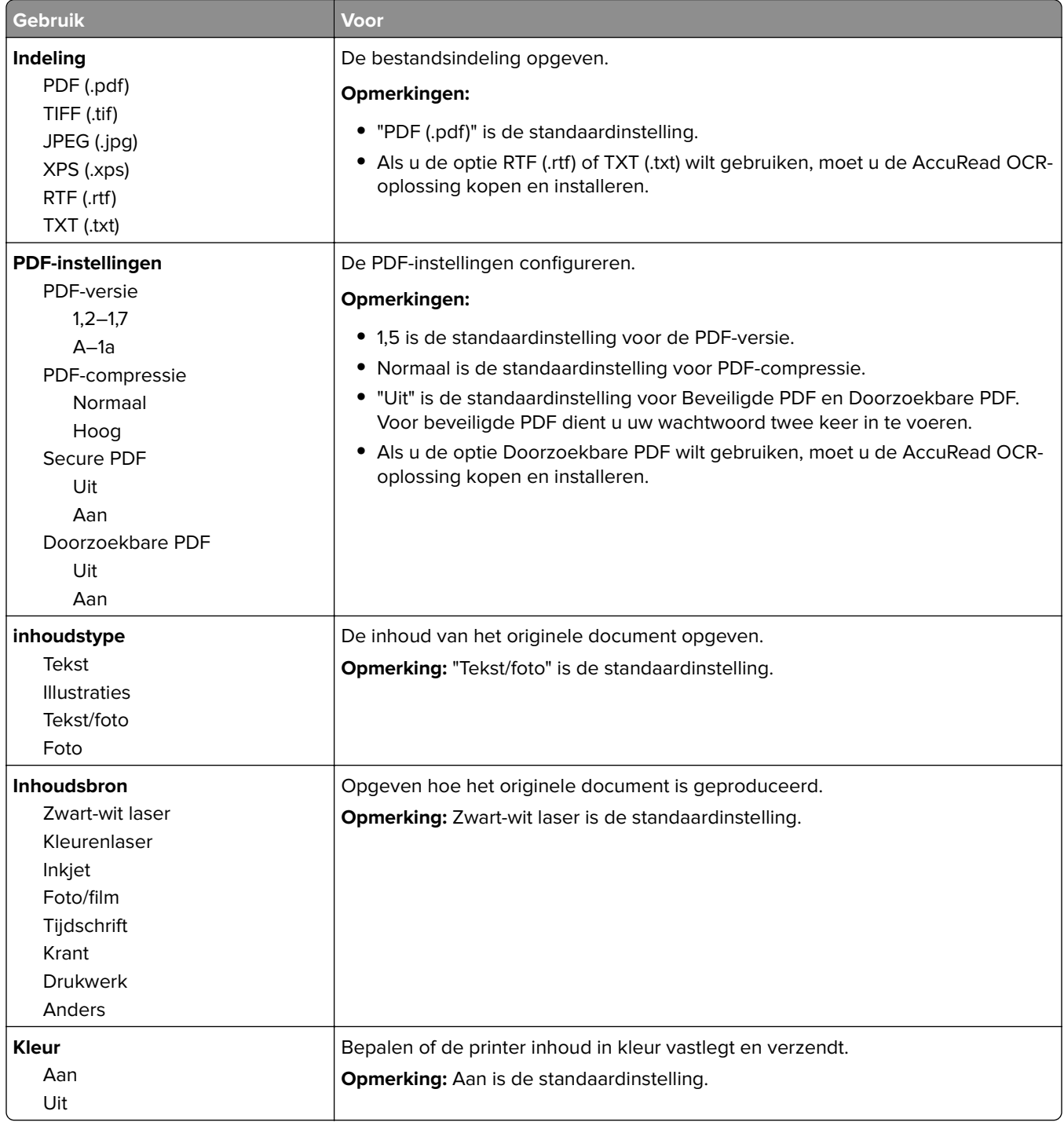

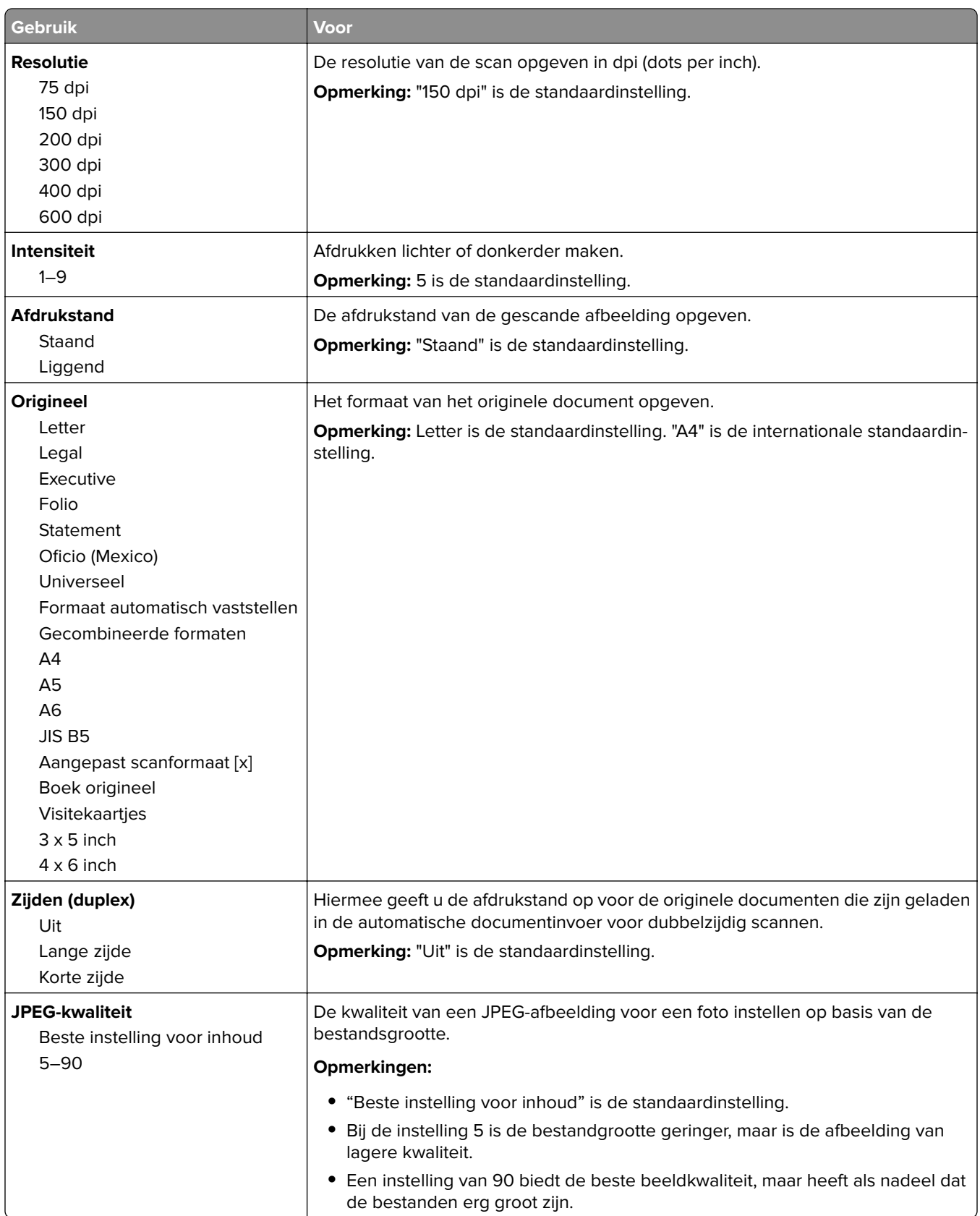

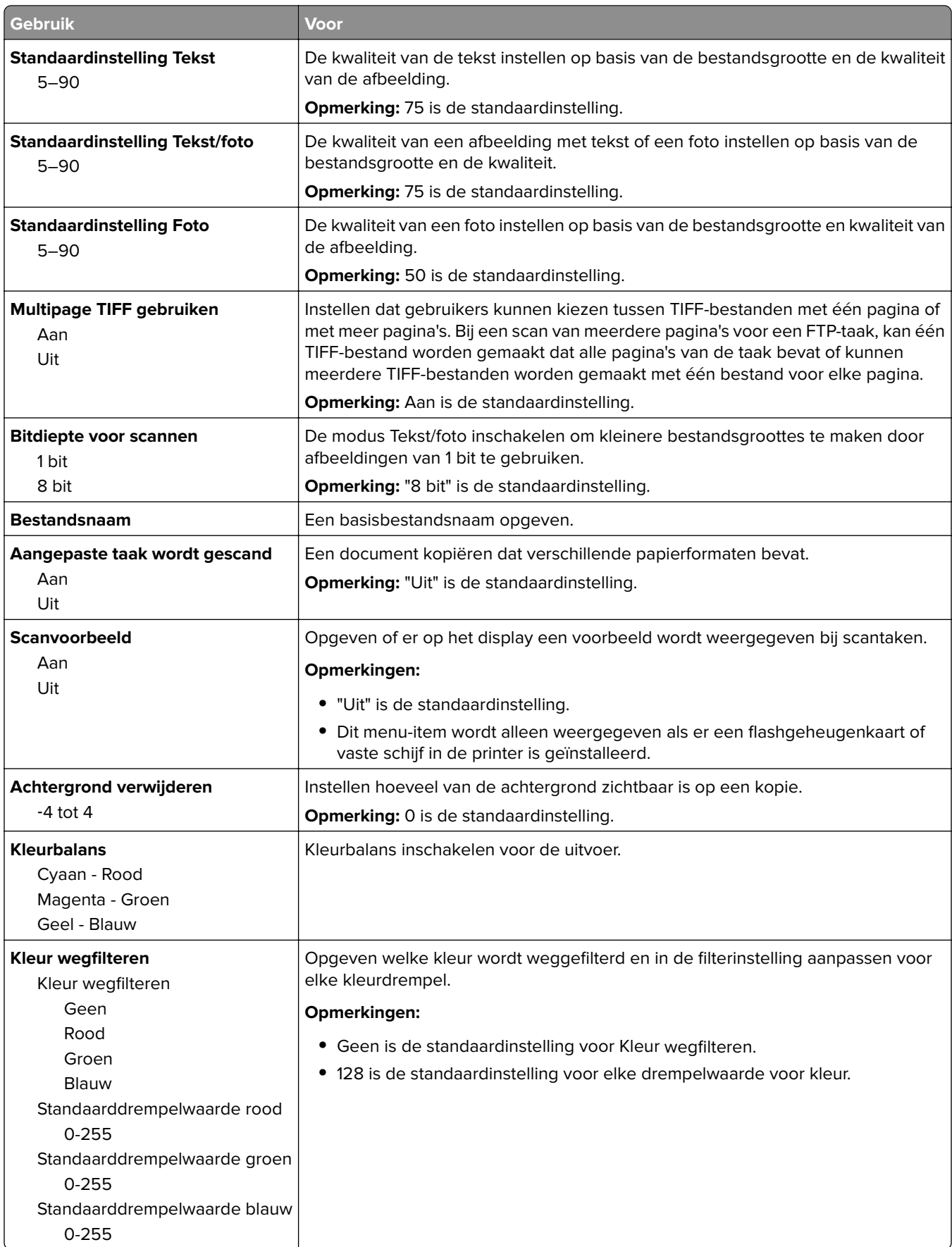

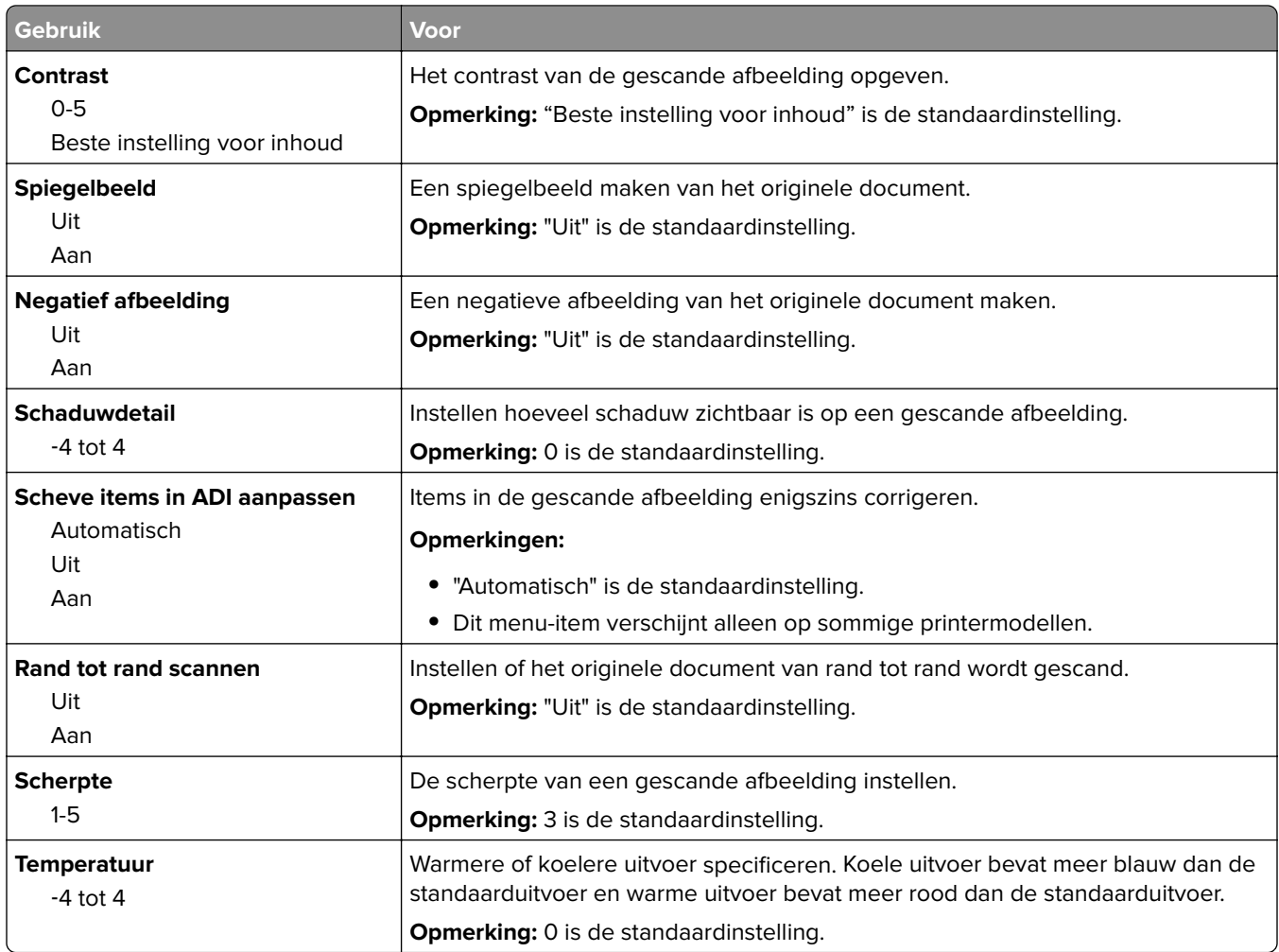

### **Afdrukinstellingen**

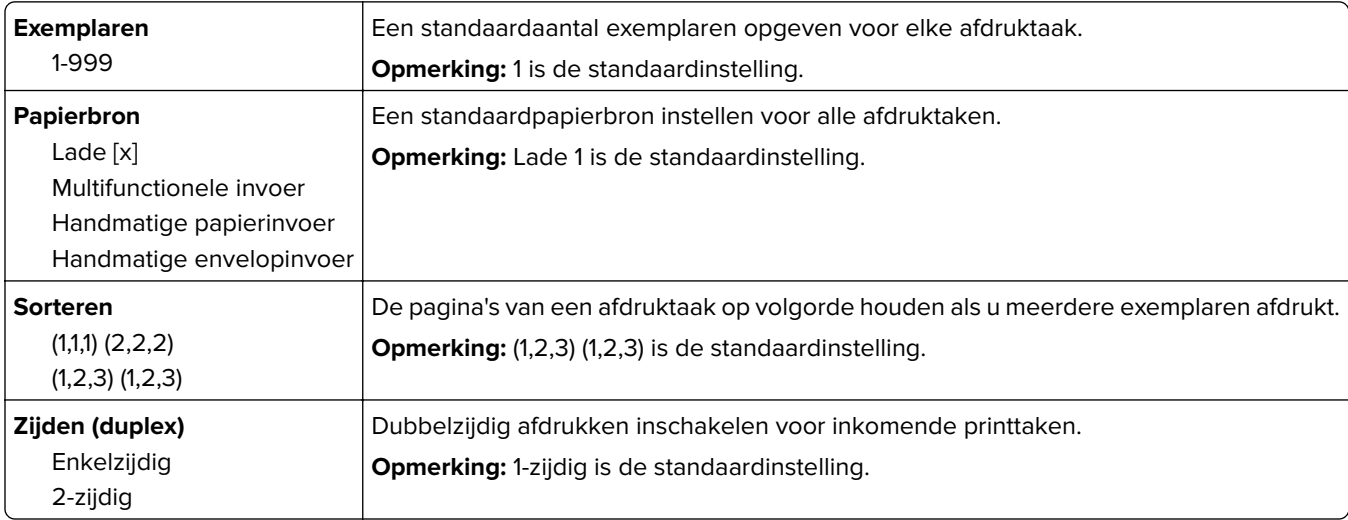

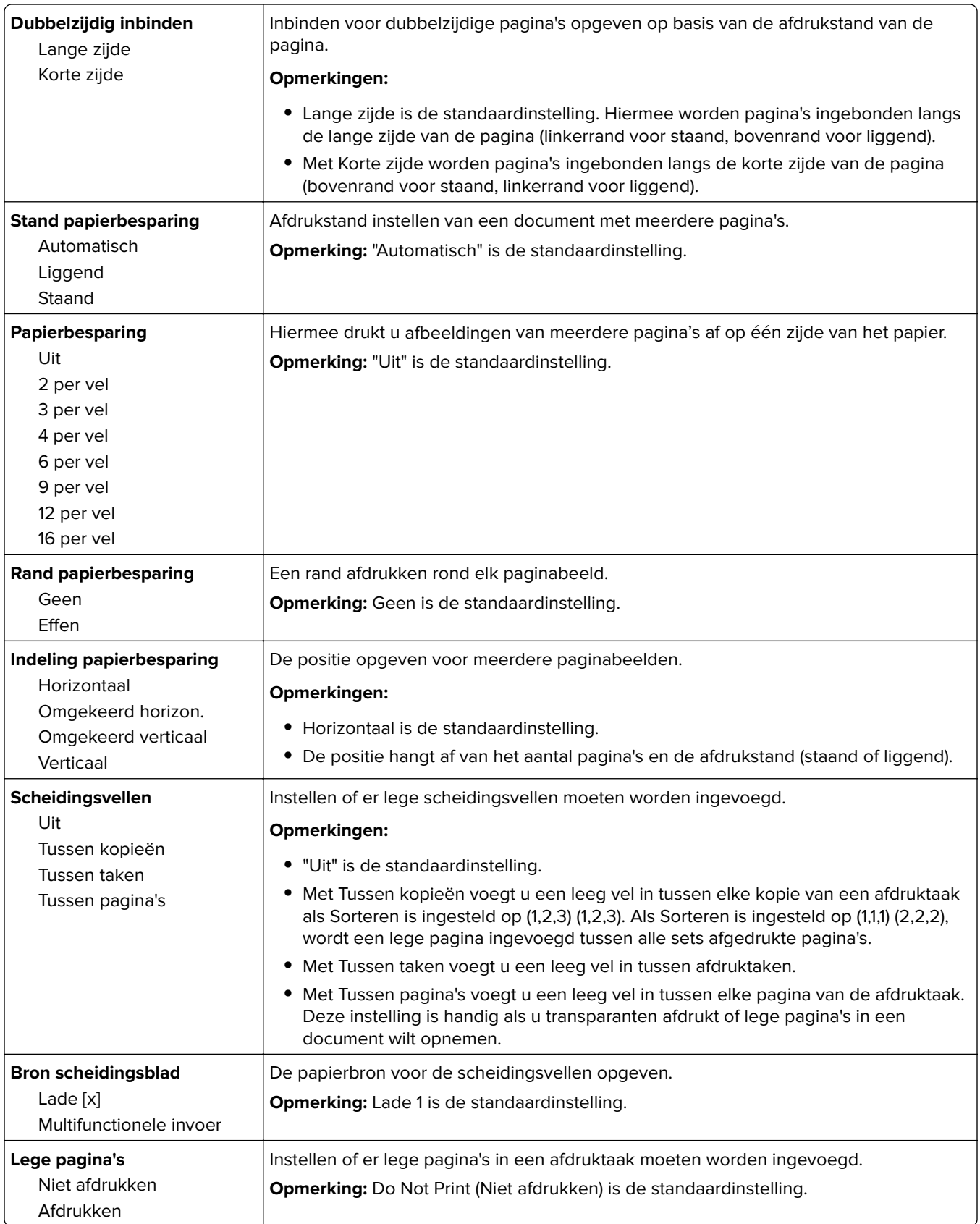

## **OCR-instellingen, menu**

**Opmerking:** Dit menu wordt alleen weergegeven als u de AccuRead OCR-oplossing hebt gekocht en geïnstalleerd.

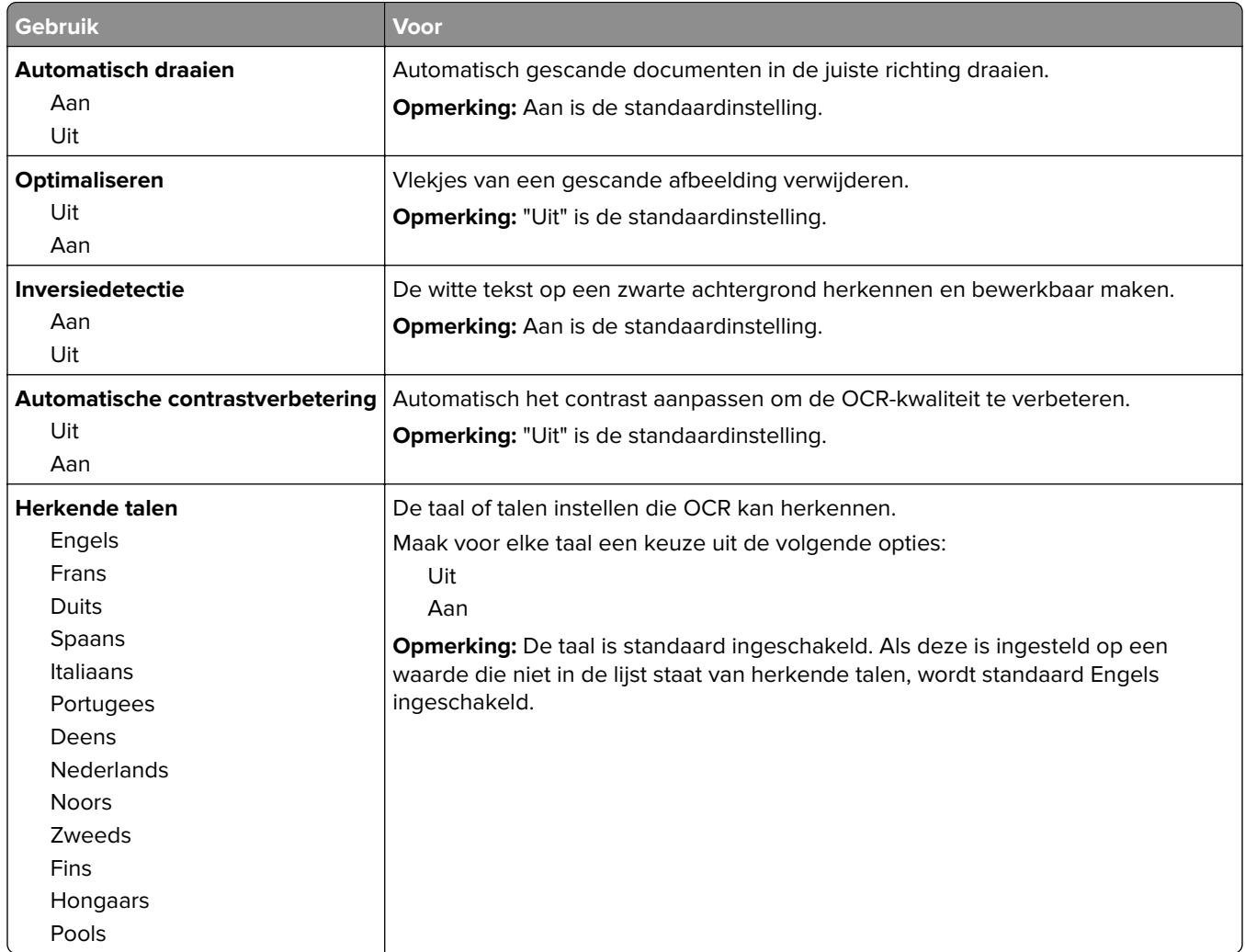

## **Afdrukinstellingen**

### **Menu Instellen**

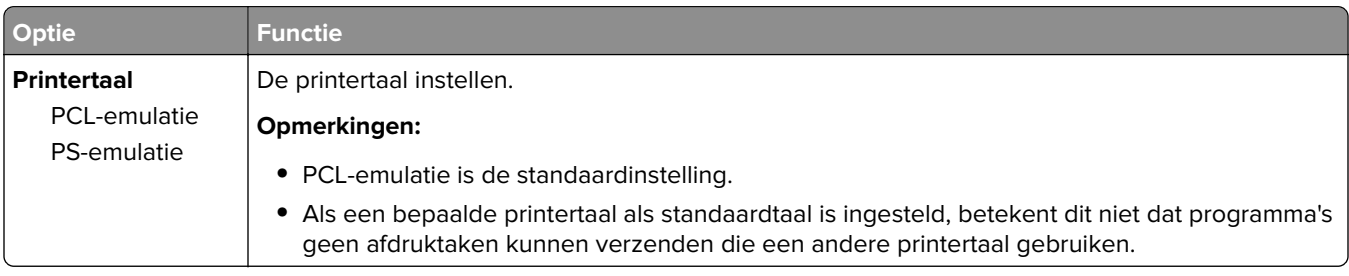

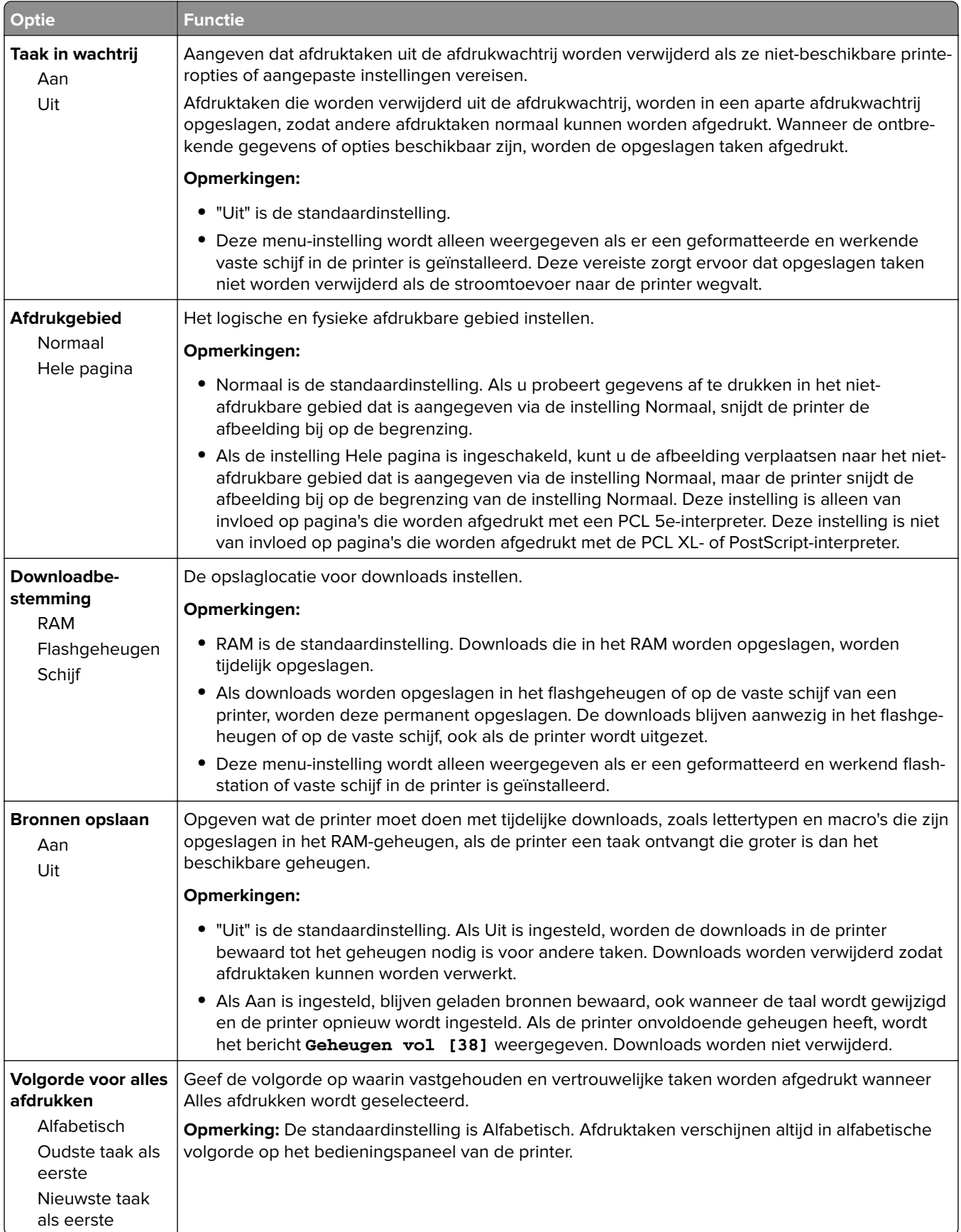

### **Afwerking, menu**

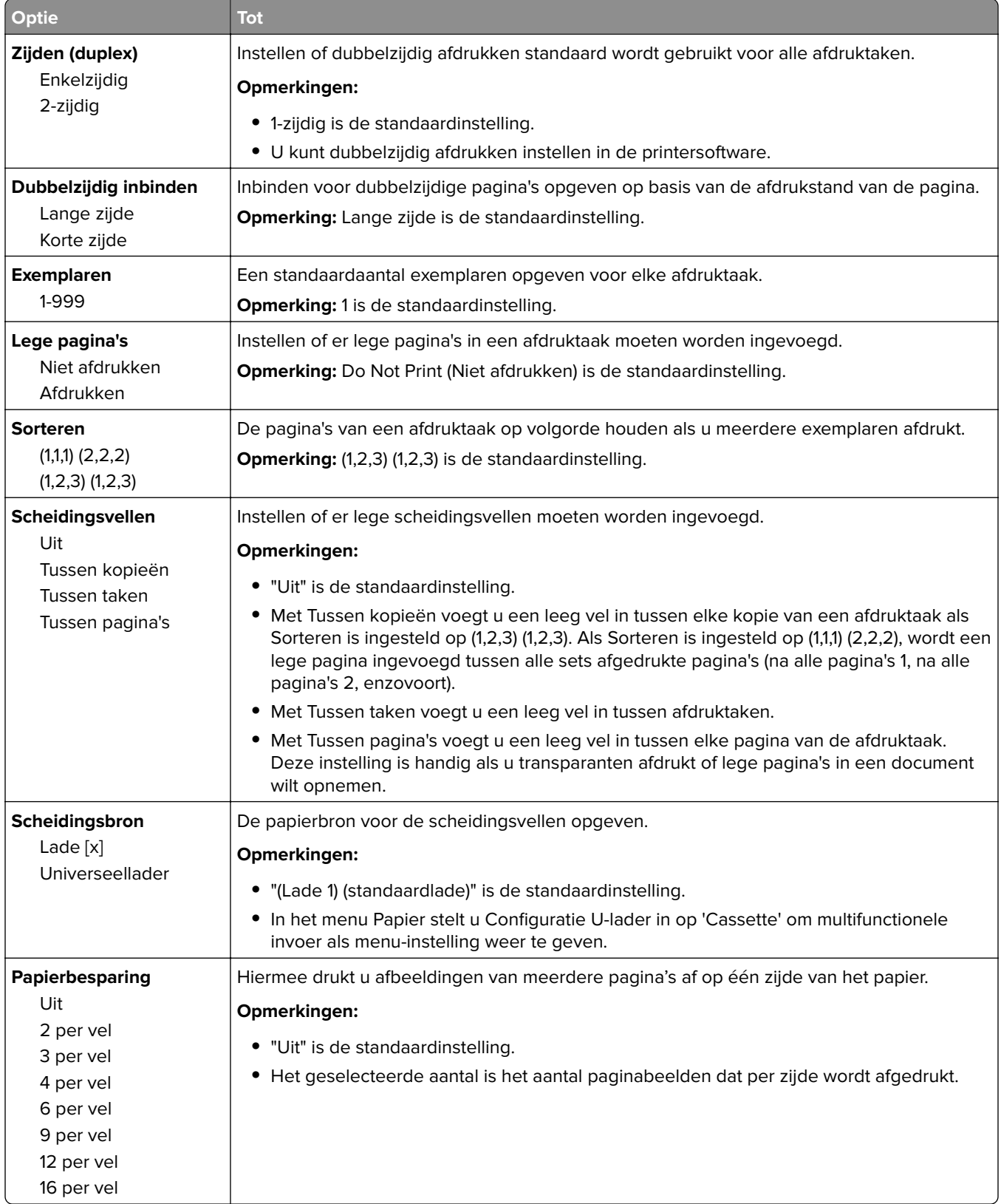

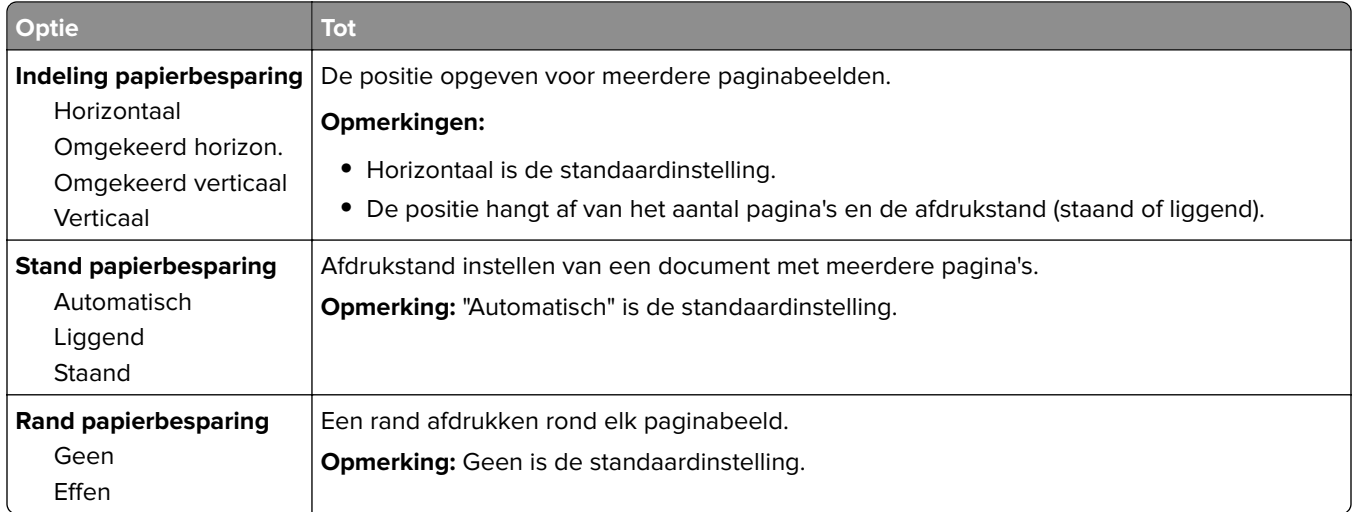

## **Menu Kwaliteit**

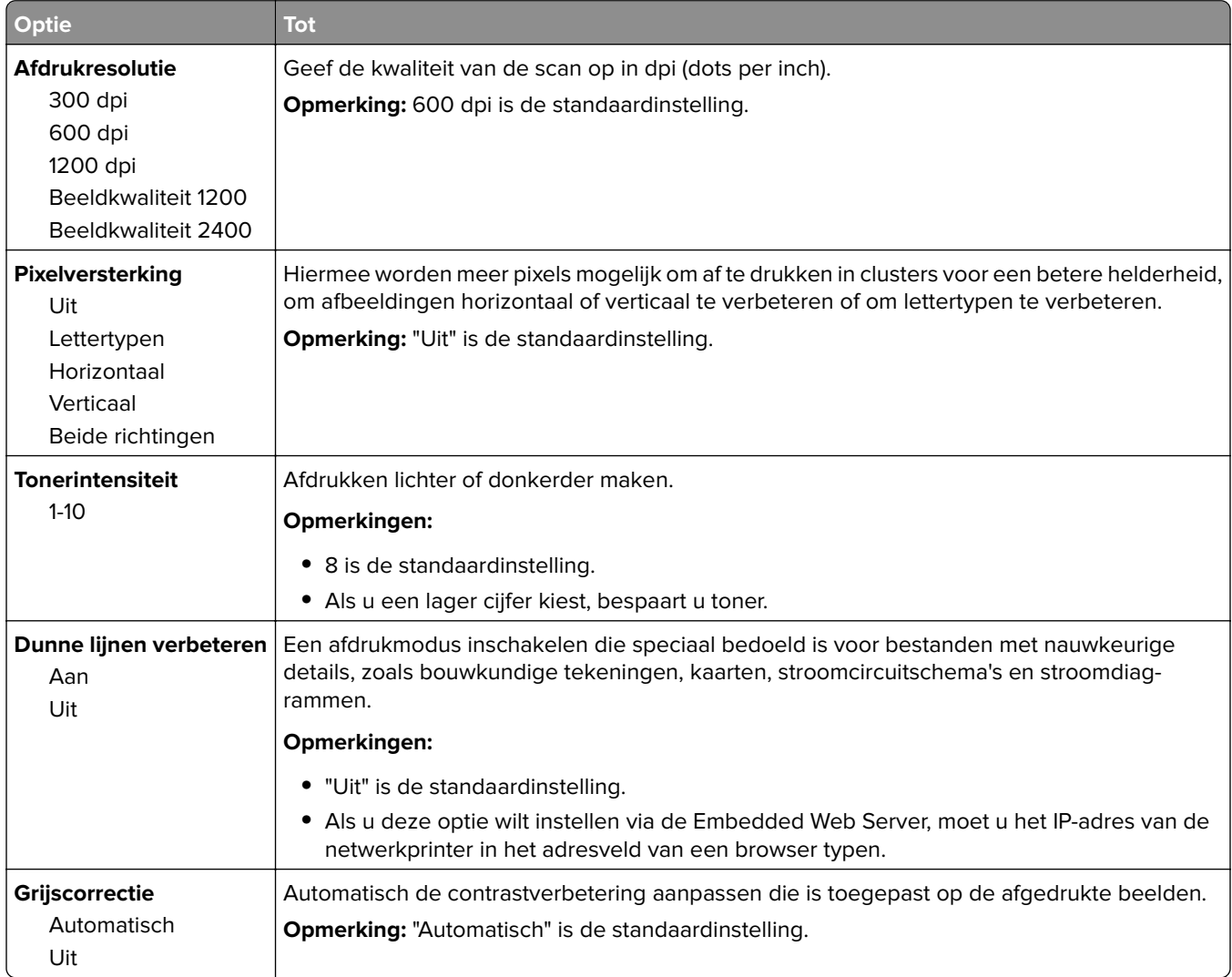

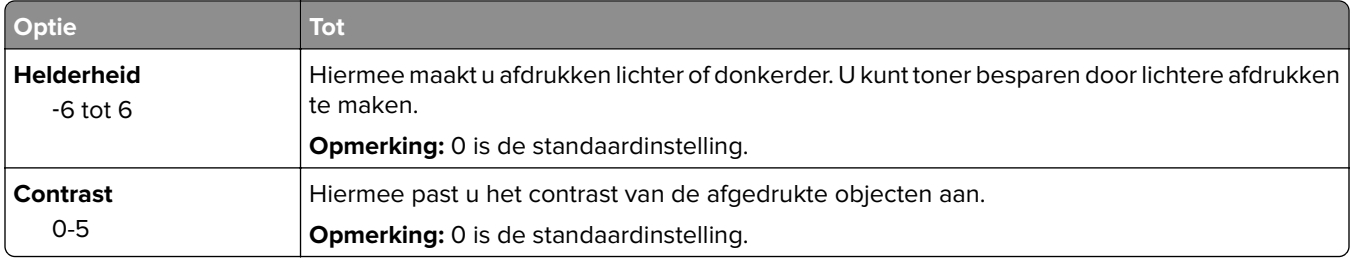

### **Taakadministratie, menu**

**Opmerking:** Dit menu-item wordt alleen weergegeven als er een vaste schijf van de printer is geïnstalleerd. Zorg dat de vaste schijf niet is beveiligd tegen lezen/schrijven of schrijven.

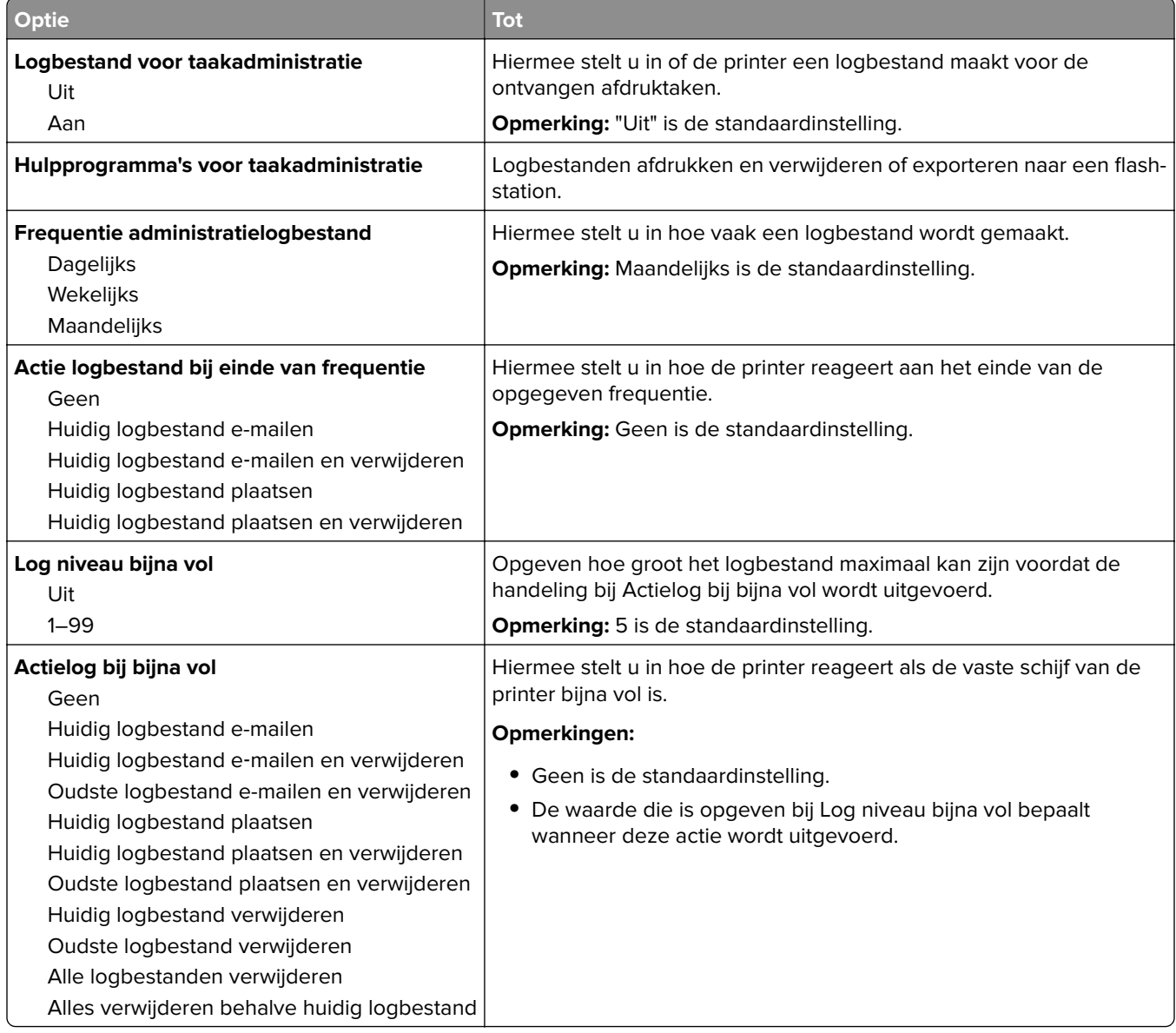

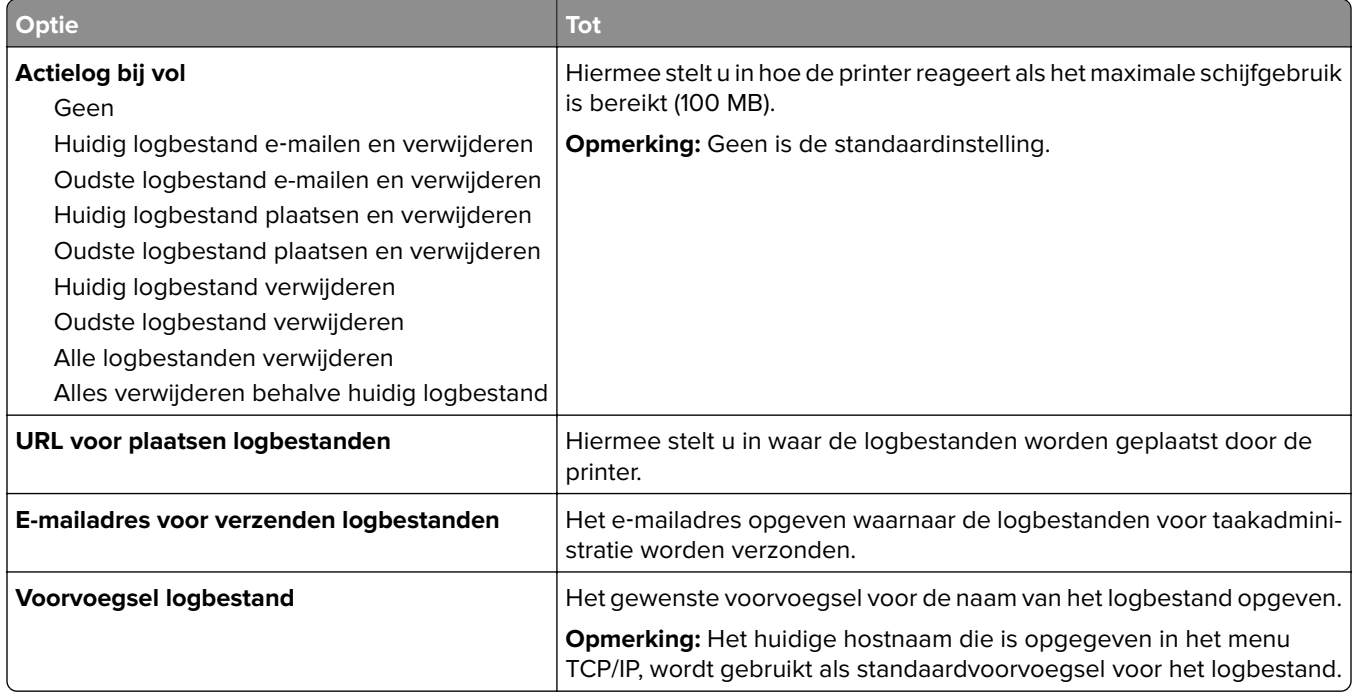

### **Menu Hulpprogramma's**

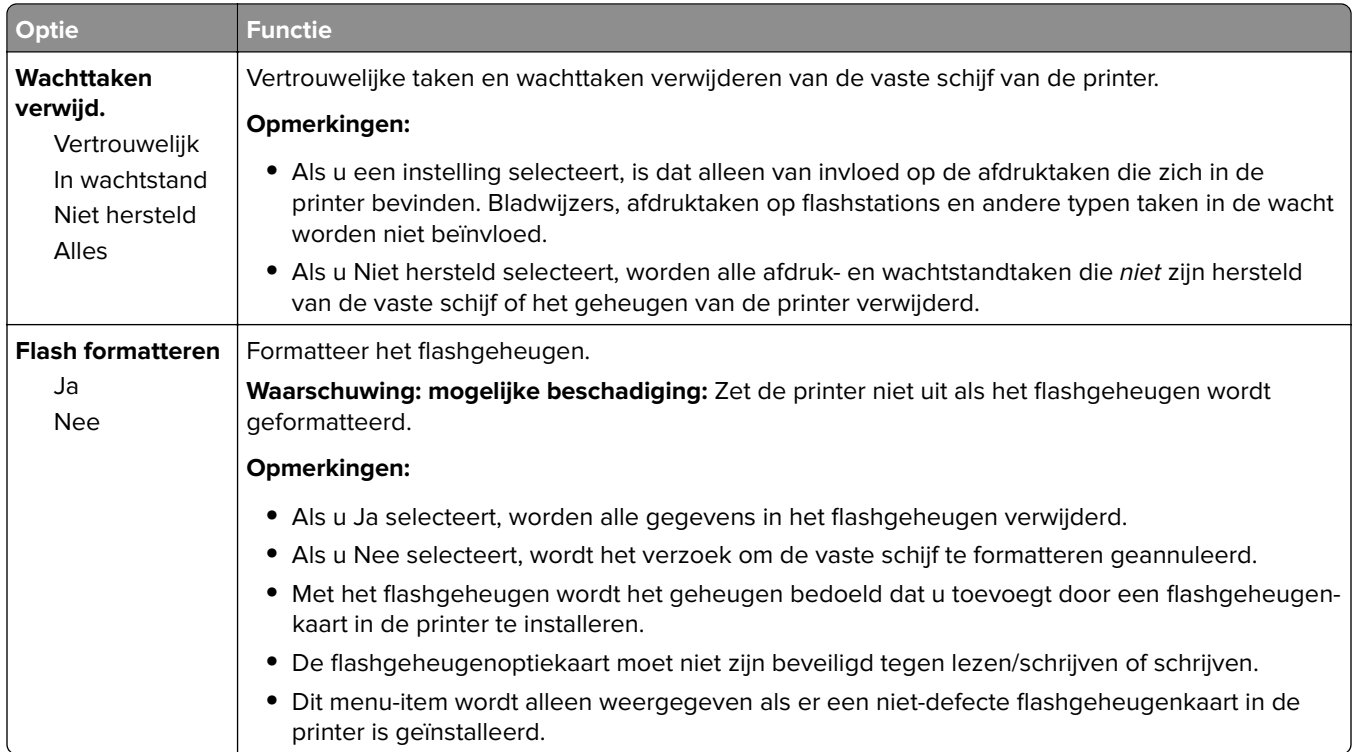

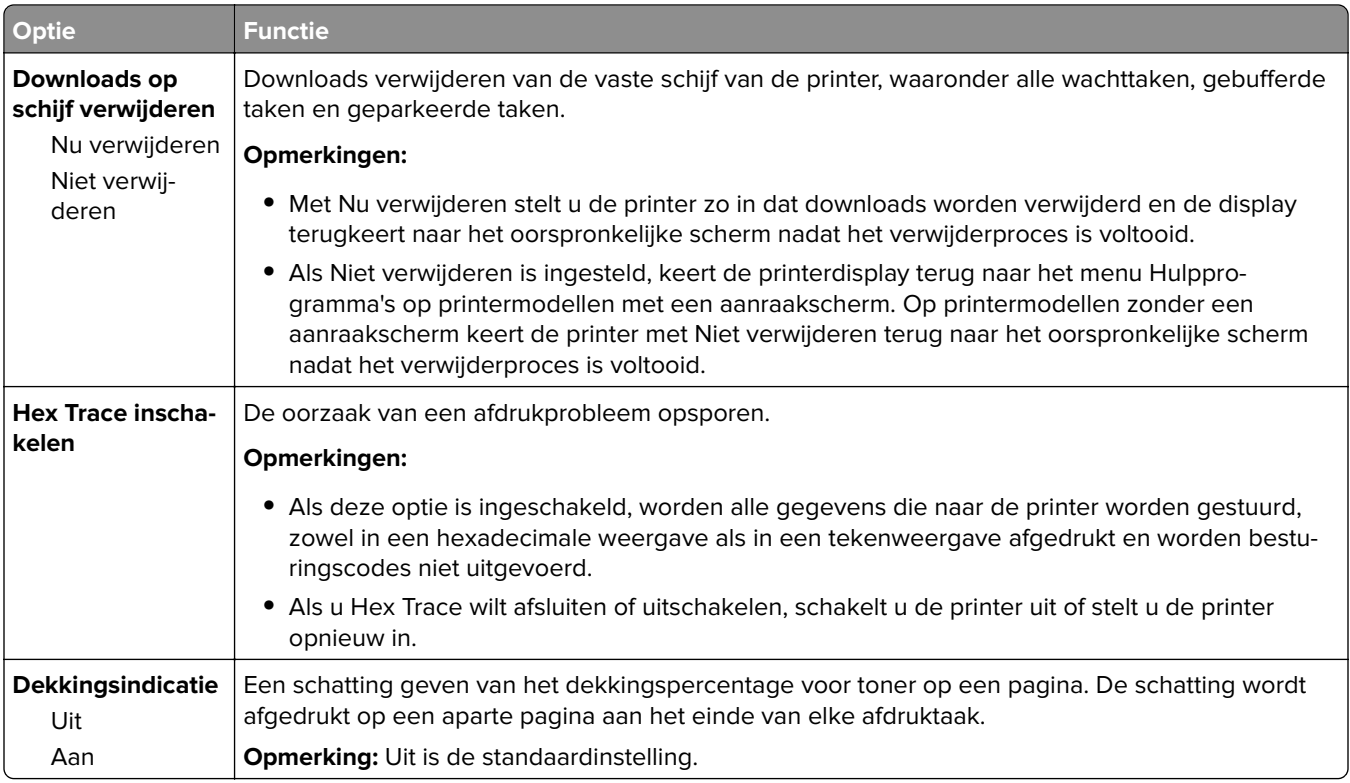

## **Menu XPS**

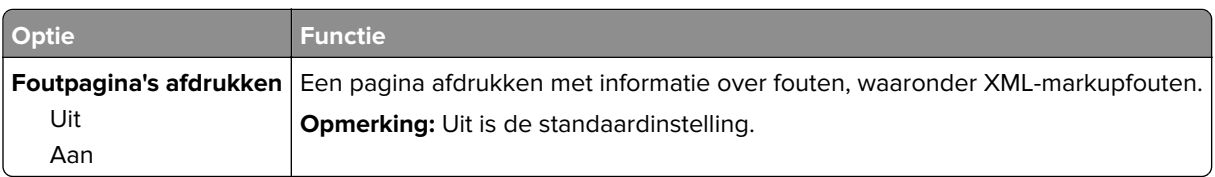

## **Menu PDF**

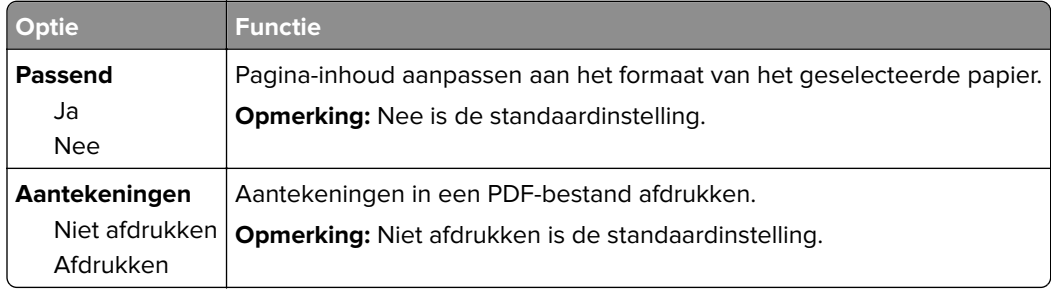

### **PostScript, menu**

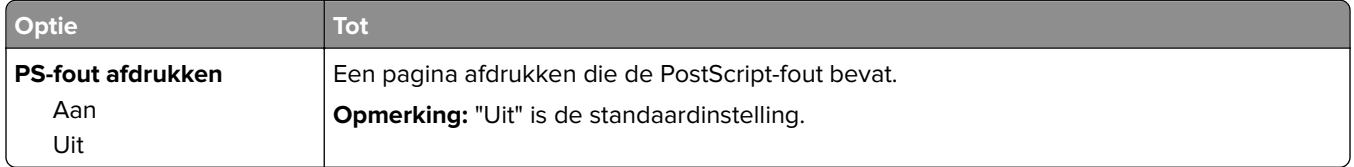

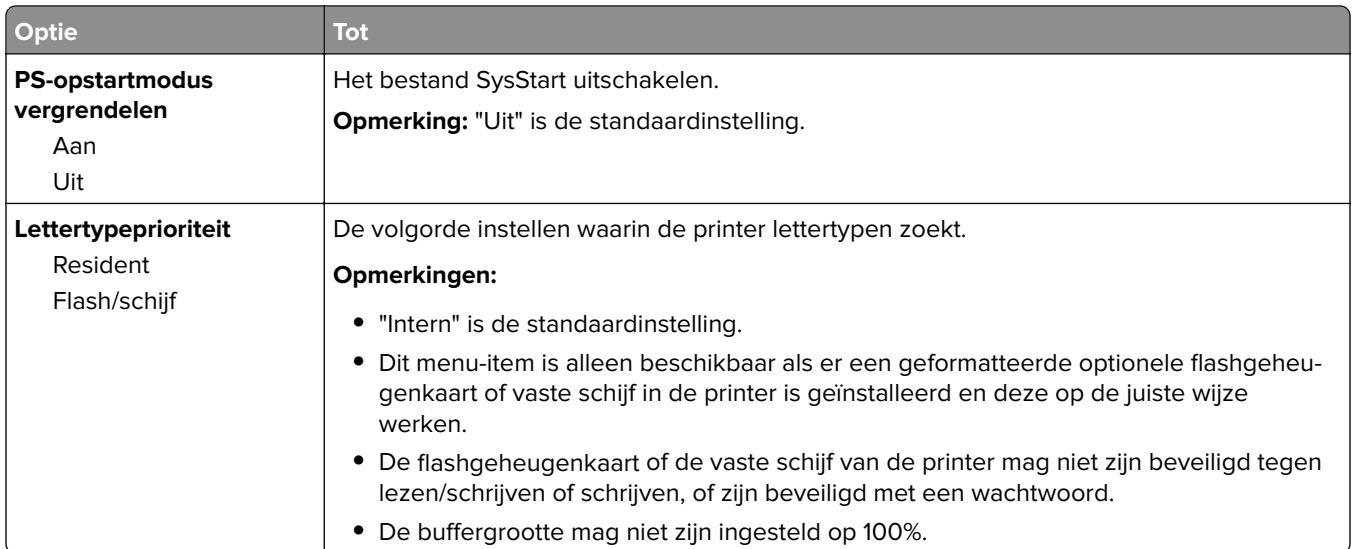

## **Menu PCL Emul**

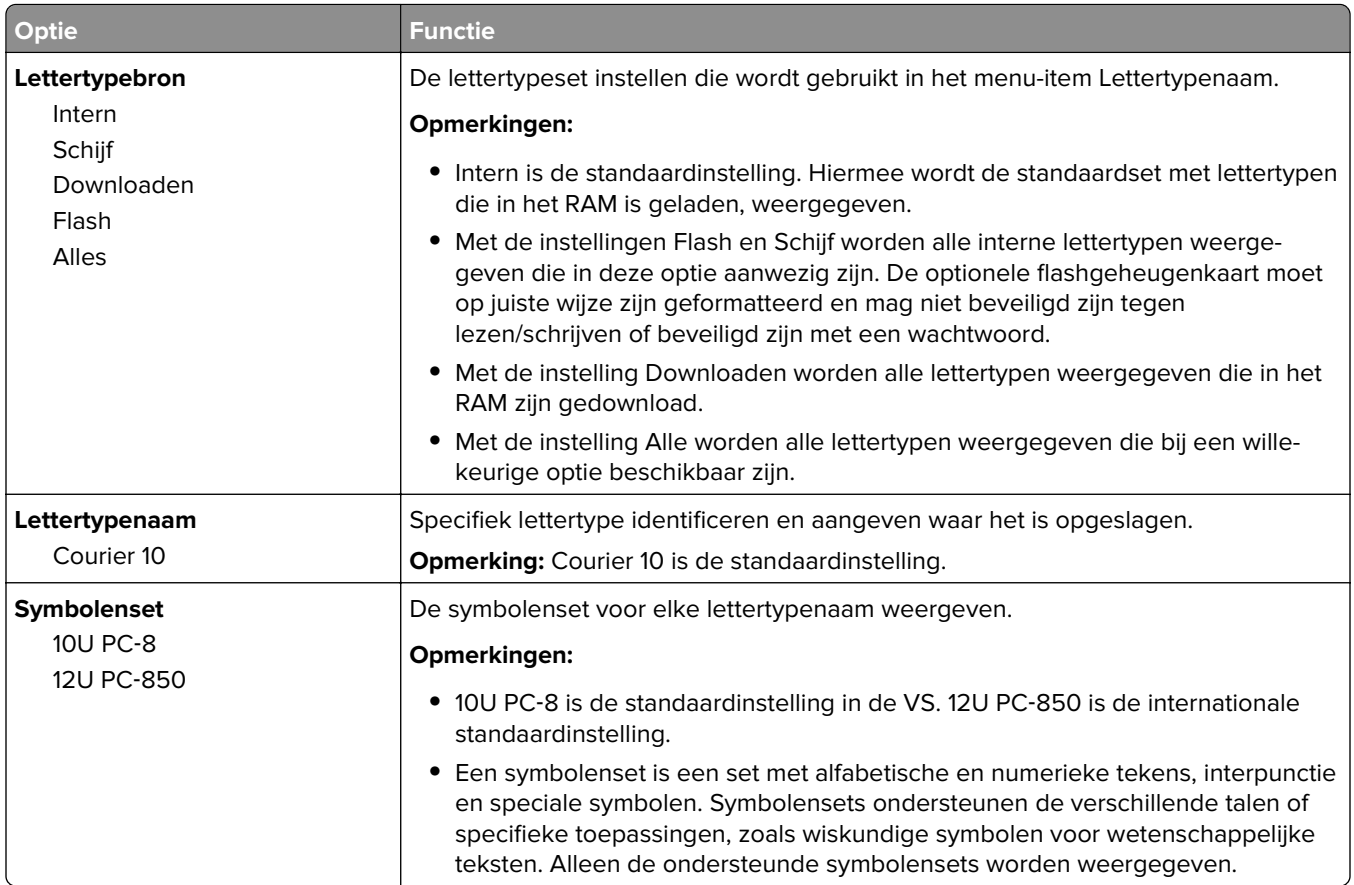

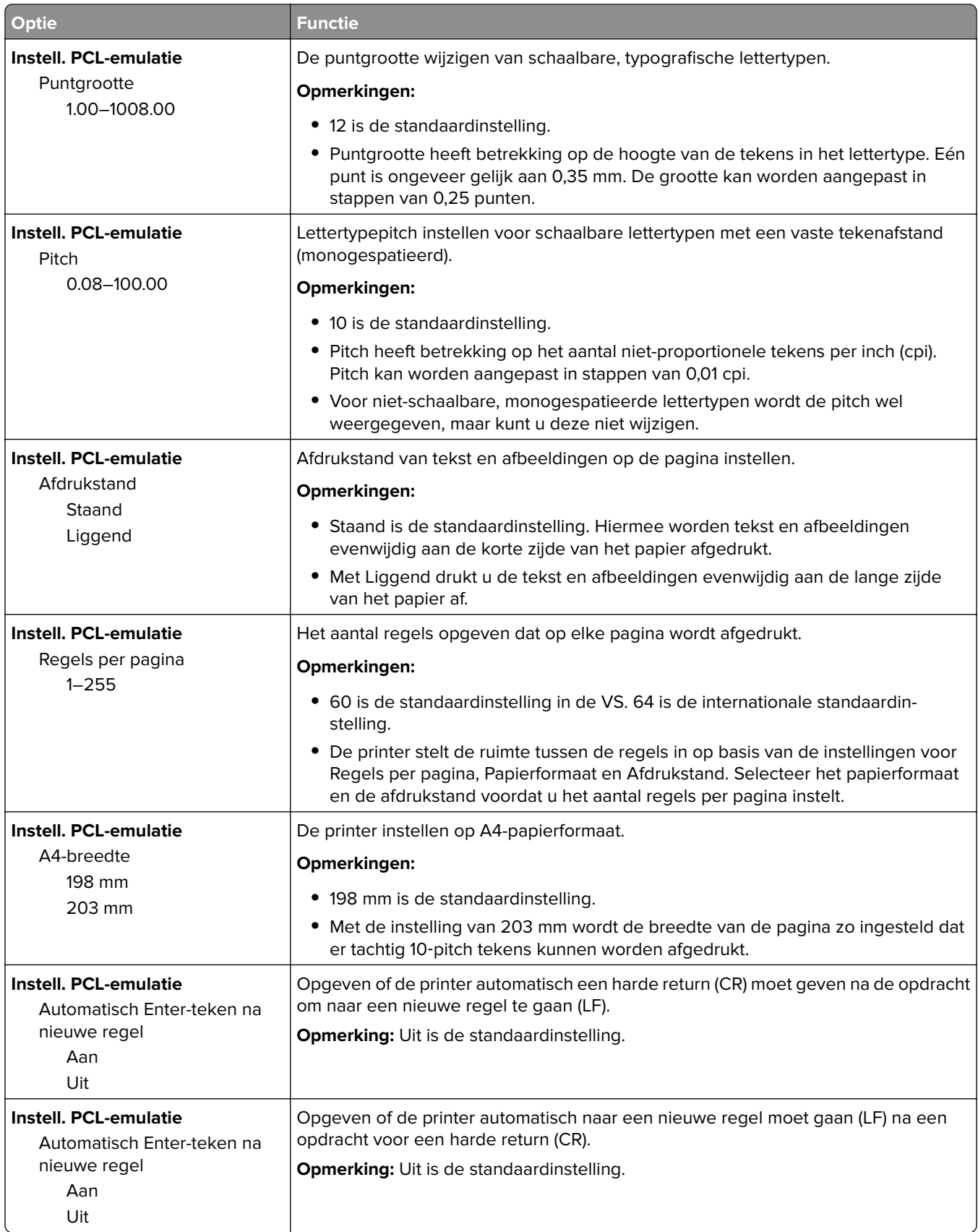

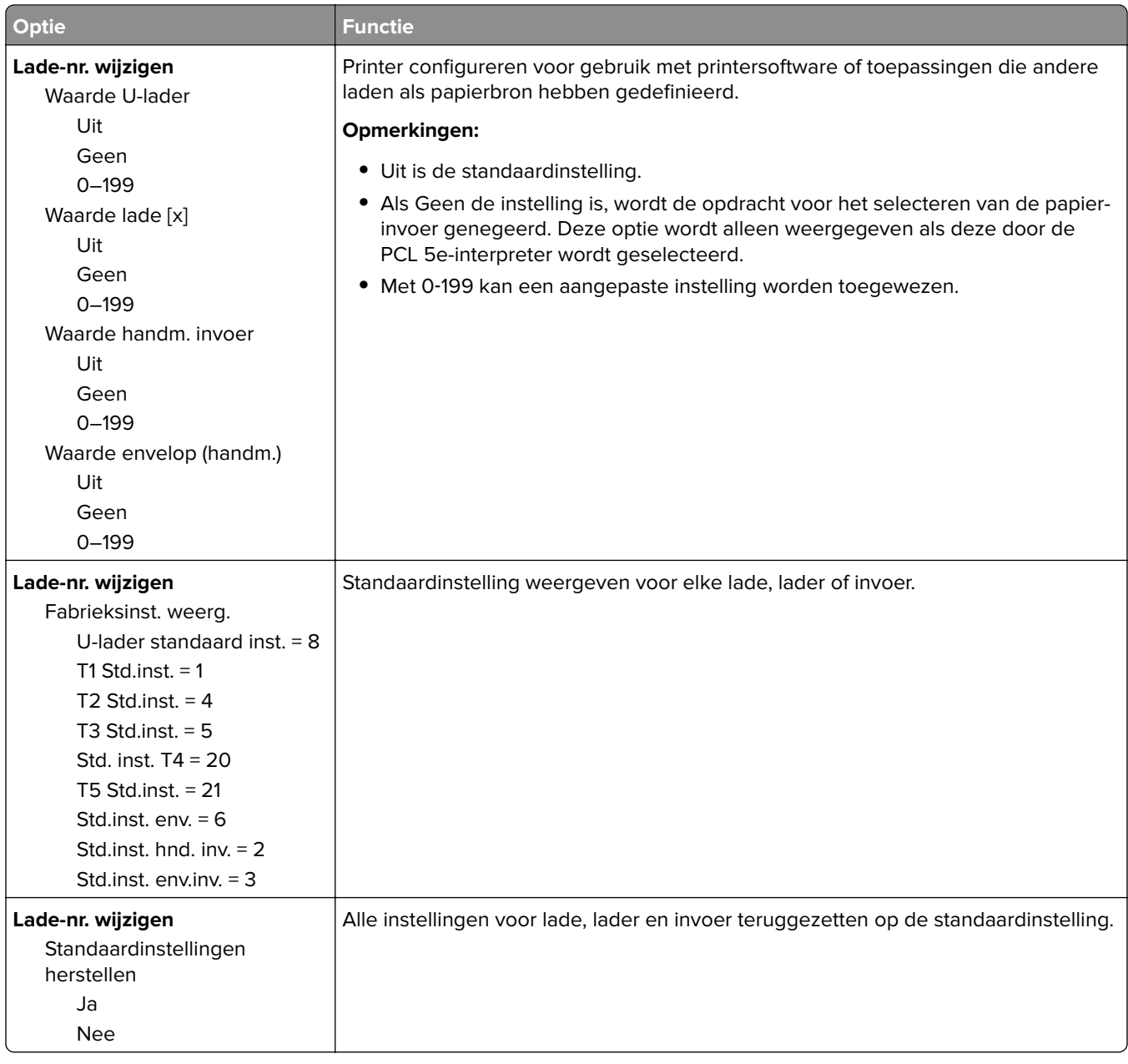

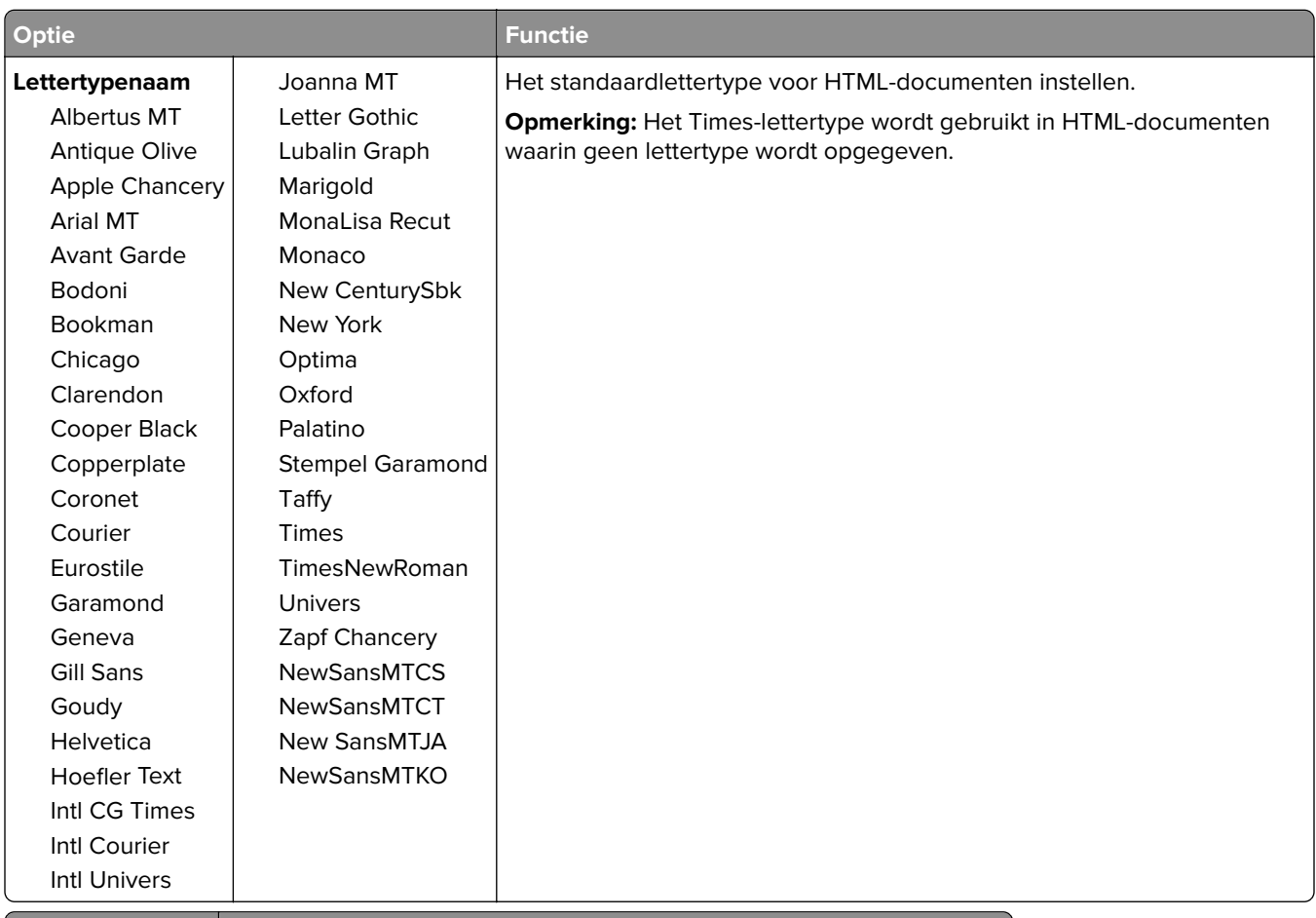

### **Menu HTML**

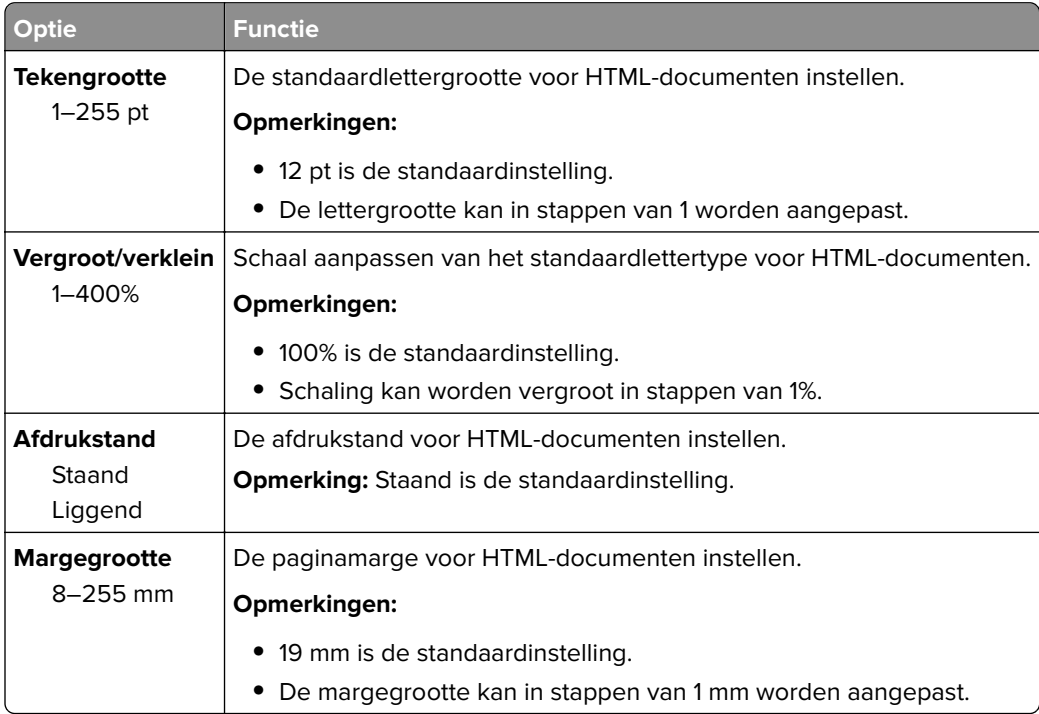

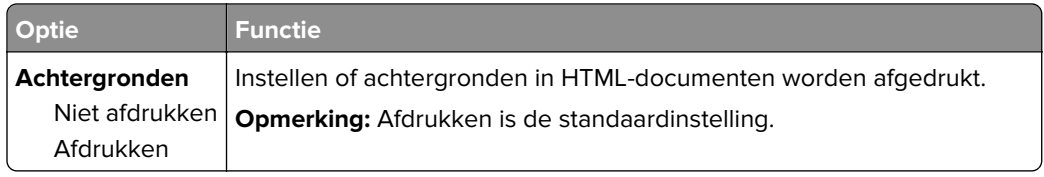

## **Menu Afbeelding**

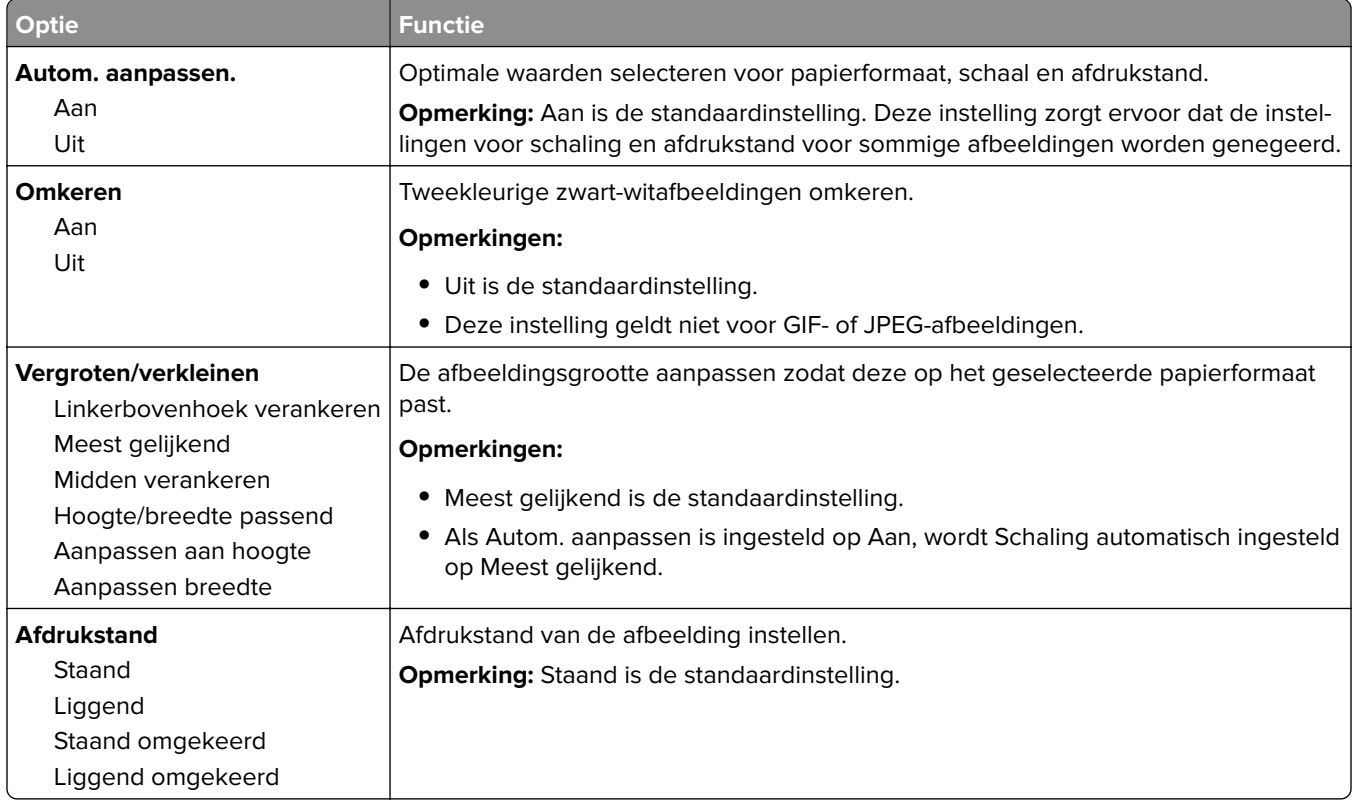

# **Menu Help**

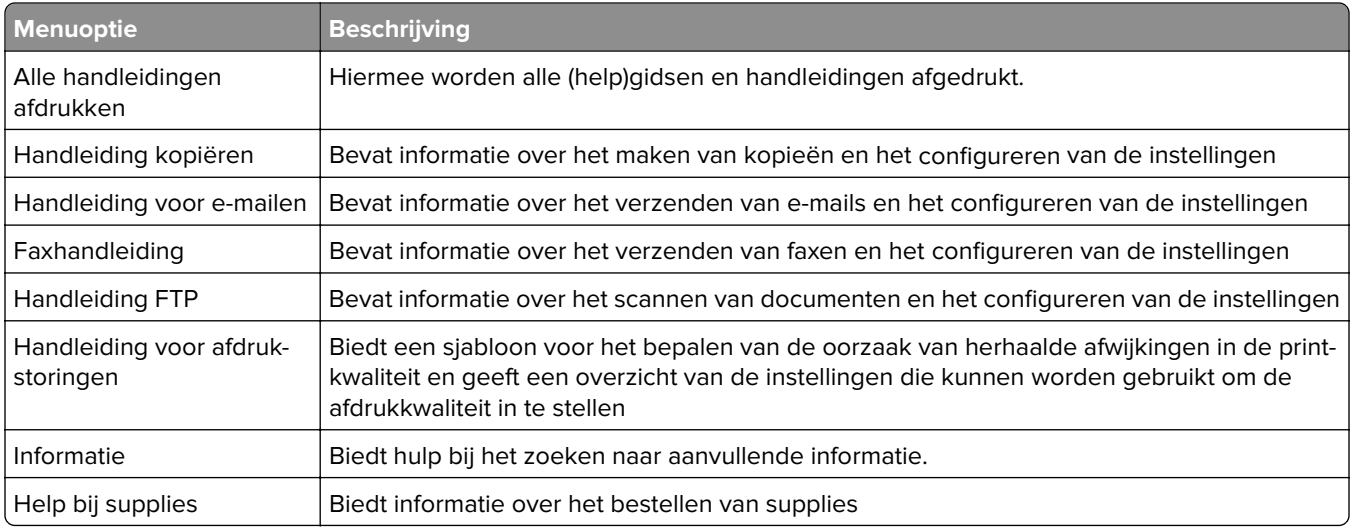

# **Geld besparen en het milieu een handje helpen**

Lexmark streeft naar duurzaamheid en is doorlopend bezig printers zo te ontwikkelen dat de milieubelasting van de printers wordt verminderd. We ontwerpen met het milieu in gedachten en bedenken verpakkingen waarvoor zo min mogelijk grondstoffen nodig zijn en we bieden inzamel- en recyclingprogramma's aan. Zie voor meer informatie:

- **•** Het hoofdstuk Kennisgevingen
- **•** Het gedeelte Duurzaamheid van de Lexmark website op **[www.lexmark.com/environment](http://www.lexmark.com/environment)**
- **•** Het Lexmark recyclingprogramma op **[www.lexmark.com/recycle](http://www.lexmark.com/recycle)**

U kunt waarschijnlijk bij het kiezen van de instellingen en taken van uw printer de milieubelasting van uw printer verder beperken. Dit hoofdstuk vat samen welke instellingen en taken een groter voordeel voor het milieu kunnen opleveren.

## **Papier en toner besparen**

Onderzoek heeft aangetoond dat wel 80% van de koolstofvoetafdruk van een printer te maken heeft met papierverbruik. U kunt uw ecologische voetafdruk aanzienlijk verkleinen door het gebruik van kringlooppapier en door middel van de volgende afdruksuggesties, zoals dubbelzijdig afdrukken en het afdrukken van meerdere pagina's op een enkel vel papier.

Zie 'Ecomodus gebruiken' op pagina 202 voor meer informatie over hoe u snel papier en energie kunt besparen door middel van één printerinstelling.

## **Kringlooppapier gebruiken**

Lexmark is een milieubewust bedrijf en stimuleert het gebruik van zakelijk kringlooppapier dat speciaal is geproduceerd voor gebruik in laser- of LED-printers. Zie ['Kringlooppapier en ander kantoorpapier gebruiken'](#page-69-0) [op pagina 70](#page-69-0) voor meer informatie over gerecycled papier dat u kunt gebruiken in uw printer.

## **Zuinig omgaan met accessoires**

**•** Druk op beide zijden van het papier af.

**Opmerking:** Dubbelzijdig afdrukken is de standaardinstelling van het printerstuurprogramma.

- **•** Druk meerdere pagina's af op één vel papier.
- **•** Gebruik de functie voor afdrukvoorbeelden om te bekijken hoe het document eruitziet voordat u het afdrukt.
- **•** Druk één exemplaar van het document af om de inhoud en indeling op fouten te controleren.

# **Energie besparen**

## **Ecomodus gebruiken**

**1** Open een webbrowser en typ het IP-adres van de printer in de adresbalk.

#### **Opmerkingen:**

- **•** Controleer het IP-adres van de printer op het startscherm van de printer. Het IP-adres bestaat uit vier sets met cijfers gescheiden door punten, bijvoorbeeld: 123.123.123.123.
- **•** Als u een proxyserver gebruikt, moet u deze tijdelijk uitschakelen zodat de webpagina correct kan worden geladen.
- **2** Klik op **Instellingen** > **Algemene instellingen** > **Ecomodus** > selecteer een instelling

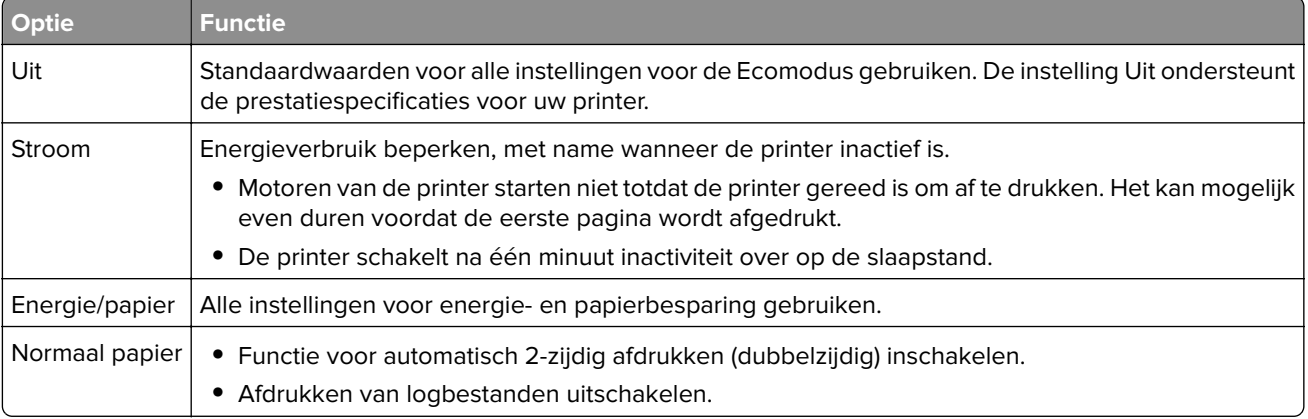

**3** Klik op **Verzenden**.

## **Geluid van de printer beperken**

Schakel de stille modus in om het geluid van de printer te reduceren.

**1** Open een webbrowser en typ het IP-adres van de printer in de adresbalk.

#### **Opmerkingen:**

- **•** Controleer het IP-adres van de printer op het startscherm van de printer. Het IP-adres bestaat uit vier sets met cijfers gescheiden door punten, bijvoorbeeld: 123.123.123.123.
- **•** Als u een proxyserver gebruikt, moet u deze tijdelijk uitschakelen zodat de webpagina correct kan worden geladen.
- **2** Klik op **Instellingen** > **Algemene instellingen** > **Stille modus** > selecteer een instelling

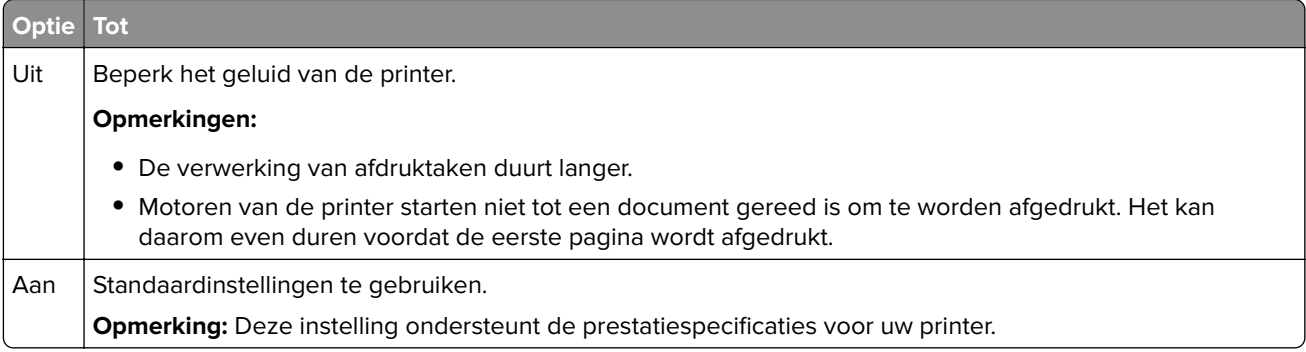

**3** Klik op **Verzenden**.

## **Slaapstand aanpassen**

**1** Blader in het beginscherm naar:

```
 > Instellingen > Algemene instellingen > Time-outs > Slaapstand
```
- **2** Selecteer in het veld Slaapstand het aantal minuten dat de printer moet wachten voordat deze overschakelt naar de slaapstand.
- **3** Pas de wijzigingen toe.

## **Sluimerstand gebruiken**

In de sluimerstand verbruikt de printer bijna geen stroom.

#### **Opmerkingen:**

- **•** De standaardtijd voordat de printer overschakelt naar de sluimerstand is drie dagen.
- **•** Schakel de sluimerstand uit voordat u een afdruktaak verzendt. U schakelt de sluimerstand uit met een harde reset of door de slaapknop ingedrukt te houden.
- **•** Als de sluimerstand is ingeschakeld, is de Embedded Web Server uitgeschakeld.
- **1** Blader in het beginscherm naar:

> **Instellingen** > **Algemene instellingen**

- **2** Raak **Druk op slaapknop** of **Slaapknop ingedrukt houden** aan.
- **3** Raak **Sluimerstand** >  $\mathbb{\frac{4}{3}}$  aan.

## **De helderheid van het printerdisplay aanpassen**

Als u energie wilt besparen of het display niet goed kunt lezen, past u de helderheidsinstellingen aan.

#### **Embedded Web Server gebruiken**

**1** Open een webbrowser en typ het IP-adres van de printer in de adresbalk.

#### **Opmerkingen:**

- **•** Controleer het IP-adres van de printer in het gedeelte TCP/IP van het menu Netwerk/rapporten. Het IP-adres bestaat uit vier sets met cijfers gescheiden door punten: 123,123.123,123.
- **•** Als u een proxyserver gebruikt, moet u deze tijdelijk uitschakelen zodat de webpagina correct kan worden geladen.
- **2** Klik op **Instellingen** > **Algemene instellingen**.
- **3** Geef in het vak Helderheid van scherm het gewenste percentage voor de display op.
- **4** Klik op **Verzenden**.

# **Recycling**

Lexmark verzorgt inzamelprogramma's en vooruitstrevende, duurzame benaderingen van recycling. Zie voor meer informatie:

- **•** Het hoofdstuk Kennisgevingen
- **•** Het gedeelte Duurzaamheid van de Lexmark website op **[www.lexmark.com/environment](http://www.lexmark.com/environment)**
- **•** Het Lexmark recyclingprogramma op **[www.lexmark.com/recycle](http://www.lexmark.com/recycle)**

## **Lexmark-producten recyclen**

U retourneert als volgt Lexmark producten voor hergebruik:

- **1** Ga naar **[www.lexmark.com/recycle](http://www.lexmark.com/recycle)**.
- **2** Zoek het producttype dat u wilt recyclen op en selecteer vervolgens uw land of regio in de lijst.
- **3** Volg de instructies op het beeldscherm.

**Opmerking:** Printersupplies en -hardware die niet zijn opgenomen in het inzamelingsprogramma van Lexmark kunt u recyclen via uw plaatselijke recyclingcentrum. Neem contact op met uw plaatselijke recyclingcentrum voor informatie over de artikelen die hier worden geaccepteerd.

## **Lexmark verpakkingsmateriaal recyclen**

Lexmark streeft voortdurend naar het minimaliseren van het verpakkingsmateriaal. Het gebruiken van minder verpakkingsmateriaal garandeert dat Lexmark printers zo efficiënt en milieuvriendelijk mogelijk worden vervoerd en dat er minder verpakkingsmateriaal hoeft te worden weggegooid. Deze efficiënties leiden tot minder broeikasgassen en het besparen van energie en natuurlijke grondstoffen.

Lexmark dozen zijn 100% recyclebaar op plaatsen waar recyclingvoorzieningen voor golfkarton aanwezig zijn. Zulke voorzieningen zijn mogelijk niet aanwezig in uw omgeving.

Het schuim dat wordt gebruikt in Lexmark verpakkingsmateriaal is recyclebaar op plaatsen waar recyclingvoorzieningen voor schuim aanwezig zijn. Zulke voorzieningen zijn mogelijk niet aanwezig in uw omgeving.

Als u een cartridge terugstuurt naar Lexmark, kunt u de doos gebruiken waarin de cartridge is geleverd. Lexmark zal de doos recyclen.

## **Lexmark cartridges terugsturen voor hergebruik of recycling**

Met het Lexmark Cartridge Inzamelprogramma kunt u gebruikte cartridges gratis terugsturen naar Lexmark voor hergebruik of recycling. Honderd procent van de lege cartridges die naar Lexmark worden teruggestuurd wordt hergebruikt of verwerkt voor recycling. De dozen die zijn gebruikt voor het terugsturen van de cartridges worden ook gerecycled.

Lexmark-cartridges kunnen als volgt worden geretourneerd voor hergebruik of recycling:

- **1** Ga naar **[www.lexmark.com/recycle](http://www.lexmark.com/recycle)**.
- **2** Selecteer het product dat u wilt recyclen.

# **Printer beveiligen**

# **Kennisgeving van vluchtigheid**

De printer bevat verschillende soorten geheugens waarin apparaat- en netwerkinstellingen en gebruikersgegevens kunnen worden opgeslagen.

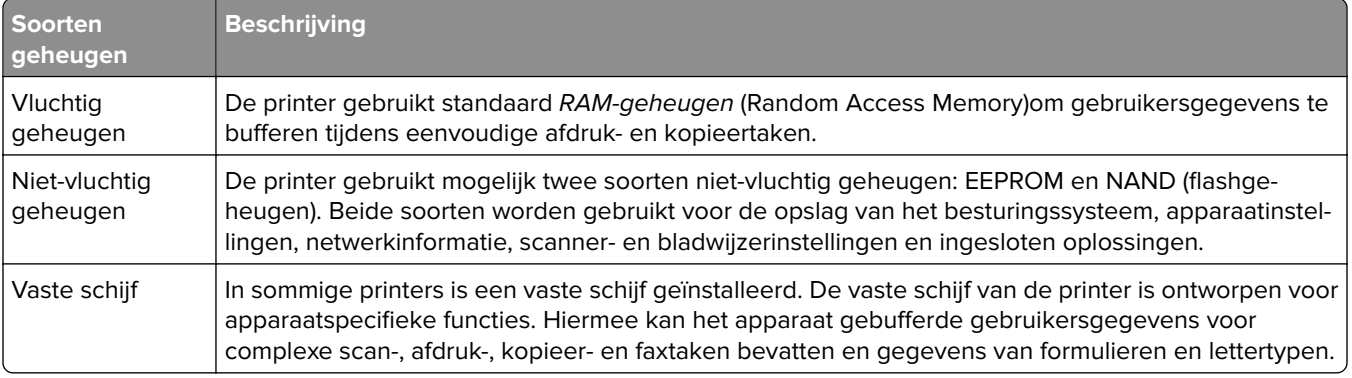

In de volgende gevallen moet u de inhoud van het printergeheugen wissen:

- **•** De printer wordt uit gebruik genomen.
- **•** De vaste schijf van de printer wordt vervangen.
- **•** De printer wordt verplaatst naar een andere afdeling of een ander kantoor.
- **•** Er moet onderhoud aan de printer worden uitgevoerd door iemand buiten uw organisatie.
- **•** De printer moet voor onderhoud worden vervoerd naar een locatie buiten uw bedrijf.
- **•** De printer wordt verkocht aan een ander bedrijf.

### **Vaste schijf van de printer weggooien**

**Opmerking:** In sommige printermodellen is mogelijk geen vaste schijf geïnstalleerd.

In omgevingen waar wordt gewerkt met zeer gevoelige informatie moet mogelijk extra maatregelen worden genomen om ervoor te zorgen dat vertrouwelijke gegevens op de vaste schijf van de printer niet toegankelijk zijn nadat de printer of de vaste schijf van de printer zijn verwijderd van de betreffende bedrijfslocatie.

- **• Demagnetiseren**: hiermee wordt de vaste schijf blootgesteld aan een magnetisch veld waardoor de opgeslagen gegevens worden gewist
- **• Pletten**: de vaste schijf fysiek samenpersen waardoor de onderdelen breken en onleesbaar worden
- **• Verbrijzelen**: de vaste schijf fysiek opdelen in kleine metalen stukjes

**Opmerking:** de meeste gegevens kunnen doorgaans elektronisch worden gewist, maar de enige manier waarop u zeker weet dat alle gegevens volledig worden gewist, is het fysiek vernietigen van elk geheugenapparaat waarop gegevens zijn opgeslagen.

# **Vluchtig geheugen wissen**

Er is een voedingsbron nodig om informatie te bewaren in het vluchtige geheugen (RAM-geheugen) van de printer. Schakel de printer uit als u de gebufferde gegevens wilt wissen.

# **Niet-vluchtig geheugen wissen**

- **• Individuele instellingen, apparaat- en netwerkinstellingen, beveiligingsinstellingen en geïntegreerde oplossingen**: kies **Alle instellingen wissen** in het menu Configuratie om alle gegevens en instellingen te verwijderen.
- **• Faxgegevens**: kies **Alle instellingen wissen** in het menu Configuratie om alle faxinstellingen en -gegevens te verwijderen.
- **1** Schakel de printer uit.
- **2** Houd **2** en **6** ingedrukt terwijl u de printer inschakelt. Laat de knoppen pas los wanneer het scherm met de voortgangsbalk wordt weergegeven.

De printer voert de opstartcyclus uit, waarna het menu Configuratie wordt weergegeven. Zodra de printer volledig is ingeschakeld, moet op het aanraakscherm een lijst met functies worden weergegeven in plaats van standaardpictogrammen van het startscherm.

#### **3** Raak **Alle instellingen wissen** aan.

Tijdens dit proces wordt de printer meerdere malen opnieuw opgestart.

**Opmerking:** met Alle instellingen wissen worden apparaatinstellingen, oplossingen, taken, faxen en wachtwoorden op een veilige manier verwijderd uit het printergeheugen.

#### **4** Raak **Terug** > **Menu Configuratie afsluiten aan**.

De printer wordt uitgeschakeld en weer ingeschakeld en keert terug naar de normale bedrijfsmodus.

# **Geheugen op de vaste schijf wissen**

### **Opmerkingen:**

- **•** in sommige printermodellen is mogelijk geen vaste schijf geïnstalleerd.
- **•** Als u Tijdelijke gegevensbestanden wissen instelt in de printermenu's, kunt u resterende vertrouwelijke informatie die achterblijft na het afdrukken verwijderen door veilig bestanden te overschrijven die zijn gemarkeerd voor verwijderen.

### **Het bedieningspaneel van de printer gebruiken**

- **1** Zet de printer uit.
- **2** Houd **2** en **6** ingedrukt terwijl u de printer inschakelt. Laat de knoppen pas los wanneer het scherm met de voortgangsbalk wordt weergegeven.

De printer voert de opstartcyclus uit, waarna het menu Configuratie wordt weergegeven. Wanneer de printer volledig is ingeschakeld, moet op het aanraakscherm een lijst met functies worden weergegeven.

- **3** Raak **Schijf wissen** en een van de volgende opties aan:
	- **• Schijf wissen (snel)**: hiermee kunt u de schijf in een keer overschrijven met alleen maar nullen.
	- **• Schijf wissen (veilig)**: hiermee kunt u de vaste schijf meerdere keren overschrijven met willekeurige bitpatronen gevolgd door een verificatiebewerking. Een veilige overschrijfbewerking is in overeenstemming met de DoD 5220.22‑M-standaard voor het veilig verwijderen van gegevens van een vaste schijf. Zeer vertrouwelijke informatie kan het beste alleen met deze methode worden gewist.
- **4** Raak **Ja** aan om door te gaan met het wissen van de schijf.

### **Opmerkingen:**

- **•** Er wordt een statusbalk weergegeven met de voortgang van de wisbewerking op de vaste schijf.
- **•** Schijf wissen kan van enkele minuten tot meer dan een uur duren. De printer kan gedurende deze bewerking niet worden gebruikt voor andere taken van gebruikers.

### **5** Raak **Terug** > **Menu Configuratie afsluiten aan.**

De printer wordt uitgeschakeld en weer ingeschakeld en keert terug naar de normale bedrijfsmodus.

# **Codering vaste schijf van printer instellen**

Schakel codering van de vaste schijf in om te voorkomen dat u gevoelige gegevens verliest als uw printer of de vaste schijf wordt gestolen.

**Opmerking:** in sommige printermodellen is mogelijk geen vaste schijf geïnstalleerd.

### **Embedded Web Server gebruiken**

**1** Open een webbrowser en typ het IP-adres van de printer in de adresbalk.

#### **Opmerkingen:**

- **•** Controleer het IP-adres van de printer op het startscherm van de printer. Het IP-adres bestaat uit vier sets met cijfers gescheiden door punten: 123.123.123.123.
- **•** Als u een proxyserver gebruikt, moet u deze tijdelijk uitschakelen zodat de webpagina correct kan worden geladen.
- **2** Klik op **Instellingen** > **Beveiliging** > **Schijfcodering**.

**Opmerking:** Schijfcodering wordt alleen weergegeven in het menu Beveiliging als een geformatteerde, niet-defecte vaste schijf in de printer is geïnstalleerd.

**3** Selecteer **Inschakelen** in het menu Schijfcodering.

### **Opmerkingen:**

- **•** als u schijfcodering inschakelt, wordt de inhoud van de vaste schijf van de printer verwijderd.
- **•** Schijfcodering kan van enkele minuten tot meer dan een uur duren. De printer kan gedurende deze bewerking niet worden gebruikt voor andere taken van gebruikers.

### **4** Klik op **Verzenden**.

### **Het bedieningspaneel van de printer gebruiken**

- **1** Zet de printer uit.
- **2** Houd **2** en **6** ingedrukt terwijl u de printer inschakelt. Laat de knoppen pas los wanneer het scherm met de voortgangsbalk wordt weergegeven.

De printer voert de opstartcyclus uit, waarna het menu Configuratie wordt weergegeven. Als de printer volledig is opgewarmd, verschijnt er een lijst met functies op het printerdisplay.

### **3** Raak **Schijfcodering** > **Inschakelen** aan.

**Opmerking:** als u schijfcodering inschakelt, wordt de inhoud van de vaste schijf van de printer verwijderd.

**4** Raak **Ja** aan om door te gaan met het wissen van de schijf.

#### **Opmerkingen:**

- **•** Zet de printer niet uit tijdens het coderingsproces. Hierdoor kunnen gegevens verloren gaan.
- **•** Schijfcodering kan van enkele minuten tot meer dan een uur duren. De printer kan gedurende deze bewerking niet worden gebruikt voor andere taken van gebruikers.
- **•** Er wordt een statusbalk weergegeven met de voortgang van de wisbewerking op de vaste schijf. Nadat de schijf is gecodeerd, schakelt de printer over naar het scherm Inschakelen/uitschakelen.
- **5** Raak **Terug** > **Menu Configuratie afsluiten** aan.

De printer wordt uitgeschakeld en weer ingeschakeld en keert terug naar de normale bedrijfsmodus.

# **Zoeken naar beveiligingsgegevens van de printer**

In omgevingen waar wordt gewerkt met zeer gevoelige informatie moeten mogelijk extra maatregelen worden genomen om ervoor te zorgen dat vertrouwelijke gegevens op de vaste schijf van de printer niet toegankelijk zijn voor onbevoegden. Ga naar de **[beveiligingswebpagina van Lexmark](http://www1.lexmark.com/en_US/solutions/business-solutions/security/index.shtml)** voor meer informatie.

U kunt ook de Embedded Web Server — Beveiliging: Beheerdershandleiding raadplegen voor meer informatie.

- **1** Ga naar **[www.lexmark.com](http://www.lexmark.com)** en naar **Support & Downloads** > selecteer uw printer.
- **2** Klik op de tab **Manuals** (Handleidingen) en selecteer de Embedded Web Server Beveiliging: Beheerdershandleiding.

# **Printer onderhouden**

**Waarschuwing: mogelijke beschadiging:** Als de printer niet optimaal kan presteren en onderdelen en supplies niet worden vervangen, kan de printer beschadigd raken.

# **Printeronderdelen reinigen**

## **De printer reinigen**

**LET OP: GEVAAR VOOR ELEKTRISCHE SCHOKKEN:** Om het risico op elektrische schokken te vermijden, trekt u de stekker van het netsnoer uit het stopcontact en koppelt u alle kabels los die op de printer zijn aangesloten voor u de buitenkant van de printer reinigt.

#### **Opmerkingen:**

- **•** Voer deze taak om de paar maanden uit.
- **•** schade aan de printer door onjuiste behandeling valt niet onder de garantie.
- **1** Schakel de printer uit en trek de stekker van het netsnoer van de printer uit het stopcontact.
- **2** Verwijder al het papier uit de standaardlade en multifunctionele invoer.
- **3** Reinig de printer met een zachte borstel of een stofzuiger om stof, inktlint en stukjes papier in en rondom de printer te verwijderen.
- **4** Veeg de buitenkant van de printer schoon met een vochtige, zachte, pluisvrije doek.

#### **Opmerkingen:**

- **•** Gebruik geen schoonmaak- of wasmiddelen. Hiermee kunt u de afwerking van de printer beschadigen.
- **•** Zorg ervoor dat alle gedeelten van de printer droog zijn na het reinigen.

**5** Sluit de stekker van het netsnoer aan op het stopcontact en zet de printer aan.

**LET OP: RISICO OP LETSEL:** Om het risico op elektrische schokken of brand te voorkomen, moet u het netsnoer rechtstreeks aansluiten op een geaard stopcontact dat zich dicht in de buurt van het product bevindt en dat gemakkelijk toegankelijk is.

## **De glasplaat reinigen**

Reinig de glasplaat als er problemen zijn met de afdrukkwaliteit, bijvoorbeeld als er strepen worden weergegeven op gekopieerde of gescande afbeeldingen.

- Maak een zachte, pluisvrije doek of een papieren doekje enigszins vochtig met water.
- Open de klep van de scanner.

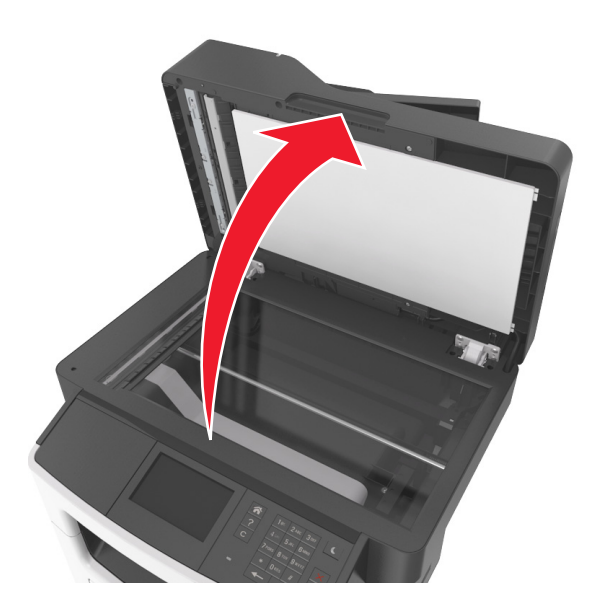

Reinig de aangegeven gedeelten en laat ze drogen.

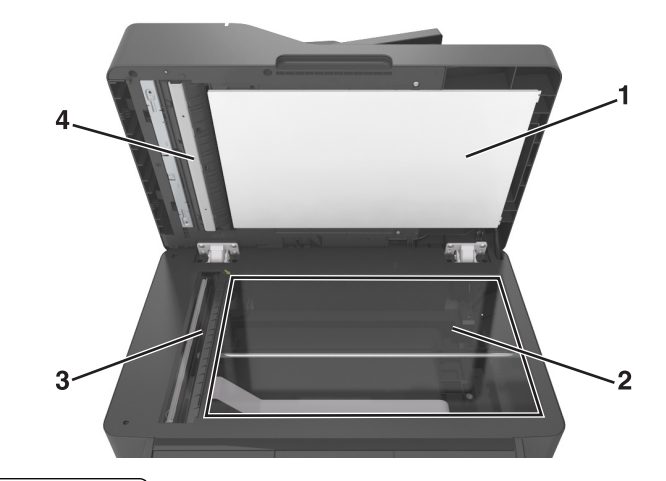

- Witte onderzijde van de scannerklep
- Glasplaat
- ADF-glasplaat
- Witte onderzijde van de ADI-klep
- Sluit de klep van de scanner.

# **De status van de onderdelen en supplies controleren**

## **De status van onderdelen en supplies controleren op het bedieningspaneel van de printer**

Raak in het startscherm **Status/Supplies** > **Supplies weergeven** aan.

## **De status van onderdelen en supplies controleren vanuit de Embedded Web Server**

**Opmerking:** Controleer of de computer en printer beide met hetzelfde netwerk zijn verbonden.

**1** Open een webbrowser en typ het IP-adres van de printer in de adresbalk.

#### **Opmerkingen:**

- **•** Controleer het IP-adres van de printer op het startscherm. Het IP-adres bestaat uit vier sets met cijfers gescheiden door punten, bijvoorbeeld: 123.123.123.123.
- **•** Als u een proxyserver gebruikt, moet u deze tijdelijk uitschakelen zodat de webpagina correct kan worden geladen.
- **2** Klik op **Apparaatstatus** > **Meer details**.

# **Geschat aantal resterende pagina's**

Het geschatte aantal resterende pagina's is gebaseerd op de recente afdrukgeschiedenis van de printer. De nauwkeurigheid ervan kan aanzienlijk variëren en hangt van veel factoren af, zoals de werkelijke documentinhoud, de instellingen voor de afdrukkwaliteit en andere printerinstellingen.

De nauwkeurigheid van het geschatte aantal resterende pagina's kan afnemen wanneer het werkelijke afdrukverbruik verschilt van het afdrukverbruik in het verleden. Houd rekening met dit variabele nauwkeurigheidsniveau voordat u supplies aanschaft of vervangt op basis van de schatting. Totdat een adequate afdrukgeschiedenis is verkregen, wordt bij de eerste schattingen aangenomen dat er sprake is van een verbruik van supplies die is gebaseerd op de testmethoden van de International Organization for Standardization\* en pagina-inhoud.

\* Opgegeven gemiddeld cartridgerendement (zwart) conform ISO/IEC 19752.

# **Supplies bestellen**

In de V.S. belt u voor het bestellen van supplies +1-800-539-6275 voor informatie over erkende dealers van Lexmark supplies in uw omgeving. In andere landen of regio's kunt u terecht op de website van Lexmark, **[www.lexmark.com](http://www.lexmark.com)**, of neemt u contact op met de winkel waar u de printer hebt gekocht.

**Opmerking:** de geschatte resterende levensduur van de printersupplies is gebaseerd op normaal papier van Letter- of A4-formaat.

## **Officiële Lexmark onderdelen en supplies gebruiken**

Uw Lexmark-printer werkt het beste met originele supplies en onderdelen van Lexmark. Wanneer u supplies of onderdelen van andere fabrikanten dan Lexmark gebruikt, kan dit negatieve gevolgen hebben voor de prestaties, betrouwbaarheid of levensduur van de printer en de beeldverwerkingsonderdelen van het apparaat. Het gebruik van supplies of onderdelen van andere fabrikanten kan gevolgen hebben voor uw garantie. Schade die is veroorzaakt door het gebruik van supplies of onderdelen van andere fabrikanten valt niet onder de garantie. Alle levensduurindicators zijn ontworpen om te functioneren met de supplies en onderdelen Lexmark. Als u supplies of onderdelen van andere fabrikanten gebruikt, kan dat tot onvoorspelbare resultaten leiden. Het gebruik van beeldverwerkingsonderdelen langer dan de beoogde levensduur kan uw Lexmark printer of de bijbehorende onderdelen beschadigen.

## **Tonercartridges bestellen**

### **Opmerkingen:**

- **•** Het geschatte cartridgerendement is gebaseerd op de ISO/IEC 19752-norm.
- **•** Extreem lage afdrukdekking gedurende langere periode kan het daadwerkelijke rendement verlagen.

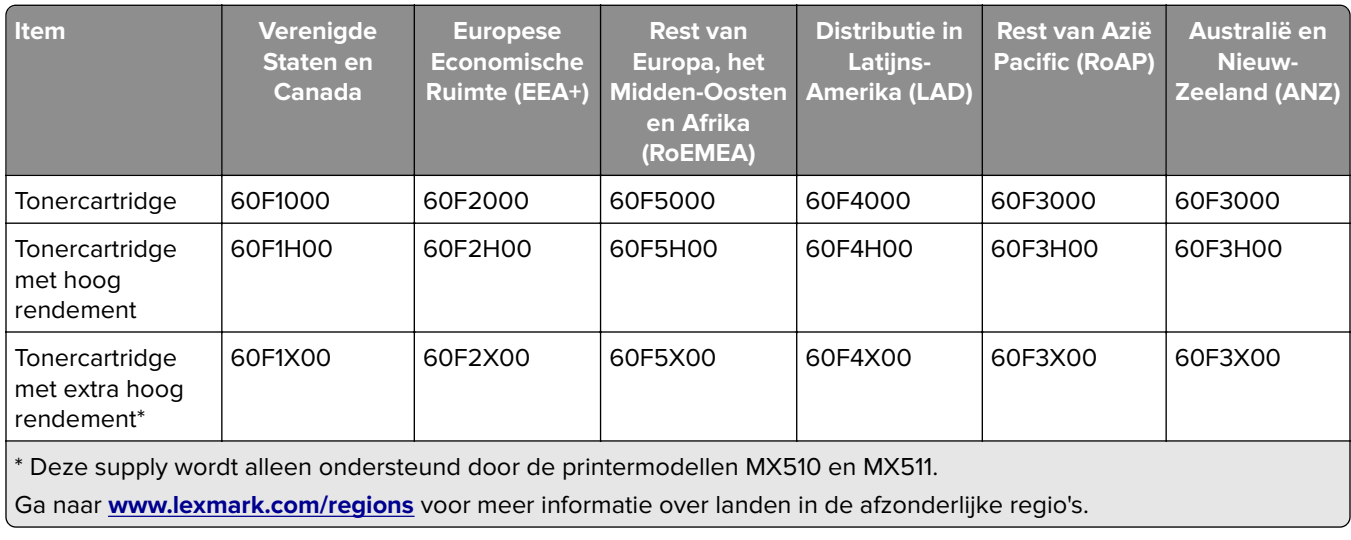

#### **MX410-, MX510-, en MX511-cartridges in retourneerprogramma**

### **Normale MX410-, MX510-, en MX511-cartridges**

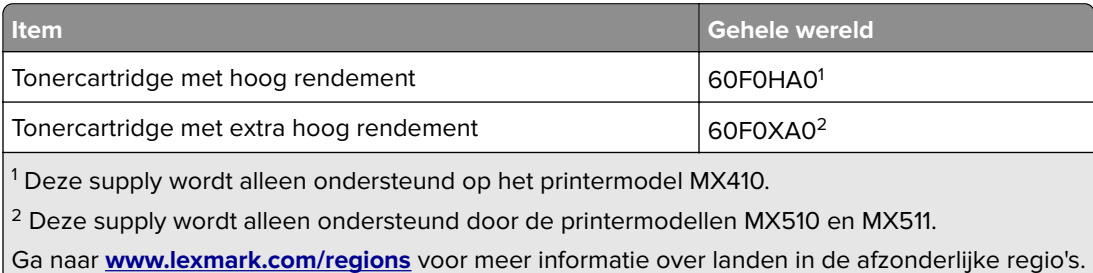

### **MX417-cartridges in retourneerprogramma**

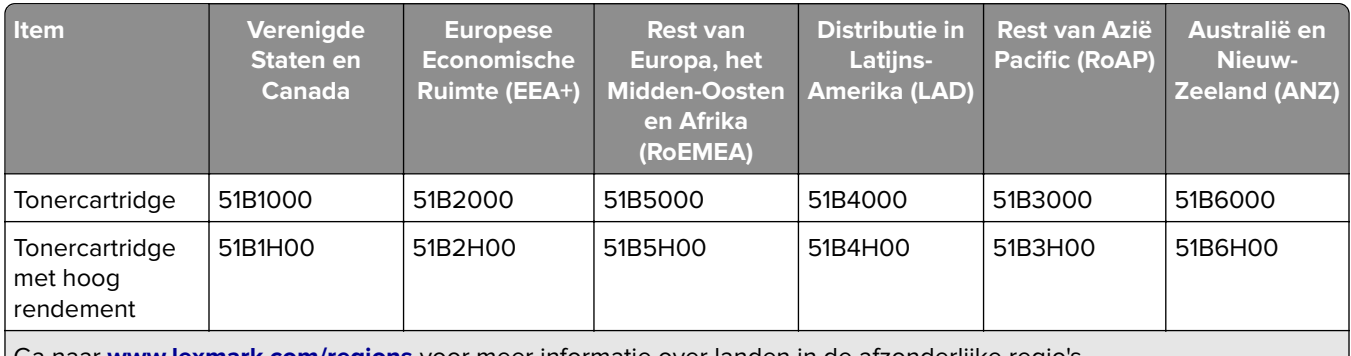

Ga naar **[www.lexmark.com/regions](http://lexmark.com/regions)** voor meer informatie over landen in de afzonderlijke regio's.

### **Normale MX417-cartridges**

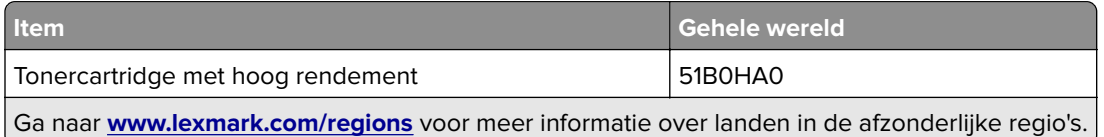

## **Beeldverwerkingseenheid bestellen**

Extreem lage afdrukdekking gedurende langere periode kan ervoor zorgen dat onderdelen van de beeldverwerkingseenheid kapot gaan voordat de toner in de tonercartridge op is.

Raadpleeg de instructies bij de supply voor meer informatie over het vervangen van de beeldverwerkingseenheid.

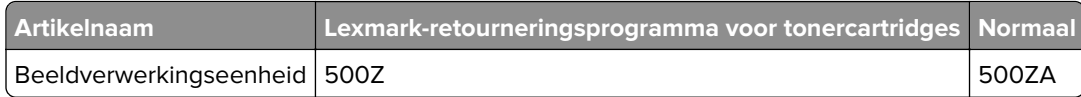

## **Een onderhoudskit bestellen**

### **Opmerkingen:**

- **•** Bij gebruik van bepaalde soorten papier moet de onderhoudskit wellicht vaker worden vervangen.
- **•** De onderhoudskit bevat een scheidingrol, verhittingsstation, grijprollen, een overdrachtrol en redrive assembly. Deze items kunnen zo nodig afzonderlijk worden besteld en vervangen.
- **•** Neem contact op met uw servicevertegenwoordiger om de onderhoudskit te vervangen.

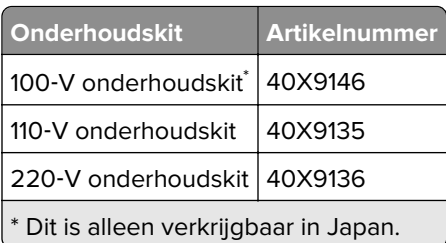

## **Een ADF-scheidingsroller bestellen**

Bestel een ADI-scheidingsroller wanneer de ADI geen papier pakt of meerdere vellen tegelijk pakt.

Raadpleeg de instructies bij het onderdeel voor meer informatie over het vervangen van de ADIscheidingsroller.

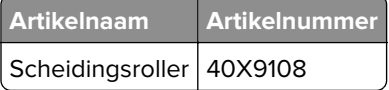

# **Supplies bewaren**

Bewaar supplies in een koele, schone ruimte. Supplies moeten altijd rechtop in de originele verpakking worden bewaard tot het moment waarop ze worden gebruikt.

Stel de printersupplies niet bloot aan:

- **•** direct zonlicht;
- **•** temperaturen boven 35 °C;
- **•** hoge vochtigheidsgraad (boven 80%);
- **•** zilte lucht;
- **•** corroderende gassen;
- **•** grote hoeveelheden stof.

# **Supplies vervangen**

## **Tonercartridge vervangen**

Druk op de knop aan de rechterkant van de printer en open de voorklep.

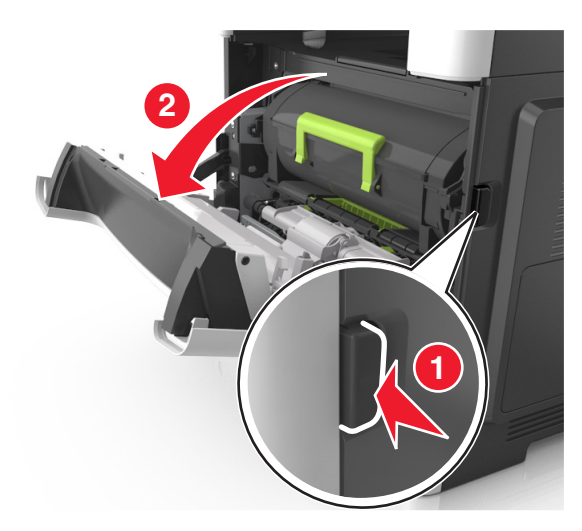

Trek de tonercartridge naar buiten aan de handgreep.

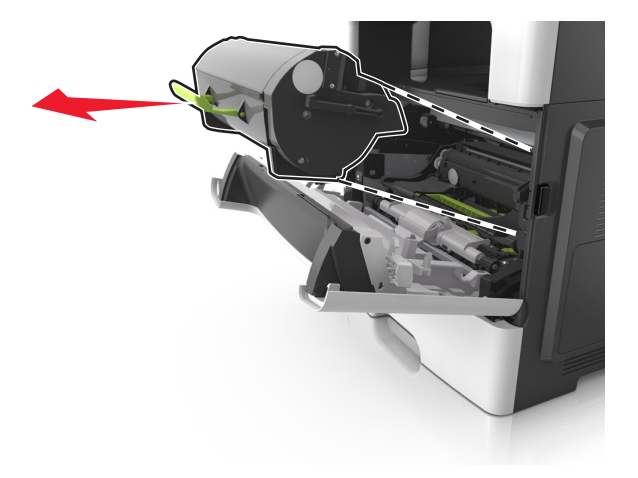

- Pak de tonercartridge uit en verwijder alle verpakkingsmateriaal.
- Schud de nieuwe cartridge om de toner gelijkmatig te verdelen.

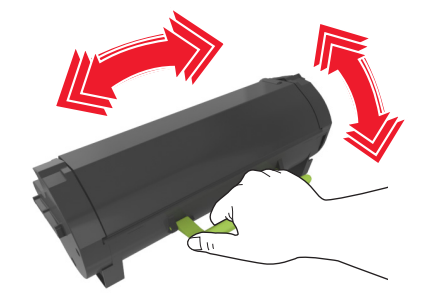
**5** Installeer de tonercartridge in de printer door de pijlen aan de zijkant van de cartridge uit te lijnen met de pijlen op de rails aan binnenkant van de printer.

**Waarschuwing: mogelijke beschadiging:** De beeldverwerkingseenheid mag niet langer dan tien minuten worden blootgesteld aan licht. Langdurige blootstelling aan licht kan tot problemen met de afdrukkwaliteit leiden.

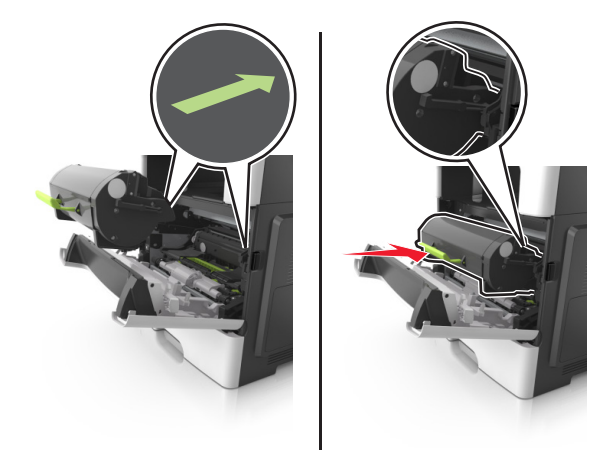

**6** Sluit de voorklep.

#### **Beeldverwerkingseenheid vervangen**

**1** Druk op de knop aan de rechterkant van de printer en open de voorklep.

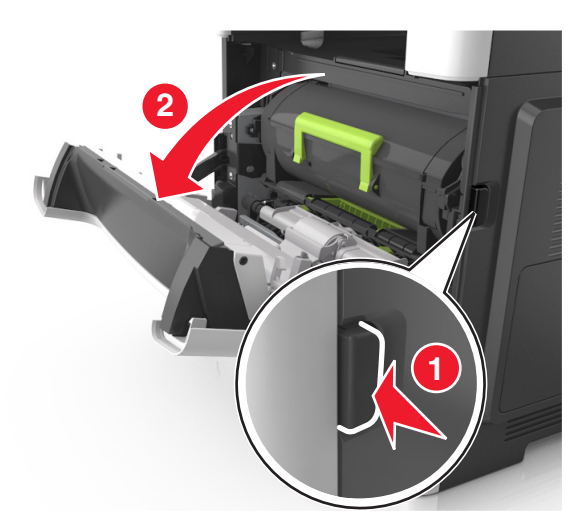

**2** Trek de tonercartridge naar buiten aan de handgreep.

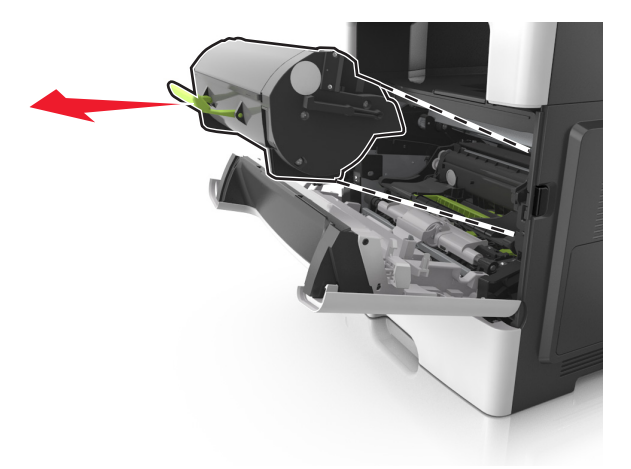

**3** Til de groene hendel omhoog en trek de beeldverwerkingseenheid uit de printer.

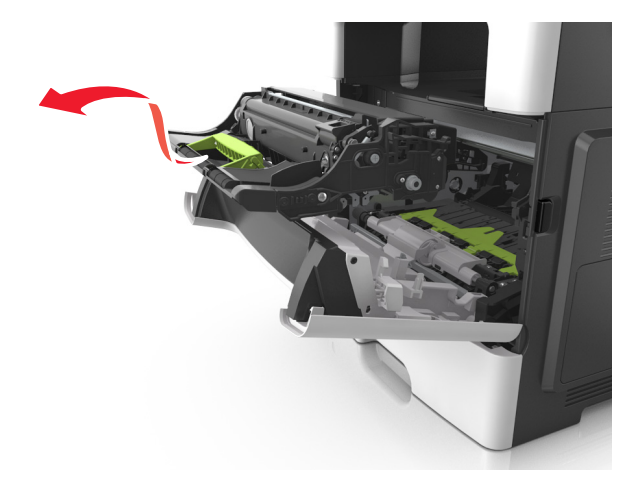

**4** Pak de nieuwe beeldverwerkingseenheid uit en schud deze.

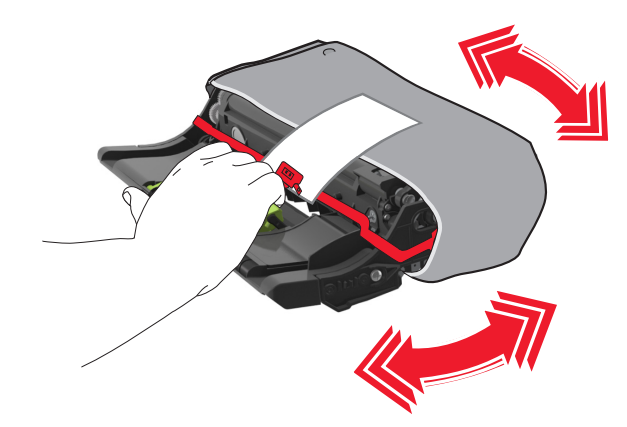

**5** Verwijder alle verpakkingsmateriaal uit de beeldverwerkingseenheid.

**Waarschuwing: mogelijke beschadiging:** De beeldverwerkingseenheid mag niet langer dan tien minuten worden blootgesteld aan licht. Langdurige blootstelling aan licht kan tot problemen met de afdrukkwaliteit leiden.

**Waarschuwing: mogelijke beschadiging:** Raak de trommel van de fotoconductor niet aan. Dit kan de afdrukkwaliteit van toekomstige afdruktaken verminderen.

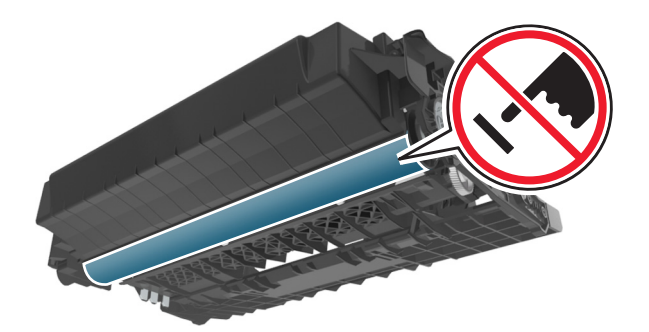

**6** Installeer de beeldverwerkingseenheid in de printer door de pijlen aan de zijkant van de beeldverwerkingseenheid uit te lijnen met de pijlen op de rails aan binnenkant van de printer.

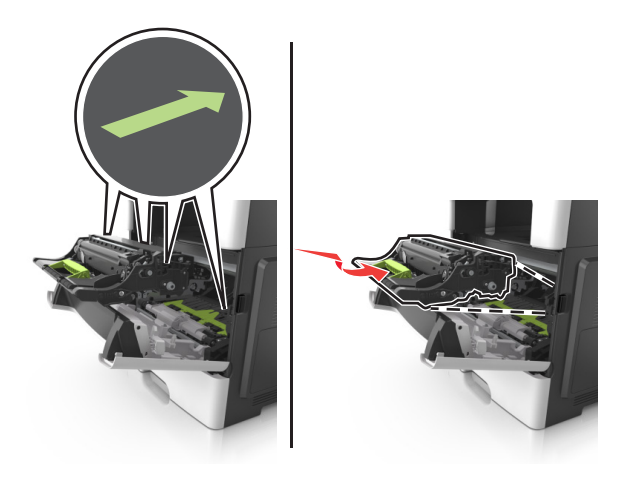

**7** Installeer de tonercartridge in de printer door de pijlen aan de zijkant van de cartridge uit te lijnen met de pijlen op de rails aan binnenkant van de printer.

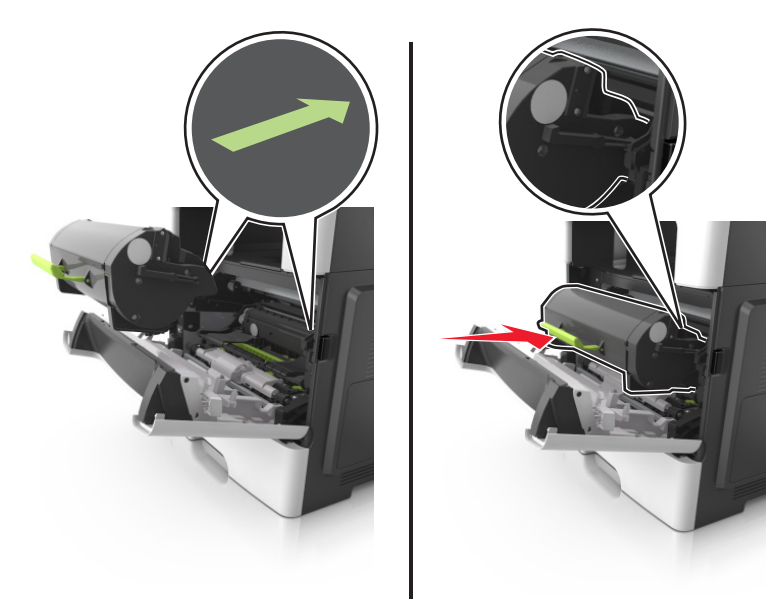

## **Help bij transport**

#### **De printer verplaatsen naar een andere locatie**

**LET OP: RISICO OP LETSEL:** De printer weegt meer dan 18 kg (40 lb) en moet door twee of meer getrainde personeelsleden worden opgetild.

**LET OP: RISICO OP LETSEL:** Gebruik alleen het netsnoer dat bij dit product is geleverd of een door de fabrikant goedgekeurd vervangend onderdeel om brand of elektrische schokken te voorkomen.

**LET OP: RISICO OP LETSEL:** Volg deze richtlijnen wanneer u de printer verplaatst om te voorkomen dat u zich bezeert of dat de printer beschadigd raakt:

- **•** Zorg ervoor dat alle kleppen en laden zijn gesloten.
- **•** Schakel de printer uit en trek de stekker van het netsnoer van de printer uit het stopcontact.
- **•** Koppel alle snoeren en kabels los van de printer.
- **•** Als de printer een onderstel met zwenkwielen heeft, rolt u de printer voorzichtig naar de nieuwe locatie. Wees voorzichtig bij drempels en scheuren in de vloer.
- **•** Als de printer geen onderstel met zwenkwielen heeft, maar wel is uitgerust met optionele laden, tilt u de printer van die laden. Probeer niet de printer samen met de laden op te tillen.
- **•** Gebruik bij het optillen altijd de handgrepen aan de printer.
- **•** Als de printer wordt verplaatst op een transportwagentje, moet de gehele onderzijde van de printer worden ondersteund.
- **•** Als de optionele onderdelen worden verplaatst op een transportwagentje, moet het oppervlak van het wagentje groot genoeg zijn voor alle onderdelen.
- **•** Houd de printer rechtop.
- **•** Vermijd schokken.
- **•** Zorg dat uw vingers zich niet onder de printer bevinden wanneer u het apparaat neerzet.
- **•** Zorg dat er voldoende ruimte vrij is rondom de printer.

**Opmerking:** schade aan de printer die door onjuist transport is veroorzaakt, valt niet onder de garantie.

#### **De printer vervoeren**

Als u de printer wilt vervoeren, dient u de originele verpakking te gebruiken of te bellen met de winkel waar u de printer hebt gekocht voor de benodigde verpakkingsmaterialen.

# **Printer beheren**

## **Geavanceerde netwerkinformatie en beheerdersinformatie weergeven**

In dit hoofdstuk worden algemene ondersteunende beheertaken beschreven die worden uitgevoerd met de Embedded Web Server. Raadpleeg de Handleiding netwerken op de cd Software en documentatie of de Beheerdershandleiding voor de Embedded Web Server voor informatie over geavanceerde systeemondersteuningstaken op de ondersteuningswebsite van Lexmark op **<http://support.lexmark.com>**.

## **De virtuele display controleren**

**1** Open een webbrowser en typ het IP-adres van de printer in de adresbalk.

#### **Opmerkingen:**

- **•** Controleer het IP-adres van de printer op het startscherm van de printer. Het IP-adres bestaat uit vier sets met cijfers gescheiden door punten, bijvoorbeeld: 123.123.123.123.
- **•** Als u een proxyserver gebruikt, moet u deze tijdelijk uitschakelen zodat de webpagina correct kan worden geladen.
- **2** Controleer of de virtuele display wordt weergegeven in de linkerbovenhoek van het scherm.

De virtuele display werkt net zoals een echt display op het bedieningspaneel van de printer.

## **E-mailmeldingen instellen**

U kunt instellen dat de printer een e-mailmelding verzendt wanneer supplies op raken of wanneer het papier moet worden vervangen of toegevoegd, of wanneer er papier is vastgelopen.

**1** Open een webbrowser en typ het IP-adres van de printer in de adresbalk.

#### **Opmerkingen:**

- **•** Controleer het IP-adres van de printer op het startscherm van de printer. Het IP-adres bestaat uit vier sets met cijfers gescheiden door punten: 123,123.123,123.
- **•** Als u een proxyserver gebruikt, moet u deze tijdelijk uitschakelen zodat de webpagina correct kan worden geladen.
- **2** Klik op **Instellingen**.
- **3** Klik in het menu Overige instellingen op **Instellingen e-mailmeldingen**.
- **4** Selecteer waar u meldingen van wilt krijgen en voer vervolgens de e-mailadressen in.
- **5** Klik op **Verzenden**.

**Opmerking:** Neem contact op met uw systeembeheerder voor meer informatie over het instellen van de emailserver.

### **Rapporten weergeven**

U kunt een aantal rapporten bekijken vanuit de Embedded Web Server. Deze rapporten zijn handig voor het bepalen van de status van de printer, het netwerk en de supplies.

**1** Open een webbrowser en typ het IP-adres van de printer in de adresbalk.

#### **Opmerkingen:**

- **•** Controleer het IP-adres van de printer op het startscherm van de printer. Het IP-adres bestaat uit vier sets met cijfers gescheiden door punten: 123,123.123,123.
- **•** Als u een proxyserver gebruikt, moet u deze tijdelijk uitschakelen zodat de webpagina correct kan worden geladen.
- **2** Klik op **Rapporten** en klik vervolgens op het type rapport dat u wilt bekijken.

## **Meldingen over supplies configureren in de Embedded Web Server**

U kunt opgeven hoe u meldingen wilt ontvangen wanneer supplies bijna leeg, leeg of zeer leeg zijn, of wanneer het einde van de levensduur van supplies wordt bereikt. Hiertoe stelt u de selecteerbare meldingen in.

#### **Opmerkingen:**

- **•** U kunt selecteerbare meldingen instellen voor de tonercartridge, beeldverwerkingseenheid en onderhoudskit.
- **•** U kunt alle selecteerbare meldingen instellen voor de statussen bijna leeg, leeg en zeer leeg. Niet alle selecteerbare meldingen kunnen worden ingesteld voor het einde van de levensduur van de supply. Voor alle supplystatussen is een selecteerbare e‑mailmelding beschikbaar.
- **•** Bij sommige supplies kan voor bepaalde supplystatussen het percentage geschatte resterende supply worden ingesteld waarbij de melding wordt weergegeven.
- **1** Open een webbrowser en typ het IP-adres van de printer in de adresbalk.

#### **Opmerkingen:**

- **•** Controleer het IP-adres van de printer op het startscherm van de printer. Het IP-adres bestaat uit vier sets met cijfers gescheiden door punten: 123,123.123,123.
- **•** Als u een proxyserver gebruikt, moet u deze tijdelijk uitschakelen zodat de webpagina correct kan worden geladen.
- **2** Klik op **Instellingen** > **Afdrukinstellingen** > **Meldingen over supplies**.
- **3** Selecteer in het vervolgkeuzemenu voor elke supply een van de volgende meldingsopties:

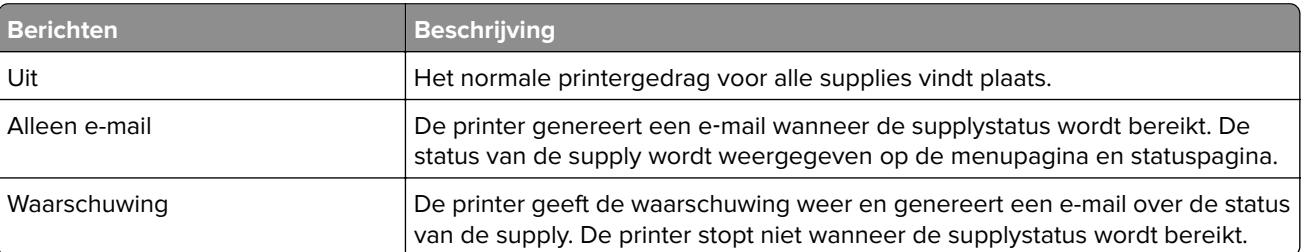

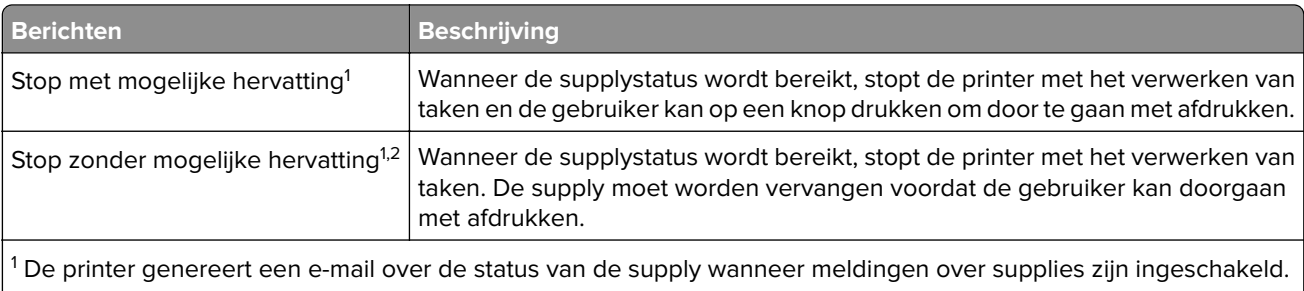

 $\mid$  <sup>2</sup> Wanneer sommige supplies leeg raken, stopt de printer om beschadiging te voorkomen.

**4** Klik op **Verzenden**.

### **Standaardfabrieksinstellingen herstellen**

Als u een lijst van de huidige menu-instellingen wilt behouden voor naslagdoeleinden, drukt u een pagina met menu-instellingen af voordat u de fabrieksinstellingen herstelt. Zie ['Pagina met menu-instellingen afdrukken'](#page-50-0) [op pagina 51](#page-50-0) voor meer informatie.

Als u een uitgebreidere methode voor het herstellen van de standaardfabrieksinstellingen wilt, voert u de optie Alle instellingen wissen uit. Zie ['Niet-vluchtig geheugen wissen' op pagina 207](#page-206-0) voor meer informatie.

**Waarschuwing: mogelijke beschadiging:** als de standaardinstellingen worden hersteld, worden de meeste printerinstellingen teruggezet naar de oorspronkelijke waarden zoals deze in de fabriek zijn ingesteld. Uitzonderingen zijn: de weergavetaal, de aangepaste formaten en berichten en de instellingen voor de menu's Netwerk/Poort. Alle downloads in het RAM worden verwijderd. Downloads die zijn opgeslagen in het flashgeheugen of op de vaste schijf van de printer worden niet verwijderd.

Blader in het startscherm naar:

> **Instellingen** > **Algemene instellingen** > **Fabrieksinstellingen** > **Nu herstellen** >

# **Papierstoringen verhelpen**

Selecteer papier en speciaal afdrukmateriaal zorgvuldig en plaats dit correct om papierstoringen te voorkomen. Als er toch papier vastloopt, voert u de stappen uit die in dit hoofdstuk worden beschreven.

**Waarschuwing: mogelijke beschadiging:** gebruik nooit gereedschap om een papierstoring te verhelpen. Hiermee kunt u het verhittingsstation permanent beschadigen.

## **Voorkomen van papierstoringen**

#### **Papier correct plaatsen**

**•** Zorg ervoor dat het papier vlak in de lade is geplaatst.

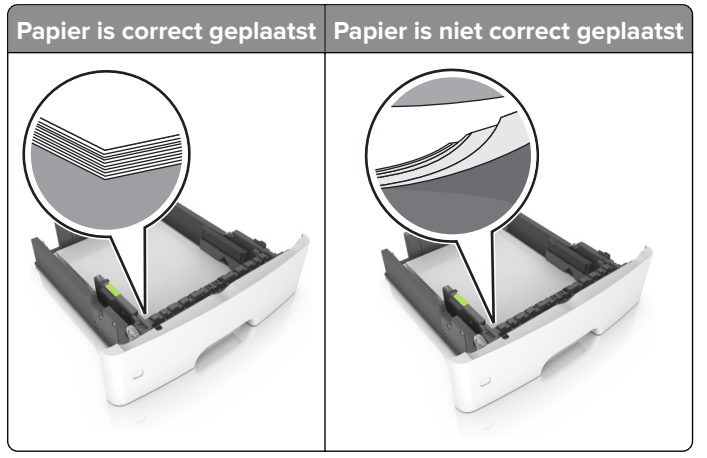

- **•** Plaats of verwijder geen laden terwijl de printer bezig is met afdrukken.
- **•** Plaats niet te veel papier in de printer. Zorg ervoor dat de stapel niet boven de aanduiding voor de maximale hoeveelheid uitkomt.

**•** Schuif geen papier in de lade. Plaats het papier zoals in de afbeelding is aangegeven.

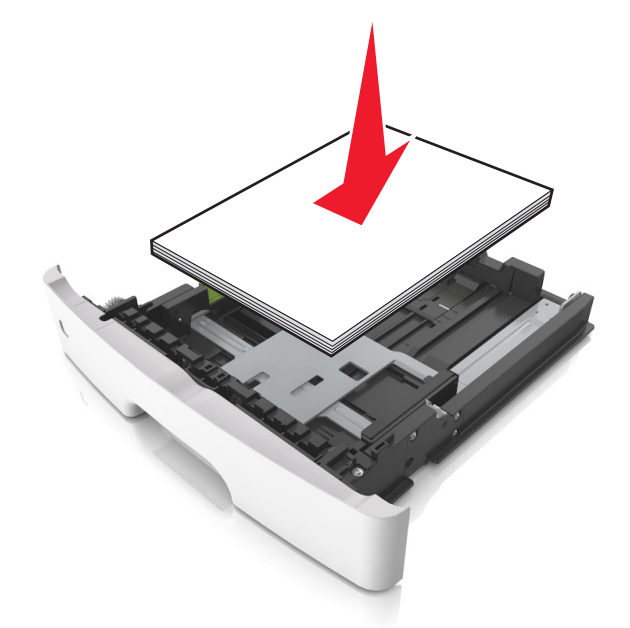

- **•** Zorg ervoor dat de positie van de papiergeleiders juist is ingesteld en dat ze niet strak tegen het papier of de enveloppen zijn geplaatst.
- **•** Duw de lade stevig in de printer nadat u het papier hebt geplaatst.

#### **Gebruik aanbevolen papier**

- **•** Gebruik uitsluitend aanbevolen papier of speciaal afdrukmateriaal.
- **•** Plaats nooit papier dat gekreukt, gevouwen, vochtig, gebogen of kromgetrokken is.
- **•** Buig het papier, waaier het uit en lijn de randen uit voordat u het in de printer plaatst.

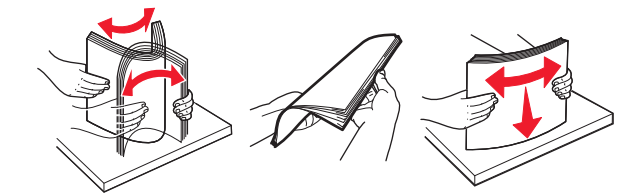

- **•** Gebruik geen papier dat u zelf op maat hebt gesneden of geknipt.
- **•** Gebruik nooit verschillende papierformaten, -gewichten of -soorten in één lade.
- **•** Zorg ervoor dat de instellingen voor papierformaat en papiersoort correct zijn ingesteld op de computer of het bedieningspaneel van de printer.
- **•** Bewaar het papier volgens de aanbevelingen van de fabrikant.

## **Locaties van storingen bepalen**

#### **Opmerkingen:**

**•** Als Storingsassistentie is ingesteld op Aan, voert de printer lege of gedeeltelijk afgedrukte pagina's automatisch uit nadat een vastgelopen pagina is verwijderd. Controleer de stapel met afdrukken om na te gaan of er pagina's ontbreken.

**•** Als Herstel na storing op Aan of Automatisch staat, drukt de printer de vastgelopen pagina's opnieuw af.

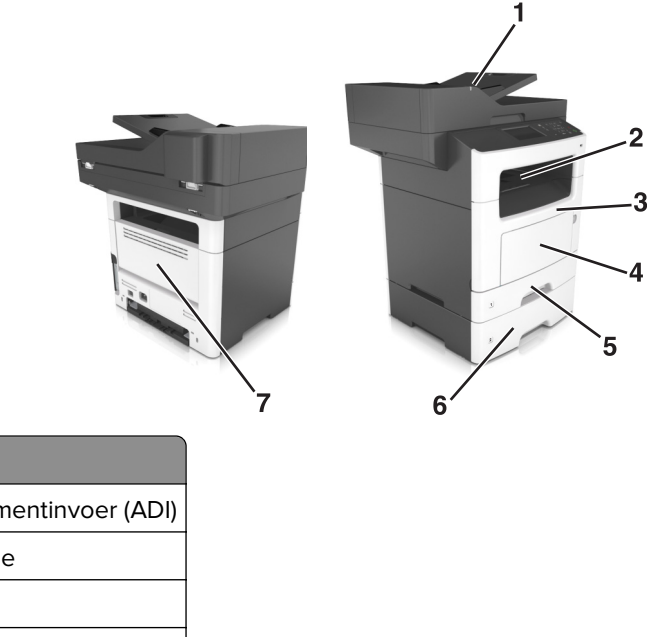

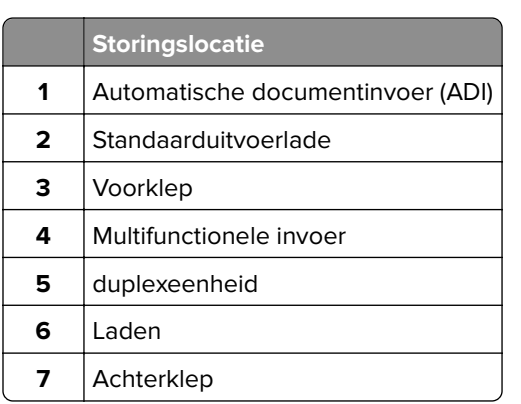

## **Papier vastgelopen in de voorklep**

**LET OP: HEET OPPERVLAK:** De binnenkant van de printer kan heet zijn. Om letsel te voorkomen, moet  $\sqrt{\sqrt{2}}$ u een heet oppervlak eerst laten afkoelen voordat u het aanraakt.

**1** Open de voorklep.

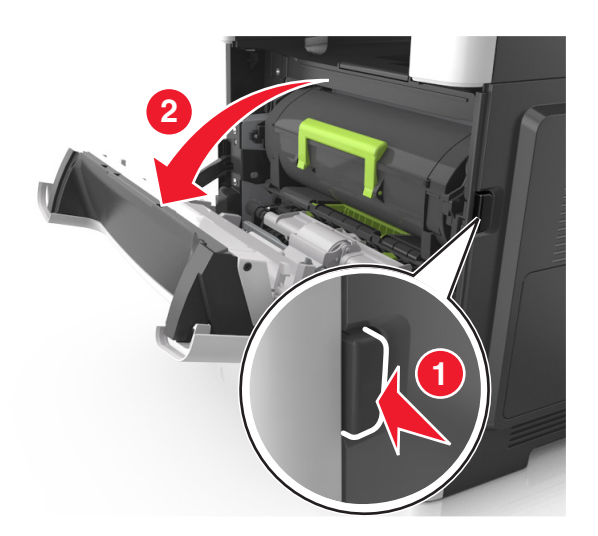

**2** Verwijder de tonercartridge.

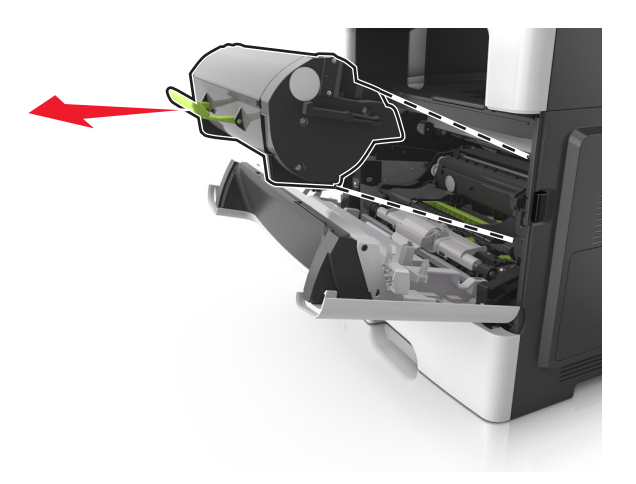

**3** Verwijder de beeldverwerkingseenheid.

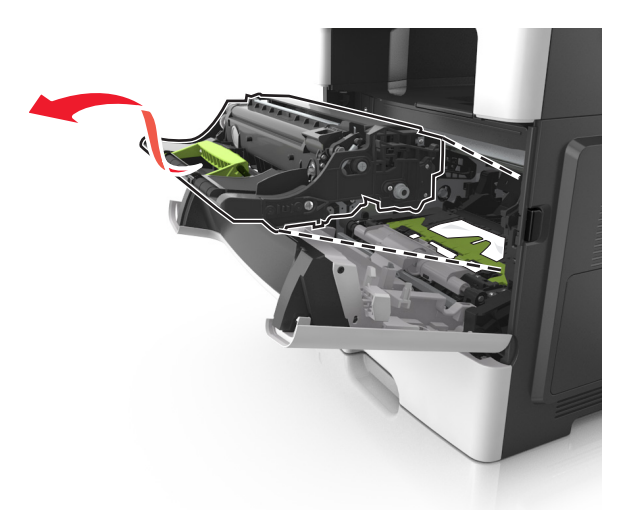

**Waarschuwing: mogelijke beschadiging:** De beeldverwerkingseenheid mag niet langer dan tien minuten worden blootgesteld aan licht. Langdurige blootstelling aan licht kan tot problemen met de afdrukkwaliteit leiden.

**Waarschuwing: mogelijke beschadiging:** Raak de glanzende fotoconductortrommel onder de beeldverwerkingseenheid niet aan. Dit kan de afdrukkwaliteit van toekomstige afdruktaken verminderen.

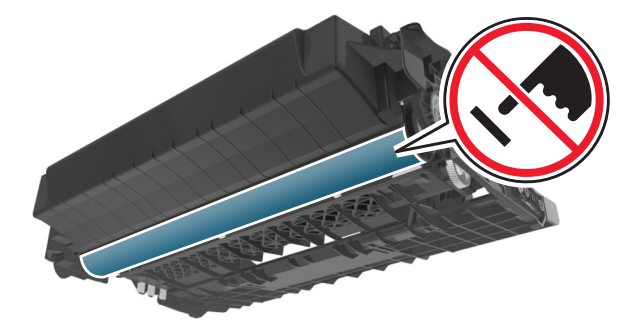

**4** Verwijder het vastgelopen papier.

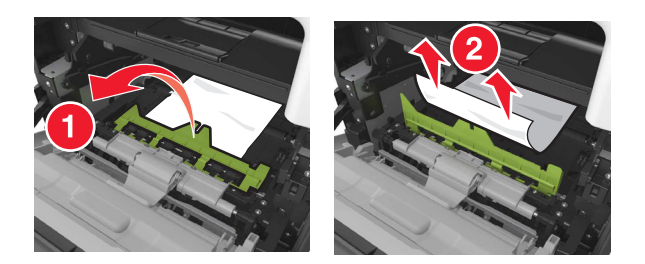

**5** Plaats de beeldverwerkingseenheid.

**Opmerking:** Gebruik de pijlen in de printer als richtlijn.

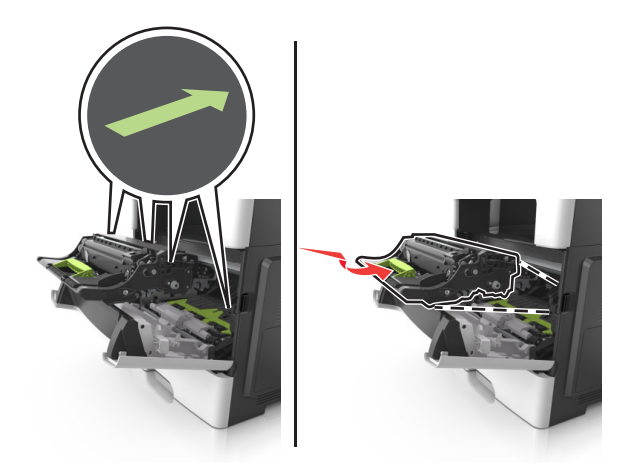

**6** Plaats de tonercartridge.

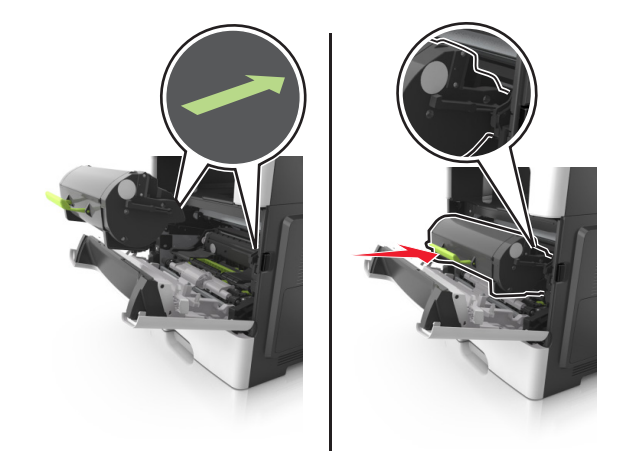

- **7** Sluit de voorklep.
- **8** Druk indien nodig op <sup>OK</sup> op het bedieningspaneel.

### **Papier vastgelopen in achterklep**

**1** Open de achterklep.

**LET OP: HEET OPPERVLAK:** De binnenkant van de printer kan heet zijn. Om letsel te voorkomen, moet u een heet oppervlak eerst laten afkoelen voordat u het aanraakt.

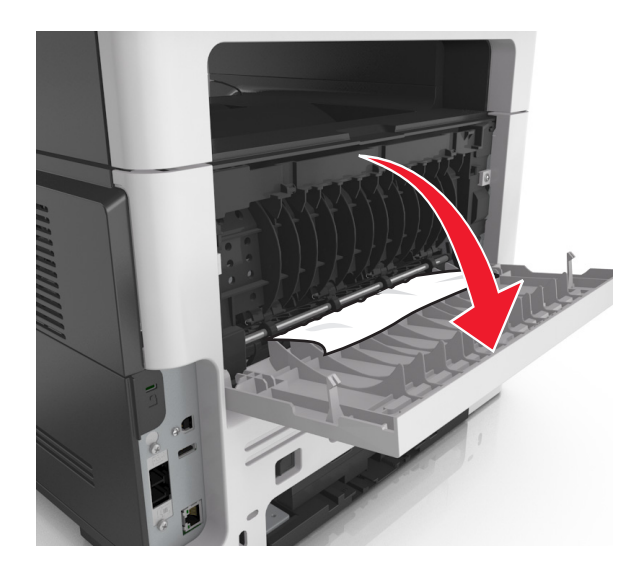

**2** Verwijder het vastgelopen papier.

**Opmerking:** Zorg dat alle papierstukjes zijn verwijderd.

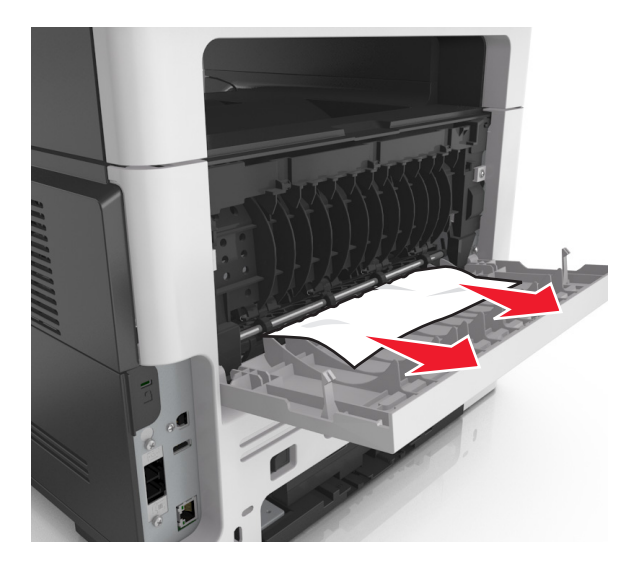

- **3** Sluit de achterklep.
- **4** Druk indien nodig op <sup>OK</sup> op het bedieningspaneel.

### **Papier vastgelopen in de standaardlade**

**1** Verwijder het vastgelopen papier.

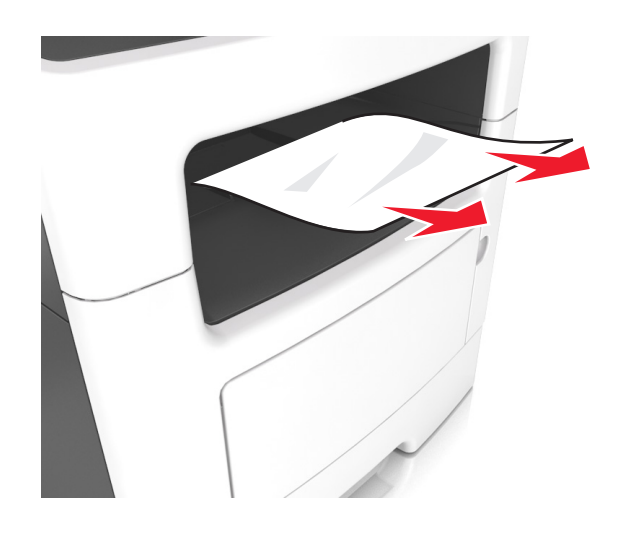

**2** Druk indien nodig op <sup>OK</sup> op het bedieningspaneel.

## **Papier vastgelopen in de duplexeenheid**

**1** Verwijder de lade.

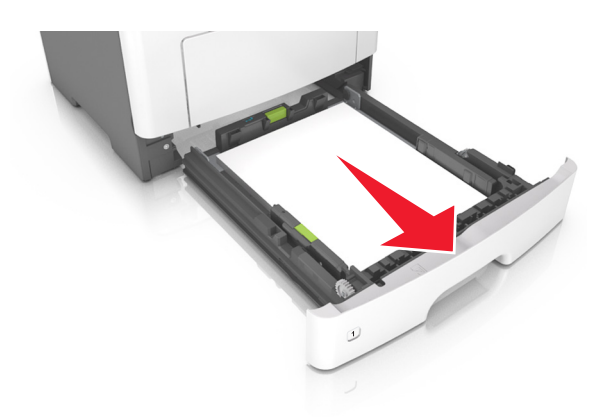

**2** Verwijder het vastgelopen papier.

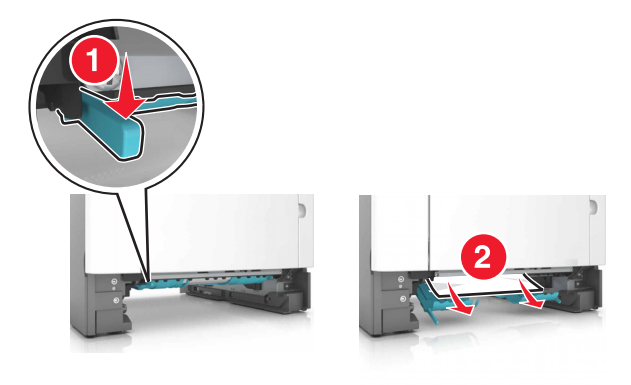

- **3** Plaats de lade terug.
- **4** Druk op het bedieningspaneel op OK

### **Papier vastgelopen in laden**

**1** Verwijder de lade.

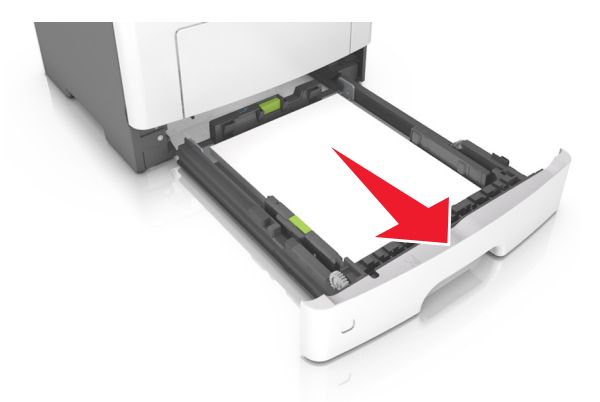

**2** Verwijder het vastgelopen papier.

**Opmerking:** Zorg dat alle papierstukjes zijn verwijderd.

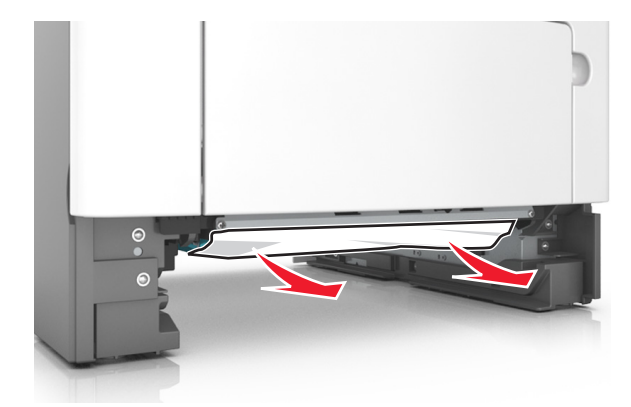

- **3** Plaats de lade terug.
- **4** Druk indien nodig op <sup>OK</sup> op het bedieningspaneel.

### **Papier vastgelopen in de multifunctionele invoer**

- **1** Verwijder het papier uit de multifunctionele invoer.
- **2** Verwijder het vastgelopen papier.

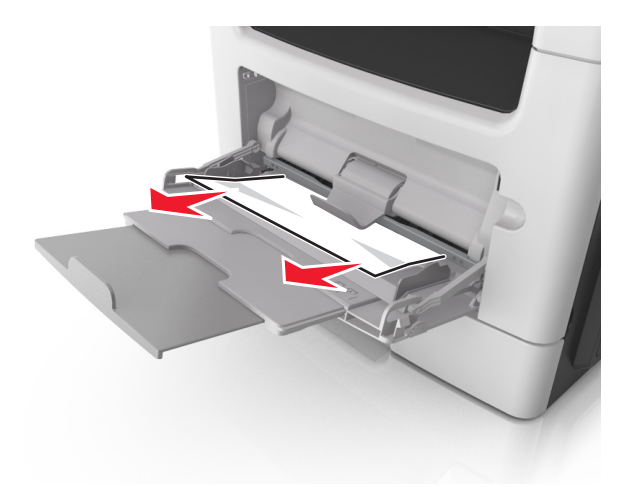

**3** Buig het papier, waaier het uit en lijn de randen uit voordat u het in de printer plaatst.

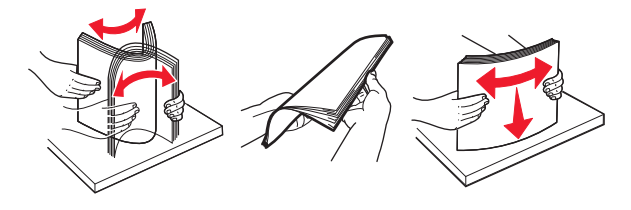

**4** Herlaad papier en pas vervolgens de papiergeleider aan.

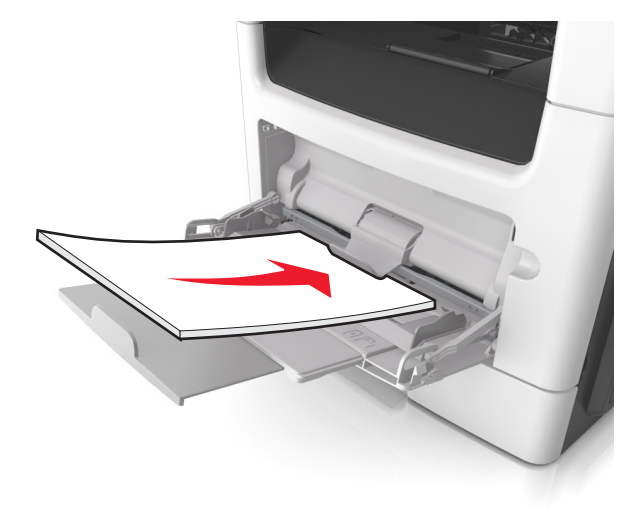

**5** Druk indien nodig op <sup>OK</sup> op het bedieningspaneel.

## **Papier vastgelopen in de automatische documentinvoer**

- **1** Verwijder alle originele documenten uit de ADF-lade.
- **2** Open de klep van de ADF.

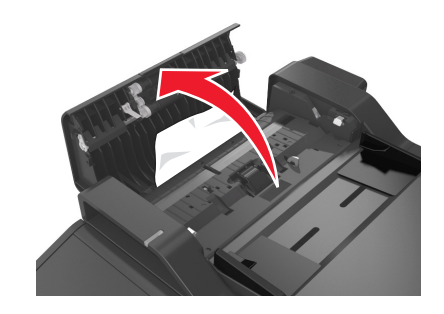

**3** Verwijder het vastgelopen papier.

- **4** Sluit de ADF-klep.
- **5** Druk indien nodig op <sup>OK</sup> op het bedieningspaneel.

# **Problemen oplossen**

## **Printerberichten**

### **Cartridge bijna leeg [88.xy]**

Mogelijk moet u een tonercartridge bestellen. Selecteer indien nodig **Doorgaan** op het bedieningspaneel van de printer om het bericht te sluiten en verder te gaan met afdrukken. Druk bij modellen zonder

aanraakscherm op OK om dit te bevestigen.

#### **Cartridge en beeldverwerkingseenheid komen niet overeen [41.xy]**

Gebruik alleen een ondersteunde tonercartridge en beeldverwerkingseenheid.

**Opmerking:** Voor een lijst van ondersteunde supplies gaat u naar **[www.lexmark.com](http://www.lexmark.com)**.

### **Cartridge bijna leeg [88.xy]**

Selecteer indien nodig **Doorgaan** op het bedieningspaneel van de printer om het bericht te sluiten en verder

te gaan met afdrukken. Druk bij modellen zonder aanraakscherm op 0K om dit te bevestigen.

#### **Cartridge bijna leeg. Geschat aantal resterende pagina's is [x][88.xy]**

Mogelijk moet u aangegeven tonercartridge zeer binnenkort vervangen. Raadpleeg het gedeelte "Supplies vervangen" in de Gebruikershandleiding voor meer informatie.

Selecteer indien nodig **Doorgaan** op het bedieningspaneel van de printer om het bericht te sluiten en verder

te gaan met afdrukken. Druk bij modellen zonder aanraakscherm op 0K om dit te bevestigen.

#### **Wijzig [papierbron] in [aangepaste tekenreeks], plaats [afdrukstand papier]**

Probeer een of meer van de volgende oplossingen:

**•** Plaats papier van het juiste formaat en de juiste soort in de lade, controleer de instellingen voor het papierformaat en de papiersoort in het menu Papier op het bedieningspaneel van de printer en raak

vervolgens Papier vervangen voltooid aan. Druk bij modellen zonder aanraakscherm op  $\overline{\text{OK}}$  om dit te bevestigen.

**•** Annuleer de afdruktaak.

### **Wijzig [papierbron] in [aangepaste soort], laad [afdrukstand]**

Probeer een of meer van de volgende oplossingen

**•** Plaats papier van het juiste formaat en de juiste soort in de lade, controleer de instellingen voor het papierformaat en de papiersoort in het menu Papier op het bedieningspaneel van de printer en raak

vervolgens **Papier vervangen voltooid** aan. Druk op printers zonder aanraakscherm op 0K om te bevestigen.

**•** Annuleer de afdruktaak.

#### **Wijzig [papierbron] in [papierformaat], plaats [afdrukstand]**

Probeer een of meer van de volgende oplossingen:

**•** Plaats papier van het juiste formaat en de juiste soort in de lade, controleer de instellingen voor het papierformaat en de papiersoort in het menu Papier op het bedieningspaneel van de printer en raak

vervolgens Papier vervangen voltooid aan. Druk op printers zonder aanraakscherm op **UA** om te bevestigen.

**•** Annuleer de afdruktaak.

#### **Wijzig [papierbron] in [papiersoort] [papierformaat], plaats [afdrukstand]**

Probeer een of meer van de volgende oplossingen:

**•** Plaats papier van het juiste formaat en de juiste soort in de lade, controleer de instellingen voor het papierformaat en de papiersoort in het menu Papier op het bedieningspaneel van de printer en raak

vervolgens Papier vervangen voltooid aan. Druk op printers zonder aanraakscherm op 0K om te bevestigen.

**•** Annuleer de afdruktaak.

#### **Sluit klep van de flatbed en plaats originelen bij het opnieuw starten van taak [2yy.xx]**

Voer op het bedieningspaneel van de printer een of meer van de volgende handelingen uit:

- **•** Selecteer **Scannen vanaf de automatische invoer** om direct door te gaan met het scannen via de ADI na de laatste voltooide scantaak.
- **•** Selecteer **Scannen vanaf de flatbed** om direct door te gaan met het scannen via de glasplaat na de laatste voltooide scantaak.
- **•** Selecteer **Opdracht afmaken zonder nog te scannen** om de laatste scantaak te voltooien.

**Opmerking:** De scantaak wordt hiermee niet geannuleerd. Alle correct gescande pagina's worden verder verwerkt, zodat u deze kunt kopiëren, faxen of e-mailen.

- **•** Selecteer **Taak annuleren** om het bericht te wissen en de scantaak te annuleren.
- Druk bij modellen zonder aanraakscherm op  $\frac{1}{10}$  om dit te bevestigen.

#### **Sluit voorklep**

Sluit de voorklep van de printer.

#### **Configuratie gewijzigd, sommige taken in wacht zijn niet hersteld [57]**

Taken in de wachtrij zijn ongeldig vanwege een van de volgende mogelijke veranderingen op de printer:

- **•** De firmware van de printer is bijgewerkt.
- **•** De lade voor de afdruktaak is verwijderd.
- **•** De afdruktaak is verstuurd vanaf een flashstation dat niet meer op de USB-poort is aangesloten.
- **•** De vaste schijf van de printer bevat afdruktaken die zijn opgeslagen toen de schijf in een ander printermodel was geïnstalleerd.

Selecteer **Doorgaan** op het bedieningspaneel van de printer om het bericht te sluiten. Druk bij modellen zonder aanraakscherm op <sup>OK</sup> om dit te bevestigen.

#### **Complexe pagina, bepaalde gegevens worden mogelijk niet afgedrukt [39]**

Probeer een of meer van de oplossingen:

**•** Selecteer op het bedieningspaneel **Doorgaan** om het bericht te negeren en verder te gaan met

afdrukken. Druk bij modellen zonder aanraakscherm op OK om dit te bevestigen.

- **•** Annuleer de huidige afdruktaak.
- **•** Voeg printergeheugen toe.

#### **Flash beschadigd [51]**

Probeer een of meer van de volgende oplossingen:

- **•** Vervang de beschadigde flashgeheugenkaart.
- **•** Selecteer op het bedieningspaneel van de printer **Doorgaan** om het bericht te negeren en verder te

gaan met afdrukken. Druk bij modellen zonder aanraakscherm op 0K om dit te bevestigen.

**•** Annuleer de huidige afdruktaak.

### **Schijf vol [62]**

Probeer een of meer van de volgende oplossingen:

- **•** Selecteer **Doorgaan** om het bericht te sluiten en door te gaan met afdrukken. Druk bij modellen zonder aanraakscherm op  $\overline{\textsf{OK}}$  om dit te bevestigen.
- **•** Verwijder lettertypen, macro's en andere gegevens van de vaste schijf van de printer.
- **•** Installeer een vaste schijf met een grotere capaciteit.

#### **De schijf moet worden geformatteerd voor u deze in dit apparaat kunt gebruiken**

Selecteer **Schijf formatteren** op het bedieningspaneel van de printer om de vaste schijf van de printer te

formatteren en het bericht te wissen. Druk op printers zonder aanraakscherm op 0K om te bevestigen.

**Opmerking:** Als u de vaste schijf van de printer formatteert, worden alle bestanden van de schijf verwijderd.

#### **Fout bij lezen van USB-station. Verwijder USB.**

Er is een niet-ondersteund USB-apparaat geplaatst. Verwijder het USB-apparaat en plaats daarna een ondersteund apparaat.

#### **Fout bij lezen USB-hub. Verwijder hub.**

Er is een niet-ondersteunde USB-hub geplaatst. Verwijder de USB-hub en installeer daarna een ondersteund apparaat.

#### **Faxgeheugen vol**

- **1** Raak **Doorgaan** aan op het bedieningspaneel om het bericht te wissen en de faxtaak te annuleren.
- **2** Ga als volgt te werk:
	- **•** Verlaag de faxresolutie.
	- **•** Verminder het aantal pagina's.
- **3** Verzend de faxtaak.

#### **Faxpartitie werkt niet. Raadpleeg de systeembeheerder.**

Voer een van de volgende handelingen uit:

- **•** Selecteer **Doorgaan** op het bedieningspaneel van de printer om het bericht te wissen. Druk bij modellen zonder aanraakscherm op OK om dit te bevestigen.
- **•** Zet de printer uit en vervolgens weer aan. Neem contact op met uw systeembeheerder of raadpleeg het gedeelte "Printer instellen voor faxen" in de Gebruikershandleiding als het bericht opnieuw wordt weergegeven.

### **Faxserver 'Volgens indeling' is niet ingesteld. Raadpleeg de systeembeheerder.**

Voer een van de volgende handelingen uit:

**•** Selecteer **Doorgaan** op het bedieningspaneel van de printer om het bericht te wissen. Druk bij

modellen zonder aanraakscherm op <sup>OK</sup> om dit te bevestigen.

**•** Voltooi de installatie van de faxserver. Neem contact op met uw systeembeheerder als het bericht opnieuw wordt weergegeven.

#### **Naam faxstation is niet ingesteld. Raadpleeg de systeembeheerder.**

Voer een van de volgende handelingen uit:

**•** Selecteer **Doorgaan** op het bedieningspaneel van de printer om het bericht te wissen. Druk bij

modellen zonder aanraakscherm op OK om dit te bevestigen.

**•** Voltooi de analoge faxinstellingen. Neem contact op met uw systeembeheerder als het bericht opnieuw wordt weergegeven nadat u de installatie hebt voltooid.

#### **Nummer faxstation is niet ingesteld. Raadpleeg de systeembeheerder.**

Voer een van de volgende handelingen uit:

- **•** Selecteer **Doorgaan** op het bedieningspaneel van de printer om het bericht te wissen. Druk bij modellen zonder aanraakscherm op OK om dit te bevestigen.
- **•** Voltooi de analoge faxinstellingen. Neem contact op met uw systeembeheerder als het bericht opnieuw wordt weergegeven nadat u de installatie hebt voltooid.

#### **Beeldverwerkingseenheid bijna leeg [84.xy]**

Mogelijk moet u een beeldverwerkingseenheid bestellen. Selecteer indien nodig **Doorgaan** op het bedieningspaneel van de printer om het bericht te sluiten en verder te gaan met afdrukken. Druk bij

modellen zonder aanraakscherm op  $\overline{\text{OK}}$  om dit te bevestigen.

#### **Beeldverwerkingseenheid bijna leeg [84.xy]**

Selecteer indien nodig **Doorgaan** op het bedieningspaneel van de printer om het bericht te sluiten en verder

te gaan met afdrukken. Druk bij modellen zonder aanraakscherm op 0K om dit te bevestigen.

### **Beeldverwerkingseenheid vrijwel leeg. Geschat aantal resterende pagina's is [x][84.xy]**

Mogelijk moet u de beeldverwerkingseenheid zeer binnenkort vervangen. Raadpleeg het gedeelte "Supplies vervangen" in de Gebruikershandleiding voor meer informatie.

Selecteer indien nodig **Doorgaan** op het bedieningspaneel van de printer om verder te gaan met afdrukken.

Druk bij modellen zonder aanraakscherm op OK om dit te bevestigen.

### **Onjuist papierformaat. Open [papierbron] [34]**

**Opmerking:** De papierbron kan een lade of een invoerlade zijn.

Probeer een of meer van de oplossingen:

- **•** Plaats het juiste papierformaat in de papierbron.
- **•** Selecteer op het bedieningspaneel van de printer **Doorgaan** om het bericht te sluiten en om het bericht te sluiten en af te drukken vanuit een andere papierbron. Druk op printers zonder aanraakscherm op

**OK** om te bevestigen.

- **•** Controleer de lengte- en breedtegeleiders van de papierbron en of het papier op de juiste manier is geplaatst.
- **•** Zorg ervoor dat het juiste papierformaat en -soort staan ingesteld in de Voorkeursinstellingen voor afdrukken of in het dialoogvenster Afdrukken.
- **•** Controleer of het papierformaat en het papiersoort worden vermeld in het menu Papier op het bedieningspaneel van de printer.
- **•** Controleer of het papierformaat correct is ingesteld. Als Formaat U-lader bijvoorbeeld is ingesteld op Universal, dient u ervoor te zorgen dat het papier groot genoeg is voor de gegevens die u wilt afdrukken.
- **•** Annuleer de afdruktaak.

#### **Plaats invoerlade [x]**

Plaats de aangegeven lade in de printer.

#### **Onvoldoende geheugen, sommige taken in wacht zijn verwijderd [37]**

De printer heeft enkele wachttaken verwijderd om de huidige taken te kunnen verwerken.

Selecteer **Doorgaan** om het bericht te sluiten. Druk bij modellen zonder aanraakscherm op OK om dit te bevestigen.

#### **Onvoldoende geheugen, sommige taken in wacht worden niet hersteld [37]**

Probeer een of meer van de volgende oplossingen:

**•** Selecteer **Doorgaan** op het bedieningspaneel van de printer om het bericht te sluiten. Druk bij modellen

zonder aanraakscherm op <sup>OK</sup> om dit te bevestigen.

**•** Verwijder andere taken in de wachtrij om extra printergeheugen vrij te maken.

#### **Onvoldoende geheugen om de taak te sorteren [37]**

Probeer een of meer van de volgende oplossingen:

**•** Selecteer **Doorgaan** op het bedieningspaneel om het opgeslagen gedeelte van de taak af te drukken

en om de rest van de afdruktaak te sorteren. Druk bij modellen zonder aanraakscherm op  $\boxed{\textsf{OK}}$  om dit te bevestigen.

**•** Annuleer de huidige afdruktaak.

#### **Onvoldoende geheugen voor ondersteuning van functie voor bronnenopslag [35]**

Installeer extra printergeheugen of selecteer **Doorgaan** op het bedieningspaneel van de printer om het

bericht te sluiten en verder te gaan met afdrukken. Druk bij modellen zonder aanraakscherm op OK om dit te bevestigen.

#### **Plaats [aangepaste tekenreeks] [afdrukstand] in multifunctionele invoer**

Probeer een of meer van de oplossingen:

- **•** Plaats papier van het juiste formaat en de juiste soort in de invoer.
- Afhankelijk van uw type printer raakt u **Doorgaan** aan of drukt u op **OK** om de boodschap te verwijderen en door te gaan met afdrukken.

**Opmerking:** Als de invoer geen papier bevat, wordt de vraag door de printer genegeerd en wordt er afgedrukt uit een automatisch geselecteerde lade.

**•** Annuleer de huidige taak.

#### **Plaats [naam aangepaste soort] [afdrukstand] in multifunctionele invoer**

Probeer een of meer van de oplossingen:

- **•** Plaats papier van het juiste formaat en de juiste soort in de multifunctionele invoer.
- Afhankelijk van uw type printer raakt u **Doorgaan** aan of drukt u op **OK** om de boodschap te verwijderen en door te gaan met afdrukken.

**Opmerking:** Als de invoer geen papier bevat, wordt de vraag door de printer genegeerd en wordt er afgedrukt uit een automatisch geselecteerde lade.

**•** Annuleer de huidige taak.

### **Plaats [papierformaat] [afdrukstand] in multifunctionele invoer**

Probeer een of meer van de oplossingen:

- **•** Plaats papier van het juiste formaat in de opgegeven lade.
- Afhankelijk van uw type printer raakt u **Doorgaan** aan of drukt u op **OK** om de boodschap te verwijderen en door te gaan met afdrukken.

**Opmerking:** Als de invoer geen papier bevat, wordt de vraag door de printer genegeerd en wordt er afgedrukt uit een automatisch geselecteerde lade.

**•** Annuleer de huidige taak.

### **Plaats [papiersoort] [papierformaat] [afdrukstand] in multifunctionele invoer**

Probeer een of meer van de oplossingen:

- **•** Plaats papier van het juiste formaat en de juiste soort in de multifunctionele invoer.
- Afhankelijk van uw type printer raakt u **Doorgaan** aan of drukt u op **OK** om de boodschap te verwijderen en door te gaan met afdrukken.

**Opmerking:** Als de invoer geen papier bevat, wordt de vraag door de printer genegeerd en wordt er afgedrukt uit een automatisch geselecteerde lade.

**•** Annuleer de huidige taak.

#### **Plaats [tekenreeks voor aangepast papier] [afdrukstand papier] in [papierbron]**

Probeer een of meer van de volgende oplossingen:

- **•** Plaats papier van het juiste formaat en de juiste soort in de lade of invoer.
- **•** Selecteer **Papier geplaatst** op het bedieningspaneel van de printer om de lade met papier van het

juiste formaat of de juiste soort te gebruiken. Druk bij modellen zonder aanraakscherm op  $\boxed{\rm 0K}$  om dit te bevestigen.

**Opmerking:** Als de printer een lade vindt met papier van het juiste formaat en de juiste soort, wordt het papier uit die lade ingevoerd. Als de printer geen lade met papier van het juiste formaat en de juiste soort kan vinden, wordt de taak afgedrukt op het papier uit de standaardpapierbron.

**•** Annuleer de actieve taak.

#### **Plaat [naam aangepaste soort] [afdrukstand papier] in [papierbron]**

Probeer een of meer van de volgende oplossingen:

- **•** Plaats papier van het juiste formaat en de juiste soort in de lade of invoer.
- **•** Selecteer **Papier geplaatst** op het bedieningspaneel van de printer om de lade met papier van het

juiste formaat of de juiste soort te gebruiken. Druk bij modellen zonder aanraakscherm op  $\boxed{\rm 0K}$  om dit te bevestigen.

**Opmerking:** Als de printer een lade vindt met papier van het juiste formaat en de juiste soort, wordt het papier uit die lade ingevoerd. Als de printer geen lade met papier van het juiste formaat en de juiste soort kan vinden, wordt de taak afgedrukt op het papier uit de standaardpapierbron.

**•** Annuleer de actieve taak.

### **Plaats [papierformaat] [afdrukstand papier] in [papierbron]**

Probeer een of meer van de volgende oplossingen:

- **•** Plaats papier van het juiste formaat in de lade of invoer.
- **•** Selecteer **Papier geplaatst** op het bedieningspaneel van de printer om de lade of invoer met papier

van het juiste formaat te gebruiken. Druk bij modellen zonder aanraakscherm op OK om dit te bevestigen.

**Opmerking:** Als de printer een lade vindt met papier van het juiste formaat en de juiste soort, wordt het papier uit die lade ingevoerd. Als de printer geen lade met papier van het juiste formaat en de juiste soort kan vinden, wordt de taak afgedrukt op het papier uit de standaardpapierbron.

**•** Annuleer de actieve taak.

#### **Plaats [papiersoort] [papierformaat] [afdrukstand papier] in [papierbron]**

Probeer een of meer van de volgende oplossingen:

- **•** Plaats papier van het juiste formaat en de juiste soort in de lade of invoer.
- **•** Selecteer **Papier geplaatst** op het bedieningspaneel van de printer om de lade of invoer met papier

**OK** van het juiste formaat en de juiste soort te gebruiken. Druk bij modellen zonder aanraakscherm op om dit te bevestigen.

**Opmerking:** Als de printer een lade vindt met papier van het juiste formaat en de juiste soort, wordt het papier uit die lade ingevoerd. Als de printer geen lade met papier van het juiste formaat en de juiste soort kan vinden, wordt de taak afgedrukt op het papier uit de standaardpapierbron.

**•** Annuleer de actieve taak.

#### **Onderhoudskit bijna leeg [80.xy]**

Mogelijk moet u een onderhoudskit bestellen. Ga voor meer informatie naar de ondersteuningswebsite van Lexmark op **<http://support.lexmark.com>** of neem contact op met uw servicevertegenwoordiger en geef het bericht door.

Selecteer indien nodig **Doorgaan** om het bericht te sluiten en door te gaan met afdrukken. Druk op printers

zonder aanraakscherm op 0K om te bevestigen.

#### **Onderhoudskit bijna leeg [80.xy]**

Ga voor meer informatie naar de ondersteuningswebsite van Lexmark op **<http://support.lexmark.com>** of neem contact op met uw servicevertegenwoordiger en geef het bericht door.

Selecteer indien nodig **Doorgaan** om het bericht te sluiten en door te gaan met afdrukken. Druk op printers

zonder aanraakscherm op <sup>OK</sup> om te bevestigen.

### **Onderhoudskit vrijwel leeg [80.xy]**

Mogelijk moet u aangegeven onderhoudskit zeer binnenkort vervangen. Neem voor meer informatie contact op met de klantenondersteuning op **<http://support.lexmark.com>** of met uw servicevertegenwoordiger.

Selecteer indien nodig **Doorgaan** op het bedieningspaneel van de printer om het bericht te sluiten en verder

te gaan met afdrukken. Druk bij modellen zonder aanraakscherm op 0K om dit te bevestigen.

#### **Geheugen vol [38]**

Probeer een of meer van de volgende oplossingen:

- **•** Selecteer **Taak annuleren** op het bedieningspaneel van de printer om het bericht te sluiten. Druk bij modellen zonder aanraakscherm op 0K om dit te bevestigen.
- **•** Installeer extra printergeheugen.

#### **Geheugen vol: kan geen faxen afdrukken**

Doe het volgende op het bedieningspaneel:

- **•** Raak **Doorgaan met faxen in wachtrij plaatsen, niet afdrukken** aan om het bericht te wissen.
- **•** Raak **Probeer af te drukken** om de printer opnieuw te starten en door te gaan met afdrukken.

#### **Softwarefout netwerk [x] [54]**

Probeer een of meer van de oplossingen:

- **•** Selecteer **Doorgaan** op het bedieningspaneel van de printer om verder te gaan met afdrukken. Druk op printers zonder aanraakscherm op OK om te bevestigen.
- **•** Schakel de printer uit en schakel de printer na ongeveer tien seconden weer in.
- **•** Werk de netwerkfirmware in de printer of afdrukserver bij. Ga naar de ondersteuningswebsite van Lexmark op **<http://support.lexmark.com>** voor meer informatie.

#### **Geen analoge telefoonlijn aangesloten op de modem, fax is uitgeschakeld.**

Sluit de printer aan op een analoge telefoonlijn.

#### **Geen [supplytype] van Lexmark, Zie Gebruikershandleiding [33.xy]**

**Opmerking:** Het supplytype kan de tonercartridge of beeldverwerkingseenheid zijn.

De printer heeft gedetecteerd dat een supply of onderdeel van een ander merk dan Lexmark in de printer is geïnstalleerd.

Uw Lexmark-printer werkt het beste met originele supplies en onderdelen van Lexmark. Wanneer u supplies of onderdelen van andere fabrikanten gebruikt, kan dit negatieve gevolgen hebben voor de prestaties, betrouwbaarheid of levensduur van de printer en de beeldverwerkingsonderdelen van het apparaat. Zie ['Officiële Lexmark onderdelen en supplies gebruiken' op pagina 213](#page-212-0) voor meer informatie.

Alle levensduurindicators zijn ontworpen om te functioneren met de supplies en onderdelen Lexmark. Als u supplies of onderdelen van andere fabrikanten gebruikt, kan dat tot onvoorspelbare resultaten leiden. Het gebruik van beeldverwerkingsonderdelen langer dan de beoogde levensduur kan uw Lexmark-printer of de desbetreffende onderdelen beschadigen.

**Waarschuwing: mogelijke beschadiging:** Het gebruik van supplies of onderdelen van andere fabrikanten kan gevolgen hebben voor uw garantie. Schade die werd veroorzaakt door het gebruik van supplies of onderdelen van andere fabrikanten valt niet onder de garantie.

Als u deze risico's wilt aanvaarden en wilt doorgaan met het gebruik van niet-originele supplies of

onderdelen in uw printer, hou dan **X** en de knop # op het bedieningspaneel gedurende 15 seconden gelijktijdig ingedrukt.

Bij printermodellen zonder aanraakscherm houdt u  $\left| \frac{0K}{en} \right| \times$  op het bedieningspaneel gedurende 15 seconden gelijktijdig ingedrukt om het bericht te sluiten en verder te gaan met afdrukken.

Als u deze risico's niet wilt aanvaarden, verwijder dan het supply of onderdeel van andere fabrikanten uit uw printer en vervang deze door een origineel supply of onderdeel van Lexmark.

**Opmerking:** Raadpleeg het gedeelte 'Supplies bestellen' of ga naar **[www.lexmark.com](http://www.lexmark.com)** voor een lijst met ondersteunde supplies.

#### **Onvoldoende vrije ruimte in flashgeheugen voor bronnen [52]**

Probeer een of meer van de volgende oplossingen:

**•** Selecteer **Doorgaan** op het bedieningspaneel van de printer om het bericht te sluiten en verder te

gaan met afdrukken. Druk bij modellen zonder aanraakscherm op **OK** om dit te bevestigen.

- **•** Verwijder lettertypen, macro's en andere gegevens uit het flashgeheugen.
- **•** Voer een upgrade uit naar een flashgeheugenkaart met een grotere capaciteit.

**Opmerking:** Geladen lettertypen en macro's die niet eerder zijn opgeslagen in het flashgeheugen, worden verwijderd.

#### **De printer moest opnieuw worden opgestart. De laatste taak is mogelijk niet voltooid.**

Selecteer **Doorgaan** op het bedieningspaneel om het bericht te wissen en verder te gaan met afdrukken.

Druk bij modellen zonder aanraakscherm op  $\left| \frac{\partial K}{\partial m} \right|$  om dit te bevestigen.

Ga voor meer informatie naar **<http://support.lexmark.com>** of neem contact op met de klantenservice.

#### **Plaats ontbrekende of niet-reagerende cartridge terug [31.xy]**

Probeer een of meer van de oplossingen:

**•** Controleer of de tonercartridge ontbreekt. Als dit het geval is, installeert u de tonercartridge.

Voor meer informatie over het installeren van de tonercartridge, ziet u het gedeelte 'Supplies vervangen'.

**•** Als de tonercartridge wel is geïnstalleerd, verwijdert u deze en installeert u de niet-reagerende tonercartridge opnieuw.

**Opmerking:** Als het bericht wordt weergegeven nadat u de supply opnieuw hebt geplaatst, moet u de tonercartridge vervangen. De cartridge is mogelijk defect of een niet-origineel Lexmark-supply. Zie ['Officiële Lexmark onderdelen en supplies gebruiken' op pagina 213](#page-212-0) voor meer informatie.

#### **Verwijder papier uit uitvoerlade**

Verwijder de papierstapel uit de standaardlade. De printer stelt automatisch vast dat het papier is verwijderd en gaat door met afdrukken.

Selecteer **Doorgaan** op het bedieningspaneel van de printer als het bericht niet wordt gewist nadat u het

papier hebt verwijderd. Druk bij modellen zonder aanraakscherm op 0K om dit te bevestigen.

#### **Plaats alle originelen terug als u de taak opnieuw start.**

Voer op het bedieningspaneel van de printer een of meer van de volgende handelingen uit:

- **•** Selecteer **Taak annuleren** om het bericht te wissen en de scantaak te annuleren.
- **•** Selecteer **Scannen vanaf de automatische invoer** om direct door te gaan met het scannen via de ADI na de laatste voltooide scantaak.
- **•** Selecteer **Scannen vanaf de flatbed** om direct door te gaan met het scannen via de ADI na de laatste voltooide scantaak.
- **•** Selecteer **Opdracht afmaken zonder nog te scannen** om de laatste scantaak te voltooien.
- **•** Selecteer **Taak opnieuw starten** om de scantaak opnieuw te starten met dezelfde instellingen als de vorige scantaak.
- Druk bij modellen zonder aanraakscherm op OK om dit te bevestigen.

#### **Vervang cartridge. Geschat aantal resterende pagina's is 0 [88.xy]**

Vervang de tonercartridge om het bericht te wissen en door te gaan met afdrukken. Raadpleeg voor meer informatie de instructies die bij de supply zijn geleverd of het gedeelte "Supplies vervangen" van de Gebruikershandleiding.

**Opmerking:** Als u geen vervangende tonercartridge hebt, raadpleegt u het gedeelte "Supplies bestellen" van de Gebruikershandleiding of gaat u naar **[www.lexmark.com](http://www.lexmark.com)**.

#### **Vervang de defecte beeldverwerkingseenheid [31.xy]**

Vervang de defecte beeldverwerkingseenheid om het bericht te wissen. Raadpleeg voor meer informatie het gedeelte "Supplies vervangen" in de Gebruikershandleiding of de instructies die bij het onderdeel of de supply zijn geleverd.

**Opmerking:** Raadpleeg het gedeelte Supplies bestellen van de Gebruikershandleiding als u geen vervangende beeldverwerkingseenheid hebt of ga naar **[www.lexmark.com](http://www.lexmark.com)**.

#### **Vervang beeldverwerkingseenheid. Geschat aantal resterende pagina's is 0 [84.xy]**

Vervang de beeldverwerkingseenheid om het bericht te wissen en door te gaan met afdrukken. Raadpleeg voor meer informatie de instructies die bij de supply zijn geleverd of het gedeelte "Supplies vervangen" van de Gebruikershandleiding.

**Opmerking:** Als u geen vervangende beeldverwerkingseenheid hebt, raadpleegt u het gedeelte "Supplies bestellen" van de Gebruikershandleiding of gaat u naar **[www.lexmark.com](http://www.lexmark.com)**.

#### **Plaats vastgelopen origin. terug bij opn. starten taak.**

Voer op het bedieningspaneel van de printer een of meer van de volgende handelingen uit:

- **•** Selecteer **Taak annuleren** om het bericht te wissen en de scantaak te annuleren. Druk bij modellen zonder aanraakscherm op <sup>OK</sup> om dit te bevestigen.
- **•** Selecteer **Scannen vanaf de automatische invoer** om direct door te gaan met het scannen via de ADI

na de laatste voltooide scantaak. Druk bij modellen zonder aanraakscherm op  $\boxed{\textsf{OK}}$  om dit te bevestigen.

- **•** Selecteer **Scannen vanaf de flatbed** om direct door te gaan met het scannen via de ADI na de laatste voltooide scantaak. Druk bij modellen zonder aanraakscherm op OK om dit te bevestigen.
- **•** Selecteer **Opdracht afmaken zonder nog te scannen** om de laatste scantaak te voltooien. Druk bij modellen zonder aanraakscherm op <sup>OK</sup> om dit te bevestigen.
- **•** Selecteer **Taak opnieuw starten** om de scantaak opnieuw te starten met dezelfde instellingen als de vorige scantaak. Druk bij modellen zonder aanraakscherm op 0K om dit te bevestigen.

#### **Onderhoudskit vervangen [80.xy]**

De printer vereist onderhoud. Ga voor meer informatie naar **<http://support.lexmark.com>**. Of neem contact op met uw servicevertegenwoordiger en meld het probleem.

#### **Vervang ontbrekende beeldverwerkingseenheid [31.xy]**

Installeer de ontbrekende beeldverwerkingseenheid. Raadpleeg de instructies bij de supply voor meer informatie.

#### **Vervang niet-ondersteunde cartridge [32.xy]**

Vervang de tonercartridge en installeer een ondersteund exemplaar om het bericht te wissen en door te gaan met afdrukken. Raadpleeg de instructies bij de supply voor meer informatie.

Deze fout kan ook worden veroorzaakt door het installeren van een officiële Lexmark-cartridge, zoals een cartridge met hoog rendement die niet is bedoeld voor dit product.

De volgende foutcodes geven aan dat een niet-origineel Lexmark-tonercartridge is geïnstalleerd:

32.13 32.16 32.19 32.22 32.25 32.28 32.31 32.34 32.37

Zie ['Officiële Lexmark onderdelen en supplies gebruiken' op pagina 213](#page-212-0) voor meer informatie.

**Opmerking:** Raadpleeg het gedeelte 'Supplies bestellen' of ga naar **[www.lexmark.com](http://www.lexmark.com)** als u geen vervangende cartridge hebt.

#### **Vervang niet-ondersteunde beeldverwerkingseenheid [32.xy]**

Vervang de beeldverwerkingseenheid en installeer een ondersteund exemplaar om het bericht te wissen en door te gaan met afdrukken. Raadpleeg de instructies bij de supply voor meer informatie.

Deze fout kan ook worden veroorzaakt door het installeren van een officiële beeldverwerkingseenheid van Lexmark, zoals een MICR-eenheid die niet is bedoeld voor dit product.

De volgende foutcodes geven aan dat een niet-origineel Lexmark-cartridge is geïnstalleerd:

32.13 32.16 32.19 32.22 32.25 32.28 32.31 32.34 32.37

Zie ['Officiële Lexmark onderdelen en supplies gebruiken' op pagina 213](#page-212-0) voor meer informatie.

**Opmerking:** Raadpleeg het gedeelte 'Supplies bestellen' of ga naar **[www.lexmark.com](http://www.lexmark.com)** als u geen vervangende beeldverwerkingseenheid hebt.

#### **Wachttaken herstellen?**

Probeer een of meer van de volgende oplossingen:

**•** Selecteer **Herstellen** op het bedieningspaneel van de printer om alle onderbroken taken te herstellen

OK. die zijn opgeslagen op de vaste schijf van de printer. Druk bij modellen zonder aanraakscherm op om dit te bevestigen.

**•** Selecteer **Niet herstellen** op het bedieningspaneel van de printer als u geen van de afdruktaken wilt

herstellen. Druk bij modellen zonder aanraakscherm op OK om dit te bevestigen.

#### **Klep automatische invoer van scanner is open**

Sluit de ADI-klep.

#### **Scanner uitgeschakeld door beheerder [840.01]**

Druk af zonder de scanner of neem contact op met de systeembeheerder.

#### **Scanner uitgeschakeld. Neem contact op met de systeembeheerder als het probleem zich blijft voordoen. [840.02]**

Voer op het bedieningspaneel van de printer een of meer van de volgende handelingen uit:

- **•** Selecteer **Doorgaan met scanner uitgeschakeld** om terug te gaan naar het startscherm en neem vervolgens contact op met uw systeembeheerder.
- **•** Selecteer **Opnieuw opstarten en scanner automatisch inschakelen** om de taak te annuleren.

**Opmerking:** hiermee wordt geprobeerd om de scanner in te schakelen.

• Druk bij modellen zonder aanraakscherm op OK om dit te bevestigen.

#### **Scannerstoring: verwijder alle originelen uit de scanner [2yy.xx]**

Verwijder het vastgelopen papier uit de scanner.

#### **Scannerstoring: verwijder alle vastgelopen originelen uit de scanner [2yy.xx]**

Verwijder het vastgelopen papier uit de scanner.

#### **SMTP-server is niet ingesteld. Raadpleeg de systeembeheerder.**

Selecteer **Doorgaan** op het bedieningspaneel van de printer om het bericht te sluiten. Druk bij modellen

zonder aanraakscherm op <sup>OK</sup> om dit te bevestigen.

**Opmerking:** Neem contact op met uw systeembeheerder als het bericht opnieuw wordt weergegeven.

#### **Sommige taken in wacht zijn niet hersteld**

Selecteer **Doorgaan** op het bedieningspaneel van de printer om de opgegeven taak te wissen. Druk bij

modellen zonder aanraakscherm op 0K om dit te bevestigen.

**Opmerking:** Onderbroken taken die niet worden hersteld, blijven op de vaste schijf opgeslagen en zijn niet toegankelijk.

#### **Softwarefout in standaardnetwerk [54]**

Probeer een of meer van de oplossingen:

- **•** Selecteer **Doorgaan** op het bedieningspaneel van de printer om verder te gaan met afdrukken. Druk
	- op printers zonder aanraakscherm op <sup>OK</sup> om te bevestigen.
- **•** Schakel de printer uit en weer in.
- **•** Werk de netwerkfirmware in de printer of afdrukserver bij. Ga naar de ondersteuningswebsite van Lexmark op **<http://support.lexmark.com>** voor meer informatie.

#### **Standaard USB-poort uitgeschakeld [56]**

Selecteer **Doorgaan** op het bedieningspaneel van de printer om het bericht te sluiten. Druk bij modellen

zonder aanraakscherm op OK om dit te bevestigen.

#### **Opmerkingen:**

- **•** De printer negeert gegevens die via de USB-poort worden ontvangen.
- **•** Controleer of het menu-item USB-buffer niet is ingesteld op Uitgeschakeld.

#### **Supply nodig om de taak te voltooien**

Voer een van de volgende handelingen uit:

- **•** Installeer het ontbrekende supply om de taak te voltooien.
- **•** Annuleer de huidige taak.

#### **Het apparaat staat in de veilige modus. Enkele afdrukopties zijn mogelijk uitgeschakeld of leveren onverwachte resultaten.**

Selecteer **Doorgaan** om het bericht te wissen. Druk bij modellen zonder aanraakscherm op OK om dit te bevestigen.

#### **Te veel flashopties geïnstalleerd [58]**

- **1** Zet de printer uit.
- **2** Haal de stekker van het netsnoer uit het stopcontact.
- **3** Verwijder het extra flashgeheugen.
- **4** Steek de stekker van het netsnoer in een goed geaard stopcontact.
- **5** Zet de printer weer aan.

#### **Te veel laden aangesloten [58]**

- **1** Zet de printer uit.
- **2** Haal de stekker van het netsnoer uit het stopcontact.
- **3** Verwijder de extra laden.
- **4** Steek de stekker van het netsnoer in een goed geaard stopcontact.
- **5** Zet de printer weer aan.

#### **Flash niet geformatteerd [53]**

Probeer een of meer van de volgende oplossingen:

**•** Selecteer op het bedieningspaneel van de printer **Doorgaan** om de defragmentatie te stoppen en

verder te gaan met afdrukken. Druk bij modellen zonder aanraakscherm op <sup>OK</sup> om dit te bevestigen.

**•** Formatteer het flashgeheugen.

**Opmerking:** Als het foutbericht niet verdwijnt, is het flashgeheugen mogelijk beschadigd en moet het mogelijk worden vervangen.

#### **Weblinkserver niet ingesteld. Raadpleeg de systeembeheerder.**

Selecteer **Doorgaan** om het bericht te sluiten. Druk bij modellen zonder aanraakscherm op OK om dit te bevestigen.

**Opmerking:** Neem contact op met uw systeembeheerder als het bericht opnieuw wordt weergegeven.

### **Printerproblemen oplossen**

- **•** ['Eenvoudige printerproblemen' op pagina 251](#page-250-0)
- **•** ['Hardware en interne problemen' op pagina 253](#page-252-0)
- **•** ['Problemen met de papierinvoer' op pagina 255](#page-254-0)

### <span id="page-250-0"></span>**Eenvoudige printerproblemen**

### **De printer reageert niet**

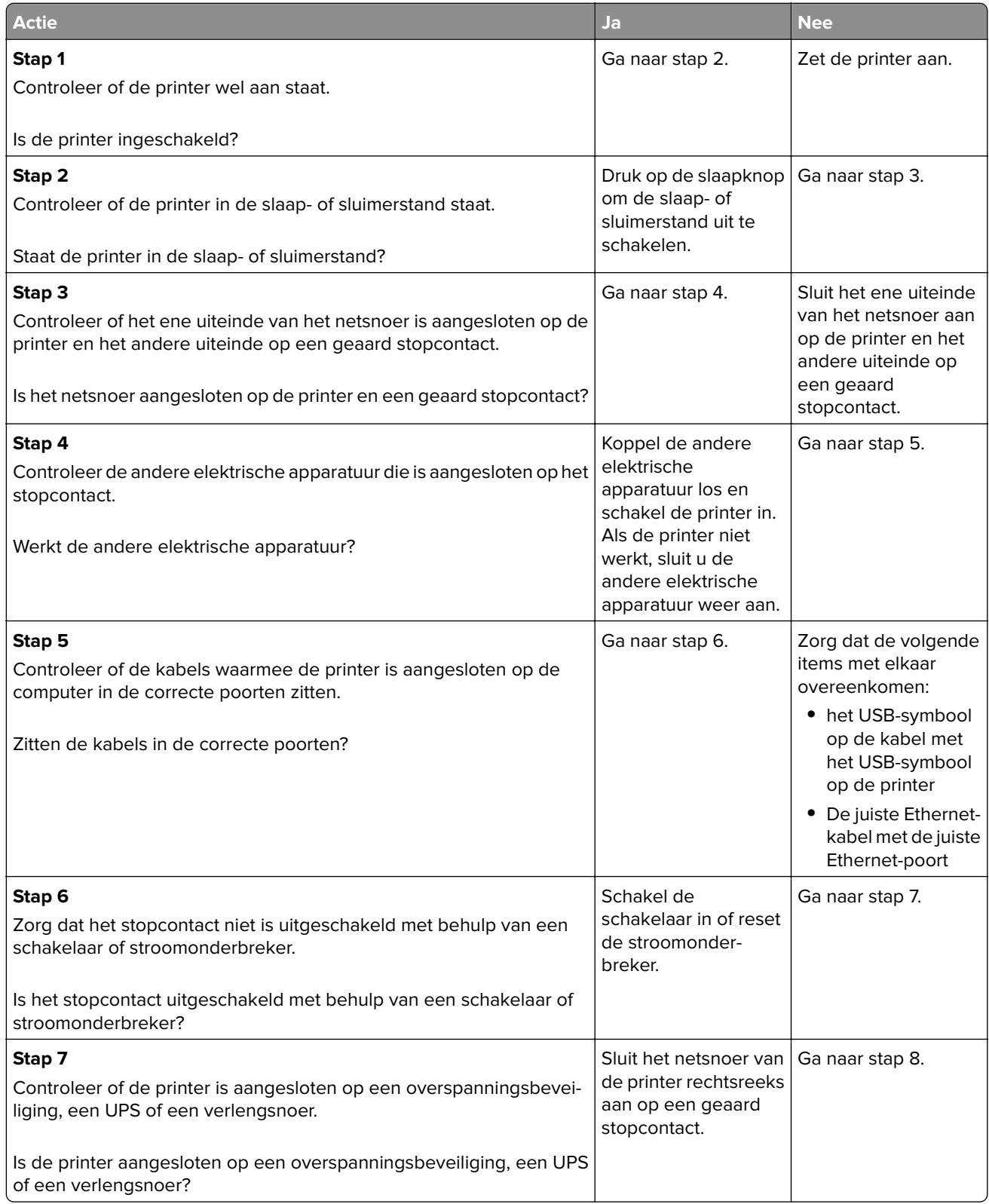

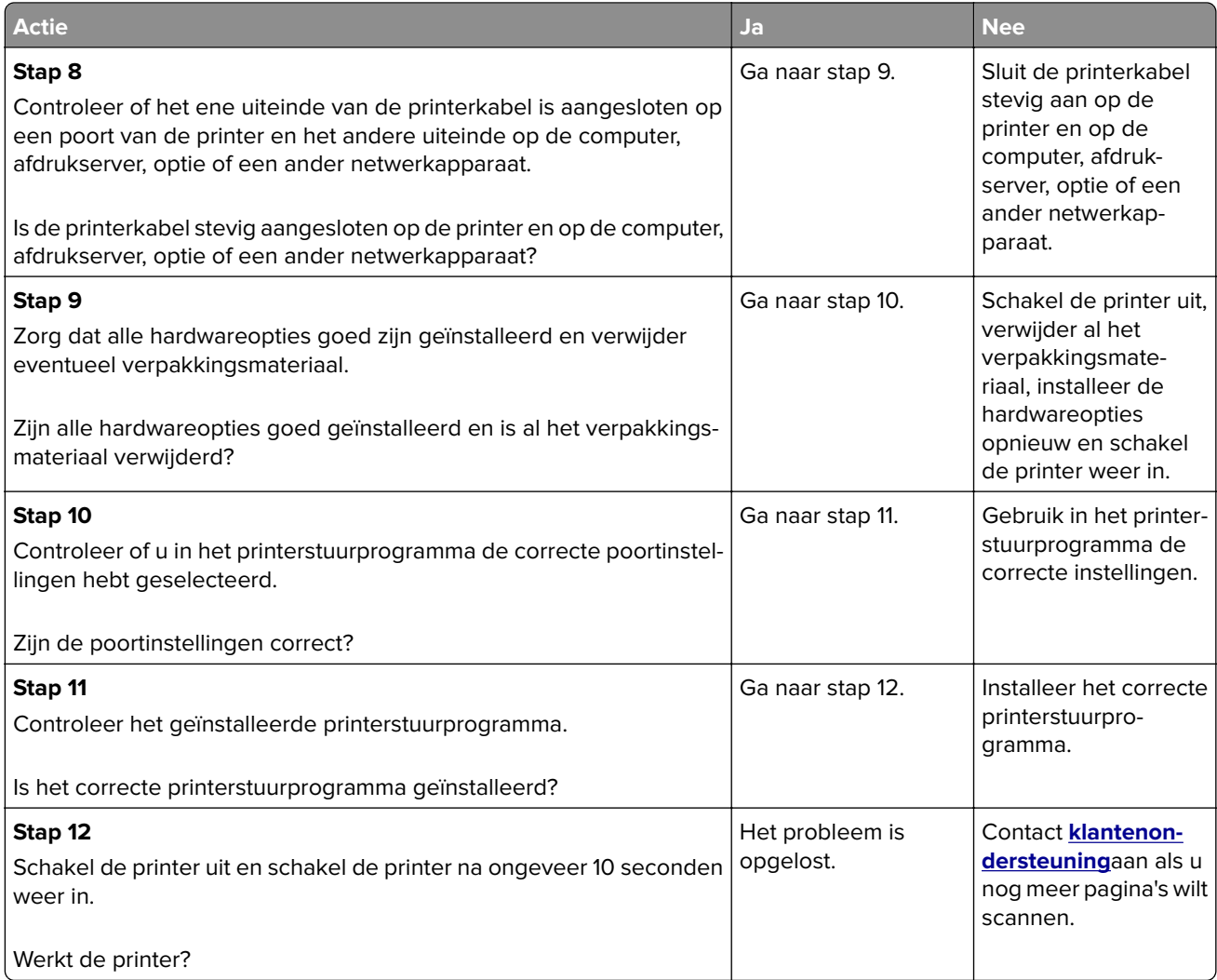

#### **Printerdisplay is leeg**

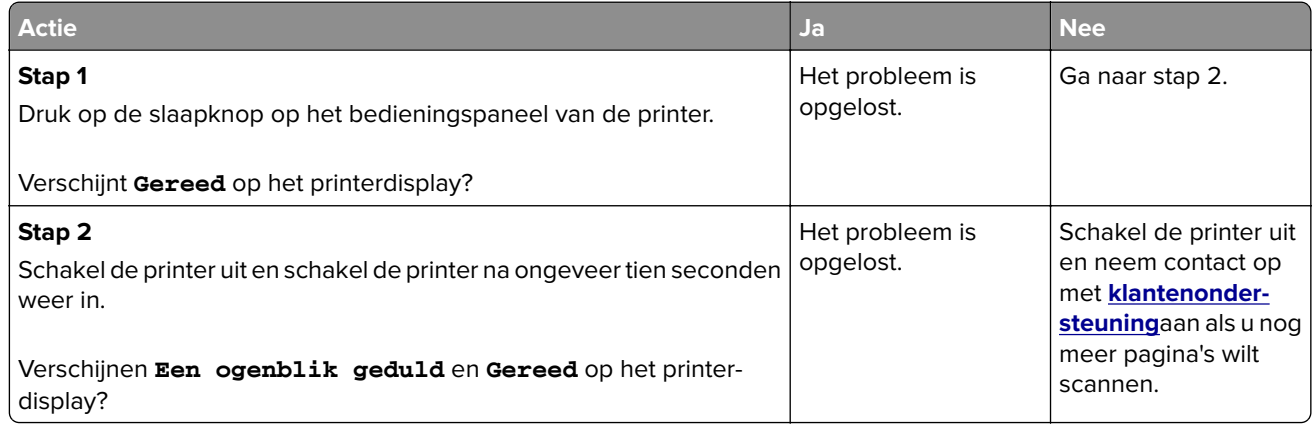
## **Hardware en interne problemen**

#### **Kan interne optie niet vinden**

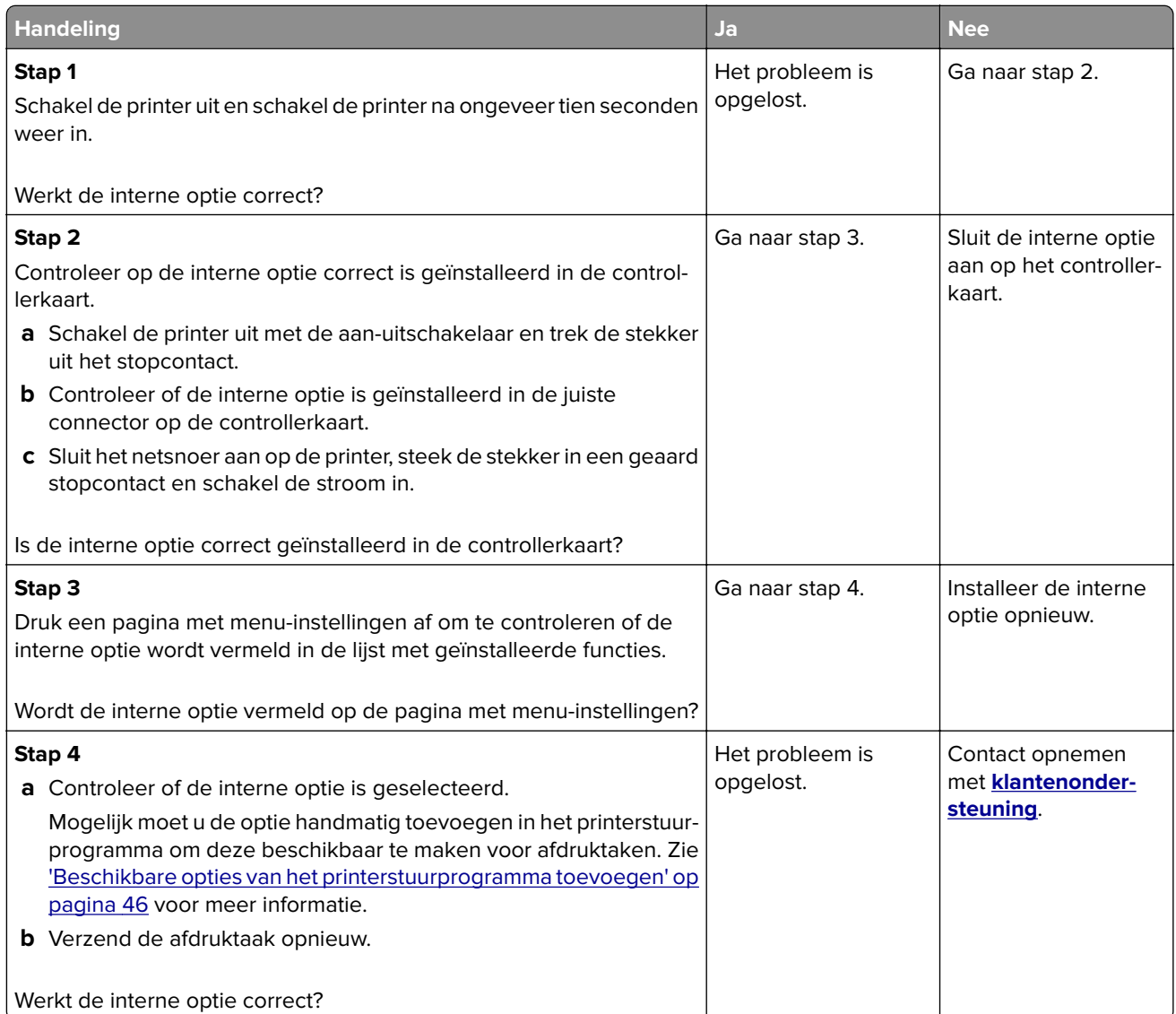

#### **Internal Solutions Port werkt niet goed**

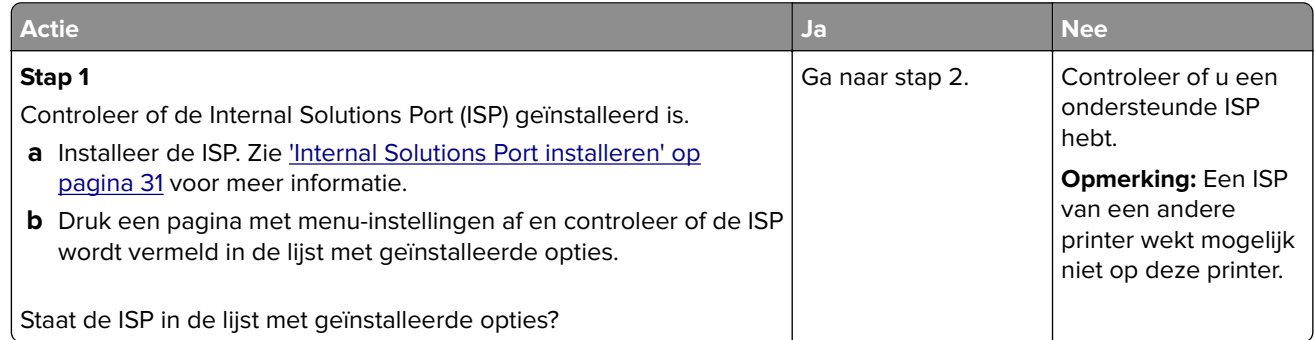

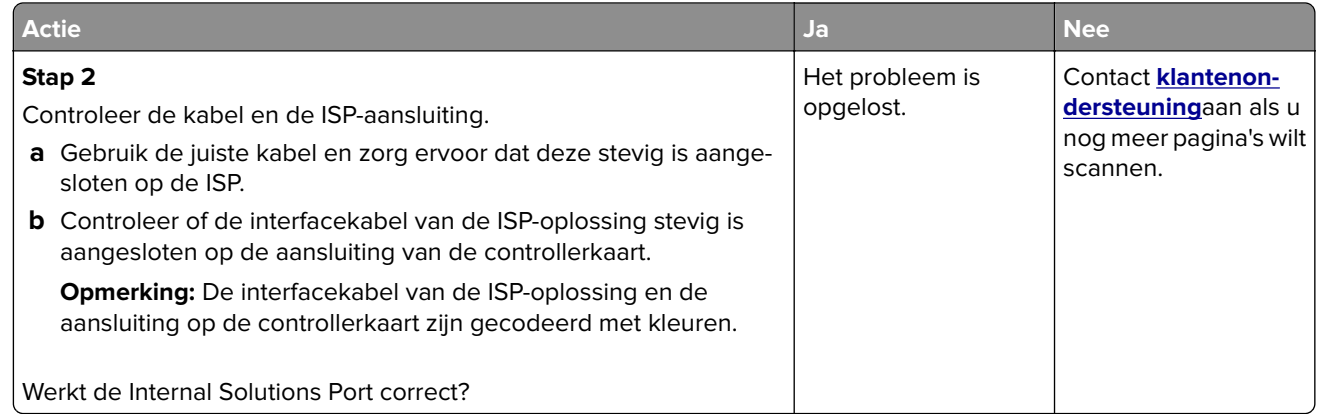

#### **Problemen met laden**

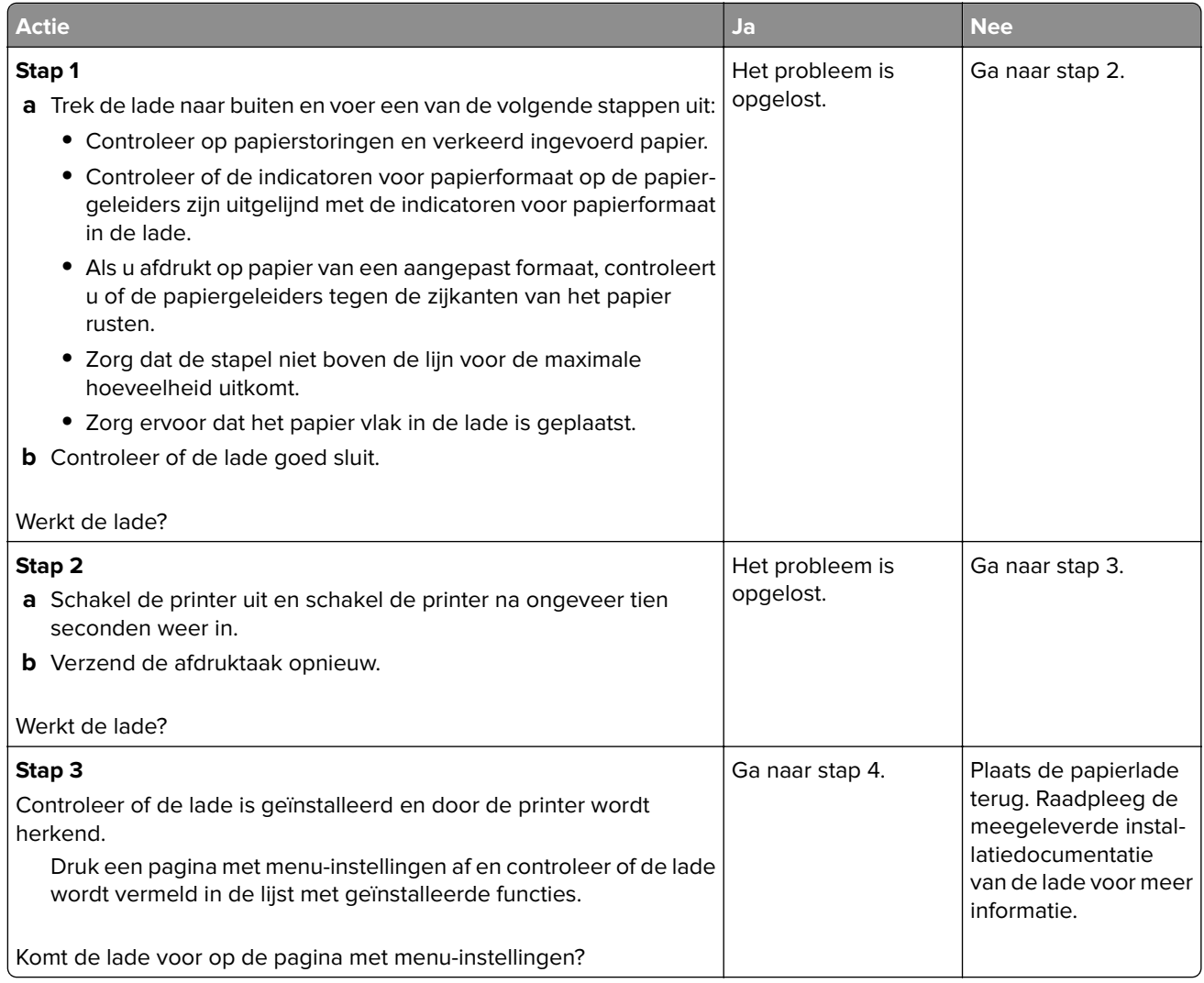

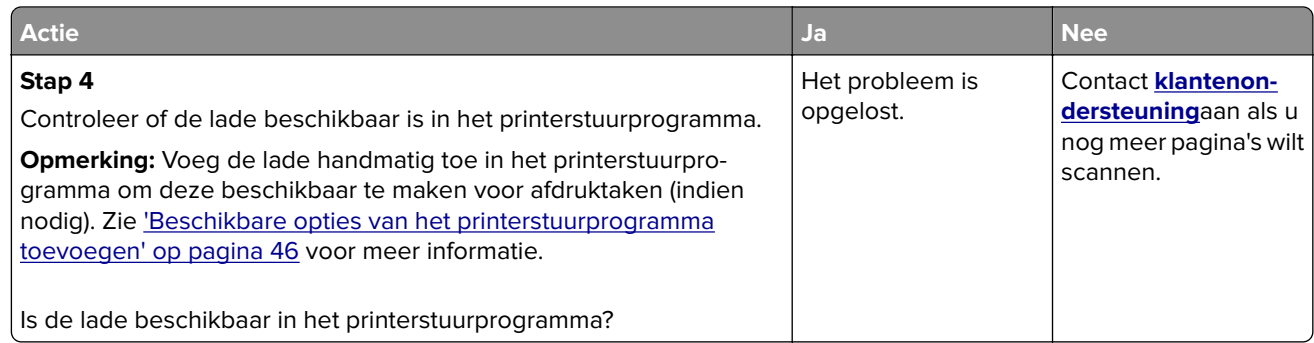

## **Kaart voor parallelle of USB-interface werkt niet correct**

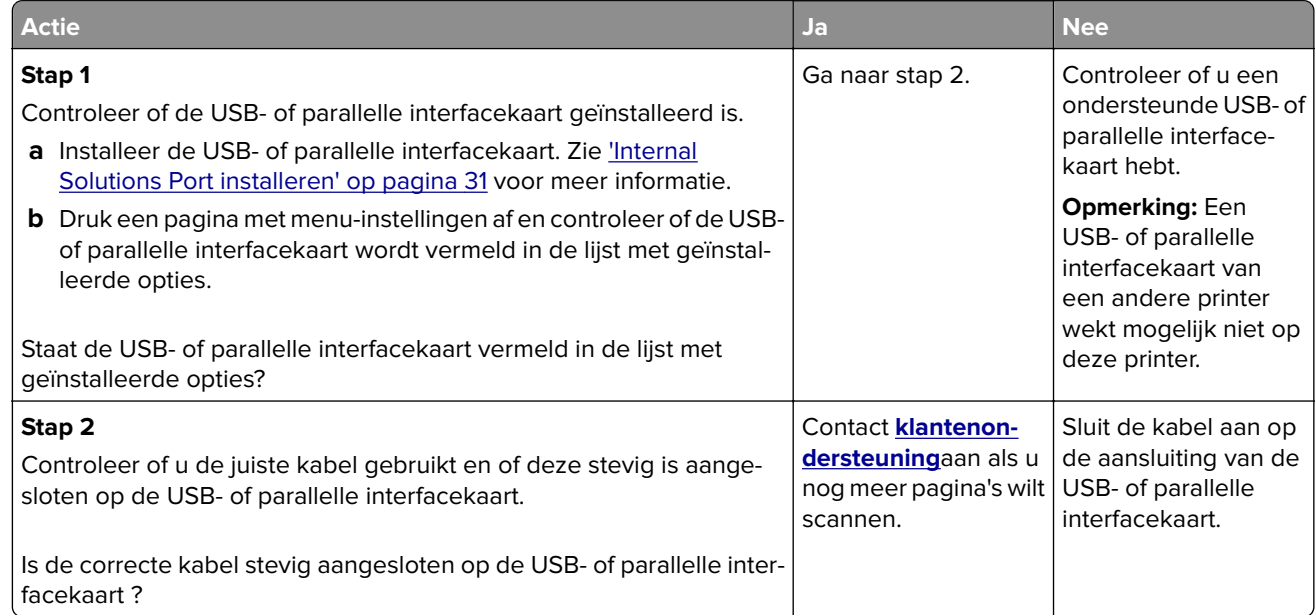

## **Problemen met de papierinvoer**

#### **Vastgelopen pagina's worden niet opnieuw afgedrukt**

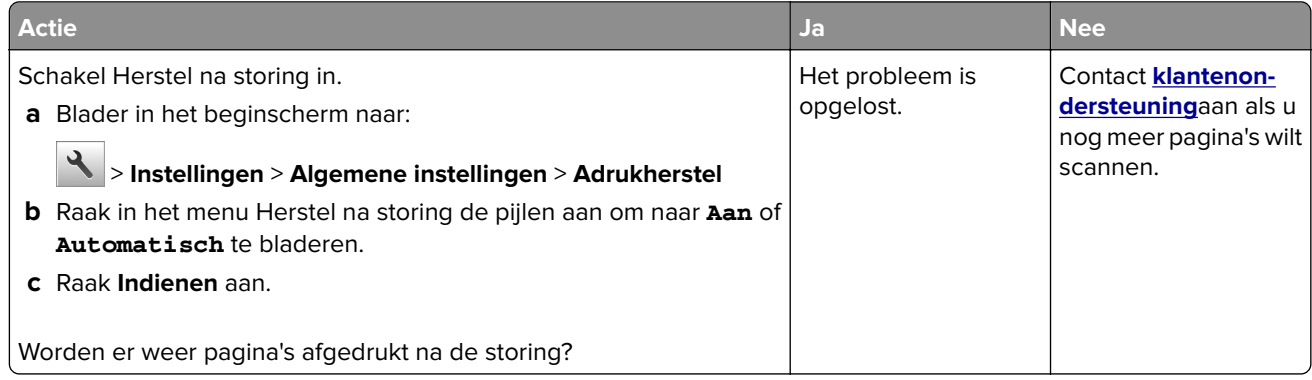

### **Papier loopt regelmatig vast**

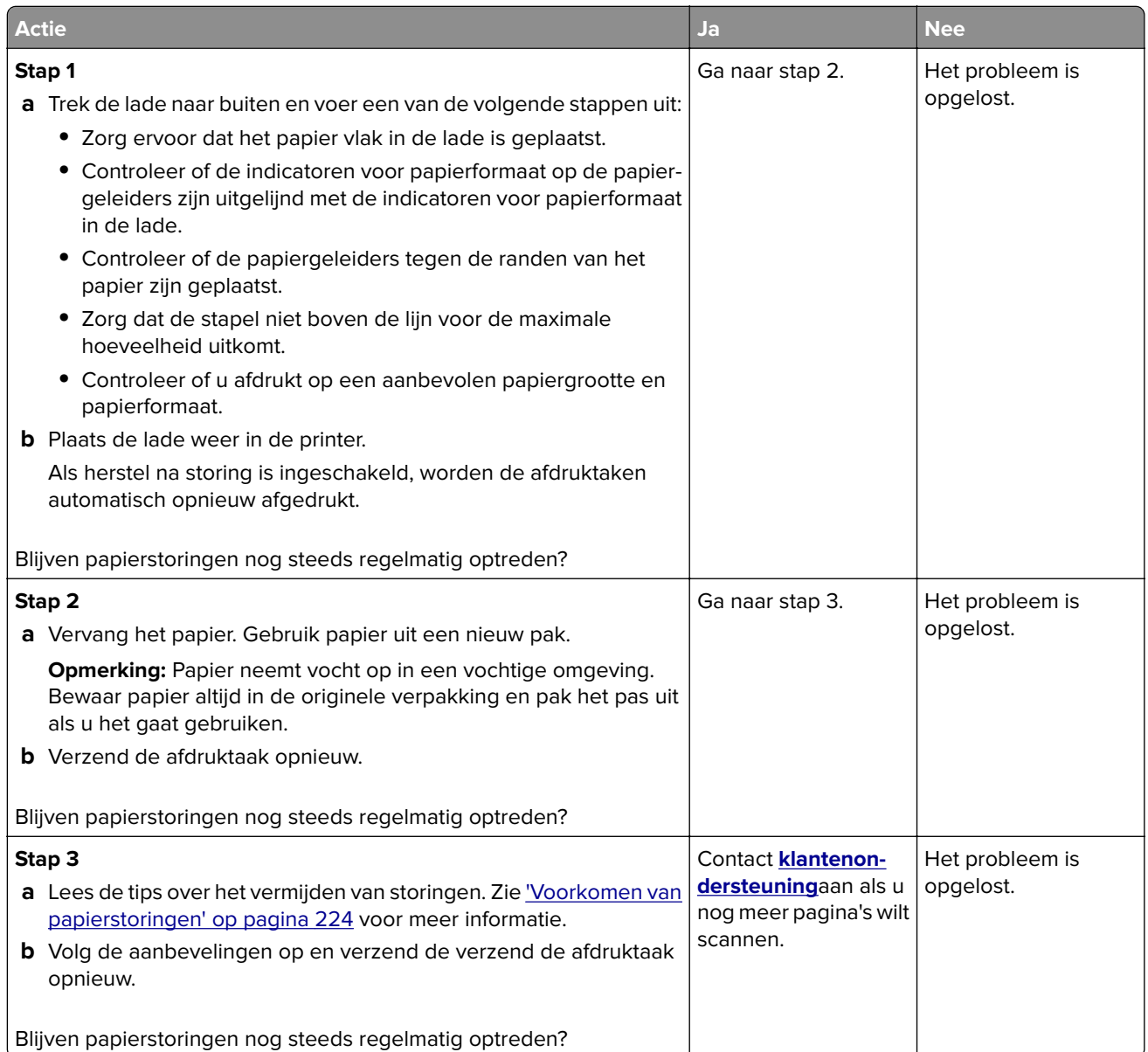

## **Bericht Paper jam (Papier vast) blijft staan nadat storing is verholpen**

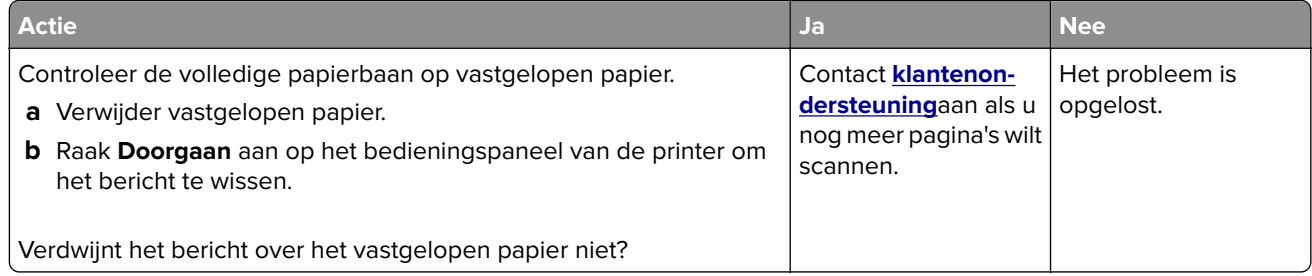

# **Problemen met afdrukken oplossen**

## **Afdrukproblemen**

#### **Vertrouwelijke en andere documenten in de wachtrij worden niet afgedrukt**

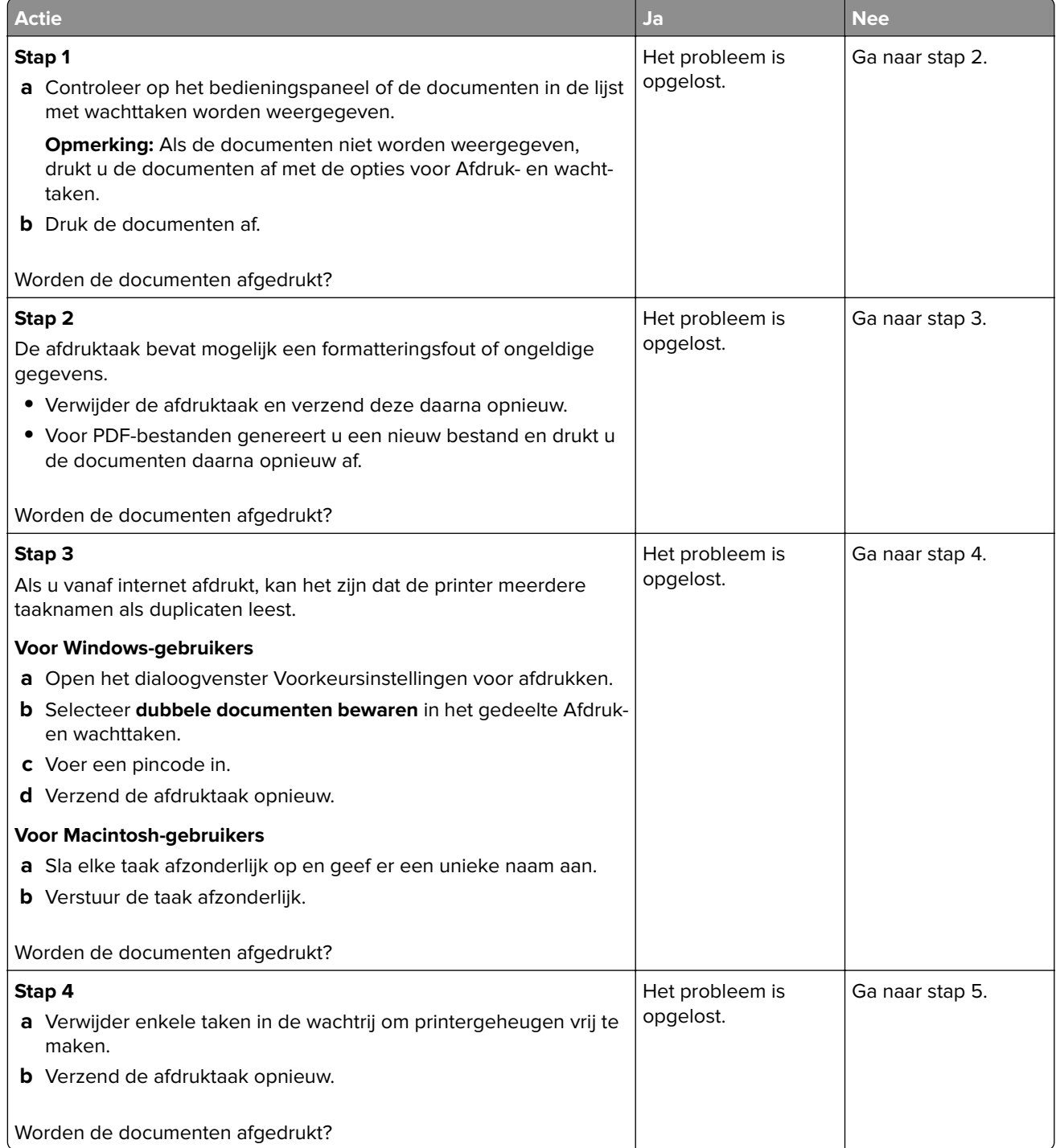

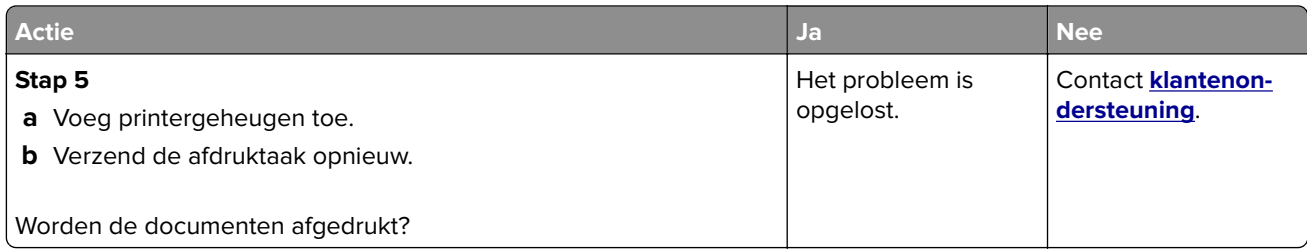

### **Er wordt een foutbericht over het lezen van het flashstation weergegeven**

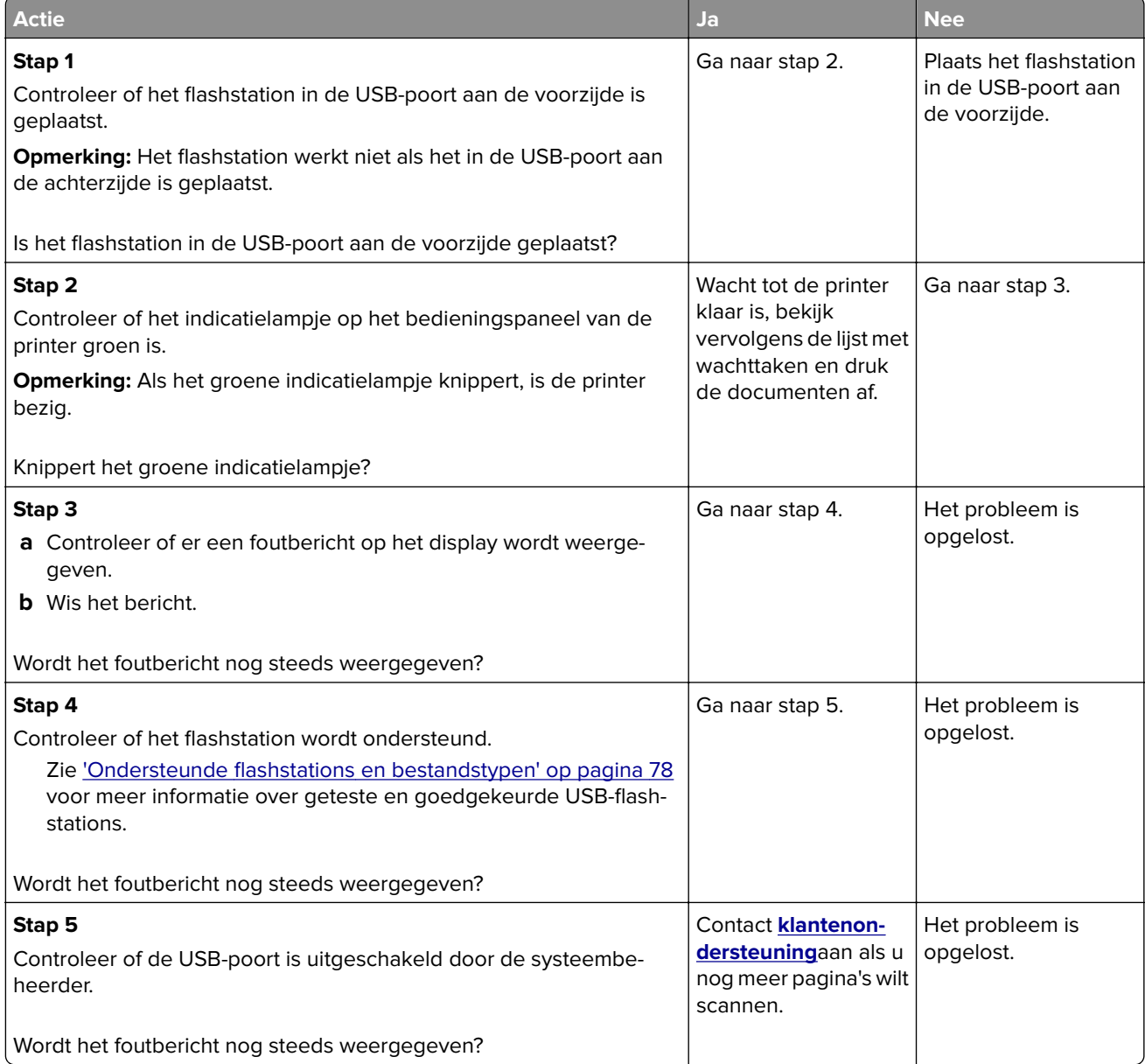

#### **Er worden verkeerde tekens afgedrukt**

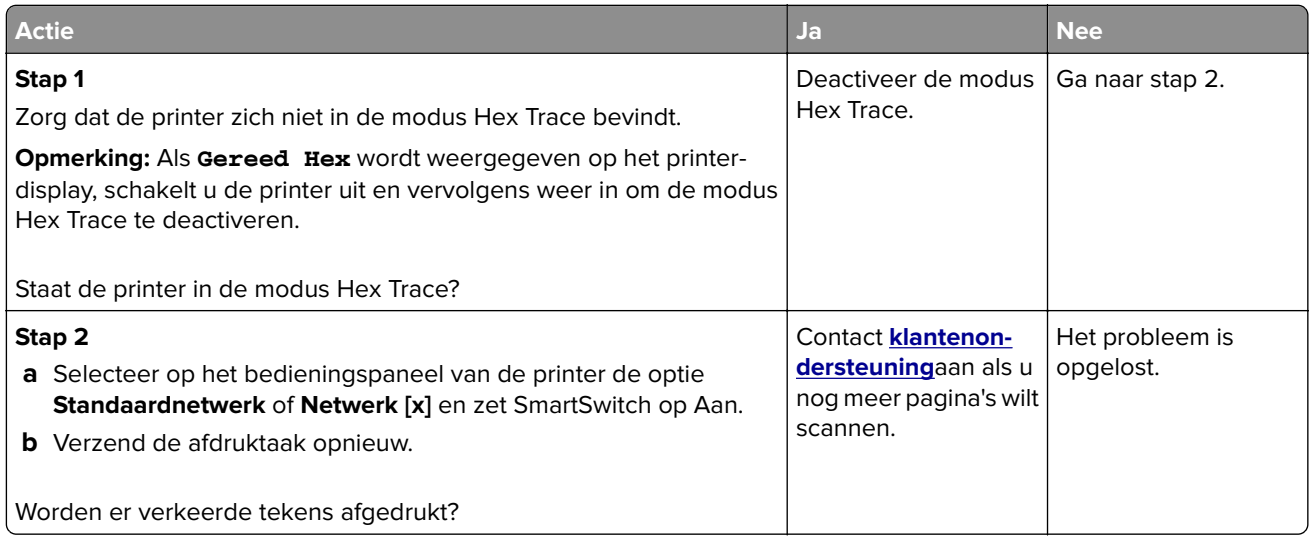

### **Taak wordt afgedrukt vanuit de verkeerde lade of op het verkeerde papier**

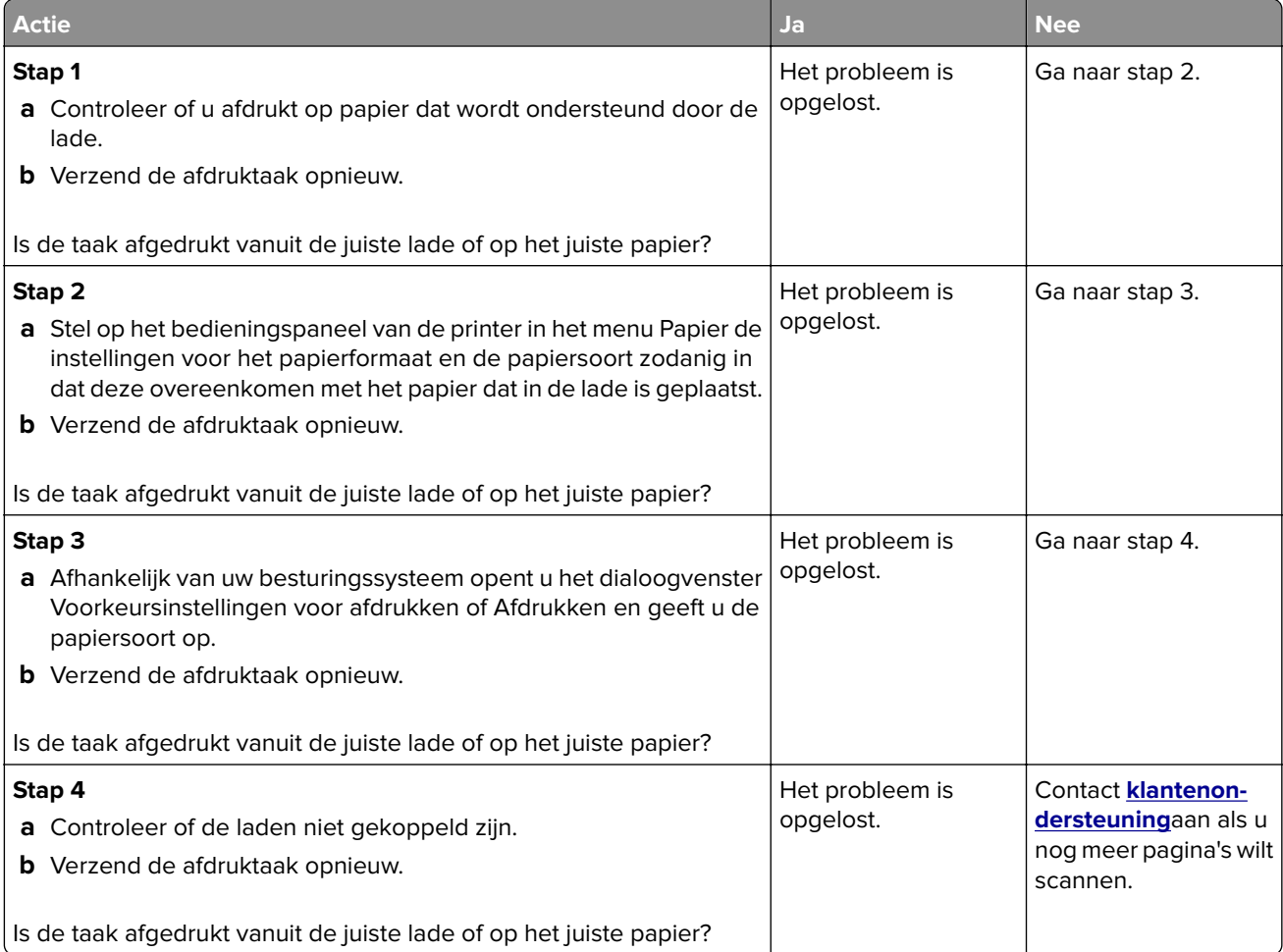

#### **grote afdruktaken worden niet gesorteerd**

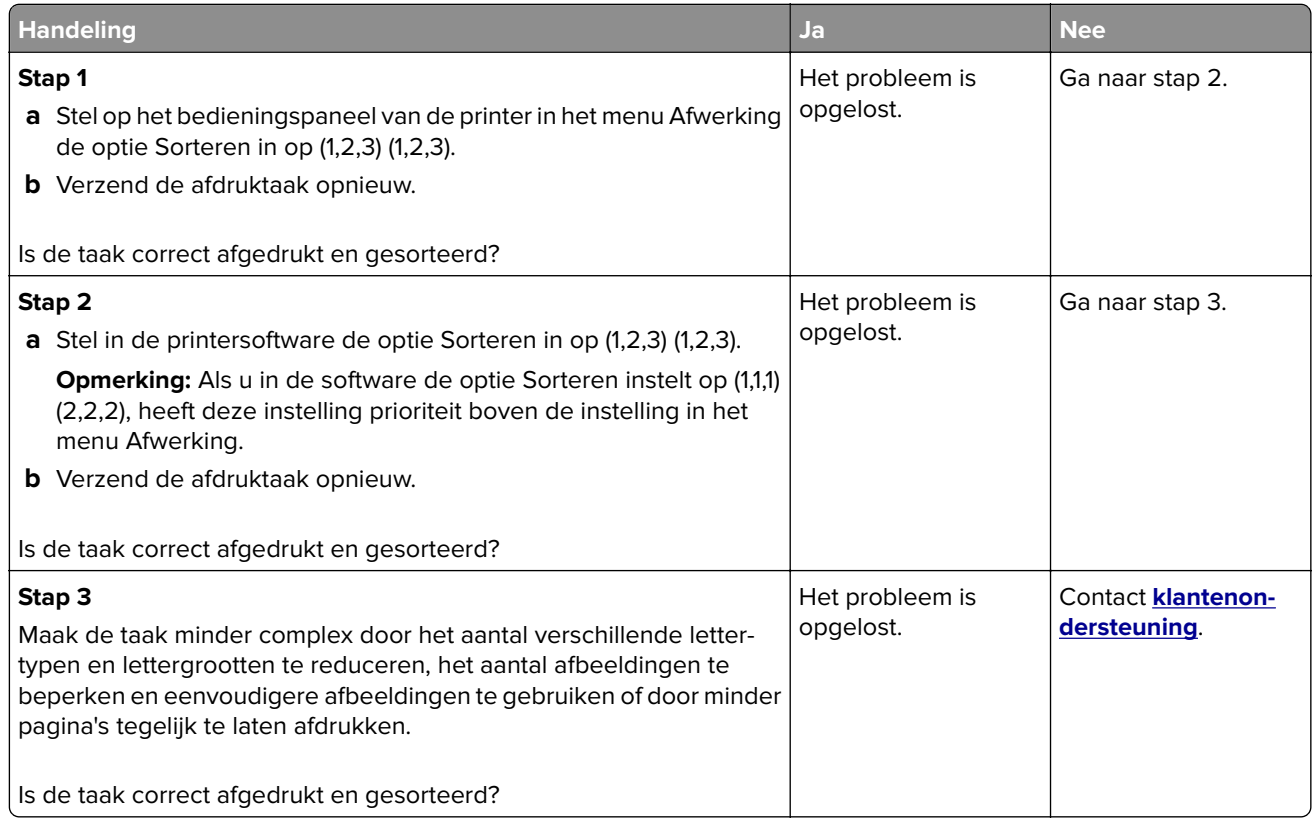

#### **Meertalige PDF-bestanden worden niet afgedrukt**

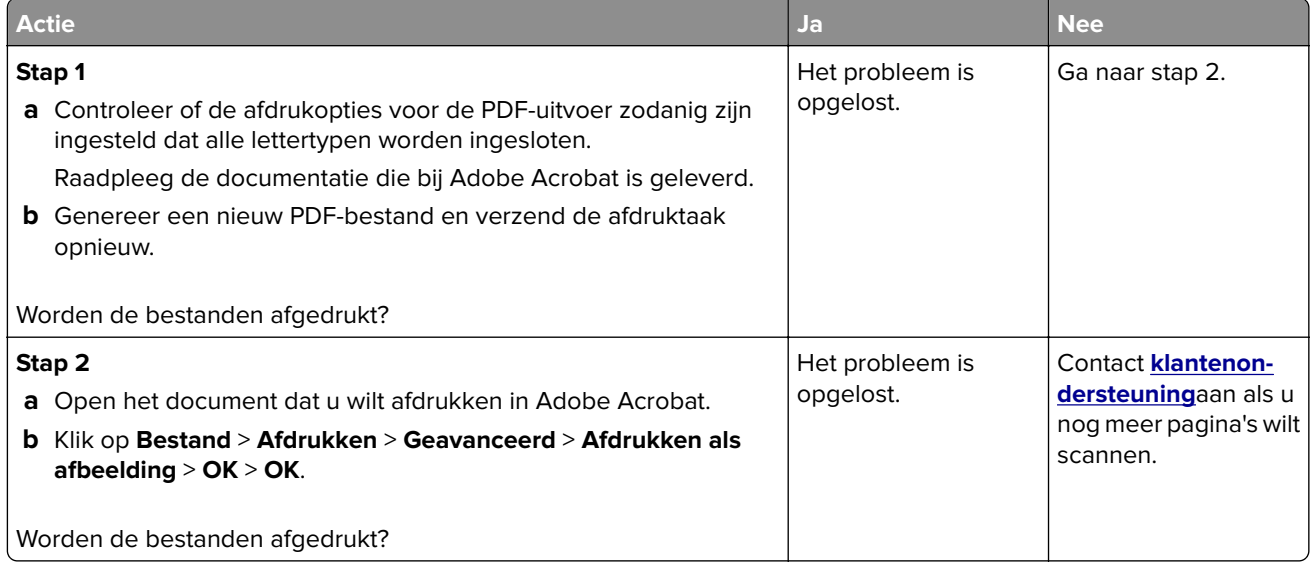

#### **Afdrukken gaat langzamer**

#### **Opmerkingen:**

- **•** Wanneer u afdrukt op smal papier, werkt de printer op een lagere snelheid om beschadiging van het verhittingsstation te voorkomen.
- **•** De printersnelheid kan afnemen bij langdurig afdrukken of bij het afdrukken op hogere temperaturen.

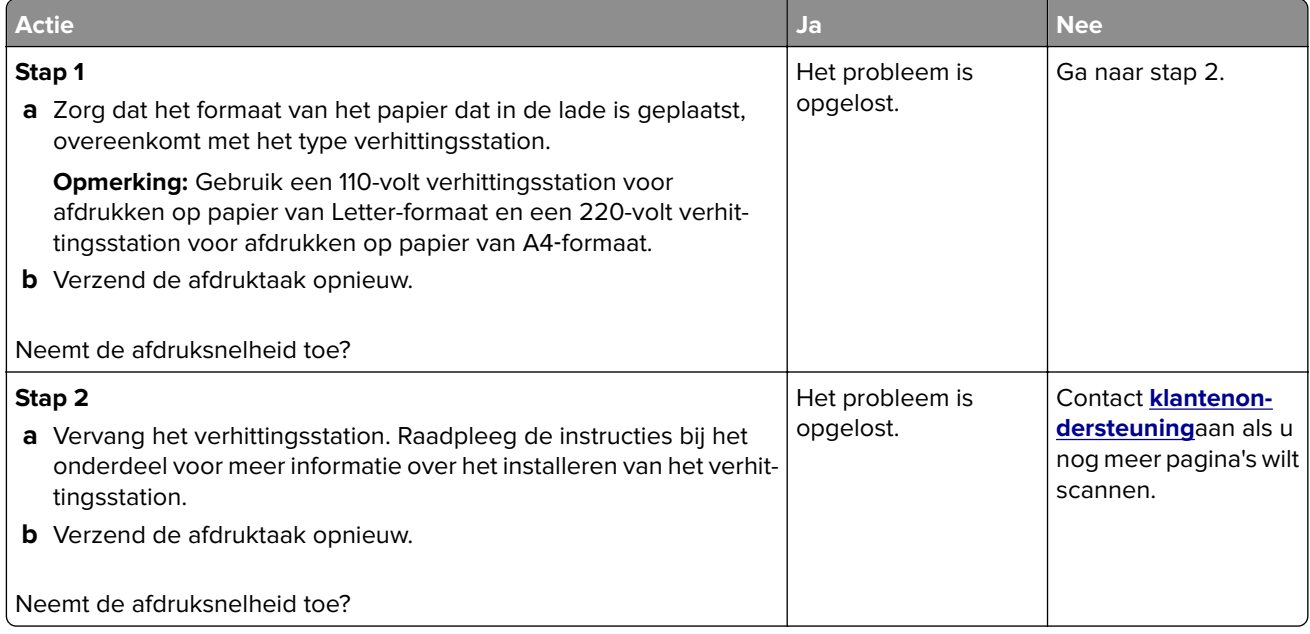

#### **Afdruktaken worden niet afgedrukt**

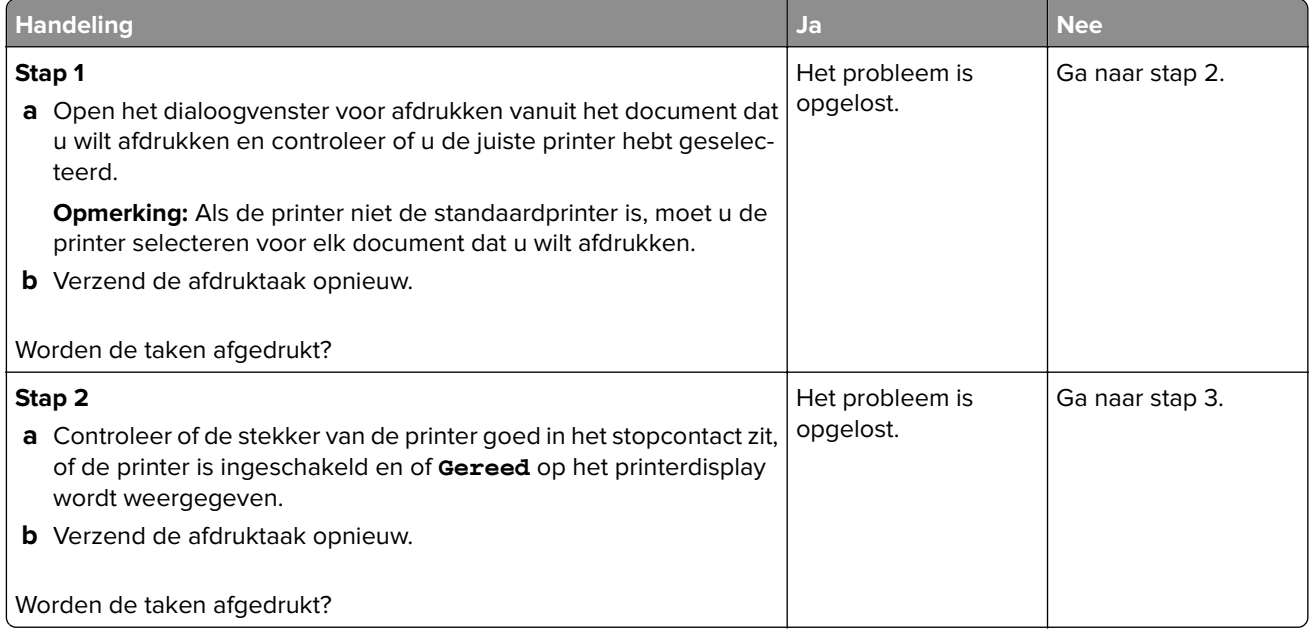

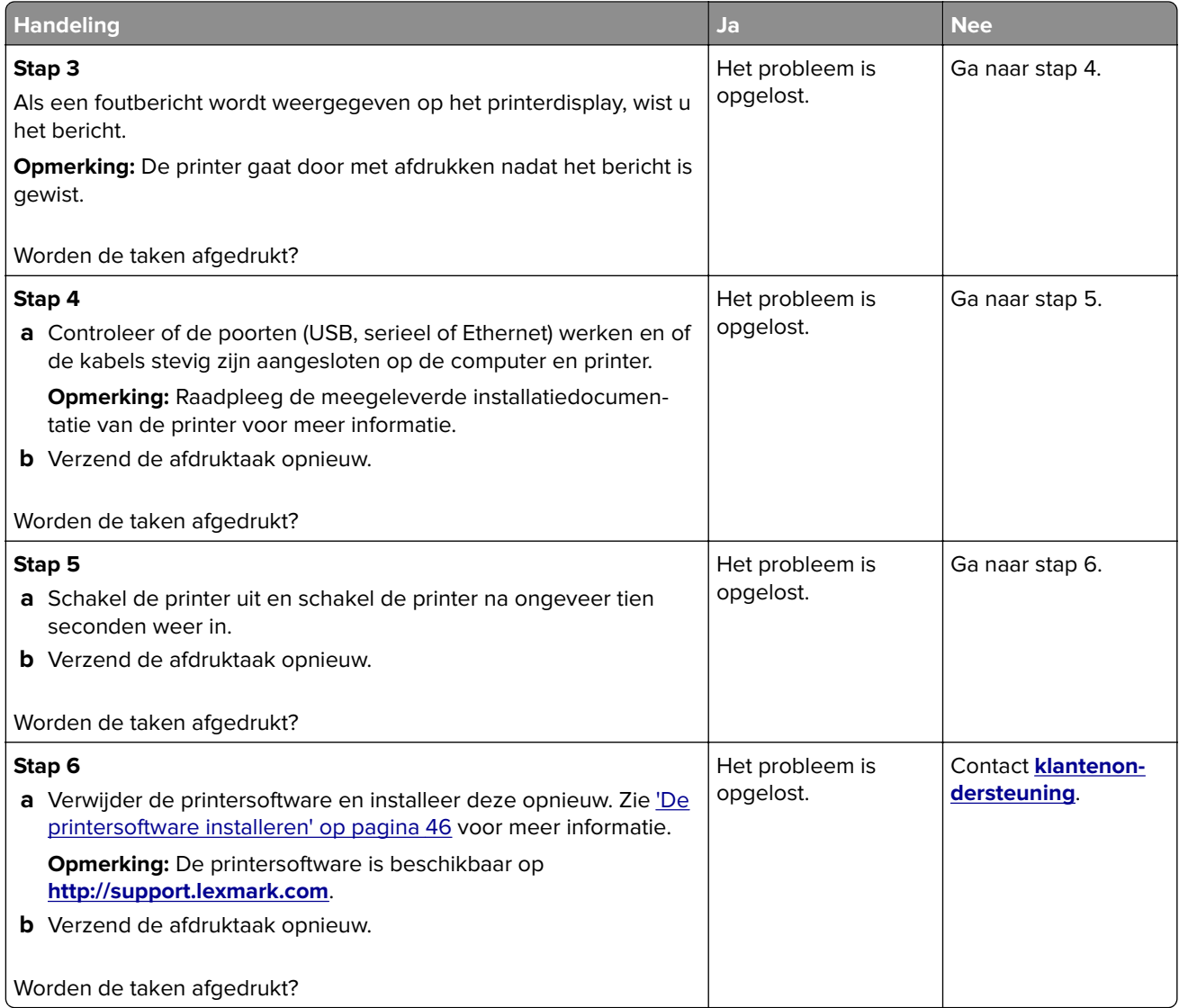

### **Afdruktaak duurt langer dan verwacht**

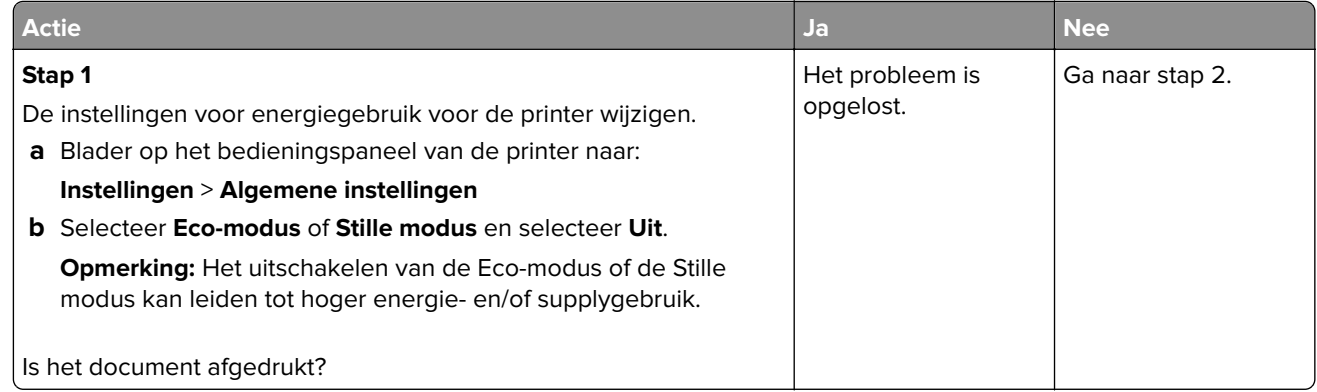

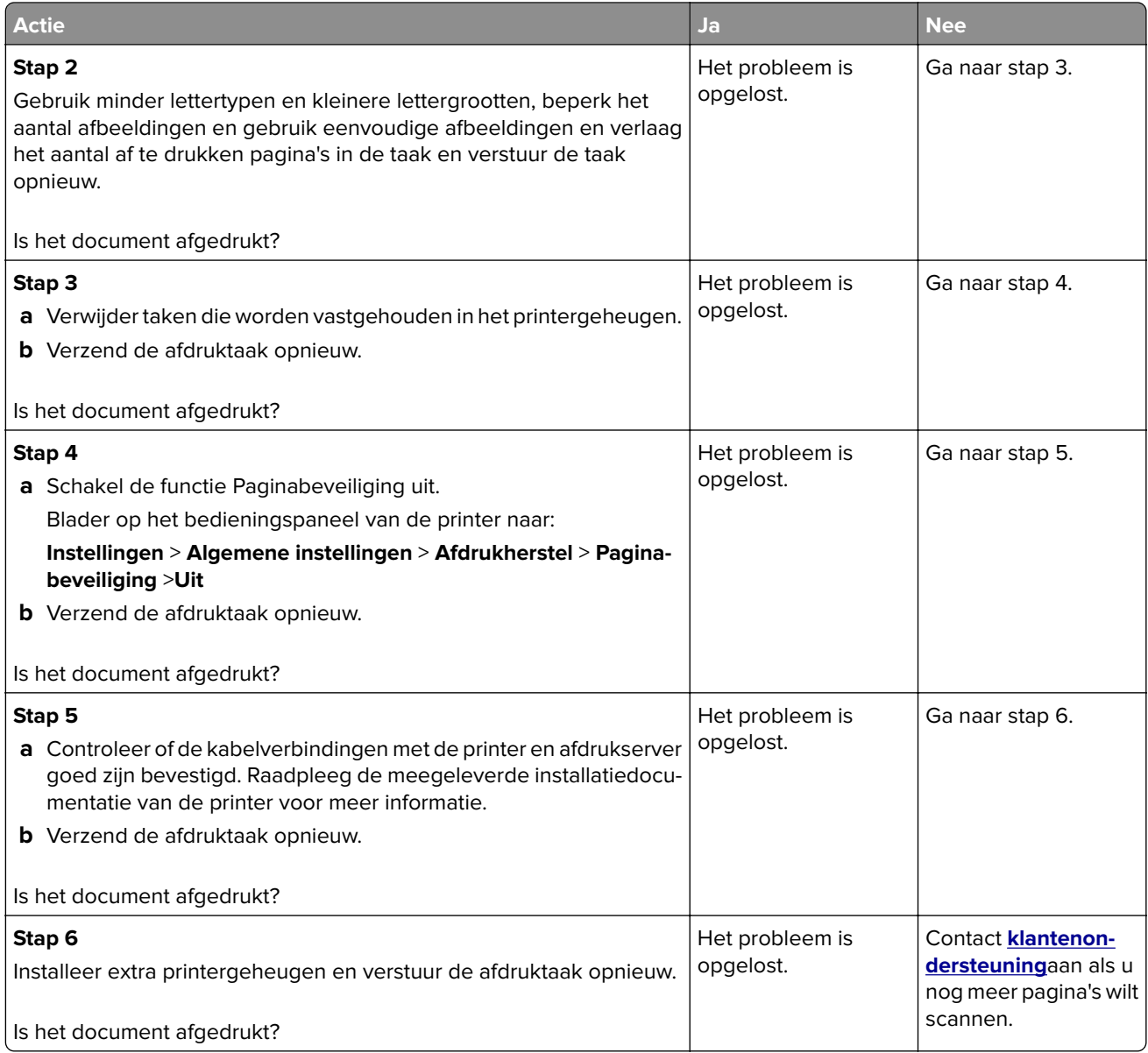

#### **Laden koppelen lukt niet**

#### **Opmerkingen:**

- **•** De laden kunnen papierlengte detecteren.
- **•** De universeellader detecteert niet automatisch het papierformaat. U moet het papierformaat instellen in het menu Papierformaat/-soort.

<span id="page-263-0"></span>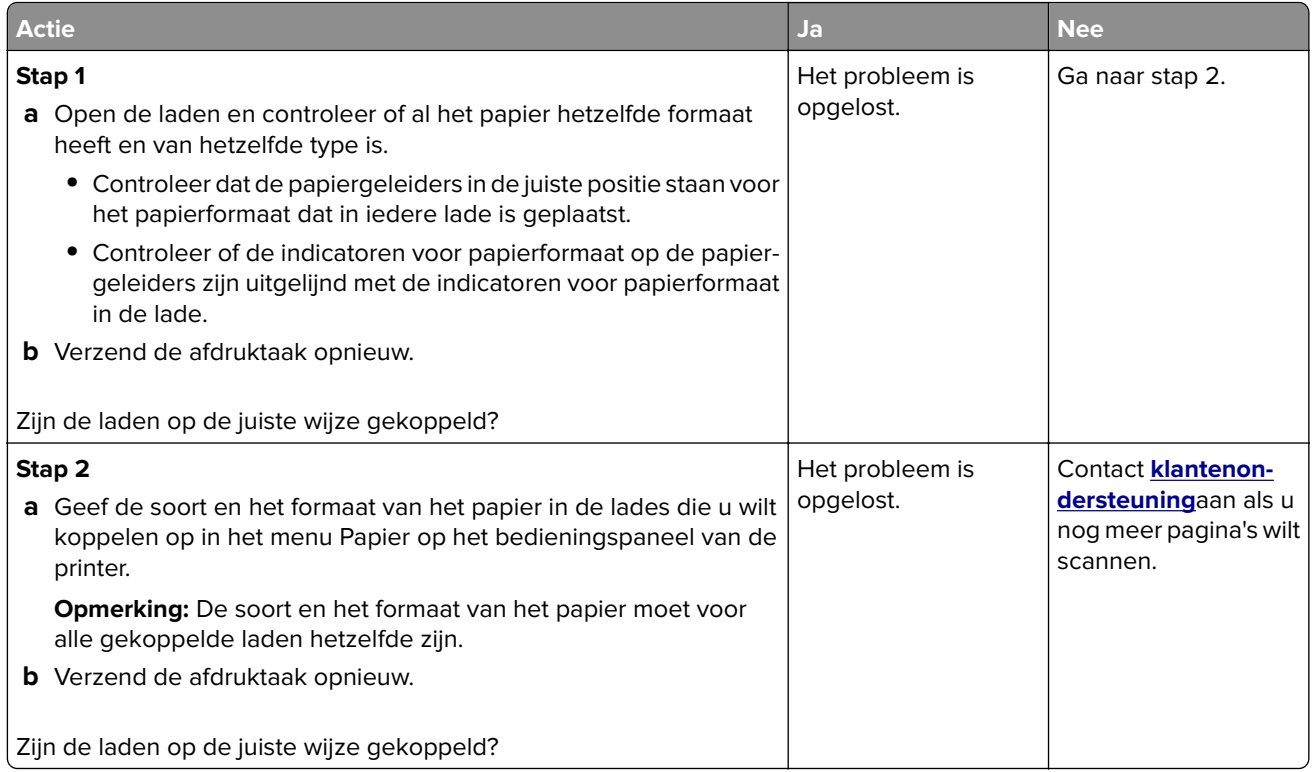

#### **Er komen onverwachte pagina-einden voor**

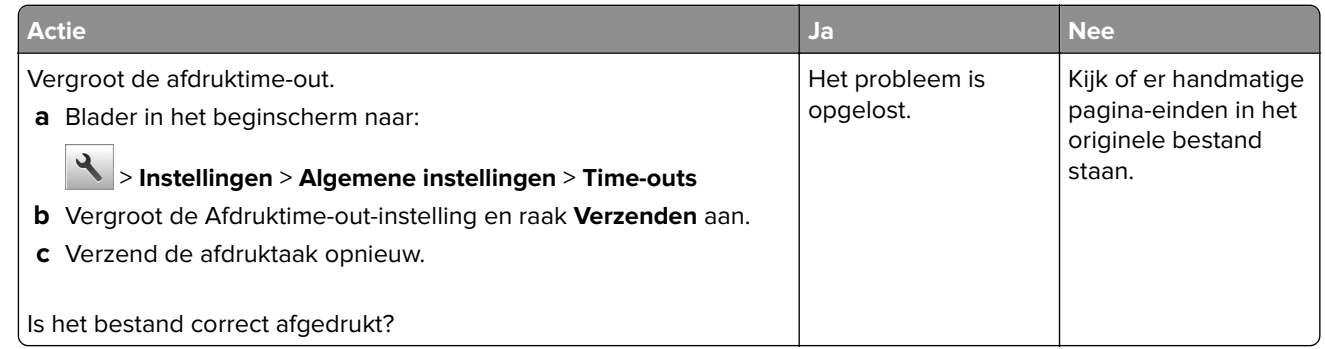

## **Problemen met de afdrukkwaliteit**

### **Tekens hebben rafelige of ongelijkmatige randen.**

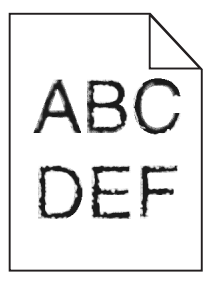

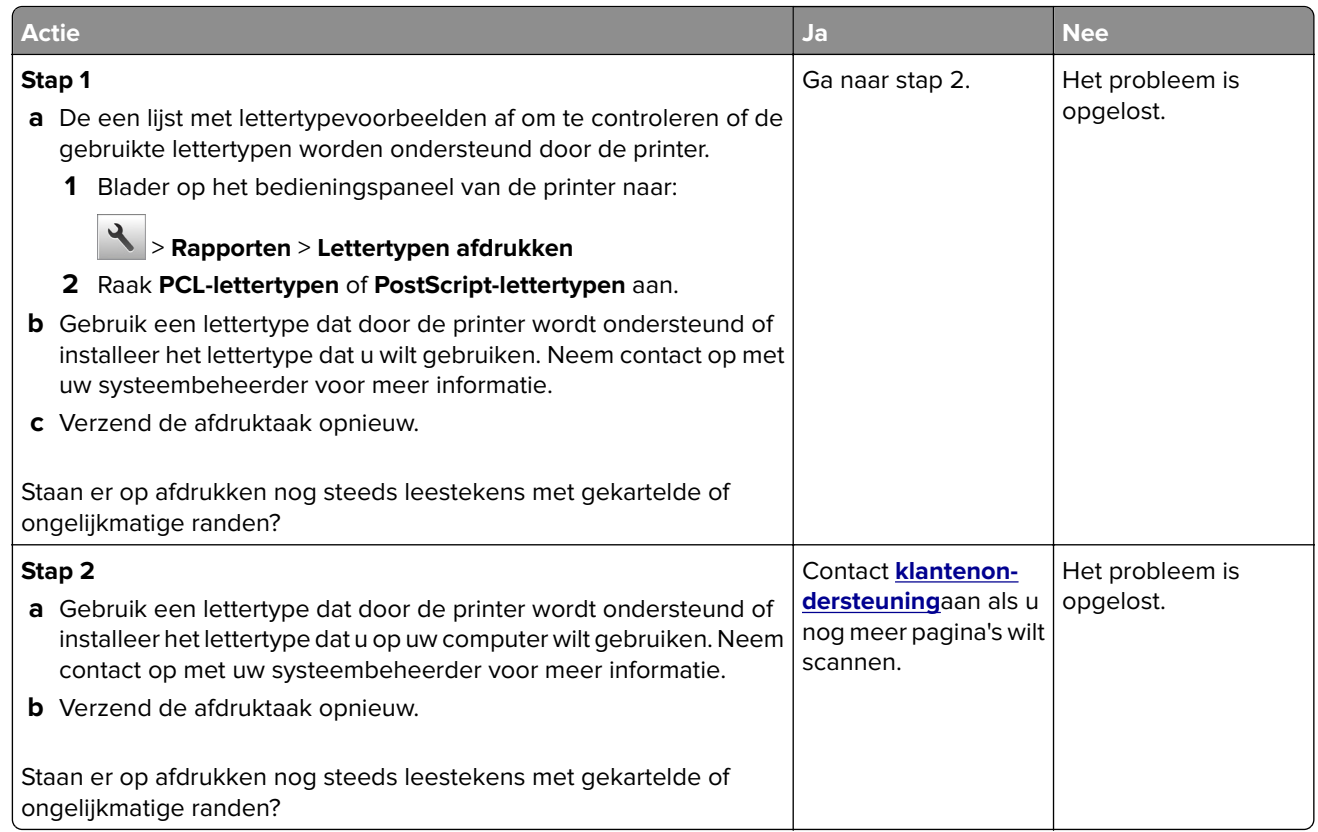

### **Pagina´s of afbeeldingen worden niet volledig afgedrukt**

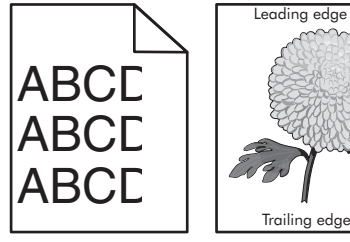

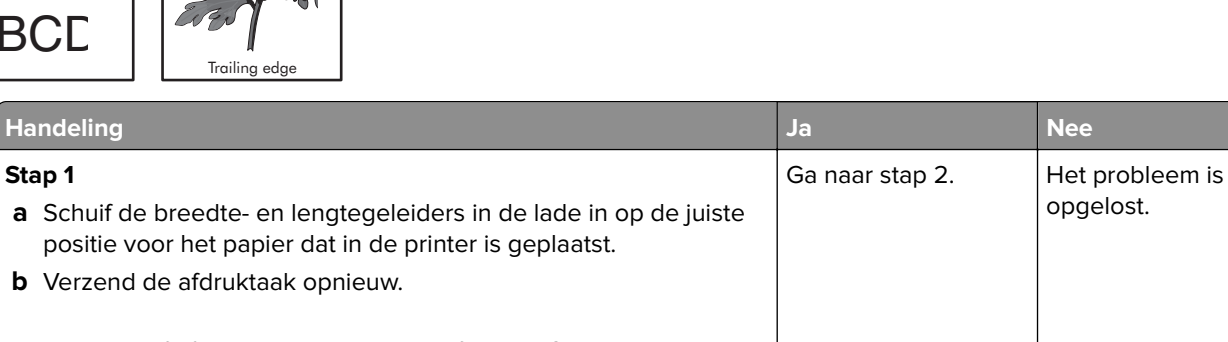

Is de pagina of afbeelding niet volledig afgedrukt?

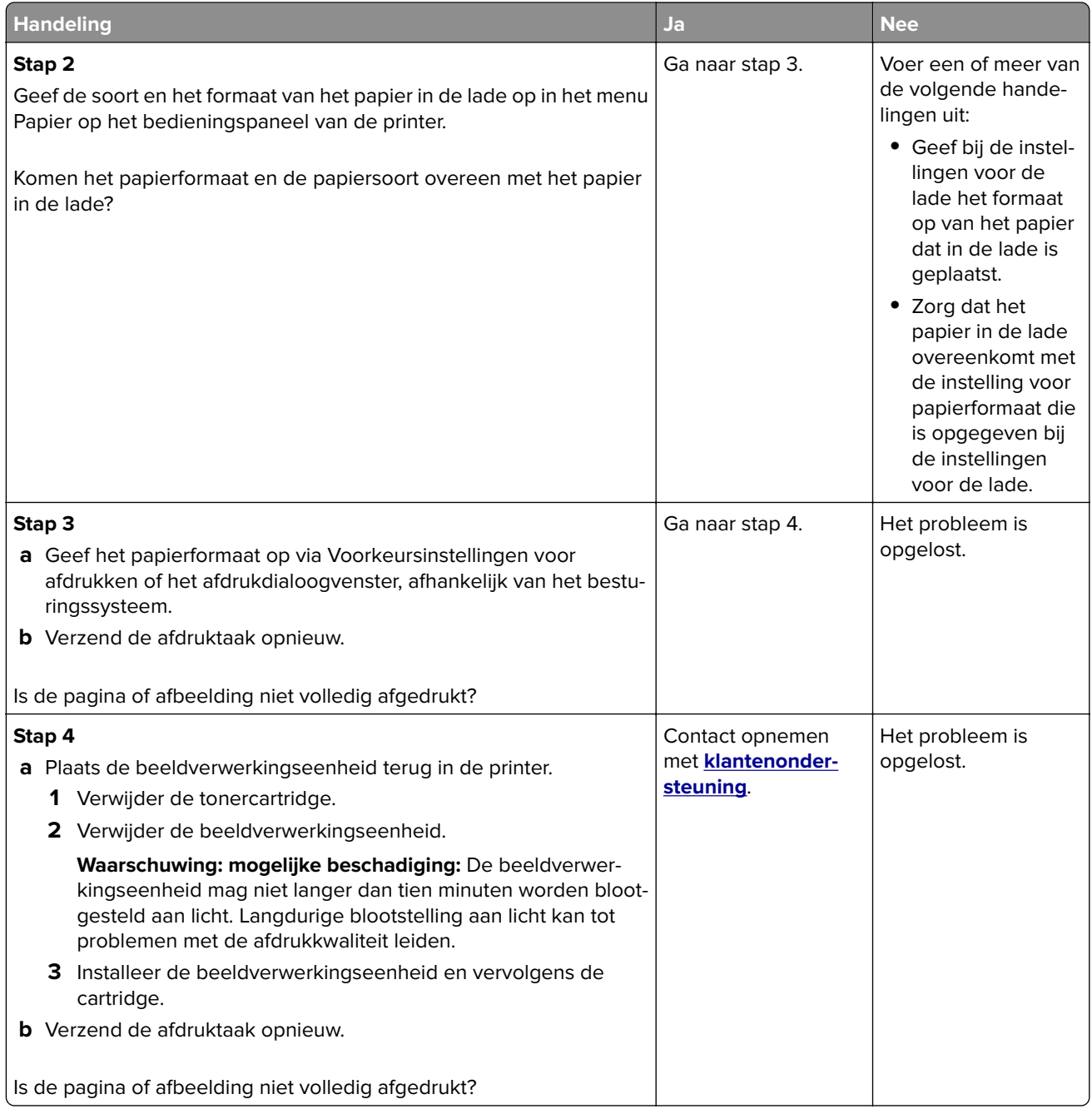

#### **Er worden gecomprimeerde afbeeldingen weergegeven op afdrukken**

**Opmerking:** Bij het afdrukken op papier van Letter-formaat met een 220-volt verhittingssatation worden afbeeldingen gecomprimeerd.

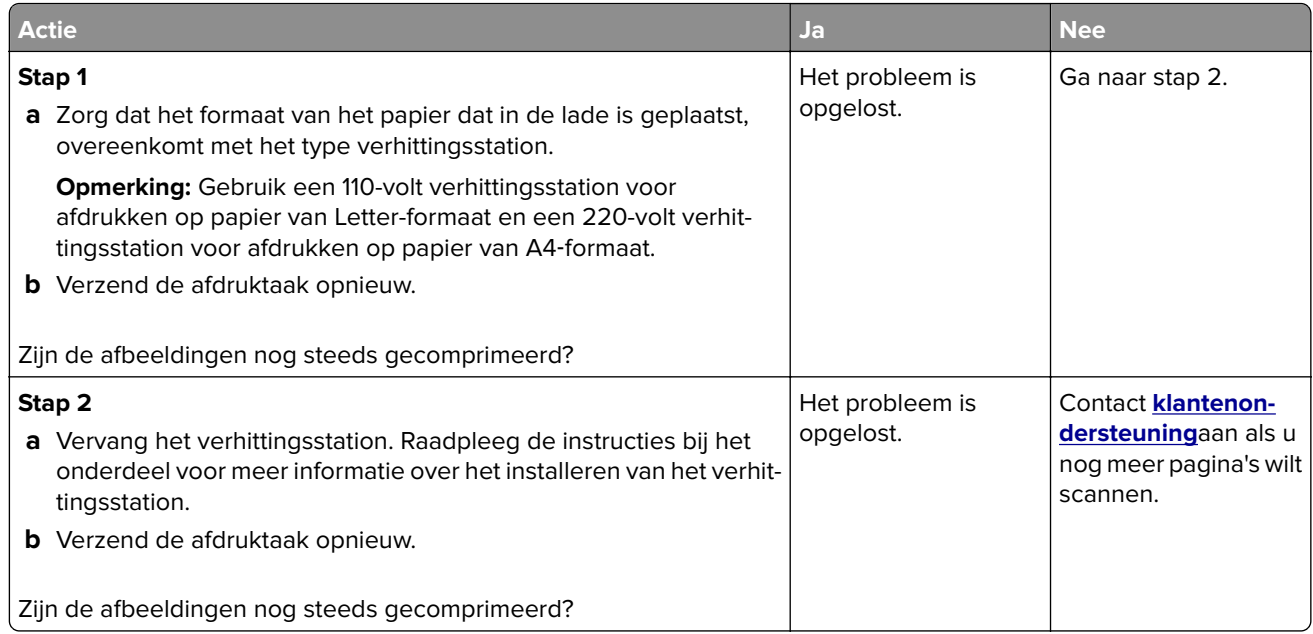

## **Grijze achtergrond op afdrukken**

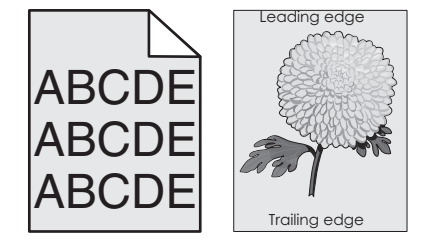

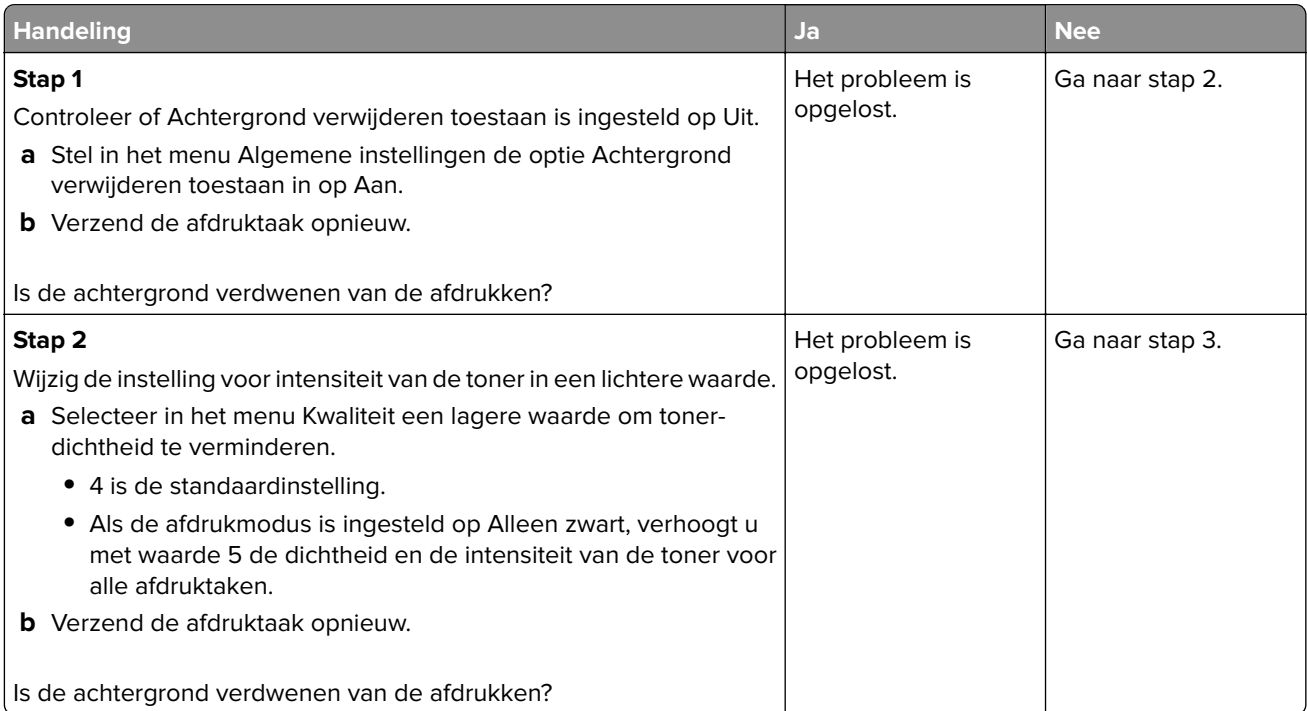

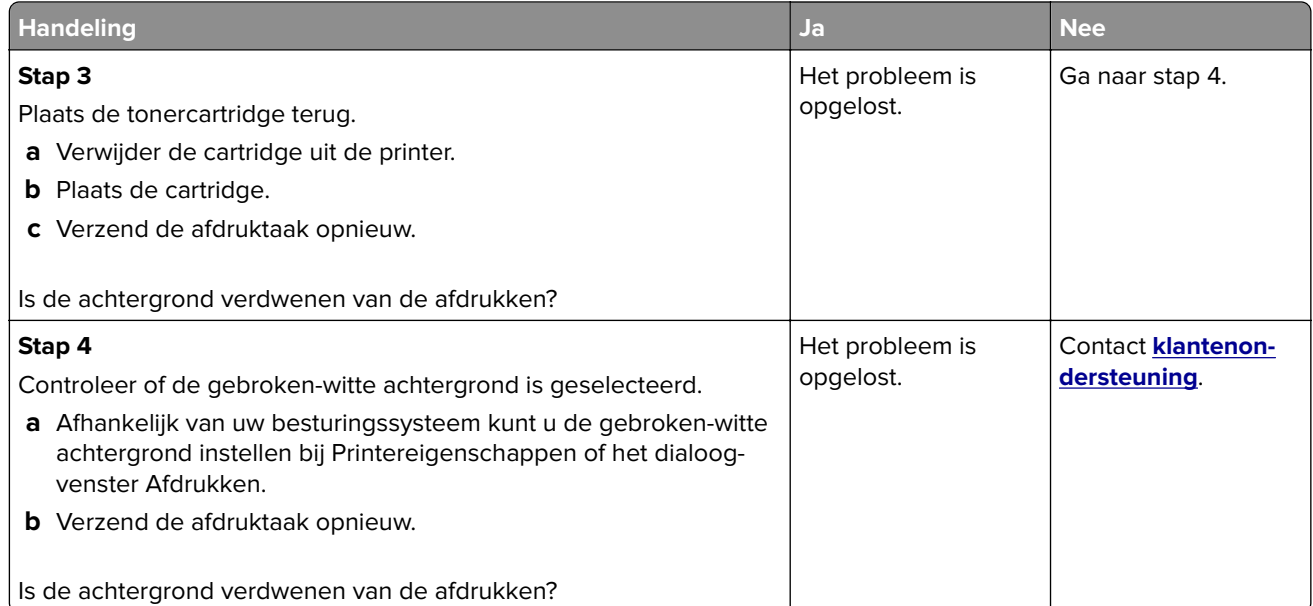

## **Horizontale onderbrekingen op afdrukken**

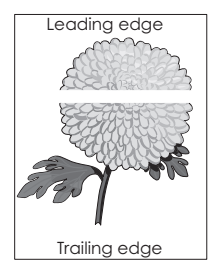

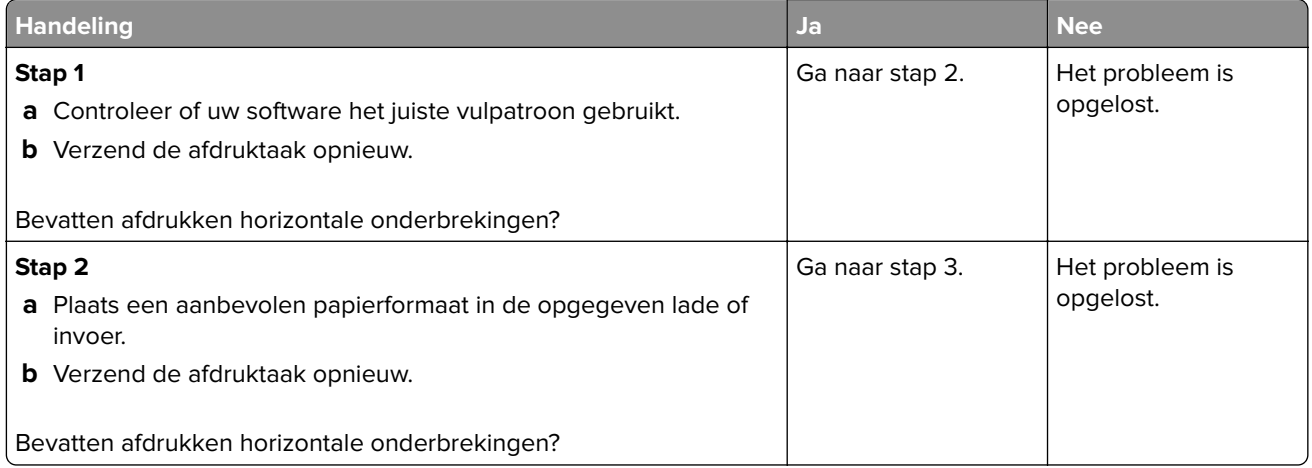

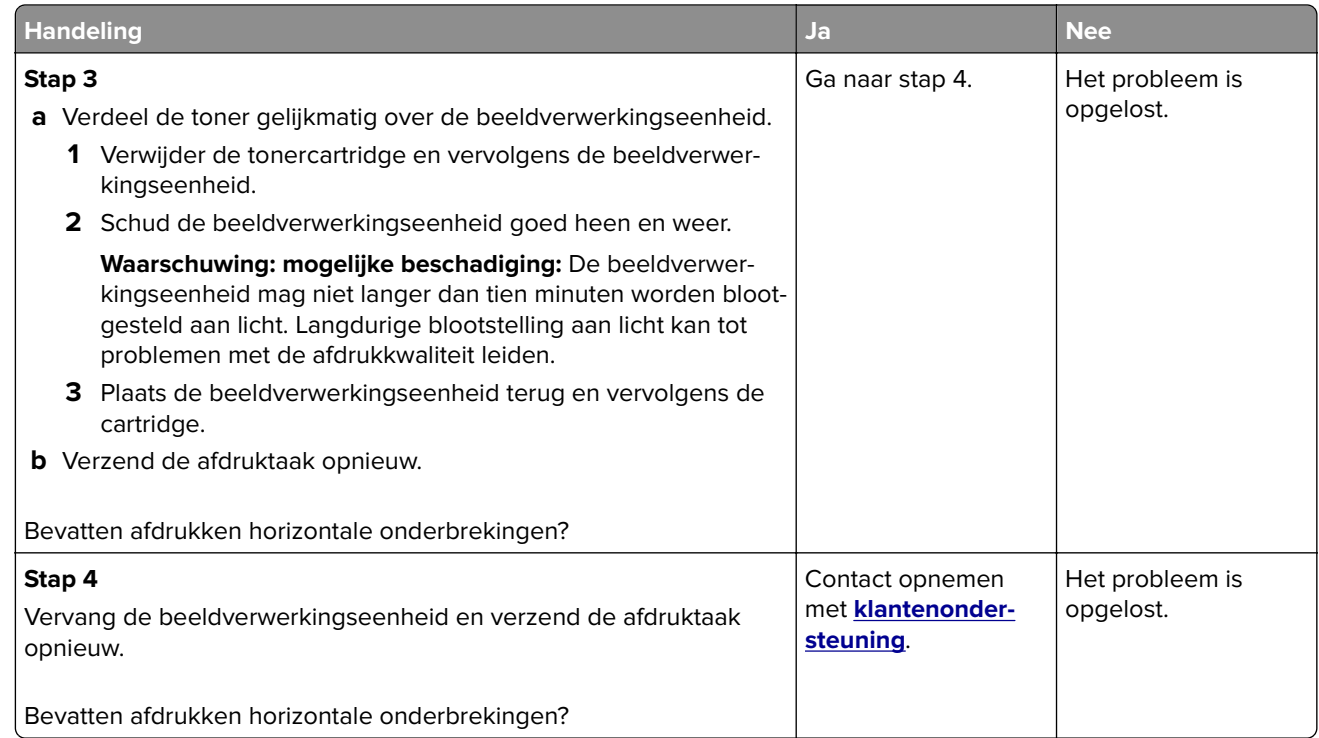

### **Verkeerde marges op afdrukken**

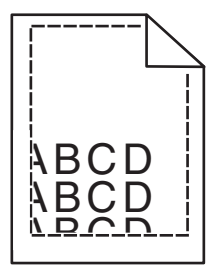

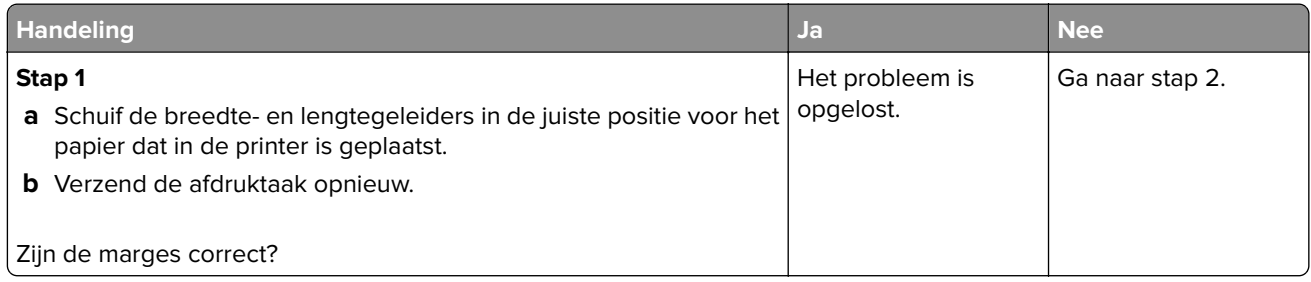

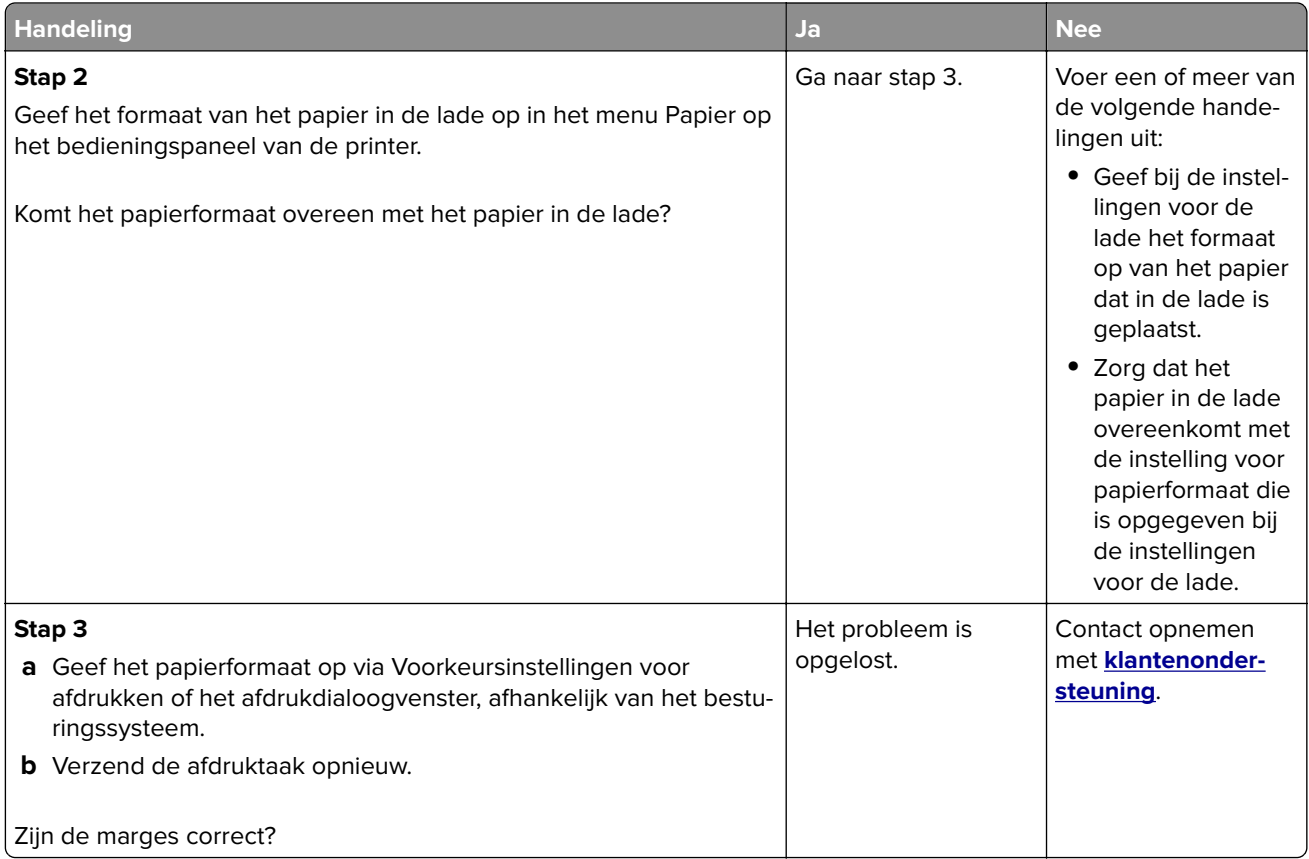

### **Gekruld papier**

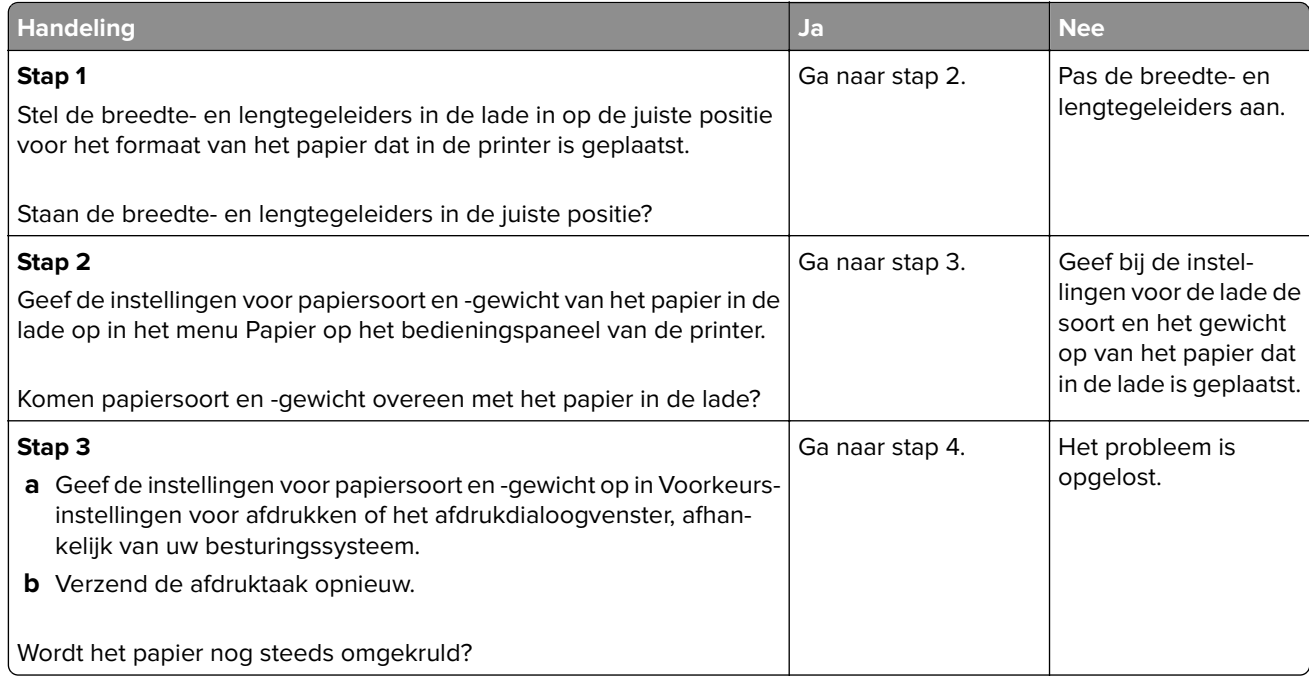

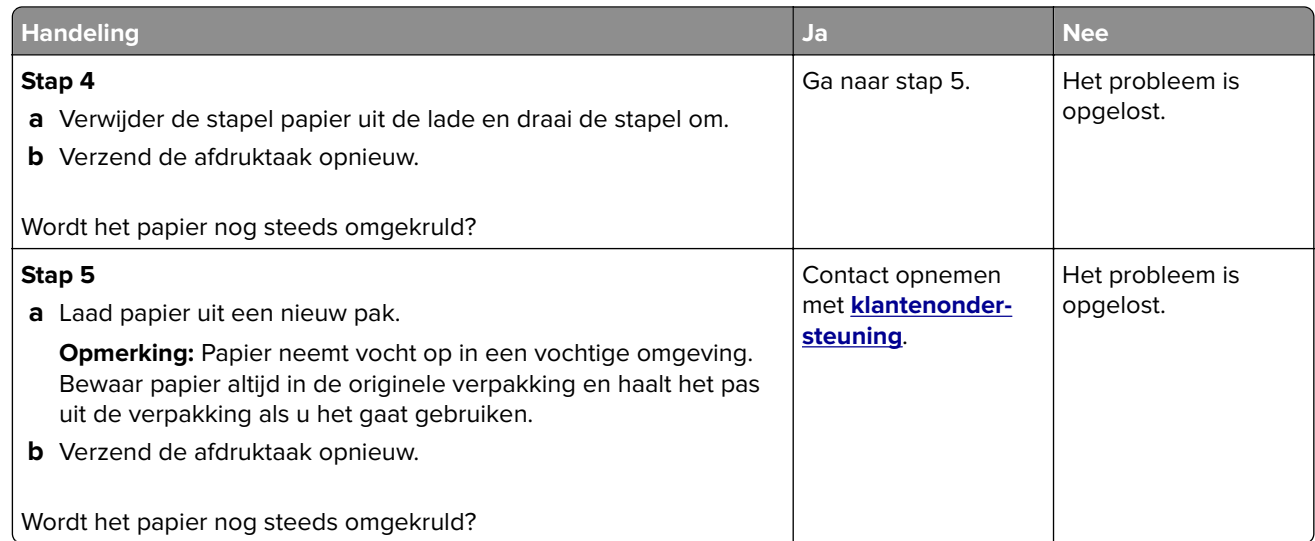

## **Onregelmatigheden in de afdruk**

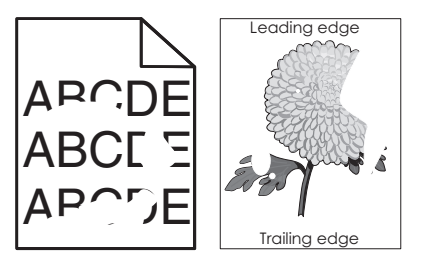

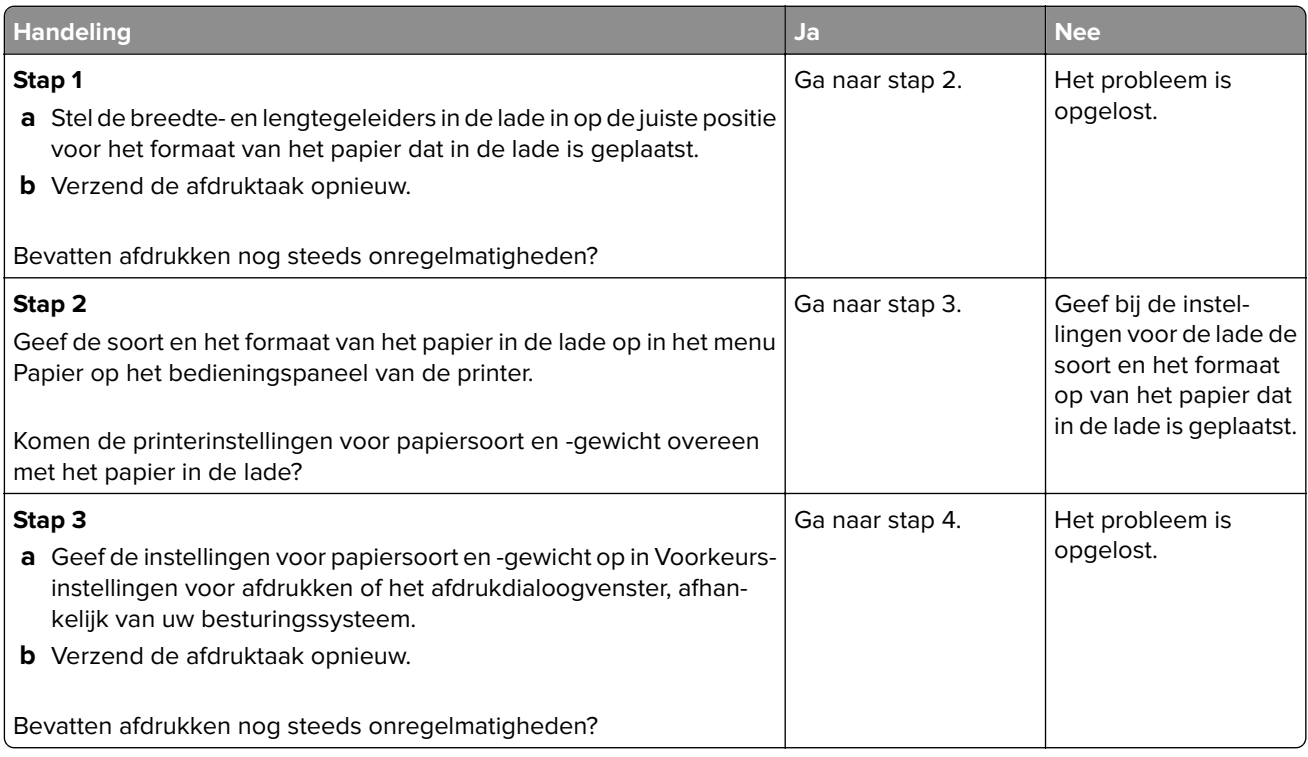

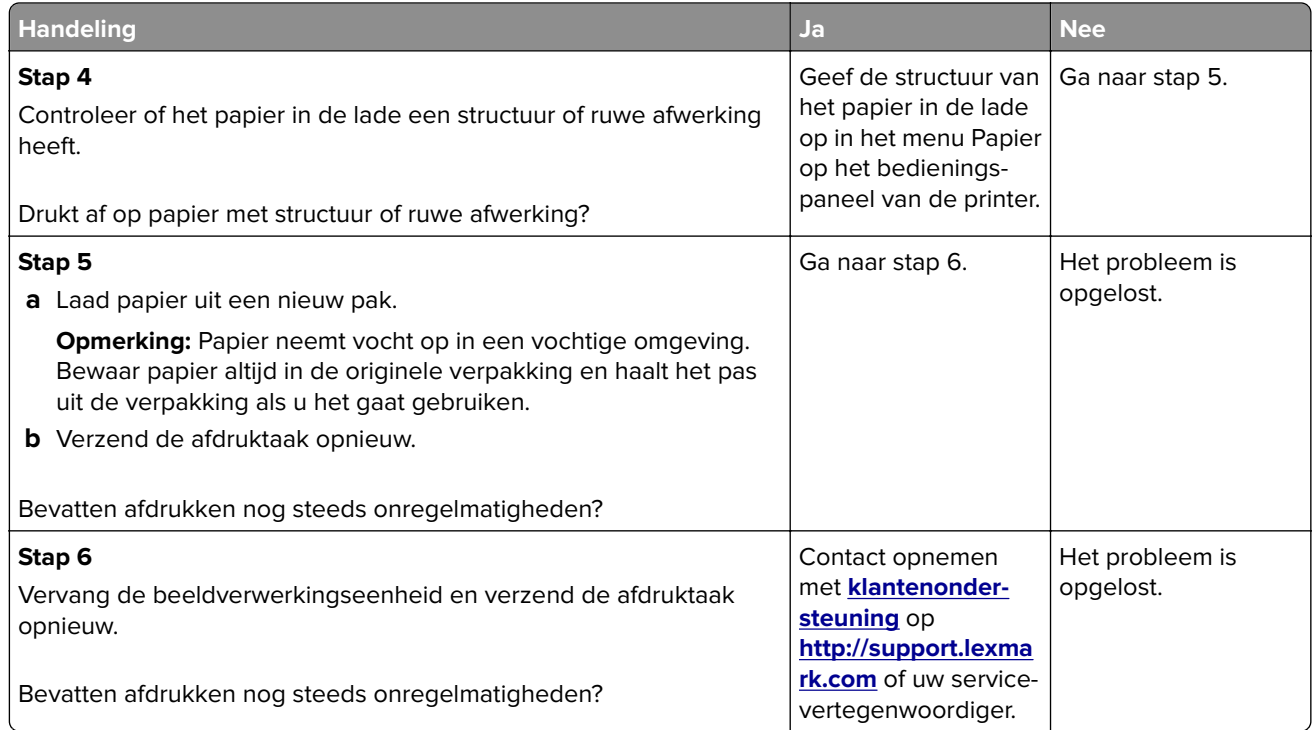

## **Afdruk is te donker**

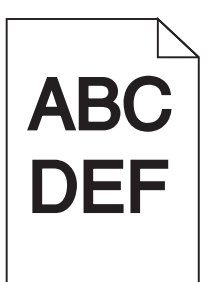

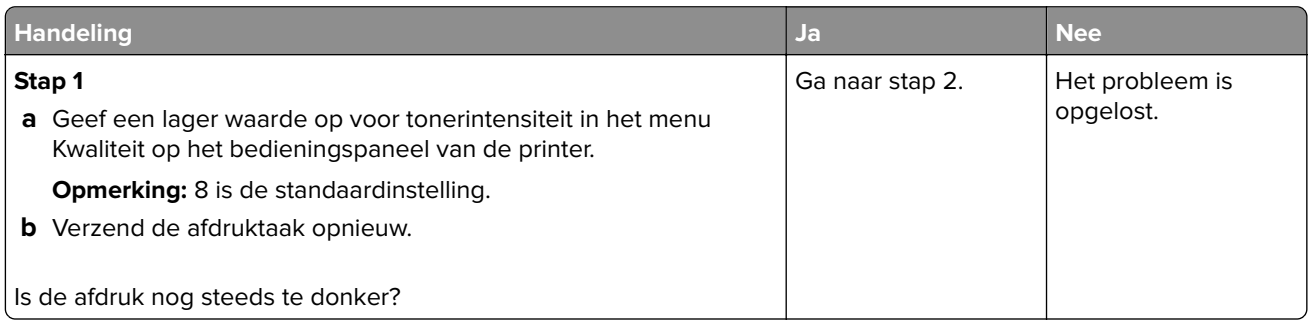

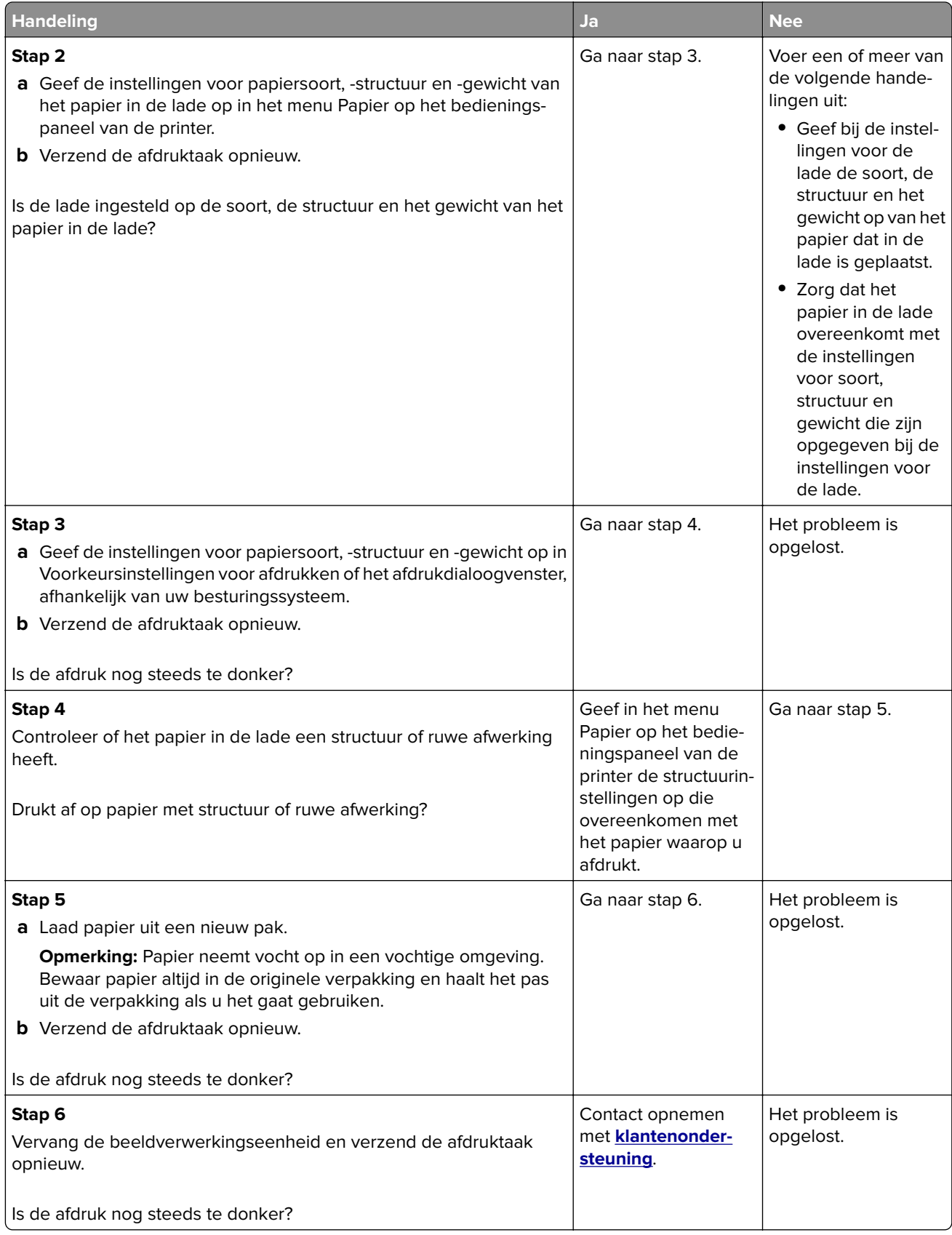

## **Afdruk is te licht**

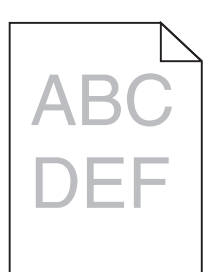

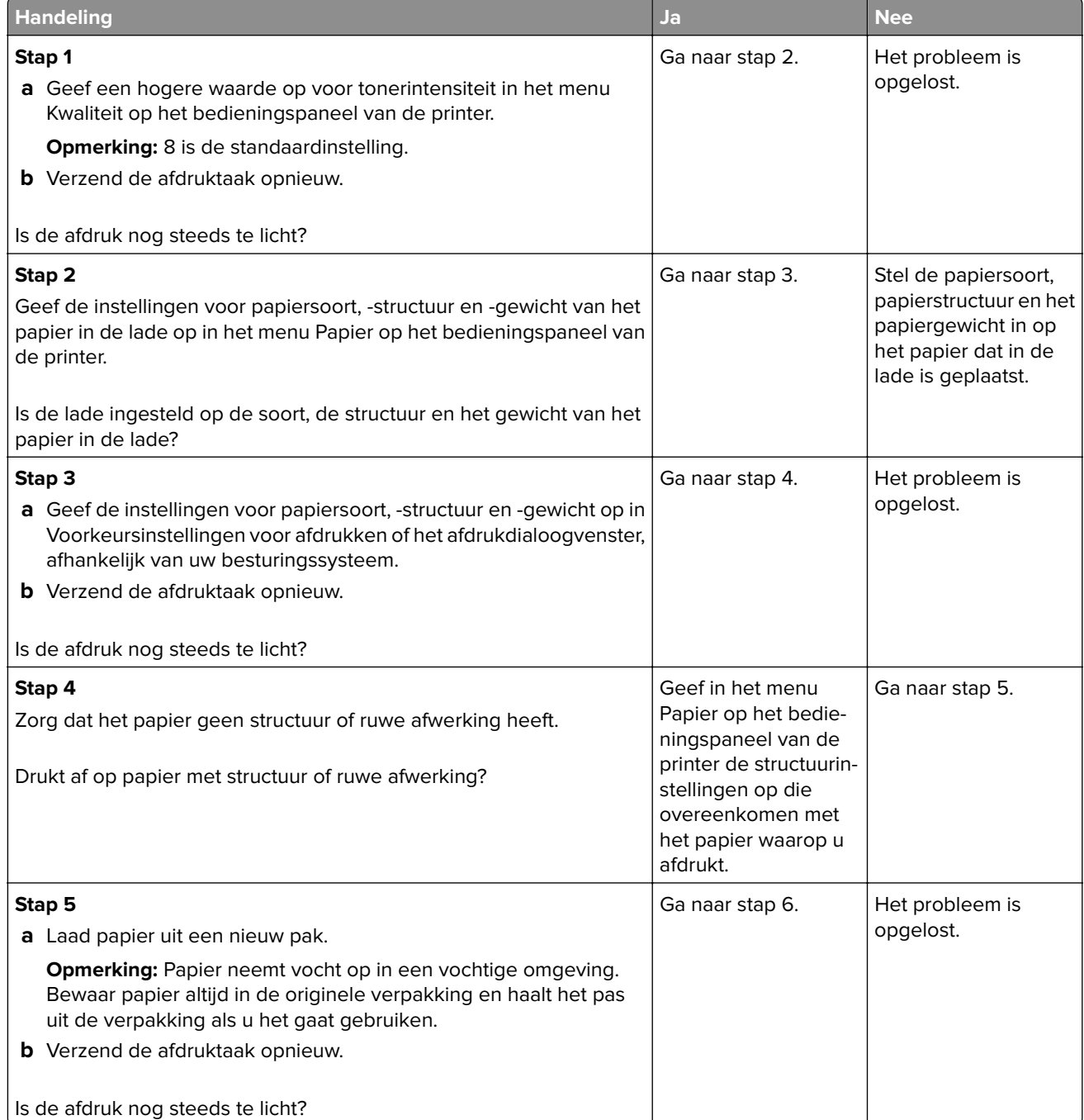

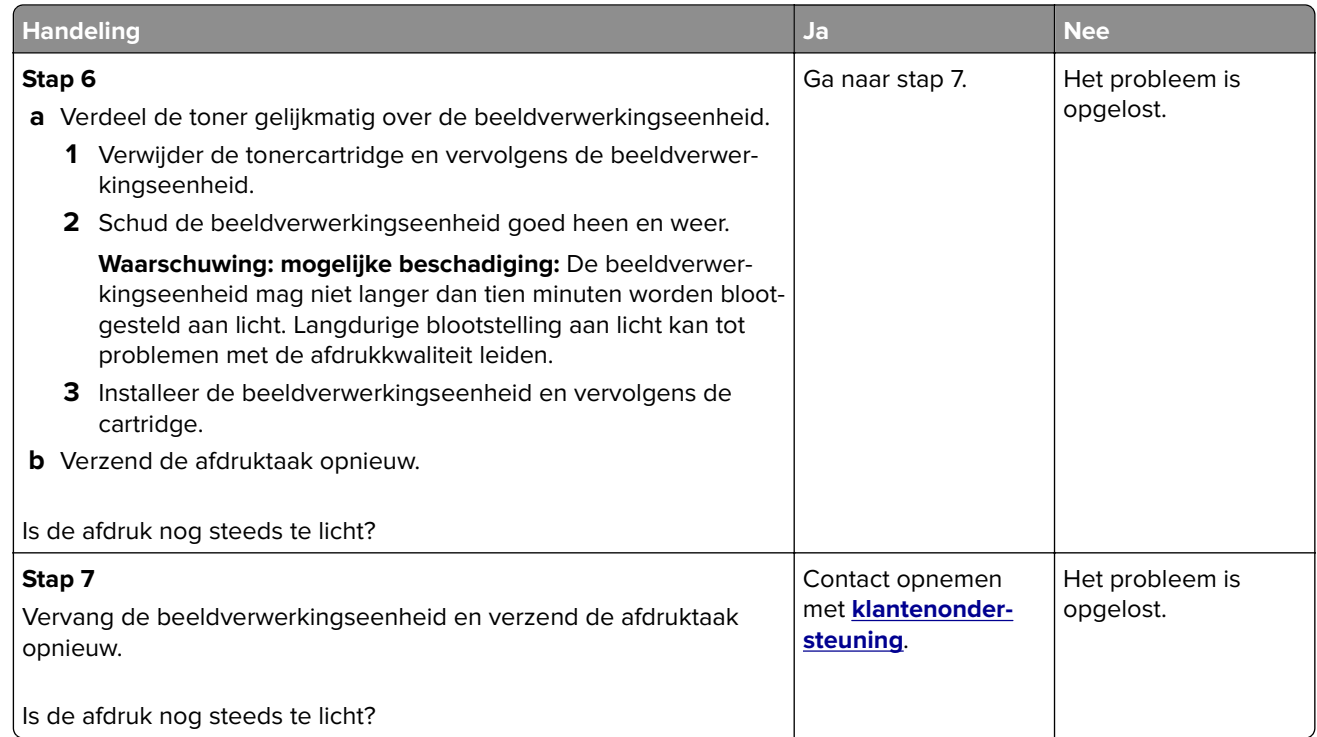

### **Printer drukt lege pagina's af**

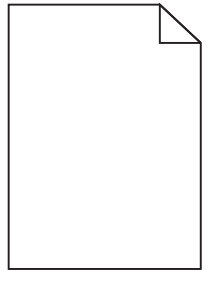

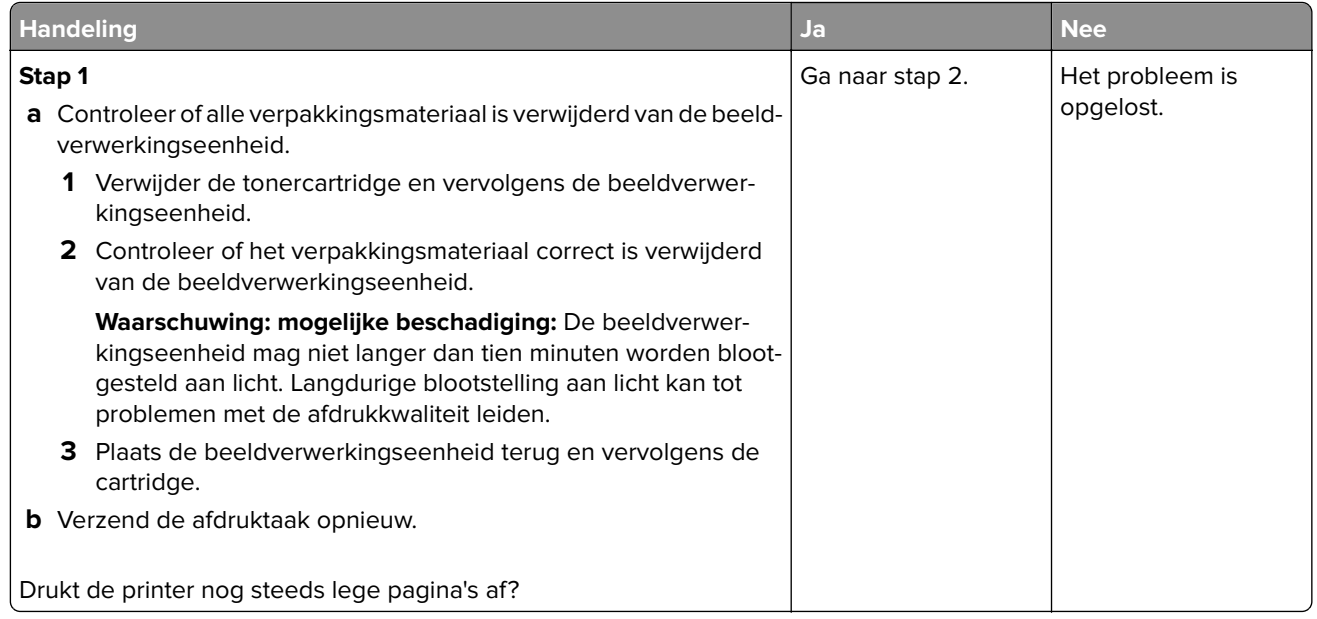

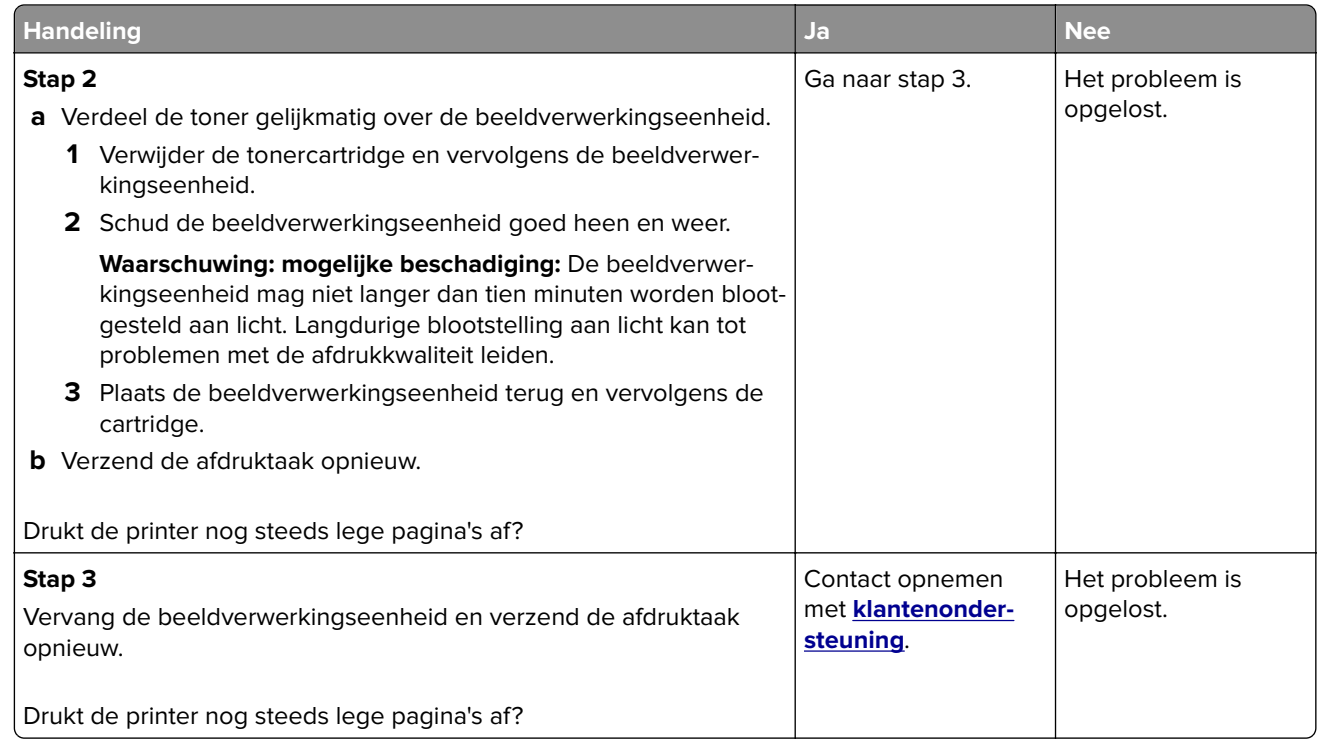

### **Printer drukt effen zwarte pagina's af**

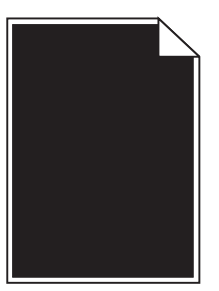

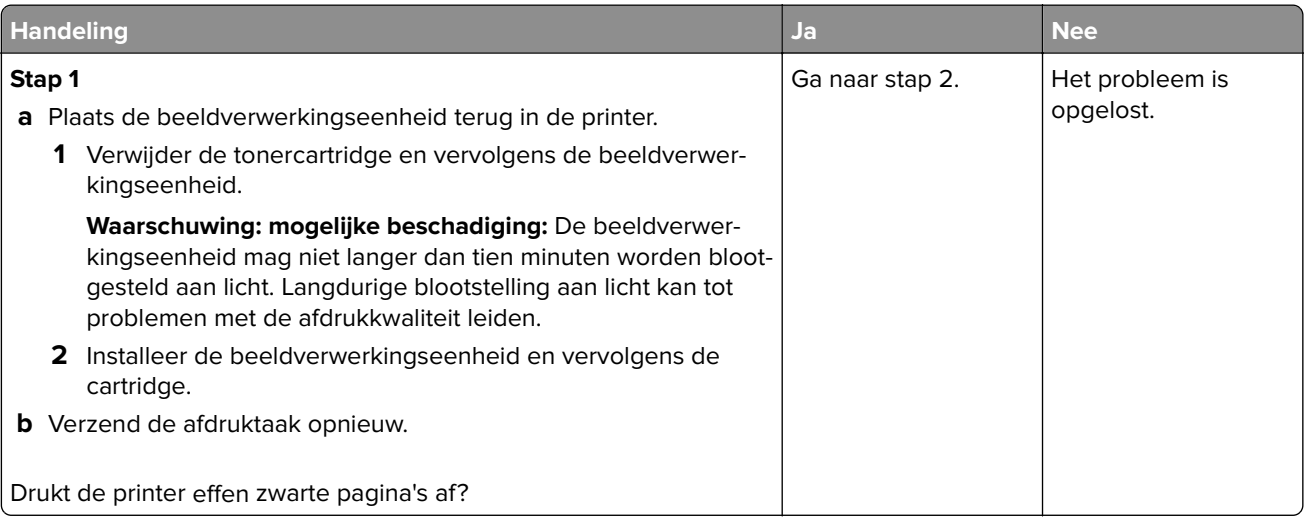

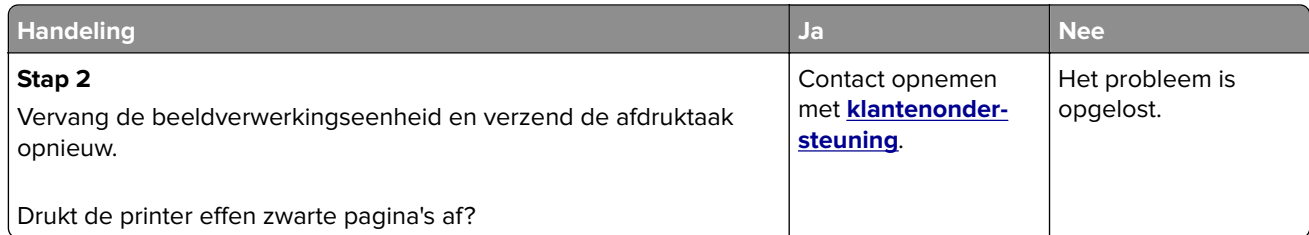

### **Herhaalde storingen op afdrukken**

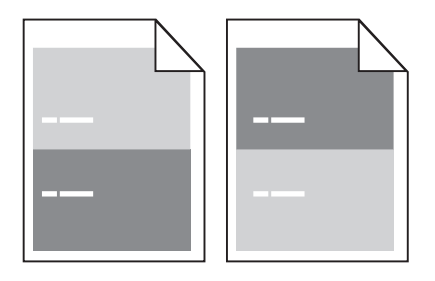

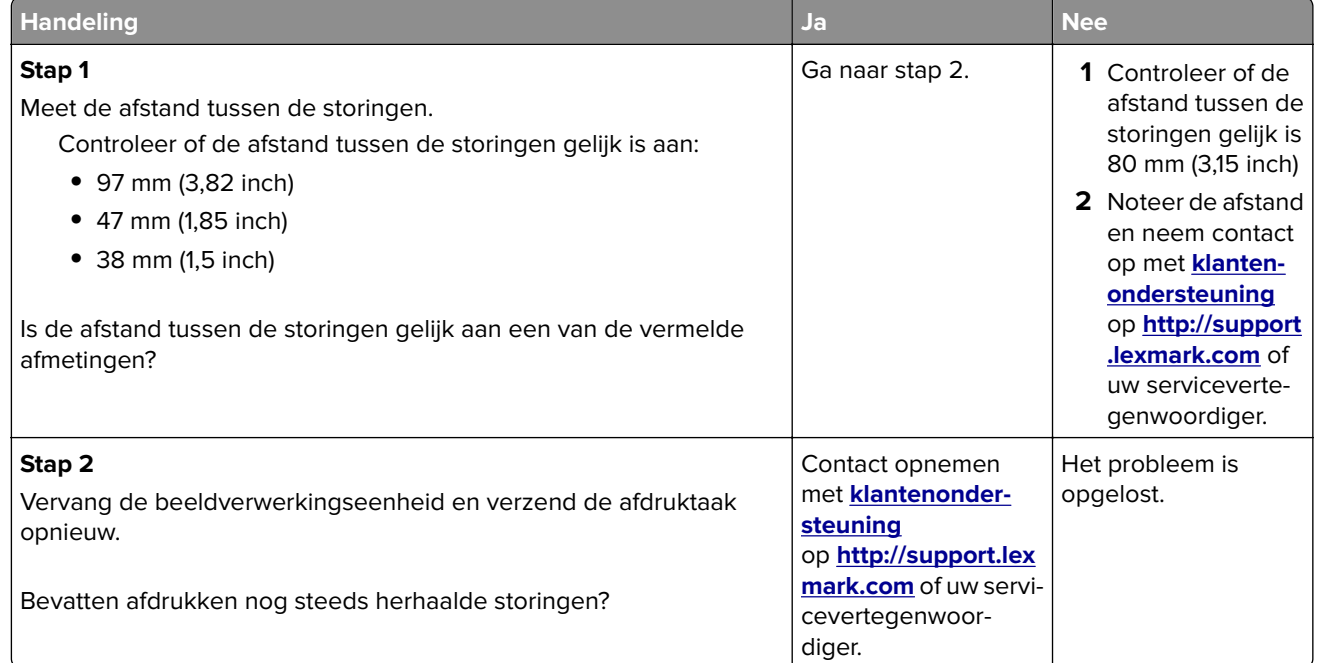

## **Schaduwafbeeldingen op afdrukken**

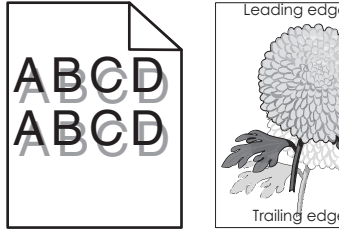

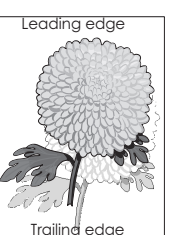

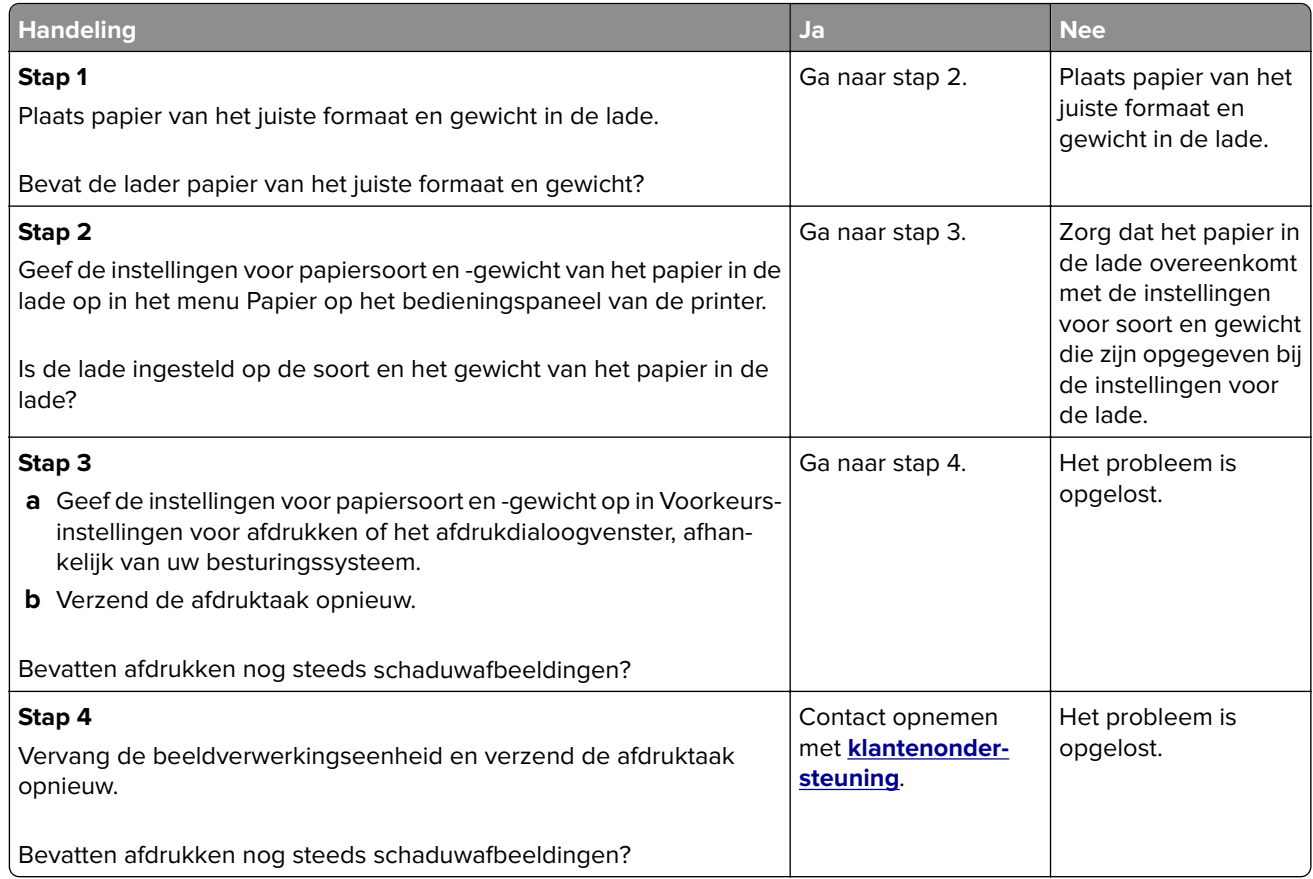

#### **Scheve afdruk**

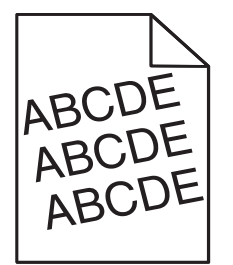

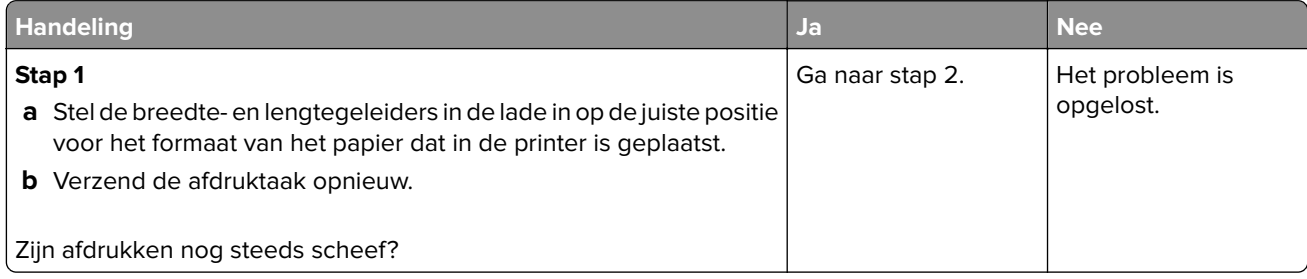

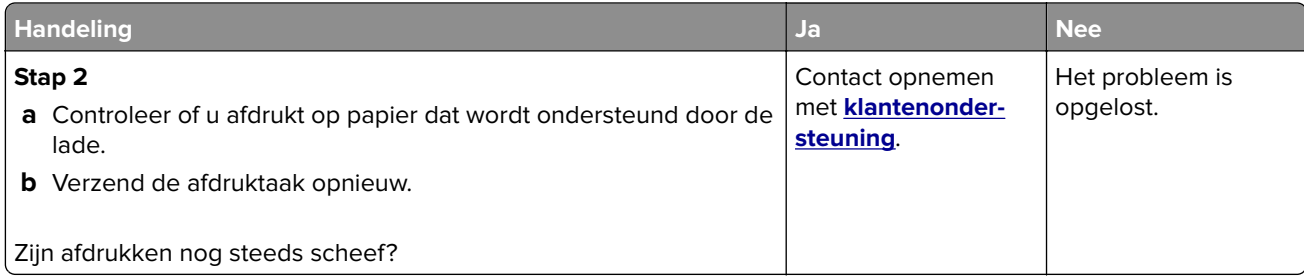

## **Horizontale strepen op afdrukken**

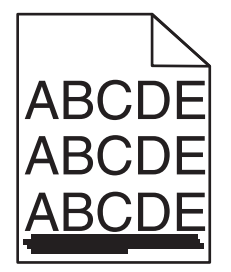

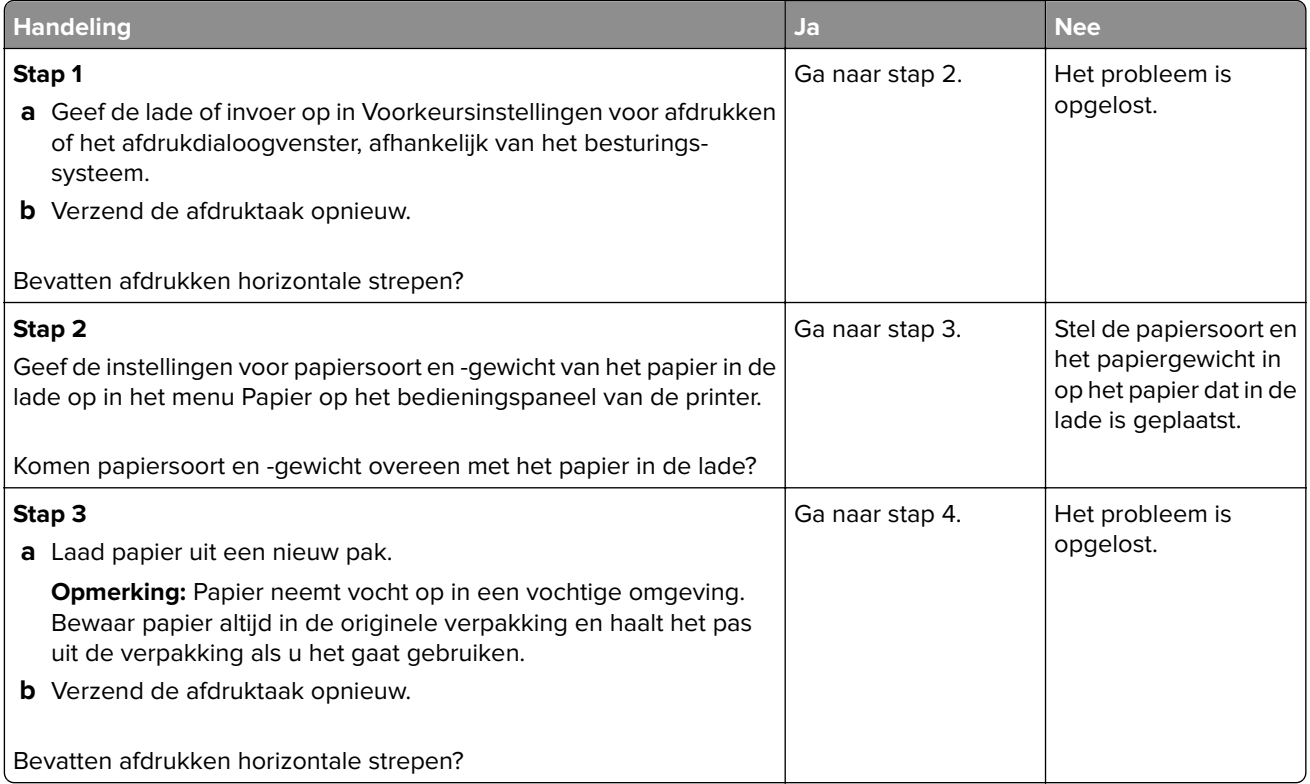

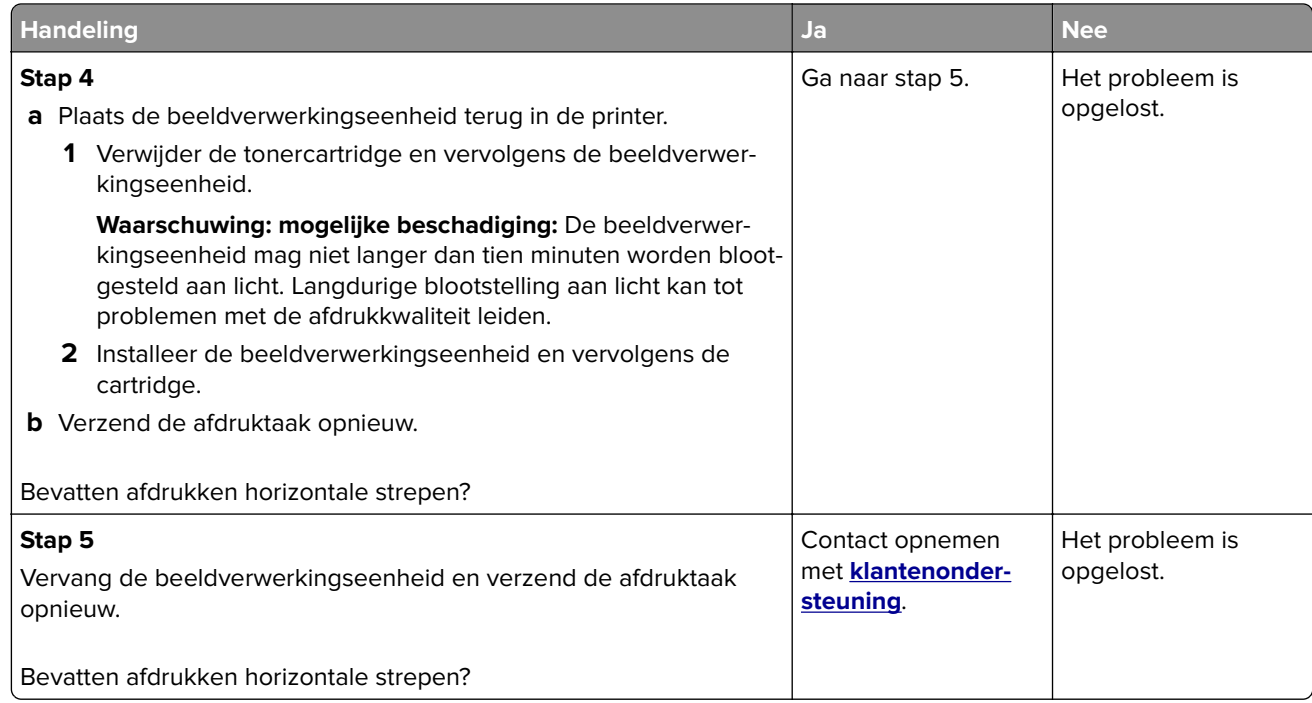

## **Verticale strepen op afdrukken**

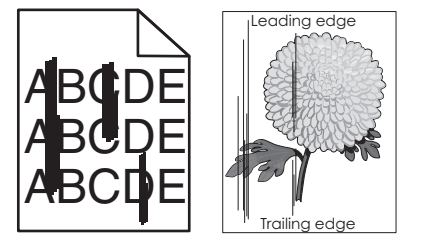

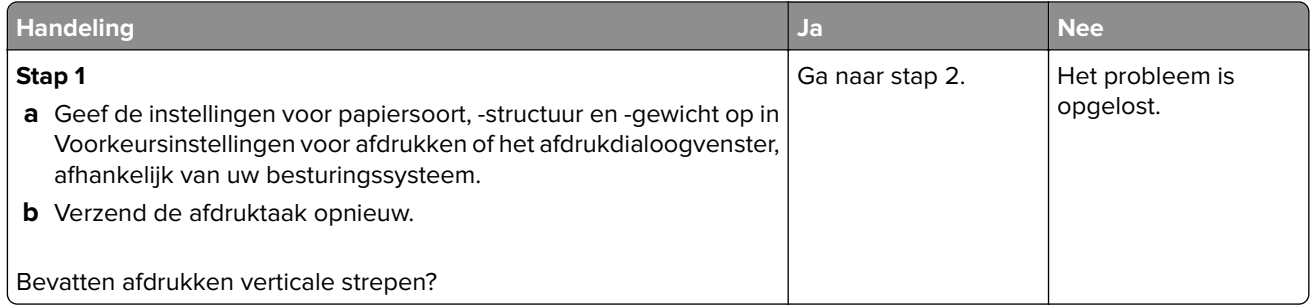

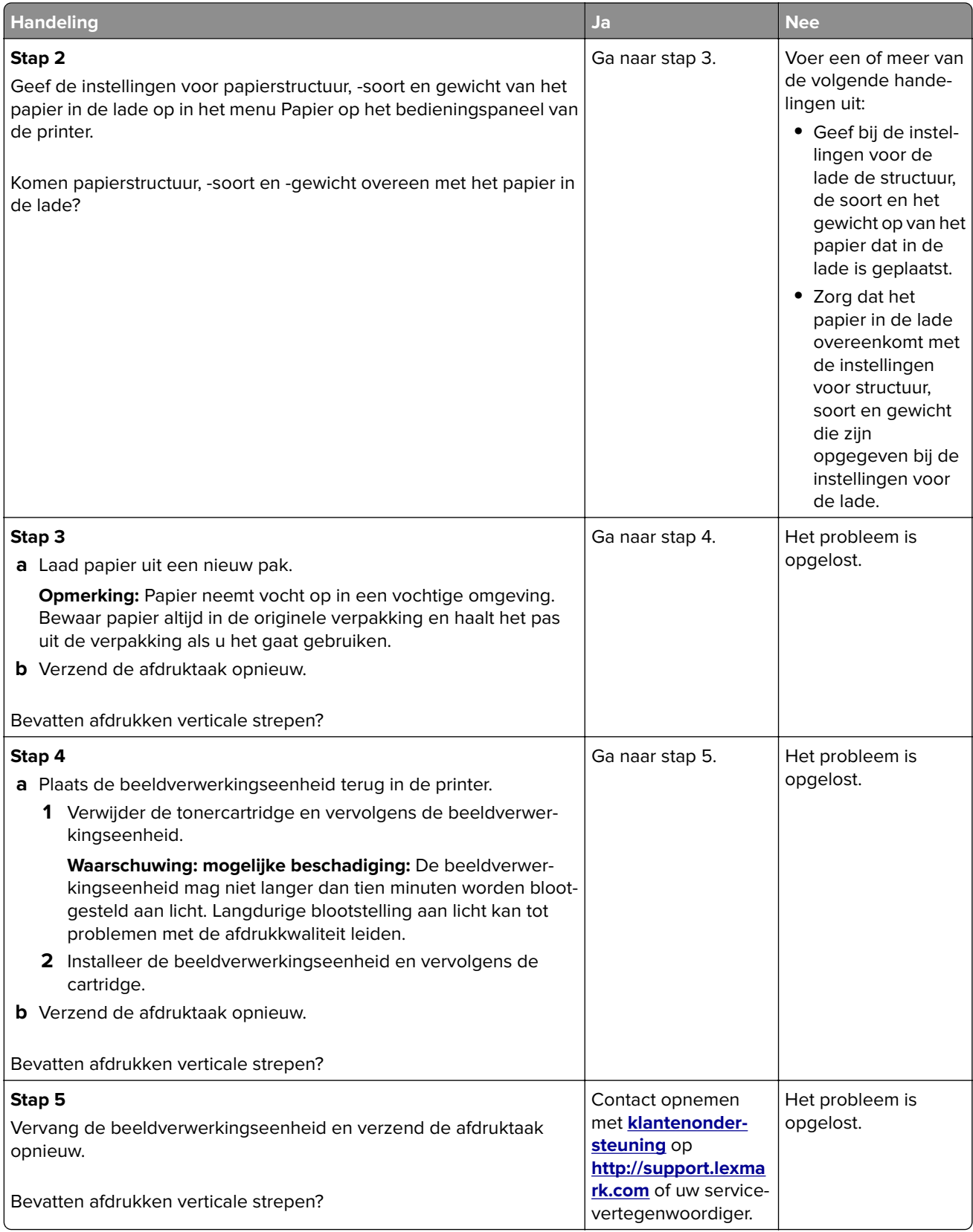

### **Afdrukken bevatten lichte tonervegen of schaduwen op de achtergrond**

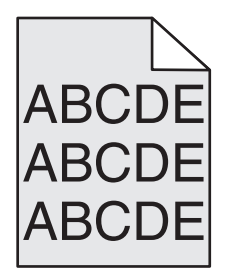

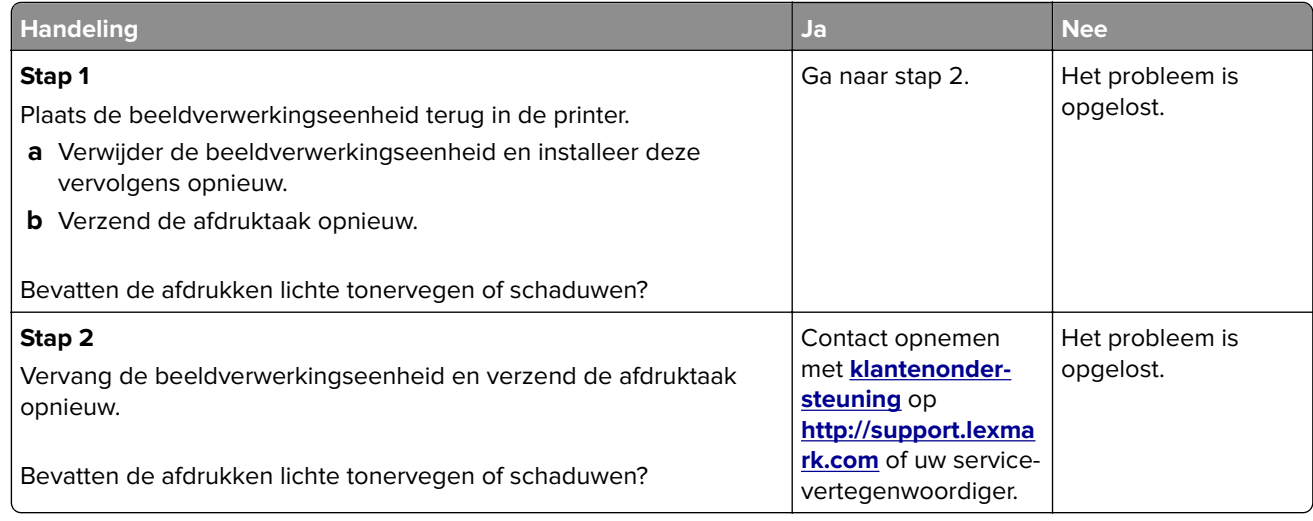

#### **Toner laat los**

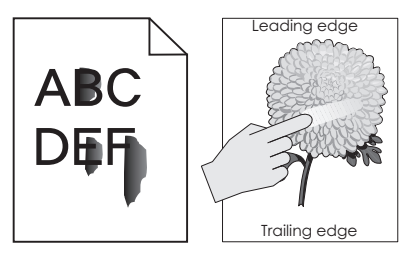

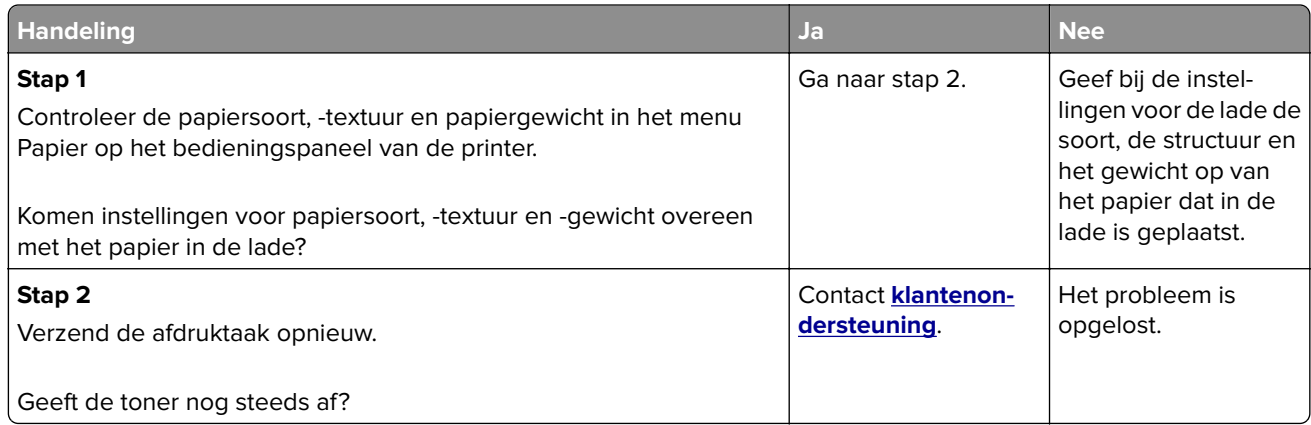

## **Afdrukken bevatten tonervlekjes**

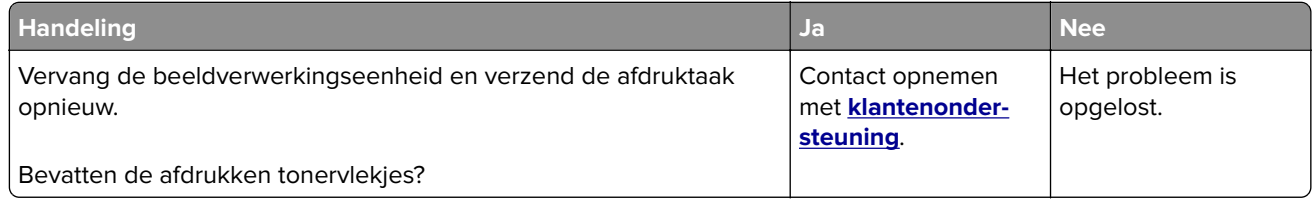

#### **Slechte afdrukkwaliteit op transparanten**

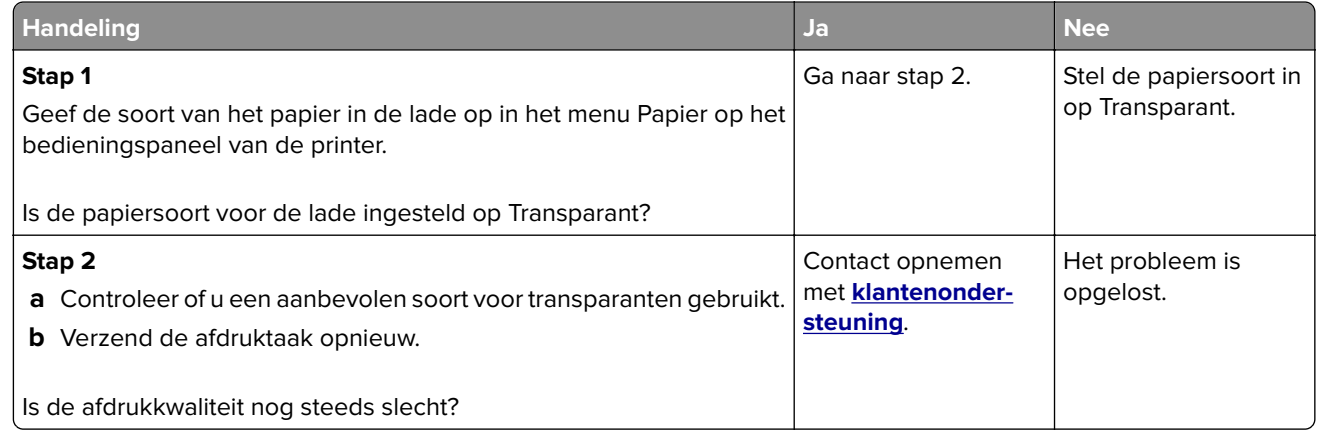

#### **Onregelmatige afdrukintensiteit**

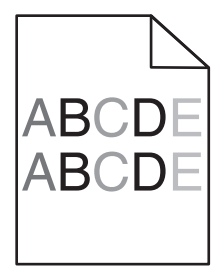

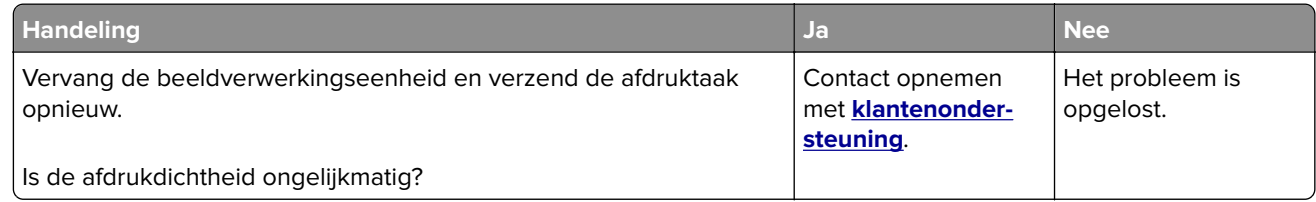

### **Afdrukken bevatten verticale onderbrekingen**

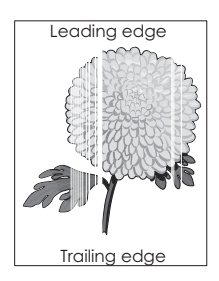

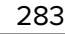

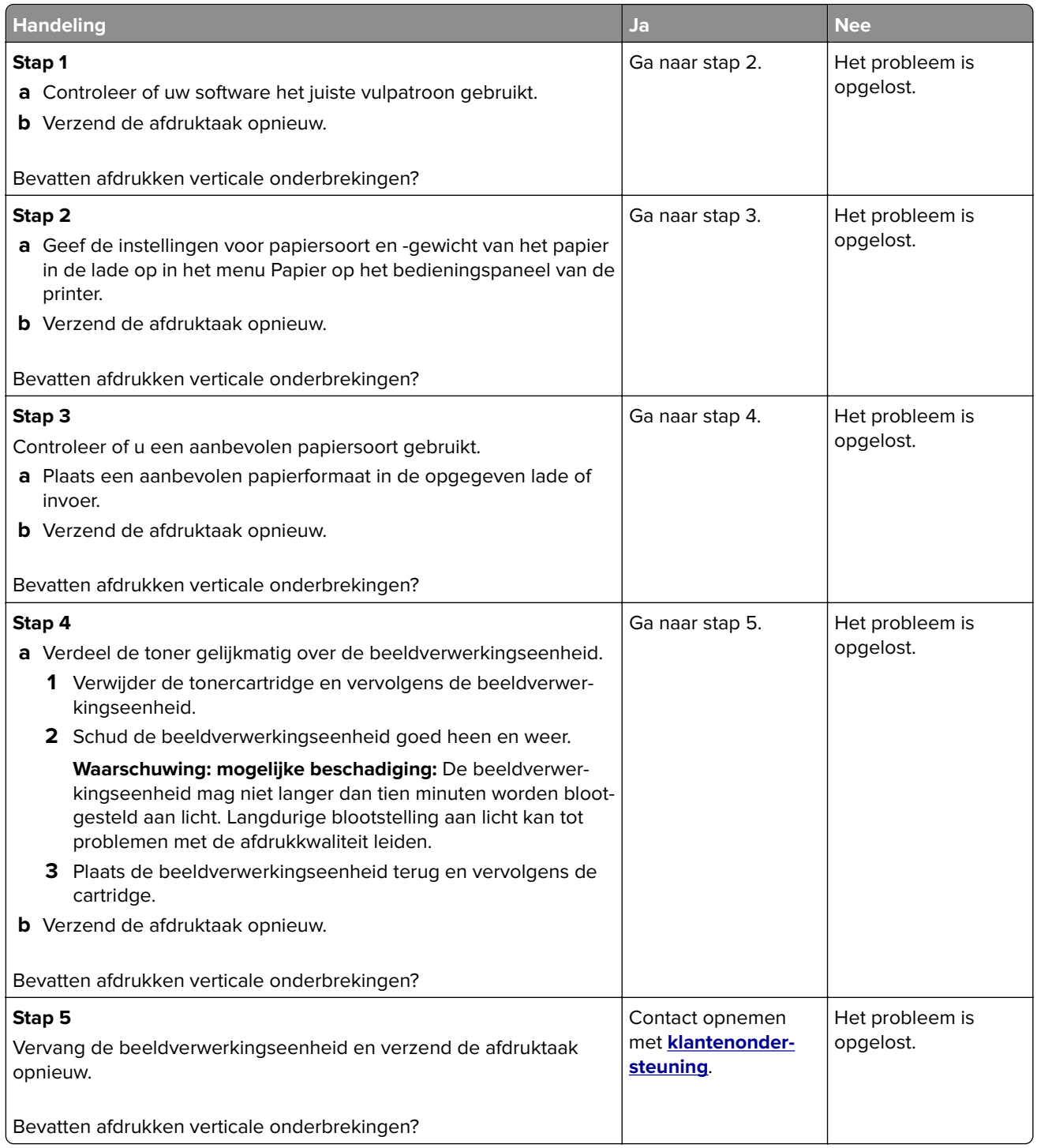

# **Problemen met kopiëren oplossen**

- **•** ['De kopieerfunctie reageert niet' op pagina 285](#page-284-0)
- **•** ['Documenten of foto's worden worden gedeeltelijk gekopieerd' op pagina 285](#page-284-0)
- **•** ['Slechte kwaliteit van kopieën' op pagina 286](#page-285-0)
- **•** ['De klep van de scannereenheid kan niet worden gesloten' op pagina 287](#page-286-0)

<span id="page-284-0"></span>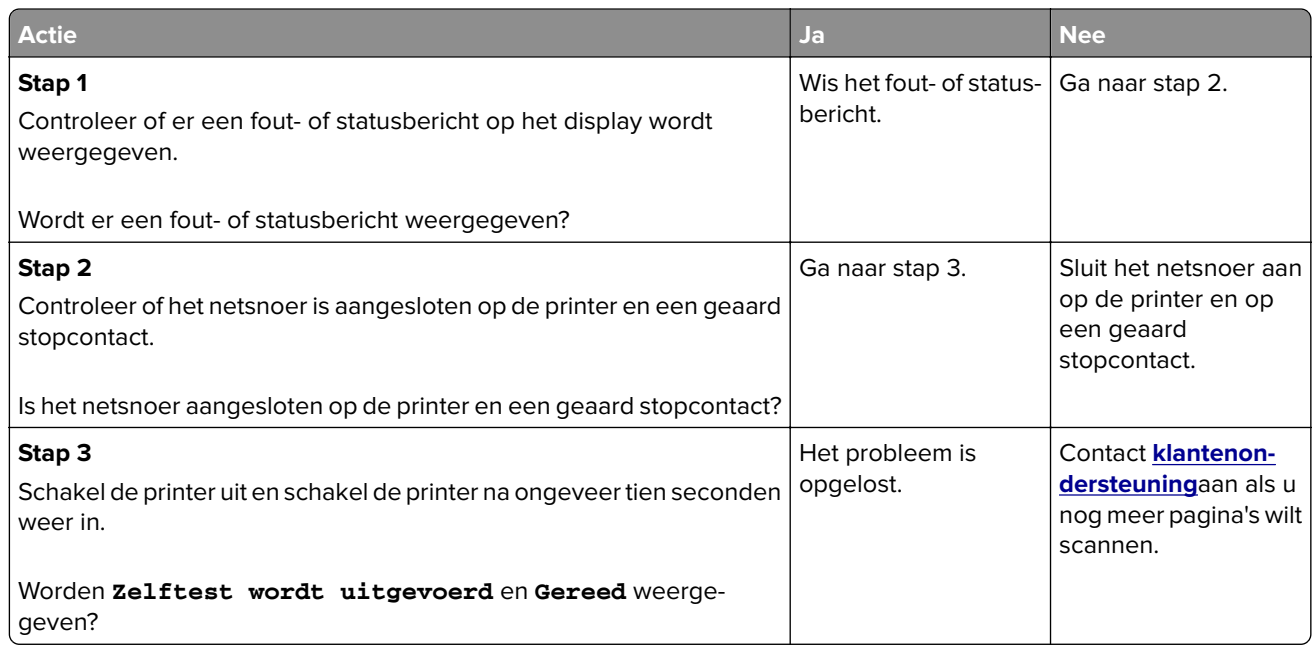

## **Documenten of foto's worden worden gedeeltelijk gekopieerd**

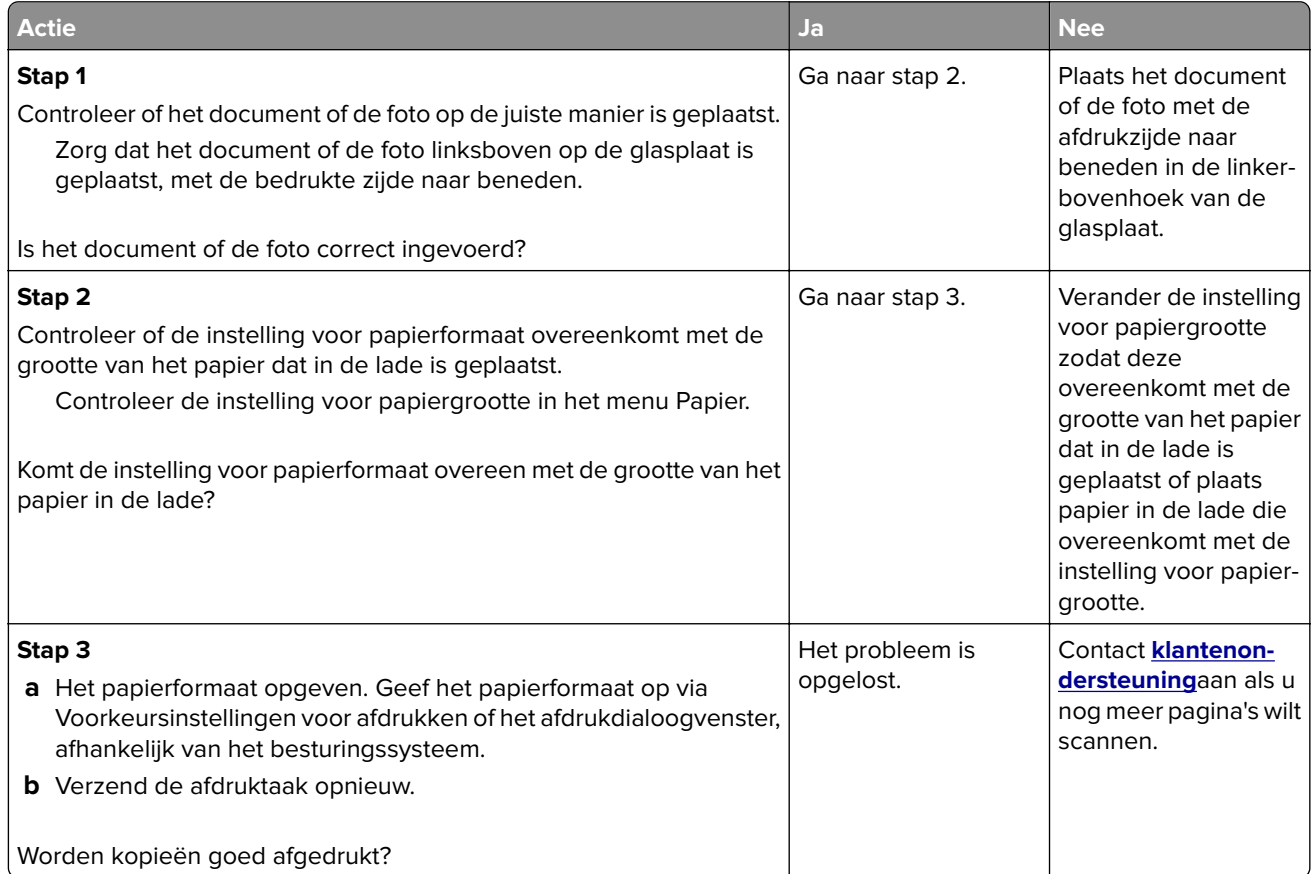

## <span id="page-285-0"></span>**Slechte kwaliteit van kopieën**

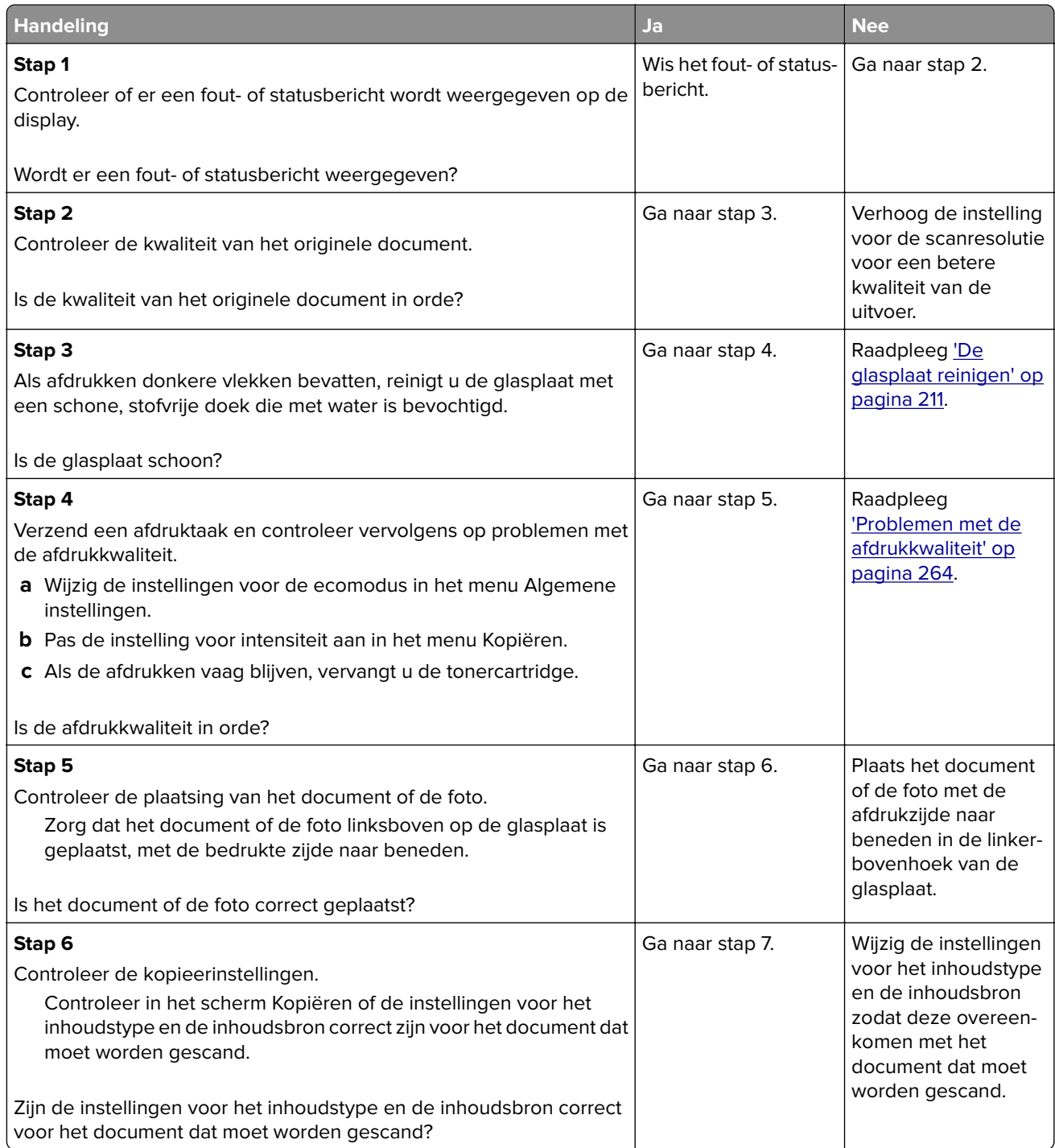

<span id="page-286-0"></span>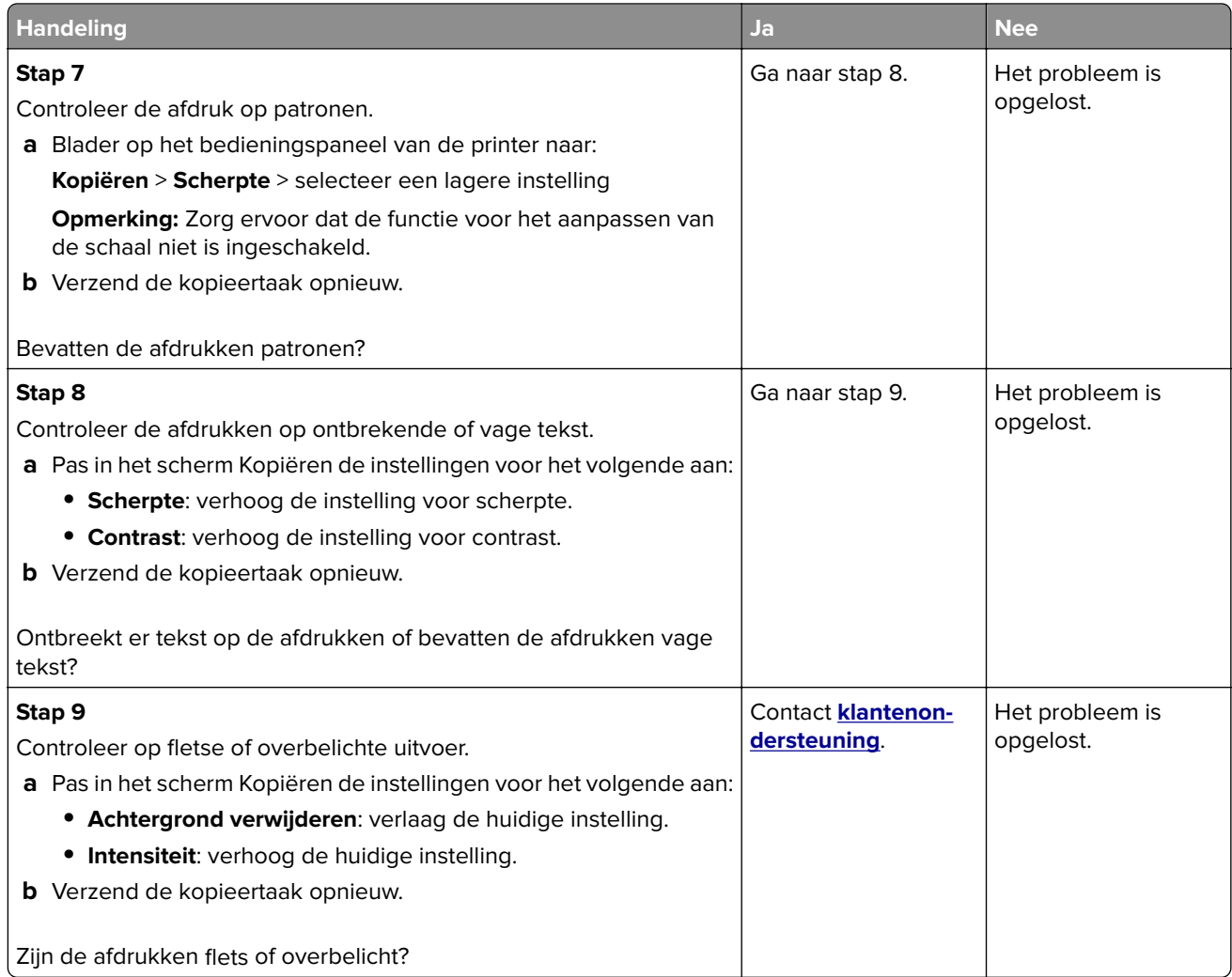

## **De klep van de scannereenheid kan niet worden gesloten**

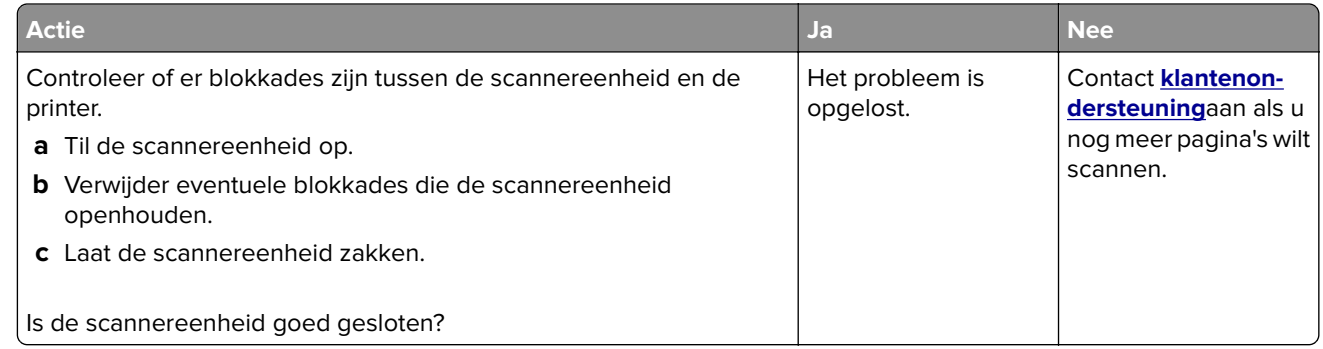

# **Problemen bij het faxen oplossen**

- **•** ['Nummerweergave werkt niet.' op pagina 288](#page-287-0)
- **•** ['Kan geen faxen verzenden of ontvangen' op pagina 288](#page-287-0)
- **•** ['Kan wel faxen ontvangen, maar niet verzenden' op pagina 291](#page-290-0)
- <span id="page-287-0"></span>**•** ['Kan wel faxen verzenden, maar niet ontvangen' op pagina 291](#page-290-0)
- **•** ['Fax- en e-mailfuncties zijn niet ingesteld' op pagina 292](#page-291-0)
- **•** ['Ontvangen fax heeft een slechte afdrukkwaliteit' op pagina 293](#page-292-0)

### **Nummerweergave werkt niet.**

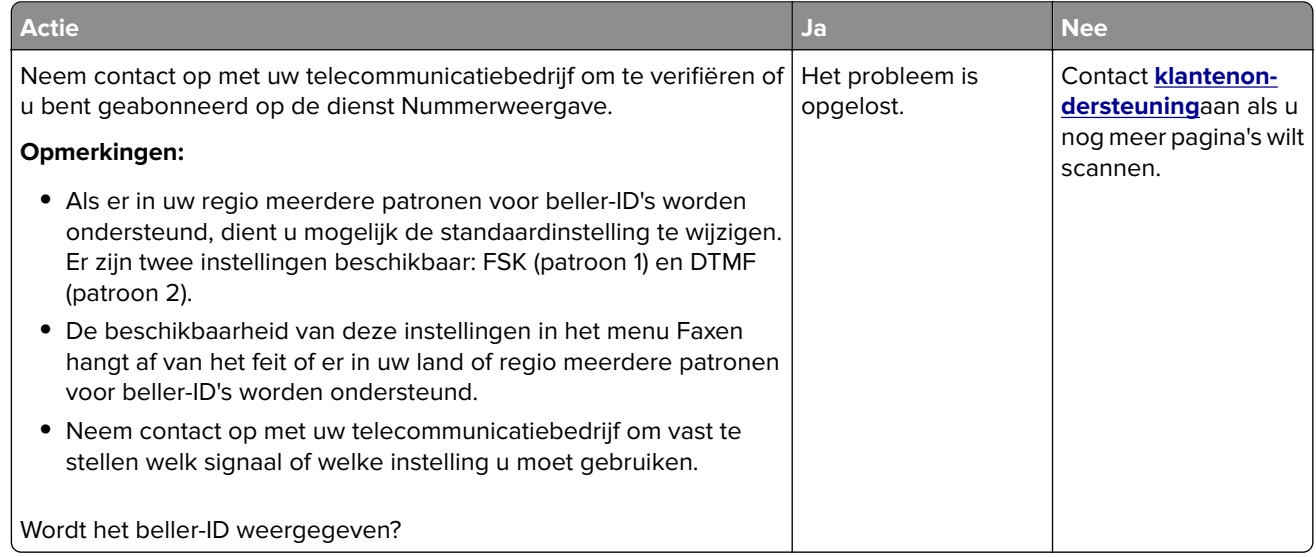

## **Kan geen faxen verzenden of ontvangen**

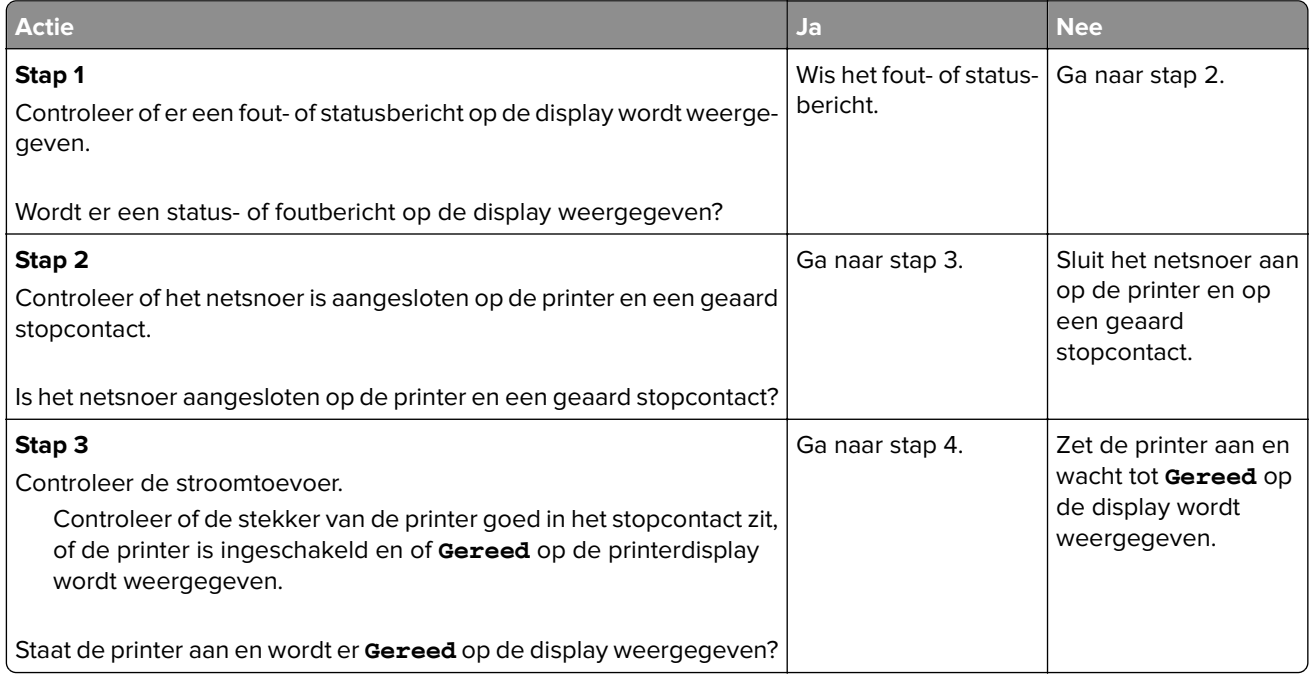
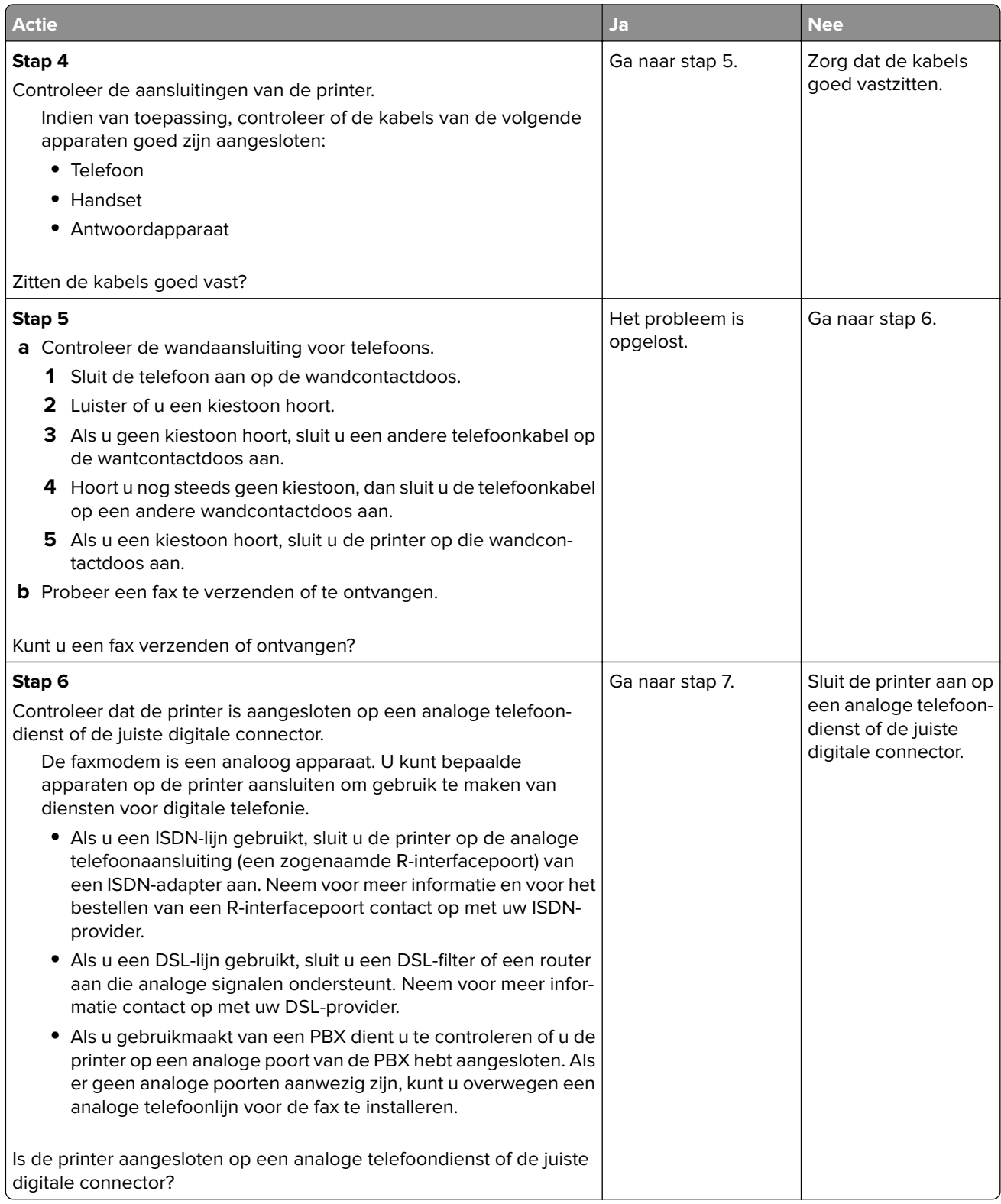

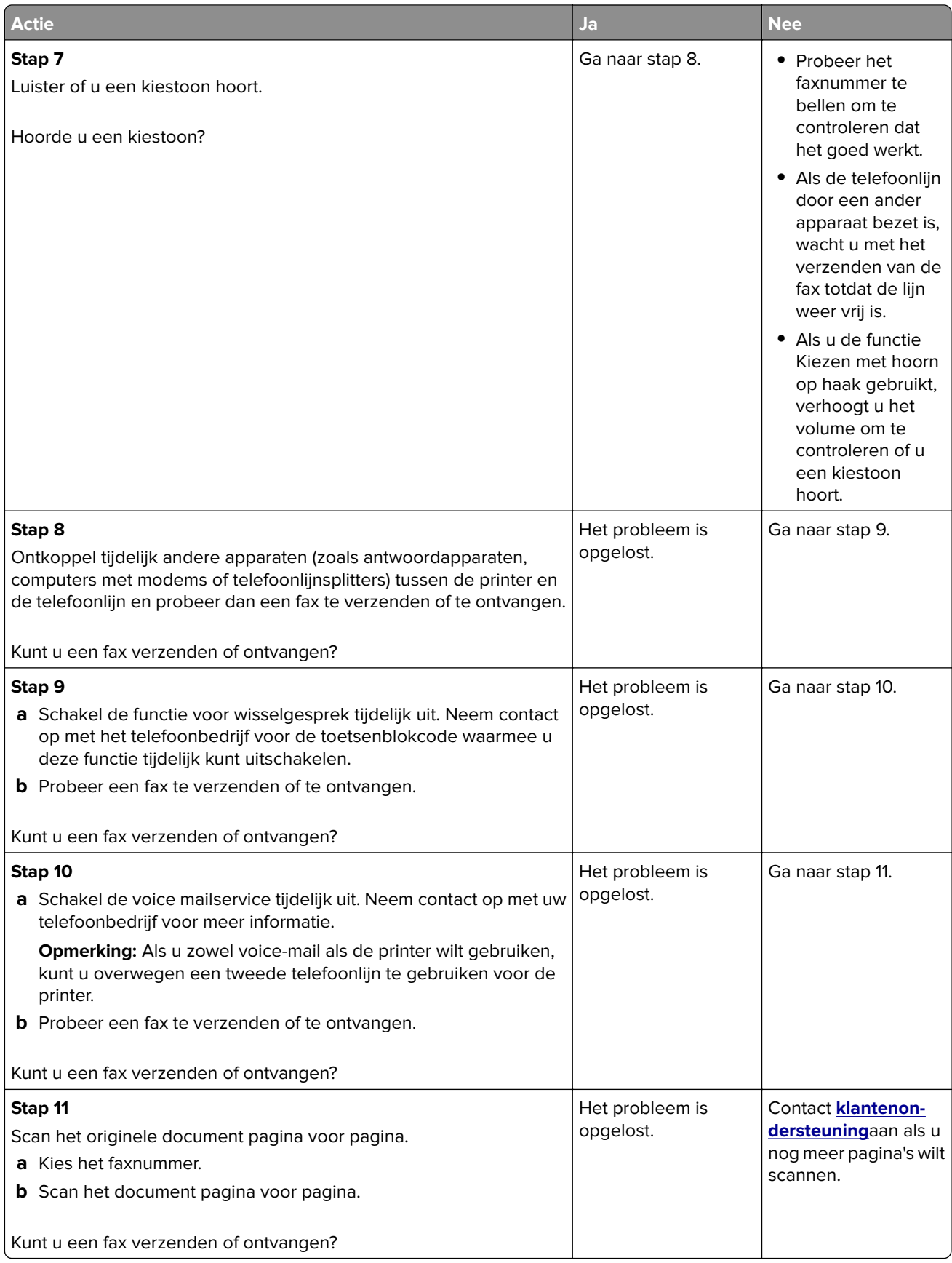

# <span id="page-290-0"></span>**Kan wel faxen ontvangen, maar niet verzenden**

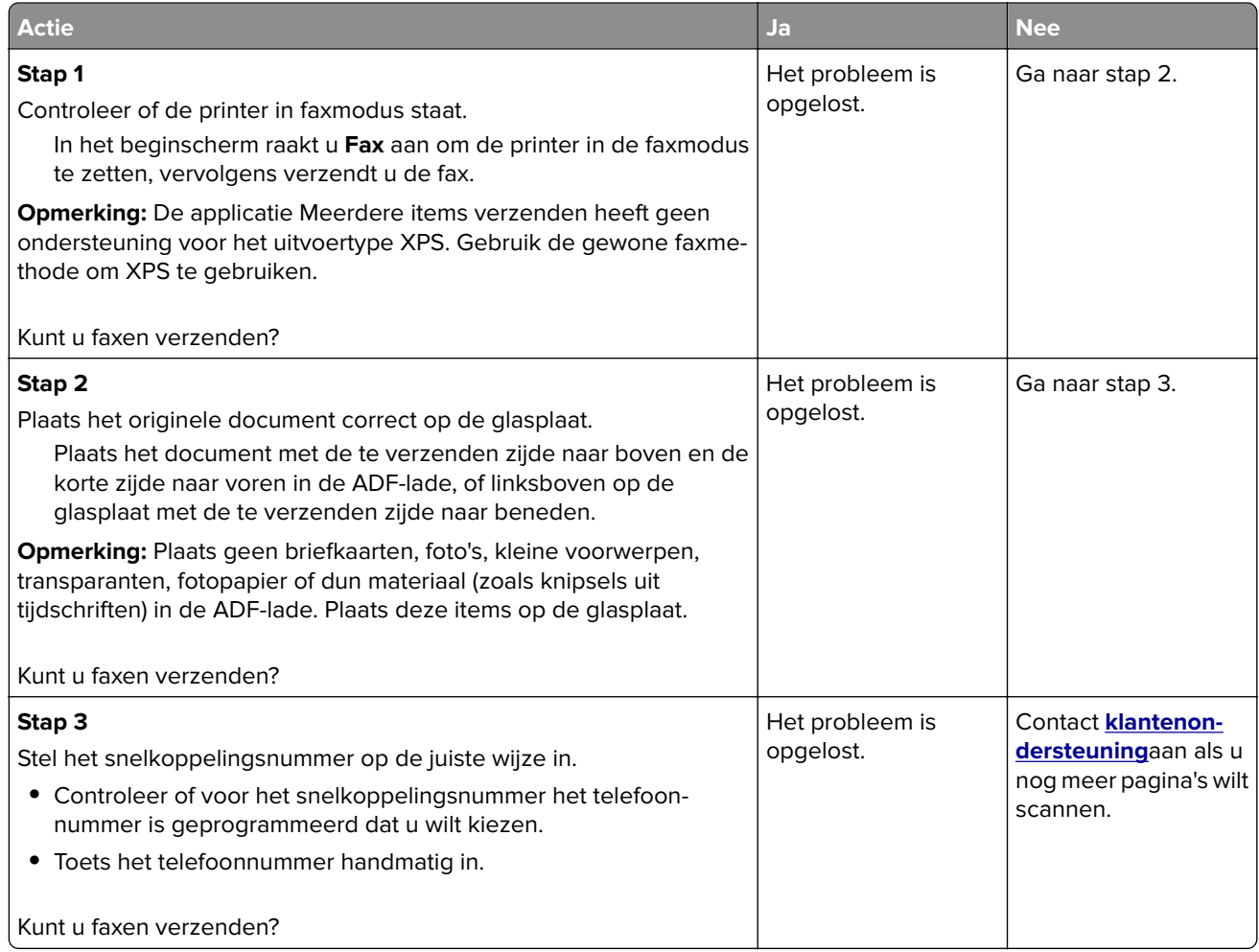

# **Kan wel faxen verzenden, maar niet ontvangen**

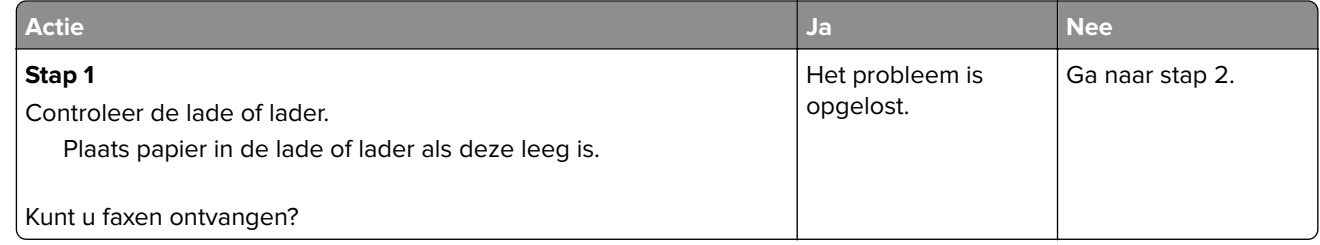

<span id="page-291-0"></span>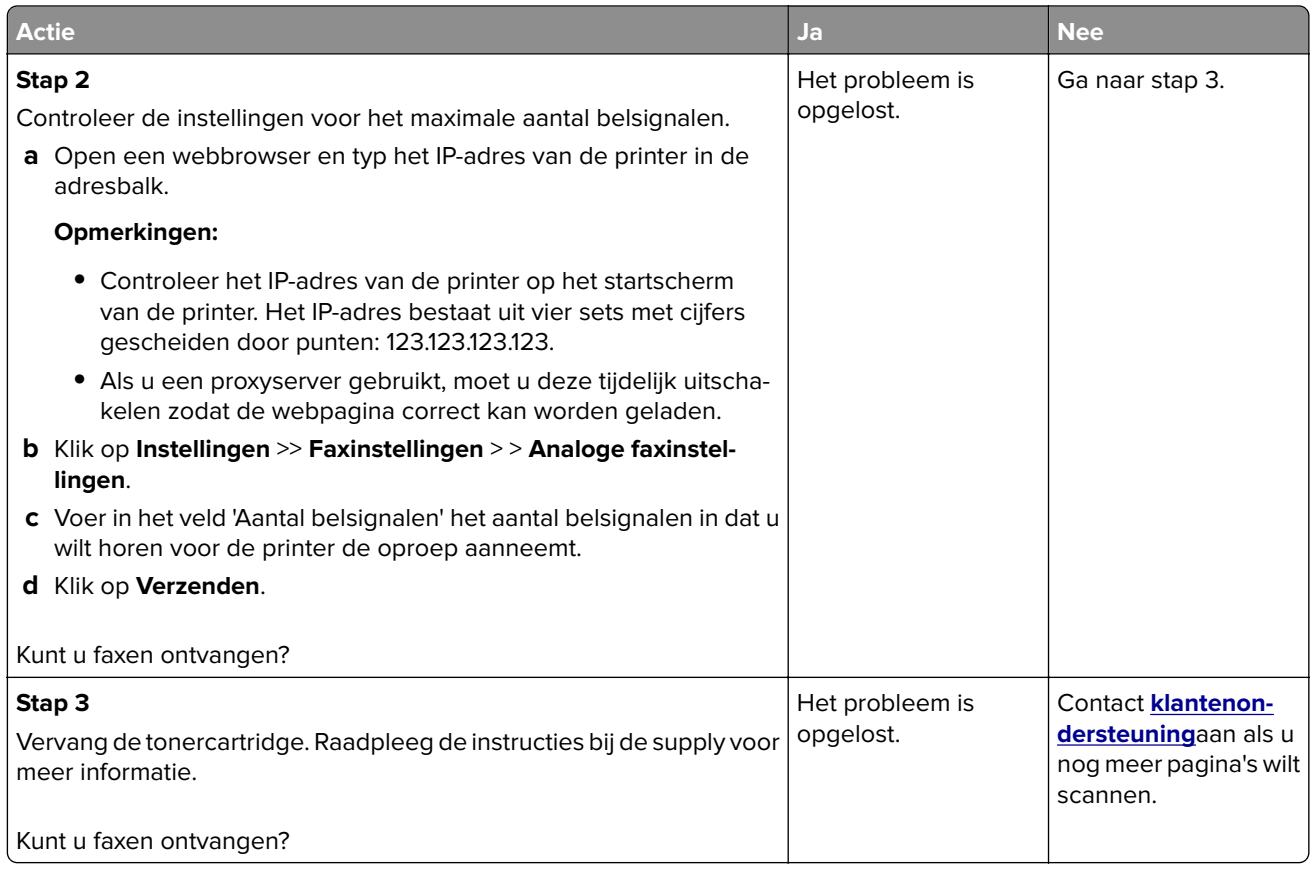

# **Fax- en e-mailfuncties zijn niet ingesteld**

#### **Opmerkingen:**

- **•** Controleer voordat u problemen gaat oplossen of de faxkabels aangesloten zijn.
- **•** Het indicatielampje knippert rood totdat u functies voor faxen en e-mailen hebt geconfigureerd.

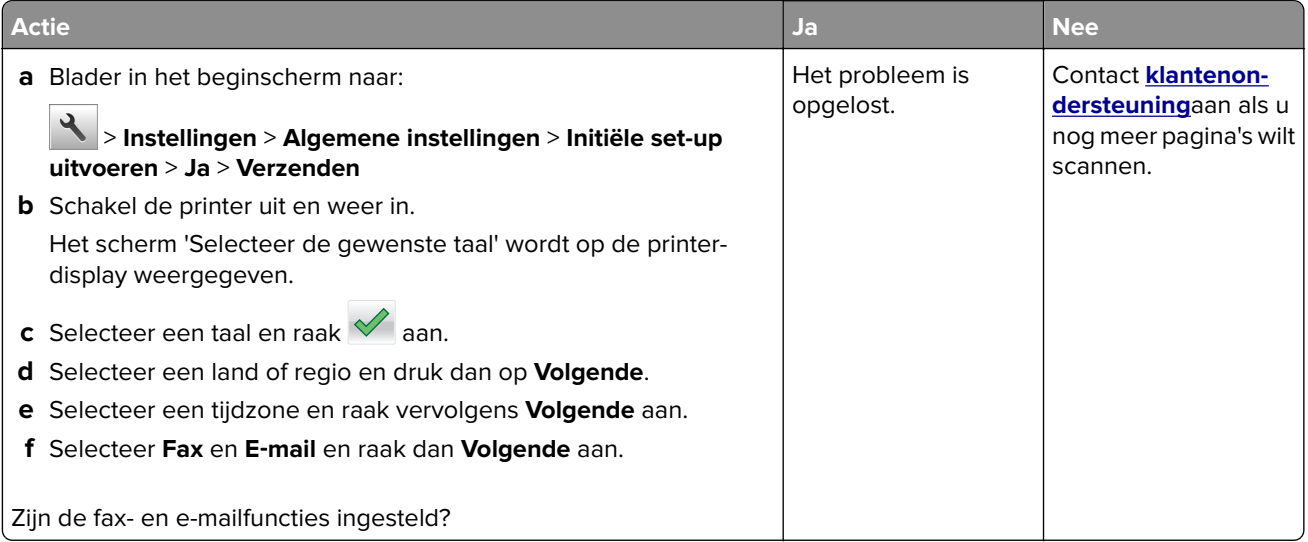

# <span id="page-292-0"></span>**Ontvangen fax heeft een slechte afdrukkwaliteit**

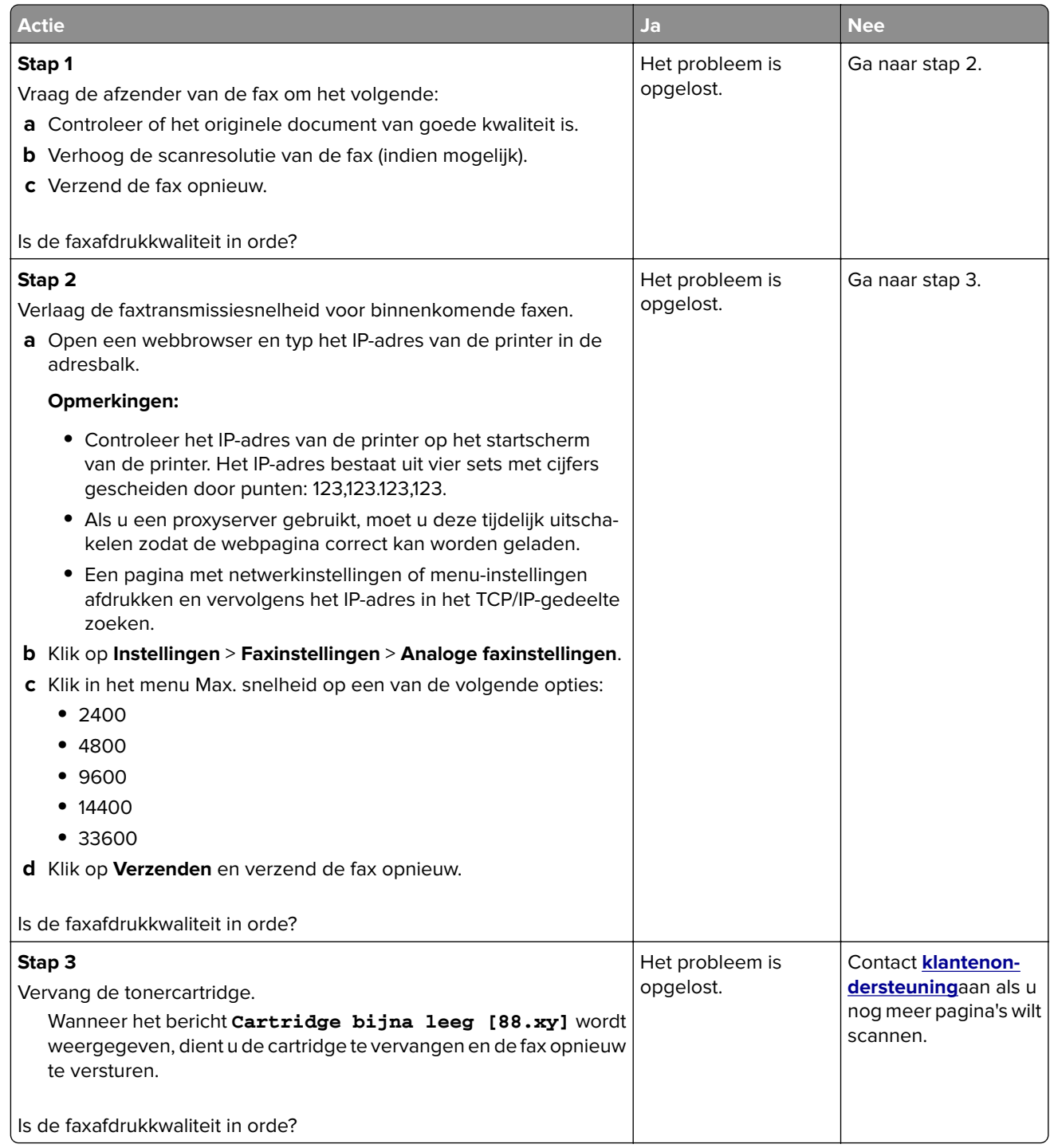

# **Problemen met de scanner oplossen**

- **•** ['Kan niet vanaf een computer scannen' op pagina 294](#page-293-0)
- **•** ['Documenten of foto's worden worden gedeeltelijk gescand' op pagina 294](#page-293-0)
- **•** ['Slechte kwaliteit van gescande afbeeldingen' op pagina 295](#page-294-0)
- <span id="page-293-0"></span>**•** ['Scantaak is mislukt' op pagina 296](#page-295-0)
- **•** ['De klep van de scannereenheid kan niet worden gesloten' op pagina 296](#page-295-0)
- **•** ['Scannen duurt te lang of de computer loopt vast tijdens scannen' op pagina 296](#page-295-0)
- **•** ['De scanner reageert niet' op pagina 297](#page-296-0)

### **Kan niet vanaf een computer scannen**

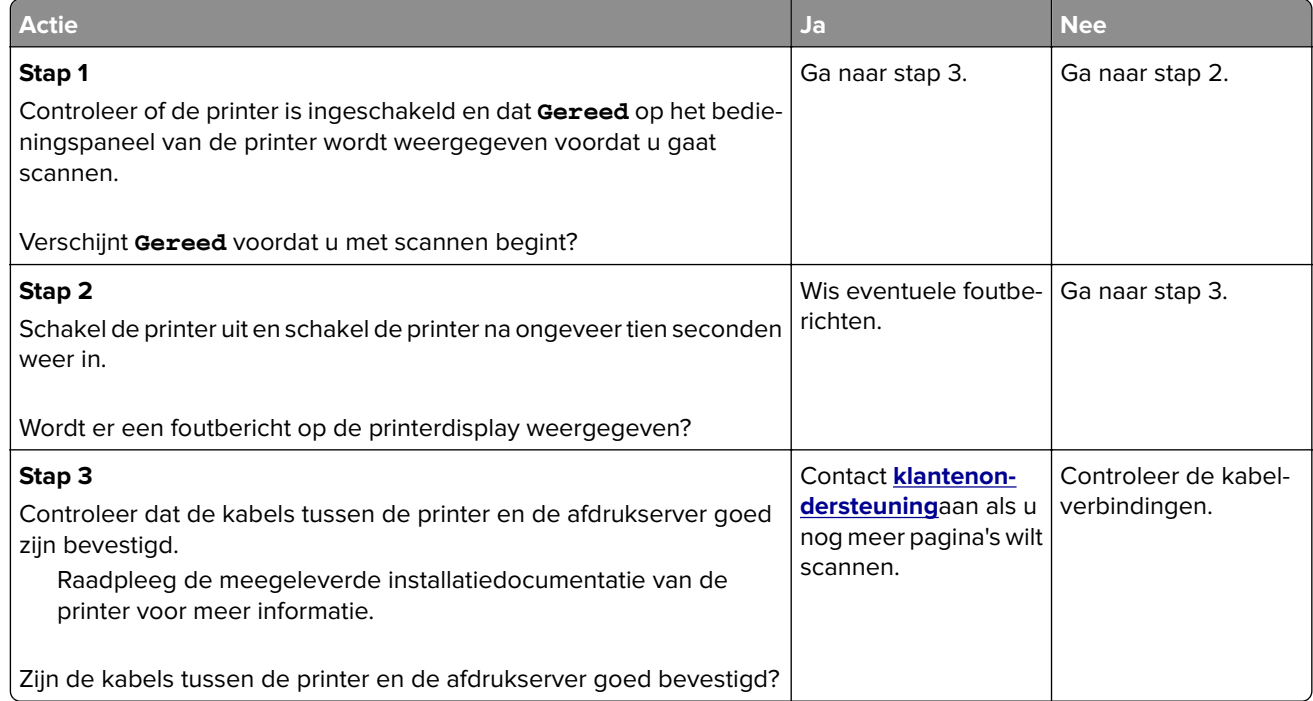

# **Documenten of foto's worden worden gedeeltelijk gescand**

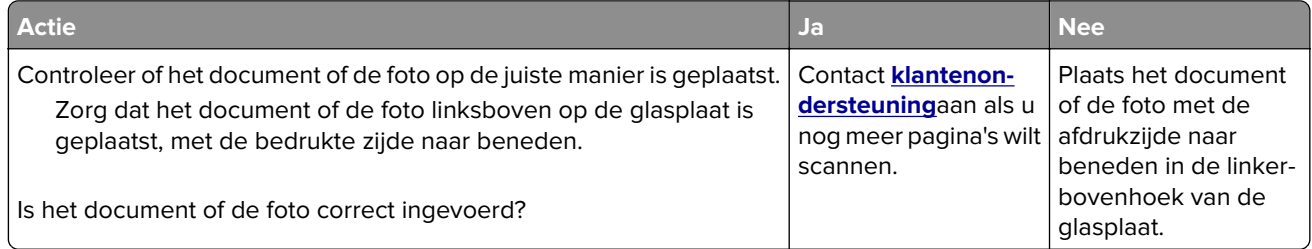

# <span id="page-294-0"></span>**Slechte kwaliteit van gescande afbeeldingen**

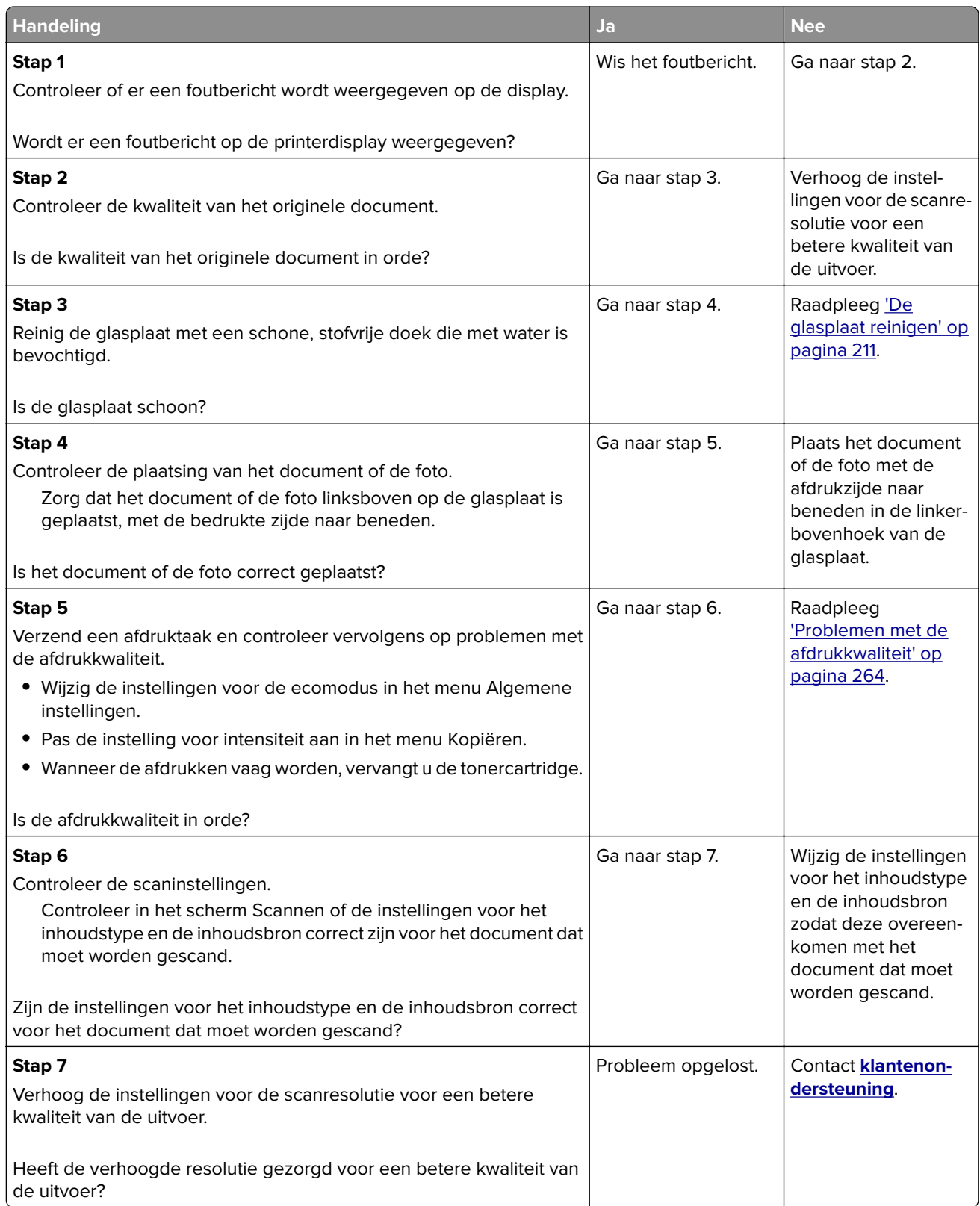

# <span id="page-295-0"></span>**Scantaak is mislukt**

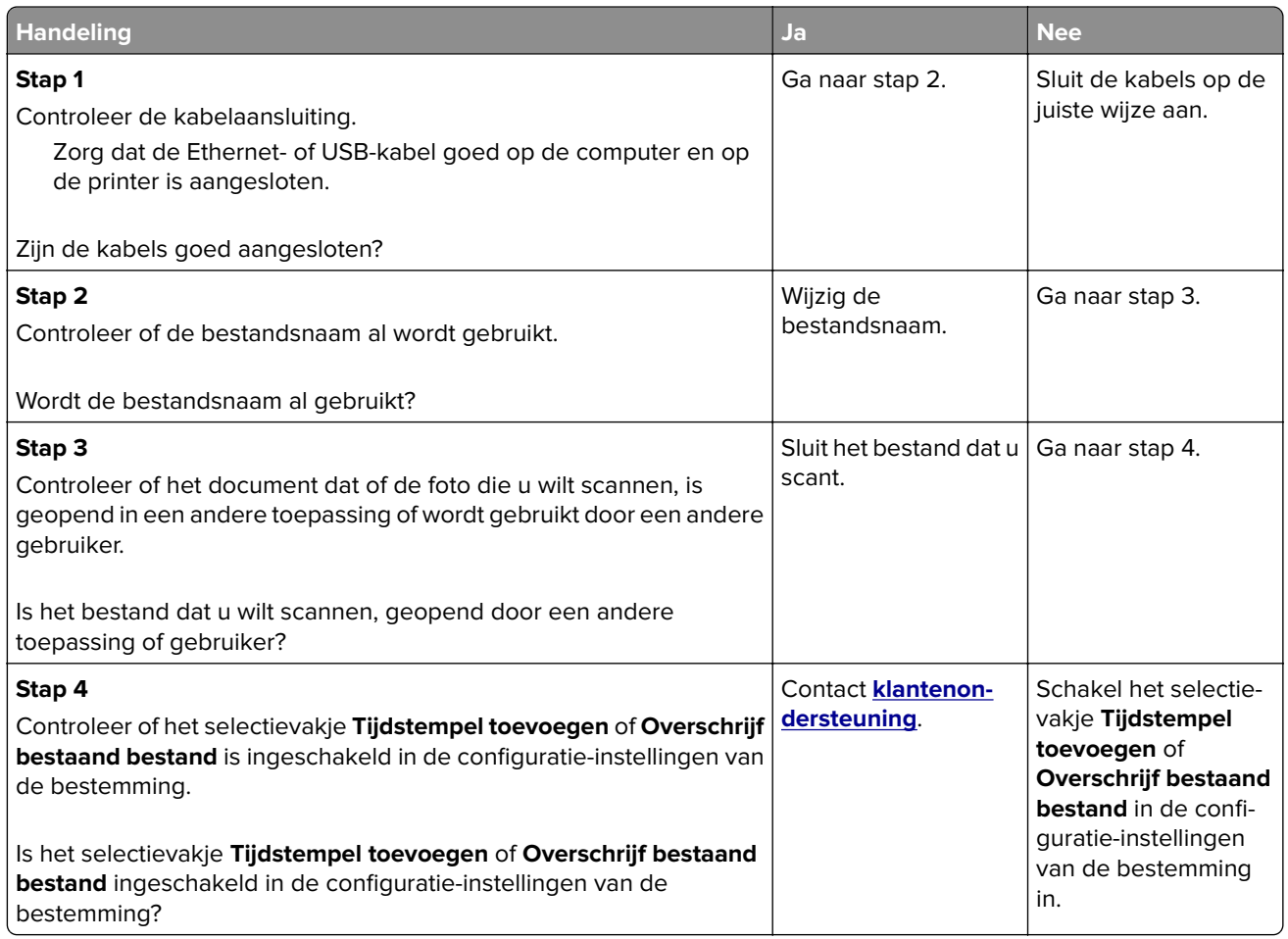

# **De klep van de scannereenheid kan niet worden gesloten**

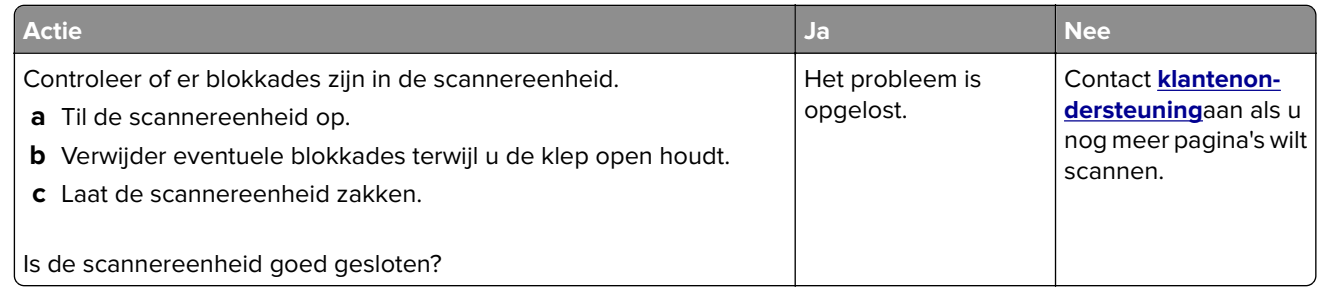

# **Scannen duurt te lang of de computer loopt vast tijdens scannen**

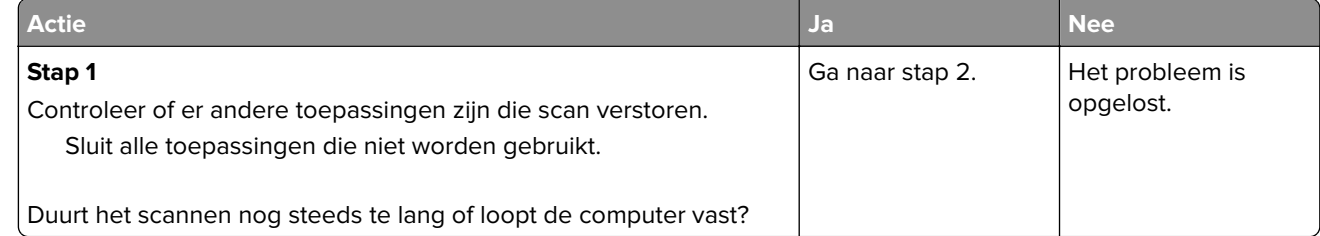

<span id="page-296-0"></span>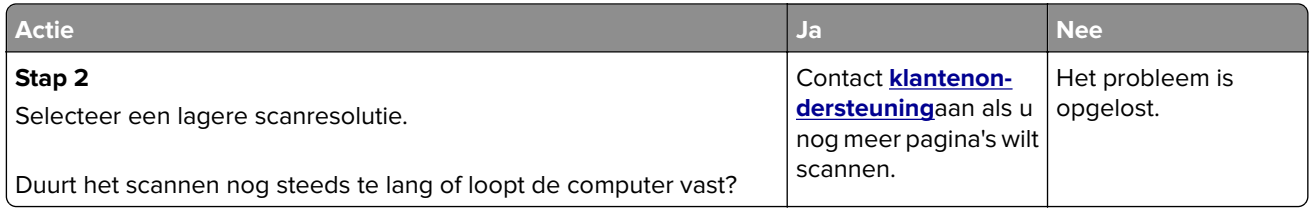

# **De scanner reageert niet**

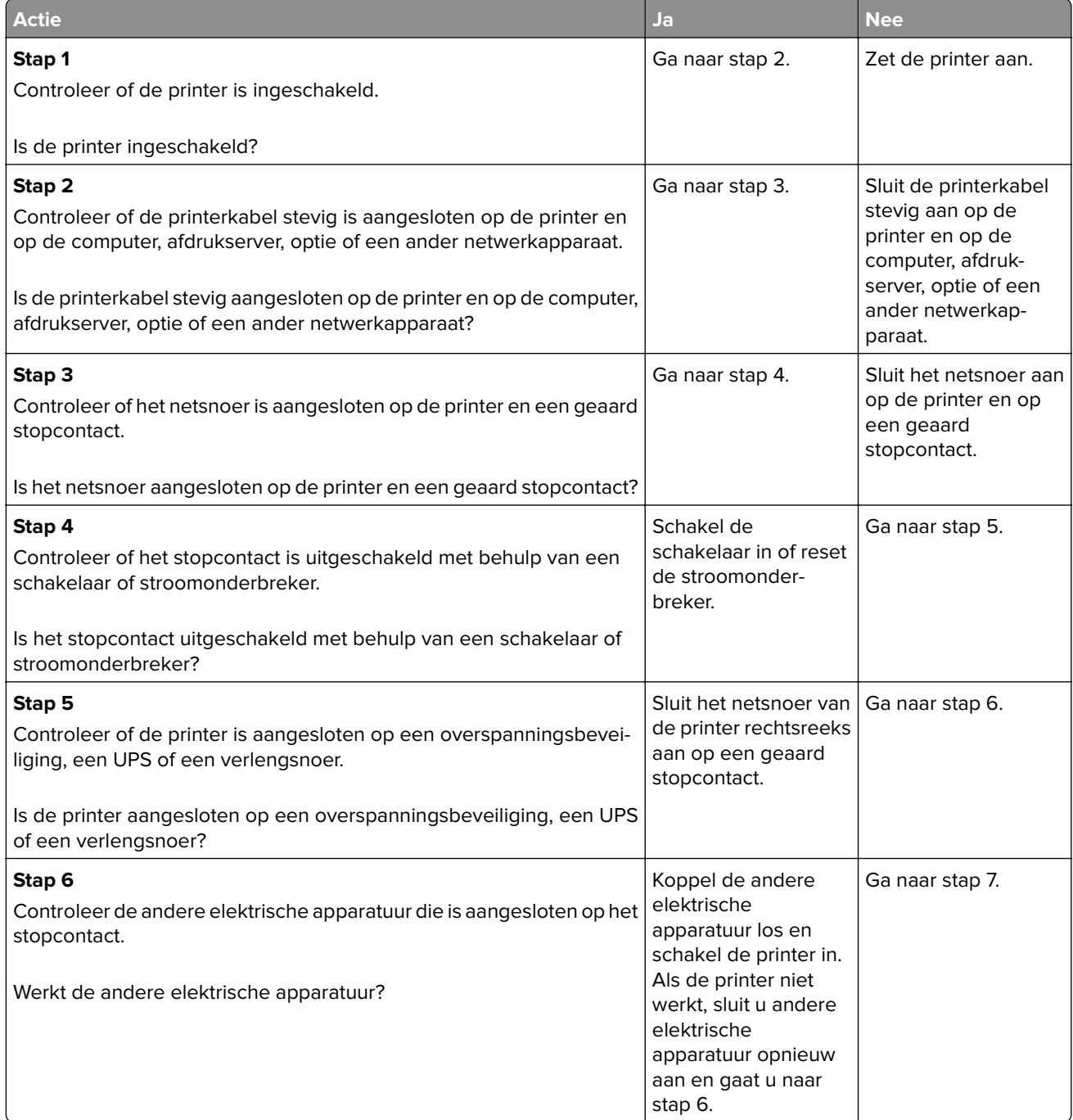

<span id="page-297-0"></span>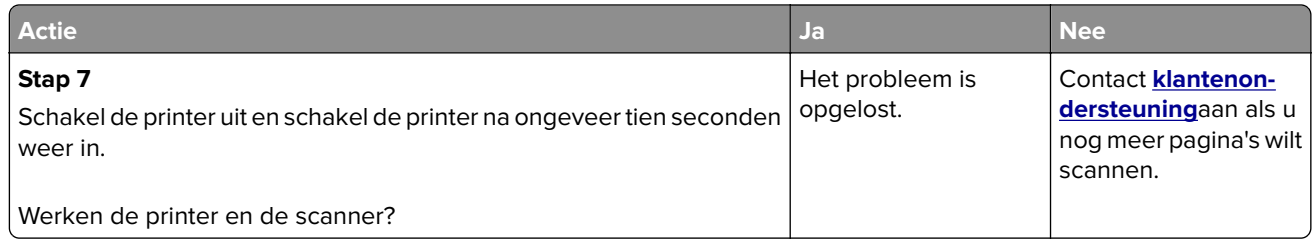

# **Probleem met toepassing van het startscherm oplossen**

# **Er is een toepassingsfout opgetreden**

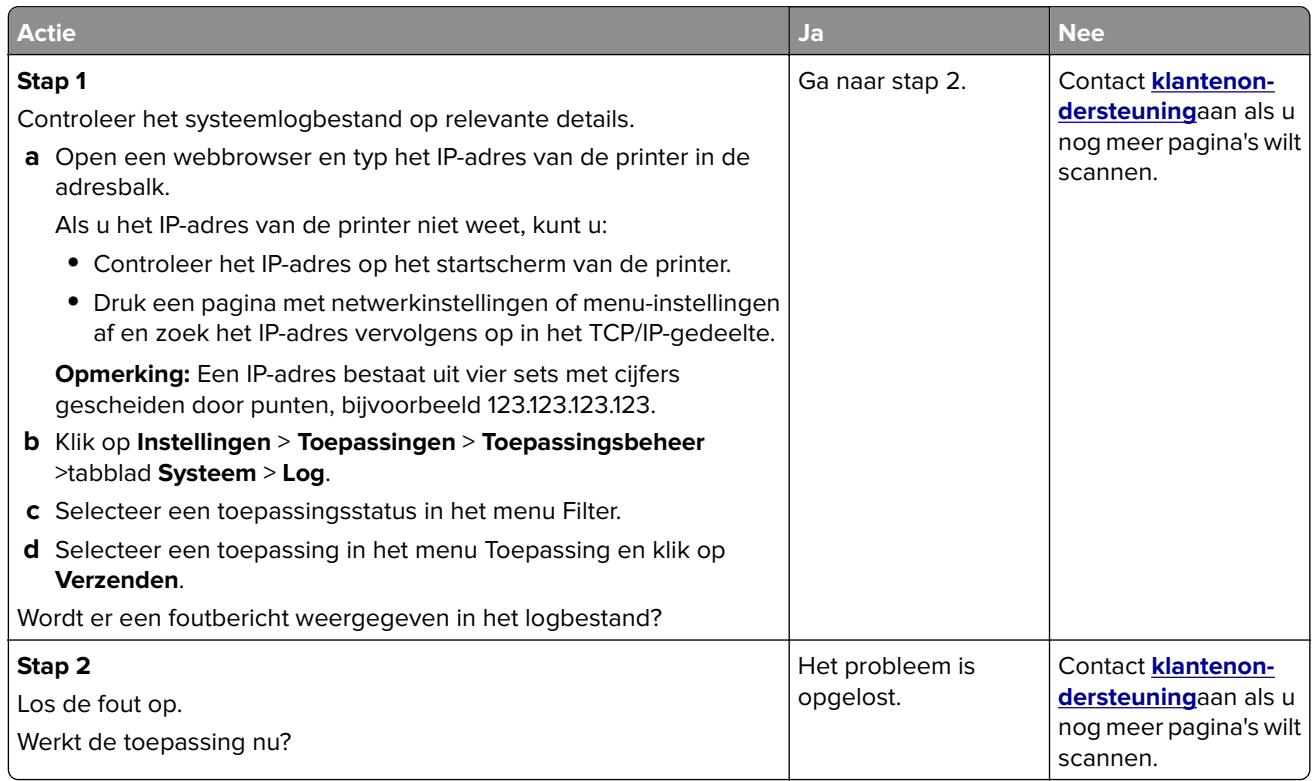

# **Embedded Web Server wordt niet geopend**

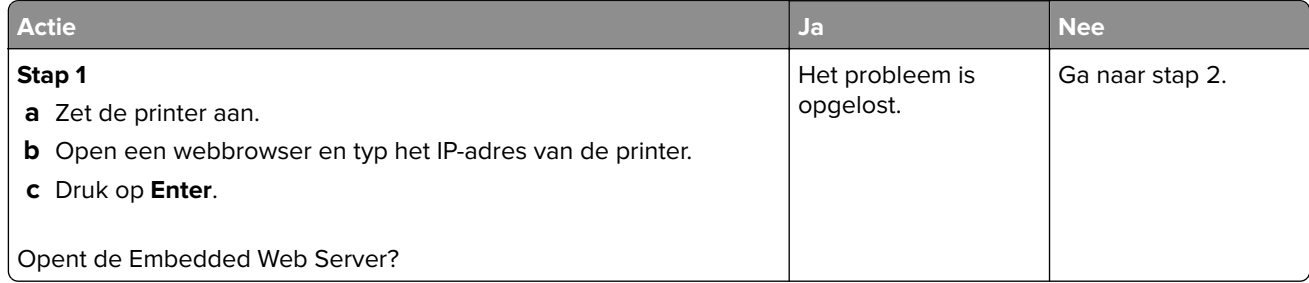

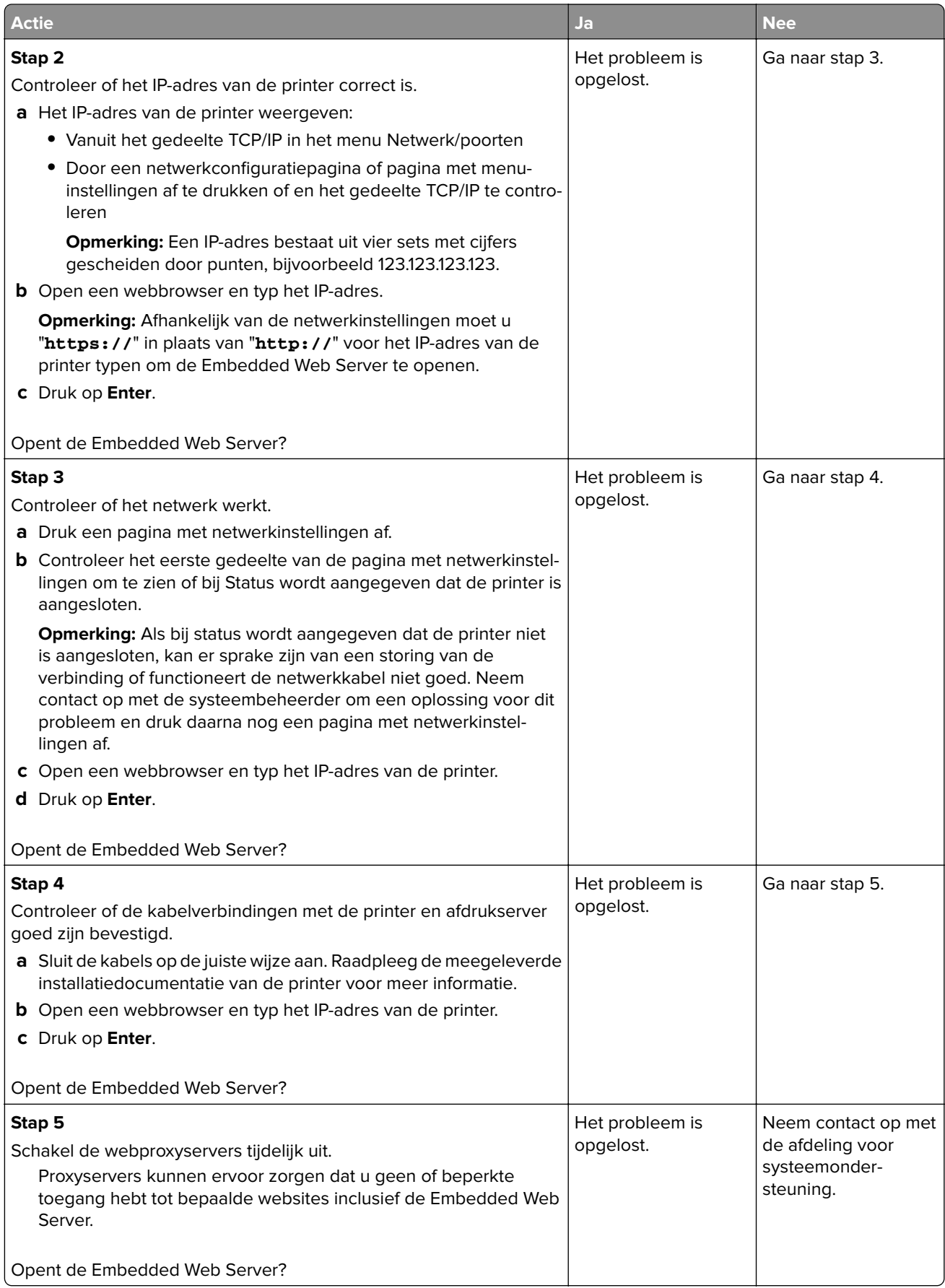

# <span id="page-299-0"></span>**Contact opnemen met de klantenondersteuning**

Zorg er voordat u contact opneemt met de klantenondersteuning voor dat u beschikt over de volgende informatie:

- **•** Probleem met de printer
- **•** Foutbericht
- **•** Modelnaam en het serienummer van de printer

Ga naar **<http://support.lexmark.com>** voor ondersteuning per mail of via chat, of blader door de bibliotheek van handleidingen, ondersteunende documentatie, drivers en andere downloads.

Technische ondersteuning via de telefoon is ook beschikbaar. In de VS of Canada belt u 1-800-539-6275. Ga naar voor andere landen of regio's naar **<http://support.lexmark.com>**.

# **Kennisgevingen**

# **Productinformatie**

Productnaam:

Lexmark MX410de, MX417de, MX510de, MX511de, MX511dhe

Apparaattype:

7015

Model(len):

470, 630, 670, 675

### **Informatie over deze editie**

Maart 2017

**De volgende alinea is niet van toepassing op landen waar de voorwaarden strijdig zijn met de nationale wetgeving:** LEXMARK INTERNATIONAL, INC., LEVERT DEZE PUBLICATIE ALS ZODANIG ZONDER ENIGE VORM VAN GARANTIE, NOCH IMPLICIET, NOCH EXPLICIET, INCLUSIEF MAAR NIET BEPERKT TOT DE IMPLICIETE GARANTIES VAN VERHANDELBAARHEID OF GESCHIKTHEID VOOR EEN BEPAALD DOEL. In sommige rechtsgebieden is afwijzing van expliciete of impliciete garanties bij bepaalde transacties niet toegestaan, het is daarom mogelijk dat deze verklaring niet op u van toepassing is.

Deze publicatie kan technische onjuistheden of typografische fouten bevatten. De informatie in deze publicatie wordt regelmatig herzien, wijzigingen zullen in latere uitgaven worden opgenomen. De producten of programma's die worden beschreven, kunnen te allen tijde worden verbeterd of gewijzigd.

Verwijzingen in deze publicatie naar producten, programma's of diensten houden niet in dat de fabrikant deze producten op de markt wil brengen in alle landen waar de fabrikant actief is. Een verwijzing naar een product, programma of dienst betekent niet dat alleen dat product, dat programma of die dienst kan worden gebruikt. In plaats daarvan kunnen alle functioneel gelijkwaardige producten, programma's of diensten, waarmee geen inbreuk wordt gemaakt op bestaande intellectuele eigendomsrechten, worden gebruikt. De gebruiker is verantwoordelijk voor de evaluatie en controle van de werking in combinatie met andere producten, programma's of diensten, met uitzondering van de producten, programma's of diensten die door de fabrikant zijn aangegeven.

Ga naar **<http://support.lexmark.com>** voor technische ondersteuning van Lexmark.

Ga naar **[www.lexmark.com](http://www.lexmark.com)** voor informatie over supplies en downloads.

**© 2017 Lexmark International, Inc.**

**Alle rechten voorbehouden.**

### **Handelsmerken**

Lexmark, het Lexmark-logo, MarkNet, AccuRead en MarkVision zijn handelsmerken of geregistreerde handelsmerken van Lexmark International, Inc. of haar dochterondernemingen, gedeponeerd in de Verenigde Staten en/of andere landen.

Google Cloud Print is een handelsmerk van Google Inc.

Mac en het Mac-logo zijn handelsmerken van Apple Inc., gedeponeerd in de Verenigde Staten en andere landen.

Microsoft en Windows zijn geregistreerde handelsmerken of handelsmerken van de Microsoft-bedrijvengroep in de Verenigde Staten en andere landen.

Mopria®, het Mopria®-logo en het Mopria® Alliance-logo zijn geregistreerde handelsmerken en servicemerken van Mopria Alliance, Inc. in de Verenigde Staten en andere landen. Ongeautoriseerd gebruik is streng verboden.

PCL® is een geregistreerd handelsmerk van Hewlett-Packard Company. PCL is een aanduiding van Hewlett-Packard Company voor een verzameling printeropdrachten (printertaal) en -functies in haar producten. Deze printer is ontworpen om ondersteuning te bieden voor de PCL-taal. De printer herkent PCL-opdrachten die in diverse toepassingen worden gebruikt en emuleert de functies die met deze opdrachten overeenkomen.

PostScript is een geregistreerd handelsmerk van Adobe Systems Incorporated in de Verenigde Staten en andere landen.

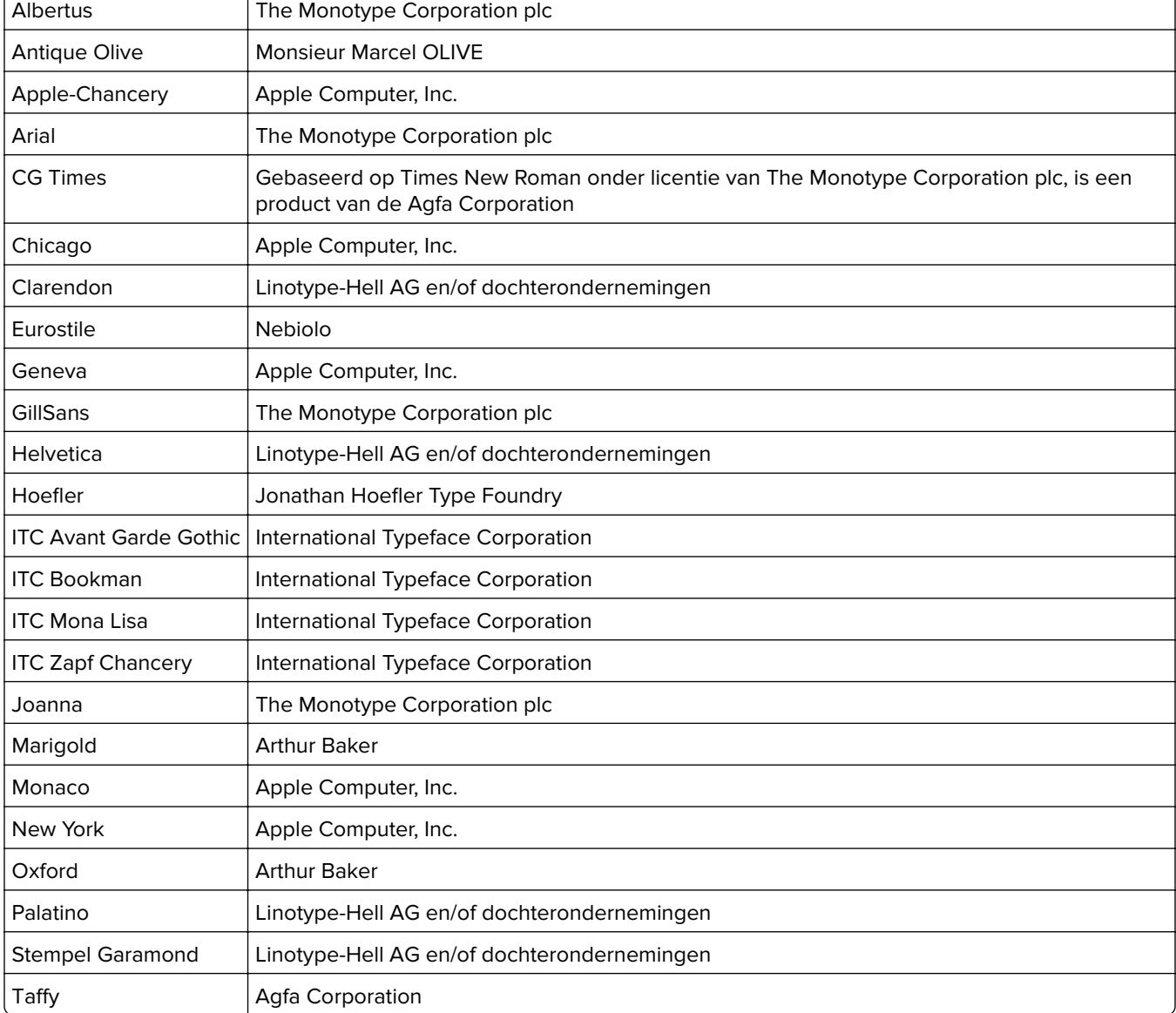

De volgende termen zijn handelsmerken of gedeponeerde handelsmerken van deze bedrijven:

<span id="page-302-0"></span>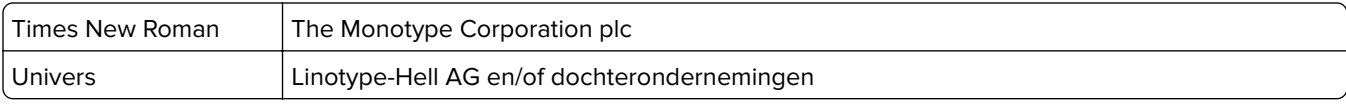

Andere handelsmerken zijn eigendom van hun respectieve houders.

AirPrint en het logo van AirPrint zijn handelsmerken van Apple, Inc.

### **Geluidsniveaus**

De volgende metingen zijn uitgevoerd conform ISO 7779 en gerapporteerd conform ISO 9296.

**Opmerking:** sommige modi zijn wellicht niet van toepassing op uw product.

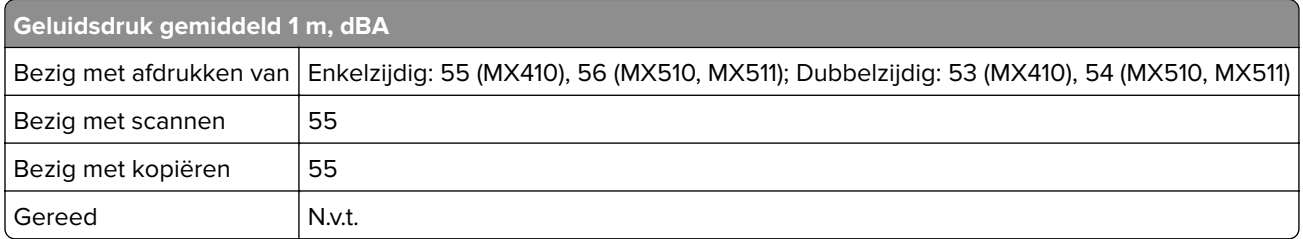

Waarden kunnen gewijzigd worden. Ga naar **[www.lexmark.com](http://www.lexmark.com)** voor de huidige waarden.

## **Temperatuurinformatie**

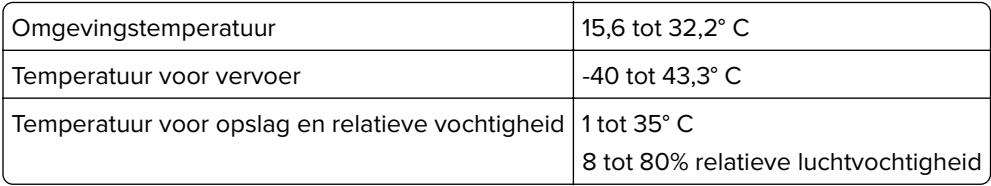

## **AEEA-richtlijn (Afgedankte elektrische en elektronische apparatuur)**

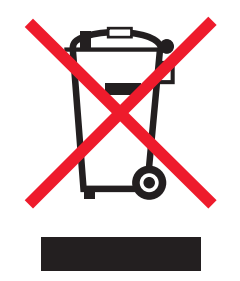

Het WEEE-logo geeft aan dat er specifieke recyclingprogramma's en -procedures gelden voor elektronische producten in de landen van de Europese Unie. Wij verzoeken u onze producten te recyclen.

Bij verdere vragen over mogelijkheden tot recyclen kunt u de website van Lexmark bezoeken op **[www.lexmark.com](http://www.lexmark.com)** voor het telefoonnummer van uw plaatselijke leverancier.

# **Verwijdering van het product**

Gooi de printer of onderdelen niet weg met het huishoudelijke afval. Neem contact op met uw gemeente voor mogelijkheden voor afvoer en recycling.

# <span id="page-303-0"></span>**Kennisgeving over gevoeligheid voor statische elektriciteit**

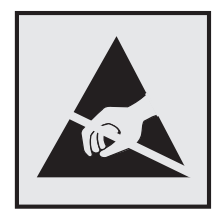

dit symbool duidt onderdelen aan die gevoelig zijn voor ontlading van statische elektriciteit. Raak onderdelen in de gebieden bij deze symbolen alleen aan nadat u eerst een metalen oppervlak buiten het gebied met het symbool heeft aangeraakt.

# **ENERGY STAR**

Alle Lexmark-producten met het ENERGY STAR-logo op het product of op een beginscherm zijn gecertificeerd conform de ENERGY STAR-vereisten van EPA, als de configuratie zoals die is ingesteld door Lexmark nog van toepassing is.

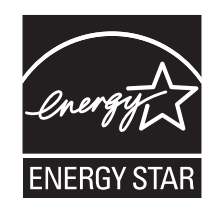

# **Laserinformatie**

Deze printer is in de Verenigde Staten gecertificeerd als een product dat voldoet aan de vereisten van DHHS 21 CFR, hoofdstuk 1, paragraaf J voor laserproducten van klasse I (1). Elders is de printer gecertificeerd als een laserproduct van klasse I dat voldoet aan de vereisten van IEC 60825-1.

Laserproducten van klasse I worden geacht geen gevaar op te leveren. De printer bevat intern een laser van klasse IIIb (3b), een galliumarsenide laser met een nominaal vermogen van 7 milliwatt en een golflengtebereik van 655-675 nanometer. Het lasersysteem en de printer zijn zodanig ontworpen dat gebruikers nooit blootstaan aan laserstraling die hoger is dan het toegestane niveau voor klasse I-apparaten, tijdens normaal gebruik, onderhoudswerkzaamheden door de gebruiker of voorgeschreven servicewerkzaamheden.

# **Waarschuwingsetiket voor de laser**

Het etiket met veiligheidsinformatie kan als volgt op de printer zijn aangebracht:

<span id="page-304-0"></span>DANGER - Invisible laser radiation when cartridges are removed and interlock defeated. Avoid exposure to laser beam. PERIGO - Radiação a laser invisível será liberada se os cartuchos forem removidos e o lacre rompido. Evite a exposição aos feixes de laser. Opasnost - Nevidljivo lasersko zračenje kada su kasete uklonjene i poništena sigurnosna veza. Izbjegavati izlaganje zracima. NEBEZPEČÍ - Když jsou vyjmuty kazety a je odblokována pojistka, ze zařízení je vysíláno neviditelné laserové záření. Nevystavujte se působení laserového paprsku. FARE - Usynlig laserstråling, når patroner fjernes, og spærreanordningen er slået fra. Undgå at blive udsat for laserstrålen. GEVAAR - Onzichtbare laserstraling wanneer cartridges worden verwijderd en een vergrendeling wordt genegeerd. Voorkom blootstelling aan de laser. DANGER - Rayonnements laser invisibles lors du retrait des cartouches et du déverrouillage des loquets. Eviter toute exposition au rayon laser. VAARA - Näkymätöntä lasersäteilyä on varottava, kun värikasetit on poistettu ja lukitus on auki. Vältä lasersäteelle altistumista. GEFAHR - Unsichtbare Laserstrahlung beim Herausnehmen von Druckkassetten und offener Sicherheitssperre. Laserstrahl meiden. ΚΙΝΔΥΝΟΣ - Έκλυση αόρατης ακτινοβολίας laser κατά την αφαίρεση των κασετών και την απασφάλιση της μανδάλωσης. Αποφεύγετε την έκθεση στην ακτινοβολία laser. VESZÉLY – Nem látható lézersugárzás fordulhat elő a patronok eltávolításakor és a zárószerkezet felbontásakor. Kerülje a lézersugárnak való kitettséget. PERICOLO - Emissione di radiazioni laser invisibili durante la rimozione delle cartucce e del blocco. Evitare l'esposizione al raggio laser. FARE – Usynlig laserstråling når kassettene tas ut og sperren er satt ut av spill. Unngå eksponering for laserstrålen. NIEBEZPIECZEŃSTWO - niewidzialne promieniowanie laserowe podczas usuwania kaset i blokady. Należy unikać naświetlenia promieniem lasera. ОПАСНО! Невидимое лазерное излучение при извлеченных картриджах и снятии блокировки. Избегайте воздействия лазерных лучей. Pozor – Nebezpečenstvo neviditeľného laserového žiarenia pri odobratých kazetách a odblokovanej poistke. Nevystavujte sa lúčom. PELIGRO: Se producen radiaciones láser invisibles al extraer los cartuchos con el interbloqueo desactivado. Evite la exposición al haz de láser. FARA – Osynlig laserstrålning när patroner tas ur och spärrmekanismen är upphävd. Undvik exponering för laserstrålen. 危险 - 当移除碳粉盒及互锁失效时会产生看不见的激光辐射,请避免暴露在激光光束下。 危險 - 移除碳粉匣與安全連續開關失效時會產生看不見的雷射輻射。請避免曝露在雷射光束下。 危険 - カートリッジが取り外され、内部ロックが無効になると、見えないレーザー光が放射されます。 このレーザー光に当たらないようにしてください。

# **Energieverbruik**

#### **Stroomverbruik van het product**

In de volgende tabel worden de eigenschappen voor het energieverbruik van de printer beschreven.

**Opmerking:** sommige modi zijn wellicht niet van toepassing op uw product.

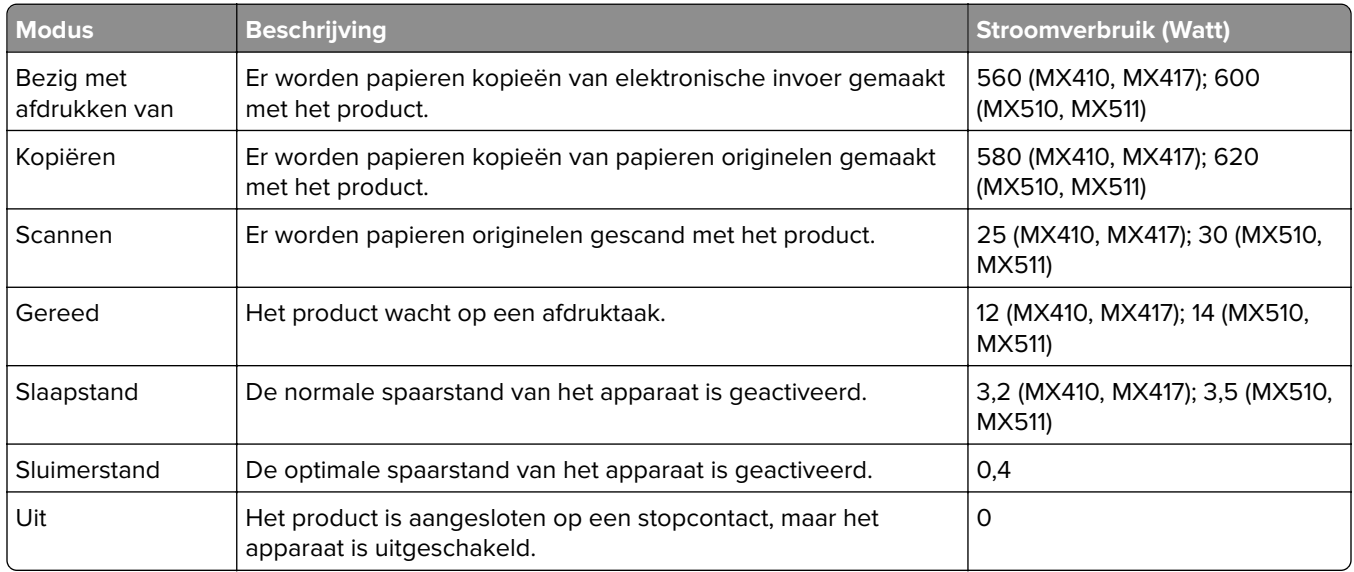

De niveaus betreffende energieverbruik die in de vorige tabel staan geven metingen aan van gemiddelde tijden. Onmiddellijke energieafnames kunnen substantieel hoger zijn dan het gemiddelde.

Waarden kunnen gewijzigd worden. Ga naar **[www.lexmark.com](http://www.lexmark.com)** voor de huidige waarden.

#### <span id="page-305-0"></span>**Slaapstand**

Dit product heeft een energiebesparende modus die slaapstand wordt genoemd. In de slaapstand wordt energie bespaard door het stroomverbruik te verlagen tijdens langere perioden waarin het apparaat niet actief is. De slaapstand wordt automatisch ingeschakeld wanneer het product gedurende een vooraf ingestelde periode (time-out voor slaapstand) niet wordt gebruikt.

Standaardinstelling voor de time-out voor slaapstand van dit product (in minuten): 20

U kunt de time-out voor de slaapstand via de configuratiemenu's instellen tussen 1 minuut en 120 minuten. Als u de time-out voor de slaapstand instelt op een lage waarde, vermindert het energieverbruik, maar kan de responstijd van het product toenemen. Als u de time-out voor de slaapstand instelt op een hoge waarde, reageert de printer snel, maar wordt meer energie verbruikt.

#### **Sluimerstand**

Dit product heeft een modus waarin het zeer weinig energie verbruikt die sluimerstand wordt genoemd. Als de sluimerstand van de printer actief is, worden de overige systemen en apparaten op veilige wijze uitgeschakeld.

U kunt met de volgende methoden de sluimerstand inschakelen:

- **•** Met de time-out voor de sluimerstand
- **•** Met de planning voor de stroomstand
- **•** De knop Sleep/Hibernate gebruiken

De standaard sluimerstand time-out voor dit product in alle landen of regio's | 3 dagen

U kunt de tijdsperiode die de printer wacht voordat de sluimerstand wordt ingeschakeld nadat een taak is afgedrukt, instellen tussen één uur en één maand.

#### **Printer is uitgeschakeld**

Als dit product een stand heeft waarin het is uitgeschakeld maar er nog steeds een kleine hoeveelheid energie wordt verbruikt en u wilt het stroomverbruik van het product volledig stoppen, moet u de stekker van het product uit het stopcontact trekken.

#### **Totaal energieverbruik**

Het is soms handig om het totale energieverbruik van het product te berekenen. Aangezien het stroomverbruik wordt aangegeven in watt, moet het stroomverbruik worden vermenigvuldigd met de tijd dat elke stand actief is op het product. Zo kunt u het energieverbruik berekenen. Het totale energieverbruik van het product is de som van het energieverbruik voor alle standen.

## **Voorschriften van de Europese Gemeenschap (EG)**

Dit product voldoet aan de veiligheidsvoorschriften van richtlijnen 2014/30/EU, 2014/35/EU, 2009/125/EC en 2011/65/EU van de Raad van de Europese Gemeenschap aangaande het harmoniseren van de wetten van de Lidstaten met betrekking tot elektromagnetische compatibiliteit en veiligheid van elektrische apparatuur die is ontworpen voor gebruik binnen bepaalde voltagegrenzen, de energiezuinigheid van producten die energie verbruiken en de beperking van het gebruik van bepaalde gevaarlijke stoffen in elektrische en elektronische apparatuur.

De fabrikant van dit product is: Lexmark International, Inc., 740 West New Circle Road, Lexington, KY, 40550, Verenigde Staten. De erkende vertegenwoordiger is: Lexmark International Technology Hungária Kft., 8 Lechner Ödön fasor, Millennium Tower III, 1095 Boedapest HONGARIJE. Een verklaring can conformiteit met de vereisten van de voorschriften is op verzoek verkrijgbaar via de erkende vertegenwoordiger of **[www.lexmark.com/en\\_us/about/regulatory-compliance/european-union-declaration-of-conformity.html](http://www.lexmark.com/en_us/about/regulatory-compliance/european-union-declaration-of-conformity.html)**.

Dit product voldoet aan de eisen van EN55022 en EN55032 met betrekking tot klasse B-producten en de veiligheidsvoorschriften van EN 60950‑1 of EN 62368-1.

### **Kennisgevingen over regelgeving met betrekking tot terminalapparatuur**

### **voor telecommunicatie**

Dit gedeelte bevat informatie over de regelgeving voor producten die terminalapparatuur voor telecommunicatie bevatten, zoals faxapparaten.

### **Patent acknowledgment**

The use of this product or service is subject to the reasonable, non-discriminatory terms in the Intellectual Property Rights (IPR) Disclosure of Certicom Corp. at the IETF for Elliptic Curve Cryptography (ECC) Cipher Suites for Transport Layer Security (TLS) implemented in the product or service.

The use of this product or service is subject to the reasonable, non-discriminatory terms in the Intellectual Property Rights (IPR) Disclosure of Certicom Corp. at the IETF for TLS Elliptic Curve Cipher Suites with SHA-256/382 and AES Galois Counter Mode (GCM) implemented in the product or service.

The use of this product or service is subject to the reasonable, non-discriminatory terms in the Intellectual Property Rights (IPR) Disclosure of Certicom Corp. at the IETF for TLS Suite B Profile for Transport Layer Security (TLS) implemented in the product or service.

The use of this product or service is subject to the reasonable, non-discriminatory terms in the Intellectual Property Rights (IPR) Disclosure of Certicom Corp. at the IETF for Addition of the Camellia Cipher Suites to Transport Layer Security (TLS) implemented in the product or service.

The use of certain patents in this product or service is subject to the reasonable, non-discriminatory terms in the Intellectual Property Rights (IPR) Disclosure of Certicom Corp. at the IETF for AES-CCM ECC Cipher Suites for TLS implemented in the product or service.

The use of this product or service is subject to the reasonable, non-discriminatory terms in the Intellectual Property Rights (IPR) Disclosure of Certicom Corp. at the IETF for IKE and IKEv2 Authentication Using the Eliptic Curve Digital Signature Algorithm (ECDSA) implemented in the product or service.

The use of this product or service is subject to the reasonable, non-discriminatory terms in the Intellectual Property Rights (IPR) Disclosure of Certicom Corp. at the IETF for Suite B Cryptographic Suites for IPSec implemented in the product or service.

The use of this product or service is subject to the reasonable, non-discriminatory terms in the Intellectual Property Rights (IPR) Disclosure of Certicom Corp. at the IETF for Algorithms for Internet Key Exchange version 1 (IKEv1) implemented in the product or service.

# **Index**

### **A**

Aangepast [x] aangepaste naam maken [64](#page-63-0) papiersoort wijzigen [65](#page-64-0) aangepaste naam configureren [65](#page-64-0) aangepaste naam maken papiersoort [64](#page-63-0) Aangepaste namen, menu [142](#page-141-0) Aangepaste soorten, menu [141](#page-140-0) aangepaste taak e-mailopties [101](#page-100-0) faxopties [124](#page-123-0) kopieeropties [94](#page-93-0) scanopties [132](#page-131-0) aanpassen, helderheid van printerdisplay [204](#page-203-0) aanpassen, kopieerkwaliteit [87](#page-86-0) aanpassen, slaapstand [204](#page-203-0) aanpassen, tonerintensiteit [75](#page-74-0) aanraakscherm knoppen, gebruiken [17](#page-16-0) aansluiten, kabels [45](#page-44-0) aantal resterende pagina's schatting [212](#page-211-0) abonneren op dienst voor speciale belsignalen [115](#page-114-0) Actieve NIC, menu [144](#page-143-0) adapterstekker [112](#page-111-0) ADI kopiëren via [82](#page-81-0) ADI-scheidingsroller bestellen [215](#page-214-0) Afbeelding, menu [201](#page-200-0) afdrukken annuleren, via het bedieningspaneel van de printer [81](#page-80-0) directorylijst [81](#page-80-0) formulieren [75](#page-74-0) lijst met lettertypen afdrukken [81](#page-80-0) pagina met menuinstellingen [51](#page-50-0) pagina met netwerkinstellingen [52](#page-51-0) van flashstation [77](#page-76-0) vanaf een computer [75](#page-74-0)

vanaf een mobiel apparaat [76](#page-75-0) afdrukken gaat langzamer [261](#page-260-0) afdrukken vanaf een flashstation [77](#page-76-0) afdrukken, directorylijst [81](#page-80-0) afdrukken, lijst met voorbeelden van lettertypen [81](#page-80-0) afdrukken, pagina met menuinstellingen [51](#page-50-0) afdrukken, problemen oplossen afdruktaak duurt langer dan verwacht [262](#page-261-0) er komen onverwachte paginaeinden voor [264](#page-263-0) foutbericht lezen flashstation [258](#page-257-0) gekruld papier [270](#page-269-0) grote afdruktaken worden niet gesorteerd [260](#page-259-0) laden koppelen lukt niet [263](#page-262-0) meertalige PDF-bestanden worden niet afgedrukt [260](#page-259-0) papier loopt regelmatig vast [256](#page-255-0) taak wordt afgedrukt op verkeerd papier [259](#page-258-0) taak wordt afgedrukt vanuit verkeerde lade [259](#page-258-0) taken worden niet afgedrukt [261](#page-260-0) vastgelopen pagina's worden niet opnieuw afgedrukt [255](#page-254-0) verkeerde marges op afdrukken [269](#page-268-0) verkeerde tekens worden afgedrukt [259](#page-258-0) vertrouwelijke en andere taken in de wachtrij worden niet afgedrukt [257](#page-256-0) afdrukkwaliteit glasplaat reinigen [211](#page-210-0) afdrukkwaliteit, problemen oplossen afdruk is te donker [272](#page-271-0) afdruk is te licht [274](#page-273-0) afdrukkwaliteit op transparanten is slecht [283](#page-282-0)

gecomprimeerde afbeeldingen worden weergegeven op afdrukken [266](#page-265-0) grijze achtergrond op afdrukken [267](#page-266-0) herhaalde afdrukstoringen op afdrukken [277](#page-276-0) horizontale onderbrekingen op afdrukken [268](#page-267-0) horizontale strepen op afdrukken [279](#page-278-0) lege pagina's [275](#page-274-0) lichte tonervegen of achtergrond te donker [282](#page-281-0) onregelmatigheden in afdruk [271](#page-270-0) pagina´s of afbeeldingen worden niet volledig afgedrukt [265](#page-264-0) printer drukt effen zwarte pagina's af [276](#page-275-0) schaduwafbeeldingen op afdrukken [277](#page-276-0) scheve afdruk [278](#page-277-0) tekens hebben gekartelde randen [264](#page-263-0) toner laat los [282](#page-281-0) tonervlekjes, op afdrukken [283](#page-282-0) verschillen in afdrukdichtheid [283](#page-282-0) verticale strepen [280](#page-279-0) witte strepen [283](#page-282-0) afdruktaak vanaf de computer annuleren [81](#page-80-0) afdruktaak annuleren vanaf de computer [81](#page-80-0) via het bedieningspaneel van de printer [81](#page-80-0) afdruktaken voor taken in wacht afdrukken vanaf de Macintoshcomputer [80](#page-79-0) afdrukken via Windows [80](#page-79-0) Afwerking, menu [192](#page-191-0) AirPrint gebruiken [76](#page-75-0) Algemene instellingen, menu [156](#page-155-0)

Ander formaat, menu [137](#page-136-0) antwoordapparaat instellen [103](#page-102-0) AppleTalk, menu [149](#page-148-0)

#### **B**

bedieningspaneel indicatielampje [15](#page-14-0) Slaapknop, lampje van [15](#page-14-0) bedieningspaneel van de printer aanpassen, helderheid [204](#page-203-0) fabrieksinstellingen herstellen [223](#page-222-0) gebruiken [15](#page-14-0) beeldverwerkingseenheid bestellen [214](#page-213-0) vervangen [217](#page-216-0) Beeldverwerkingseenheid bijna leeg [84.xy] [238](#page-237-0) Beeldverwerkingsunit bijna leeg, naar verwachting nog [x] pagina's te printen [84.xy] [238](#page-237-0) beginscherm aanpassen [20](#page-19-0) knoppen, informatie [16](#page-15-0) pictogrammen verbergen [20](#page-19-0) pictogrammen weergeven [20](#page-19-0) beginscherm, toepassingen configureren [21](#page-20-0) meer informatie [21](#page-20-0) beheerdersinstellingen Embedded Web Server [221](#page-220-0) bekijken rapporten [222](#page-221-0) beschikbare, interne opties [26](#page-25-0) bestandsnaam scanopties [130](#page-129-0) bestandstype voor verzending scannen, afbeelding [130](#page-129-0) wijzigen [98](#page-97-0) bestandstype wijzigen voor verzending e‑mail verzenden [98](#page-97-0) bestellen beeldverwerkingseenheid [214](#page-213-0) onderhoudskit [214](#page-213-0) bestellen, supplies tonercartridges [213](#page-212-0) Beveiligd afdrukken, menu [153](#page-152-0) beveiligde afdruktaken afdrukinstellingen wijzigen [80](#page-79-0)

beveiliging instellingen voor vertrouwelijke afdruktaken wijzigen [80](#page-79-0) beveiliging, webpagina voor waar u die kunt vinden [209](#page-208-0) beveiligingssleuf [45](#page-44-0) blokkeren van ongewenste faxen [121](#page-120-0) boekje maken kopieeropties [94](#page-93-0) bovenste koppelen [63](#page-62-0), [64](#page-63-0) laden [53](#page-52-0) ontkoppelen [63](#page-62-0), [64](#page-63-0) briefhoofd kopiëren op [84](#page-83-0) tips voor het gebruik van [66](#page-65-0) vullen, multifunctionele invoer [58](#page-57-0)

### **C**

Cartridge bijna leeg [88.xy] [234](#page-233-0) Cartridge bijna leeg, naar verwachting nog [x] pagina's te printen [88.xy] [234](#page-233-0) Cartridge en beeldverwerkingseenheid komen niet overeen [41.xy] [234](#page-233-0) coderen, vaste schijf van de printer [208](#page-207-0) Complexe pagina, bepaalde gegevens worden mogelijk niet afgedrukt [39] [236](#page-235-0) Configuratie gewijzigd, sommige taken in wacht zijn niet hersteld [57] [236](#page-235-0) configuratiegegevens draadloos netwerk [47](#page-46-0) Configure MP (Configuratie Ulader), menu [137](#page-136-0) configureren supply, meldingen over, beeldverwerkingseenheid [222](#page-221-0) supply, meldingen over, onderhoudskit [222](#page-221-0) supply, meldingen over, tonercartridge [222](#page-221-0) configureren, meldingen over supplies [222](#page-221-0) configureren, poortinstellingen [50](#page-49-0)

conservatie-instellingen Eco‑modus [202](#page-201-0) helderheid aanpassen [204](#page-203-0) Slaapstand [204](#page-203-0) Sluimerstand [204](#page-203-0) Stille modus [203](#page-202-0) contact opnemen met de klantenondersteuning [300](#page-299-0) controleren, afdruktaken [79](#page-78-0) afdrukken vanaf de Macintoshcomputer [80](#page-79-0) afdrukken via Windows [80](#page-79-0) controleren, status van onderdelen en supplies [212](#page-211-0) controleren, virtuele display met de Embedded Web Server [221](#page-220-0) controllerkaart toegang [27](#page-26-0)

### **D**

Datum en tijd instellen, menu [155](#page-154-0) datum en tijd, fax instelling [116](#page-115-0) de Embedded Web Server openen [19](#page-18-0) De printer moest opnieuw worden opgestart. De laatste taak is mogelijk niet voltooid. [244](#page-243-0) de scanner reageert niet [297](#page-296-0) de vaste schijf van de printer wissen [207](#page-206-0) Digital Subscriber Line (DSL) faxinstellingen [107](#page-106-0) digitale telefoondienst faxinstellingen [110](#page-109-0) directorylijst afdrukken [81](#page-80-0) display, bedieningspaneel van de printer aanpassen, helderheid [204](#page-203-0) displayproblemen oplossen printerdisplay is leeg [252](#page-251-0) Diversen, menu [153](#page-152-0) documenten afdrukken vanaf een computer [75](#page-74-0) vanaf een mobiel apparaat [76](#page-75-0), [77](#page-76-0) draadloos netwerk configuratiegegevens [47](#page-46-0)

Draadloos, menu [148](#page-147-0) draadloze netwerkinstallatie met de Embedded Web Server [50](#page-49-0) Drukknop, configuratiemethode gebruiken [49](#page-48-0) DSL-filter [107](#page-106-0) dubbelzijdig [86](#page-85-0) duplex geavanceerd kopieeropties [92](#page-91-0)

#### **E**

e-mail, verzenden met behulp van het adresboek [97](#page-96-0) snelkoppelingsnummer gebruiken [97](#page-96-0) e-mailfunctie instellen [95](#page-94-0) e-mailopties aangepaste taak [101](#page-100-0) geavanceerde beeldverwerking [101](#page-100-0) intensiteit [99](#page-98-0) message [99](#page-98-0) onderwerp [99](#page-98-0) ontvanger(s) [99](#page-98-0) Opslaan als snelkoppeling [99](#page-98-0) origineel [99](#page-98-0) pagina-instelling [100](#page-99-0) rand wissen [101](#page-100-0) resolutie [99](#page-98-0) Scheve items in ADI aanpassen [101](#page-100-0) transmissielog [101](#page-100-0) Verzenden als [99](#page-98-0) e-mailsnelkoppelingen, maken met de Embedded Web Server [95](#page-94-0) e-mailvenster opties [99,](#page-98-0) [101](#page-100-0) e-mailwaarschuwingen instellen [221](#page-220-0) e‑mail annuleren [98](#page-97-0) e‑mail verzenden bedieningspaneel van de printer gebruiken [96](#page-95-0) e-mailfunctie instellen [95](#page-94-0) met behulp van het adresboek [97](#page-96-0)

snelkoppelingen maken met de Embedded Web Server [95](#page-94-0) snelkoppelingen maken met het bedieningspaneel van de printer [96](#page-95-0) snelkoppelingsnummer gebruiken [97](#page-96-0) toevoegen, berichtregel [98](#page-97-0) toevoegen, onderwerpregel [98](#page-97-0) e‑mailwaarschuwingen instellen [221](#page-220-0) papier loopt vast [221](#page-220-0) supplies bijna op [221](#page-220-0) een e-mail annuleren [98](#page-97-0) een fax verzenden via de computer [117](#page-116-0) een kop- of voettekst invoeren [89](#page-88-0) eerste faxconfiguratie [103](#page-102-0) met de Embedded Web Server [103](#page-102-0) Embedded Web Server aanpassen, helderheid [204](#page-203-0) beheerdersinstellingen [221](#page-220-0) controleren, de status van supplies [212](#page-211-0) controleren, status van onderdelen [212](#page-211-0) e-mailwaarschuwingen instellen [221](#page-220-0) eerste faxconfiguratie [103](#page-102-0) instellingen voor vertrouwelijke afdruktaken wijzigen [80](#page-79-0) maken, emailsnelkoppelingen [95](#page-94-0) maken, FTP-snelkoppeling [126](#page-125-0) maken, snelkoppeling voor faxbestemming [119](#page-118-0) netwerkinstellingen [221](#page-220-0) probleem met toegang [298](#page-297-0) scannen naar een computer met [128](#page-127-0) toegang [19](#page-18-0) Embedded Web Server beheerdershandleiding waar u die kunt vinden [209](#page-208-0) Embedded Web Server, beveiliging: Beheerdershandleiding waar u die kunt vinden [221](#page-220-0) emissiekennisgevingen [303](#page-302-0)

enveloppen tips voor het gebruik van [66](#page-65-0) vullen, multifunctionele invoer [58](#page-57-0) Ethernet-configuratie voorbereiding van een [47](#page-46-0) Ethernet-netwerk voorbereiden van afdrukken via ethernet [47](#page-46-0) Ethernetpoort [45](#page-44-0) etiketten, papier tips voor het gebruik van [67](#page-66-0) exemplaren kopieeropties [92](#page-91-0) exporteren, configuratie met de Embedded Web Server [25](#page-24-0) Extern bedieningspaneel instellen [25](#page-24-0)

#### **F**

fabrieksinstellingen herstellen [223](#page-222-0) fax verzenden met behulp van het adresboek [118](#page-117-0) met behulp van snelkoppelingen [118](#page-117-0) fax- en e-mailfuncties instellen [292](#page-291-0) fax- en e-mailfuncties instellen [292](#page-291-0) fax- en e-mailfuncties zijn niet ingesteld [292](#page-291-0) faxen annuleren, faxtaak [121](#page-120-0), [122](#page-121-0) blokkeren van ongewenste faxen [121](#page-120-0) de datum en tijd instellen [116](#page-115-0) fax verzenden op een gepland tijdstip [118](#page-117-0) faxen doorsturen [123](#page-122-0) faxen in wachtrij [122](#page-121-0) faxen lichter of donkerder maken [120](#page-119-0) faxinstellingen [103](#page-102-0) faxlog bekijken [121](#page-120-0) het faxnummer instellen [116](#page-115-0) naam voor uitgaande fax instellen [116](#page-115-0) printer configureren voor zomertijd [116](#page-115-0)

resolutie wijzigen [120](#page-119-0) snelkoppelingen maken met de Embedded Web Server [119](#page-118-0) snelkoppelingen maken met het bedieningspaneel van de printer [120](#page-119-0) faxen doorsturen [123](#page-122-0) faxen in wachtrij [122](#page-121-0) faxen, problemen oplossen kan geen faxen verzenden of ontvangen [288](#page-287-0) kan wel faxen ontvangen, maar niet verzenden [291](#page-290-0) kan wel faxen verzenden, maar niet ontvangen [291](#page-290-0) nummerweergave werkt niet [288](#page-287-0) ontvangen fax heeft een slechte afdrukkwaliteit [293](#page-292-0) Faxgeheugen vol [237](#page-236-0) faxinstellingen digitale telefoondienst [110](#page-109-0) DSL-verbinding [107](#page-106-0) land- of regiospecifieke installatie [112](#page-111-0) standaardtelefoonverbinding [103](#page-102-0) VoIP [109](#page-108-0) faxlog bekijken [121](#page-120-0) faxlog bekijken [121](#page-120-0) Faxmodus (Analoge faxinstellingen), menu [167](#page-166-0) faxnaam, instellen [116](#page-115-0) faxnummer, instellen [116](#page-115-0) faxopties aangepaste taak [124](#page-123-0) geavanceerde beeldverwerking [124](#page-123-0) inhoudsbron [123](#page-122-0) inhoudstype [123](#page-122-0) intensiteit [124](#page-123-0) pagina-instelling [124](#page-123-0) rand wissen [125](#page-124-0) resolutie [124](#page-123-0) scanvoorbeeld [124](#page-123-0) Scheve items in ADI aanpassen [125](#page-124-0) transmissielog [125](#page-124-0) vertraagd verzenden [124](#page-123-0) Faxpartitie werkt niet. Raadpleeg de systeembeheerder. [237](#page-236-0)

Faxserver 'Volgens indeling' is niet ingesteld. Raadpleeg de systeembeheerder. [237](#page-236-0) firmwarekaart [26](#page-25-0) Flash beschadigd [51] [236](#page-235-0) Flash niet geformatteerd [53] [250](#page-249-0) flashstation afdrukken vanuit [77](#page-76-0) flashstations ondersteunde bestandstypen [78](#page-77-0) formulieren afdrukken [75](#page-74-0) Formulieren en favorieten instellen [21](#page-20-0) foto's kopiëren [83](#page-82-0) Fout bij lezen USB-hub. Verwijder hub. [237](#page-236-0) Fout bij lezen van USB-station. Verwijder USB. [237](#page-236-0) FTP-adres FTP-opties [130](#page-129-0) snelkoppelingen maken met het bedieningspaneel van de printer [127](#page-126-0) FTP-adres, scannen naar bedieningspaneel van de printer gebruiken [127](#page-126-0) snelkoppelingsnummer gebruiken [128](#page-127-0) FTP-instellingen, menu [181](#page-180-0) FTP-opties FTP-adres [130](#page-129-0)

### **G**

geavanceerde beeldverwerking e-mailopties [101](#page-100-0) faxopties [124](#page-123-0) kopieeropties [93](#page-92-0) scanopties [132](#page-131-0) gebruiken, knoppen op het aanraakscherm [17](#page-16-0) gebruiken, Sluimerstand [204](#page-203-0) gecomprimeerde afbeeldingen worden weergegeven op afdrukken [266](#page-265-0) Geen [supplytype] van Lexmark, Zie Gebruikershandleiding [33.xy] [244](#page-243-0)

Geen analoge telefoonlijn aangesloten op de modem, fax is uitgeschakeld. [243](#page-242-0) geheugen typen geïnstalleerd op de printer [206](#page-205-0) geheugen van de vaste schijf van de printer wissen [207](#page-206-0) Geheugen vol [38] [243](#page-242-0) Geheugen vol: kan geen faxen afdrukken [243](#page-242-0) geheugenkaart [26](#page-25-0) installeren [28](#page-27-0) geluid reduceren [203](#page-202-0) geluidsniveaus [303](#page-302-0) glasplaat kopiëren via [83](#page-82-0) reinigen [211](#page-210-0) Google Cloud Print gebruiken [76](#page-75-0) groene instellingen Eco‑modus [202](#page-201-0) Sluimerstand [204](#page-203-0) Stille modus [203](#page-202-0)

## **H**

Handleiding netwerken waar u die kunt vinden [221](#page-220-0) hardwareopties toevoegen printerstuurprogramma [46](#page-45-0) herhaalde afdrukstoringen op afdrukken [277](#page-276-0) herhaalde afdruktaken [79](#page-78-0) afdrukken vanaf de Macintoshcomputer [80](#page-79-0) afdrukken via Windows [80](#page-79-0) herstellen, fabriekswaarden [223](#page-222-0) Het apparaat staat in de veilige modus. Enkele afdrukopties zijn mogelijk uitgeschakeld of leveren onverwachte resultaten. [249](#page-248-0) het faxnummer instellen [116](#page-115-0) horizontale strepen op afdrukken [279](#page-278-0) HTML, menu [200](#page-199-0)

#### **I**

importeren, configuratie met de Embedded Web Server [25](#page-24-0) indicatielampje bedieningspaneel van de printer [15](#page-14-0) informatie over de printer waar u die kunt vinden [10](#page-9-0) informatie over het beginscherm [16](#page-15-0) inhoud e-mailinstellingen [100](#page-99-0) inhoudsbron e-mailinstellingen [100](#page-99-0) faxopties [123](#page-122-0) inhoudstype e-mailinstellingen [100](#page-99-0) faxopties [123](#page-122-0) installeren, Internal Solutions Port [31](#page-30-0) installeren, lade voor 250 vel [42](#page-41-0) installeren, lade voor 550 vel [42](#page-41-0) installeren, printersoftware [46](#page-45-0) installeren, vaste schijf van printer [38](#page-37-0) instellen, fax digitale telefoondienst [110](#page-109-0) DSL-verbinding [107](#page-106-0) land- of regiospecifieke installatie [112](#page-111-0) standaardtelefoonverbinding [103](#page-102-0) VoIP-verbinding [109](#page-108-0) instellen, serieel afdrukken [51](#page-50-0) instellen, Universalpapierformaat [53](#page-52-0) instelling papierformaat [53](#page-52-0) papiersoort [53](#page-52-0) TCP/IP-adres [147](#page-146-0) instelling, Ecomodus [202](#page-201-0) instellingen omslagpagina kopieeropties [93](#page-92-0) Instellingen SMTP, menu [151](#page-150-0) Instellingen, menu [190](#page-189-0) intensiteit e-mailopties [99](#page-98-0) faxopties [124](#page-123-0) kopieeropties [91](#page-90-0) scanopties [130](#page-129-0)

Internal Solutions Port installeren [31](#page-30-0) problemen oplossen [253](#page-252-0) interne opties [26](#page-25-0) interne opties toevoegen printerstuurprogramma [46](#page-45-0) IP-adres van computer zoeken [19](#page-18-0) IP-adres van printer zoeken [19](#page-18-0) IP-adres, printer zoeken [19](#page-18-0) IPv6, menu [148](#page-147-0)

### **K**

kabels Ethernet [45](#page-44-0) USB [45](#page-44-0) kan Embedded Web Server niet openen [298](#page-297-0) karton tips [67](#page-66-0) vullen, multifunctionele invoer [58](#page-57-0) kennisgeving van vluchtigheid [206](#page-205-0) kennisgevingen [303,](#page-302-0) [304](#page-303-0)[, 305](#page-304-0)[,](#page-305-0)  [306](#page-305-0) klantenondersteuning contact opnemen [300](#page-299-0) Klep automatische invoer van scanner is open [248](#page-247-0) knop beginscherm bedieningspaneel van de printer [15](#page-14-0) knop Stoppen of Annuleren bedieningspaneel van de printer [15](#page-14-0) knop Terug bedieningspaneel van de printer [15](#page-14-0) knoppen aanraakscherm gebruiken [17](#page-16-0) kopieën maken op papier uit een bepaalde lade [85](#page-84-0) Kopieerinstellingen, menu [163](#page-162-0) kopieerkwaliteit aanpassen [87](#page-86-0) kopieeropties aangepaste taak [94](#page-93-0) boekje maken [94](#page-93-0) duplex geavanceerd [92](#page-91-0)

exemplaren [92](#page-91-0) geavanceerde beeldverwerking [93](#page-92-0) instellingen omslagpagina [93](#page-92-0) intensiteit [91](#page-90-0) koptekst/voettekst [93](#page-92-0) Opslaan als snelkoppeling [92](#page-91-0) overlay [93](#page-92-0) papierbesparing [93](#page-92-0) scheidingsvellen [93](#page-92-0) Scheve items in ADI aanpassen [94](#page-93-0) sorteren [92](#page-91-0) zijden (duplex) [91](#page-90-0) kopieertaak, annuleren via de ADF [90](#page-89-0) via de glasplaat [90](#page-89-0) kopiëren aanpassen, kwaliteit [87](#page-86-0) een kop- of voettekst invoeren [89](#page-88-0) foto's [83](#page-82-0) kopieertaak annuleren [90](#page-89-0) lade selecteren [85](#page-84-0) meerdere pagina's op één vel [89](#page-88-0) op beide zijden van het papier (duplex/dubbelzijdig) [86](#page-85-0) op briefhoofdpapier [84](#page-83-0) op een ander formaat [84](#page-83-0) op transparanten [83](#page-82-0) overlay-bericht toevoegen [90](#page-89-0) scheidingsvellen invoegen tussen exemplaren [88](#page-87-0) snel kopiëren [82](#page-81-0) sorteren [87](#page-86-0) vergroten [86](#page-85-0) verkleinen [86](#page-85-0) verschillende papierformaten [85](#page-84-0) via de ADF [82](#page-81-0) via de glasplaat [83](#page-82-0) kopiëren op beide zijden van het papier (dubbelzijdig afdrukken) [86](#page-85-0) kopiëren op briefhoofdpapier [84](#page-83-0) kopiëren op transparanten [83](#page-82-0) kopiëren op verschillende papierformaten [85](#page-84-0) kopiëren, meerdere pagina's op één vel [89](#page-88-0)

kopiëren, problemen oplossen documenten of foto's worden gedeeltelijk gekopieerd [285](#page-284-0) klep scannereenheid sluit niet [287,](#page-286-0) [296](#page-295-0) kopieerfunctie reageert niet [285](#page-284-0) slechte kwaliteit van gescande afbeeldingen [295](#page-294-0) slechte kwaliteit van kopieën [286](#page-285-0) kopiëren, scherm inhoudsbron [92](#page-91-0) inhoudstype [92](#page-91-0) opties [91](#page-90-0)[, 92,](#page-91-0) [93](#page-92-0) koppelen van invoerladen [63](#page-62-0), [64](#page-63-0) koptekst plaatsen [89](#page-88-0) koptekst/voettekst kopieeropties [93](#page-92-0) kringlooppapier gebruiken [70,](#page-69-0) [202](#page-201-0) kringlooppapier gebruiken [202](#page-201-0)

### **L**

Lade voor 250 vel installeren [42](#page-41-0) Lade voor 550 vel installeren [42](#page-41-0) laden bovenste [53](#page-52-0) multifunctionele invoer [58](#page-57-0) laden ontkoppelen [63](#page-62-0)[, 64](#page-63-0) Lexmark Mobile Print gebruiken [77](#page-76-0) lijnfilter [107](#page-106-0) lijst met lettertypen afdrukken afdrukken [81](#page-80-0) Logbestand beveiligingscontrole, menu [155](#page-154-0)

### **M**

maken, FTP-snelkoppeling met de Embedded Web Server [126](#page-125-0) maken, snelkoppeling voor faxbestemming met de Embedded Web Server [119](#page-118-0) meer informatie over de printer [10](#page-9-0)

Meerdere items verzenden een profiel toevoegen [23](#page-22-0) instellen [23](#page-22-0) Menu Aangepaste scanformaten [142](#page-141-0) Menu E-mailinstellingen [176](#page-175-0) Menu Extra [195](#page-194-0) Menu Flashstation [185](#page-184-0) Menu Help [201](#page-200-0) Menu Kwaliteit [193](#page-192-0) Menu Papierformaat/-soort [134](#page-133-0) Menu Papiergewicht [139](#page-138-0) Menu Papierstructuur [137](#page-136-0) menu Tijdelijke gegevensbestanden wissen [154](#page-153-0) menu's Aangepaste namen [142](#page-141-0) Aangepaste scanformaten [142](#page-141-0) Aangepaste soorten [141](#page-140-0) Actieve NIC [144](#page-143-0) Afbeelding [201](#page-200-0) Afwerking [192](#page-191-0) Algemene instellingen [156](#page-155-0) Ander formaat [137](#page-136-0) AppleTalk [149](#page-148-0) Configuratie U-lader [137](#page-136-0) Datum en tijd instellen [155](#page-154-0) Diversen [153](#page-152-0) Draadloos [148](#page-147-0) E-mailinstellingen [176](#page-175-0) Faxmodus (Analoge faxinstellingen) [167](#page-166-0) Flashstation [185](#page-184-0) FTP-instellingen [181](#page-180-0) Help [201](#page-200-0) HTML [200](#page-199-0) Hulpprogramma's [195](#page-194-0) Instellingen [190](#page-189-0) Instellingen SMTP, menu [151](#page-150-0) IPv6 [148](#page-147-0) Kopieerinstellingen [163](#page-162-0) Kwaliteit [193](#page-192-0) lijst met [133](#page-132-0) Logbestand beveiligingscontrole [155](#page-154-0) Netwerk [x] [144](#page-143-0) Netwerkkaart [146](#page-145-0) Netwerkrapporten [146](#page-145-0) OCR-instellingen [190](#page-189-0) Papier plaatsen [140](#page-139-0) Papierformaat/-soort [134](#page-133-0) Papiergewicht [139](#page-138-0)

Papierstructuur [137](#page-136-0) PCL Emul [197](#page-196-0) PDF [196](#page-195-0) PostScript [196](#page-195-0) Rapporten [143](#page-142-0) Standaard-USB [150](#page-149-0) Standaardbron [134](#page-133-0) Standaardnetwerk [144](#page-143-0) Taakadministratie [194](#page-193-0) TCP/IP [147](#page-146-0) Tijdelijke gegevensbestanden wissen [154](#page-153-0) Universal-instelling [142](#page-141-0) Vertrouwelijk afdrukken [153](#page-152-0) XPS [196](#page-195-0) message e-mailopties [99](#page-98-0) met behulp van het adresboek fax verzenden [118](#page-117-0) met behulp van snelkoppelingen fax verzenden [118](#page-117-0) met Formulieren en favorieten [75](#page-74-0) Mijn snelkoppeling info [23](#page-22-0) milieu-instellingen Eco‑modus [202](#page-201-0) helderheid van printerdisplay, aanpassen [204](#page-203-0) Slaapstand [204](#page-203-0) Sluimerstand [204](#page-203-0) Stille modus [203](#page-202-0) mobiel apparaat afdrukken vanuit [76,](#page-75-0) [77](#page-76-0) Mopria Print Service gebruiken [76](#page-75-0) multifunctionele invoer laden [58](#page-57-0)

## **N**

naam aangepaste papiersoort toekennen [64](#page-63-0) Naam faxstation is niet ingesteld. Raadpleeg de systeembeheerder. [238](#page-237-0) naam voor uitgaande fax instellen [116](#page-115-0) Netwerk [x], menu [144](#page-143-0) netwerkconfiguratiepagina afdrukken [52](#page-51-0) netwerkinstellingen Embedded Web Server [221](#page-220-0)

Netwerkkaart, menu [146](#page-145-0) Netwerkrapporten, menu [146](#page-145-0) Niet-ondersteunde USB-hub, verwijder de hub [237](#page-236-0) niet-reagerende printer controleren [251](#page-250-0) niet-vluchtig geheugen [206](#page-205-0) wissen [207](#page-206-0) Nummer faxstation is niet ingesteld. Raadpleeg de systeembeheerder. [238](#page-237-0)

### **O**

OCR-instellingen, menu [190](#page-189-0) onderbrekingen op afdrukken [283](#page-282-0) onderdelen controleren met Embedded Web Server [212](#page-211-0) controleren via het bedieningspaneel van printer [212](#page-211-0) controleren, status [212](#page-211-0) van Lexmark gebruiken [213](#page-212-0) onderhoudskit bestellen [214](#page-213-0) Onderhoudskit bijna leeg [80.xy] [242](#page-241-0), [243](#page-242-0) Onderhoudskit vervangen [80.xy] [246](#page-245-0) Onderhoudskit vrijwel leeg [80.xy] [243](#page-242-0) ondersteunde flashstations [78](#page-77-0) ondersteunde papierformaten [72](#page-71-0) onderwerp- en berichtinformatie toevoegen aan e-mail [98](#page-97-0) Onjuist papierformaat. Open [papierbron] [34] [239](#page-238-0) onregelmatigheden in afdruk [271](#page-270-0) ontvanger(s) e-mailopties [99](#page-98-0) Onvoldoende geheugen om de taak te sorteren [37] [240](#page-239-0) Onvoldoende geheugen voor ondersteuning van functie voor bronnenopslag [35] [240](#page-239-0) Onvoldoende geheugen, sommige taken in wacht worden niet hersteld [37] [239](#page-238-0)

Onvoldoende geheugen, sommige taken in wacht zijn verwijderd [37] [239](#page-238-0) Onvoldoende vrije ruimte in flashgeheugen voor bronnen [52] [244](#page-243-0) Opslaan als snelkoppeling e-mailopties [99](#page-98-0) kopieeropties [92](#page-91-0) scanopties [130](#page-129-0) opslaan, afdruktaken [79](#page-78-0) opslag papier [71](#page-70-0) supplies [215](#page-214-0) opties firmwarekaarten [26](#page-25-0) geheugenkaart [28](#page-27-0) geheugenkaarten [26](#page-25-0) Internal Solutions Port, installeren [31](#page-30-0) lade voor 250 vel, installeren [42](#page-41-0) lade voor 550 vel, installeren [42](#page-41-0) vaste schijf van de printer, verwijderen [41](#page-40-0) vaste schijf van printer, installeren [38](#page-37-0) opties installeren volgorde van installatie [42](#page-41-0) opties, aanraakscherm e‑mail [99](#page-98-0), [101](#page-100-0) kopiëren [91](#page-90-0) opties, kopiëren, scherm kopiëren van [91](#page-90-0) margeverschuiving [92](#page-91-0) rand wissen [93](#page-92-0) schalen [91](#page-90-0) optionele kaart installeren [30](#page-29-0) optionele kaart installeren [30](#page-29-0) optionele lade laden [53](#page-52-0) origineel e-mailopties [99](#page-98-0) scanopties [130](#page-129-0) overlay kopieeropties [93](#page-92-0)

#### **P**

pagina met menu-instellingen afdrukken [51](#page-50-0)

pagina met netwerkinstellingen afdrukken [52](#page-51-0) pagina-instelling e-mailopties [100](#page-99-0) faxopties [124](#page-123-0) scanopties [131](#page-130-0) papier briefhoofd [69](#page-68-0) kenmerken [68](#page-67-0) kiezen [69](#page-68-0) kringlooppapier [70](#page-69-0) kringlooppapier gebruiken [202](#page-201-0) ongeschikt [70](#page-69-0) opslaan [89](#page-88-0) opslag [71](#page-70-0) Universal-formaat instellen [53](#page-52-0) verschillende formaten, kopiëren [85](#page-84-0) voorbedrukte formulieren [69](#page-68-0) vullen, multifunctionele invoer [58](#page-57-0) papier besparen [89](#page-88-0) Papier plaatsen, menu [140](#page-139-0) papier plaatsen, standaardlade [53](#page-52-0) papier vastgelopen in achterklep [228](#page-227-0) papier vastgelopen in de automatische documentinvoer [233](#page-232-0) papier vastgelopen in de duplexeenheid [230](#page-229-0) papier vastgelopen in de multifunctionele invoer [231](#page-230-0) papier vastgelopen in de standaarduitvoerlade [229](#page-228-0) papier vastgelopen in laden [231](#page-230-0) papier vastgelopen in voorklep [226](#page-225-0) papier vastgelopen, verhelpen bij voorklep [226](#page-225-0) bovenste [231](#page-230-0) in automatische documentinvoer [233](#page-232-0) in de achterklep [228](#page-227-0) in de duplexeenheid [230](#page-229-0) multifunctionele invoer [231](#page-230-0) standaardlade [229](#page-228-0) papierbesparing kopieeropties [93](#page-92-0)

papieren etiketten vullen, multifunctionele invoer [58](#page-57-0) papierformaat instelling [53](#page-52-0) papierformaten ondersteund [72](#page-71-0) papiergewichten ondersteund door de printer [73](#page-72-0) papierinvoer, problemen oplossen bericht blijft staan nadat storing is verholpen [256](#page-255-0) papiersoort instelling [53](#page-52-0) papiersoorten geschikt voor welke lade(n) [73](#page-72-0) ondersteund door de printer [73](#page-72-0) papierstoringen voorkomen [224](#page-223-0) papierstoringen verhelpen bovenste [231](#page-230-0) in automatische documentinvoer [233](#page-232-0) multifunctionele invoer [231](#page-230-0) standaardlade [229](#page-228-0) Pas kopiëren instellen [22](#page-21-0) PCL Emul, menu [197](#page-196-0) PDF, menu [196](#page-195-0) pictogrammen in het beginscherm verbergen [20](#page-19-0) weergeven [20](#page-19-0) pictogrammen verbergen op het beginscherm [20](#page-19-0) pictogrammen weergeven op het beginscherm [20](#page-19-0) pincode, methode gebruiken [49](#page-48-0) Plaat [naam aangepaste soort] [afdrukstand papier] in [papierbron] [242](#page-241-0) Plaats [aangepaste tekenreeks] [afdrukstand] in multifunctionele invoer [240](#page-239-0) Plaats [naam aangepaste soort] [afdrukstand] in multifunctionele invoer [240](#page-239-0) Plaats [papierformaat] [afdrukstand papier] in [papierbron] [242](#page-241-0)

Plaats [papierformaat] [afdrukstand] in multifunctionele invoer [241](#page-240-0) Plaats [papiersoort] [papierformaat] [afdrukstand papier] in [papierbron] [242](#page-241-0) Plaats [papiersoort] [papierformaat] [afdrukstand] in multifunctionele invoer [241](#page-240-0) Plaats [tekenreeks voor aangepast papier] [afdrukstand papier] in [papierbron] [241](#page-240-0) Plaats alle originelen terug als u de taak opnieuw start. [245](#page-244-0) Plaats invoerlade [x] [239](#page-238-0) Plaats ontbrekende of nietreagerende cartridge terug [31.xy] [245](#page-244-0) Plaats vastgelopen origin. terug bij opn. starten taak. [246](#page-245-0) plaats voor de printer bepalen [11](#page-10-0) plaatsen, in optionele lade [53](#page-52-0) poortinstellingen configureren [50](#page-49-0) poortinstellingen wijzigen Internal Solutions Port [50](#page-49-0) PostScript, menu [196](#page-195-0) printer basismodel [12](#page-11-0) locatie selecteren [11](#page-10-0) minimale installatieruimte [11](#page-10-0) verplaatsen [11](#page-10-0)[, 220](#page-219-0) vervoeren [220](#page-219-0) volledige configuratie [12](#page-11-0) printer drukt lege pagina's af [275](#page-274-0) printer reinigen [210](#page-209-0) printer vervoeren [220](#page-219-0) printer voorbereiden voor aansluiting op een draadloos netwerk [47](#page-46-0) printer, eenvoudige problemen oplossen [251](#page-250-0) printer, vaste schijf coderen [208](#page-207-0) printerberichten Beeldverwerkingseenheid bijna leeg [84.xy] [238](#page-237-0) Beeldverwerkingsunit bijna leeg, naar verwachting nog [x] pagina's te printen [84.xy] [238](#page-237-0) Cartridge bijna leeg [88.xy] [234](#page-233-0)

Cartridge bijna leeg, naar verwachting nog [x] pagina's te printen [88.xy] [234](#page-233-0) Cartridge en beeldverwerkingseenheid komen niet overeen [41.xy] [234](#page-233-0) Complexe pagina, bepaalde gegevens worden mogelijk niet afgedrukt [39] [236](#page-235-0) Configuratie gewijzigd, sommige taken in wacht zijn niet hersteld [57] [236](#page-235-0) De printer moest opnieuw worden opgestart. De laatste taak is mogelijk niet voltooid. [244](#page-243-0) Faxgeheugen vol [237](#page-236-0) Faxpartitie werkt niet. Raadpleeg de systeembeheerder. [237](#page-236-0) Faxserver 'Volgens indeling' is niet ingesteld. Raadpleeg de systeembeheerder. [237](#page-236-0) Flash beschadigd [51] [236](#page-235-0) Flash niet geformatteerd [53] [250](#page-249-0) Fout bij lezen USB-hub. Verwijder hub. [237](#page-236-0) Fout bij lezen van USB-station. Verwijder USB. [237](#page-236-0) Geen [supplytype] van Lexmark, Zie Gebruikershandleiding [33.xy] [244](#page-243-0) Geen analoge telefoonlijn aangesloten op de modem, fax is uitgeschakeld. [243](#page-242-0) Geheugen vol [38] [243](#page-242-0) Geheugen vol: kan geen faxen afdrukken [243](#page-242-0) Het apparaat staat in de veilige modus. Enkele afdrukopties zijn mogelijk uitgeschakeld of leveren onverwachte resultaten. [249](#page-248-0) Klep automatische invoer van scanner is open [248](#page-247-0) Naam faxstation is niet ingesteld. Raadpleeg de systeembeheerder. [238](#page-237-0) Niet-ondersteunde USB-hub, verwijder de hub [237](#page-236-0)

Nummer faxstation is niet ingesteld. Raadpleeg de systeembeheerder. [238](#page-237-0) Onderhoudskit bijna leeg [80.xy] [242](#page-241-0), [243](#page-242-0) Onderhoudskit vervangen [80.xy] [246](#page-245-0) Onderhoudskit vrijwel leeg [80.xy] [243](#page-242-0) Onjuist papierformaat. Open [papierbron] [34] [239](#page-238-0) Onvoldoende geheugen om de taak te sorteren [37] [240](#page-239-0) Onvoldoende geheugen voor ondersteuning van functie voor bronnenopslag [35] [240](#page-239-0) Onvoldoende geheugen, sommige taken in wacht worden niet hersteld [37] [239](#page-238-0) Onvoldoende geheugen, sommige taken in wacht zijn verwijderd [37] [239](#page-238-0) Onvoldoende vrije ruimte in flashgeheugen voor bronnen [52] [244](#page-243-0) Plaat [naam aangepaste soort] [afdrukstand papier] in [papierbron] [242](#page-241-0) Plaats [aangepaste tekenreeks] [afdrukstand] in multifunctionele invoer [240](#page-239-0) Plaats [naam aangepaste soort] [afdrukstand] in multifunctionele invoer [240](#page-239-0) Plaats [papierformaat] [afdrukstand papier] in [papierbron] [242](#page-241-0) Plaats [papierformaat] [afdrukstand] in multifunctionele invoer [241](#page-240-0) Plaats [papiersoort] [papierformaat] [afdrukstand papier] in [papierbron] [242](#page-241-0) Plaats [papiersoort] [papierformaat] [afdrukstand] in multifunctionele invoer [241](#page-240-0) Plaats [tekenreeks voor aangepast papier] [afdrukstand papier] in [papierbron] [241](#page-240-0) Plaats alle originelen terug als u de taak opnieuw start. [245](#page-244-0) Plaats invoerlade [x] [239](#page-238-0)

Plaats ontbrekende of nietreagerende cartridge terug [31.xy] [245](#page-244-0) Plaats vastgelopen origin. terug bij opn. starten taak. [246](#page-245-0) Scanner uitgeschakeld door beheerder [840.01] [248](#page-247-0) Scanner uitgeschakeld. Neem contact op met de systeembeheerder als het probleem zich blijft voordoen. [840.02] [248](#page-247-0) Scannerstoring: verwijder alle originelen uit de scanner [2yy.xx] [248](#page-247-0) Scannerstoring: verwijder alle vastgelopen originelen uit de scanner [2yy.xx] [248](#page-247-0) Schijf moet worden geformatteerd om in dit apparaat te gebruiken [237](#page-236-0) Schijf vol [62] [236](#page-235-0) Sluit klep van de flatbed en plaats originelen bij het opnieuw starten van taak [2yy.xx] [235](#page-234-0) Sluit voorklep [236](#page-235-0) SMTP-server is niet ingesteld. Raadpleeg de systeembeheerder. [248](#page-247-0)[, 250](#page-249-0) Softwarefout in standaardnetwerk [54] [249](#page-248-0) Softwarefout netwerk [x] [54] [243](#page-242-0) Sommige taken in wacht zijn niet hersteld [249](#page-248-0) Standaard USB-poort uitgeschakeld [56] [249](#page-248-0) Supply nodig om de taak te voltooien [249](#page-248-0) Te veel flashopties geïnstalleerd [58] [249](#page-248-0) Te veel laden aangesloten [58] [250](#page-249-0) Vervang beeldverwerkingseenheid. Geschat aantal resterende pagina's is 0 [84.xy] [246](#page-245-0) Vervang cartridge. Geschat aantal resterende pagina's is 0 [88.xy] [245](#page-244-0)

Vervang defecte beeldverwerkingseenheid [31.xy] [246](#page-245-0) Vervang niet-ondersteunde beeldverwerkingseenheid [32.xy] [247](#page-246-0) Vervang niet-ondersteunde cartridge [32.xy] [247](#page-246-0) Vervang ontbrekende beeldverwerkingseenheid [31.xy] [246](#page-245-0) Verwijder papier uit uitvoerlade [245](#page-244-0) Wachttaken herstellen? [248](#page-247-0) Wijzig [papierbron] in [aangepaste soortnaam] plaatsen [afdrukstand] [235](#page-234-0) Wijzig [papierbron] in [aangepaste tekenreeks], plaats [afdrukstand papier] [234](#page-233-0) Wijzig [papierbron] in [papierformaat] plaatsen [afdrukstand] [235](#page-234-0) Wijzig [papierbron] in [papiersoort] [papierformaat], plaats [afdrukstand] [235](#page-234-0) printerbeveiliging informatie over [209](#page-208-0) printerconfiguraties [12](#page-11-0) printeropties, problemen oplossen Internal Solutions Port [253](#page-252-0) interne optie niet gedetecteerd [253](#page-252-0) ladeproblemen [254](#page-253-0) USB-/parallelle interfacekaart [255](#page-254-0) printersoftware installeren [46](#page-45-0) printerstuurprogramma hardwareopties toevoegen [46](#page-45-0) problemen oplossen de scanner reageert niet [297](#page-296-0) eenvoudige printerproblemen oplossen [251](#page-250-0) er is een toepassingsfout opgetreden [298](#page-297-0) fax- en e-mailfuncties zijn niet ingesteld [292](#page-291-0) kan Embedded Web Server niet openen [298](#page-297-0)

niet-reagerende printer controleren [251](#page-250-0) problemen oplossen, afdrukken afdrukken gaat langzamer [261](#page-260-0) afdruktaak duurt langer dan verwacht [262](#page-261-0) er komen onverwachte paginaeinden voor [264](#page-263-0) foutbericht lezen flashstation [258](#page-257-0) gekruld papier [270](#page-269-0) grote afdruktaken worden niet gesorteerd [260](#page-259-0) laden koppelen lukt niet [263](#page-262-0) meertalige PDF-bestanden worden niet afgedrukt [260](#page-259-0) papier loopt regelmatig vast [256](#page-255-0) taak wordt afgedrukt op verkeerd papier [259](#page-258-0) taak wordt afgedrukt vanuit verkeerde lade [259](#page-258-0) taken worden niet afgedrukt [261](#page-260-0) vastgelopen pagina's worden niet opnieuw afgedrukt [255](#page-254-0) verkeerde marges op afdrukken [269](#page-268-0) verkeerde tekens worden afgedrukt [259](#page-258-0) vertrouwelijke en andere taken in de wachtrij worden niet afgedrukt [257](#page-256-0) problemen oplossen, afdrukkwaliteit afdruk is te donker [272](#page-271-0) afdruk is te licht [274](#page-273-0) afdrukkwaliteit op transparanten is slecht [283](#page-282-0) gecomprimeerde afbeeldingen worden weergegeven op afdrukken [266](#page-265-0) grijze achtergrond op afdrukken [267](#page-266-0) herhaalde afdrukstoringen op afdrukken [277](#page-276-0) horizontale onderbrekingen op afdrukken [268](#page-267-0) horizontale strepen op afdrukken [279](#page-278-0) lege pagina's [275](#page-274-0)

lichte tonervegen of achtergrond te donker [282](#page-281-0) onregelmatigheden in afdruk [271](#page-270-0) pagina´s of afbeeldingen worden niet volledig afgedrukt [265](#page-264-0) printer drukt effen zwarte pagina's af [276](#page-275-0) schaduwafbeeldingen op afdrukken [277](#page-276-0) scheve afdruk [278](#page-277-0) tekens hebben gekartelde randen [264](#page-263-0) toner laat los [282](#page-281-0) tonervlekjes, op afdrukken [283](#page-282-0) verschillen in afdrukdichtheid [283](#page-282-0) verticale strepen [280](#page-279-0) witte strepen op een pagina [283](#page-282-0) problemen oplossen, display printerdisplay is leeg [252](#page-251-0) problemen oplossen, faxen kan geen faxen verzenden of ontvangen [288](#page-287-0) kan wel faxen ontvangen, maar niet verzenden [291](#page-290-0) kan wel faxen verzenden, maar niet ontvangen [291](#page-290-0) nummerweergave werkt niet [288](#page-287-0) ontvangen fax heeft een slechte afdrukkwaliteit [293](#page-292-0) problemen oplossen, kopiëren documenten of foto's worden gedeeltelijk gekopieerd [285](#page-284-0) klep scannereenheid sluit niet [287,](#page-286-0) [296](#page-295-0) kopieerfunctie reageert niet [285](#page-284-0) slechte kwaliteit van gescande afbeeldingen [295](#page-294-0) slechte kwaliteit van kopieën [286](#page-285-0) problemen oplossen, papierinvoer bericht blijft staan nadat storing is verholpen [256](#page-255-0) problemen oplossen, printeropties Internal Solutions Port [253](#page-252-0)

interne optie niet gedetecteerd [253](#page-252-0) ladeproblemen [254](#page-253-0) USB-/parallelle interfacekaart [255](#page-254-0) problemen oplossen, scannen documenten of foto's worden gedeeltelijk gescand [294](#page-293-0) kan niet vanaf een computer scannen [294](#page-293-0) klep scannereenheid sluit niet [287,](#page-286-0) [296](#page-295-0) scannen duurt te lang of de computer loopt vast tijdens scannen [296](#page-295-0) scantaak mislukt [296](#page-295-0) publicaties waar u die kunt vinden [10](#page-9-0)

#### **R**

rand wissen e-mailopties [101](#page-100-0) faxopties [125](#page-124-0) scanopties [132](#page-131-0) rapporten bekijken [222](#page-221-0) Rapporten, menu [143](#page-142-0) recycling Lexmark verpakkingsmateriaal [205](#page-204-0) Lexmark-producten [205](#page-204-0) tonercartridges [205](#page-204-0) reinigen binnenkant van de printer [210](#page-209-0) buitenkant van de printer [210](#page-209-0) glasplaat [211](#page-210-0) reserveren, afdruktaken afdrukken vanaf de Macintoshcomputer [80](#page-79-0) afdrukken via Windows [80](#page-79-0) resolutie e-mailopties [99](#page-98-0) faxopties [124](#page-123-0) scanopties [130](#page-129-0) resolutie, fax wijzigen [120](#page-119-0) RJ11-adapter [112](#page-111-0)

#### **S**

scannen naar een computer met de Embedded Web Server [128](#page-127-0) snel kopiëren [82](#page-81-0) vanaf een flashstation [129](#page-128-0) Scannen naar computer instellen [129](#page-128-0) scannen naar een computer [129](#page-128-0) met de Embedded Web Server [128](#page-127-0) scannen naar een flashstation [129](#page-128-0) scannen naar een FTP-adres bedieningspaneel van de printer gebruiken [127](#page-126-0) snelkoppelingen maken met de computer [126](#page-125-0) snelkoppelingsnummer gebruiken [128](#page-127-0) Scannen naar netwerk gebruiken [126](#page-125-0) instellen [24](#page-23-0) scannen naar netwerklocaties [126](#page-125-0) scannen, afbeelding bestandstype voor verzending [130](#page-129-0) scannen, problemen oplossen documenten of foto's worden gedeeltelijk gescand [294](#page-293-0) kan niet vanaf een computer scannen [294](#page-293-0) klep scannereenheid sluit niet [287,](#page-286-0) [296](#page-295-0) scannen duurt te lang of de computer loopt vast tijdens scannen [296](#page-295-0) scantaak mislukt [296](#page-295-0) scanner automatische documentinvoer (ADF) [13](#page-12-0) functies [13](#page-12-0) glasplaat [13](#page-12-0) Scanner uitgeschakeld door beheerder [840.01] [248](#page-247-0) Scanner uitgeschakeld. Neem contact op met de systeembeheerder als het probleem zich blijft voordoen. [840.02] [248](#page-247-0)

Scannerstoring: verwijder alle originelen uit de scanner [2yy.xx] [248](#page-247-0) Scannerstoring: verwijder alle vastgelopen originelen uit de scanner [2yy.xx] [248](#page-247-0) scanopties aangepaste taak [132](#page-131-0) bestandsnaam [130](#page-129-0) geavanceerde beeldverwerking [132](#page-131-0) intensiteit [130](#page-129-0) Opslaan als snelkoppeling [130](#page-129-0) origineel [130](#page-129-0) pagina-instelling [131](#page-130-0) rand wissen [132](#page-131-0) resolutie [130](#page-129-0) Scanvoorbeeld [132](#page-131-0) Scheve items in ADI aanpassen [132](#page-131-0) transmissielog [131](#page-130-0) Verzenden als [130](#page-129-0) scanscherm inhoudsbron [131](#page-130-0) inhoudstype [131](#page-130-0) scanvoorbeeld faxopties [124](#page-123-0) Scanvoorbeeld scanopties [132](#page-131-0) scheidingsvellen kopieeropties [93](#page-92-0) scheidingsvellen invoegen tussen exemplaren [88](#page-87-0) Scheve items in ADI aanpassen e-mailopties [101](#page-100-0) faxopties [125](#page-124-0) kopieeropties [94](#page-93-0) scanopties [132](#page-131-0) Schijf moet worden geformatteerd om in dit apparaat te gebruiken [237](#page-236-0) Schijf vol [62] [236](#page-235-0) schijf wissen [207](#page-206-0) selecteren, papier [69](#page-68-0) serieel afdrukken instellen [51](#page-50-0) slaapknop bedieningspaneel van de printer [15](#page-14-0) Slaapstand aanpassen [204](#page-203-0)

**Sluimerstand** gebruiken [204](#page-203-0) Sluit klep van de flatbed en plaats originelen bij het opnieuw starten van taak [2yy.xx] [235](#page-234-0) Sluit voorklep [236](#page-235-0) SMTP-server is niet ingesteld. Raadpleeg de systeembeheerder. [248](#page-247-0)[, 250](#page-249-0) snelkoppelingen maken e-mailvenster [96](#page-95-0) e‑mail [95](#page-94-0) faxbestemming [119](#page-118-0), [120](#page-119-0) FTP-adres [127](#page-126-0) FTP-bestemming [126](#page-125-0) snelkoppelingsnummer gebruiken scannen naar een FTPadres [128](#page-127-0) Softwarefout in standaardnetwerk [54] [249](#page-248-0) Softwarefout netwerk [x] [54] [243](#page-242-0) Sommige taken in wacht zijn niet hersteld [249](#page-248-0) sorteren [87](#page-86-0) kopieeropties [92](#page-91-0) speciaal belsignaal, dienst voor faxen aansluiten [115](#page-114-0) Standaard USB-poort uitgeschakeld [56] [249](#page-248-0) Standaard-USB, menu [150](#page-149-0) Standaardbron, menu [134](#page-133-0) standaardlade laden [53](#page-52-0) Standaardnetwerk, menu [144](#page-143-0) startscherm, knoppen uitleg [16](#page-15-0) status van onderdelen controleren [212](#page-211-0) status van supplies controleren [212](#page-211-0) Stille modus [203](#page-202-0) storingslocaties bepalen [225](#page-224-0) strepen op afdrukken [283](#page-282-0) supplies controleren met Embedded Web Server [212](#page-211-0) controleren via het bedieningspaneel van printer [212](#page-211-0)

controleren, status [212](#page-211-0) kringlooppapier gebruiken [202](#page-201-0) opslag [215](#page-214-0) van Lexmark gebruiken [213](#page-212-0) zuinig omgaan [202](#page-201-0) supplies, bestellen ADI-scheidingsroller [215](#page-214-0) beeldverwerkingseenheid [214](#page-213-0) onderhoudskit [214](#page-213-0) tonercartridges [213](#page-212-0) supplies, meldingen configureren [222](#page-221-0) Supply nodig om de taak te voltooien [249](#page-248-0)

# **T**

Taakadministratie, menu [194](#page-193-0) taken in wacht [79](#page-78-0) afdrukken vanaf de Macintoshcomputer [80](#page-79-0) afdrukken via Windows [80](#page-79-0) taken in wacht afdrukken vanaf een Macintoshcomputer [80](#page-79-0) vanuit Windows [80](#page-79-0) TCP/IP, menu [147](#page-146-0) Te veel flashopties geïnstalleerd [58] [249](#page-248-0) Te veel laden aangesloten [58] [250](#page-249-0) telefoonsplitter [109](#page-108-0) tips bedieningspaneel van de printer [15](#page-14-0) briefhoofd [66](#page-65-0) enveloppen gebruiken [66](#page-65-0) karton [67](#page-66-0) transparanten [66](#page-65-0) voor gebruik van etiketten [67](#page-66-0) tips voor het afdrukken op enveloppen [66](#page-65-0) toepassingen beginscherm [21](#page-20-0) uitleg [20](#page-19-0) toetsenbord bedieningspaneel van de printer [15](#page-14-0) tonercartridge vervangen [216](#page-215-0) tonercartridges bestellen [213](#page-212-0) recycling [205](#page-204-0)

tonerintensiteit aanpassen [75](#page-74-0) transmissielog e-mailopties [101](#page-100-0) faxopties [125](#page-124-0) scanopties [131](#page-130-0) transparanten kopiëren op [83](#page-82-0) tips [66](#page-65-0) vullen, multifunctionele invoer [58](#page-57-0)

### **U**

Universal-instelling, menu [142](#page-141-0) Universal-papierformaat instelling [53](#page-52-0) USB-/parallelle interfacekaart problemen oplossen [255](#page-254-0) USB-poort [45](#page-44-0)

# **V**

van fax verzenden met het bedieningspaneel van de printer [117](#page-116-0) verzenden op een gepland tijdstip [118](#page-117-0) vaste schijf van printer codering [208](#page-207-0) installeren [38](#page-37-0) schoonvegen [207](#page-206-0) verwijderen [41](#page-40-0) weggooien [206](#page-205-0) veiligheidsinformatie [7](#page-6-0)[, 8](#page-7-0), [9](#page-8-0) verbinding maken met een draadloos netwerk configuratiemethode met drukknop (PBC) gebruiken [49](#page-48-0) configuratiemethode met pincode gebruiken [49](#page-48-0) met de Embedded Web Server [50](#page-49-0) wizard voor draadloze configuratie gebruiken [48](#page-47-0) vergroten, kopie [86](#page-85-0) verkleinen, kopie [86](#page-85-0) verplaatsen van printer [11](#page-10-0), [220](#page-219-0) verschillen in afdrukdichtheid [283](#page-282-0) verschillende papierformaten, kopiëren [85](#page-84-0)

verticale onderbrekingen op afdrukken [283](#page-282-0) verticale strepen op afdrukken [280](#page-279-0) vertraagd verzenden faxopties [124](#page-123-0) vertrouwelijke afdruktaken [79](#page-78-0) vertrouwelijke gegevens informatie over beveiliging [209](#page-208-0) Vervang beeldverwerkingseenheid. Geschat aantal resterende pagina's is 0 [84.xy] [246](#page-245-0) Vervang cartridge. Geschat aantal resterende pagina's is 0 [88.xy] [245](#page-244-0) Vervang defecte beeldverwerkingseenheid [31.xy] [246](#page-245-0) Vervang niet-ondersteunde beeldverwerkingseenheid [32.xy] [247](#page-246-0) Vervang niet-ondersteunde cartridge [32.xy] [247](#page-246-0) Vervang ontbrekende beeldverwerkingseenheid [31.xy] [246](#page-245-0) vervangen beeldverwerkingseenheid [217](#page-216-0) tonercartridge [216](#page-215-0) Verwijder papier uit uitvoerlade [245](#page-244-0) verwijderen, vaste schijf van de printer [41](#page-40-0) Verzenden als e-mailopties [99](#page-98-0) scanopties [130](#page-129-0) verzenden, e-mail met bedieningspaneel van printer [96](#page-95-0) verzenden, fax met bedieningspaneel van printer [117](#page-116-0) verzenden, fax op een opgegeven tijdstip [118](#page-117-0) Verzenden, knop bedieningspaneel van de printer [15](#page-14-0) virtueel display, bedieningspaneel van printer met de Embedded Web Server [221](#page-220-0)

virtuele display controleren met Embedded Web Server [221](#page-220-0) vluchtig geheugen [206](#page-205-0) wissen [206](#page-205-0) vluchtigheid kennisgeving van: [206](#page-205-0) voettekst plaatsen [89](#page-88-0) Voice over Internet Protocol (VoIP) faxinstellingen [109](#page-108-0) voicemail instellen [103](#page-102-0) VoIP-adapter [109](#page-108-0) voorkomen, papierstoringen [71](#page-70-0)[, 224](#page-223-0)

#### **W**

Wachttaken herstellen? [248](#page-247-0) weggooien, vaste schijf van de printer [206](#page-205-0) Wijzig [papierbron] in [aangepaste soortnaam] plaatsen [afdrukstand] [235](#page-234-0) Wijzig [papierbron] in [aangepaste tekenreeks], plaats [afdrukstand papier] [234](#page-233-0) Wijzig [papierbron] in [papierformaat] plaatsen [afdrukstand] [235](#page-234-0) Wijzig [papierbron] in [papiersoort] [papierformaat], plaats [afdrukstand] [235](#page-234-0) wissen, geheugen op de vaste schijf [207](#page-206-0) wissen, niet-vluchtig geheugen [207](#page-206-0) wissen, vluchtig geheugen [206](#page-205-0) wizard voor draadloze configuratie gebruiken [48](#page-47-0)

### **X**

XPS, menu [196](#page-195-0)

## **Z**

zijden (duplex) kopieeropties [91](#page-90-0) zoeken, IP-adres van printer [19](#page-18-0) zomertijd, instellen [116](#page-115-0)

zuinig omgaan met supplies [202](#page-201-0)